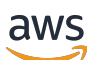

Panduan Pengguna

# **MediaConvert**

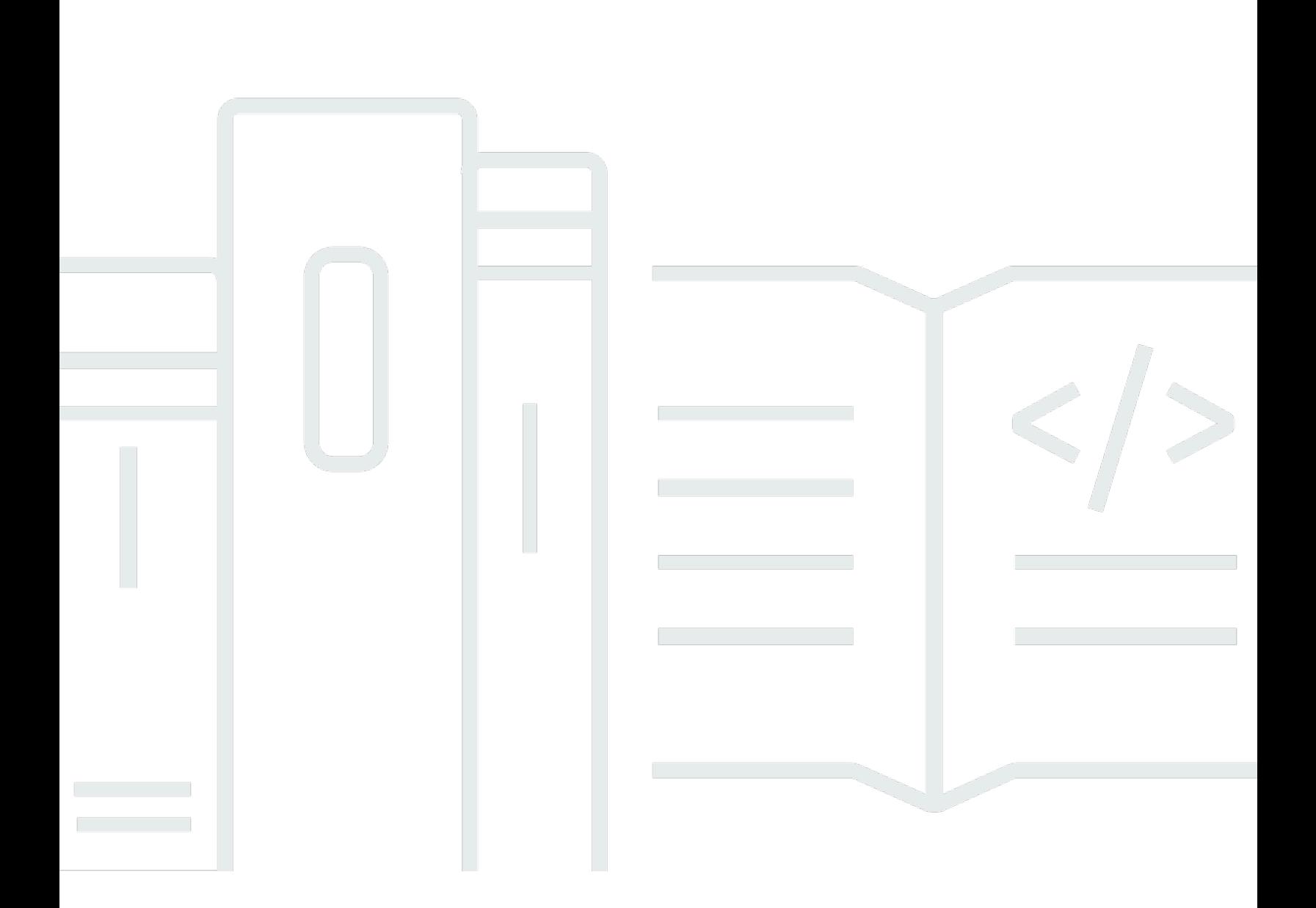

Copyright © 2024 Amazon Web Services, Inc. and/or its affiliates. All rights reserved.

## MediaConvert: Panduan Pengguna

Copyright © 2024 Amazon Web Services, Inc. and/or its affiliates. All rights reserved.

Merek dagang dan tampilan dagang Amazon tidak boleh digunakan sehubungan dengan produk atau layanan apa pun yang bukan milik Amazon, dengan cara apa pun yang dapat menyebabkan kebingungan di antara para pelanggan, atau dengan cara apa pun yang menghina atau mendiskreditkan Amazon. Semua merek dagang lain yang tidak dimiliki oleh Amazon merupakan properti dari masing-masing pemilik, yang mungkin berafiliasi, terkait dengan, atau disponsori oleh Amazon, atau tidak.

# **Table of Contents**

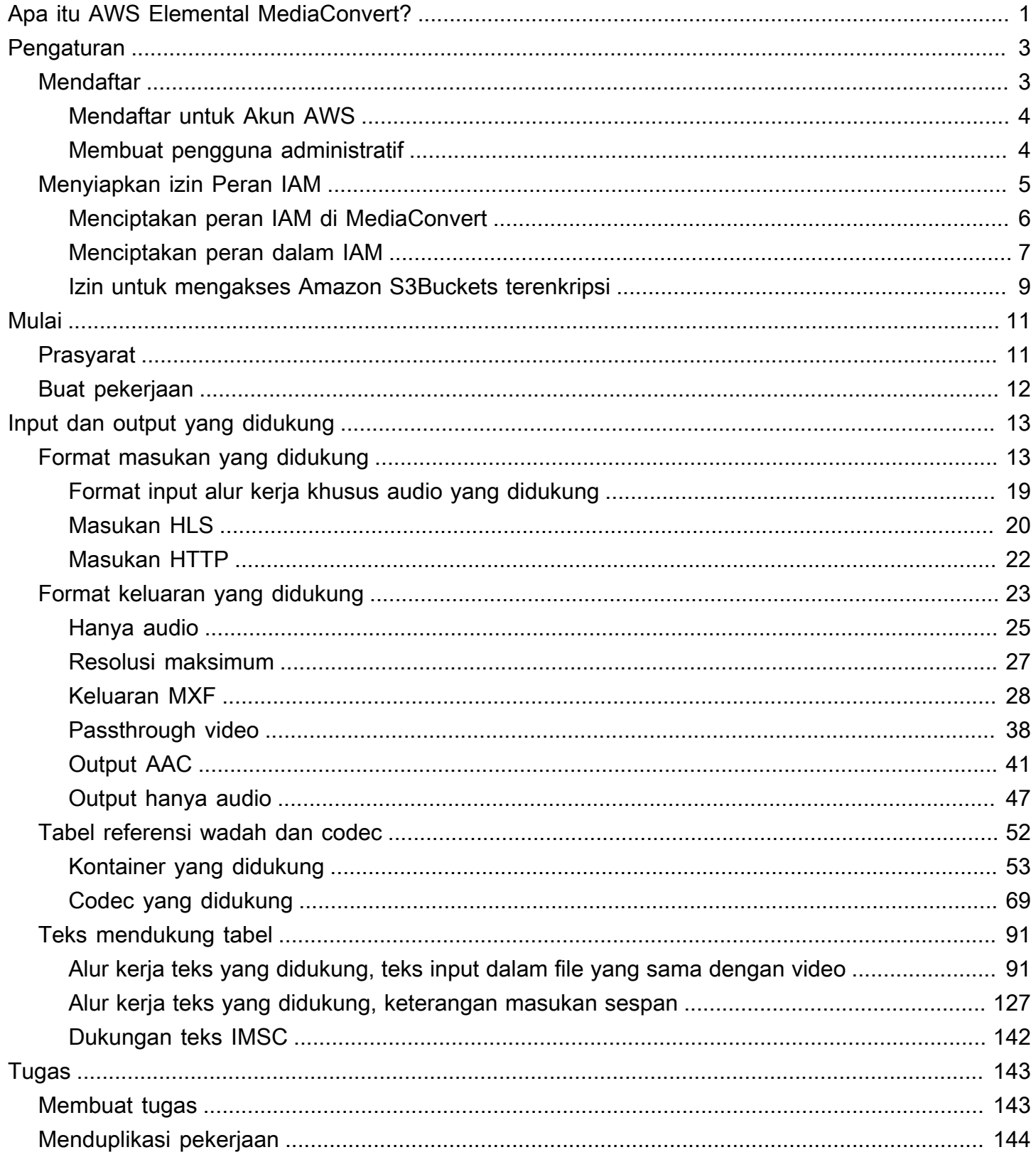

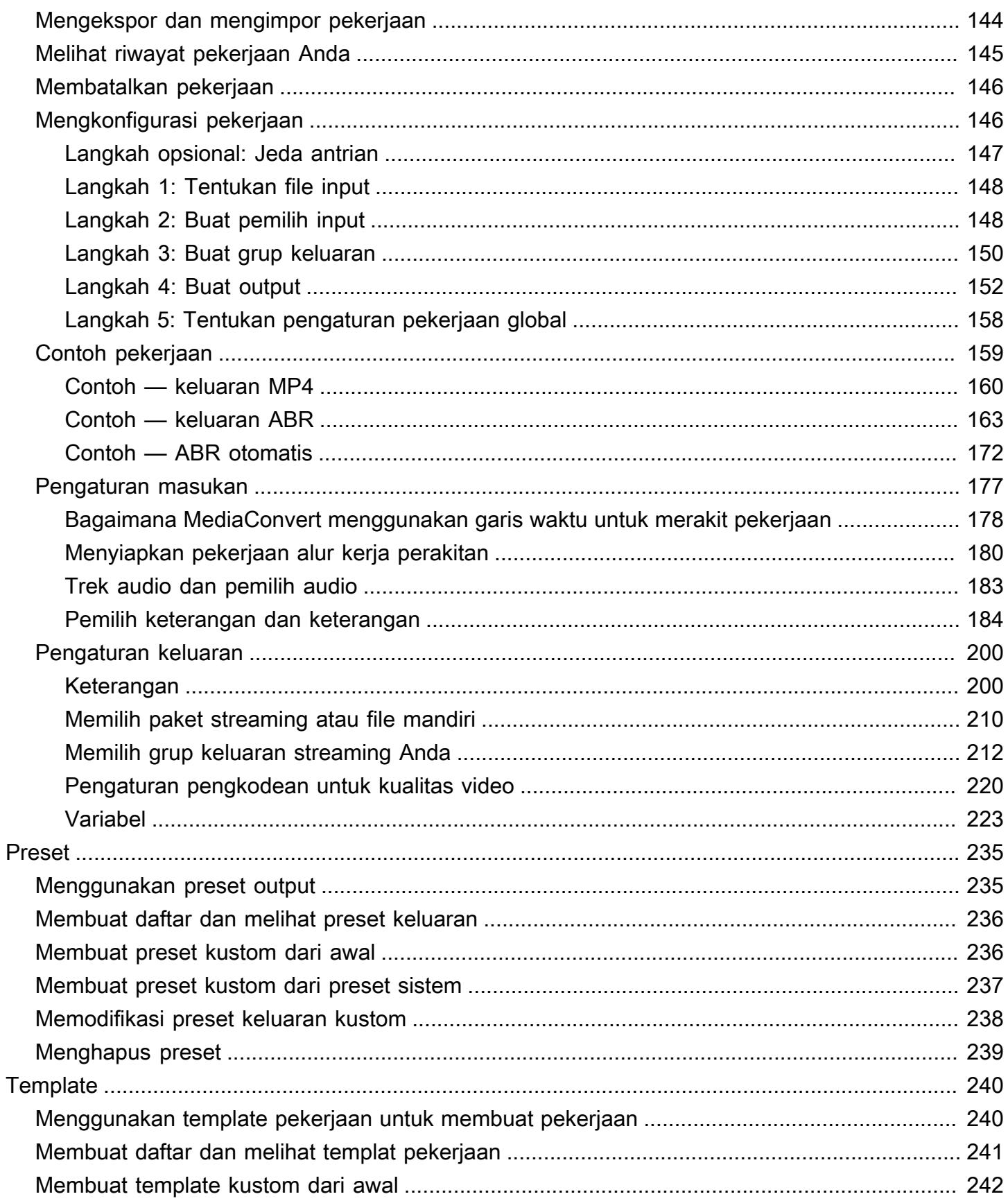

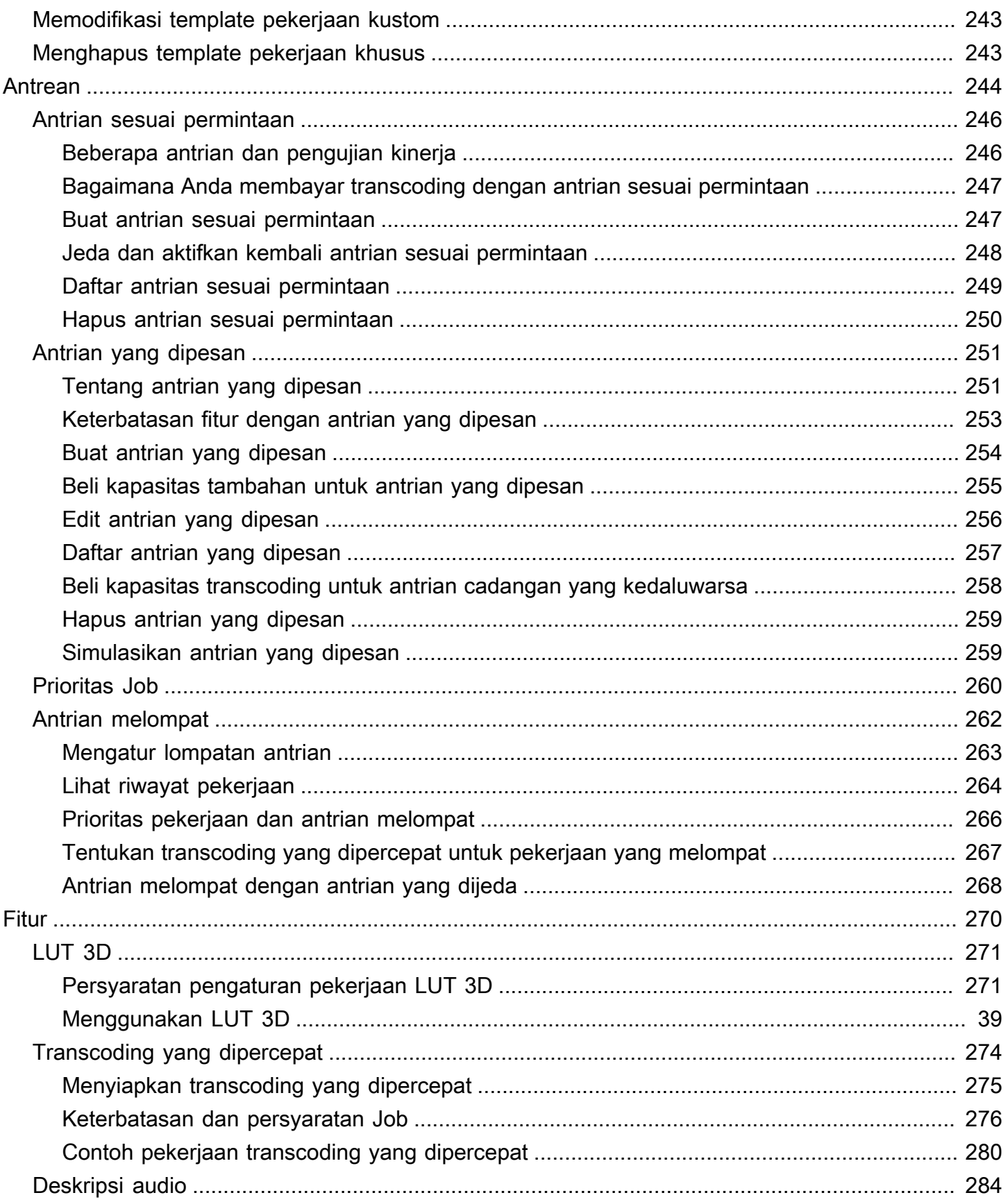

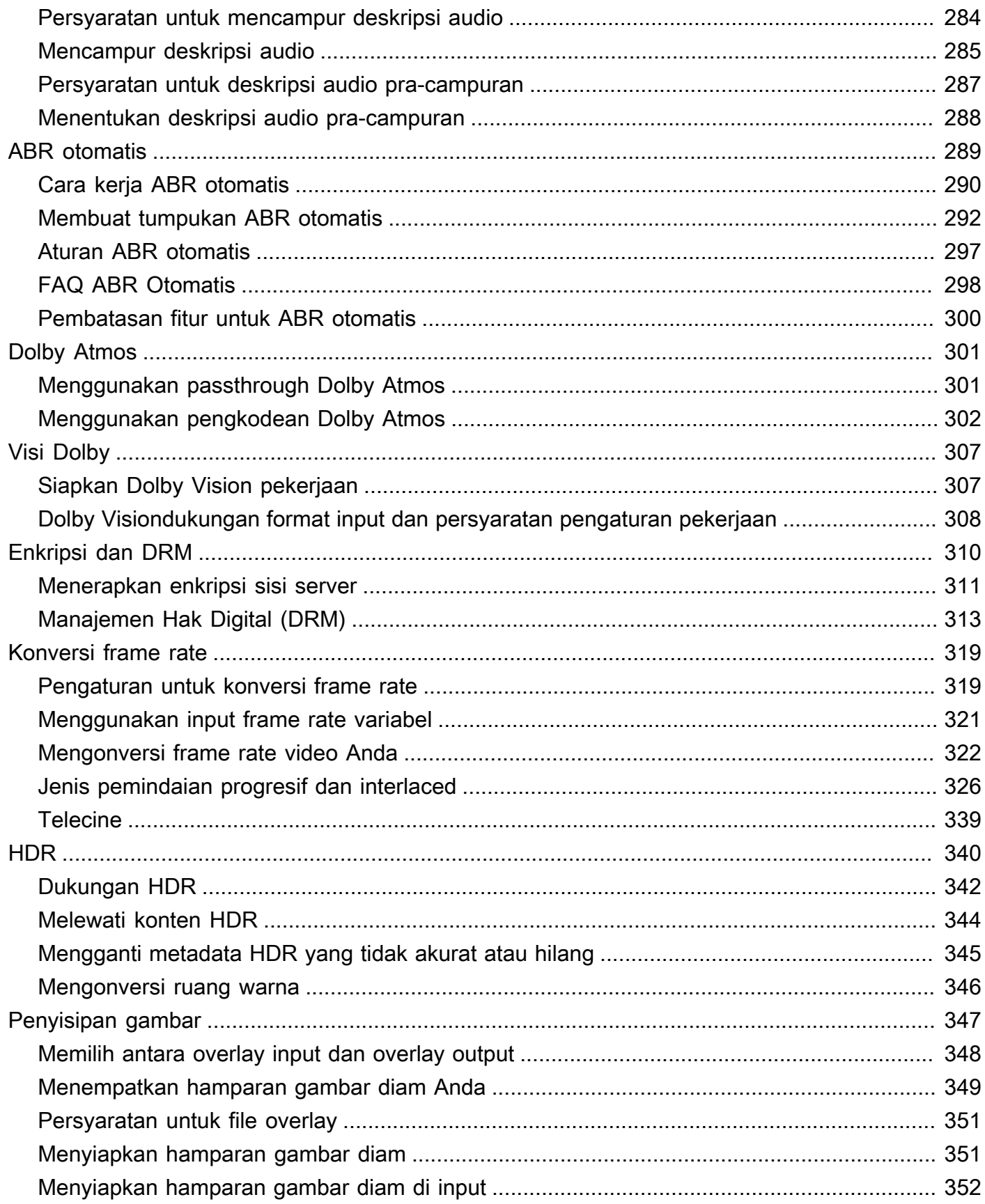

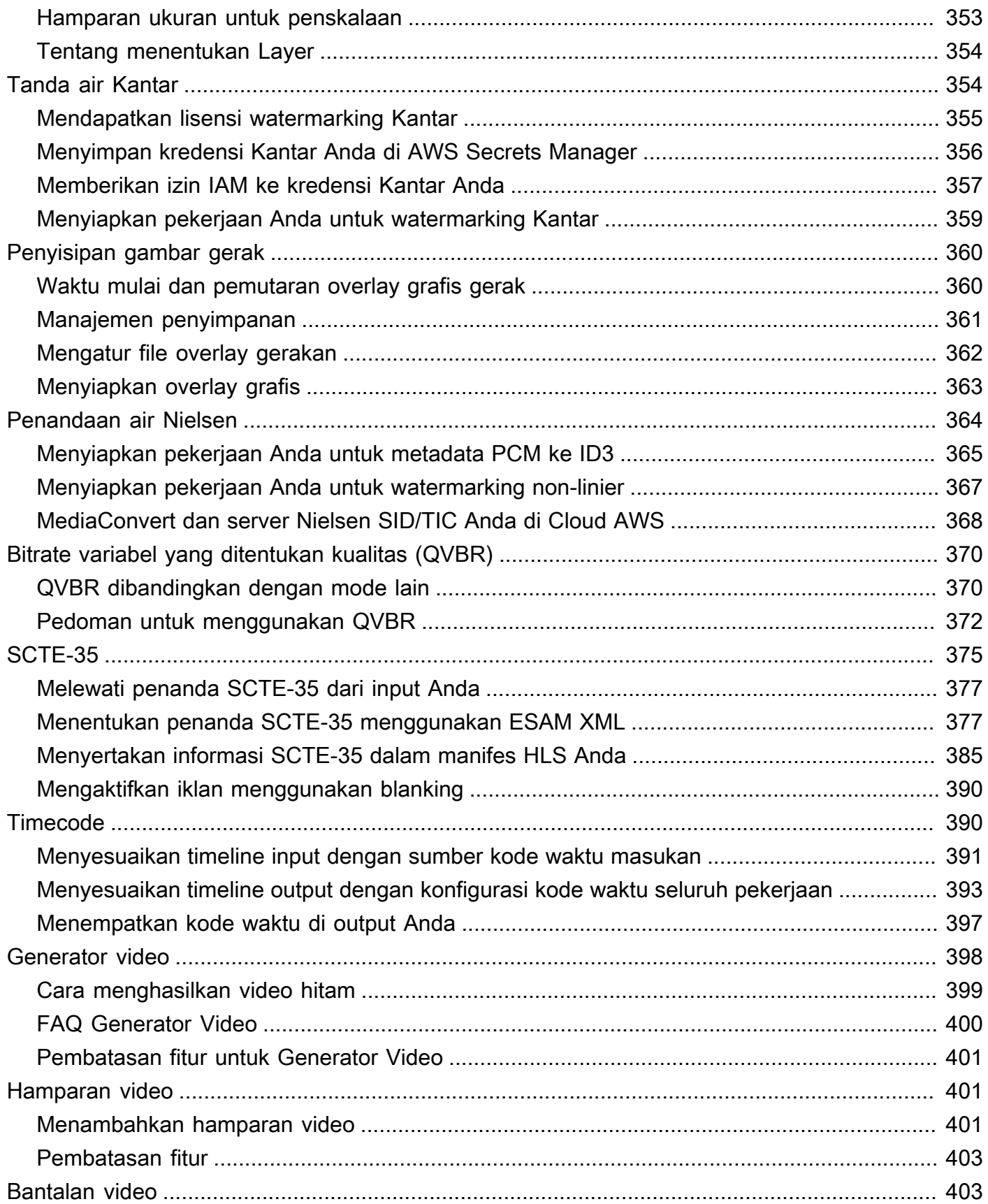

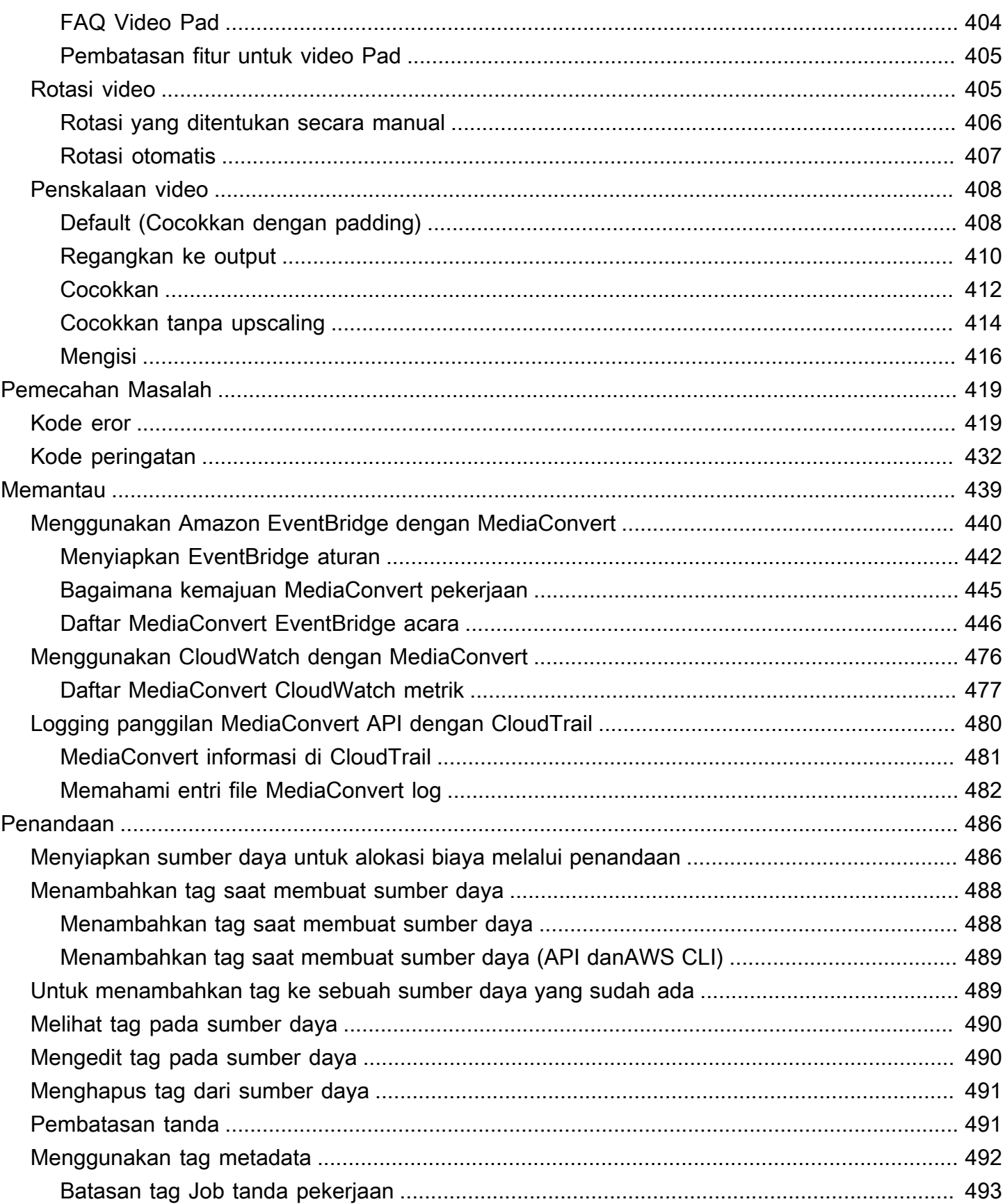

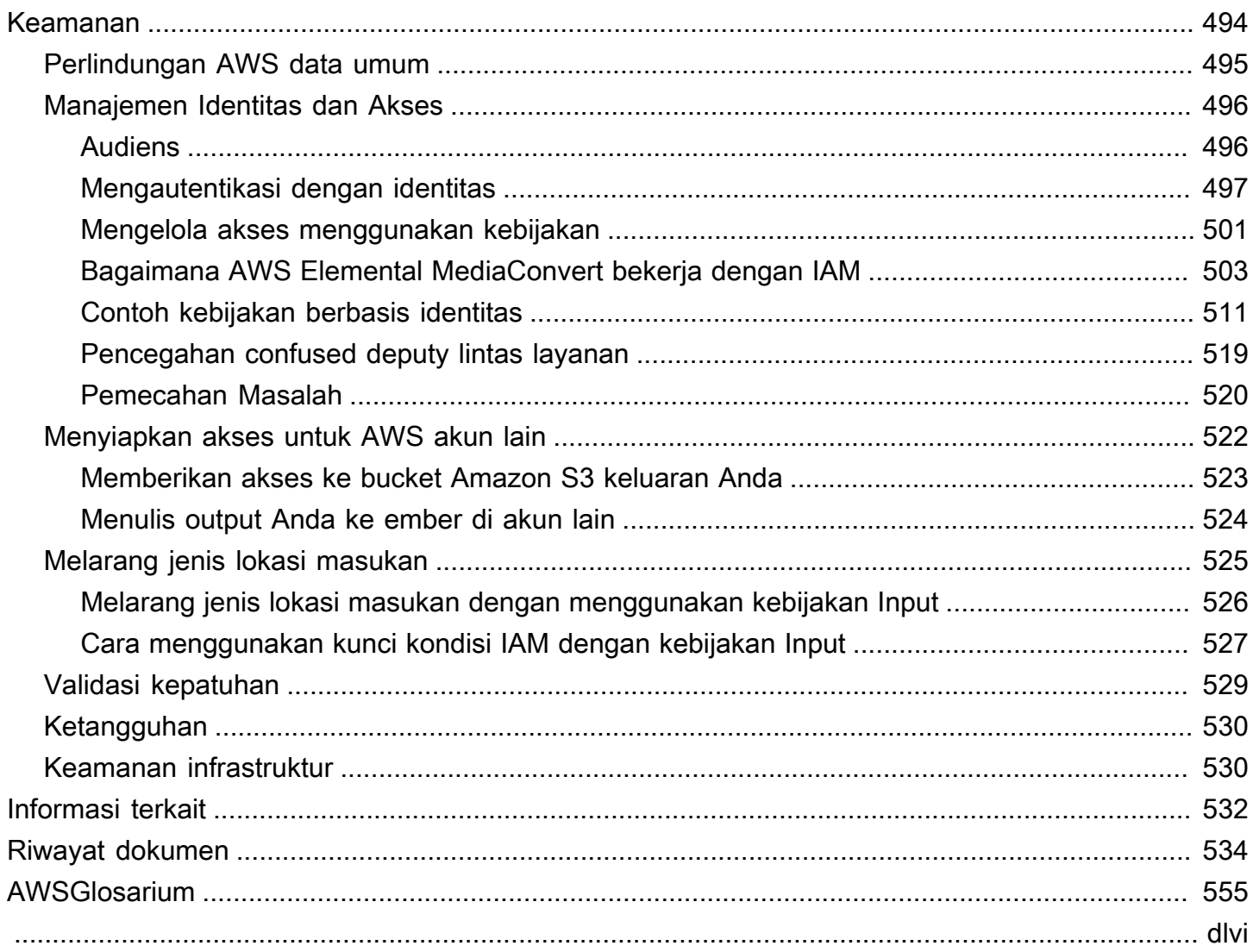

# <span id="page-9-0"></span>Apa itu AWS Elemental MediaConvert?

AWS Elemental MediaConvert adalah layanan pemrosesan video berbasis file yang menyediakan pemrosesan video yang dapat diskalakan untuk pemilik konten dan distributor dengan pustaka media dalam berbagai ukuran. MediaConvert menawarkan fitur-fitur canggih yang memungkinkan pengalaman konten premium, termasuk:

- Codec siaran profesional yang mendukung peningkatan kedalaman bit dan pembuatan konten HDR
- Hamparan grafis masih
- Audio tingkat lanjut
- Manajemen Hak Digital (DRM)
- Dukungan teks tertutup

MediaConvert menawarkan dukungan untuk berbagai format input dan format output kemasan bitrate adaptif (ABR) untuk memberikan konten berkualitas tinggi dari berbagai sumber ke perangkat primer dan multilayar.

Untuk kasus penggunaan sederhana, Anda dapat mengatur pekerjaan MediaConvert transcoding dalam beberapa langkah. Untuk petunjuk, lihat [Memulai dengan MediaConvert .](#page-19-0)

MediaConvert memiliki komponen-komponen berikut:

#### Tugas

Sebuah pekerjaan melakukan pekerjaan transcoding. Setiap pekerjaan mengubah file input menjadi file output atau file. Input dan output dapat berisi satu atau lebih video, audio, dan teks, baik bersama-sama atau dalam file terpisah. Sebelum Anda mulai membuat pekerjaan, pastikan Anda tahu apa file input Anda dan apa isinya. Juga pastikan bahwa Anda tahu file apa yang ingin Anda buat sebagai output dan format apa yang Anda inginkan.

Saat Anda membuat pekerjaan, Anda menentukan nama file yang ingin Anda transkode, nama yang ingin Anda berikan MediaConvert ke file keluaran jadi, dan beberapa pengaturan lainnya. Untuk informasi selengkapnya, lihat [Bekerja dengan pekerjaan.](#page-151-0)

#### Preset

Preset adalah grup pengaturan pengkodean yang disimpan untuk satu output. Anda dapat membuat banyak output umum hanya dengan memilih preset sistem. Anda juga dapat membuat preset kustom Anda sendiri, baik dengan menduplikasi dan memodifikasi preset yang ada atau dengan membuatnya dari awal.

Saat Anda membuat pekerjaan, Anda dapat menentukan preset yang ingin Anda gunakan, atau Anda dapat menentukan pengaturan pengkodean Anda secara individual. Untuk informasi selengkapnya, lihat [Bekerja dengan preset output](#page-243-0).

#### Templat Job

Template pekerjaan menentukan semua pengaturan untuk pekerjaan yang lengkap, kecuali untuk peran IAM Anda dan pengaturan yang mungkin berubah untuk setiap pekerjaan, seperti lokasi dan nama file input, dan metadata pengguna yang mungkin Anda beri tag pada pekerjaan tersebut. Anda membuat template pekerjaan dengan menentukan semua pengaturan input selain lokasi input dan nama file, dan kemudian menentukan semua output yang pekerjaan akan menghasilkan. Anda dapat menentukan pengaturan untuk setiap output dengan memilih preset untuk output atau dengan menentukan setiap pengaturan output secara individual. Untuk informasi selengkapnya, lihat [Bekerja dengan templat pekerjaan.](#page-248-0)

#### Antrean

Gunakan antrian untuk mengelola sumber daya yang tersedia untuk akun Anda untuk pemrosesan pekerjaan secara paralel. Untuk informasi selengkapnya, lihat [Bekerja dengan](#page-252-0) [antrian di AWS Elemental MediaConvert.](#page-252-0)

# <span id="page-11-0"></span>Pengaturan

AWS Elemental MediaConvert mentranskode file input Anda dari lokasi Amazon S3, HTTP, atau HTTPS untuk menghasilkan file keluaran di Amazon S3. Untuk menggunakannya MediaConvert, Anda memerlukan Akun AWS, setidaknya satu file input, bucket Amazon S3 untuk file output Anda, dan peran IAM dengan izin yang benar.

Untuk informasi tentang cara mengunggah file ke Amazon S3, lihat [Mengunggah objek di Panduan](https://docs.aws.amazon.com/AmazonS3/latest/userguide/upload-objects.html)  [Pengguna Amazon S3](https://docs.aws.amazon.com/AmazonS3/latest/userguide/upload-objects.html).

Untuk informasi tentang membuat bucket Amazon S3 untuk tujuan keluaran, lihat [Membuat bucket di](https://docs.aws.amazon.com/AmazonS3/latest/userguide/create-bucket-overview.html) [Panduan Pengguna Amazon S3](https://docs.aws.amazon.com/AmazonS3/latest/userguide/create-bucket-overview.html).

Topik berikut menjelaskan cara mendaftar Akun AWS dan kemudian cara mengonfigurasi peran IAM Anda.

Topik

- [Mendaftar untuk Akun AWS](#page-11-1)
- [Menyiapkan izin Peran IAM](#page-13-0)

# <span id="page-11-1"></span>Mendaftar untuk Akun AWS

Ketika Anda mendaftar AWS, Anda Akun AWS secara otomatis mendaftar untuk semua layanan di AWS, termasuk AWS Elemental MediaConvert. Anda hanya membayar biaya layanan yang Anda gunakan.

Dengan MediaConvert, Anda hanya membayar untuk apa yang Anda gunakan. Untuk informasi selengkapnya tentang MediaConvert fitur dan harga, lihat [MediaConvert.](https://aws.amazon.com/mediaconvert)

Ketika Anda mendaftar AWS dan mengatur MediaConvert, Anda dapat secara opsional mengubah bahasa tampilan di AWS Management Console. Untuk informasi lebih lanjut, lihat [Mengubah bahasa](https://docs.aws.amazon.com/awsconsolehelpdocs/latest/gsg/getting-started.html#change-language)  [AWS Management Console](https://docs.aws.amazon.com/awsconsolehelpdocs/latest/gsg/getting-started.html#change-language) di AWS Management Console Panduan memulai.

Topik

- [Mendaftar untuk Akun AWS](#page-12-0)
- [Membuat pengguna administratif](#page-12-1)

### <span id="page-12-0"></span>Mendaftar untuk Akun AWS

Jika Anda tidak memiliki Akun AWS, selesaikan langkah-langkah berikut untuk membuatnya.

Untuk mendaftar untuk Akun AWS

- 1. Buka [https://portal.aws.amazon.com/billing/signup.](https://portal.aws.amazon.com/billing/signup)
- 2. Ikuti petunjuk secara online.

Anda akan diminta untuk menerima panggilan telepon dan memasukkan kode verifikasi pada keypad telepon sebagai bagian dari prosedur pendaftaran.

Saat Anda mendaftar untuk sebuah Akun AWS, sebuah Pengguna root akun AWSdibuat. Pengguna root memiliki akses ke semua Layanan AWS dan sumber daya dalam akun. Sebagai praktik terbaik keamanan, [tetapkan akses administratif ke pengguna administratif,](https://docs.aws.amazon.com/singlesignon/latest/userguide/getting-started.html) dan hanya gunakan pengguna root untuk melakukan [tugas yang memerlukan akses pengguna root](https://docs.aws.amazon.com/accounts/latest/reference/root-user-tasks.html).

AWS mengirimi Anda email konfirmasi setelah proses pendaftaran selesai. Anda dapat melihat aktivitas akun saat ini dan mengelola akun dengan mengunjungi<https://aws.amazon.com/>dan memilih Akun Saya.

### <span id="page-12-1"></span>Membuat pengguna administratif

Setelah Anda mendaftar Akun AWS, amankan Pengguna root akun AWS, aktifkan AWS IAM Identity Center, dan buat pengguna administratif sehingga Anda tidak menggunakan pengguna root untuk tugas sehari-hari.

Amankan Anda Pengguna root akun AWS

1. Masuk ke [AWS Management Consoles](https://console.aws.amazon.com/)ebagai pemilik akun dengan memilih pengguna Root dan memasukkan alamat Akun AWS email Anda. Di halaman berikutnya, masukkan kata sandi Anda.

Untuk bantuan masuk menggunakan pengguna root, lihat [Masuk sebagai pengguna root](https://docs.aws.amazon.com/signin/latest/userguide/console-sign-in-tutorials.html#introduction-to-root-user-sign-in-tutorial) dalam Panduan Pengguna AWS Sign-In .

2. Aktifkan autentikasi multi-faktor (MFA) untuk pengguna root Anda.

Untuk petunjuk, lihat [Mengaktifkan perangkat MFA virtual untuk pengguna Akun AWS root](https://docs.aws.amazon.com/IAM/latest/UserGuide/enable-virt-mfa-for-root.html)  [\(konsol\) Anda](https://docs.aws.amazon.com/IAM/latest/UserGuide/enable-virt-mfa-for-root.html) di Panduan Pengguna IAM.

Membuat pengguna administratif

1. Aktifkan Pusat Identitas IAM.

Untuk mendapatkan petunjuk, silakan lihat [Mengaktifkan AWS IAM Identity Center](https://docs.aws.amazon.com/singlesignon/latest/userguide/get-set-up-for-idc.html) di Panduan Pengguna AWS IAM Identity Center .

2. Di Pusat Identitas IAM, berikan akses administratif ke sebuah pengguna administratif.

Untuk tutorial tentang menggunakan Direktori Pusat Identitas IAM sebagai sumber identitas Anda, lihat [Mengkonfigurasi akses pengguna dengan default Direktori Pusat Identitas IAM](https://docs.aws.amazon.com/singlesignon/latest/userguide/quick-start-default-idc.html) di Panduan AWS IAM Identity Center Pengguna.

Masuk sebagai pengguna administratif

• Untuk masuk dengan pengguna Pusat Identitas IAM, gunakan URL masuk yang dikirim ke alamat email Anda saat Anda membuat pengguna Pusat Identitas IAM.

Untuk bantuan masuk menggunakan pengguna Pusat Identitas IAM, lihat [Masuk ke portal AWS](https://docs.aws.amazon.com/signin/latest/userguide/iam-id-center-sign-in-tutorial.html) [akses](https://docs.aws.amazon.com/signin/latest/userguide/iam-id-center-sign-in-tutorial.html) di Panduan AWS Sign-In Pengguna.

## <span id="page-13-0"></span>Menyiapkan izin Peran IAM

Untuk menjalankan tugas transcoding dengan AWS MediaConvert Elemental, Anda memerlukan peran layanan IAM untuk MediaConvert mengizinkan akses ke sumber daya Anda. Sumber daya mencakup hal-hal seperti file input Anda dan lokasi di mana file output Anda disimpan.

Terlepas dari bagaimana Anda awalnya membuat peran layanan IAM Anda, Anda dapat memperbaiki peran ini kapan saja menggunakan IAM. Untuk informasi lebih lanjut, lihat [Menambahkan dan](https://docs.aws.amazon.com/IAM/latest/UserGuide/access_policies_manage-attach-detach.html#add-policies-console)  [menghapus izin identitas IAM](https://docs.aws.amazon.com/IAM/latest/UserGuide/access_policies_manage-attach-detach.html#add-policies-console) dalam Panduan Pengguna IAM.

Anda dapat membuat peran layanan IAM Anda dengan salah satu cara berikut:

• Di MediaConvert konsol, dengan beberapa batasan pada izin yang Anda berikan. Untuk petunjuk, lihat [Menciptakan peran IAM di MediaConvert.](#page-14-0)

Dari MediaConvert konsol, dengan mengonfigurasi peran Anda untuk mengizinkan MediaConvert akses hanya ke beberapa bucket Amazon S3 Anda. Anda juga dapat memilih apakah akan memberikan akses pemanggilan ke titik akhir API Gateway Anda.

• Di konsol IAM. Untuk petunjuk, lihat [Menciptakan peran dalam IAM](#page-15-0).

Anda dapat melakukan kontrol yang baik atas akses apa yang Anda berikan MediaConvert ketika Anda mengatur peran IAM Anda di konsol IAM. Anda juga dapat menggunakan IAM melalui AWS Command Line Interface (AWS CLI), atau API atau SDK.

#### **a** Note

Jika Anda mengaktifkan enkripsi default Amazon S3 di bucket Amazon S3, dan Anda serta menentukan kunci Anda sendiri yang dikelola AWS Key Management Service oleh, Anda harus memberikan izin tambahan. Untuk informasi selengkapnya, lihat [Memberikan izin untuk](#page-17-0)  [mengakses Amazon MediaConvert S3Buckets terenkripsi.](#page-17-0)

#### Menyiapkan peran default

Jika Anda menggunakan namaMediaConvert\_Default\_Role, maka MediaConvert konsol menggunakannya secara default saat Anda membuat pekerjaan di masa depan. Ini terjadi terlepas dari bagaimana Anda membuat peran layanan IAM MediaConvert untuk digunakan.

### <span id="page-14-0"></span>Membuat peran IAM MediaConvert dengan izin yang dikonfigurasi

Saat membuat peran AWS Identity and Access Management (IAM) MediaConvert dengan izin yang dikonfigurasi, Anda dapat membatasi MediaConvert akses hanya ke bucket Amazon S3 tertentu. Anda juga dapat menentukan apakah akan memberikan akses pemanggilan ke titik akhir Amazon API Gateway Anda.

Untuk mengatur peran IAM MediaConvert dengan izin yang dikonfigurasi

- 1. Buka halaman [Pekerjaan](https://console.aws.amazon.com/mediaconvert/home#/jobs/list) di MediaConvert konsol.
- 2. Pilih Buat tugas.
- 3. Di bawah Pengaturan Job, pilih AWS integrasi.
- 4. Di bagian Akses layanan, untuk kontrol peran Layanan, pilih Buat peran layanan baru, konfigurasikan izin.
- 5. Untuk nama peran baru, kami sarankan Anda menyimpan nilai default**MediaConvert\_Default\_Role**. Ketika Anda melakukannya, MediaConvert gunakan peran ini secara default untuk pekerjaan masa depan Anda.
- 6. Untuk lokasi Input S3 dan lokasi Output S3, pilih Tambah lokasi. Pilih bucket Amazon S3 yang akan Anda gunakan untuk lokasi input atau output.
- 7. (Opsional) Untuk pemanggilan titik akhir API Gateway, jika Anda menggunakan fitur yang memerlukannya, pilih allow.

MediaConvert memerlukan akses ini untuk fitur-fitur berikut:

- Manajemen hak digital dengan SPEKE
- Nielsenwatermarking non-linier

Untuk mengizinkan MediaConvert akses pemanggilan ke titik akhir tertentu saja, ubah izin ini dalam kebijakan peran setelah Anda membuatnya menggunakan layanan AWS Identity and Access Management (IAM). Untuk informasi selengkapnya, lihat [Mengedit kebijakan IAM](https://docs.aws.amazon.com/IAM/latest/UserGuide/access_policies_manage-edit.html) di Panduan AWS Identity and Access Management Pengguna.

### <span id="page-15-0"></span>Membuat peran dengan konsol IAM

Bekerja langsung dengan AWS Identity and Access Management (IAM), Anda dapat melakukan tindakan yang tidak tersedia di MediaConvert konsol. Anda dapat melakukan ini ketika Anda membuat peran Anda di IAM, atau Anda dapat membuat peran Anda MediaConvert dan kemudian menggunakan IAM untuk memperbaikinya nanti.

Prosedur berikut menjelaskan cara membuat peran dengan konsol IAM. [Untuk informasi tentang](https://docs.aws.amazon.com/iam/)  [mengakses IAM secara terprogram, lihat dokumen yang sesuai dalam kumpulan dokumentasi IAM.](https://docs.aws.amazon.com/iam/)

Untuk membuat peran layanan untuk AWS Elemental MediaConvert (konsol IAM)

- 1. Masuk ke AWS Management Console dan buka konsol IAM di [https://console.aws.amazon.com/](https://console.aws.amazon.com/iam/) [iam/.](https://console.aws.amazon.com/iam/)
- 2. Di panel navigasi konsol IAM, pilih Peran, dan lalu pilih Buat peran.
- 3. Untuk jenis entitas Tepercaya, pilih Layanan AWS.
- 4. Untuk Service atau use case AWS Elemental MediaConvert, pilih, lalu pilih MediaConvertuse case.
- 5. Pilih Berikutnya.
- 6. Pilih kotak di sebelah MediaConvert kebijakan yang Anda buat di prosedur sebelumnya.
- 7. (Opsional) Tetapkan [batas izin.](https://docs.aws.amazon.com/IAM/latest/UserGuide/access_policies_boundaries.html) Ini adalah fitur lanjutan yang tersedia untuk peran layanan, tetapi bukan peran tertaut layanan.
	- a. Buka bagian Setel batas izin, lalu pilih Gunakan batas izin untuk mengontrol izin peran maksimum.

IAM menyertakan daftar kebijakan yang AWS dikelola dan dikelola pelanggan di akun Anda.

- b. Pilih kebijakan yang akan digunakan untuk batas izin.
- 8. Pilih Berikutnya.
- 9. Masukkan nama peran atau akhiran nama peran untuk membantu Anda mengidentifikasi tujuan peran.

#### **A** Important

Saat Anda memberi nama peran, perhatikan hal berikut:

• Nama peran harus unik di dalam diri Anda Akun AWS, dan tidak dapat dibuat unik berdasarkan kasus.

Misalnya, jangan membuat peran bernama keduanya **PRODROLE** dan**prodrole**. Ketika nama peran digunakan dalam kebijakan atau sebagai bagian dari ARN, nama peran tersebut peka huruf besar/kecil, namun ketika nama peran muncul kepada pelanggan di konsol, seperti selama proses masuk, nama peran tersebut tidak peka huruf besar/kecil.

- Anda tidak dapat mengedit nama peran setelah dibuat karena entitas lain mungkin mereferensikan peran tersebut.
- 10. (Opsional) Untuk Deskripsi, masukkan deskripsi untuk peran tersebut.
- 11. (Opsional) Untuk mengedit kasus penggunaan dan izin untuk peran, di Langkah 1: Pilih entitas tepercaya atau Langkah 2: Tambahkan izin, pilih Edit.
- 12. (Opsional) Untuk membantu mengidentifikasi, mengatur, atau mencari peran, tambahkan tag sebagai pasangan nilai kunci. Untuk informasi selengkapnya tentang penggunaan tanda di IAM, lihat [Menandai sumber daya IAM](https://docs.aws.amazon.com/IAM/latest/UserGuide/id_tags.html) di Panduan Pengguna IAM.
- 13. Tinjau peran lalu pilih Buat peran.

**a** Note

Untuk nama peran baru, kami sarankan Anda masuk**MediaConvert\_Default\_Role**. Ketika Anda melakukannya, MediaConvert gunakan peran ini secara default untuk pekerjaan masa depan Anda.

## <span id="page-17-0"></span>Memberikan izin untuk mengakses Amazon MediaConvert S3Buckets terenkripsi

Saat Anda [mengaktifkan enkripsi default Amazon S3, Amazon S3 secara otomatis mengenkripsi](https://docs.aws.amazon.com/AmazonS3/latest/dev/bucket-encryption.html#bucket-encryption-how-to-set-up) objek Anda saat Anda mengunggahnya. Anda dapat memilih untuk menggunakan AWS Key Management Service (AWS KMS) untuk mengelola kunci. Ini disebut enkripsi SSE-KMS.

Jika Anda mengaktifkan enkripsi default SSE-KMS pada bucket yang menyimpan file MediaConvert input atau output AWS Elemental, Anda harus [menambahkan kebijakan sebaris](https://docs.aws.amazon.com/IAM/latest/UserGuide/access_policies_manage-attach-detach.html#add-policies-console) ke peran layanan IAM Anda. Jika Anda tidak menambahkan kebijakan sebaris, tidak MediaConvert dapat membaca file input atau menulis file keluaran Anda.

Berikan izin ini dalam kasus penggunaan berikut:

- Jika bucket input Anda memiliki enkripsi default SSE-KMS, berikan. kms:Decrypt
- Jika bucket keluaran Anda memiliki enkripsi default SSE-KMS, berikan. kms:GenerateDataKey

Contoh kebijakan inline berikut memberikan kedua izin.

Contoh kebijakan sebaris dengan kms:Decrypt dan kms:GenerateDataKey

Kebijakan ini memberikan izin untuk keduanya kms:Decrypt dan. kms:GenerateDataKey

```
{ 
   "Version": "2012-10-17", 
   "Statement": [ 
     { 
        "Effect": "Allow", 
        "Action": [ 
          "kms:Decrypt", 
          "kms:GenerateDataKey" 
        ],
```

```
 "Resource": "*", 
      "Condition": { 
        "StringLike":
{ "kms:ViaService": "s3.*.amazonaws.com" } 
      } 
    } 
  ]
}
```
# <span id="page-19-0"></span>Memulai dengan MediaConvert

Untuk mulai menggunakan MediaConvert konsol, tutorial ini menunjukkan cara membuat pekerjaan untuk mentranskode file media. Untuk mengakses MediaConvert secara terprogram, lihat topik berikut di Referensi API:

- Jika Anda menggunakan salah satu AWS SDK, lihat [Memulai SDK.](https://docs.aws.amazon.com/mediaconvert/latest/apireference/custom-endpoints.html)
- Jika Anda menggunakan MediaConvert API secara langsung, lihat [Memulai dengan API](https://docs.aws.amazon.com/mediaconvert/latest/apireference/getting-started.html).

MediaConvert mengambil file input dan mengubahnya menjadi satu atau lebih file output, berdasarkan instruksi dan pengaturan transcoding yang Anda berikan.

#### **a** Note

Jika Anda tidak terbiasa dengan MediaConvert dasar-dasar seperti pekerjaan, antrian, preset, dan templat pekerjaan, baca. [Apa itu AWS Elemental MediaConvert?](#page-9-0)

Topik

- **[Prasyarat](#page-19-1)**
- [Buat pekerjaan](#page-20-0)

# <span id="page-19-1"></span>Prasyarat

Ikuti langkah-langkah di bagian [Pengaturan](#page-11-0) ini sehingga file input Anda dapat diakses dan MediaConvert memiliki izin untuk menjalankan pekerjaan Anda.

Mulailah dengan mencatat lokasi file input Anda. Ini akan menjadi URI seperti s3://doc-examplebucket/input.mp4 atau URL seperti https://example.amazon.com/input.mp4. Kemudian, perhatikan lokasi tujuan Amazon S3 Anda untuk file output Anda. Anda akan menggunakan informasi input dan output ini ketika Anda membuat pekerjaan Anda.

Untuk informasi selengkapnya tentang format input dan output yang MediaConvert mendukung, lihat[Input dan output yang didukung](#page-21-0).

## <span id="page-20-0"></span>Buat pekerjaan

Sebuah pekerjaan melakukan pekerjaan transcoding. Saat Anda membuat pekerjaan, Anda menentukan file input dan pengaturan, file output dan pengaturan, dan pengaturan pekerjaan terkait lainnya.

MediaConvert mendapatkan masukan dari lokasi Amazon S3, HTTP, atau HTTPS yang Anda tentukan. Kemudian MediaConvert mentranskode dan menulis ke lokasi keluaran yang Anda tentukan dalam pengaturan grup keluaran pekerjaan.

Untuk membuat pekerjaan

- 1. Buka halaman [Pekerjaan](https://console.aws.amazon.com/mediaconvert/home#/jobs/list) di MediaConvert konsol.
- 2. Pilih Buat tugas.
- 3. Pada halaman Buat pekerjaan, tentukan pengaturan pekerjaan Anda. Untuk detail informasi, lihat [Mengkonfigurasi pekerjaan di MediaConvert.](#page-154-1)

Pastikan Anda memilih Wilayah yang sama untuk pekerjaan dan penyimpanan file Anda.

4. Pilih Create (Buat).

Untuk informasi tentang melacak status pekerjaan Anda, lihat[Menggunakan EventBridge dengan](#page-448-0) [AWS Elemental MediaConvert.](#page-448-0)

Untuk informasi tentang nama file dan jalur untuk output pekerjaan Anda, liha[tNama dan jalur file](#page-466-0) [keluaran](#page-466-0).

5. Secara opsional, jika Anda tidak ingin menyimpan file yang ditranskode yang Anda hasilkan selama tutorial ini, hapus dari Amazon S3 untuk menghindari biaya penyimpanan. Untuk informasi selengkapnya, lihat [Menghapus objek Panduan Pengguna Amazon S3](https://docs.aws.amazon.com/AmazonS3/latest/userguide/DeletingObjects.html).

# <span id="page-21-0"></span>Input dan output yang didukung

Bab ini berisi tabel referensi dan informasi terperinci lainnya untuk input dan output yang didukung AWS MediaConvert Elemental.

Topik

- [Format masukan yang didukung](#page-21-1)
- [Format keluaran yang didukung](#page-31-0)
- [Kontainer yang didukung dan tabel referensi codec](#page-60-0)
- [Teks yang didukung oleh AWS Elemental MediaConvert](#page-99-0)

## <span id="page-21-1"></span>Format masukan yang didukung

AWS Elemental MediaConvert mendukung input dengan container dan codec berikut.

Beberapa kontainer dan codec memiliki batasan tambahan. Untuk informasi selengkapnya tentang wadah video, codec video, atau codec audio, pilih tautannya di tabel referensi berikut, atau lihat. [Kontainer yang didukung dan tabel referensi codec](#page-60-0)

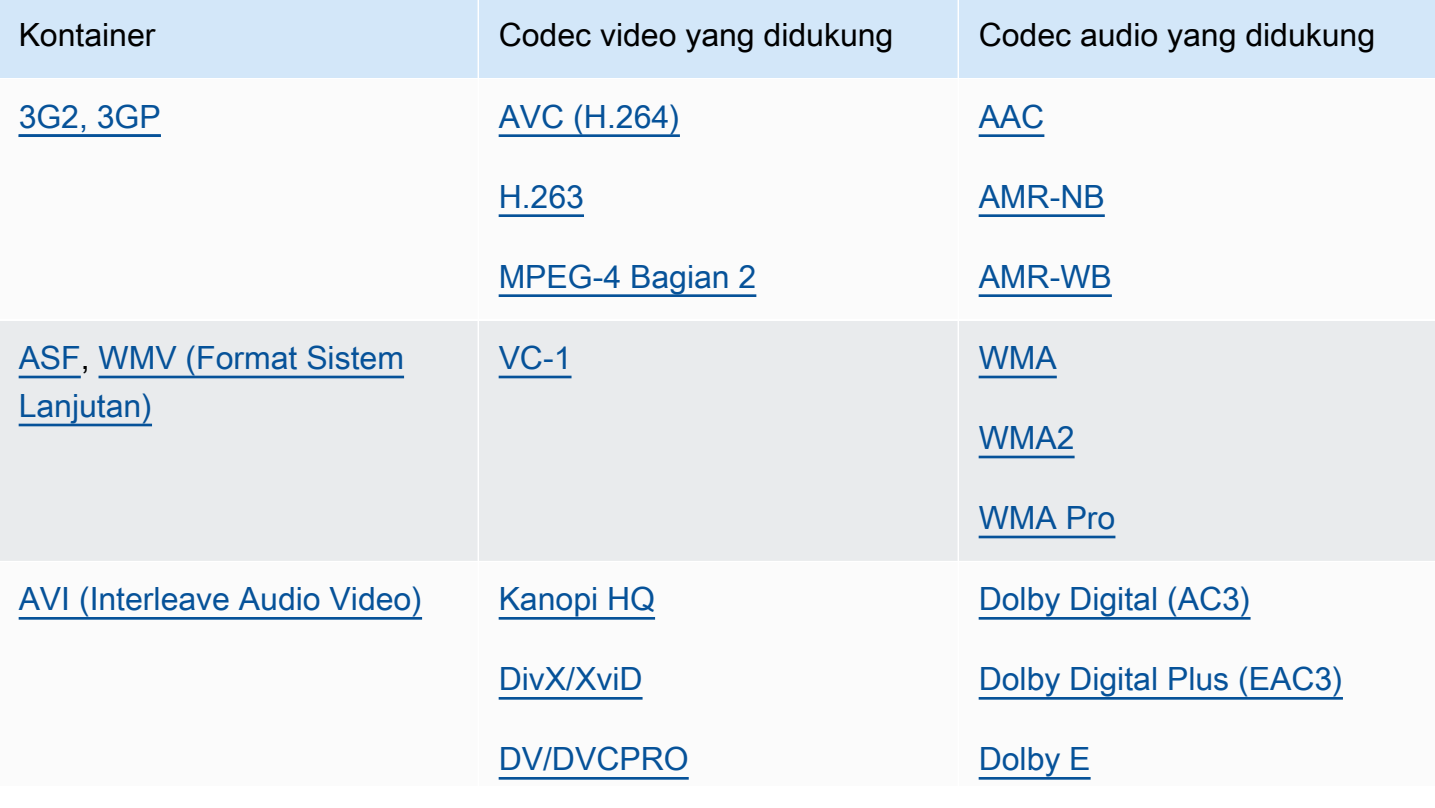

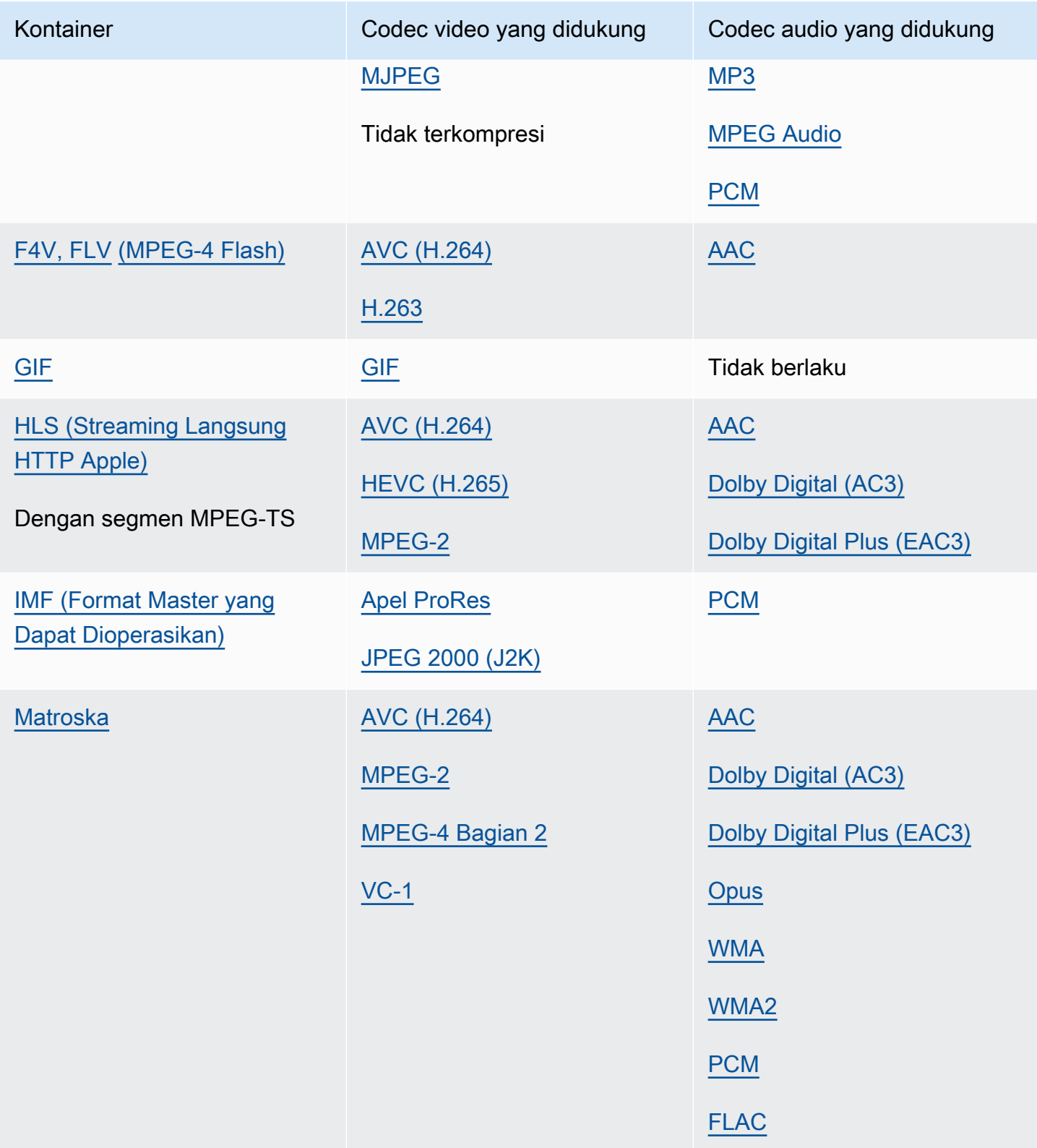

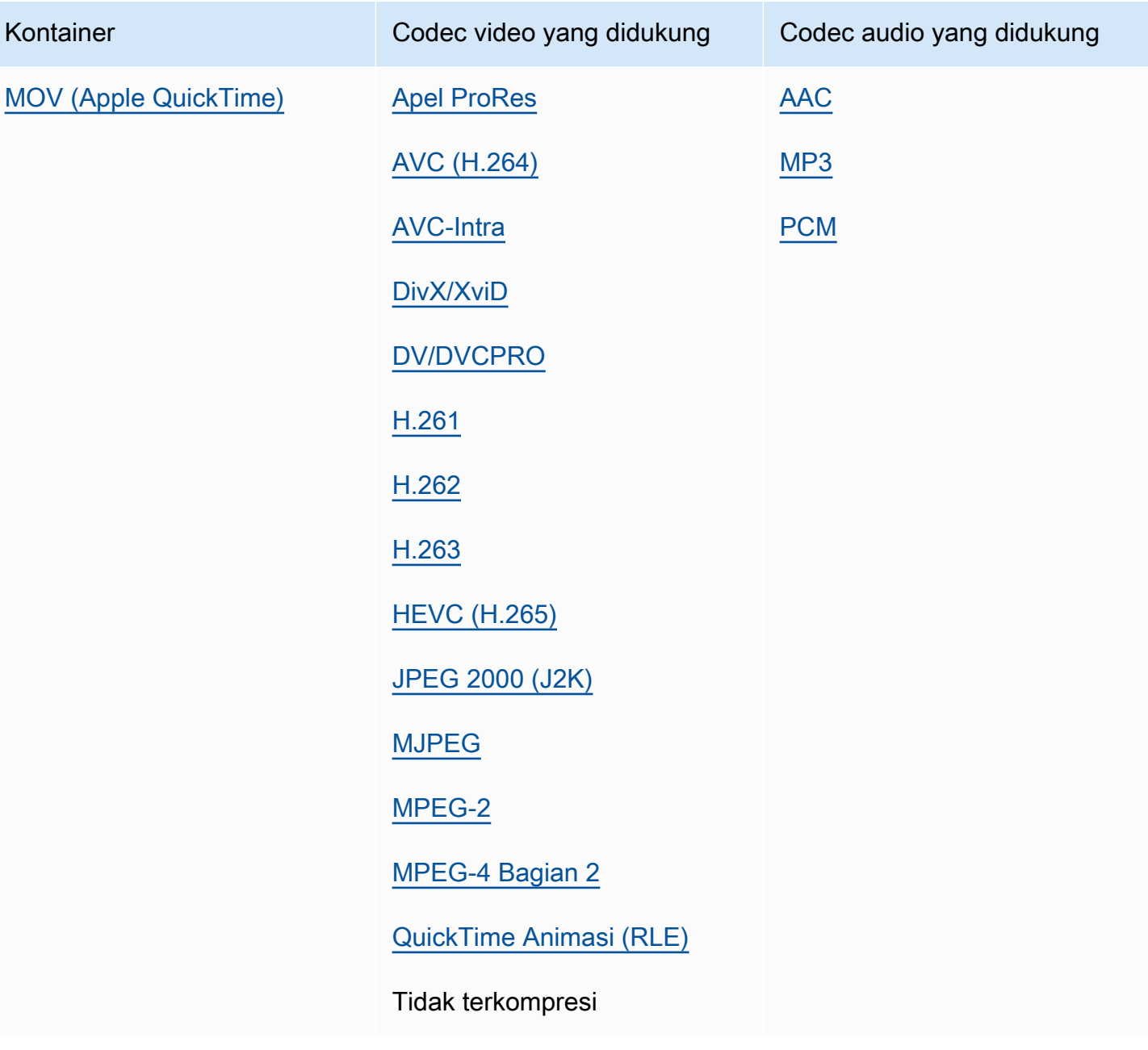

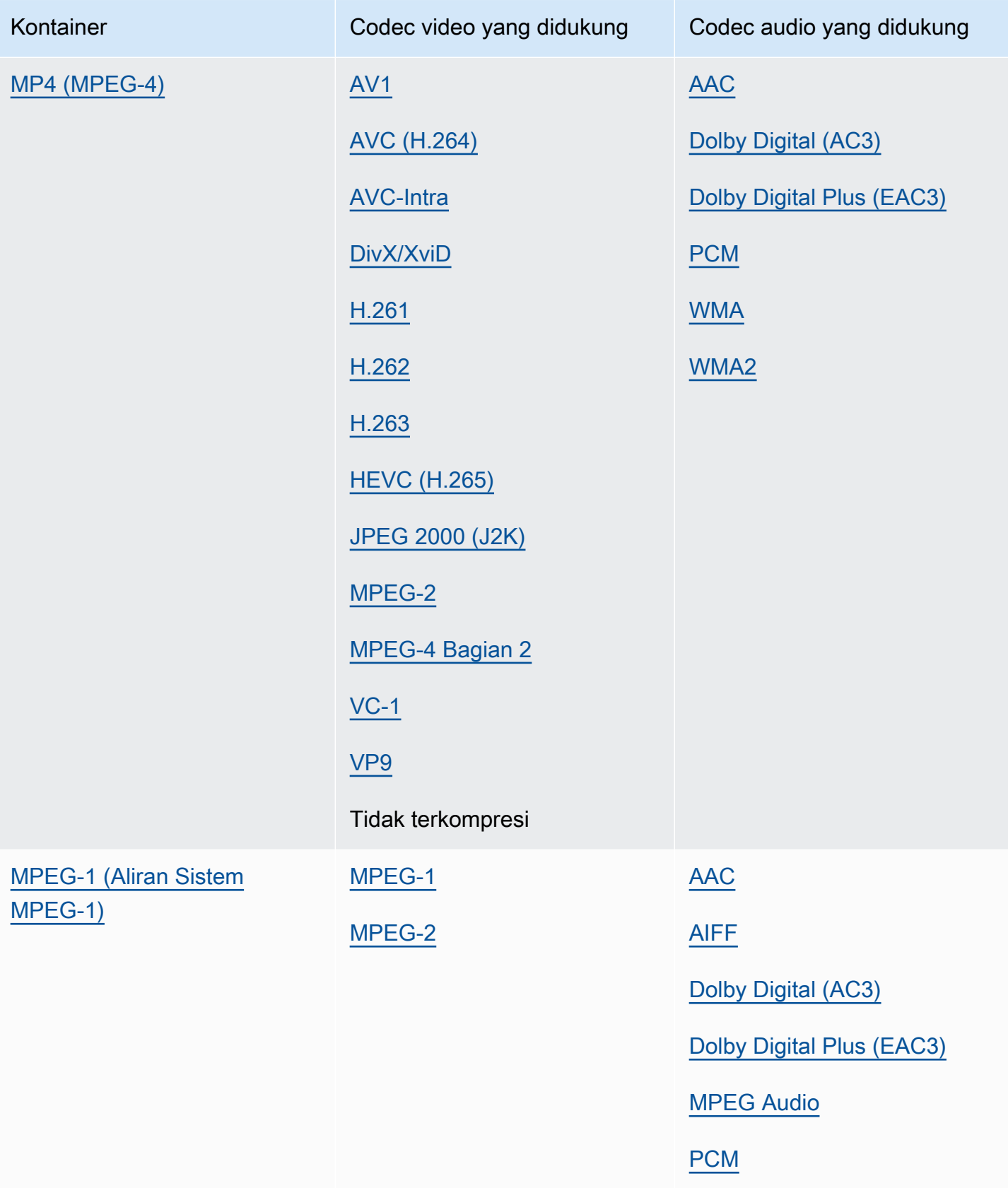

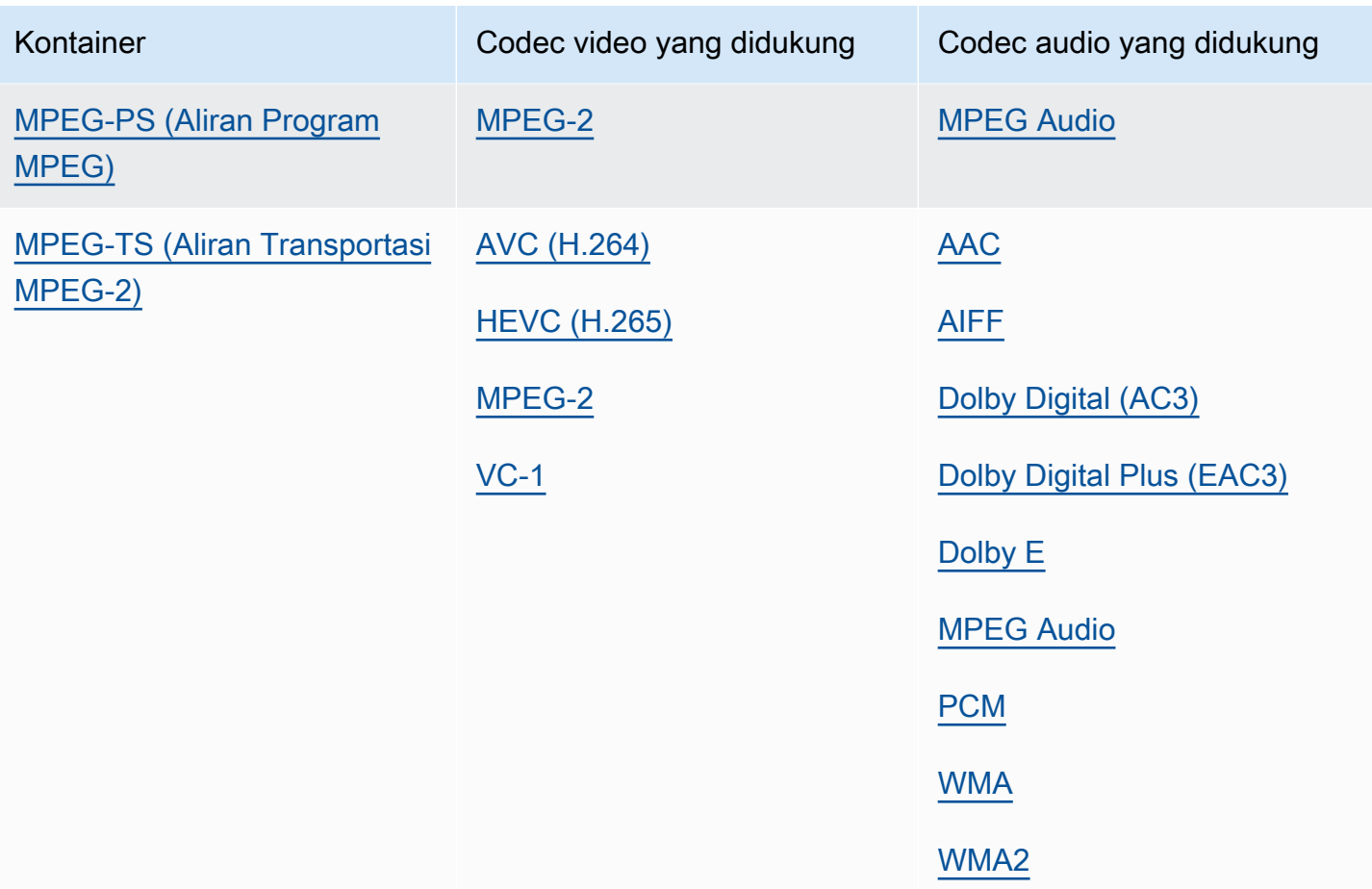

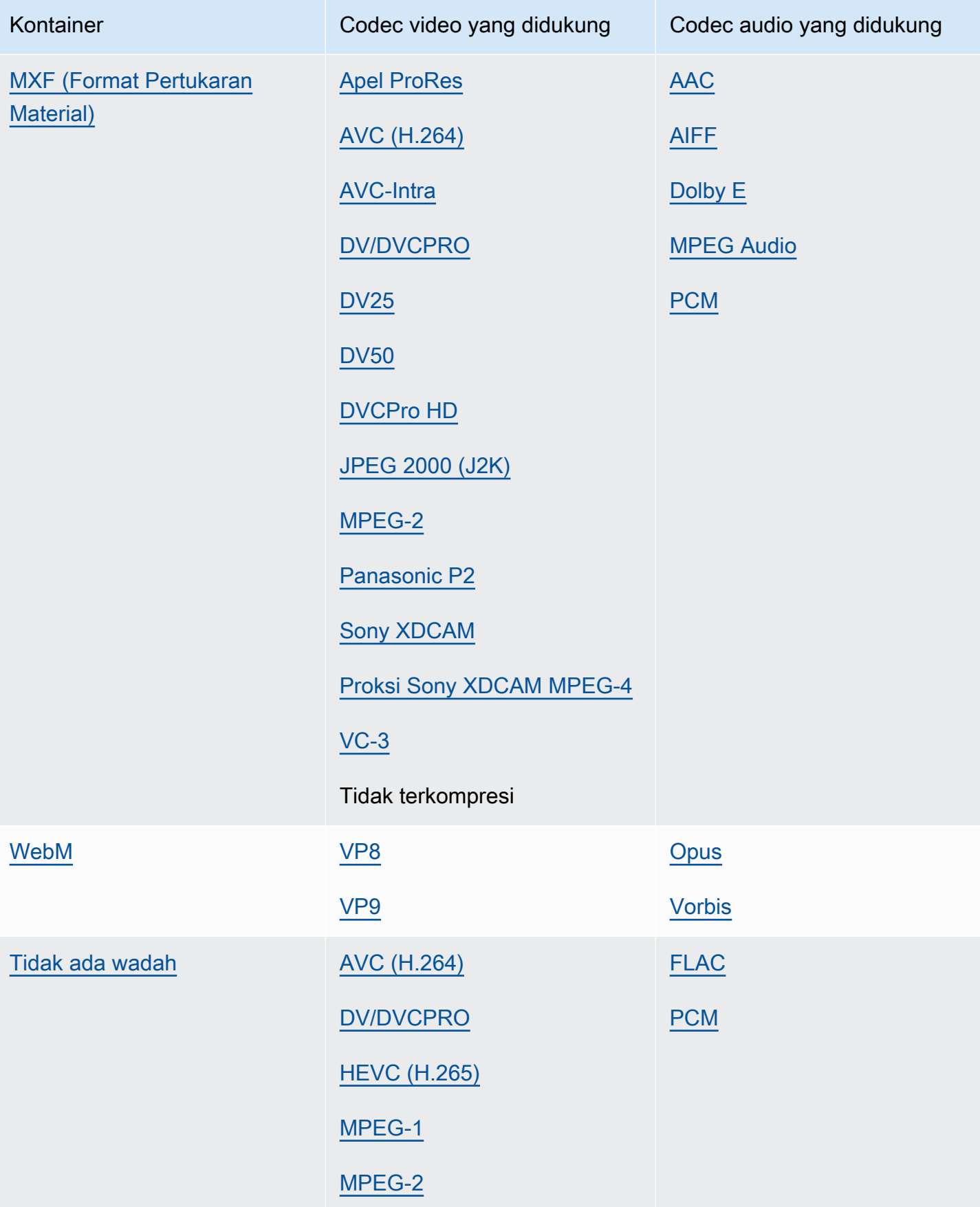

### <span id="page-27-0"></span>Format input alur kerja khusus audio yang didukung

Saat Anda membuat output khusus audio, MediaConvert mendukung input khusus audio dengan wadah dan codec berikut.

Beberapa kontainer dan codec memiliki batasan tambahan. Untuk informasi lebih lanjut tentang wadah audio atau codec audio pilih tautannya di tabel referensi berikut. Atau lihatKontainer yang [didukung dan tabel referensi codec.](#page-60-0)

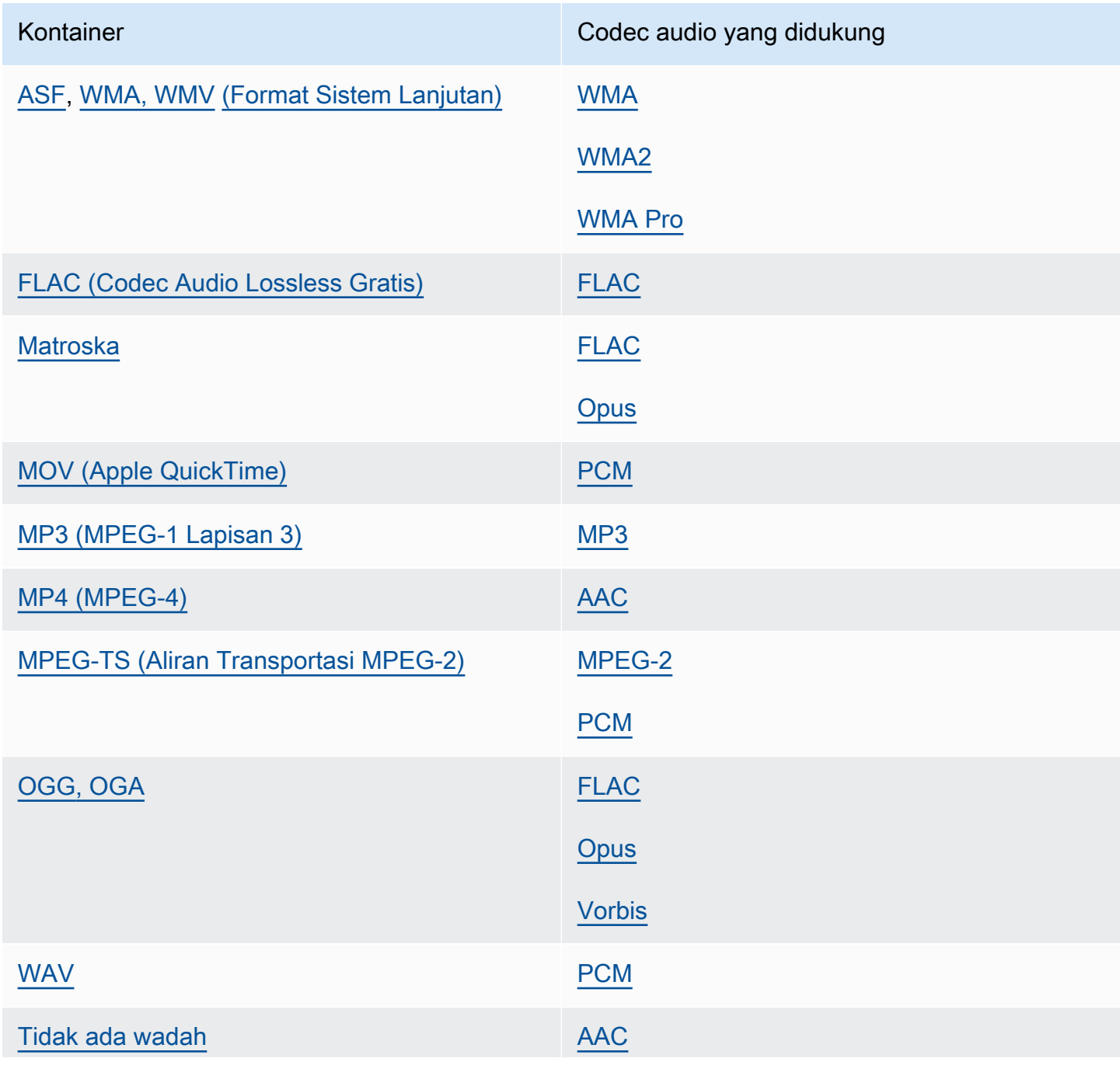

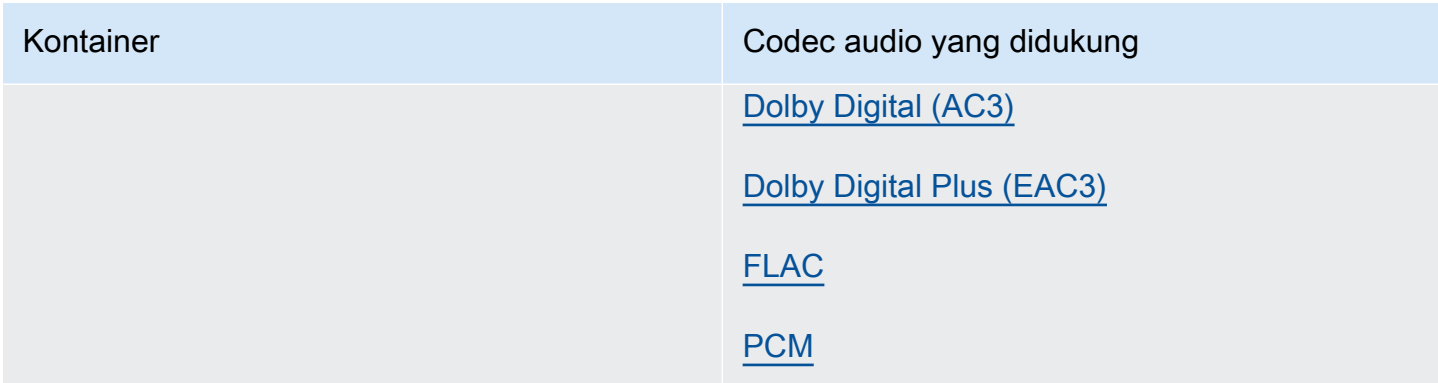

### <span id="page-28-0"></span>Menggunakan input HLS dengan MediaConvert

Jika masukan Anda MediaConvert adalah sebuah HLS paket, tentukan manifes induk atau anak untuk Input file URL ([FileInput](https://docs.aws.amazon.com/mediaconvert/latest/apireference/jobs.html#jobs-prop-input-fileinput)). Ketika manifes adalah induk yang mencantumkan beberapa manifes anak, MediaConvert gunakan manifes anak dengan bandwidth tertinggi sebagai sumber input.

Fitur yang kompatibel dengan input HLS

Dengan HLS input, Anda dapat menggunakan fitur input berikut:

- Kliping masukan
- Jahitan masukan
- Penyisipan gambar
- Selektor teks masukan tertanam

### Pembatasan fitur dengan input HLS

Ketika masukan Anda adalah sebuah HLS paket, pekerjaan Anda dibatasi dengan cara ini:

- Paket input Anda harus sesuai dengan persyaratan yang tercantum dalam[Persyaratan paket](#page-29-0) [masukan HLS](#page-29-0).
- Segmen masukan Anda tidak dapat dienkripsi dengan DRM. Misalnya, input Anda tidak dapat dienkripsi dengan Apple DRM. FairPlay
- Anda hanya dapat menggunakan teks input yang disematkan.

### <span id="page-29-0"></span>Persyaratan paket masukan HLS

HLSPaket input Anda harus sesuai dengan persyaratan berikut:

- Wadah video untuk segmen media Anda harusMPEG-2 TS.
- Versi kompatibilitas file manifes (ditentukan olehEXT-X-VERSION) harus 4 atau lebih kecil.
- File manifes harus tetap sama setelah Anda mengirimkan pekerjaan Anda. Artinya, manifes harus memiliki tag EXT-X-ENDLIST atau harus memiliki EXT-X-PLAYLIST-TYPE nilai yang disetel ke VOD.
- Jika manifes menggunakanEXT-X-BYTERANGE, awal dari subrange pertama harus 0 dan segmen subrange berikut harus melanjutkan yang pertama.
- Jika input memiliki diskontinuitas, mereka harus mulai dari awal segmen. Artinya, input tidak dapat memiliki diskontinuitas dalam subrange segmen.
- Jika manifes termasukEXT-X-KEY, METHOD harus diatur keNONE. Misalnya:EXT-X-KEY:METHOD=NONE. MediaConvert tidak mendukung input terenkripsi HLS.
- MediaConvert mengabaikan tag berikut:
	- EXT-X-PROGRAM-DATE-TIME
	- EXT-X-DATERANGE
	- EXT-X-I-FRAMES-ONLY
	- EXT-X-I-FRAME-STREAM-INF
	- EXT-X-SESSION-DATA
	- EXT-X-SESSION-KEY
	- EXT-X-INDEPENDENT-SEGMENTS
	- EXT-X-START
- Ketika pekerjaan Anda menggunakan transcoding yang dipercepat, paket HLS input Anda harus sesuai dengan persyaratan tambahan ini: Durasi di EXTINF harus ditentukan menggunakan floating-point desimal, dengan akurasi yang cukup untuk menghindari kesalahan yang terlihat ketika durasi segmen diakumulasikan.

### Menggunakan rendisi audio alternatif

Dengan grup rendisi HLS, Anda dapat menggunakan pengaturan pemilih audio untuk menunjukkan rendisi audio alternatif mana yang ingin Anda gunakan. MediaConvert Agar memenuhi syarat untuk dipilih, rendisi audio alternatif Anda harus sesuai dengan persyaratan berikut:

- Rendisi harus disertakan dalam EXT-X-MEDIA tag dalam manifes induk masukan.
- EXT-X-MEDIATag harus berisi kombinasi unik dari nilai-nilai GROUP-ID, NAME, dan LANGUAGE..
- Audio harus dalam salah satu codec audio yang didukung berikut:AAC, Dolby Digital (AC3), Dolby Digital Plus (EAC3), atau. MP3
- Manifes anak untuk rendisi audio alternatif Anda harus disertakan dalam manifes induk yang Anda gunakan untuk URL file Input () FileInput

Saat Anda menentukan pengaturan pemilih audio untuk mengidentifikasi rendisi audio alternatif, pemilih audio akan mencari EXT-X-MEDIA tag yang cocok di manifes induk.

Anda dapat menggunakan satu atau beberapa pengaturan pemilih sekaligus. Misalnya, dengan EXT-X-MEDIA tag berikut, Anda dapat mengidentifikasi rendisi audio dengan name (RenditionName) atau language (RenditionLangageCode) karena keduanya merupakan nilai unik di seluruh tag.

#EXT-X-MEDIA:TYPE=AUDIO,GROUP-ID="audio",CHANNELS="2",NAME="English",LANGUAGE="eng",DEFAULT=YES,AUTOSELECT=YES

#EXT-X-MEDIA:TYPE=AUDIO,GROUP-ID="audio",CHANNELS="2",NAME="Japanese",LANGUAGE="jpn",DEFAULT=NO,AUTOSELECT=NO,

Namun, karena ID grup (RenditionGroupID) sama untuk kedua tag, Anda tidak dapat menggunakannya sendiri untuk mengidentifikasi rendisi audio. Anda harus menggunakan ID grup dalam kombinasi dengan nilai lain dari EXT-X-MEDIA tag untuk mengidentifikasi rendisi audio yang MediaConvert ingin Anda gunakan.

Jika Anda tidak menentukan pengaturan pemilih audio, pemilih audio mencari audio yang dimasukkan ke dalam segmen video. Jika segmen video tidak berisi audio, pemilih audio menggunakan rendisi audio alternatif pertama dari manifes induk input.

## <span id="page-30-0"></span>Persyaratan masukan HTTP

Jika sumber file input Anda adalah HTTP (S), Anda menentukan URL dan bukan jalur Amazon S3. Persyaratan untuk menggunakan HTTP (S) untuk input adalah sebagai berikut:

- Semua file input harus dapat dibaca publik.
- Server HTTP (S) tidak harus memerlukan otentikasi.
- Server HTTP (S) harus menerima permintaan HEAD dan range GET.

• URL yang Anda tentukan tidak dapat menyertakan parameter.

Jika input HTTP (S) Anda menggunakan pengalihan, input tersebut harus mengikuti batasan berikut:

- Anda dapat mengarahkan ulang hanya sekali dari URL yang Anda berikan sebagai masukan Anda. Anda tidak dapat mengarahkan ulang ke URL yang, pada gilirannya, berisi pengalihan.
- Kode respons status HTTP (S) dari server awal harus 301 atau 302.
- Respons HTTP (S) dari server awal harus menggunakan Location headernya untuk menyediakan URL yang dialihkan MediaConvert .

## <span id="page-31-0"></span>Format keluaran yang didukung

MediaConvert mendukung kombinasi kontainer output dan codec berikut.

Untuk output yang hanya berisi audio di dalam wadah output, MediaConvert mendukung satu set wadah dan codec yang berbeda. Untuk informasi selengkapnya, lihat [Hanya audio](#page-33-0).

Beberapa wadah dan codec memiliki batasan tambahan. Untuk informasi lebih lanjut tentang wadah video, codec video, atau codec audio, pilih tautannya di tabel referensi berikut. Atau lihatKontainer [yang didukung dan tabel referensi codec](#page-60-0).

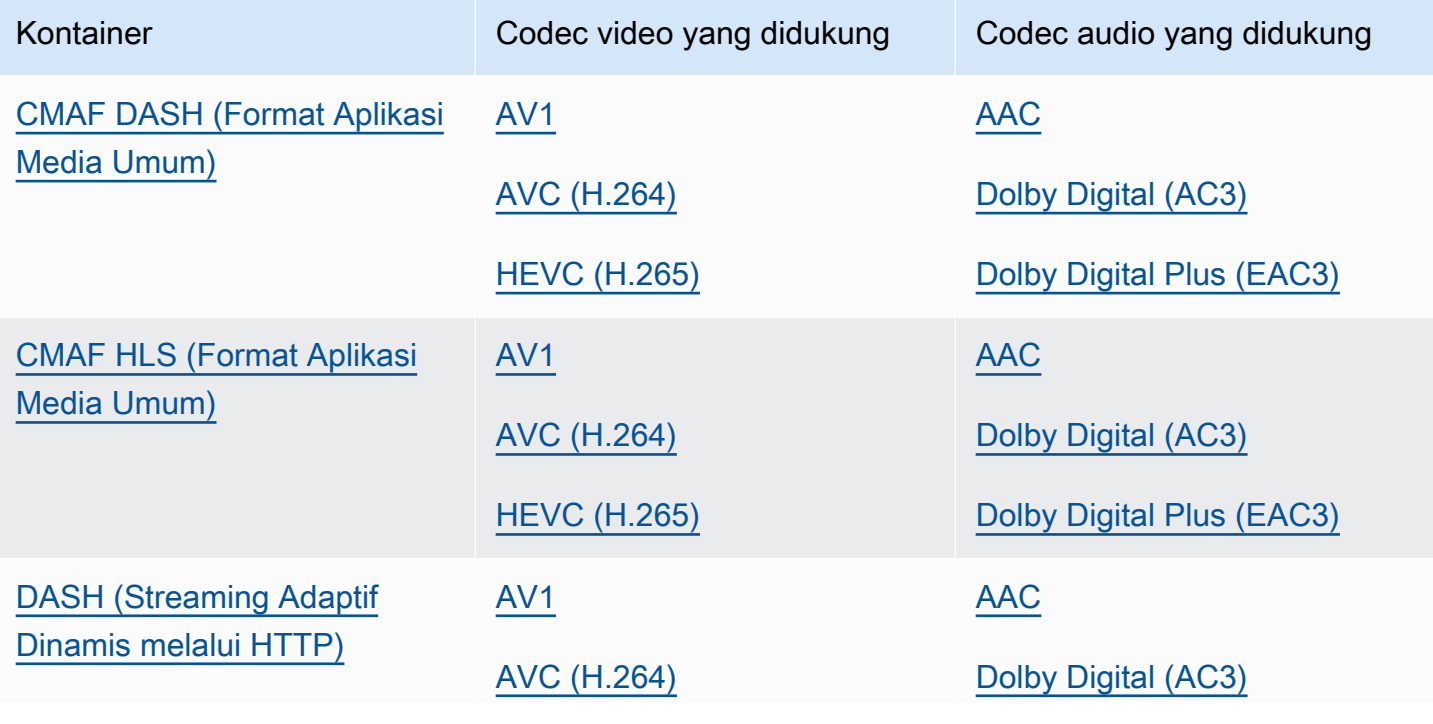

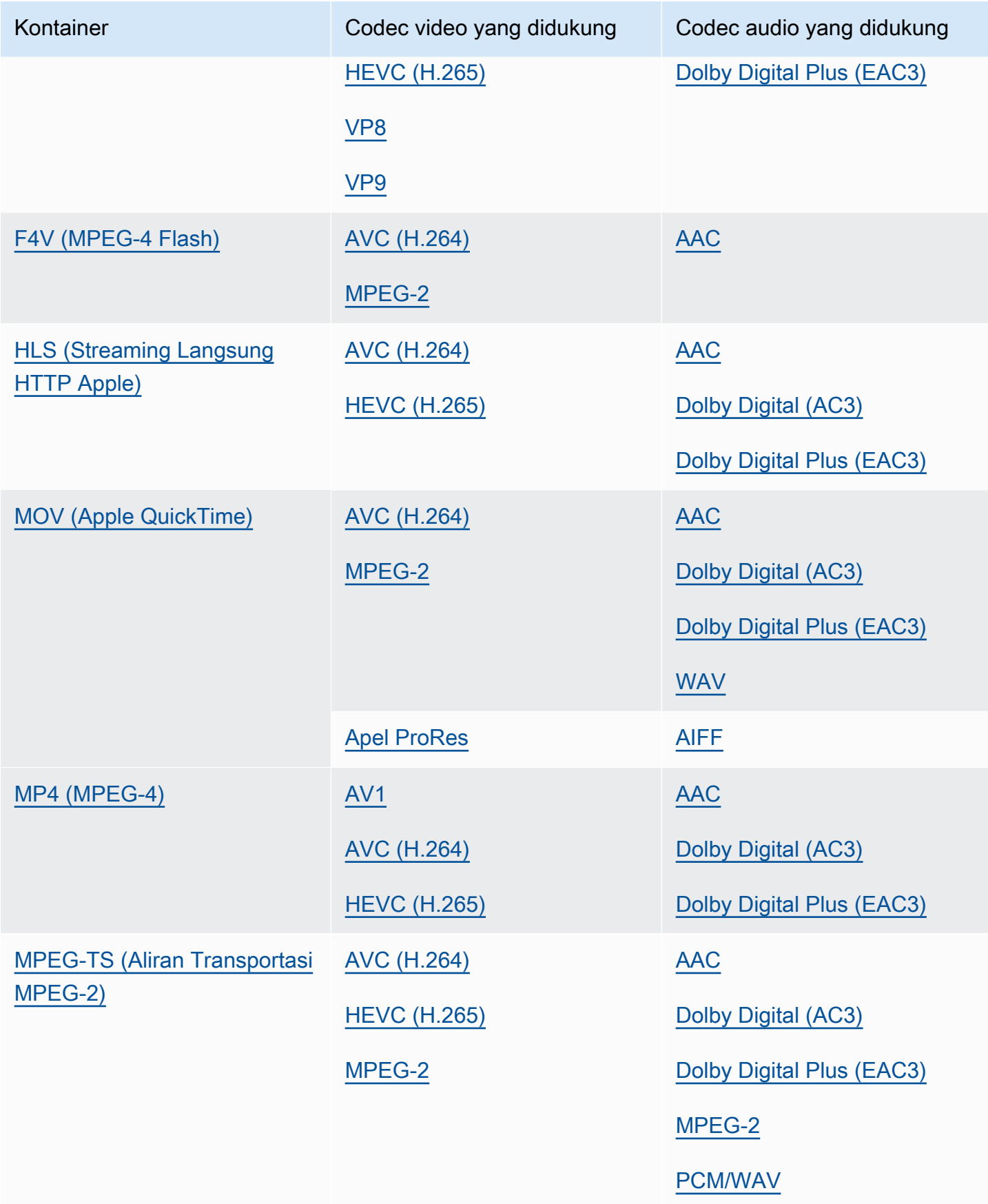

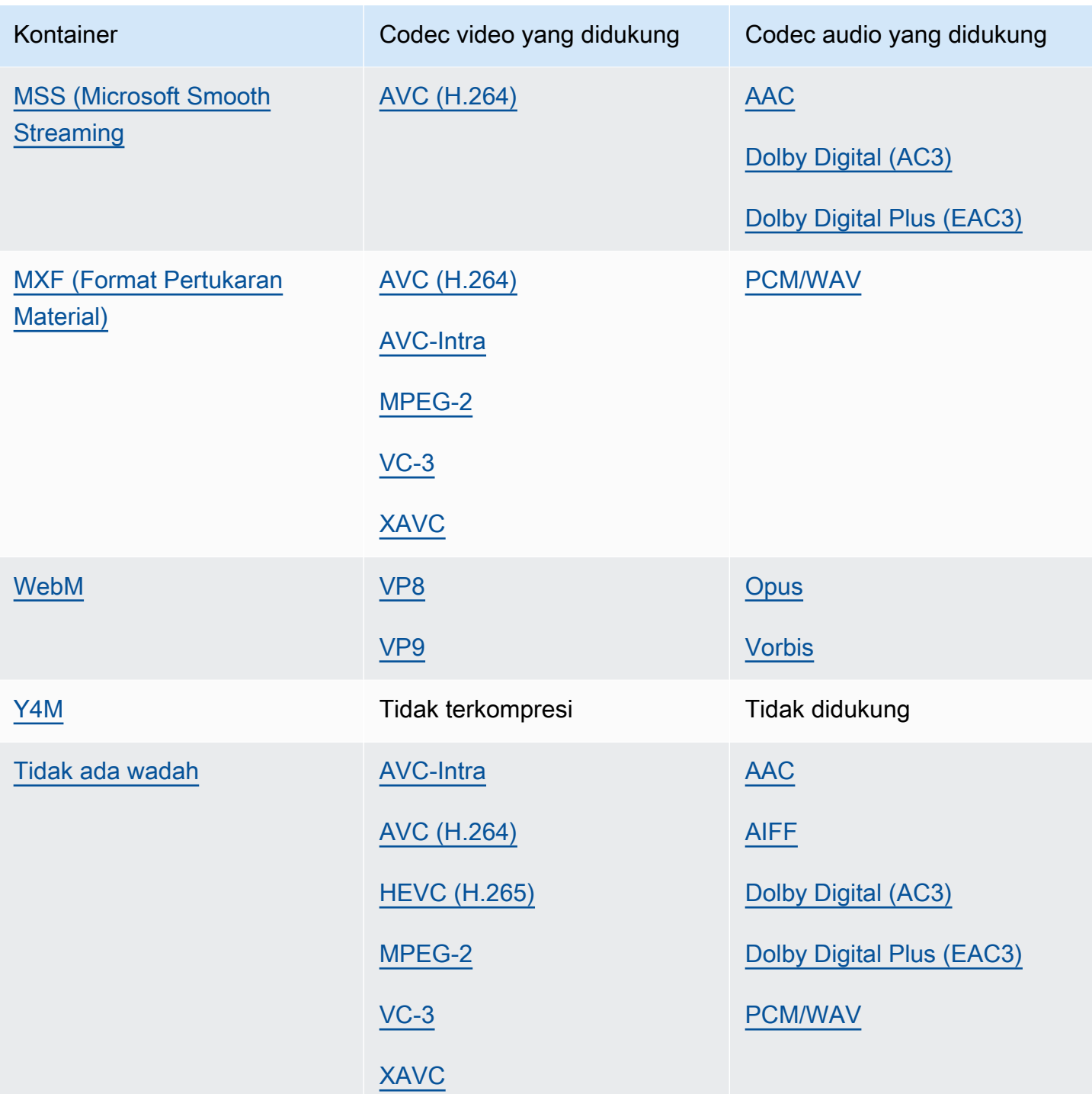

### <span id="page-33-0"></span>Hanya audio

MediaConvert mendukung kombinasi wadah output dan codec berikut untuk membuat output audio saja.

Beberapa wadah dan codec memiliki batasan tambahan. Untuk informasi lebih lanjut tentang wadah audio atau codec audio pilih tautannya di tabel referensi berikut. Atau lihat[Kontainer yang didukung](#page-60-0) [dan tabel referensi codec.](#page-60-0)

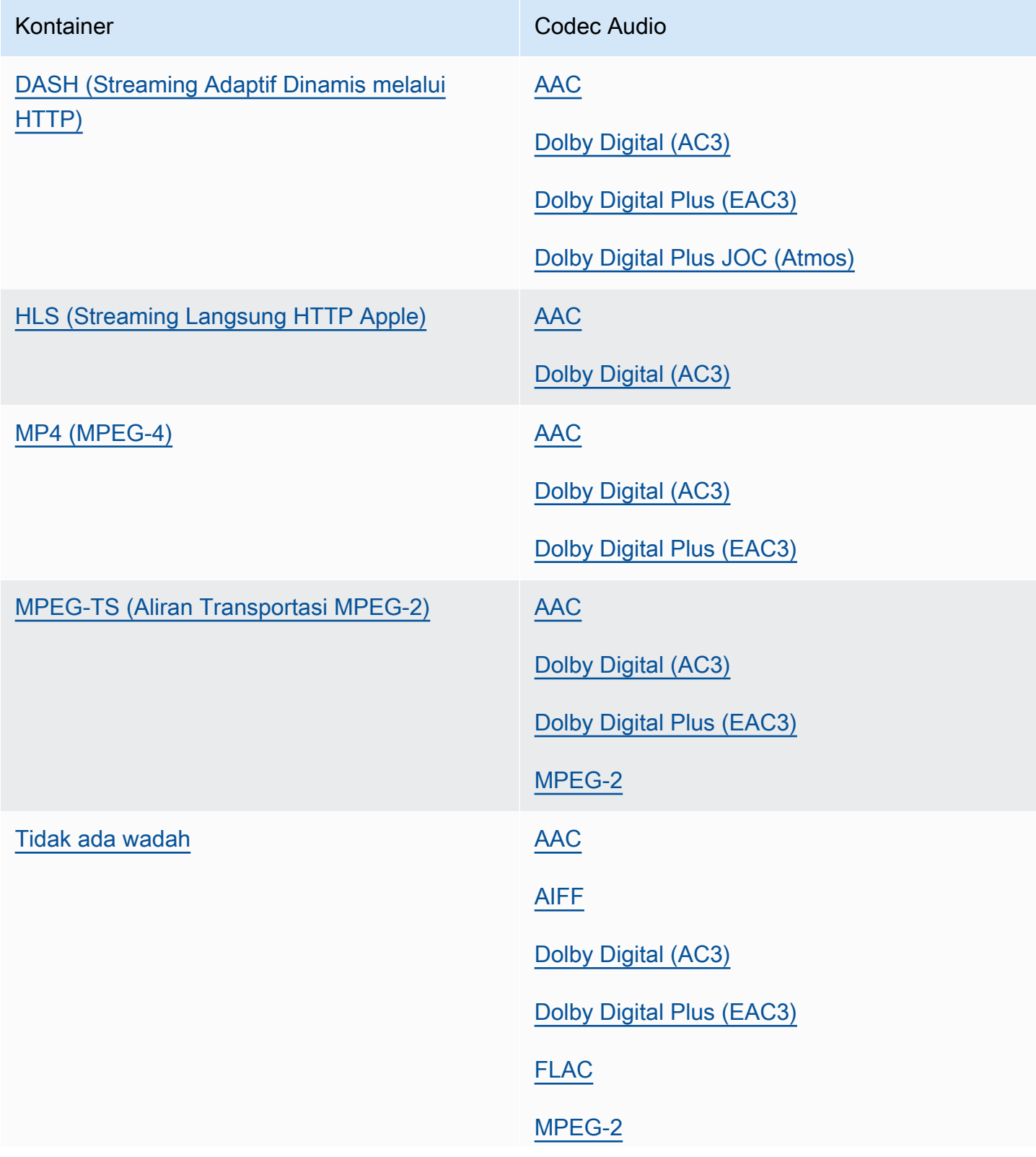

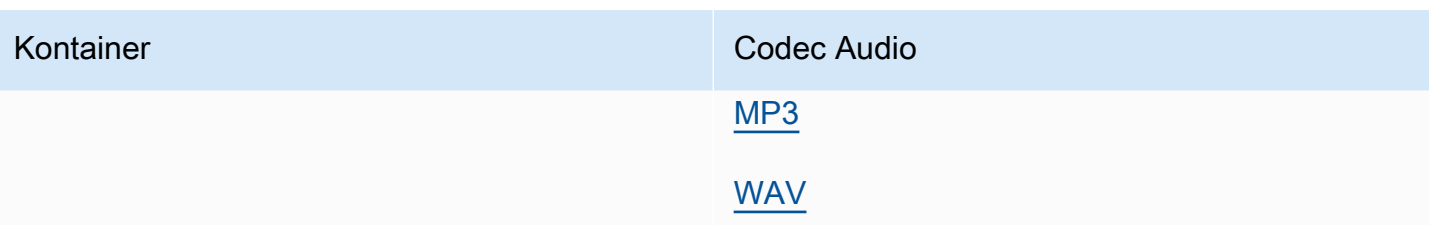

### <span id="page-35-0"></span>Maksimum resolusi keluaran yang didukung oleh codec

Tabel berikut menunjukkan resolusi output maksimum yang MediaConvert didukung AWS Elemental untuk setiap codec keluaran.

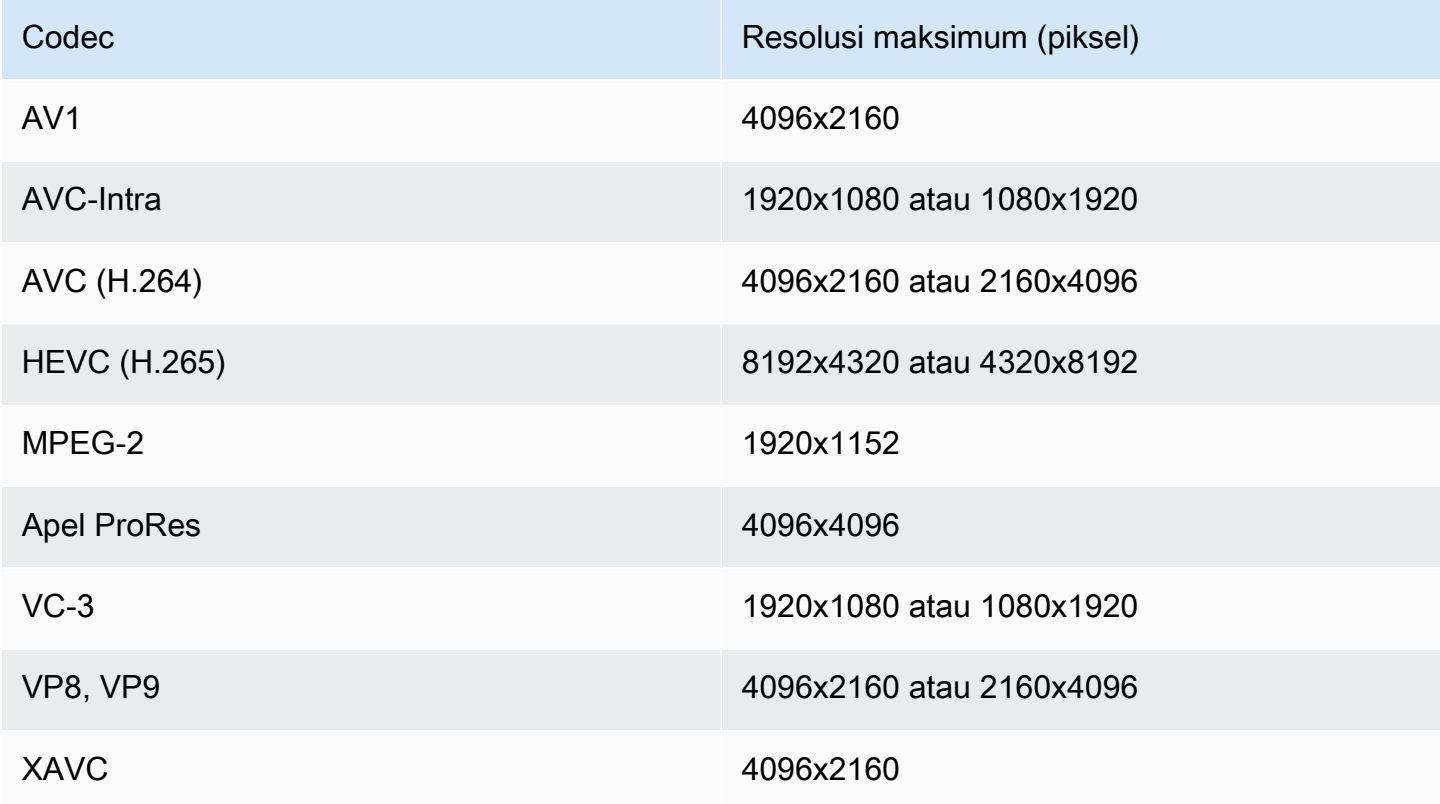

### Pembatasan pekerjaan resolusi output 8k

Ketika MediaConvert pekerjaan Anda memiliki output dengan resolusi 8k (8192x4320), pekerjaan Anda dibatasi dengan cara ini:

- Anda tidak dapat membuat output Dolby Vision.
- Anda harus mengirim pekerjaan Anda ke antrian sesuai permintaan. Antrian yang dipesan tidak dapat menjalankan 8k pekerjaan.
# Membuat output MXF dengan AWS Elemental MediaConvert

MXF adalah format wadah keluaran yang membawa konten video untuk diedit, pengarsipan, dan pertukaran. Format MXF diatur oleh serangkaian spesifikasi, beberapa di antaranya mendefinisikan profil MXF, juga disebut shims. Profil MXF ini memberikan batasan pada pengaturan pengkodean termasuk codec video, resolusi, dan bitrate.

Untuk memastikan bahwa output Anda sesuai dengan spesifikasi ini, Anda dapat menggunakan pemilihan profil MediaConvert otomatis. Ketika Anda melakukannya, MediaConvert secara otomatis mengkodekan profil yang benar, berdasarkan nilai yang Anda pilih untuk codec, resolusi, dan bitrate Anda. Untuk informasi selengkapnya, lihat [Pemilihan otomatis default profil MXF.](#page-43-0)

Anda juga dapat secara eksplisit memilih profil MXF Anda. Ketika Anda melakukannya di MediaConvert konsol, MediaConvert secara otomatis mengisi daftar dropdown untuk codec Video dengan hanya codec yang valid. Bila Anda tidak menggunakan pemilihan profil otomatis, lihat spesifikasi yang relevan untuk kendala pada resolusi dan bitrate Anda.

#### **a** Note

Ketika Anda secara manual menentukan profil MXF Anda, Anda harus mengatur output Anda dengan cara yang kompatibel dengan spesifikasi itu. Anda dapat mengirimkan pekerjaan dengan profil MXF yang tidak kompatibel dan pengaturan encoding, tetapi pekerjaan tersebut akan gagal.

#### Topik

- [Keterbatasan dan persyaratan pekerjaan MXF](#page-36-0)
- [Menyiapkan output MXF](#page-37-0)
- [Codec didukung dengan setiap profil MXF](#page-39-0)
- [Persyaratan audio keluaran untuk setiap profil MXF](#page-41-0)
- [Pemilihan otomatis default profil MXF](#page-43-0)

## <span id="page-36-0"></span>Keterbatasan dan persyaratan pekerjaan MXF

MediaConvert membatasi pekerjaan MXF dengan cara ini:

• Anda dapat menempatkan output MXF dalam grup keluaran grup File saja.

- Anda harus memilih codec video yang didukung dengan profil MXF Anda. Rincian tabel berikut codec mana yang didukung dengan setiap profil. Untuk informasi selengkapnya, lihat [Codec](#page-39-0)  [didukung dengan setiap profil MXF](#page-39-0).
- Anda harus mengatur trek audio keluaran Anda sesuai dengan persyaratan profil MXF. Ini berlaku apakah Anda menentukan profil atau MediaConvert secara otomatis memilihnya untuk Anda. Untuk informasi selengkapnya, lihat [Persyaratan audio keluaran untuk setiap profil MXF.](#page-41-0)

# <span id="page-37-0"></span>Menyiapkan output MXF

Untuk mengatur pekerjaan dengan output MXF, Anda membuat output di grup keluaran grup File. Kemudian tentukan MXF sebagai wadah output.

Untuk mengatur pekerjaan transcoding Anda dengan output MXF (konsol)

- 1. Siapkan input dan output pekerjaan Anda seperti yang dijelaskan dalam. [Mengkonfigurasi](#page-154-0) [pekerjaan di MediaConvert](#page-154-0) Letakkan output MXF Anda di grup keluaran grup File.
- 2. Pada halaman Buat pekerjaan, di panel Job di sebelah kiri, pilih output Anda.
- 3. Di bagian Pengaturan keluaran, untuk Kontainer, pilih wadah MXF.
- 4. Secara opsional, tentukan nilai untuk pengaturan di bawah pengaturan kontainer MXF:
	- Profil MXF: Untuk menentukan profil MXF Anda secara manual, pilih dari daftar. Jika Anda mempertahankan nilai default, Auto, MediaConvert memilih profil MXF Anda berdasarkan codec dan resolusi video Anda. Untuk informasi selengkapnya, lihat [Pemilihan otomatis default](#page-43-0) [profil MXF.](#page-43-0)
	- Salin AFD ke MXF: Abaikan pengaturan ini kecuali Anda memiliki pensinyalan AFD yang diatur dalam aliran video keluaran Anda. Jika Anda melakukannya, dan Anda menginginkan informasi itu di streaming video Anda dan pembungkus MXF, pilih Salin dari aliran video. Jika Anda ingin pensinyalan AFD hanya di aliran video Anda, pertahankan nilai default Jangan salin.
- 5. Di bagian Pengaturan pengkodean, pilih codec video.

Pilihan Anda yang tersedia dalam daftar ini bergantung pada apa yang Anda pilih untuk profil MXF pada langkah sebelumnya dari prosedur ini:

• Saat Anda menyimpan nilai default, Otomatis, untuk profil MXF maka Anda dapat memilih codec video apa pun yang kompatibel dengan wadah keluaran Anda.

- Ketika Anda memilih profil tertentu untuk profil MXF, maka pilihan Anda untuk codec Video hanya mencakup codec yang valid dengan profil itu.
- 6. Secara opsional, tentukan resolusi video keluaran Anda untuk Resolusi (w x h). Ini adalah pengaturan lain yang MediaConvert digunakan saat menentukan profil MXF Anda secara otomatis.

Bila Anda tidak menentukan nilai untuk Resolusi (w x h), resolusi keluaran Anda sama dengan resolusi input Anda.

7. Tentukan pengaturan pengkodean Anda yang lain seperti biasa. Untuk informasi tentang setiap pengaturan, pilih tautan Info di sebelah label pengaturan.

Untuk mengatur tugas transcoding Anda dengan output MXF (API, CLI, atau SDK)

Jika Anda menggunakan API, CLI, atau SDK, tentukan pengaturan yang relevan dalam spesifikasi pekerjaan JSON Anda, lalu kirimkan secara terprogram dengan pekerjaan Anda. Untuk informasi selengkapnya tentang mengirimkan pekerjaan Anda secara terprogram, lihat salah satu topik pengantar Referensi AWS Elemental API: MediaConvert

- [Memulai AWS Elemental MediaConvert menggunakan AWS SDK atau AWS CLI](https://docs.aws.amazon.com/mediaconvert/latest/apireference/custom-endpoints.html)
- [Memulai AWS Elemental MediaConvert menggunakan API](https://docs.aws.amazon.com/mediaconvert/latest/apireference/getting-started.html)
- Gunakan MediaConvert konsol untuk menghasilkan spesifikasi pekerjaan JSON Anda. Kami merekomendasikan pendekatan ini, karena konsol berfungsi sebagai validator interaktif terhadap skema MediaConvert pekerjaan. Ikuti langkah-langkah berikut untuk menghasilkan spesifikasi pekerjaan JSON Anda menggunakan konsol:
	- a. Ikuti prosedur sebelumnya untuk konsol.
	- b. Di panel Job di sebelah kiri, di bawah Pengaturan Job, pilih Tampilkan pekerjaan JSON.

Temukan informasi tambahan, termasuk di mana setiap setelan berada dalam struktur pengaturan pekerjaan, di Referensi MediaConvert API AWS Elemental. Tautan dalam daftar ini pergi ke informasi tentang pengaturan dalam dokumen itu:

#### Pengaturan keluaran

- Kontainer ([container](https://docs.aws.amazon.com/mediaconvert/latest/apireference/jobs.html#jobs-prop-containersettings-container))
- Profil MXF () mxfSettings, [profile](https://docs.aws.amazon.com/mediaconvert/latest/apireference/jobs.html#jobs-prop-mxfsettings-profile)

Untuk pemilihan profil otomatis, hilangkan pengaturan ini dari spesifikasi pekerjaan JSON Anda.

• Salin AFD ke MXF () mxfSettings, [afdSignaling](https://docs.aws.amazon.com/mediaconvert/latest/apireference/jobs.html#jobs-prop-mxfsettings-afdsignaling)

#### Pengaturan pengkodean

• Codec video () [codec](https://docs.aws.amazon.com/mediaconvert/latest/apireference/jobs.html#jobs-prop-videocodecsettings-codec)

Pengaturan ini adalah anak darioutputs, videoDescription, codecSettings.

• Resolusi, w ([width](https://docs.aws.amazon.com/mediaconvert/latest/apireference/jobs.html#jobs-prop-videodescription-width))

Pengaturan ini adalah anak darioutputs, videoDescription.

• Resolusi, h ([height](https://docs.aws.amazon.com/mediaconvert/latest/apireference/jobs.html#jobs-prop-videodescription-height))

Pengaturan ini adalah anak darioutputs, videoDescription.

Di MediaConvert konsol, Auto adalah nilai default untuk profil MXF. Ketika Anda mengatur pekerjaan Anda dengan langsung mengedit spesifikasi pekerjaan JSON Anda, untuk pemilihan profil otomatis, jangan sertakan profile di bawahMxfSettings.

<span id="page-39-0"></span>Codec didukung dengan setiap profil MXF

Tabel ini menunjukkan codec yang didukung AWS MediaConvert Elemental dengan setiap profil MXF.

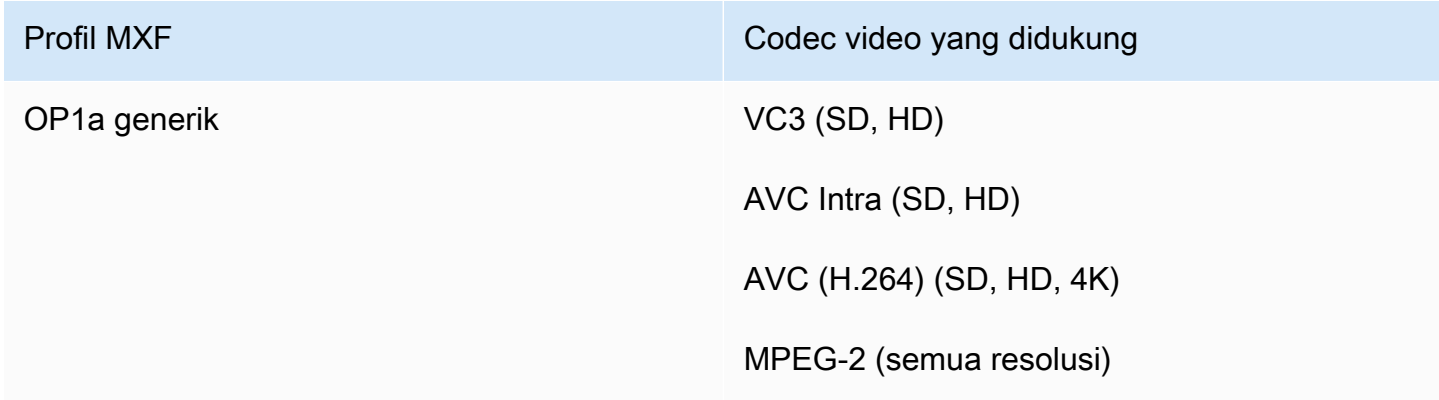

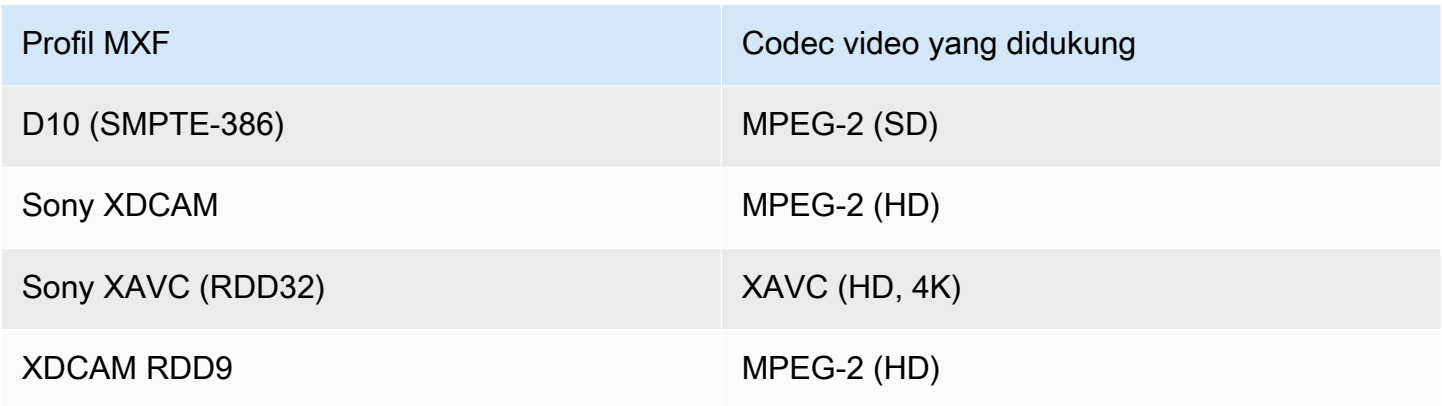

Persyaratan XDCAM RDD9

MediaConvert mendukung kombinasi pengaturan pengkodean berikut ketika profil MXF keluaran Anda adalah XDCAM RDD9.

Dalam tabel ini, baca baris untuk menemukan Resolusi yang Anda inginkan. Kemudian baca di seberang untuk menemukan kombinasi yang valid dari Bitrate, Frame rate, mode Interlace, ukuran GOP, dan profil Codec.

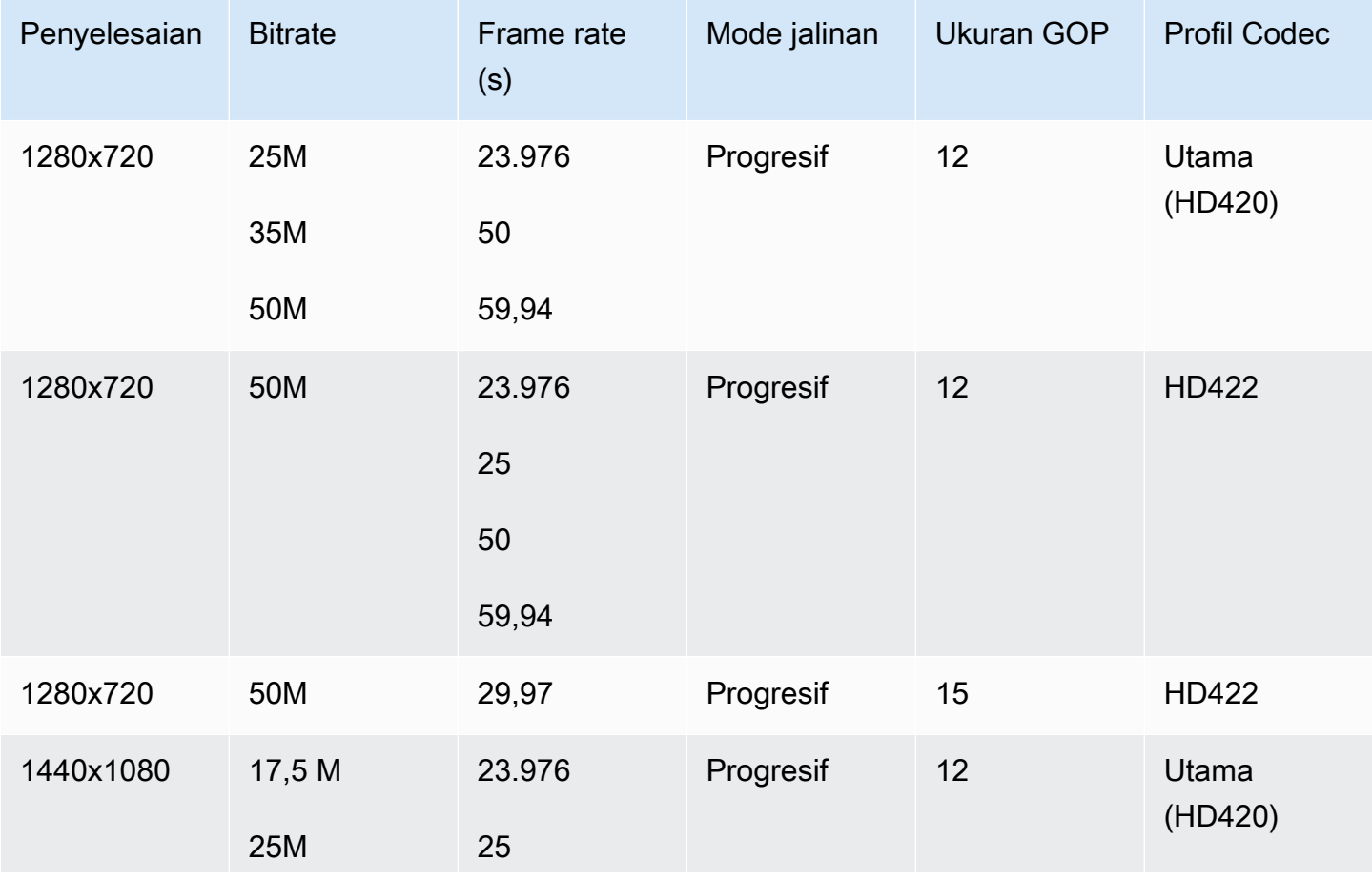

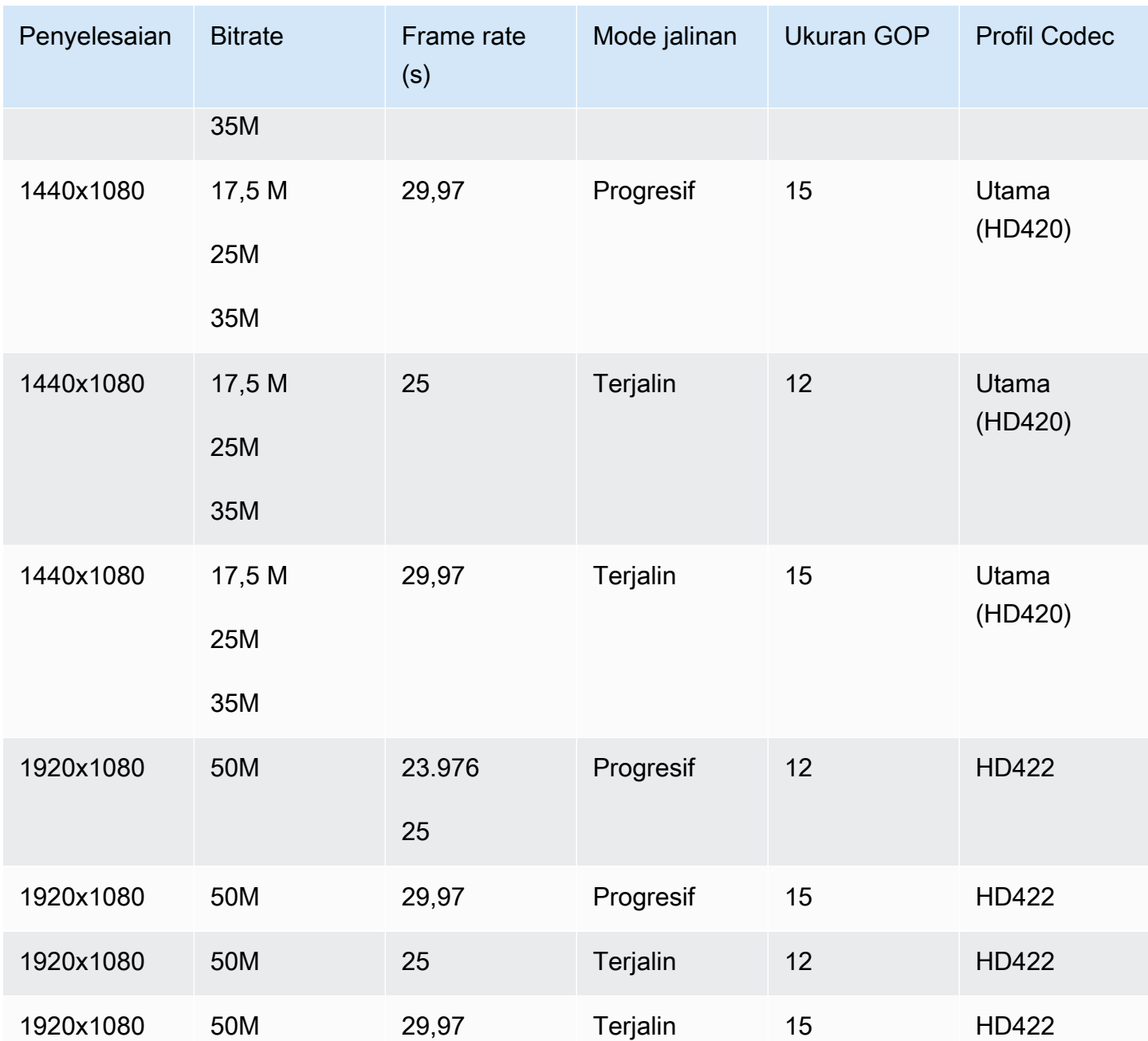

Untuk informasi tambahan tentang persyaratan MXF RDD9, lihat spesifikasi interoperabilitas [SMPTE](https://ieeexplore.ieee.org/document/7290714) RDD 9:2013 MXF.

<span id="page-41-0"></span>Persyaratan audio keluaran untuk setiap profil MXF

Tabel ini menunjukkan persyaratan tentang cara Anda mengatur trek audio keluaran di pekerjaan AWS Elemental MediaConvert Anda. Persyaratan berbeda untuk setiap profil MXF yang Anda pilih.

#### **a** Note

Jika Anda tidak menyertakan trek audio apa pun dalam output Anda, maka Anda harus memastikan bahwa tidak ada audio sama sekali di pengaturan pekerjaan Anda.

- Dalam spesifikasi pekerjaan JSON Anda, ini berarti menghapus AudioDescriptions objek sepenuhnya.
- Di MediaConvert konsol, ini berarti Anda harus menghapus tab Audio 1 yang MediaConvert menyisipkan untuk Anda secara default. Hapus dengan memilihnya, lalu memilih Hapus audio di kanan atas bagian Pengaturan pengkodean.

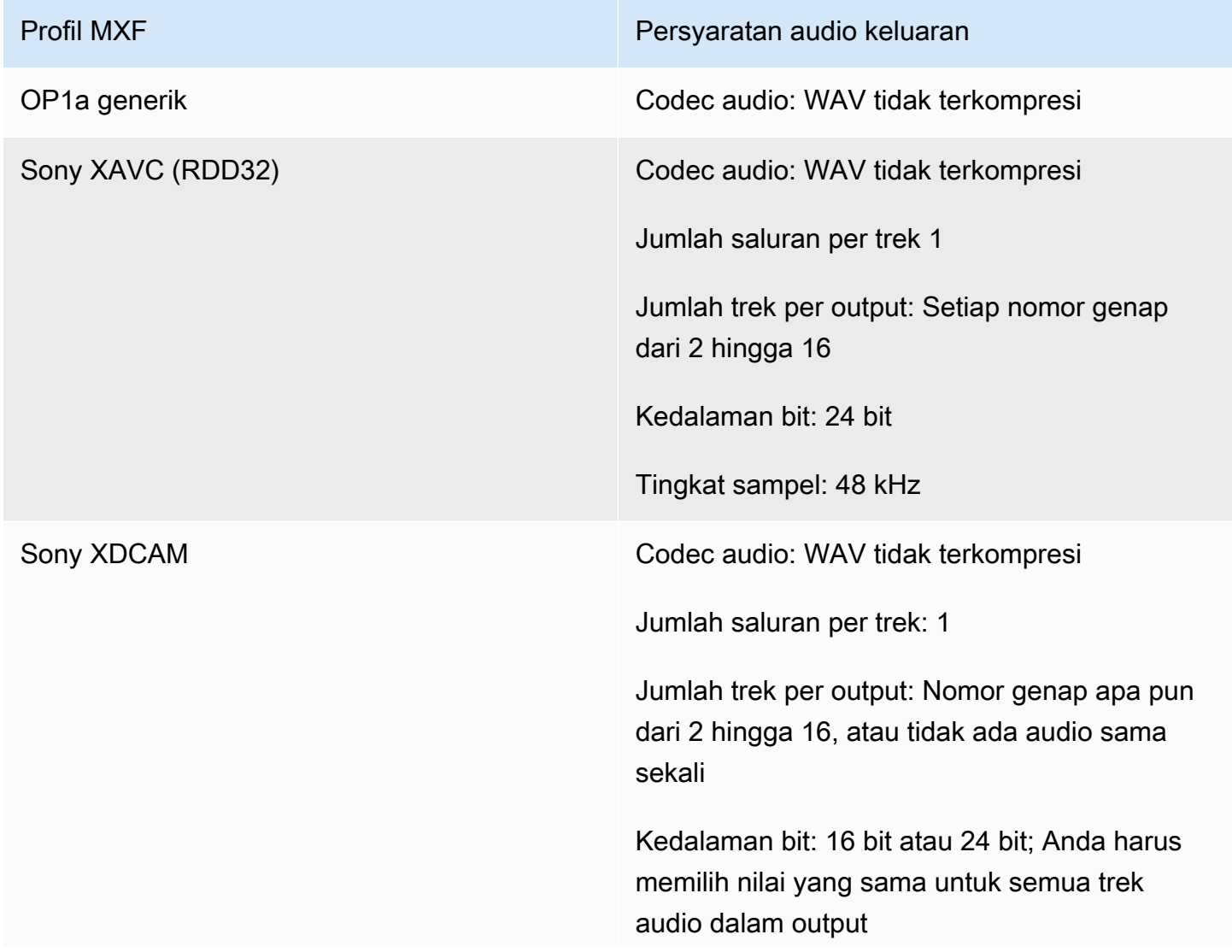

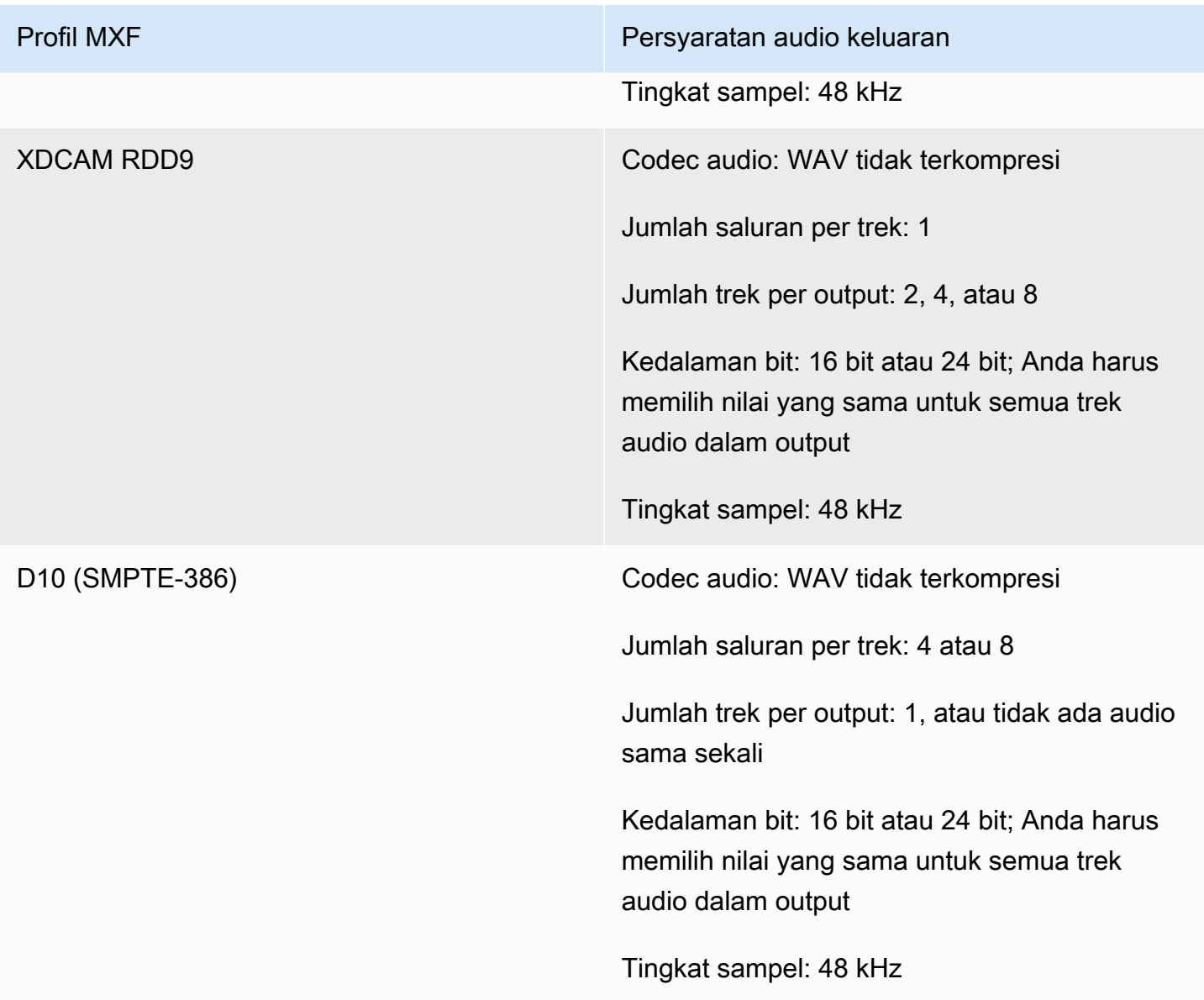

# <span id="page-43-0"></span>Pemilihan otomatis default profil MXF

Saat Anda memilih MXF sebagai wadah video keluaran Anda dan menjauhkan profil MXF dari pengaturan pekerjaan Anda, MediaConvert secara otomatis memilih profil MXF Anda untuk Anda dan membuat output Anda sesuai dengan itu. Bagaimana MediaConvert membuat pemilihan profil MXF tergantung pada codec video keluaran Anda.

#### **a** Note

MediaConvert mendukung lebih banyak profil MXF melalui pemilihan profil otomatis daripada dengan pemilihan manual.

## AVC (H.264), AVC Intra, dan VC3

Untuk AVC (H.264), AVC Intra, dan VC3, MediaConvert memilih profil OP1a Generik, tanpa memperhatikan pengaturan pengkodean keluaran Anda.

### XAVC

Untuk XAVC, MediaConvert pilih profil XAVC, tanpa memperhatikan pengaturan encode output Anda.

#### MPEG-2

Untuk MPEG-2, MediaConvert pilih SMPTE-386 D10 ketika karakteristik pengkodean output Anda sesuai dengan spesifikasi D10. Jika tidak, MediaConvert pilih profil XDCAM RDD9. Tabel berikut merinci pengaturan pengkodean yang relevan dan nilai yang harus Anda atur agar MediaConvert secara otomatis memilih profil D10.

#### **a** Note

Untuk resolusi output dan frame rate, Anda dapat menentukan nilai yang diizinkan secara eksplisit dengan pengaturan Resolusi dan Frame rate, atau Anda dapat memilih nilai Ikuti sumber dan menggunakan input yang memiliki nilai yang diizinkan.

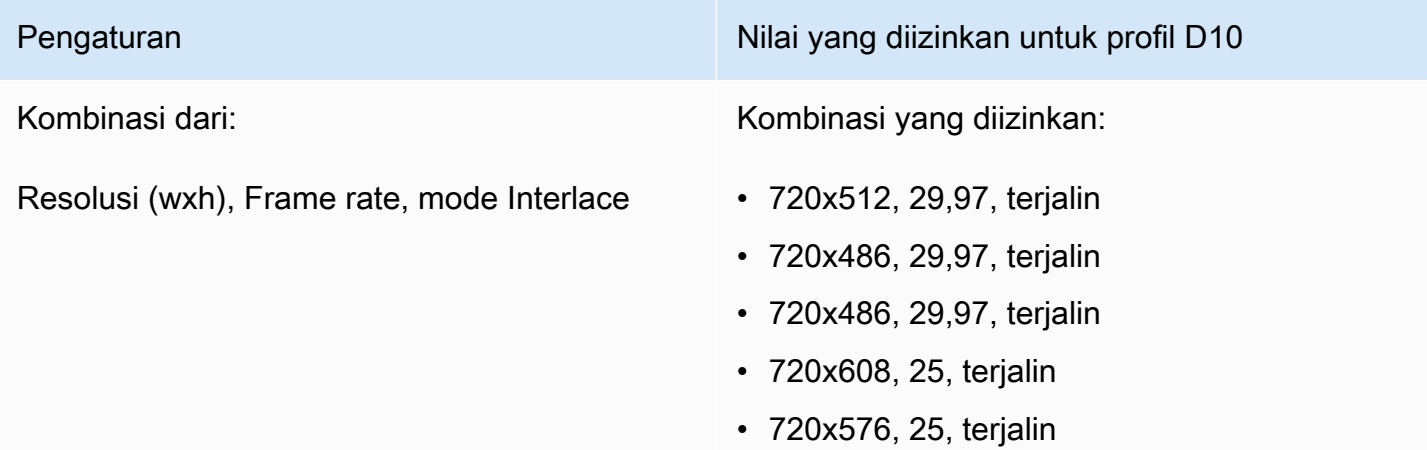

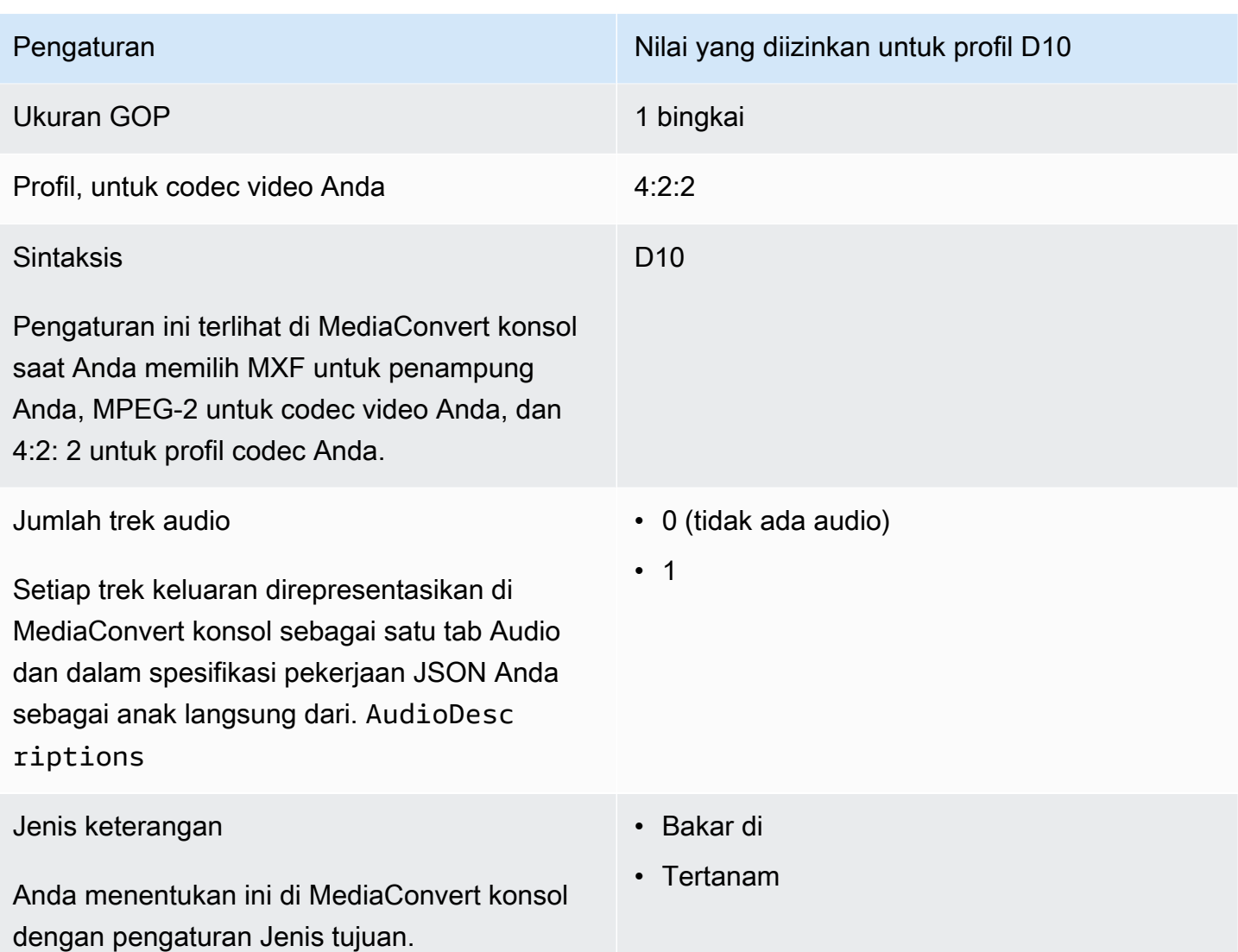

Kutipan dari spesifikasi pekerjaan JSON ini menunjukkan pengaturan yang sama seperti yang Anda kirimkan secara terprogram:

```
{ 
   "height": 512, 
   "width": 720, 
   "codecSettings": { 
     "codec": "MPEG2", 
     "mpeg2Settings": { 
       "bitrate": 30000000, 
       "syntax": "D_10", 
       "framerateDenominator": 1001, 
       "framerateControl": "SPECIFIED", 
       "framerateNumerator": 30000,
```

```
 "numberBFramesBetweenReferenceFrames": 0, 
        "gopSize": 1.0, 
        "gopSizeUnits": "FRAMES", 
        "codecLevel": "MAIN", 
       "codecProfile": "PROFILE_422", 
       "rateControlMode": "CBR", 
       "interlaceMode": "TOP_FIELD" 
     } 
   }
}
```
# Passthrough video

MediaConvert mendukung passthrough video untuk i-Frame hanya input dan MXFatau output. QuickTime Gunakan passthrough video untuk mengemas ulang satu atau lebih input tanpa pengkodean video apa pun.

Codec video yang didukung untuk video passthrough

MediaConvert mendukung passthrough video untuk codec video input i-Frame berikut ini saja:

- Apple ProRes
- AVC-Intra
- DV/DVCPRO
- JPEG 2000 (J2K)
- VC-3

## Persyaratan pengaturan Job

Saat Anda menggunakan passthrough video, Anda dapat mengemas ulang video input Anda tetapi Anda tidak dapat menyandikan ulang atau memodifikasi esensi video. Pekerjaan memiliki batasan berikut.

## Masukan

Tentukan satu atau beberapa input dengan salah satu codec video yang didukung berikut:Apple ProRes,,, AVC-IntraDV/DVCPRO, JPEG 2000 (J2K) dan. VC-3

Jika Anda menentukan beberapa input, setiap atribut pengkodean input Anda harus sama persis, termasuk codec video, ukuran bingkai, profil, kecepatan bingkai, dan ruang warna.

#### Klip masukan

(Opsional) MediaConvert mendukung kliping input saat Anda menggunakan passthrough video.

#### Kontainer keluaran

Anda harus memilih MXF, atau QuickTime(MOV).

#### Frame rate

Pertahankan pengaturan default, Ikuti sumber. Anda tidak dapat menentukan frame rate output yang berbeda dari input Anda.

#### Codec audio

(Opsional) MediaConvert mendukung pengkodean audio saat Anda menggunakan passthrough video.

#### Passthrough Dolby Digital

(Opsional) MediaConvert mendukung Dolby Digitalpassthrough saat Anda menggunakan passthrough video.

Jika Anda menentukan beberapa input, setiap Dolby Digital aliran input Anda harus memiliki atribut pengkodean yang identik.

#### Keterangan

(Opsional) MediaConvert mendukung format sespan saat Anda menggunakan passthrough video.

### Menggunakan passthrough video

Bagian berikut menjelaskan cara mengonfigurasi pengaturan pekerjaan Anda dengan Video passthrough.

#### MediaConvert konsol

Untuk menentukan Passthrough video menggunakan MediaConvert konsol:

- 1. Buka halaman [Buat pekerjaan](https://console.aws.amazon.com/mediaconvert/home#/jobs/create) di MediaConvert konsol.
- 2. Pada halaman Buat pekerjaan, berikan instruksi transkode dan pengaturan pekerjaan. Untuk informasi selengkapnya, lihat [Mengkonfigurasi pekerjaan di MediaConvert](#page-154-0).
- 3. Tentukan satu atau lebih input yang didukung. Jika Anda menentukan beberapa input, setiap atribut pengkodean input Anda harus sama persis, termasuk codec video, ukuran bingkai, profil, kecepatan bingkai, dan ruang warna.
- 4. Di samping Grup keluaran, pilih Tambah.
- 5. Tetap pilih grup File dan pilih Pilih.
- 6. Dalam pengaturan Output, di bawah Container, pilih QuickTimeatau MXF.
- 7. Di Pengaturan pengkodean, di bawah Codec video, pilih Passthrough.

API, SDK, atau AWS Command Line Interface ()AWS CLI

Berikut ini adalah kutipan dari pengaturan pekerjaan JSON yang menentukan passthrough Video untuk alur kerja Apple ProRes dengan dua input:

```
{ 
   "Settings": { 
     "Inputs": [ 
        { 
          "FileInput": "s3://DOC-EXAMPLE-BUCKET/prores.mov" 
       }, 
        { 
          "FileInput": "s3://DOC-EXAMPLE-BUCKET/prores-2.mov" 
       } 
     ], 
     "OutputGroups": [ 
        { 
          "Name": "File Group", 
          "OutputGroupSettings": { 
            "Type": "FILE_GROUP_SETTINGS", 
            "FileGroupSettings": { 
               "Destination": "s3://DOC-EXAMPLE-BUCKET/passthrough-output.mov" 
            } 
          }, 
          "Outputs": [ 
\overline{\mathcal{L}} "VideoDescription": { 
                 "CodecSettings": { 
                   "Codec": "PASSTHROUGH" 
 } 
              }, 
              "ContainerSettings": {
```

```
 "Container": "MOV", 
                "MovSettings": {} 
 } 
 } 
        \mathbf{I} } 
     ] 
   }
}
```
# Dukungan codec audio AAC

Topik ini mencakup dukungan codec audio AAC dan mencantumkan kombinasi mode pengkodean, profil, laju pengambilan sampel, dan bitrate yang didukung.

Bagian ini menjelaskan cara mengatur empat properti codec audio AAC berikut:

- Profil
- Mode pengkodean
- Tingkat sampel
- Bitrate

Pengaturan yang Anda pilih untuk Profil, mode Coding, Sample rate, dan Bitrate dibatasi oleh codec AAC. Prosedur berikut menunjukkan cara mengkonfigurasi kombinasi pengaturan yang didukung.

Memilih pengaturan codec audio AAC

- 1. Pilih Profil.
- 2. Pilih mode Coding yang valid dengan profil itu. Mode Coding menentukan jumlah saluran audio dan metadata tata letak saluran audio.
- 3. Pilih Sample rate yang valid untuk kombinasi profil dan mode pengkodean.
- 4. Pilih Bitrate yang termasuk dalam rentang yang didukung untuk laju sampel tersebut.

## Mode kontrol Bitrate CBR

AWS Elemental MediaConvert mendukung kombinasi pengaturan AAC berikut saat mode kontrol Bitrate keluaran Anda adalah CBR.

Untuk menggunakan tabel ini, pilih profil dari kolom Profil. Kemudian baca di seberang untuk menemukan kombinasi yang valid dari mode Coding, Sample rate, dan Bitrate:

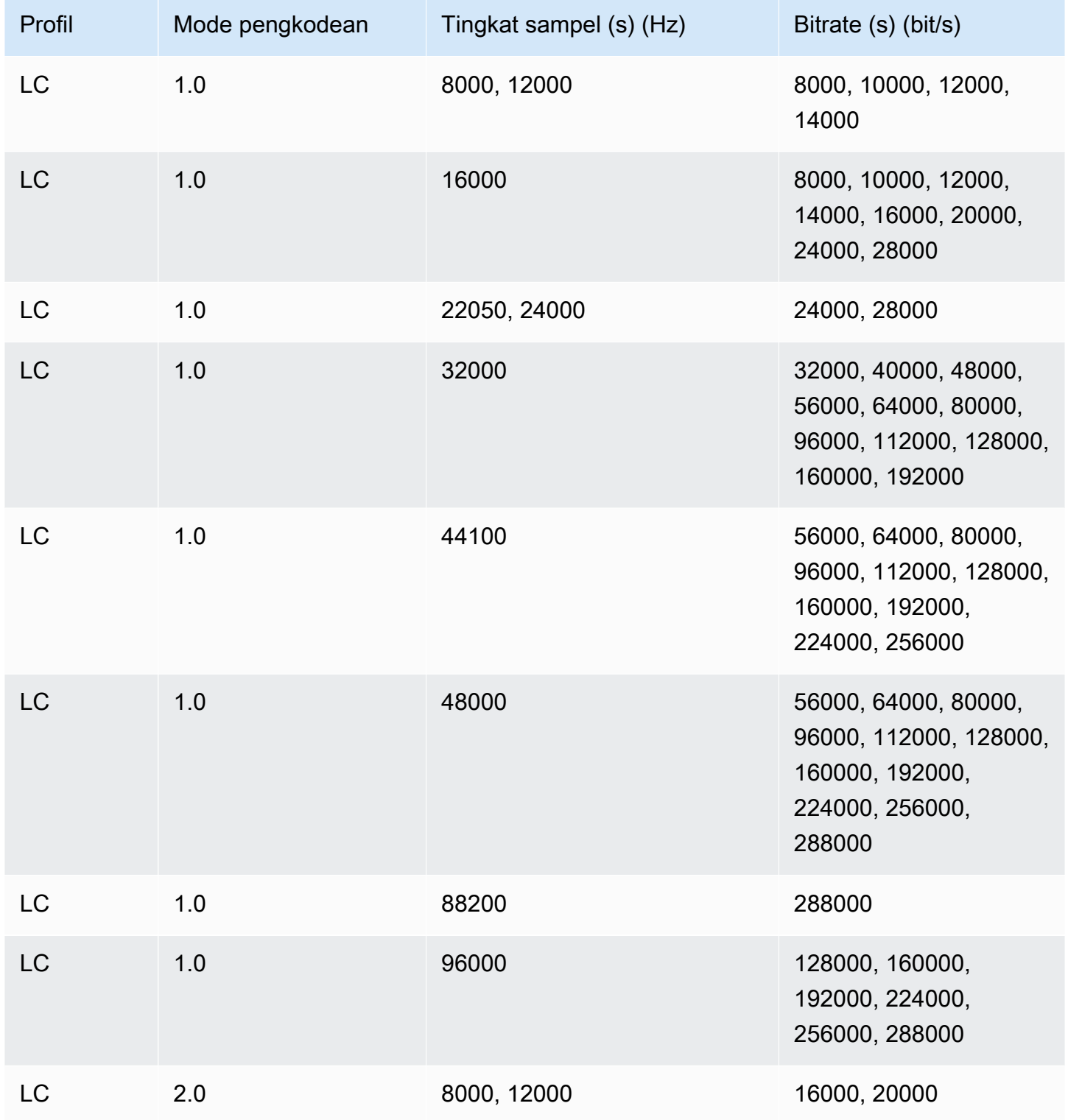

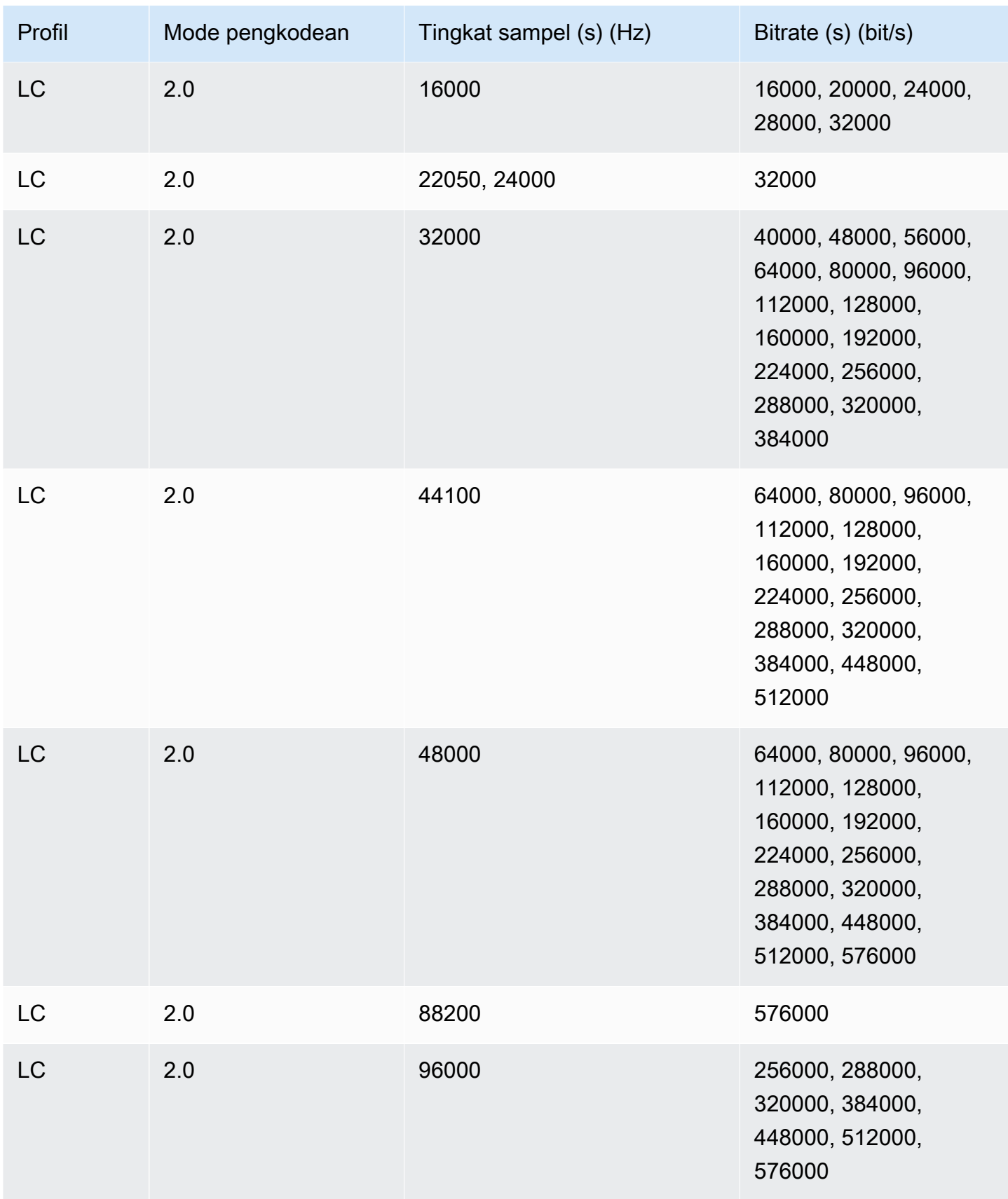

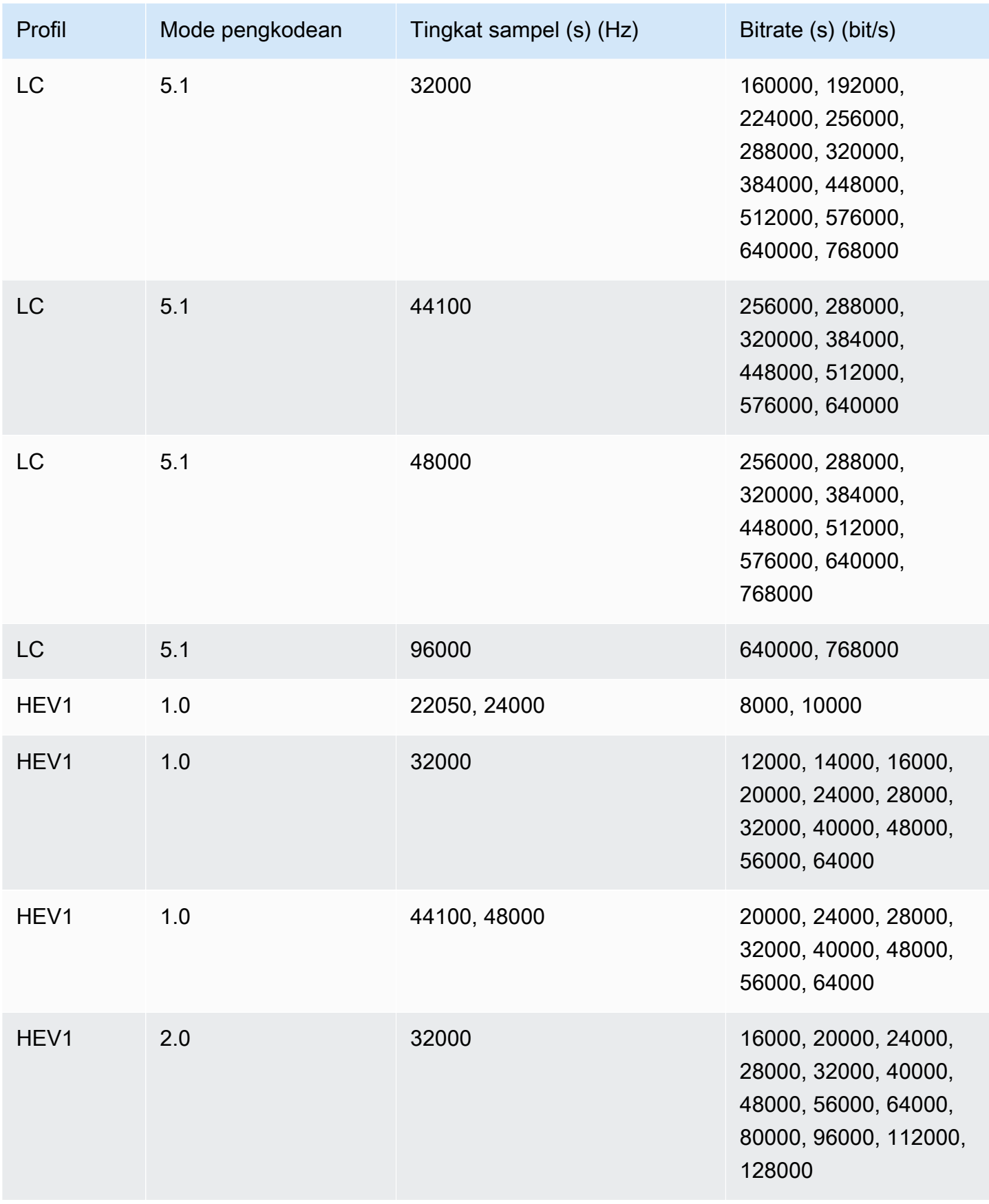

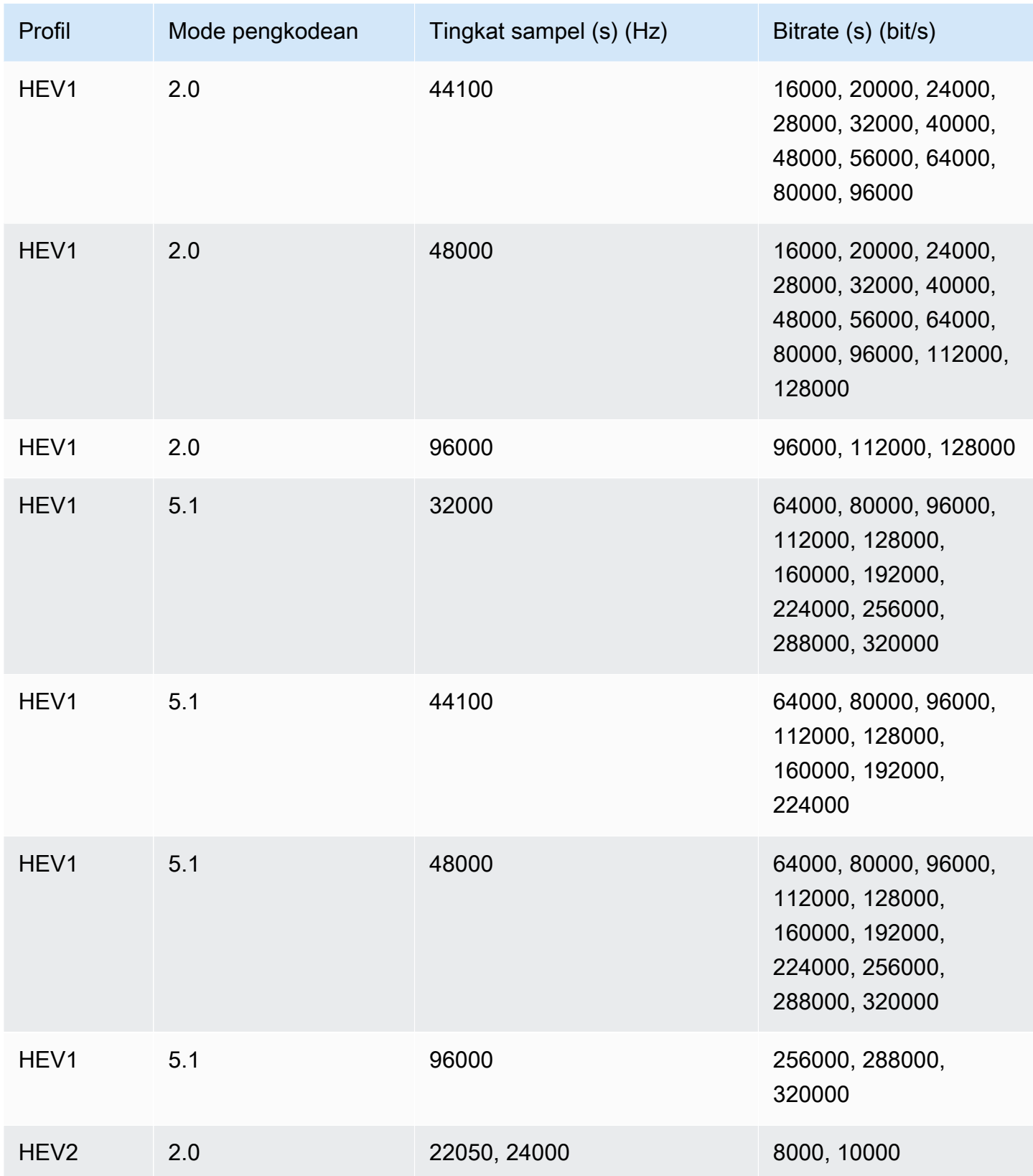

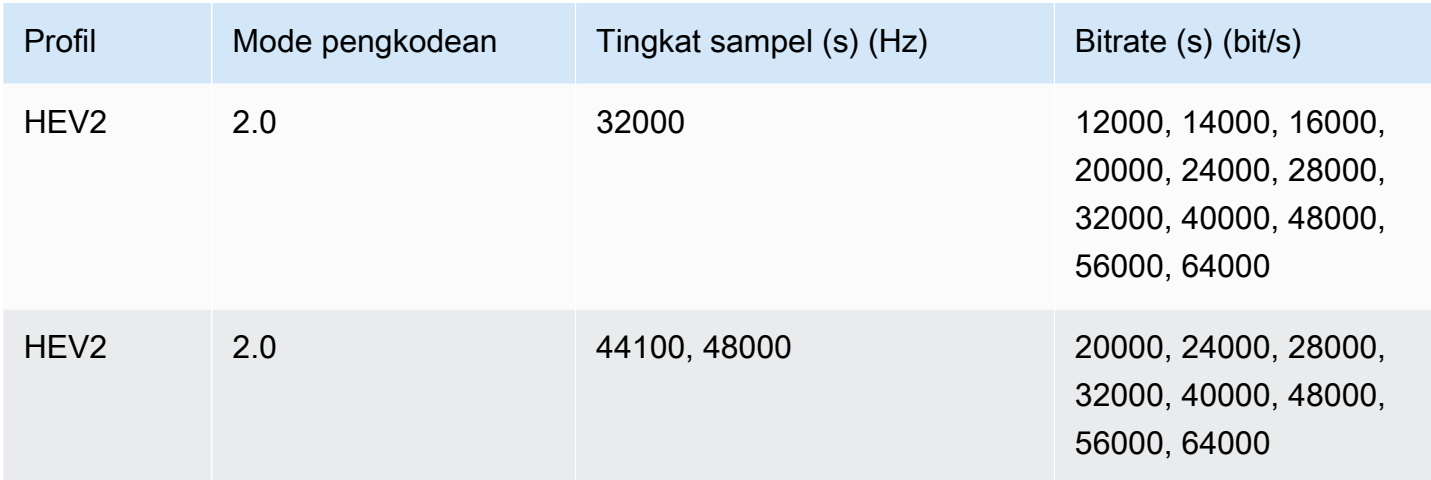

# Mode kontrol Bitrate VBR

Ketika mode kontrol Bitrate keluaran Anda adalah VBR, AWS MediaConvert Elemental membuat output AAC dengan perkiraan bitrate berikut:

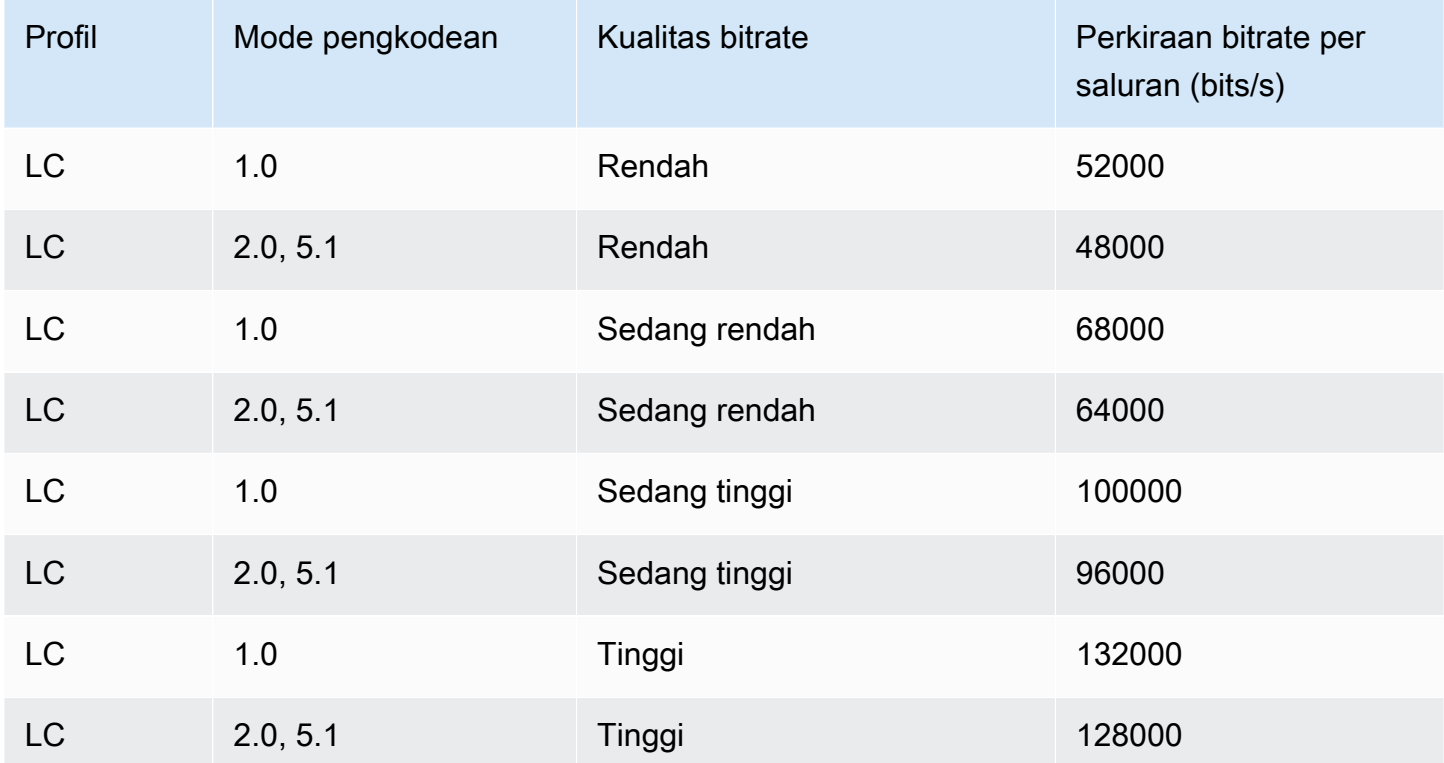

# <span id="page-55-1"></span>Menggunakan MediaConvert untuk membuat output hanya dengan audio

Anda dapat menggunakan AWS Elemental MediaConvert untuk membuat output yang hanya berisi audio, tanpa video. Dengan output audio saja, MediaConvert mendukung jumlah codec dan kombinasi kontainer yang lebih terbatas untuk file input dan output.

#### **a** Note

Pembatasan dan prosedur dalam Bab ini berlaku untuk output yang tidak memiliki video dalam wadah. Ini termasuk yang berikut:

- Output dalam grup keluaran File yang tidak menyertakan video
- Streaming grup keluaran HLS yang hanya berisi output audio
- Streaming grup keluaran DASH yang hanya berisi output audio

Saat menyiapkan paket output streaming yang berisi audio, video, dan teks, Anda membuat output terpisah untuk setiap elemen di dalam paket output. Ini bukan output audio saja seperti yang dijelaskan dalam pasal ini. Untuk informasi selengkapnya tentang pengaturan output streaming, liha[tMembuat output dalam grup output streaming ABR.](#page-160-0)

### Topik

- [Menyiapkan output hanya audio](#page-55-0)
- [Codec dan kontainer yang didukung untuk output audio saja](#page-57-0)
- [Batasan fitur](#page-60-0)

## <span id="page-55-0"></span>Menyiapkan output hanya audio

Anda menyiapkan output audio saja dengan cara yang sama seperti Anda menyiapkan output yang berisi video, kecuali Anda tidak menyertakan video atau teks.

MediaConvert menghasilkan file berikut untuk output audio saja:

- Grup keluaran file: Satu file audio saja terpisah untuk setiap output.
- Grup keluaran HLS: Sebuah rendisi tunggal dalam tumpukan ABR untuk setiap output.
- Grup keluaran DASH ISO: Sebuah rendisi tunggal dalam tumpukan ABR untuk setiap output.

#### **a** Note

Untuk output streaming AAC, segmen awal lebih lama durasinya daripada yang lain. Ini karena, dengan AAC, segmen awal harus berisi sampel pre-roll AAC diam sebelum bagian segmen yang dapat didengar. MediaConvert memperhitungkan sampel tambahan ini di stempel waktu, sehingga audio diputar kembali dengan benar.

Untuk membuat output audio saja (konsol)

- 1. Untuk mengonfirmasi bahwa MediaConvert mendukung file input Anda, lihat tabel input d[iCodec](#page-57-0)  [dan kontainer yang didukung untuk output audio saja](#page-57-0).
- 2. Siapkan pekerjaan Anda seperti yang dijelaskan dala[mMengkonfigurasi pekerjaan di](#page-154-0)  [MediaConvert,](#page-154-0) tetapi dengan perbedaan berikut:
	- Hapus tab Video di bagian Pengaturan pengkodean pada output Anda.
	- Pilih wadah keluaran dan codec audio yang didukung dari tabel output d[iCodec dan kontainer](#page-57-0) [yang didukung untuk output audio saja](#page-57-0).
	- Sertakan hanya satu grup pengaturan audio per output. Artinya, jangan memilih Tambahkan audio untuk membuat tab Audio 2 di bawah Pengaturan pengkodean.
- 3. Jika output Anda berada dalam grup keluaran HLS, pilih wadah untuk output audio saja.

Di bawah Pengaturan output, di bagian Audio, untuk Container untuk output audio saja, pilih MPEG-2 Transport Stream untuk membuat file dalam wadah MPEG2-TS. Pertahankan nilai default Otomatis untuk membuat file audio saja mentah tanpa wadah.

Untuk membuat output audio saja (API, SDK, dan CLI) AWS

- 1. Untuk mengonfirmasi bahwa MediaConvert mendukung file input Anda, lihat tabel input d[iCodec](#page-57-0)  [dan kontainer yang didukung untuk output audio saja](#page-57-0).
- 2. Siapkan spesifikasi pekerjaan JSON Anda. Edit file JSON Anda secara manual, atau gunakan konsol untuk membuatnya sebagai berikut:
	- a. Ikuti prosedur sebelumnya untuk konsol.
	- b. Di panel Job di sebelah kiri, di bawah Pengaturan Job, pilih Tampilkan pekerjaan JSON.

Spesifikasi pekerjaan JSON untuk pekerjaan audio saja berbeda dari pekerjaan standar sebagai berikut:

- Kecualikan setiap contoh VideoDescription dan anak-anaknya dari Outputs bagian pekerjaan Anda JSON.
- Untuk setiap output, sertakan hanya satu grup anak pengaturan audio di bawahAudioDescriptions.
- Untuk output audio saja dalam grup keluaran HLS, tentukan wadah untuk output audio saja. Di bawah OutputsOutputSettings,, HlsSettings termasuk propertiHlsAudioOnlyContainer. Atur M2TS untuk membuat file dalam wadah MPEG2- TS. Setel AUTOMATIC untuk membuat file audio saja mentah tanpa wadah. AUTOMATICadalah perilaku default.

<span id="page-57-0"></span>Codec dan kontainer yang didukung untuk output audio saja

Codec input dan kontainer yang didukung untuk audio saja

MediaConvert mendukung kombinasi wadah input dan codec berikut untuk output audio saja.

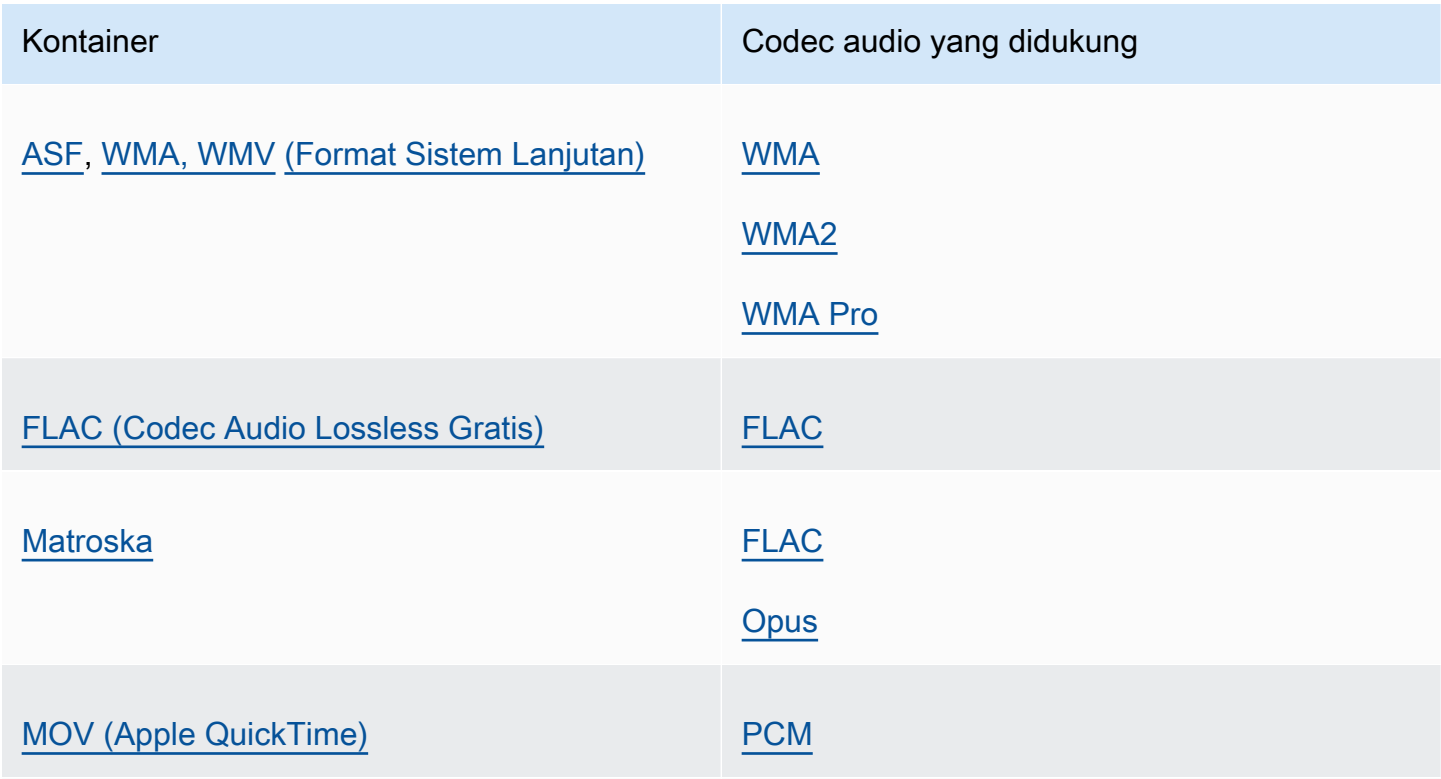

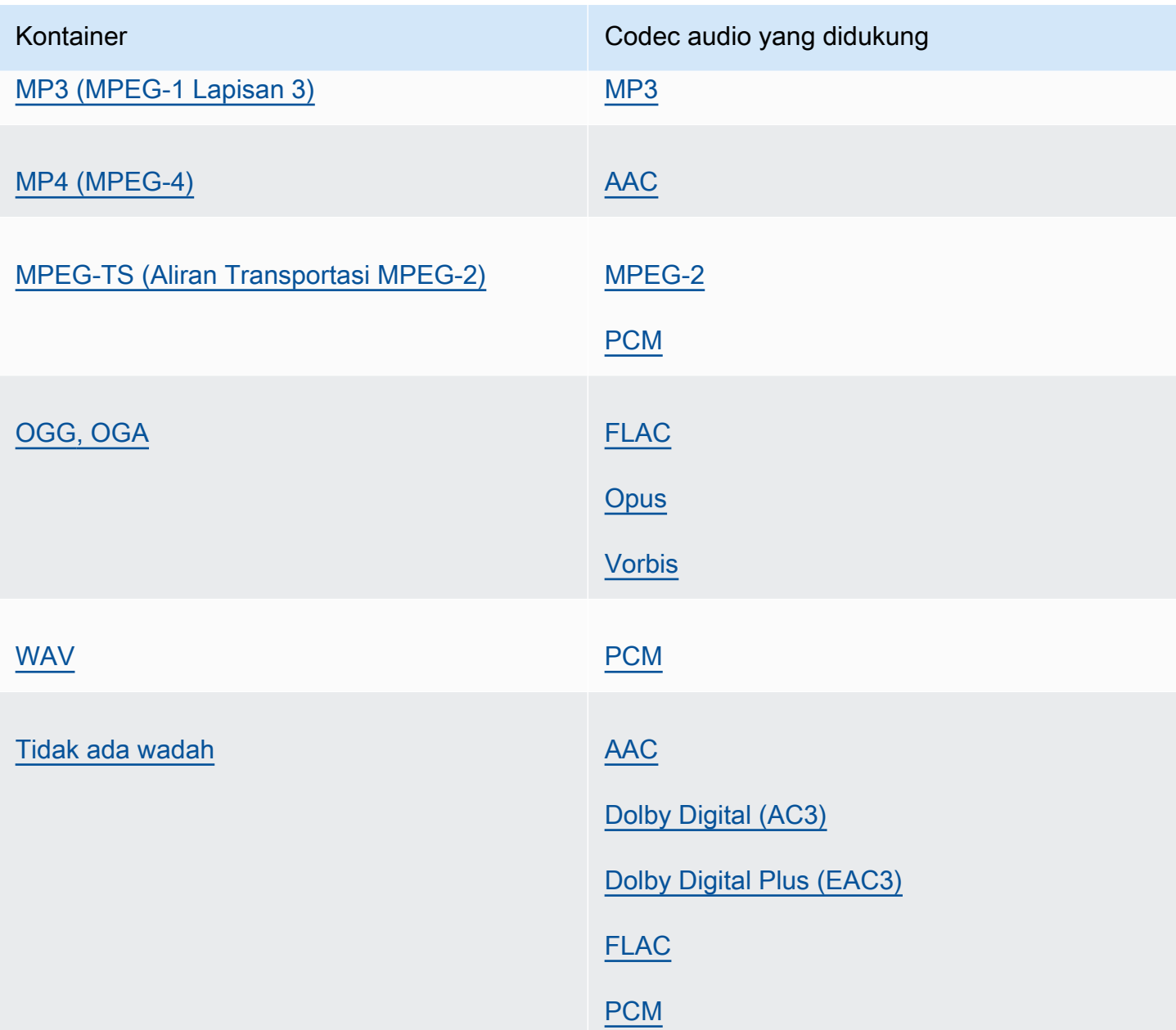

Codec keluaran dan kontainer yang didukung hanya untuk audio

MediaConvert mendukung kombinasi wadah output dan codec berikut untuk membuat output audio saja.

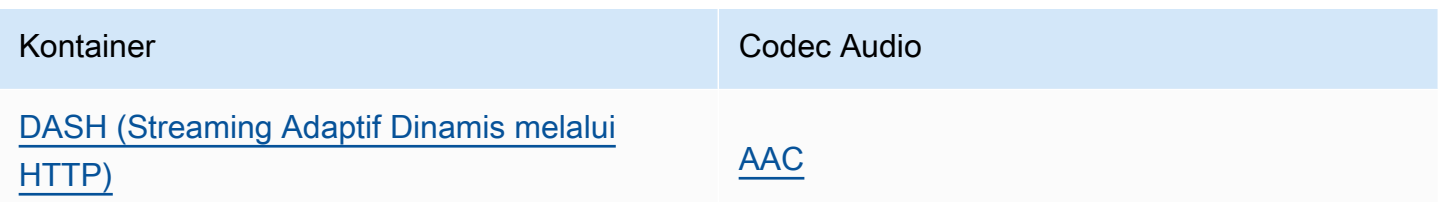

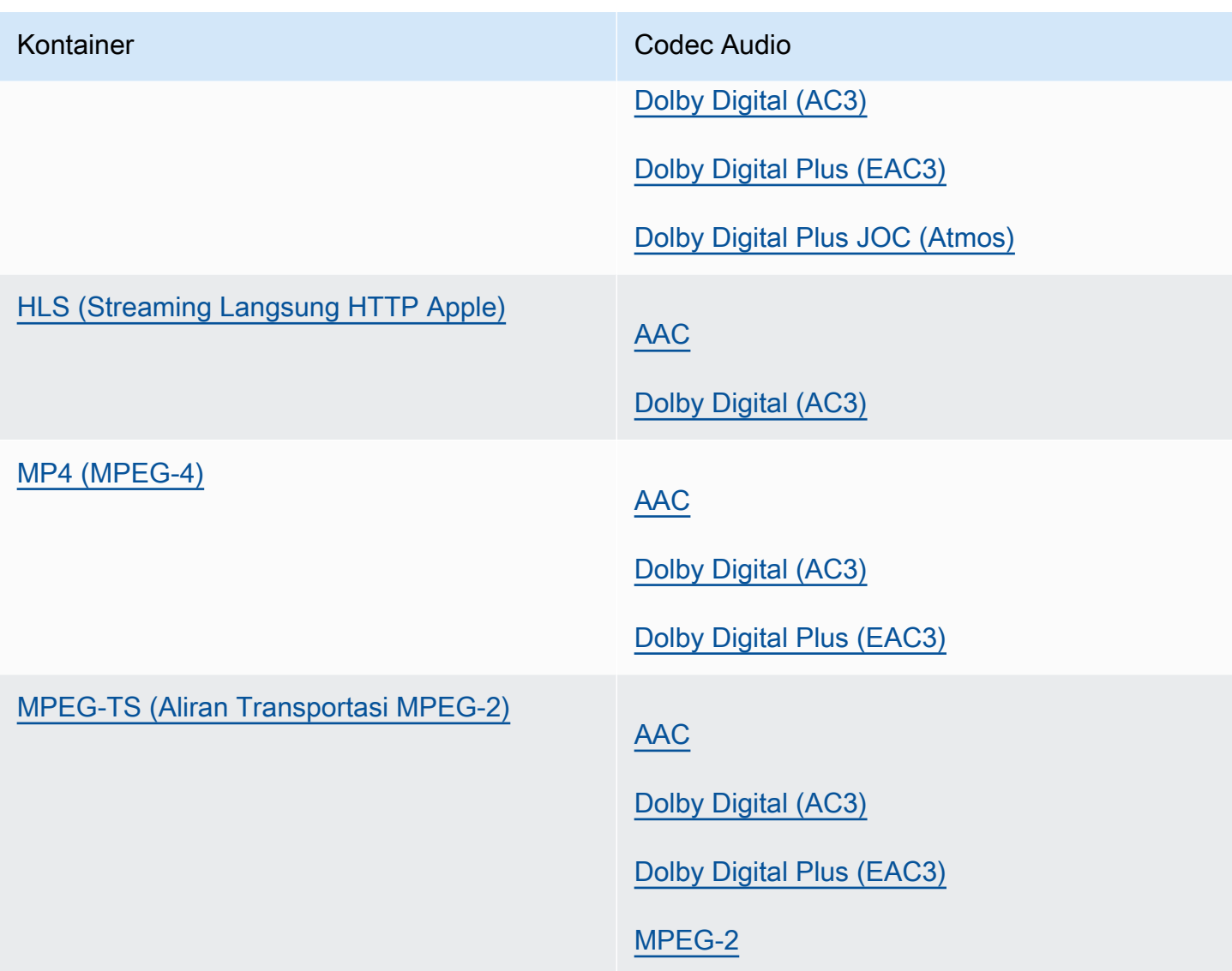

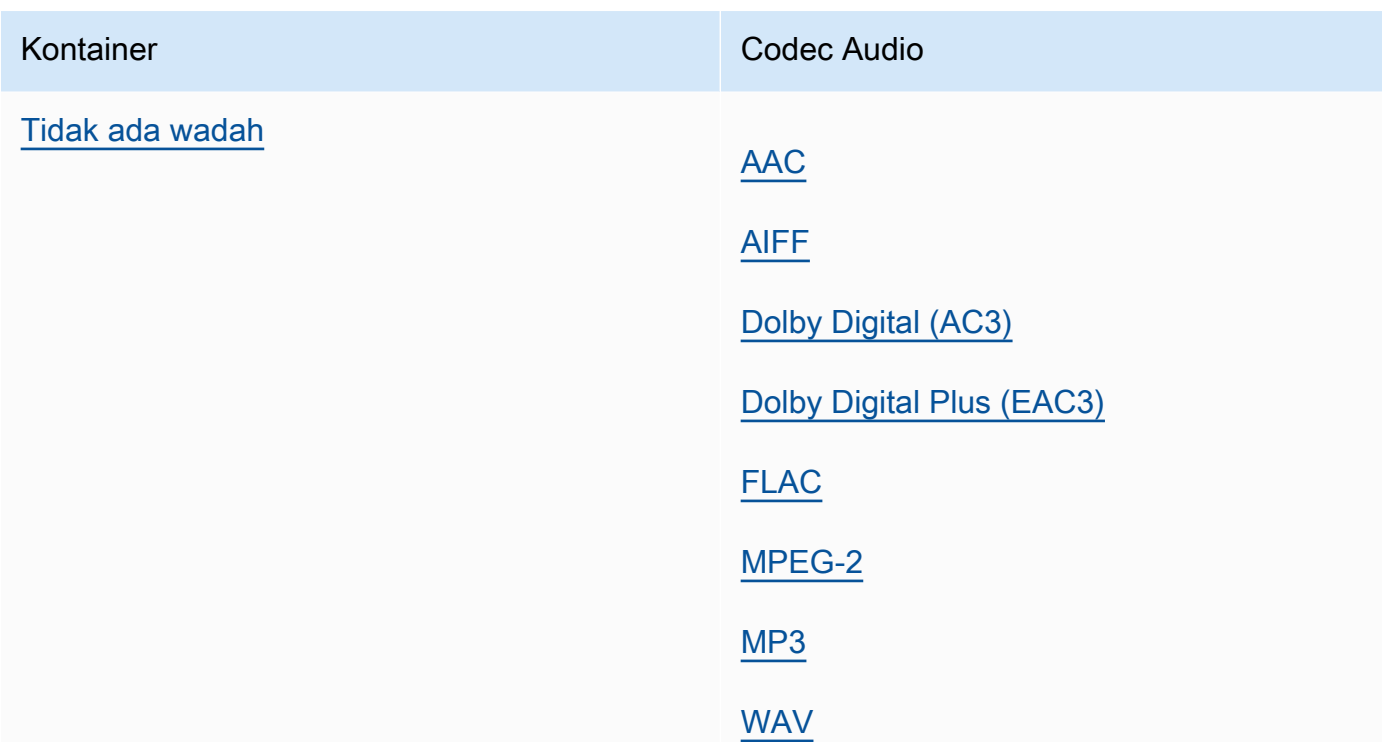

## <span id="page-60-0"></span>Batasan fitur

Dalam pekerjaan apa pun yang berisi output khusus audio, Anda tidak dapat menggunakan fitur ini:

• Pembaruan status kemajuan pekerjaan

Dalam output audio saja, Anda tidak dapat menggunakan fitur ini:

- Keterangan
- Hamparan gambar diam atau gerak (penyisipan gambar, penyisipan gambar gerak)

# Kontainer yang didukung dan tabel referensi codec

Bagian berikut menyediakan tabel referensi untuk wadah dan codec yang MediaConvert mendukung.

Untuk menggunakan tabel ini, pertama-tama temukan wadah atau codec menggunakan tautan berikut pendahuluan ini. Untuk kontainer, tabel memberikan detail tentang codec video atau audio yang didukung, dan apakah mereka didukung untuk input atau output. Untuk codec, tabel memberikan rincian untuk kontainer mana yang didukung, untuk input dan output juga. Perhatikan

bahwa input atau output berlabel seperti Input khusus audio atau output hanya audio mengacu pada dukungan untuk alur kerja khusus audio. Untuk informasi selengkapnya, lihat [Output hanya audio](#page-55-1).

Untuk tabel referensi cepat yang menunjukkan format input mana yang MediaConvert mendukung, lihat[Format masukan yang didukung](#page-21-0).

Untuk tabel referensi cepat yang menunjukkan format output mana yang MediaConvert mendukung, lihat[Format keluaran yang didukung.](#page-31-0)

## Kontainer

[3G2](#page-62-1) [|](#page-76-1) [3G](#page-62-1)[P |](#page-76-1) [ASF |](#page-62-0) [AVI](#page-63-0) [| CMA](#page-62-0)[F](#page-76-1)[| D](#page-63-1)[AS](#page-64-0)[H | F](#page-63-1)[4V | FL](#page-65-1)[V |](#page-63-1) [GI](#page-65-2)[F | H](#page-63-1)[L](#page-65-0)[S | IMF | MATROSKA](#page-63-1)[|](#page-76-1) [MO](#page-65-1)[V](#page-76-1)[| MP3 |](#page-67-0)  [MP4 | MPEG-1 | MPEG-PS | MPEG-TS | MSS](#page-67-0) [| MXF](#page-66-0)[|](#page-76-1) [OGG | WA](#page-69-1)[V](#page-76-1)[| WebM |](#page-69-0) [WMA | WMV | Y4M |](#page-76-1) [Tidak ada wadah](#page-76-0)

## Codec

[AAC](#page-78-0) [|](#page-88-0) [AIF](#page-79-0)[F |](#page-88-0) [AMR-NB | AMR-W](#page-80-0)[B | A](#page-88-0)[pple](#page-80-1) [|](#page-88-0) [AV1 | AVC \(H.264\) |](#page-81-0) [AVC-Intra ProRe](#page-82-0)[s](#page-88-0)[| Canopus HQ](#page-81-1) [| Dolby Atmos | Dolby Digital \(AC3](#page-81-1)[\)](#page-88-0)[| Dolby D](#page-86-3)[igital Plus \(](#page-85-0)[EAC3\) | Dolby](#page-86-3)[E](#page-83-1) [| DV/DVCPRO | DV25 |](#page-83-0)  [DV50 | DVCPro HD | Divx/Xvi](#page-83-0)[d | FLAC | GIF | H.26](#page-83-1)[1 | H.262](#page-88-0) [???](#page-88-2)[| H](#page-97-0)[.263](#page-89-0) [|](#page-97-0) [HEVC \(H.265\) | J2](#page-89-1)[K](#page-97-0)[|](#page-90-0) [MJPE](#page-90-0)[G |](#page-97-0) [MP3](#page-91-0) [|](#page-97-0) [MPEG-1 | MPEG-2 | M](#page-91-2)[PEG-4](#page-90-1) [Bagian 2 | Audio MPEG](#page-91-2)[|](#page-97-0) [Karya | Panasonic P2 |](#page-92-0)  [PCM | QuickTime](#page-92-0) [RL](#page-95-2)[E | Sony XDCAM | Sony XDCAM MPEG-](#page-92-0)[4](#page-97-0)[Proks](#page-93-1)[i](#page-97-0)[| VC-1 | VC-3 | VP8 | VP9 |](#page-94-0)  [WM](#page-94-0)[A](#page-94-1)[| WMA2](#page-93-0) [|](#page-97-0) [WMA Pro | XAVC](#page-98-1)

## Topik

- [Kontainer yang didukung](#page-61-0)
- [Codec yang didukung](#page-77-0)

# <span id="page-61-0"></span>Kontainer yang didukung

Bagian ini berisi tabel referensi untuk wadah input dan output yang MediaConvert mendukung. Tabel menunjukkan wadah, dukungan pada sisi input atau output, dan dukungan codec video atau audio dalam wadah. Untuk informasi selengkapnya tentang codec, atau untuk melihat dukungan codec di wadah lain, pilih tautan codec.

### <span id="page-62-1"></span>3G2, 3GP

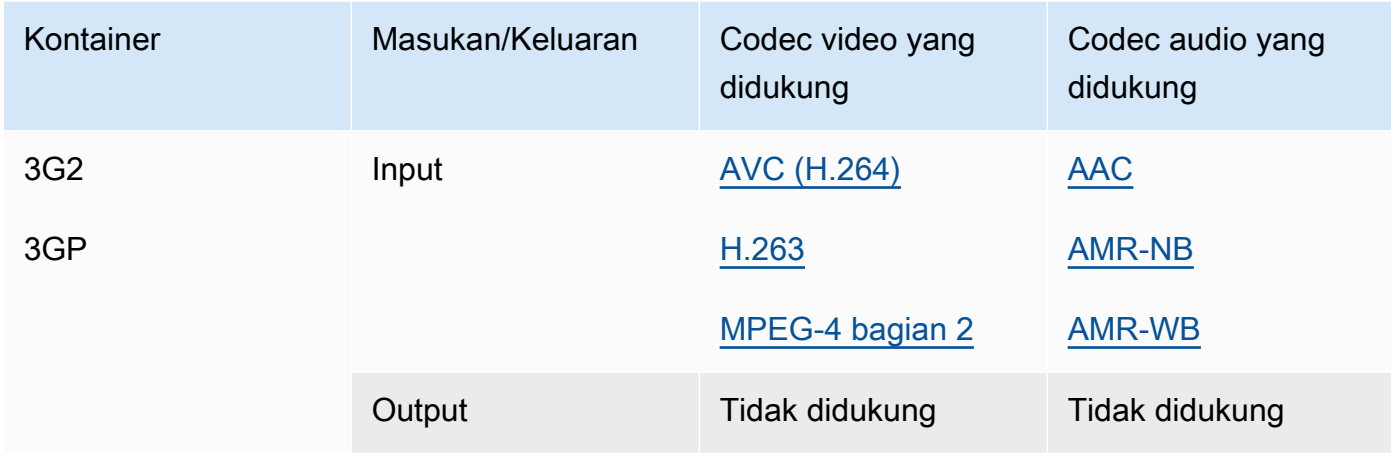

# <span id="page-62-0"></span>ASF, WMV, WMA (Format Sistem Lanjutan)

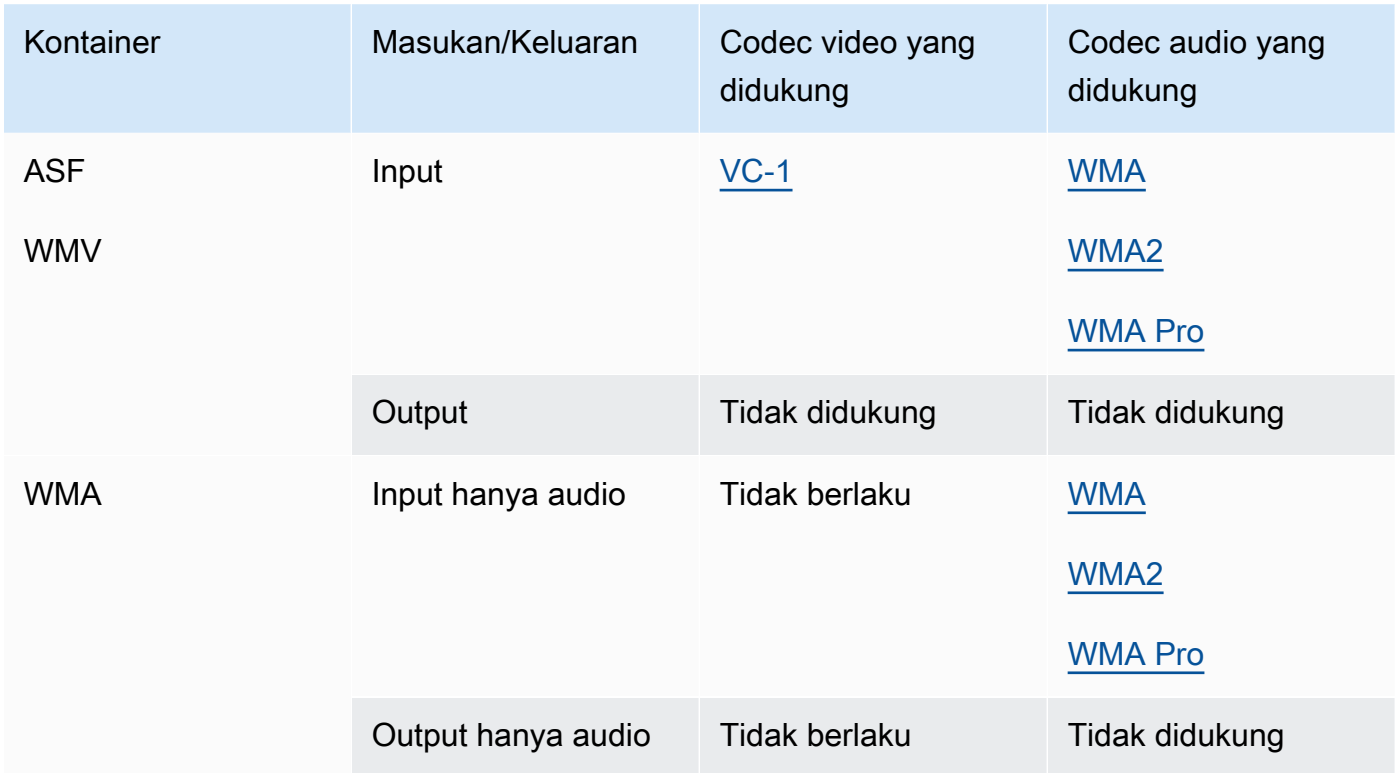

# <span id="page-63-0"></span>AVI (Interleave Audio Video)

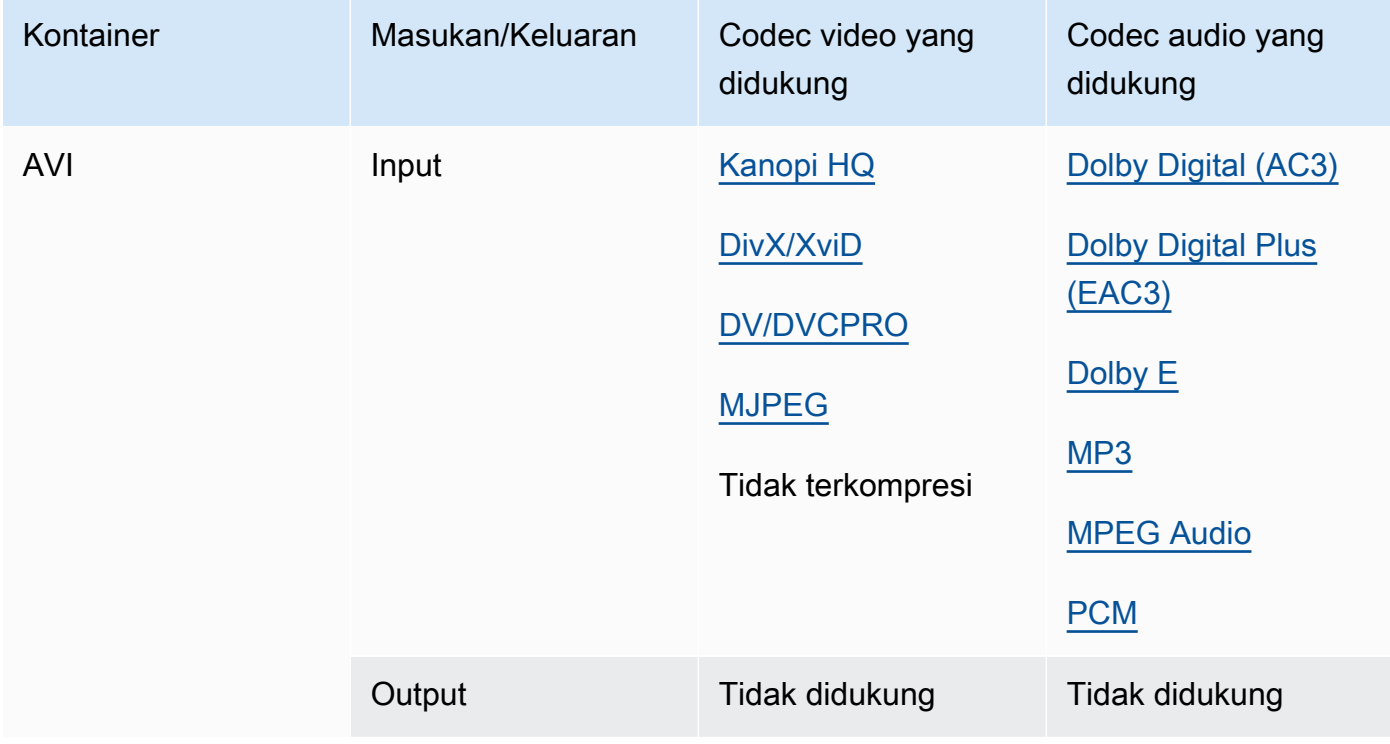

# <span id="page-63-1"></span>CMAF (Format Aplikasi Media Umum)

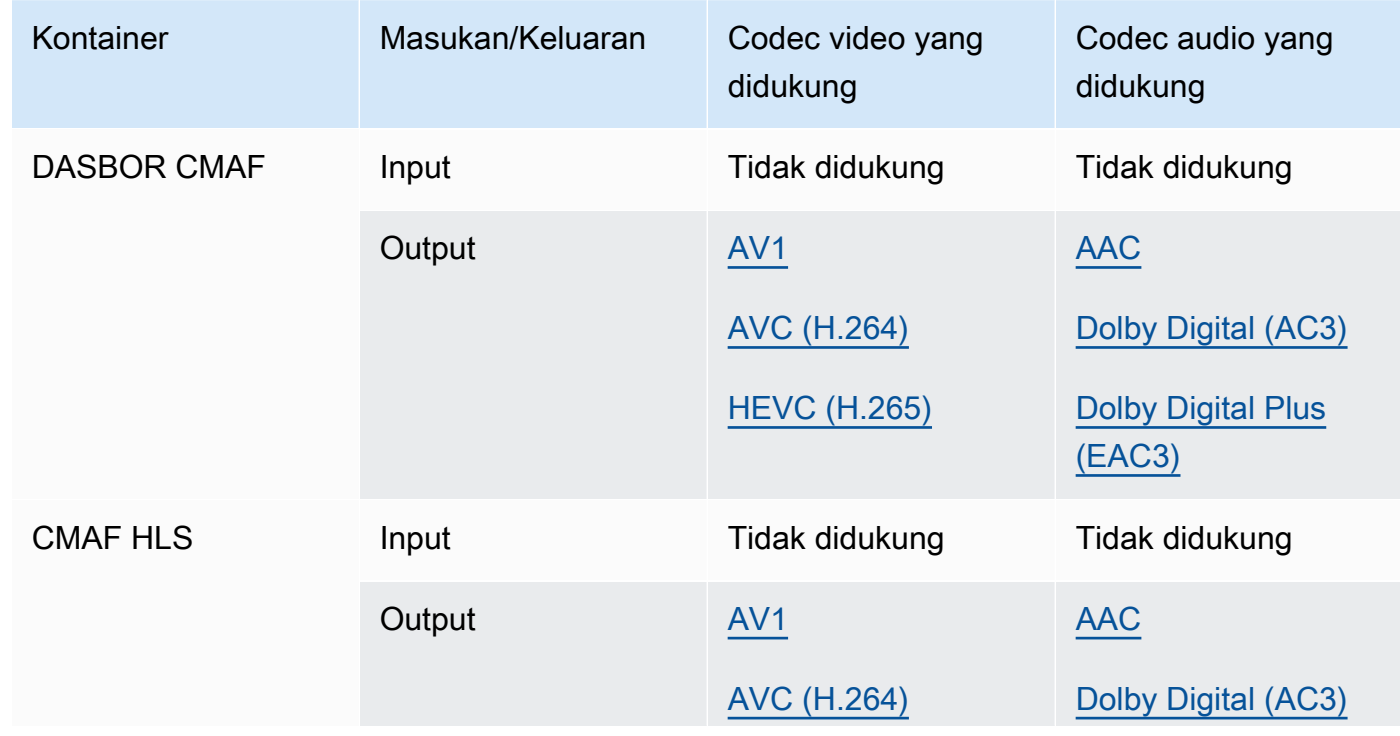

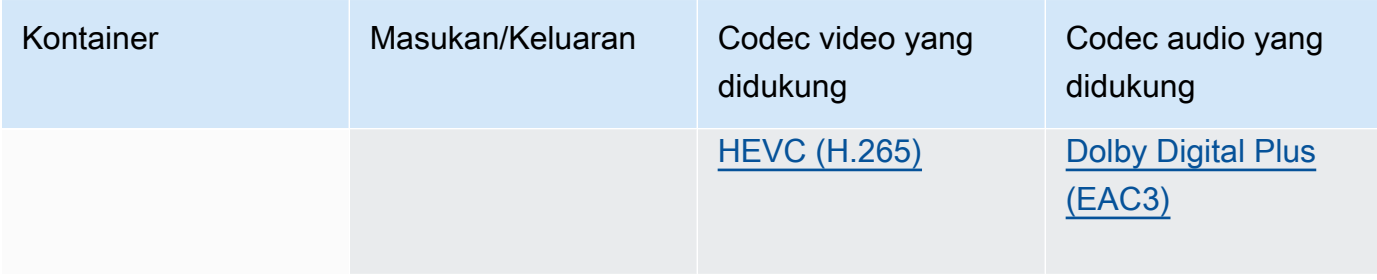

## **a** Note

Untuk rekomendasi codec keluaran HLS dari Apple, lihat: [https://developer.apple.com/](https://developer.apple.com/documentation/http-live-streaming/hls-authoring-specification-for-apple-devices) [documentation/http-live-streaming/hls-authoring-specification-for](https://developer.apple.com/documentation/http-live-streaming/hls-authoring-specification-for-apple-devices)-apple-devices.

## <span id="page-64-0"></span>DASH (Streaming Adaptif Dinamis melalui HTTP)

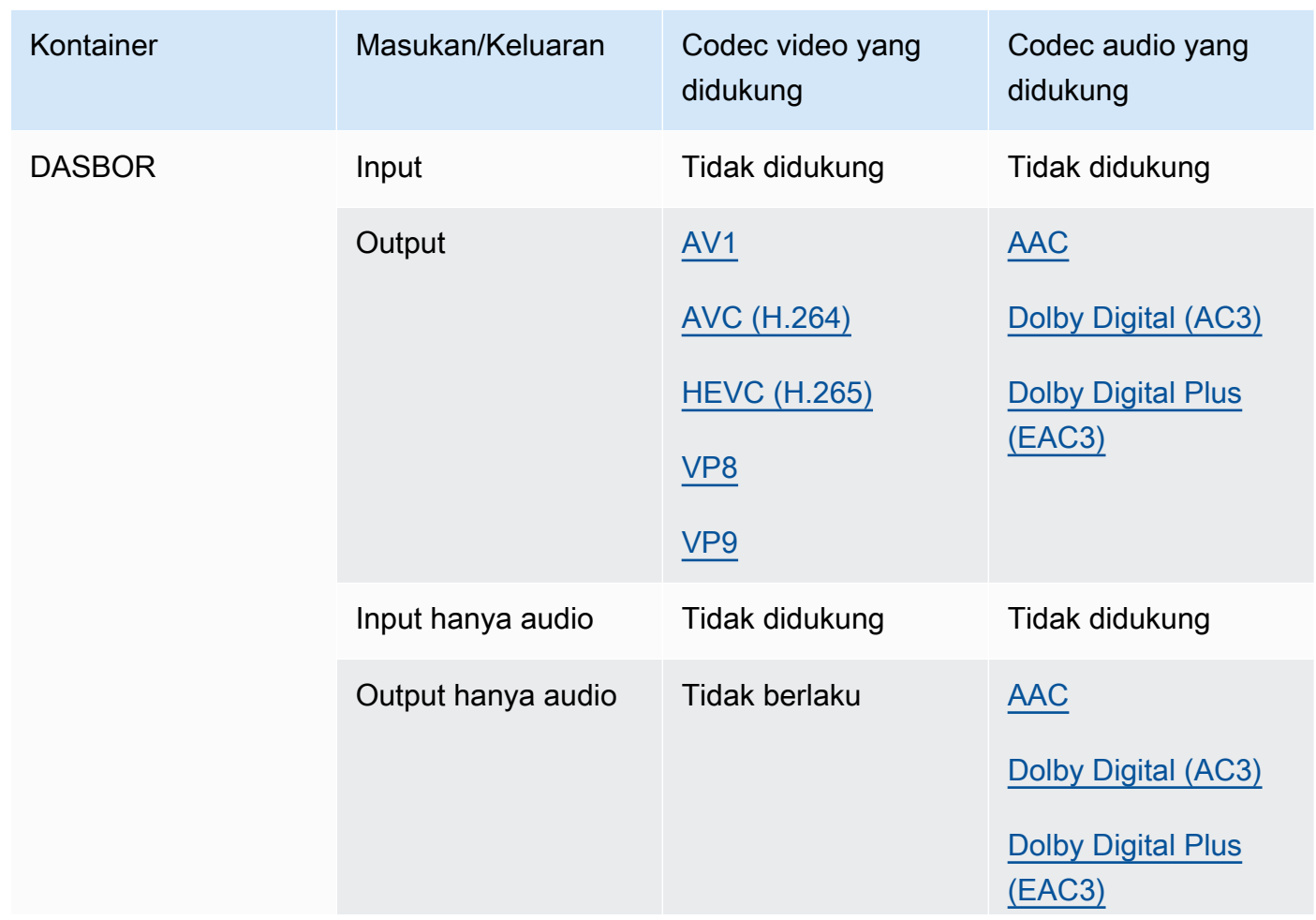

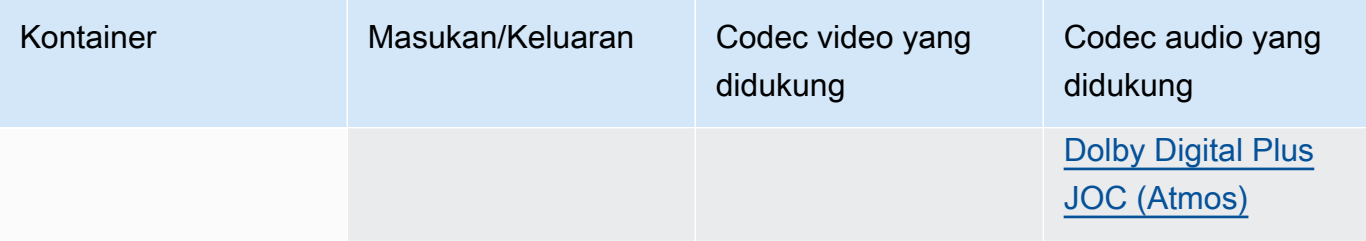

Untuk informasi tentang CMAF DASH, lihat kontainer [CMAF](#page-63-1).

## <span id="page-65-1"></span>FLV, F4V (MPEG-4 Flash)

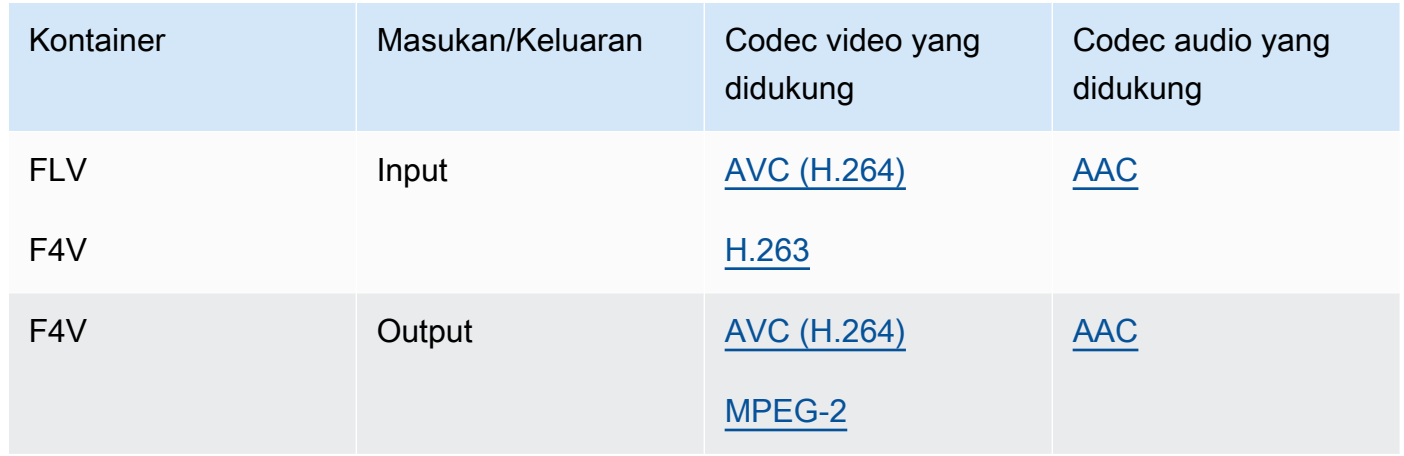

### <span id="page-65-2"></span>GIF

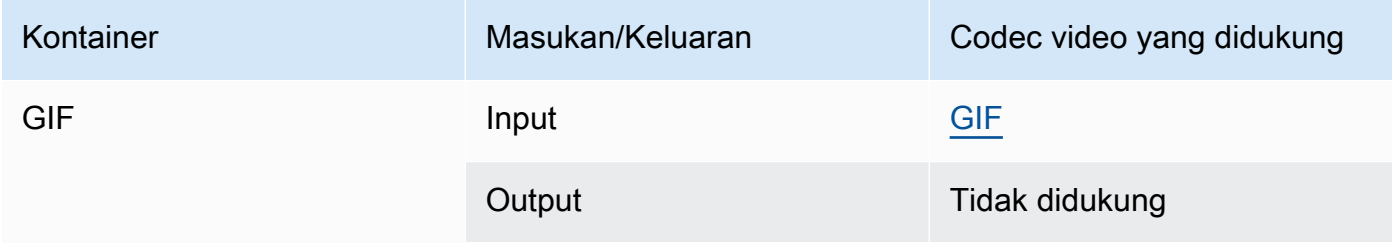

# <span id="page-65-0"></span>HLS (Streaming Langsung HTTP Apple)

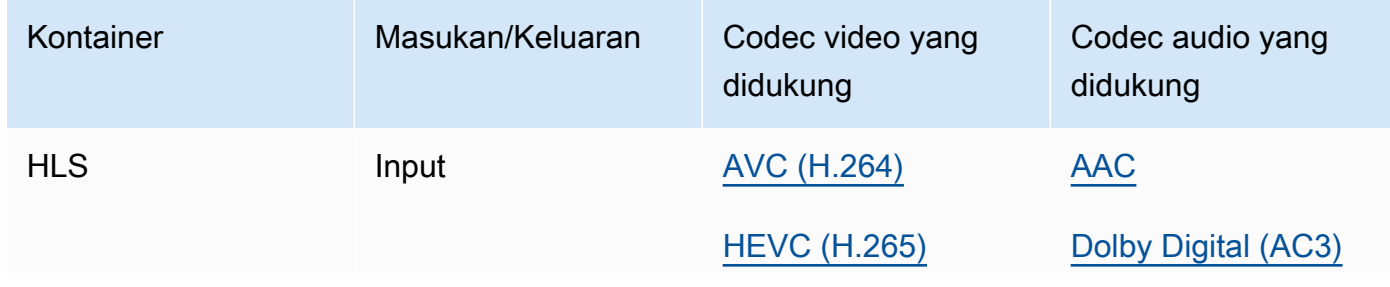

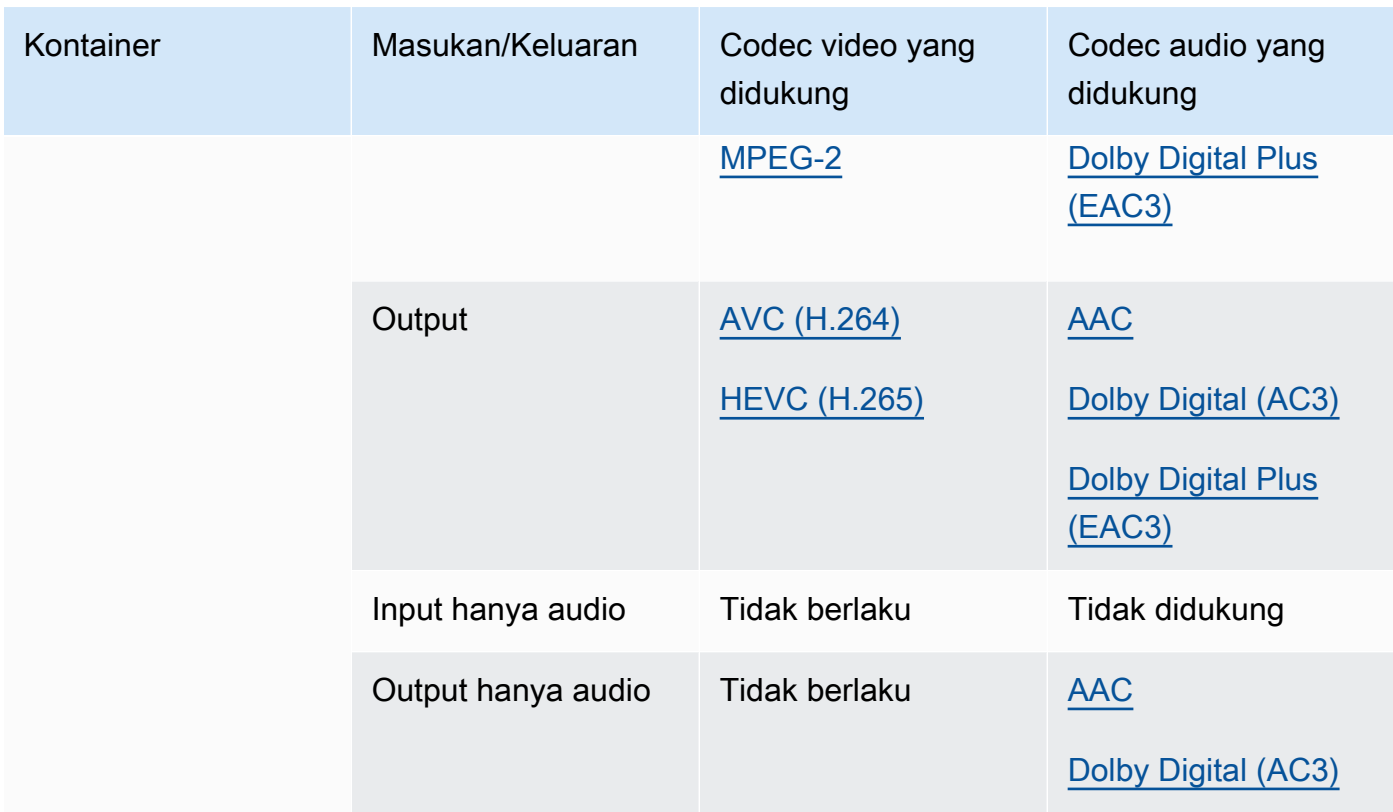

Untuk informasi selengkapnya tentang input HLS dan persyaratan input, lihat. [Menggunakan input](#page-28-0)  [HLS dengan MediaConvert](#page-28-0)

[Untuk informasi tentang CMAF HLS, lihat kontainer CMAF.](#page-63-1)

## **a** Note

Saat mengeluarkan HEVC dalam wadah HLS, sebaiknya gunakan grup keluaran CMAF untuk kompatibilitas pemain terluas. Untuk detail selengkapnya, lihat [https://](https://developer.apple.com/documentation/http-live-streaming/hls-authoring-specification-for-apple-devices)  [developer.apple.com/documentation/http-live-streaming/hls-authoring-specification-for](https://developer.apple.com/documentation/http-live-streaming/hls-authoring-specification-for-apple-devices)[apple-devices](https://developer.apple.com/documentation/http-live-streaming/hls-authoring-specification-for-apple-devices).

### <span id="page-66-0"></span>IMF (Format Master yang Dapat Dioperasikan)

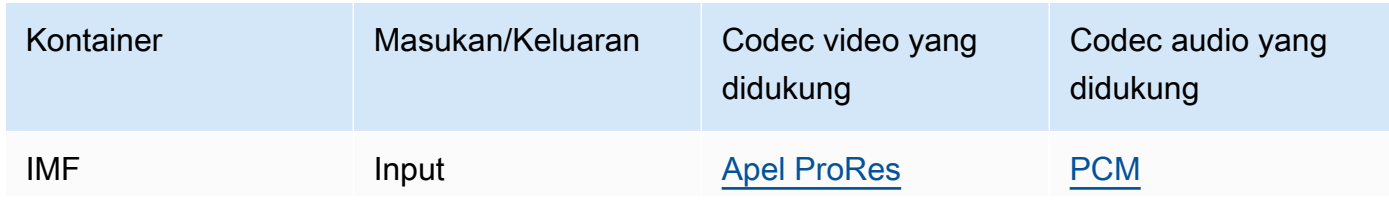

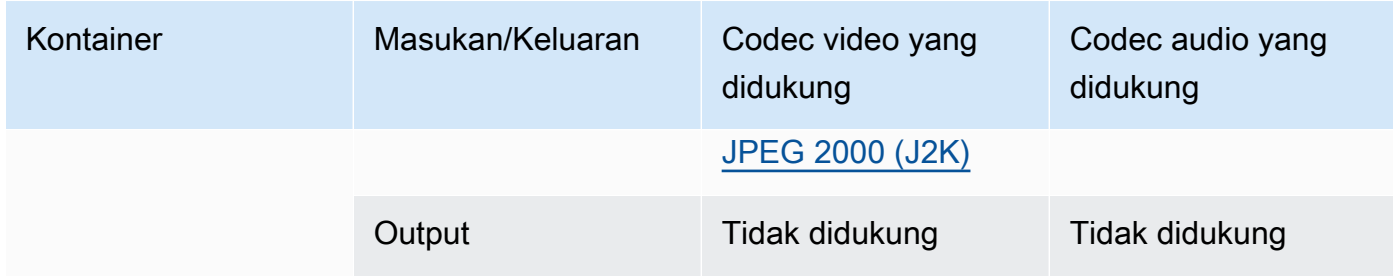

Tentukan input IMF Anda dengan memberikan jalur ke Daftar Putar Komposisi (CPL) Anda. Jika CPL berada dalam IMP yang tidak lengkap, tentukan juga IMP tambahan apa pun.

Untuk informasi tentang penggunaan input IMF untuk membuat output Dolby Vision, lihat. [Dolby](#page-316-0)  [Visiondukungan format input dan persyaratan pengaturan pekerjaan](#page-316-0)

#### <span id="page-67-0"></span>Matroska

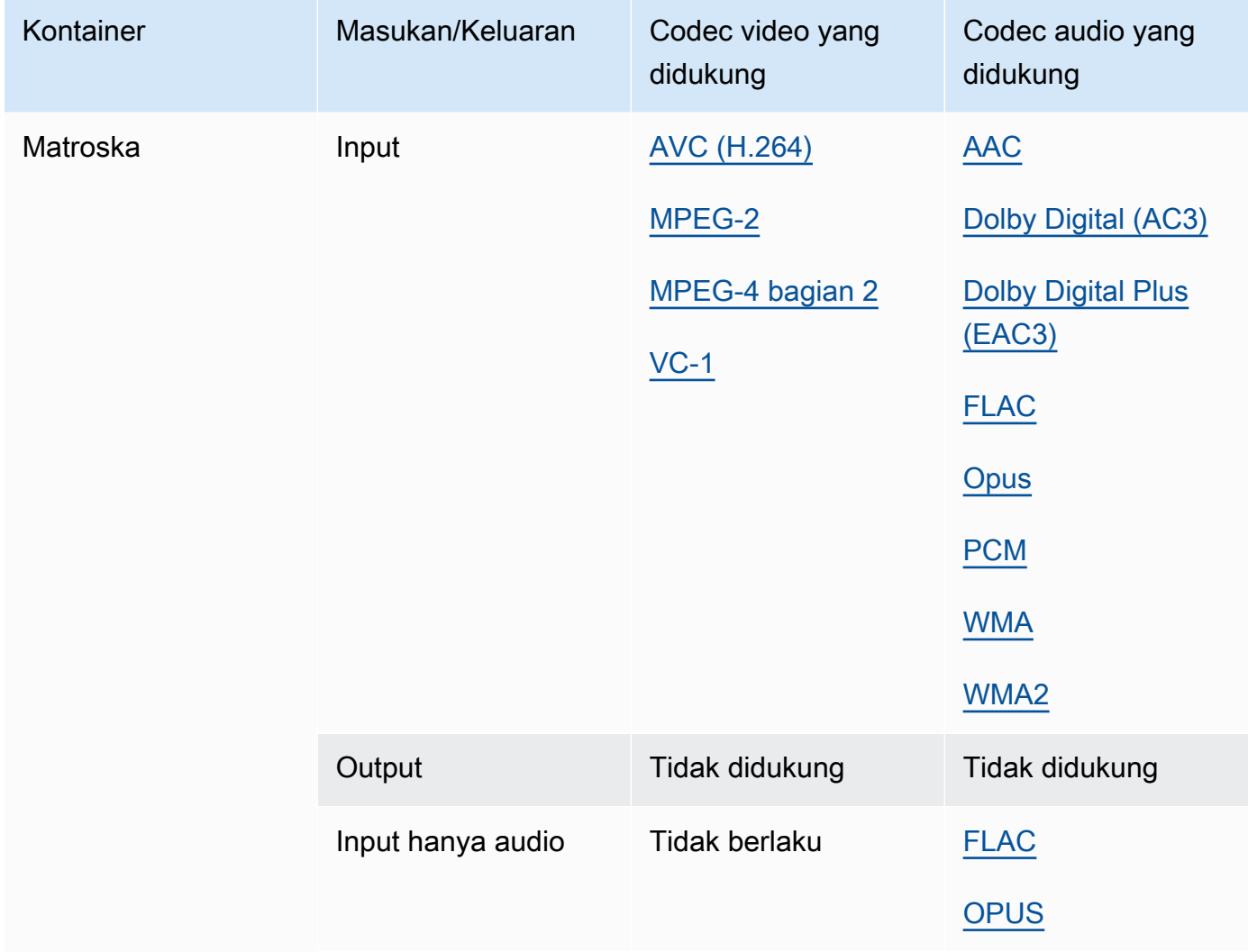

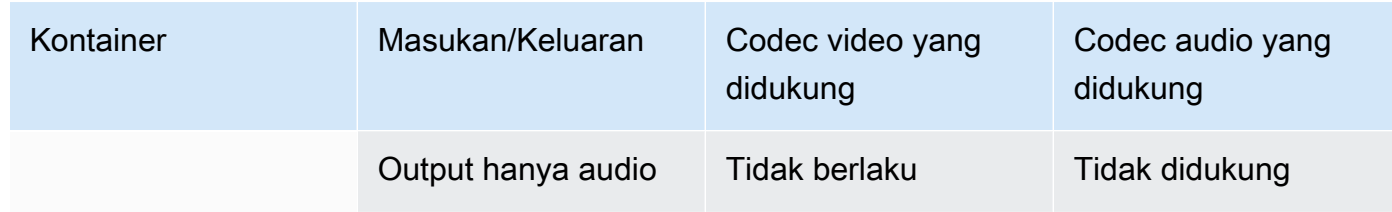

# <span id="page-68-0"></span>MOV (Apple QuickTime)

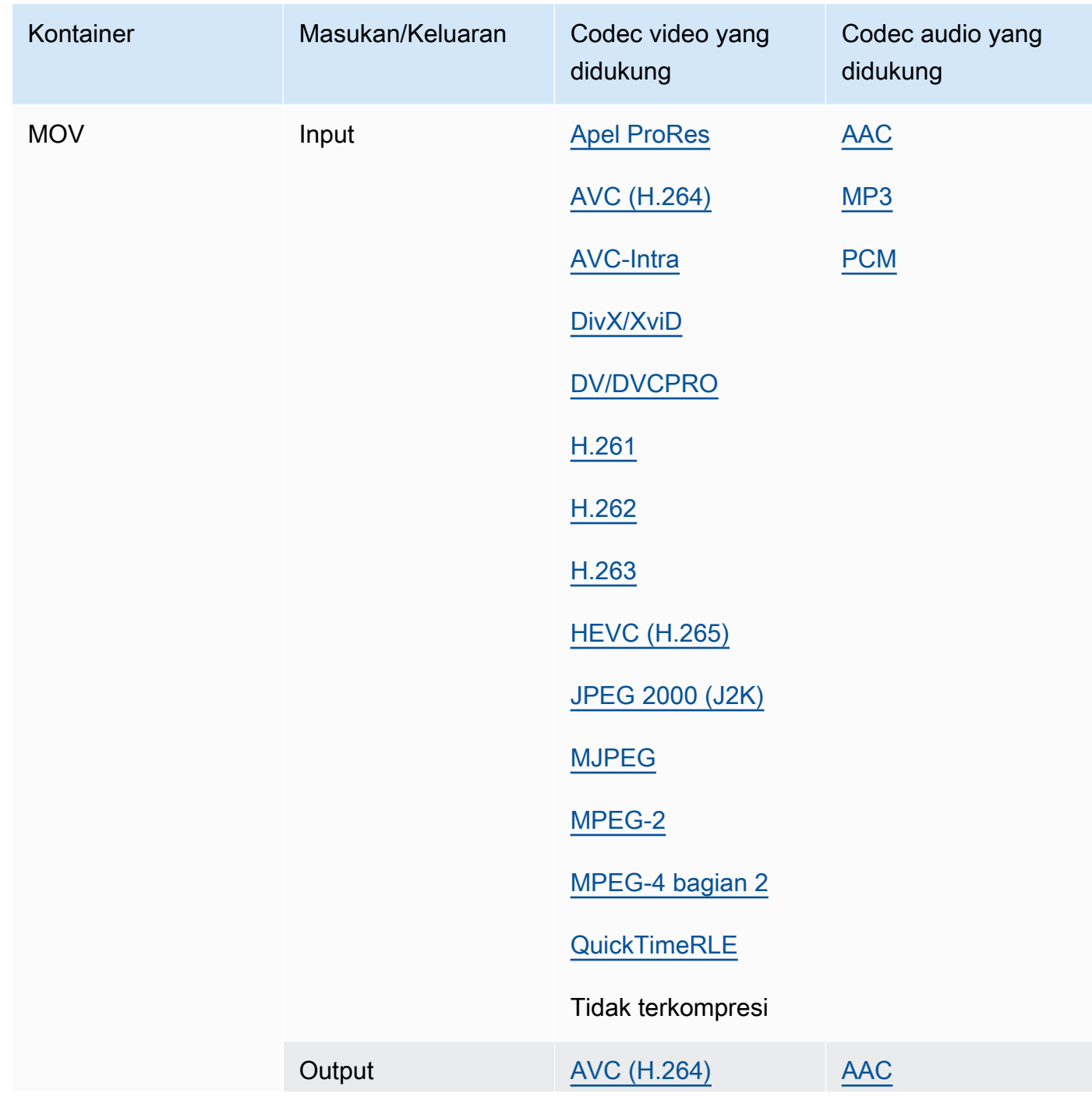

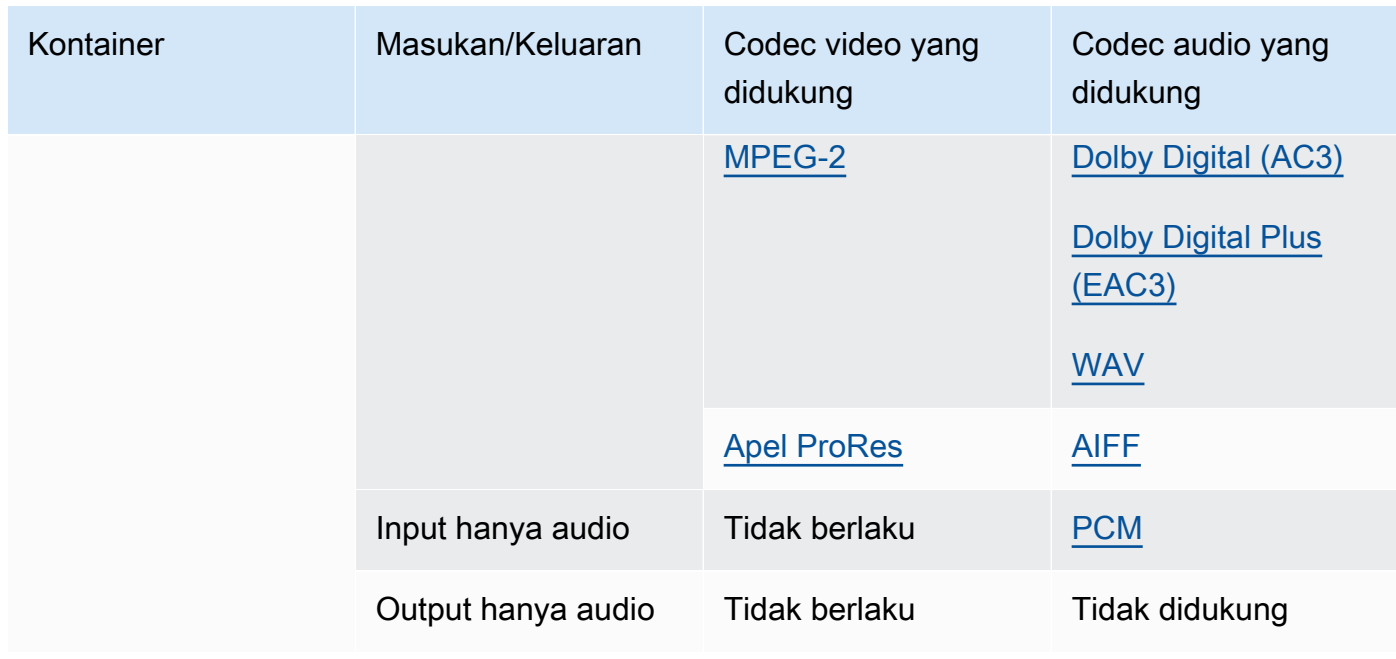

Input MOV harus mandiri. Referensi ke file eksternal tidak didukung.

Untuk informasi tentang penggunaan input MOV untuk membuat output Dolby Vision, lihat. [Dolby](#page-316-0) [Visiondukungan format input dan persyaratan pengaturan pekerjaan](#page-316-0)

<span id="page-69-1"></span>MP3 (MPEG-1 Lapisan 3)

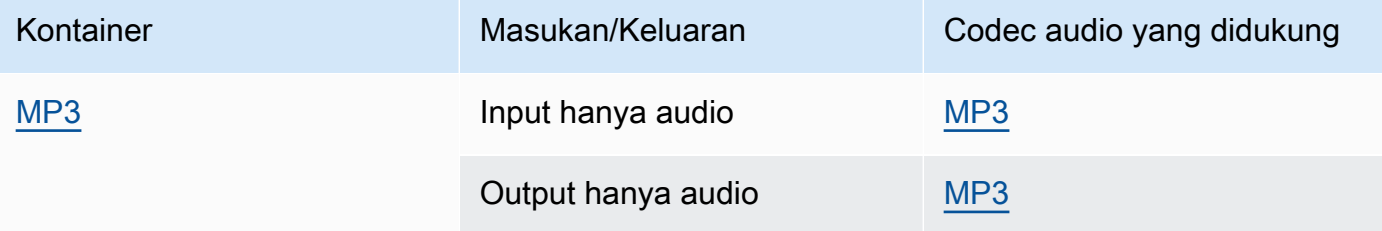

MediaConvert tidak membaca metadata ID3 atau tag dari input MP3.

## <span id="page-69-0"></span>MP4 (MPEG-4)

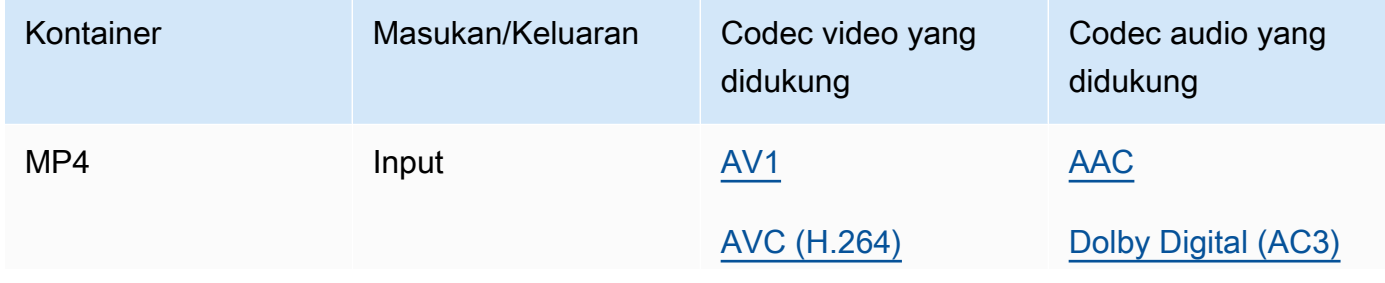

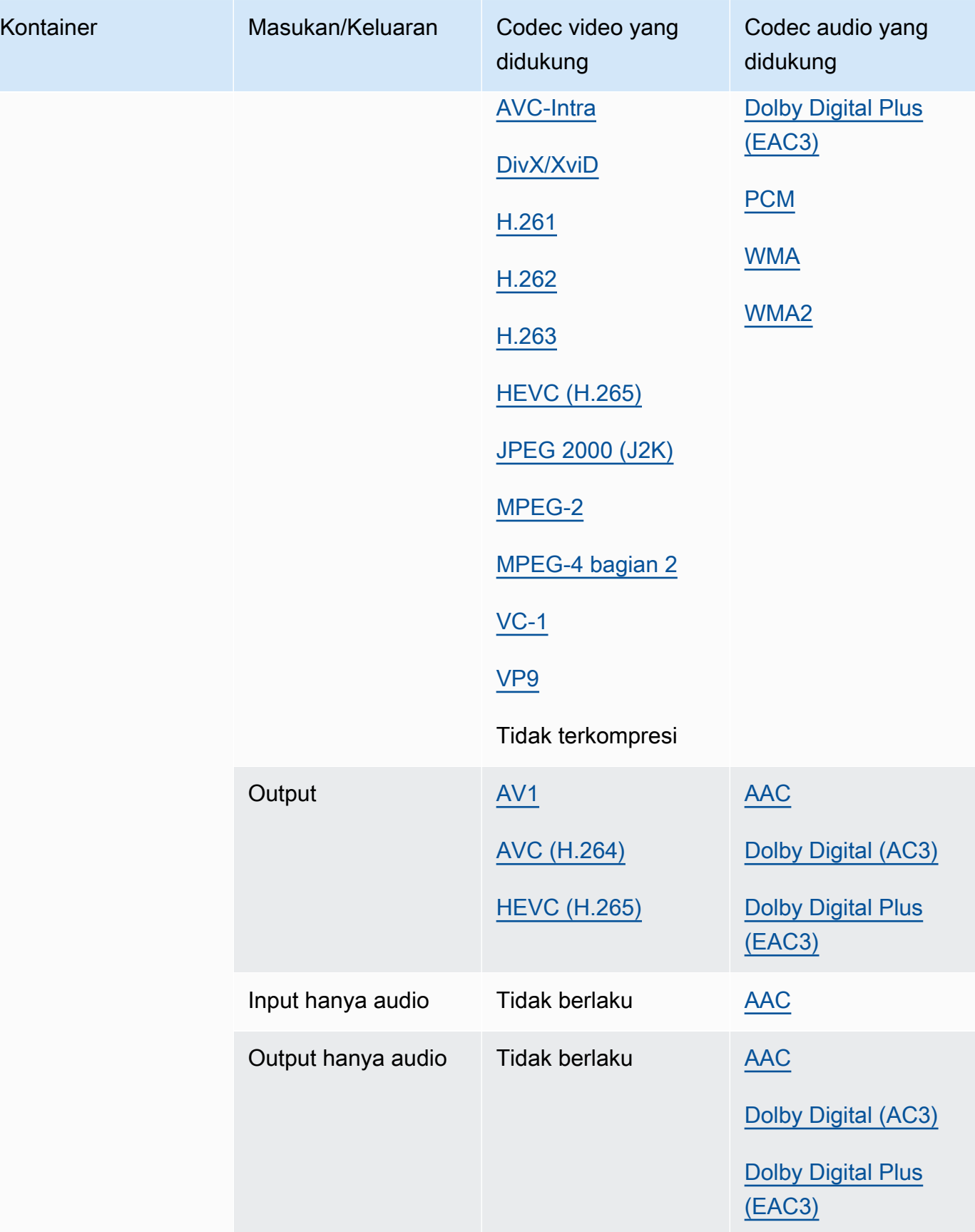

MediaConvert tidak mendukung segmen inisialisasi MP4 yang terfragmentasi. Input MP4 Anda harus mandiri.

<span id="page-71-2"></span>MPEG-1 (Aliran Sistem MPEG-1)

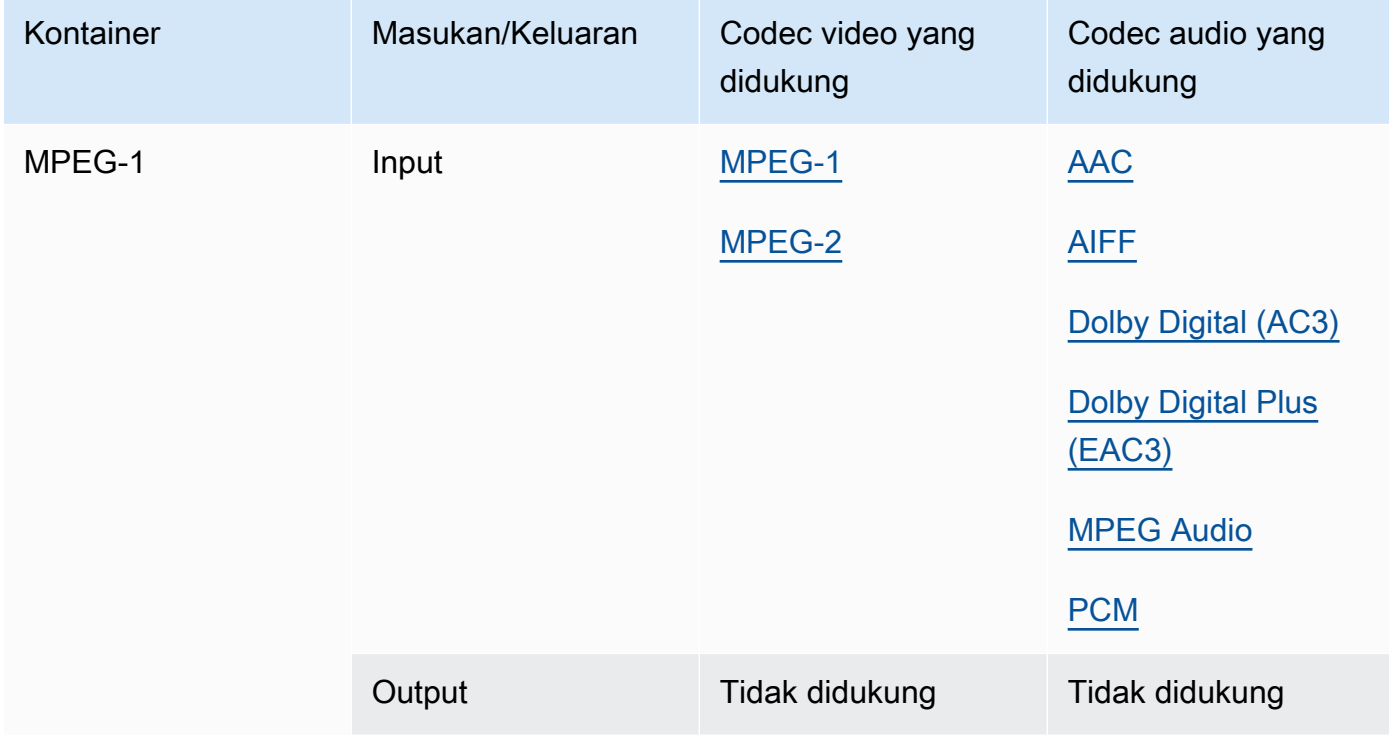

## <span id="page-71-1"></span>MPEG-PS (Aliran Program MPEG)

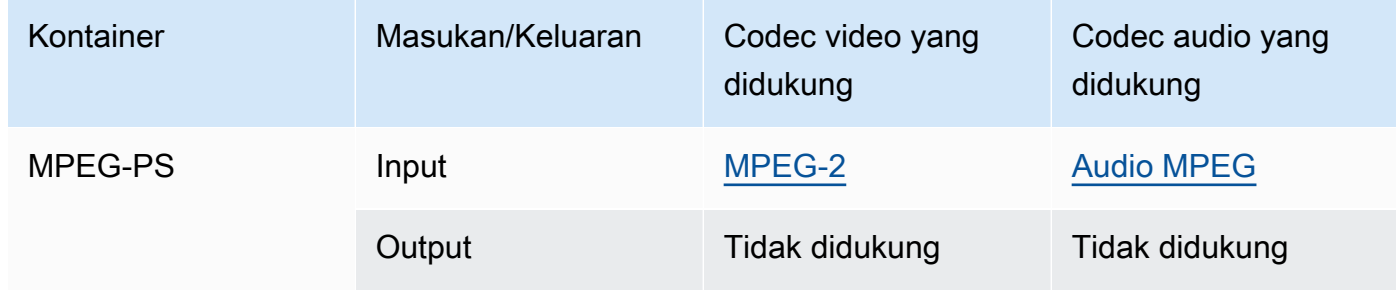

# <span id="page-71-0"></span>MPEG-TS (Aliran Transportasi MPEG-2)

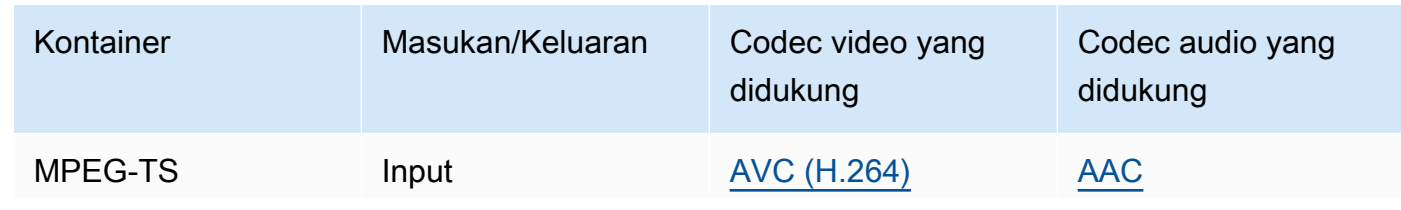
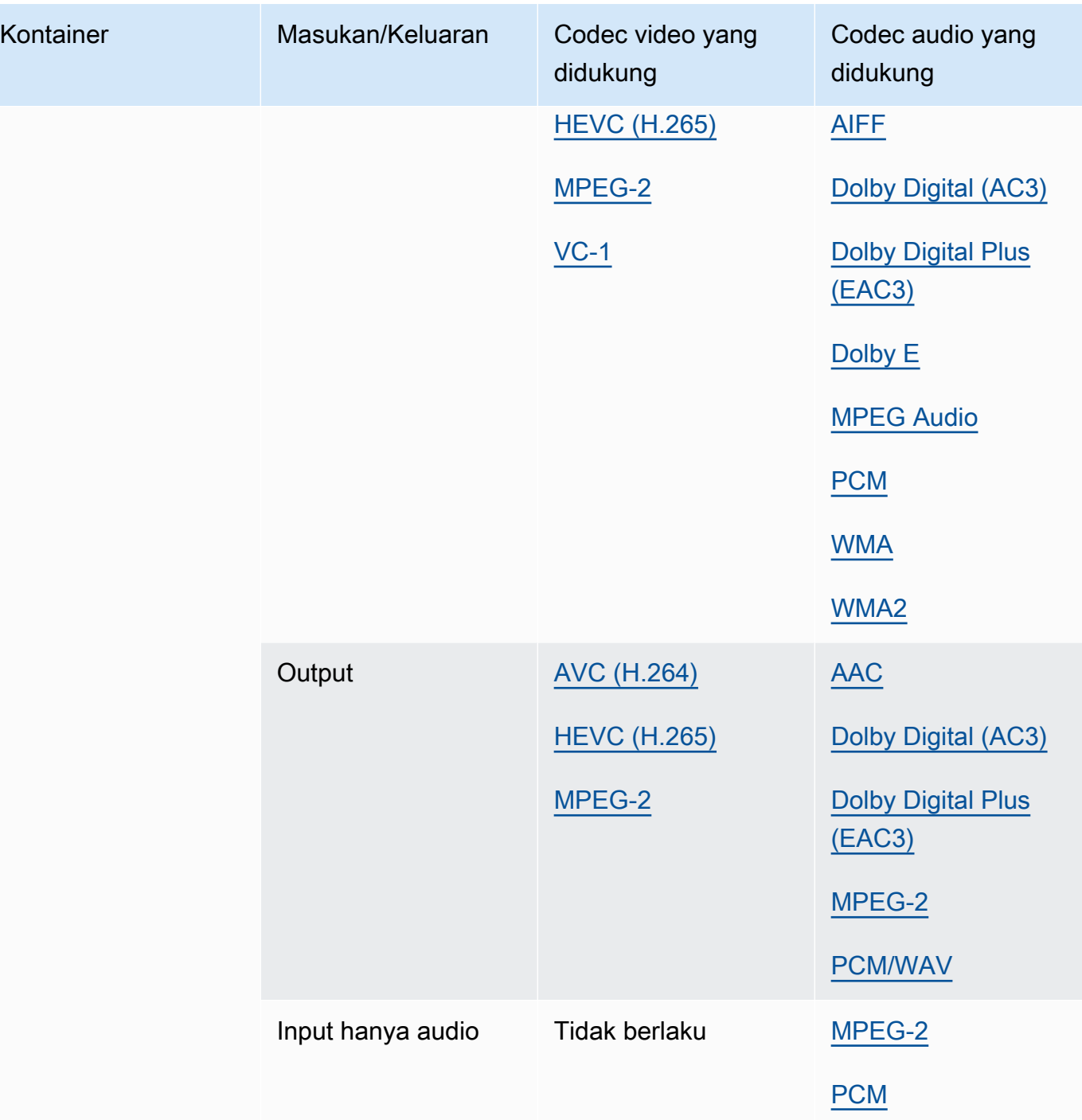

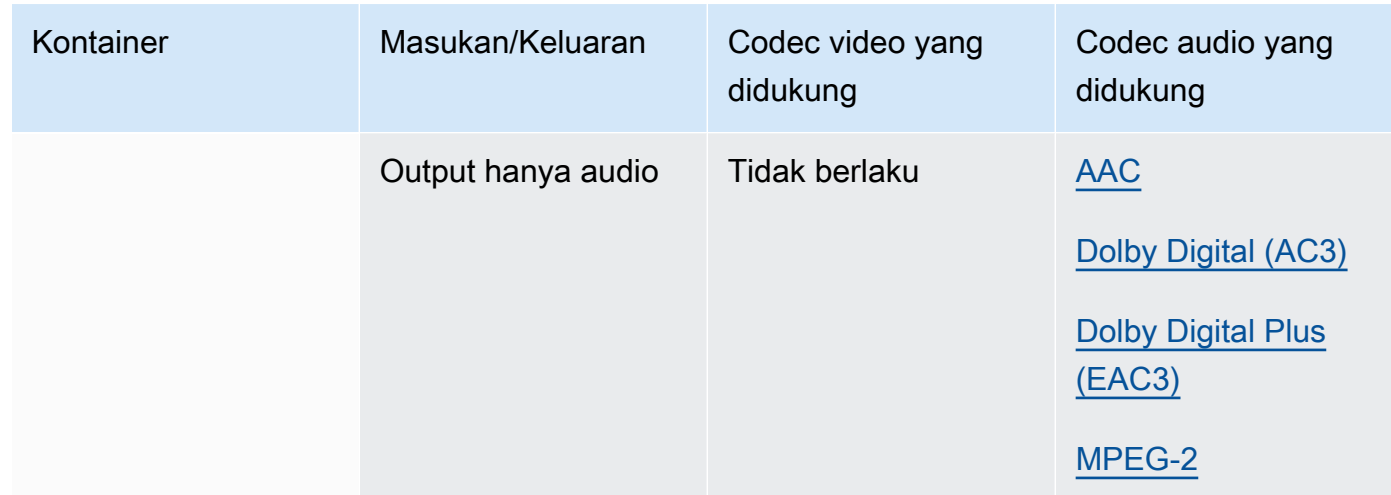

### <span id="page-73-1"></span>MSS (Microsoft Smooth Streaming)

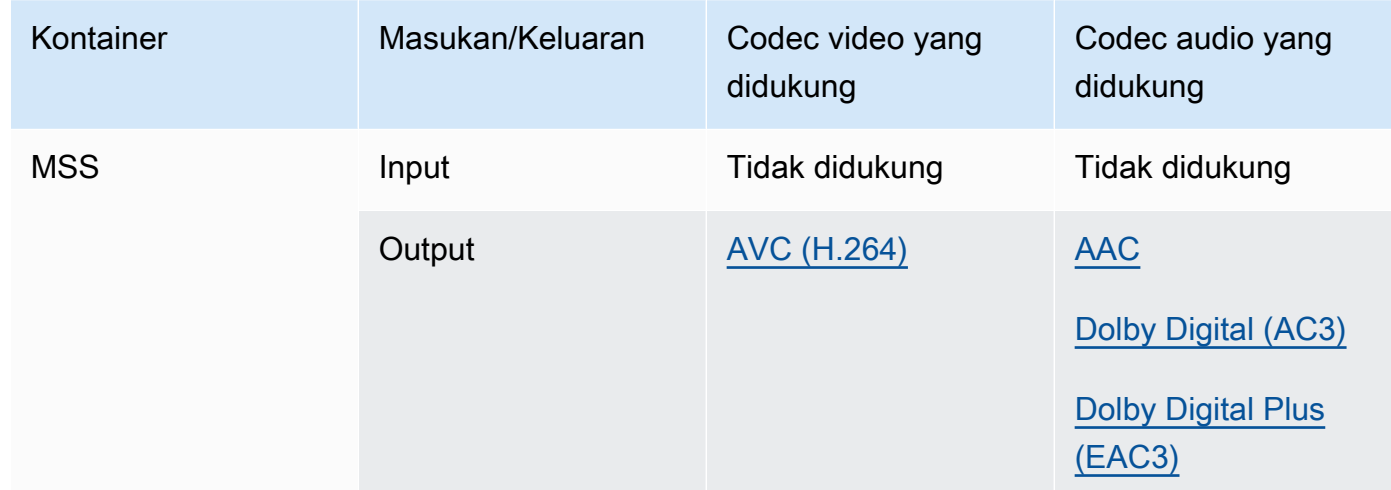

### <span id="page-73-0"></span>MXF (Format Pertukaran Material)

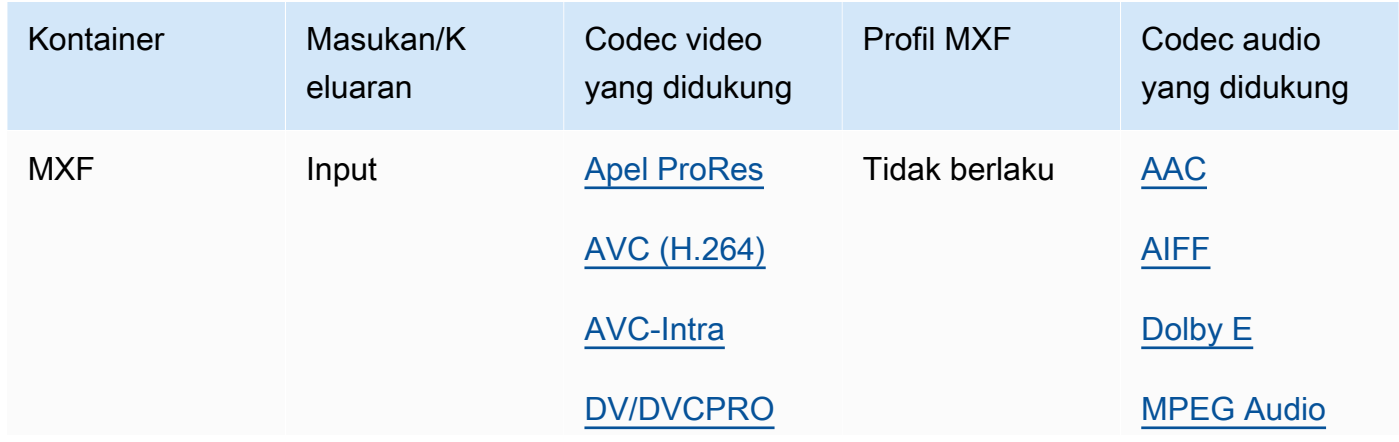

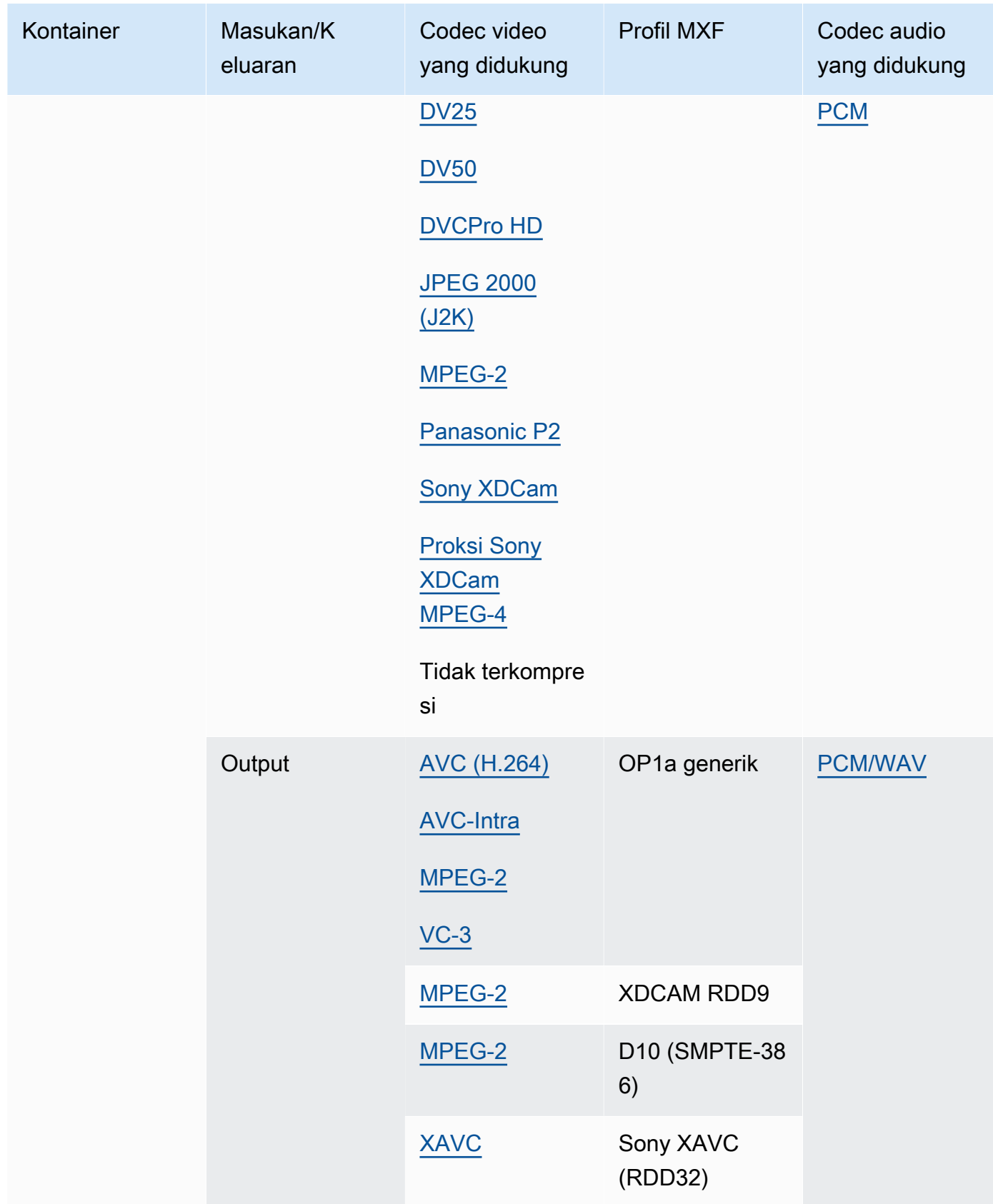

Input MXF harus mandiri. Referensi ke file eksternal tidak didukung.

Untuk informasi selengkapnya tentang membuat output MXF, lihat. [Membuat output MXF dengan](#page-36-0)  [AWS Elemental MediaConvert](#page-36-0)

Untuk informasi tentang penggunaan input MXF untuk membuat output Dolby Vision, lihat. [Dolby](#page-316-0) [Visiondukungan format input dan persyaratan pengaturan pekerjaan](#page-316-0)

<span id="page-75-0"></span>OGG (Ogg Vorbis Audio)

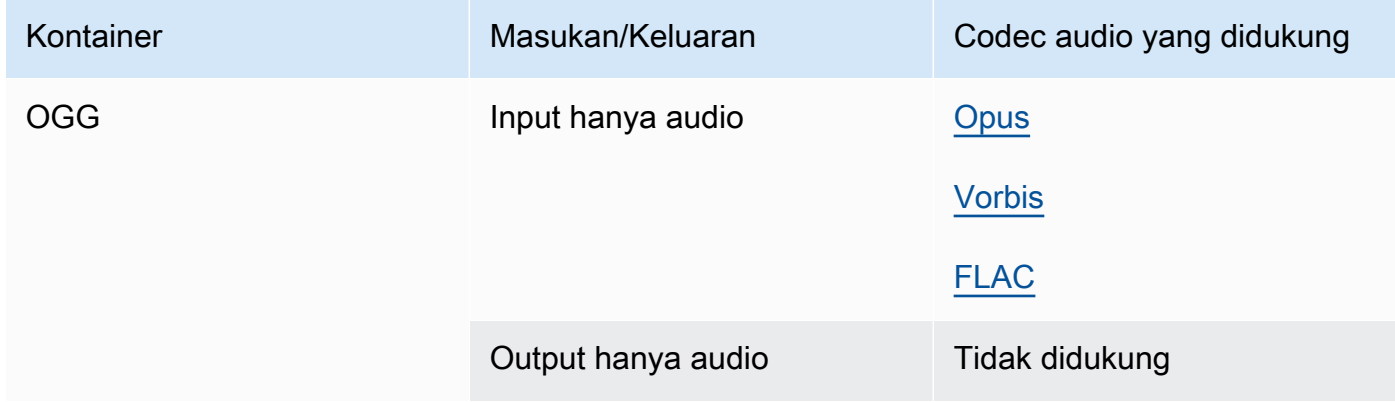

#### <span id="page-75-2"></span>WAV (Format File Audio Bentuk Gelombang)

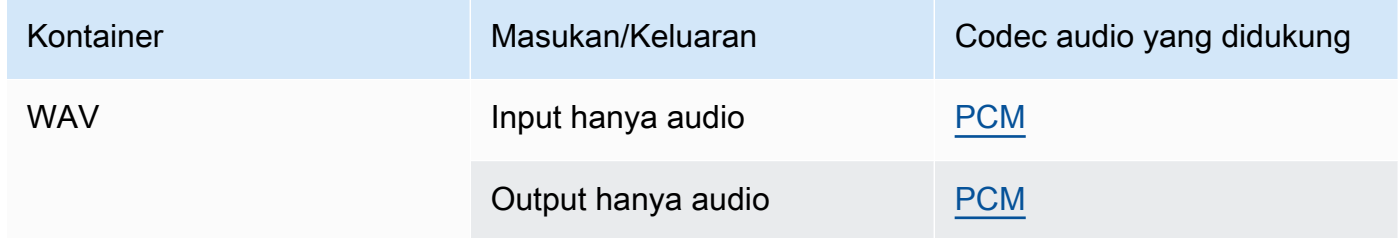

#### <span id="page-75-1"></span>WebM

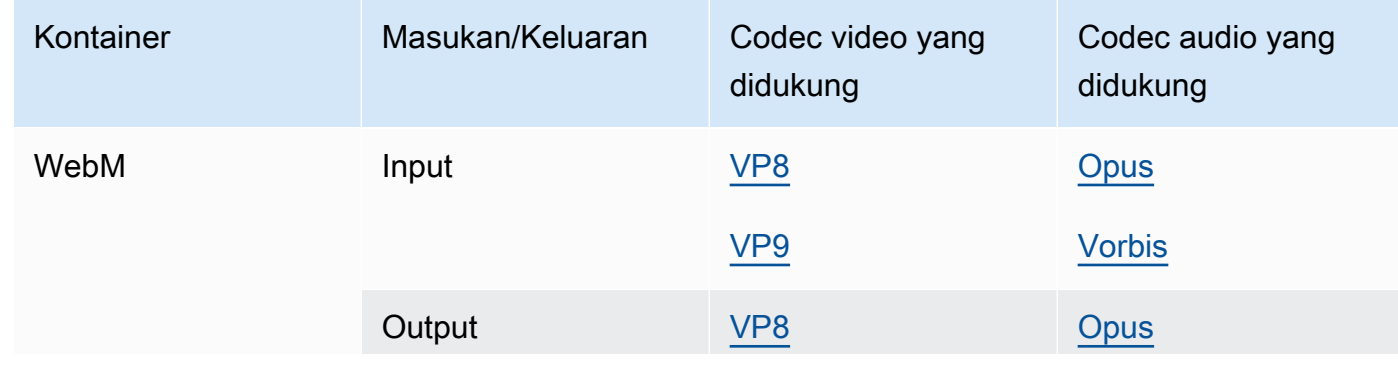

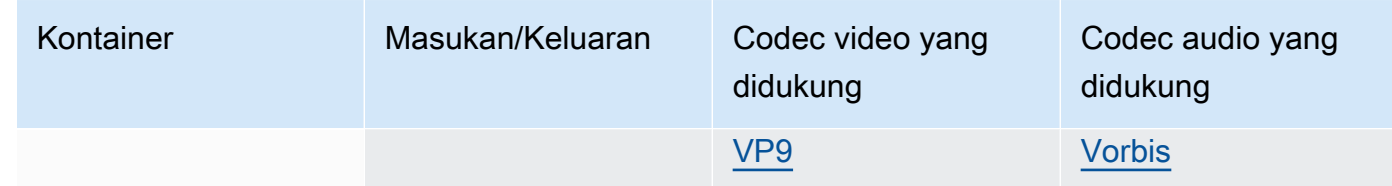

#### Y4M

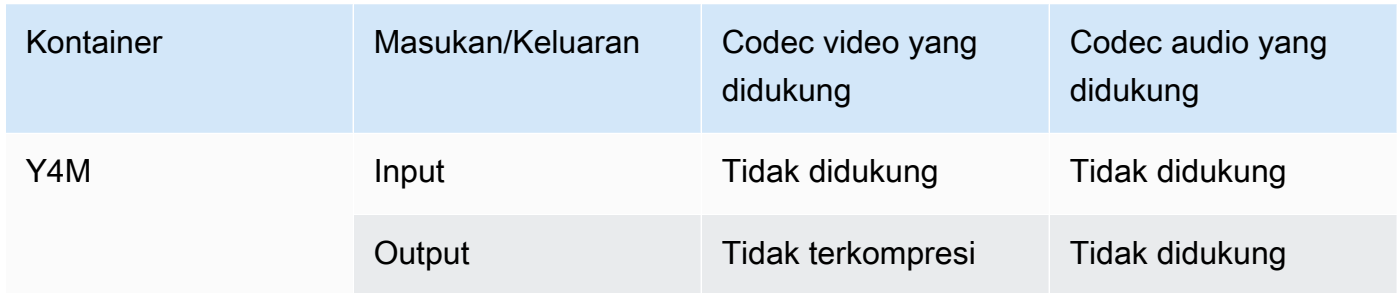

MediaConvert mendukung output Y4M yang tidak terkompresi dengan kode empat karakter I420, I422, atau I444 (FourCCS).

### <span id="page-76-0"></span>Tanpa kontainer

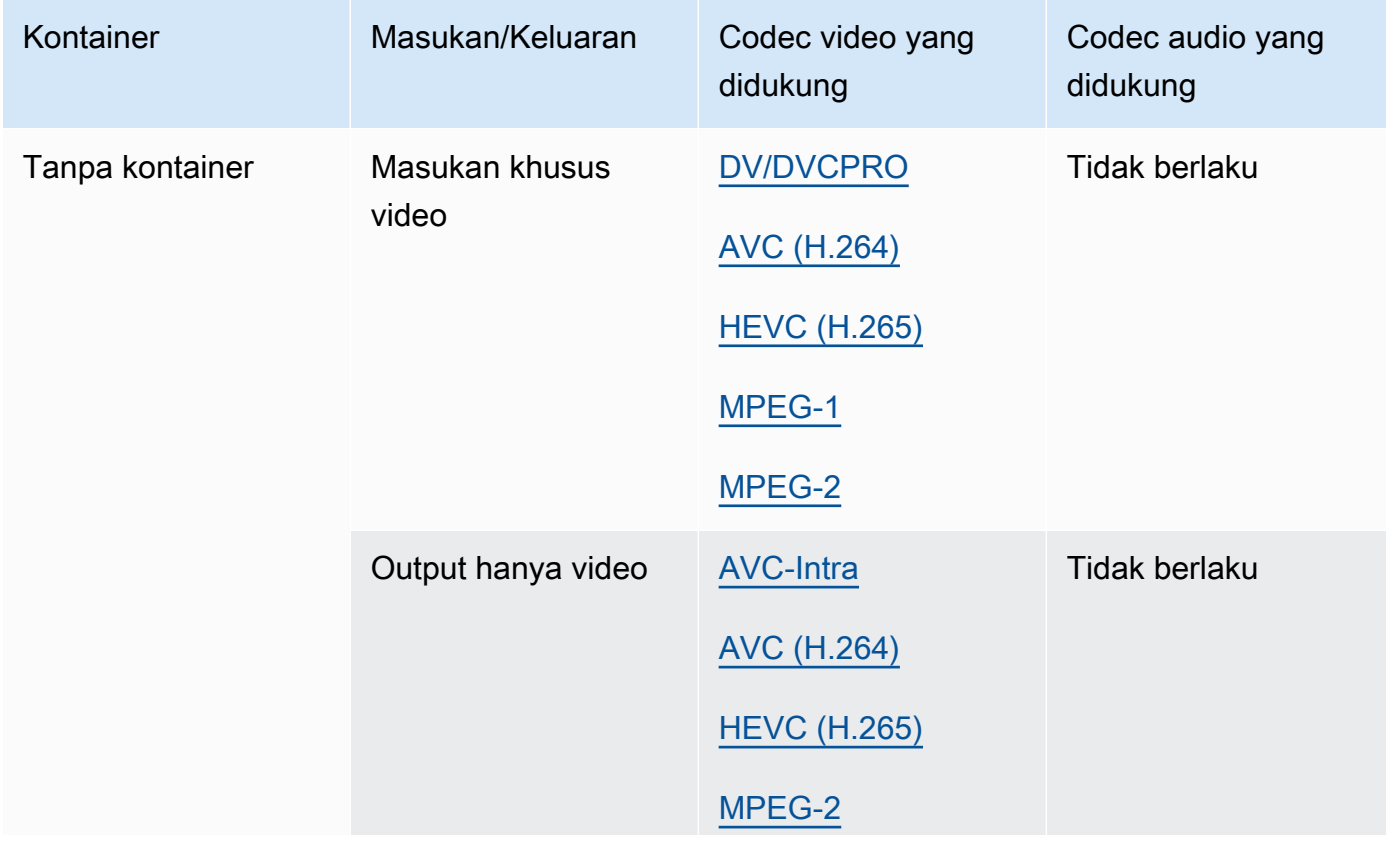

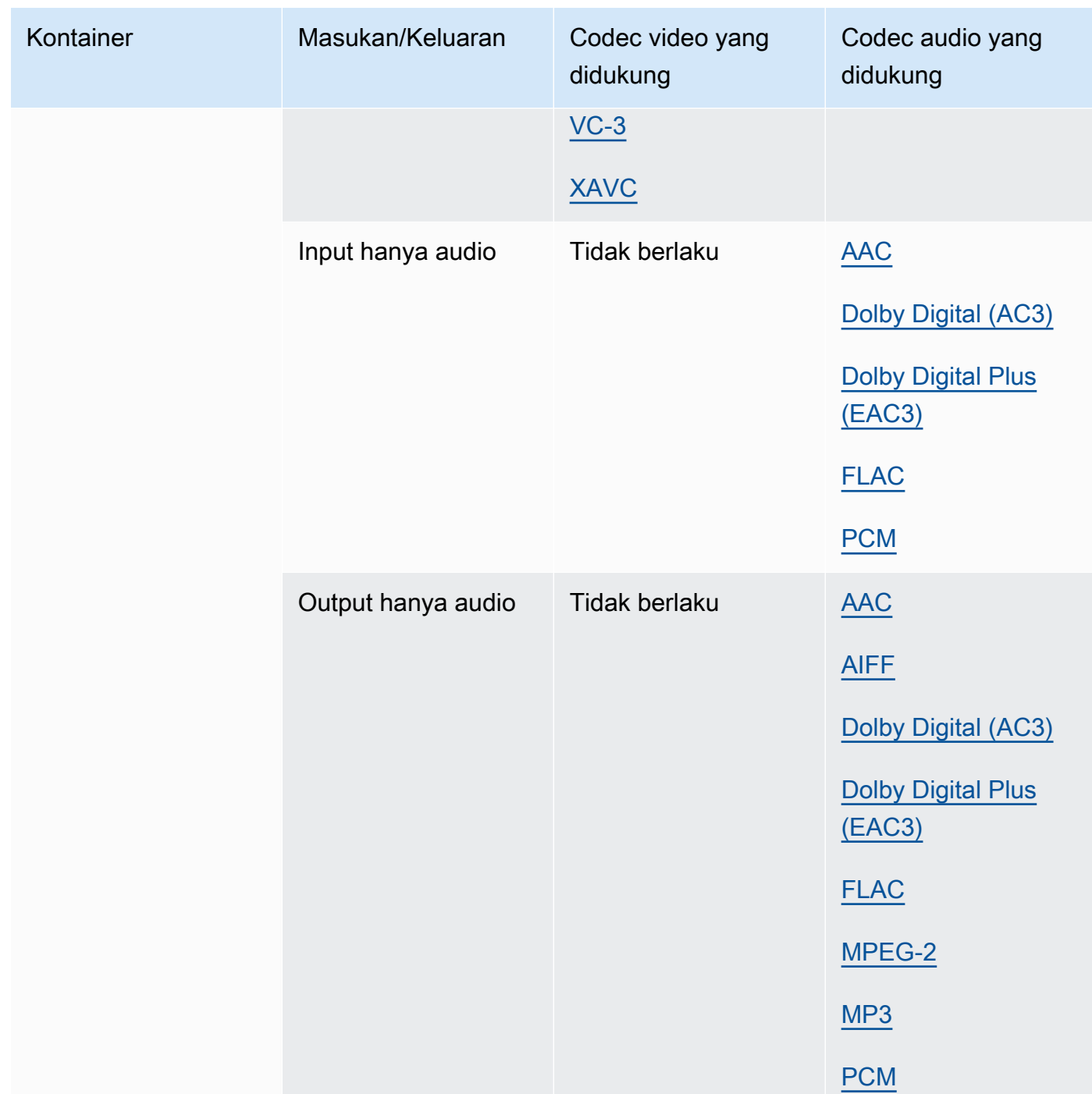

# Codec yang didukung

Bagian ini berisi tabel referensi untuk codec input dan output yang MediaConvert mendukung. Tabel menunjukkan codec, dukungan pada sisi input atau output, dan dukungan kontainer untuk codec. Untuk informasi lebih lanjut tentang penampung, atau untuk melihat dukungan kontainer untuk codec lain, pilih tautan penampung.

# <span id="page-78-0"></span>AAC (Codec Audio Tingkat Lanjut)

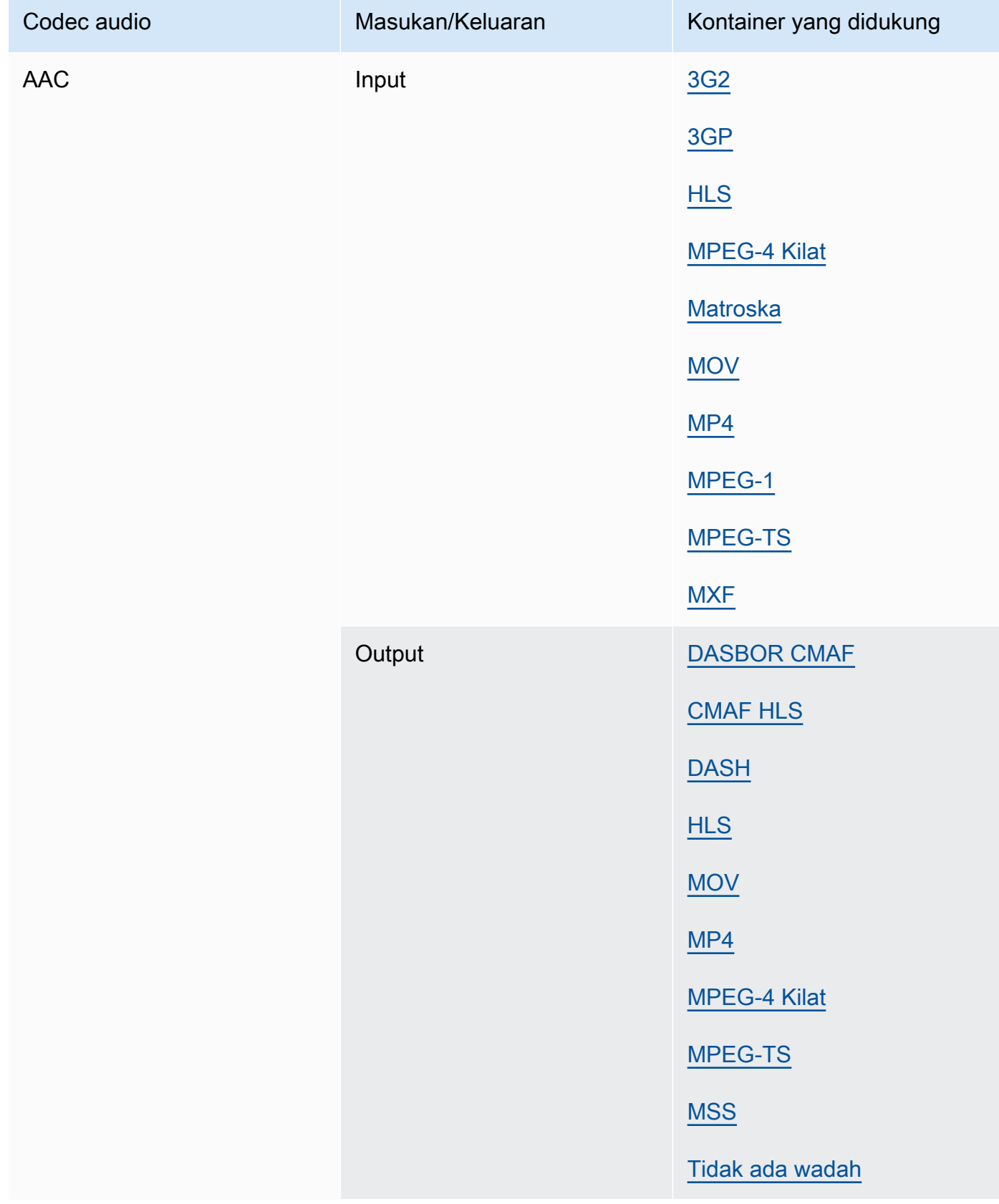

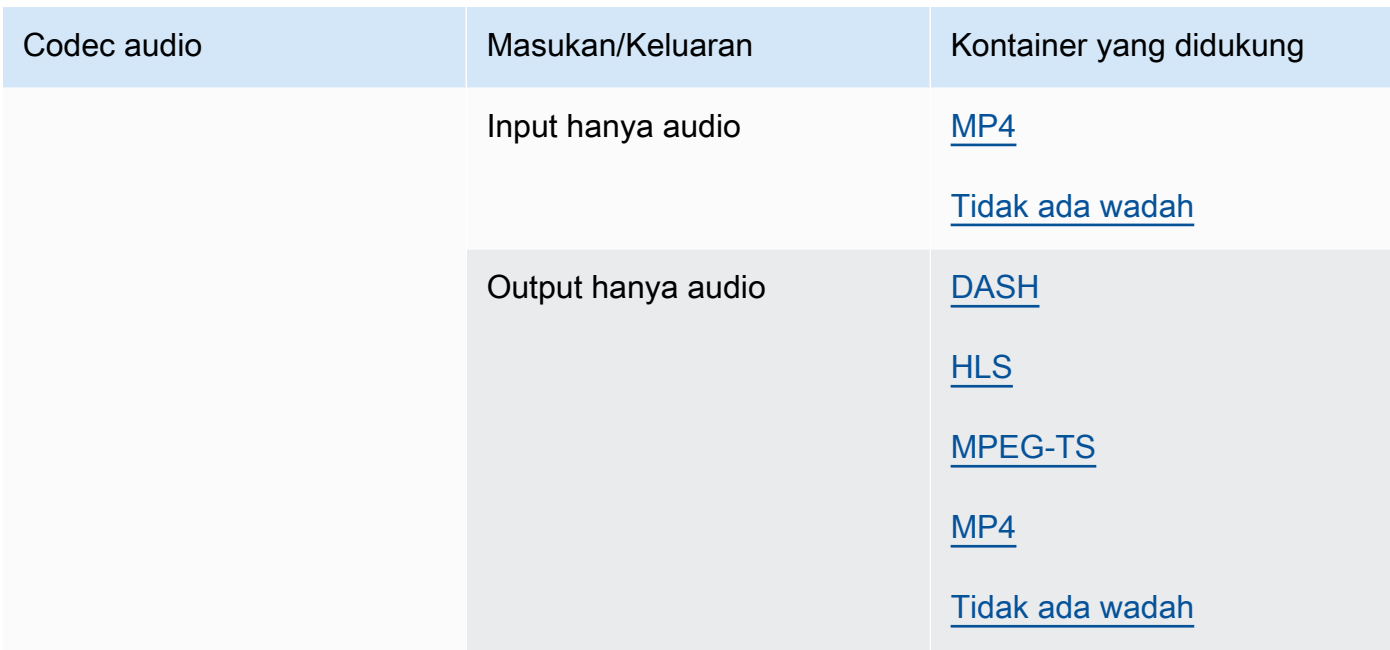

Untuk informasi tentang profil keluaran AAC, mode pengkodean, laju sampel, dan bitrate yang MediaConvert didukung, lihat. [Dukungan codec audio AAC](#page-49-0)

### <span id="page-79-0"></span>AIFF

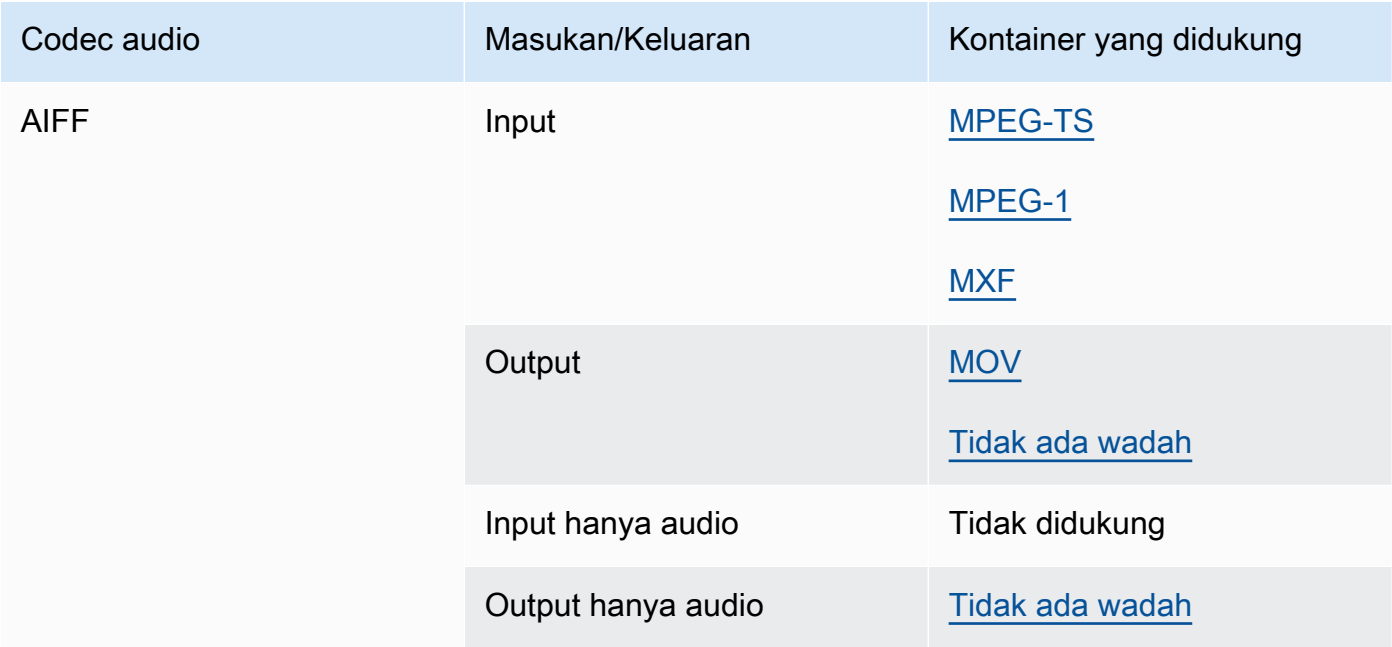

#### AMR-NB, AMR-WB

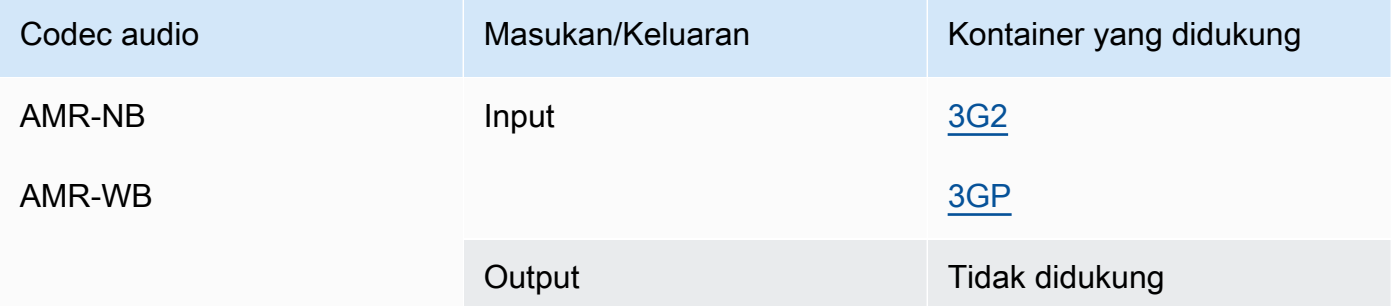

#### <span id="page-80-0"></span>Apel ProRes

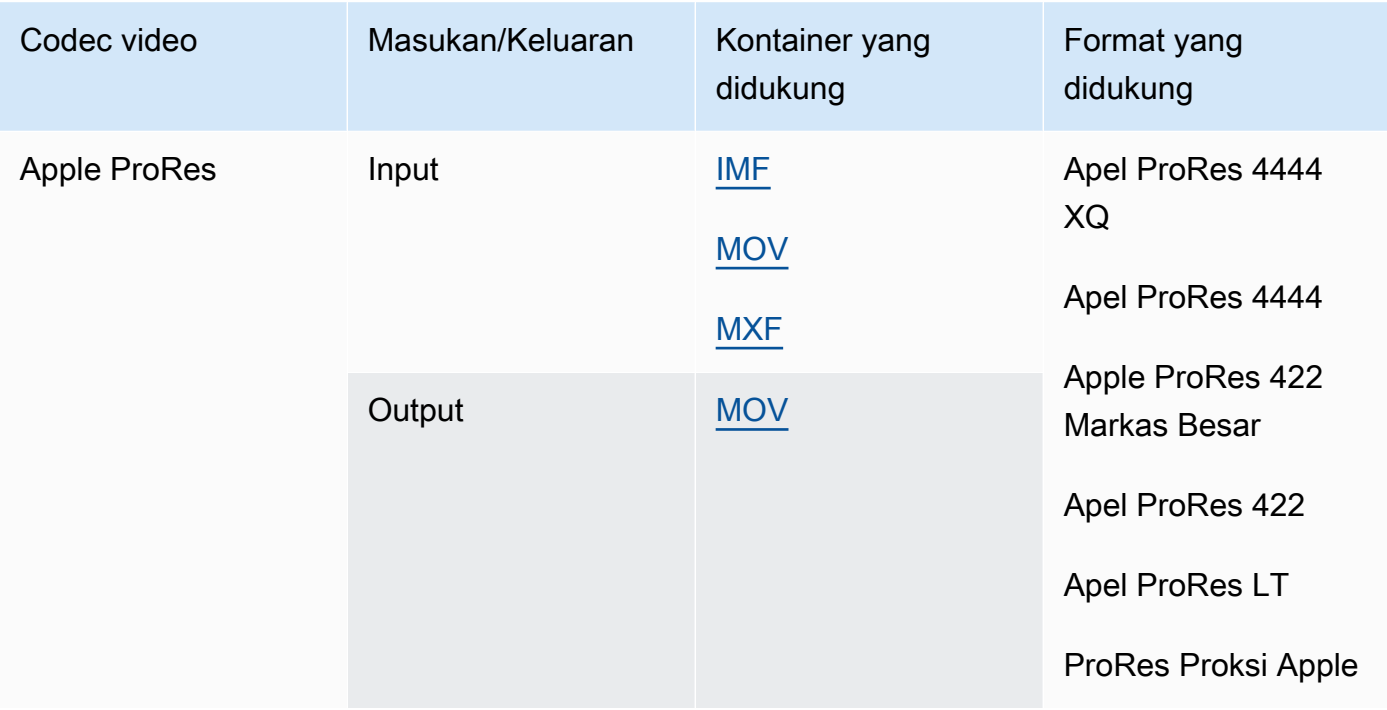

Untuk informasi selengkapnya tentang ProRes format Apple, lihat [https://support.apple.com/en-us/](https://support.apple.com/en-us/HT202410)  [HT202410](https://support.apple.com/en-us/HT202410).

#### **a** Note

Untuk mempertahankan subsampling kroma 4:4: 4 di output Apple Anda: ProRes

• Anda tidak dapat menyertakan salah satu dari Preprocessors berikut: Dolby Vision, HDR10 +, atau Noise reducer.

- Anda harus menggunakan Duplicate Drop sebagai algoritma konversi frame rate (saat menggunakan konversi frame rate).
- Anda tidak dapat mencampur input RGB dan non RGB.
- Anda tidak dapat mencampur input 4:4: 4 dengan input non-4:4: 4 lainnya.
- Anda hanya dapat menggunakan preprocessor NexGuard File Maker.

#### AV1

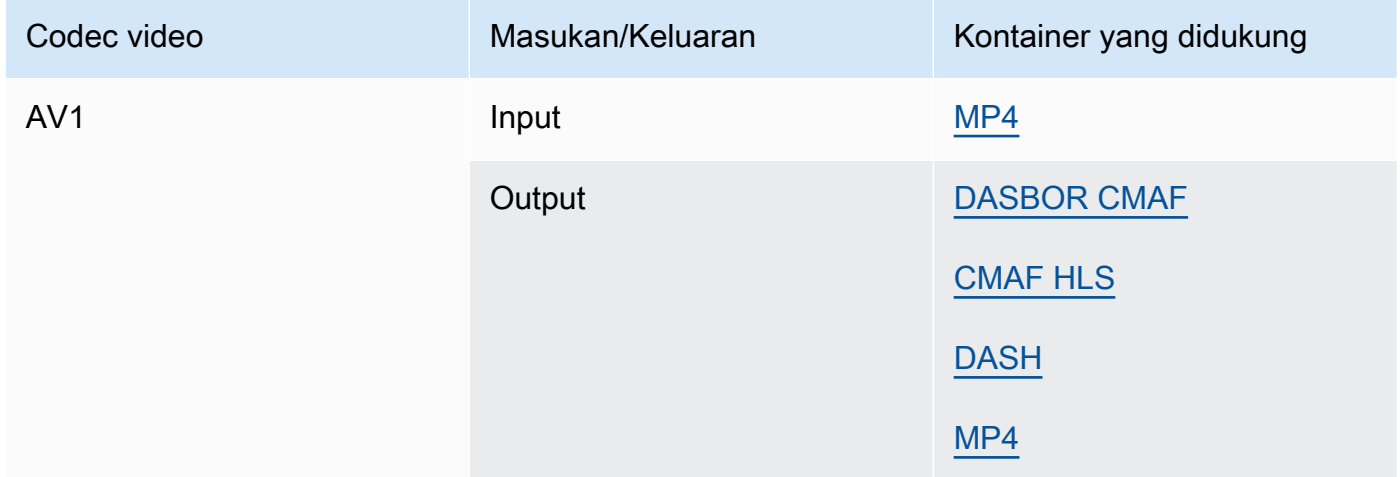

#### **a** Note

Untuk rekomendasi codec keluaran HLS dari Apple, lihat [https://developer.apple.com/](https://developer.apple.com/documentation/http-live-streaming/hls-authoring-specification-for-apple-devices) [documentation/http-live-streaming/hls-authoring-specification-for](https://developer.apple.com/documentation/http-live-streaming/hls-authoring-specification-for-apple-devices)-apple-devices.

### <span id="page-81-0"></span>AVC (H.264)

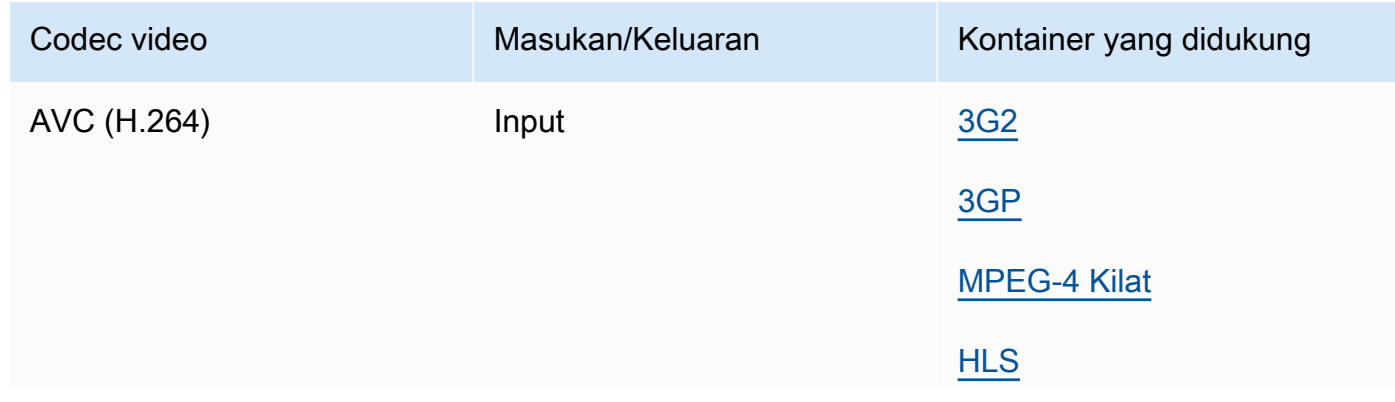

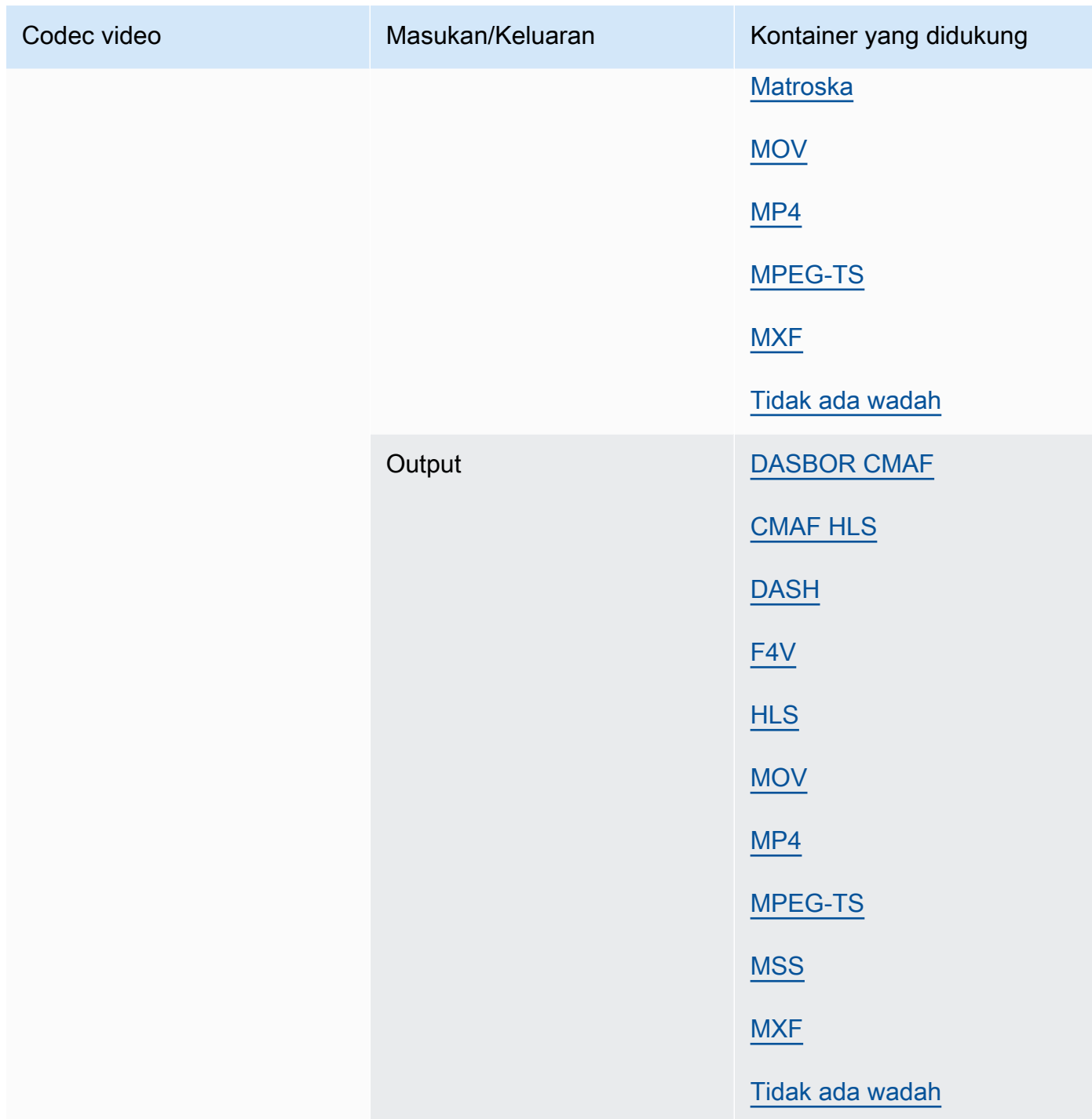

#### <span id="page-82-0"></span>AVC-Intra

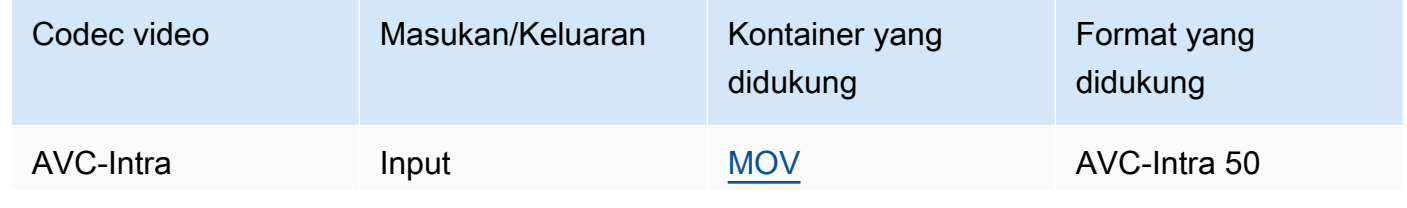

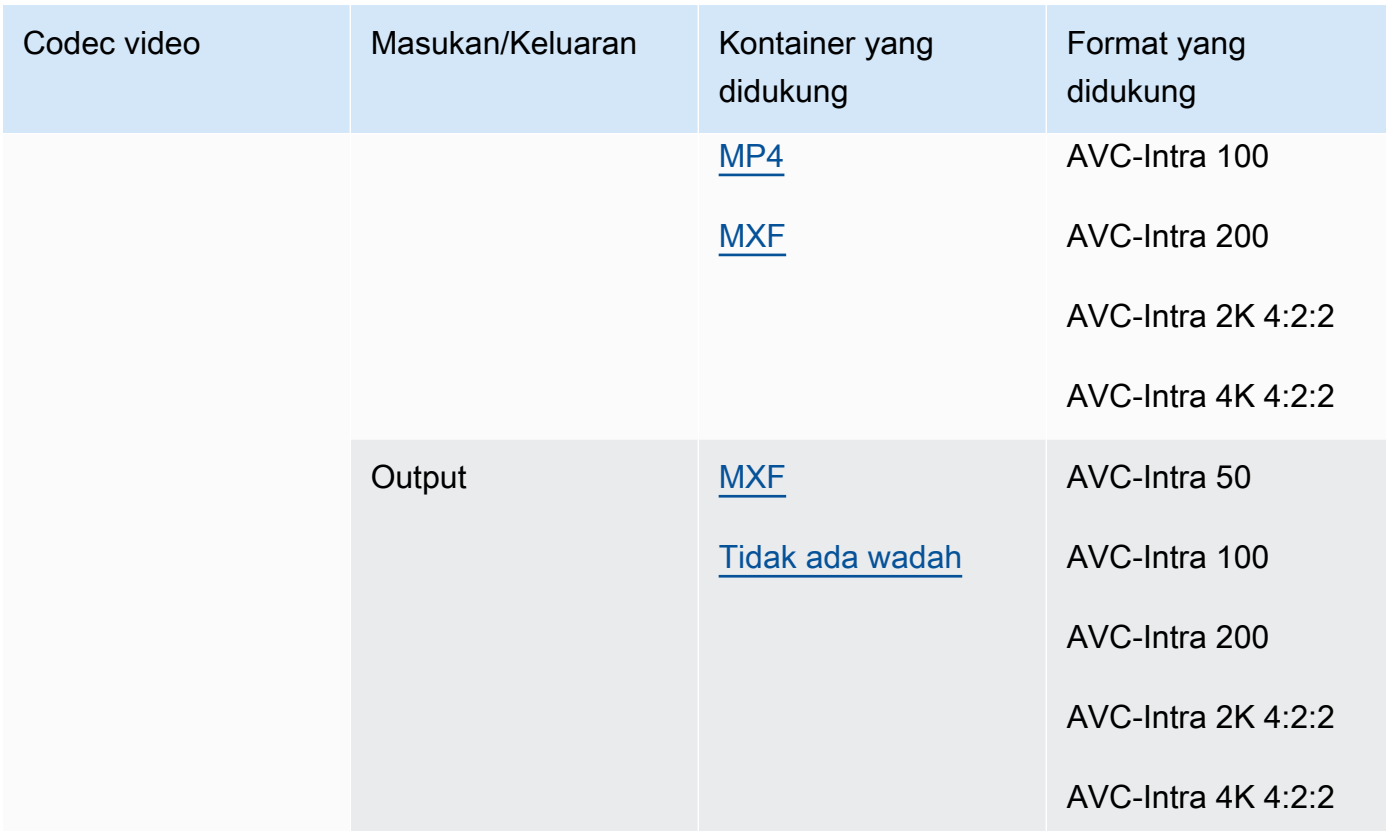

MediaConvert hanya mendukung input YUV AVC-intra, itu tidak mendukung input RGB AVC-Intra. Kanopi HQ

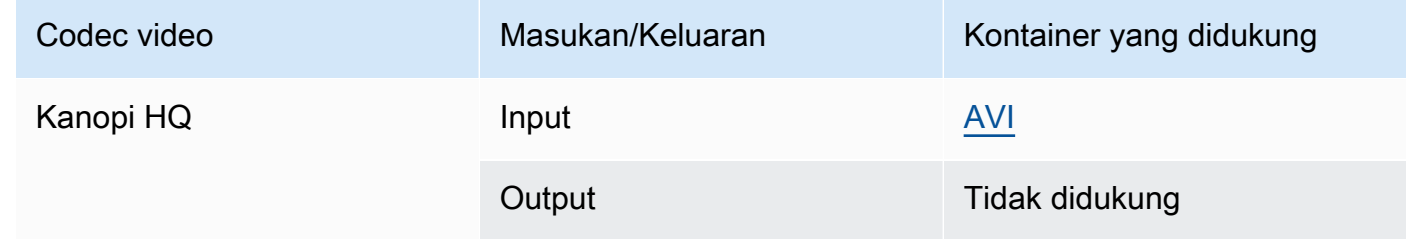

### <span id="page-83-0"></span>Dolby Digital (AC3)

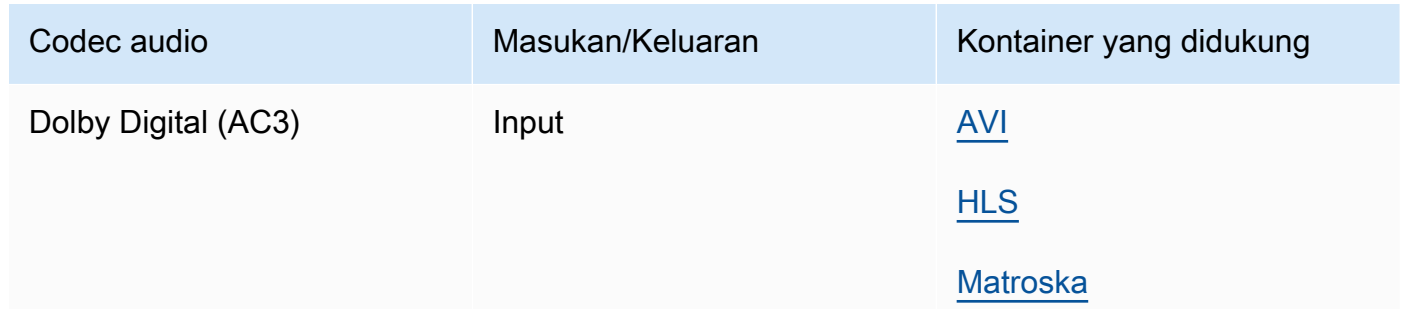

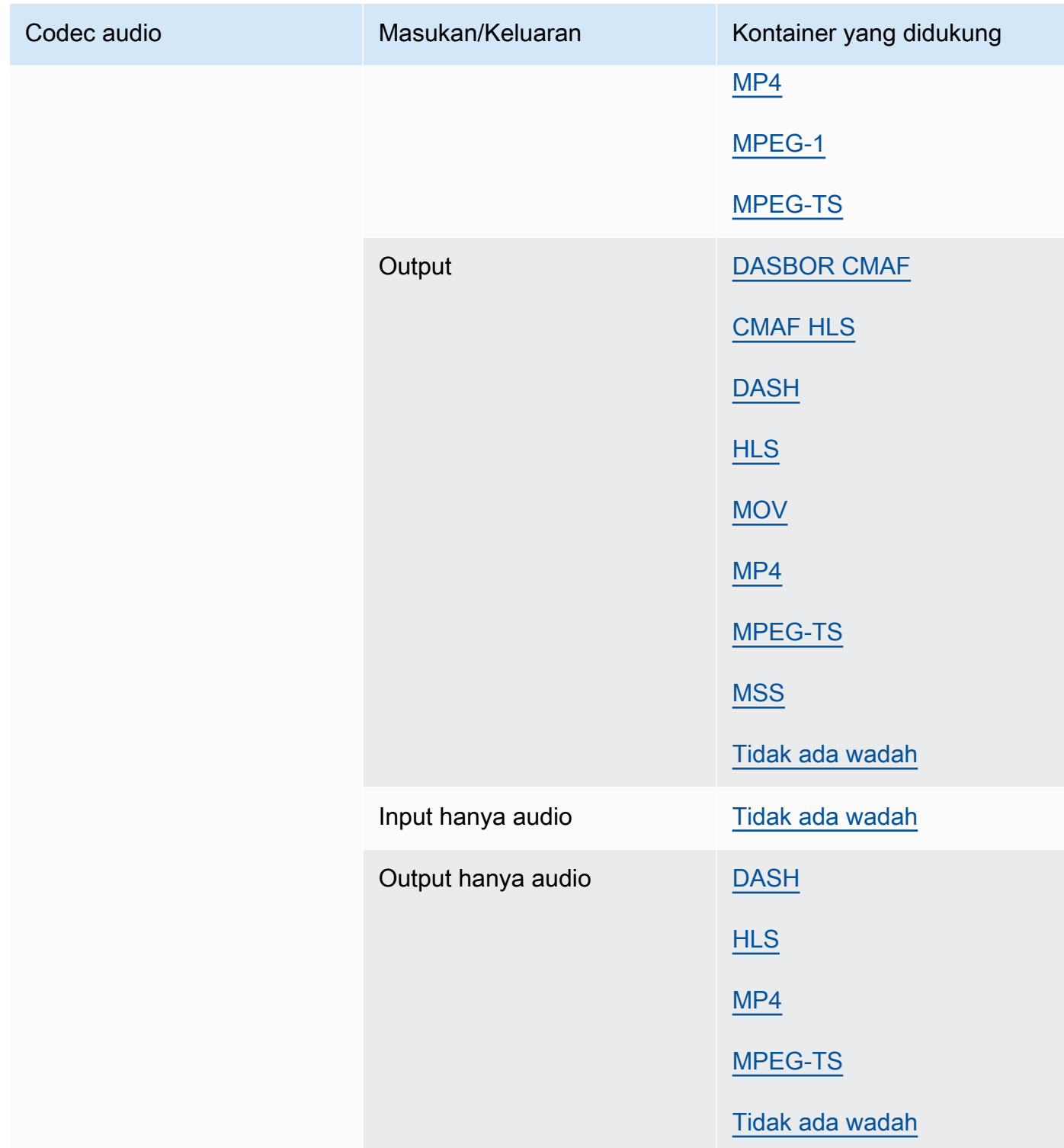

## <span id="page-85-0"></span>Dolby Digital Plus (EAC3)

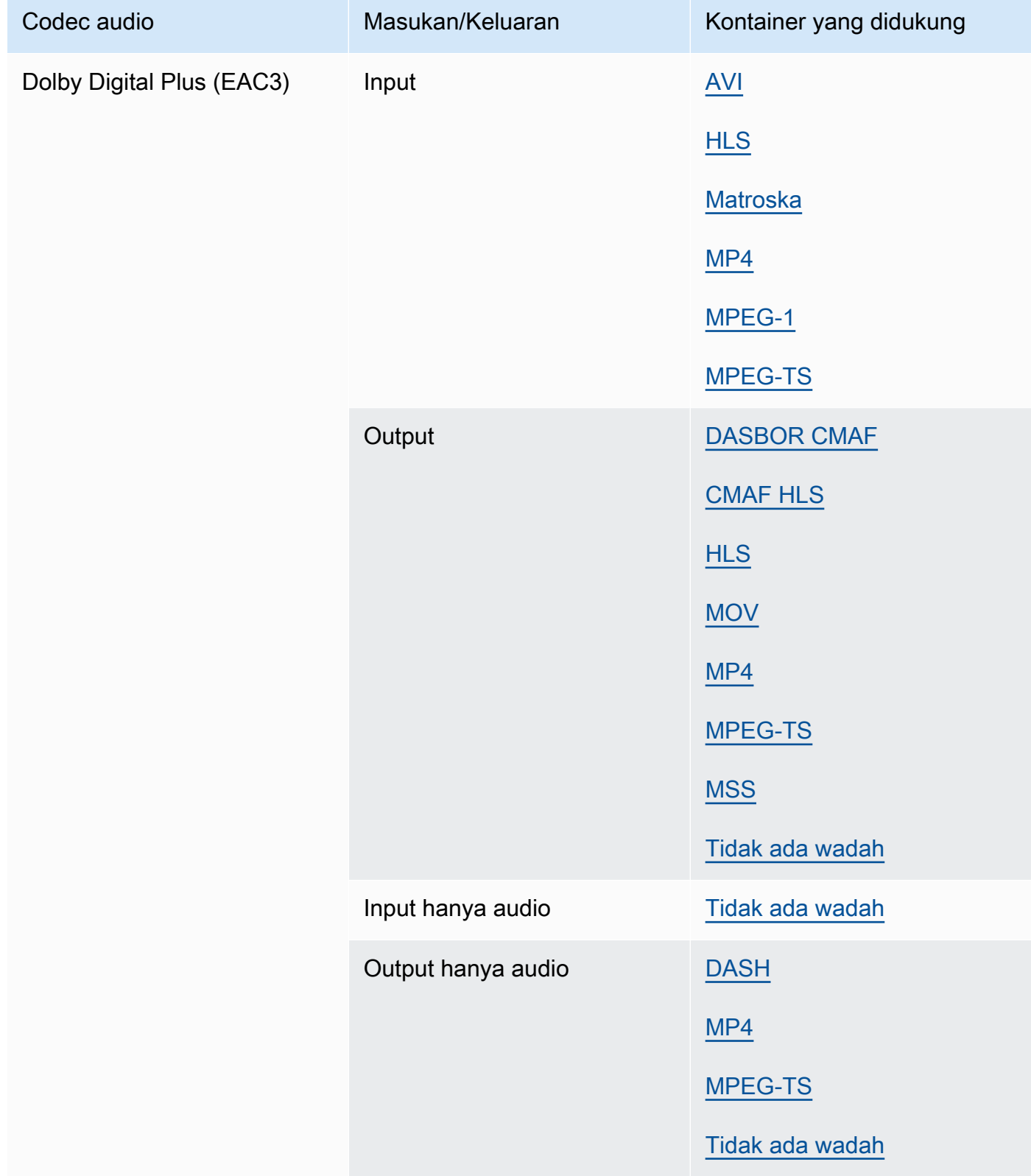

### Dolby Digital Plus JOC (Atmos)

Untuk informasi selengkapnya, lihat [Membuat output Dolby Atmos dengan AWS Elemental](#page-309-0) [MediaConvert.](#page-309-0)

### <span id="page-86-0"></span>Dolby E

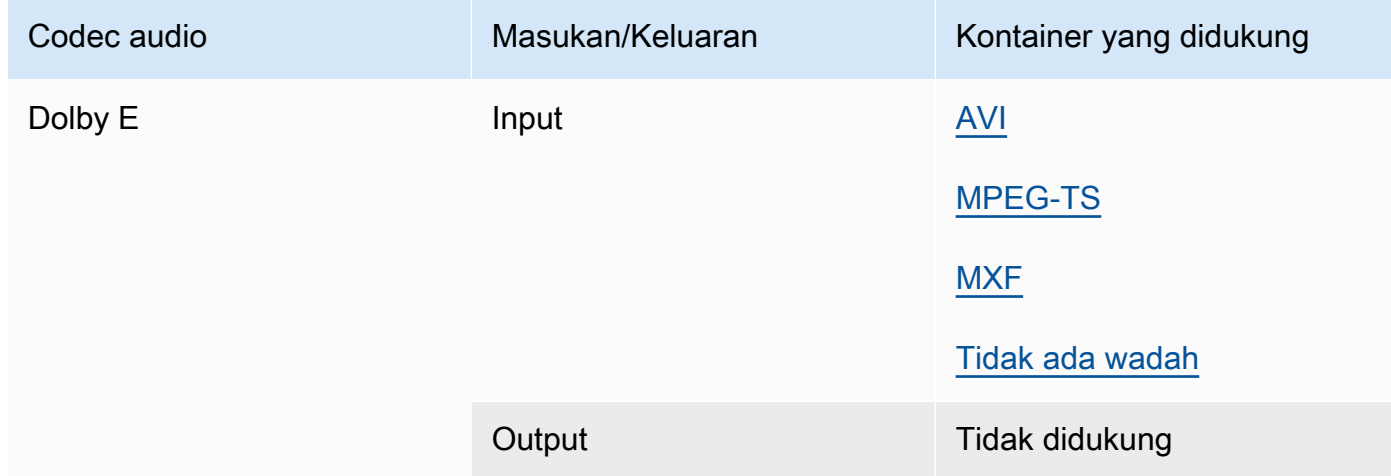

#### <span id="page-86-1"></span>DV/DVCPRO

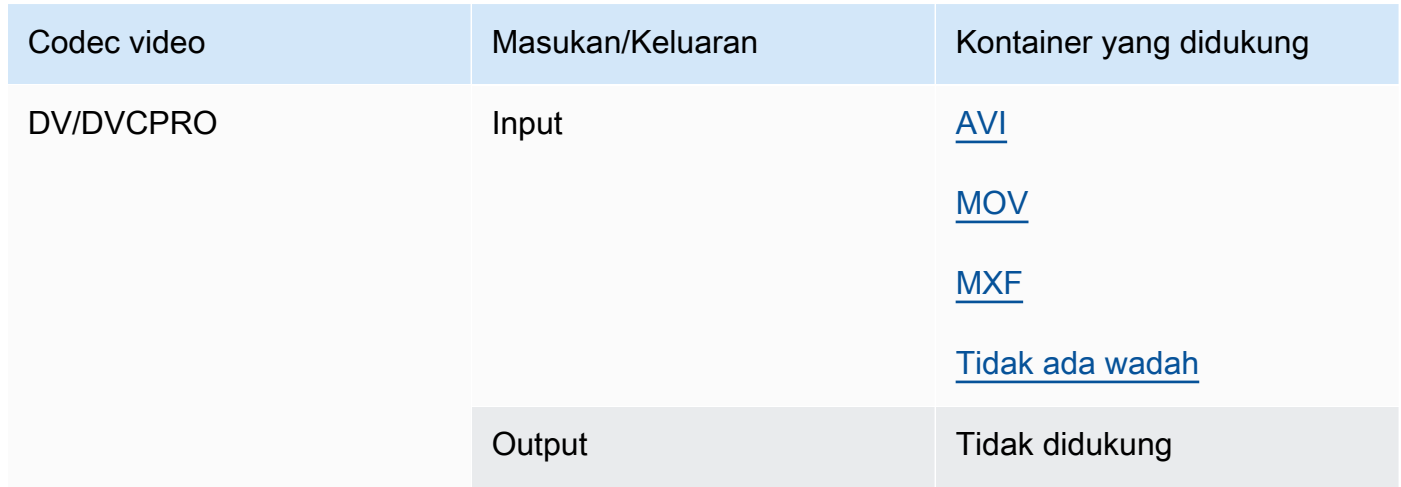

### <span id="page-86-2"></span>DV25, DV50

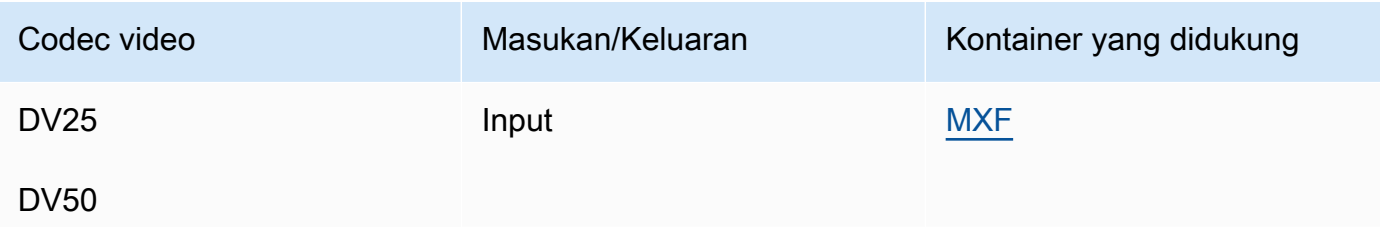

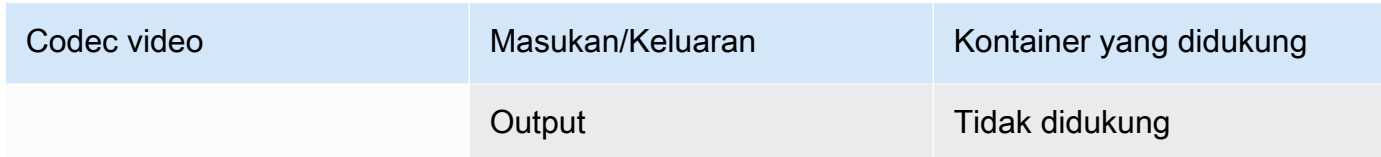

### <span id="page-87-0"></span>DVCPro HD

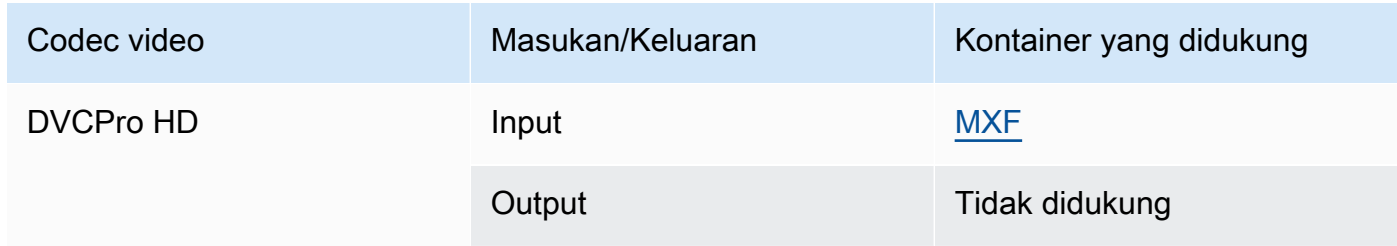

### DivX/XviD

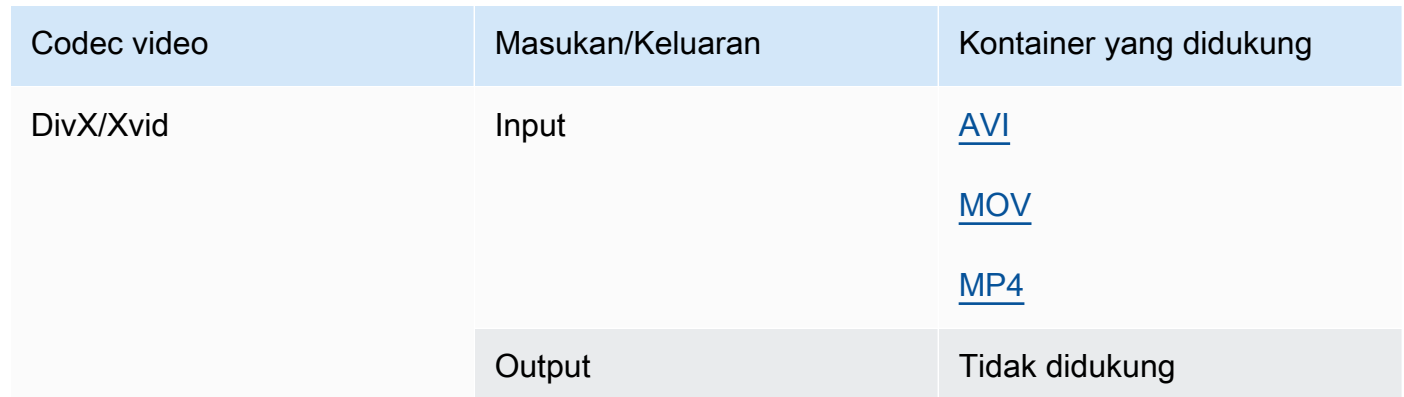

### <span id="page-87-1"></span>FLAC

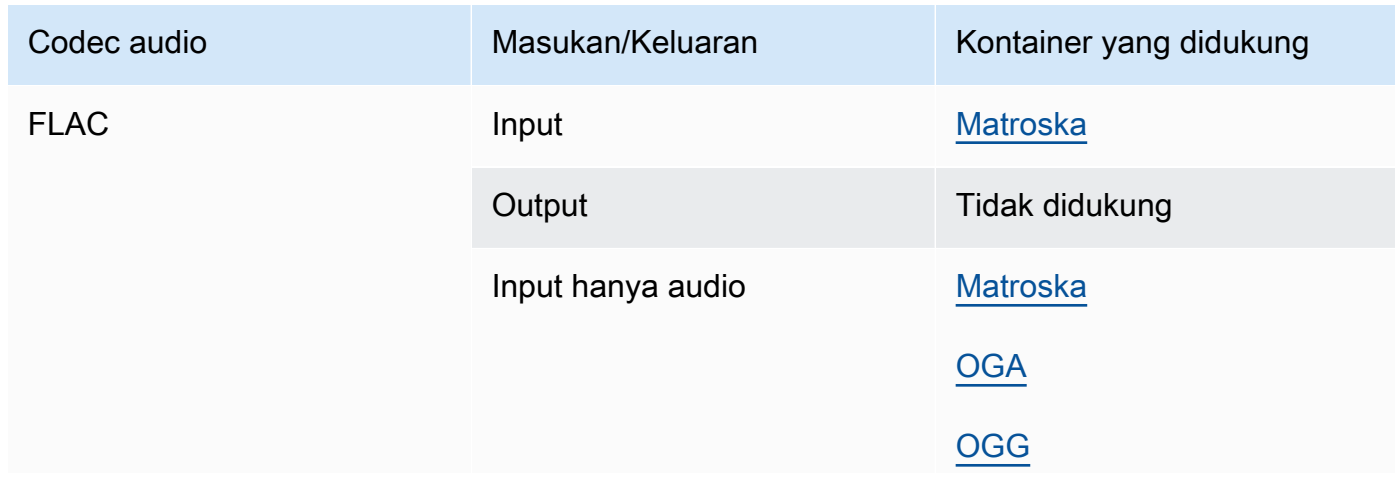

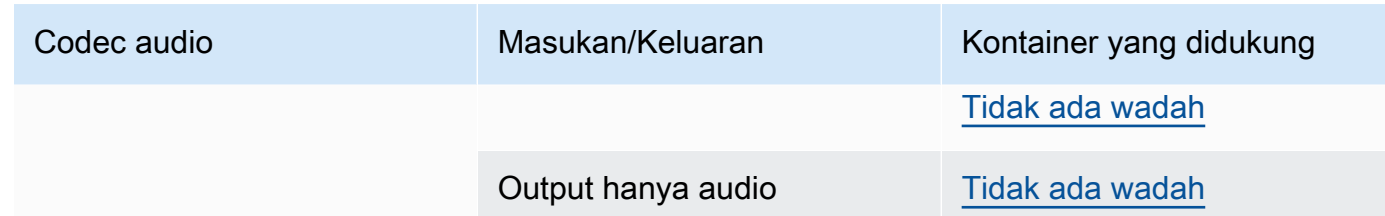

GIF

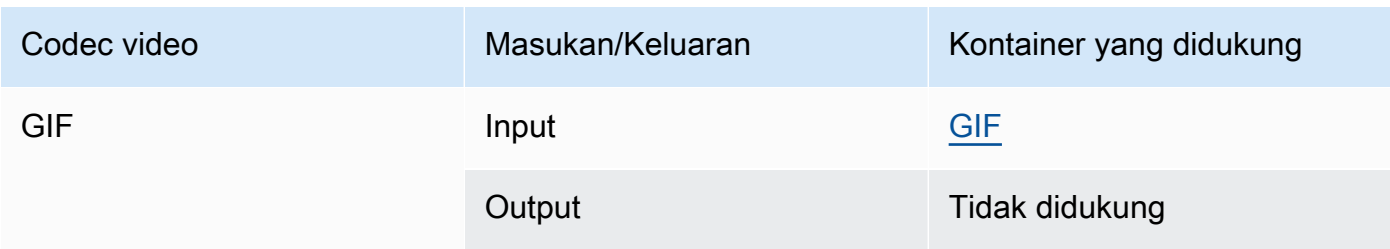

#### H.261

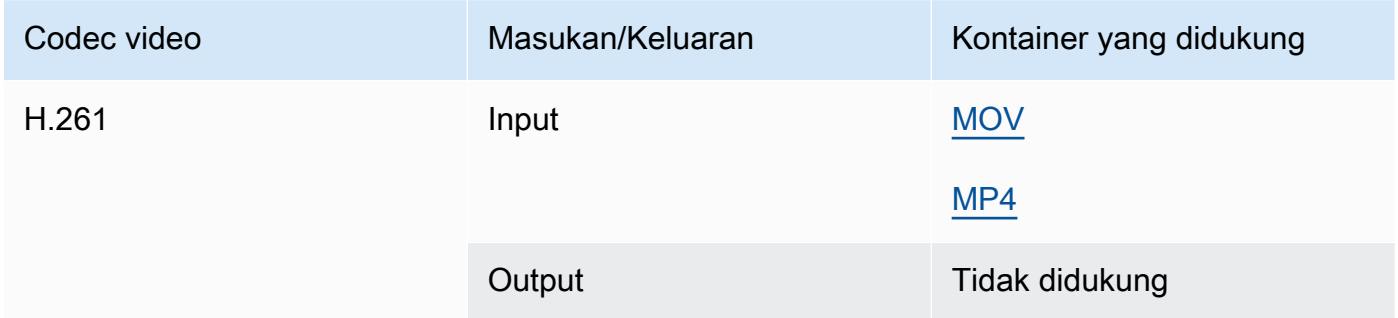

### H.262

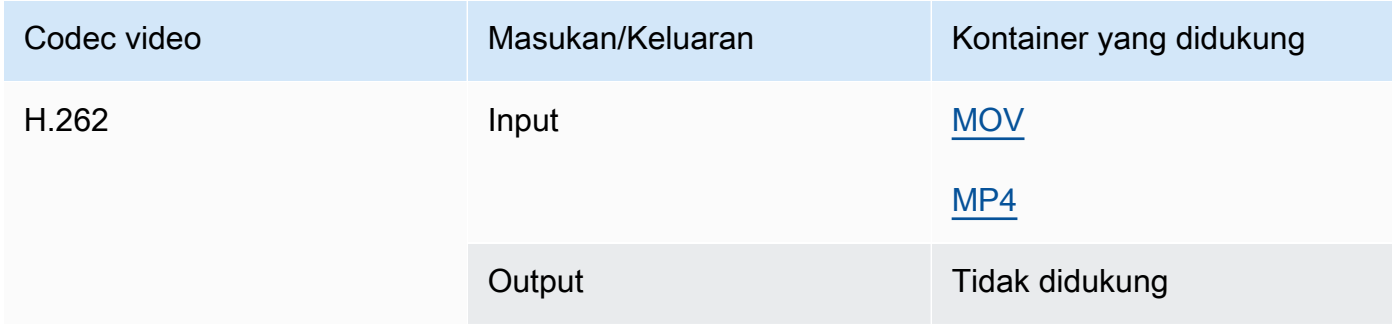

#### H.263

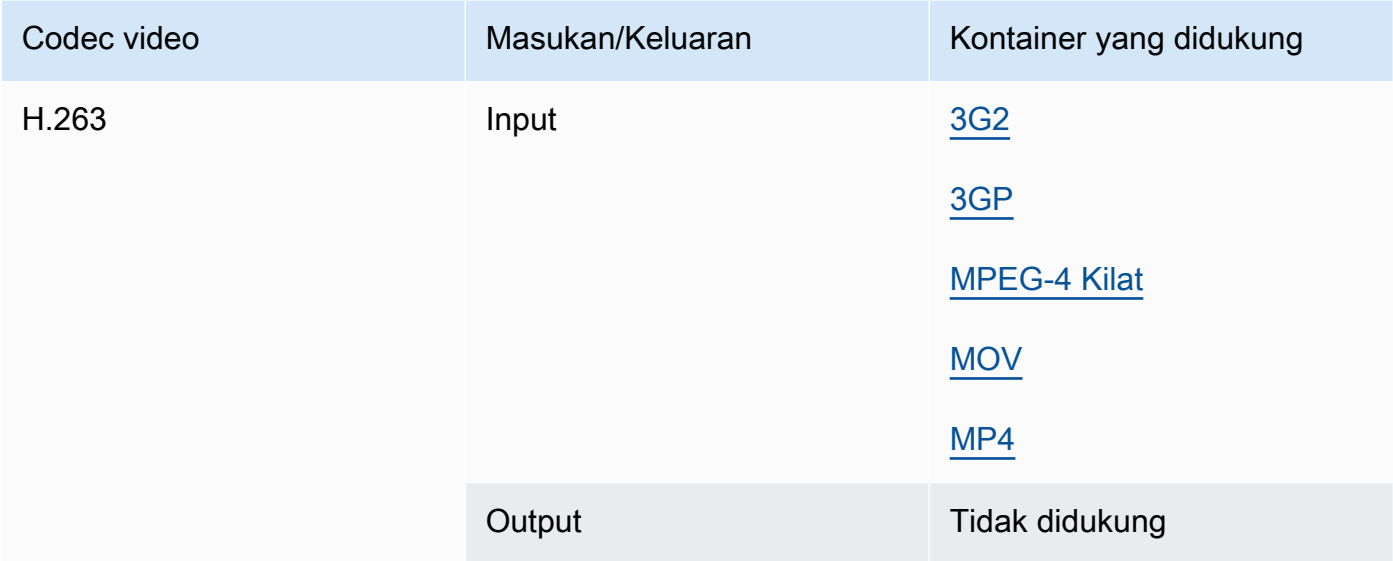

## <span id="page-89-0"></span>HEVC (H.265)

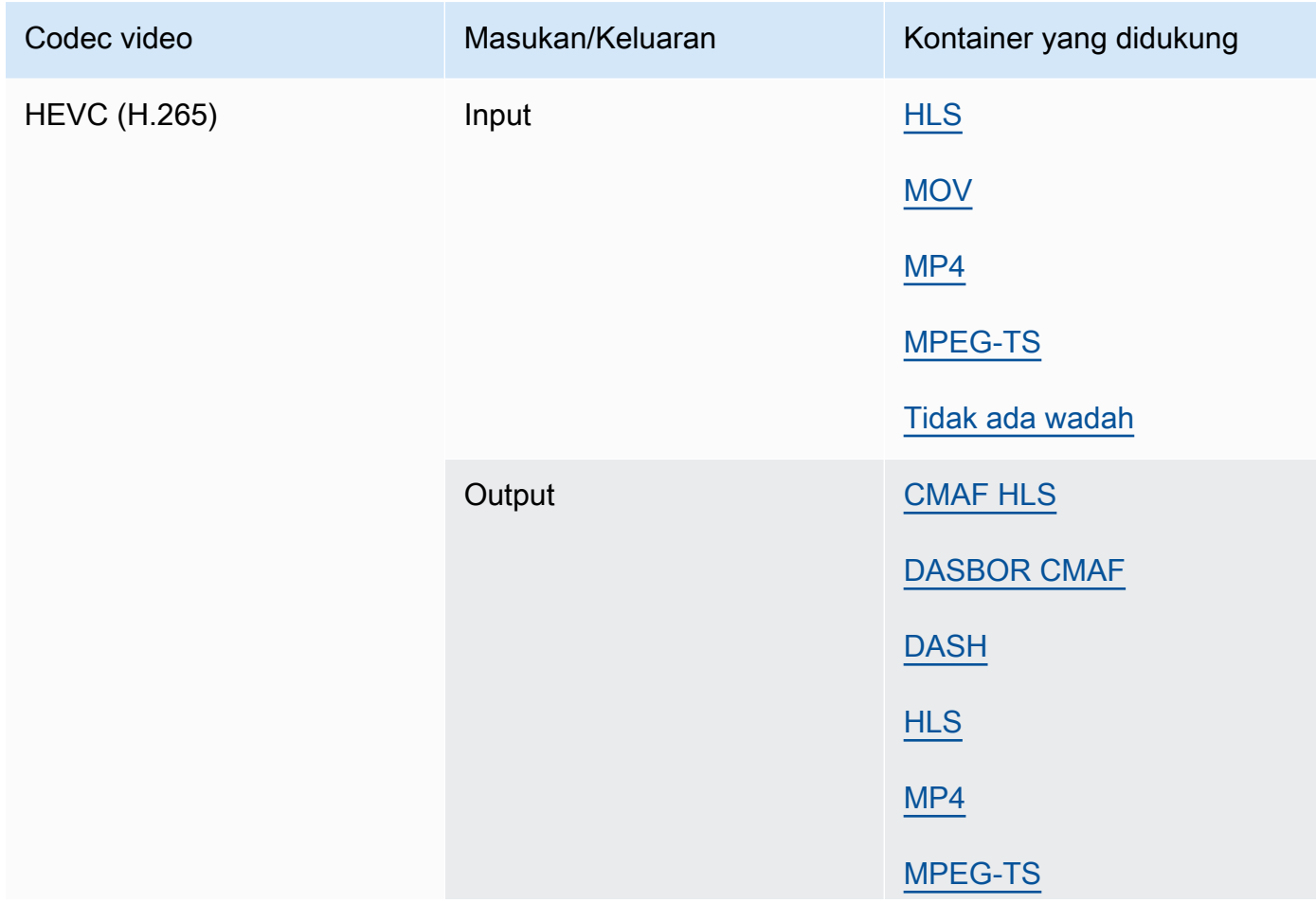

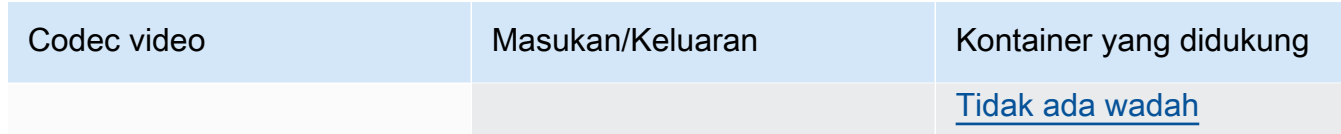

### **a** Note

Saat mengeluarkan HEVC dalam wadah HLS, sebaiknya gunakan grup keluaran CMAF untuk kompatibilitas pemain terluas. Untuk detail selengkapnya, lihat [https://](https://developer.apple.com/documentation/http-live-streaming/hls-authoring-specification-for-apple-devices)  [developer.apple.com/documentation/http-live-streaming/hls-authoring-specification-for](https://developer.apple.com/documentation/http-live-streaming/hls-authoring-specification-for-apple-devices)[apple-devices](https://developer.apple.com/documentation/http-live-streaming/hls-authoring-specification-for-apple-devices).

#### <span id="page-90-0"></span>J2K (JPEG 2000)

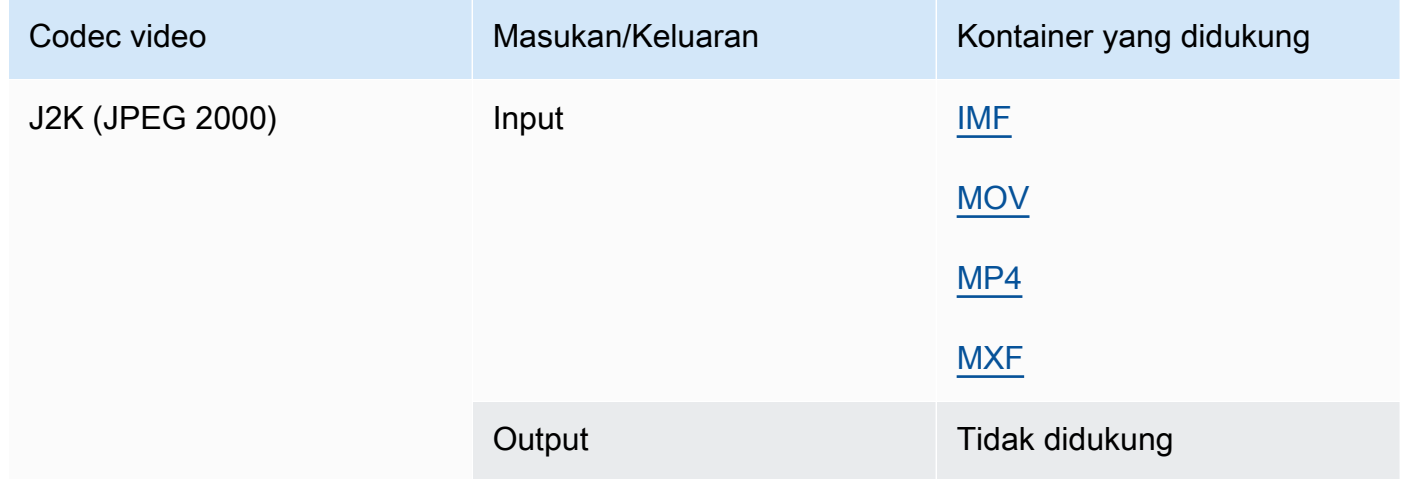

#### MJPEG (Gerakan JPEG)

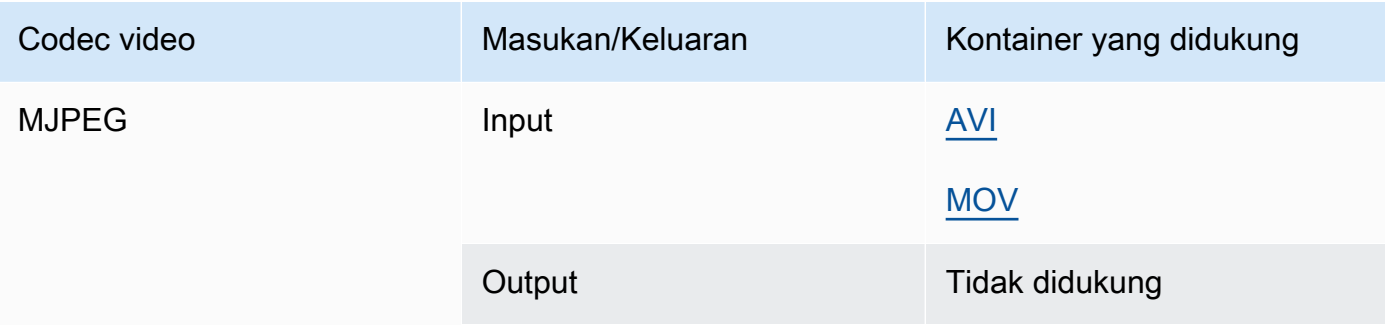

### MP3 (MPEG-1 Lapisan 3)

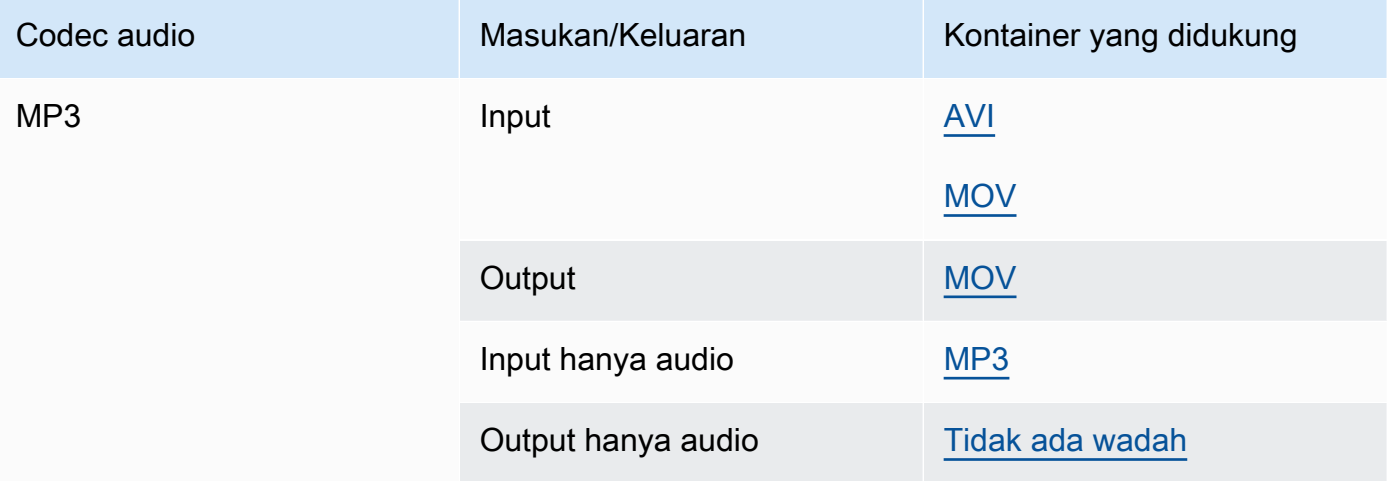

### MPEG-1

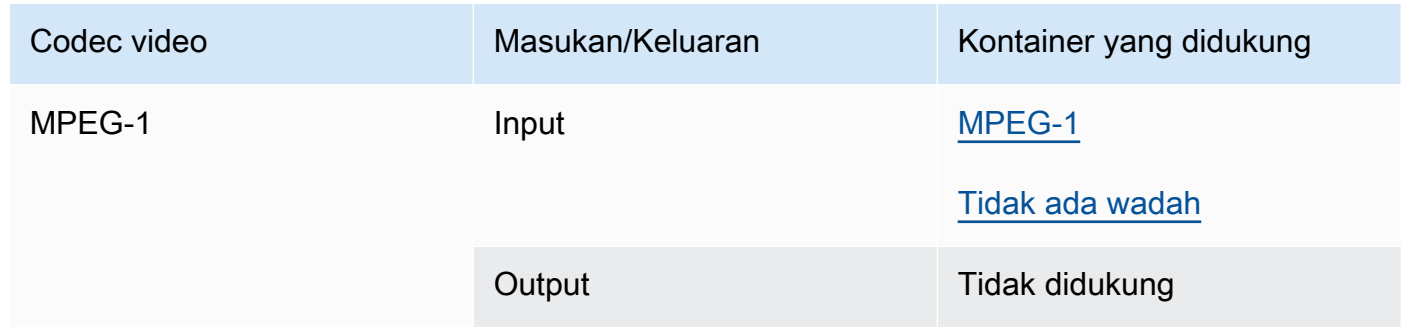

### <span id="page-91-0"></span>MPEG-2 (MPEG-1 Lapisan II)

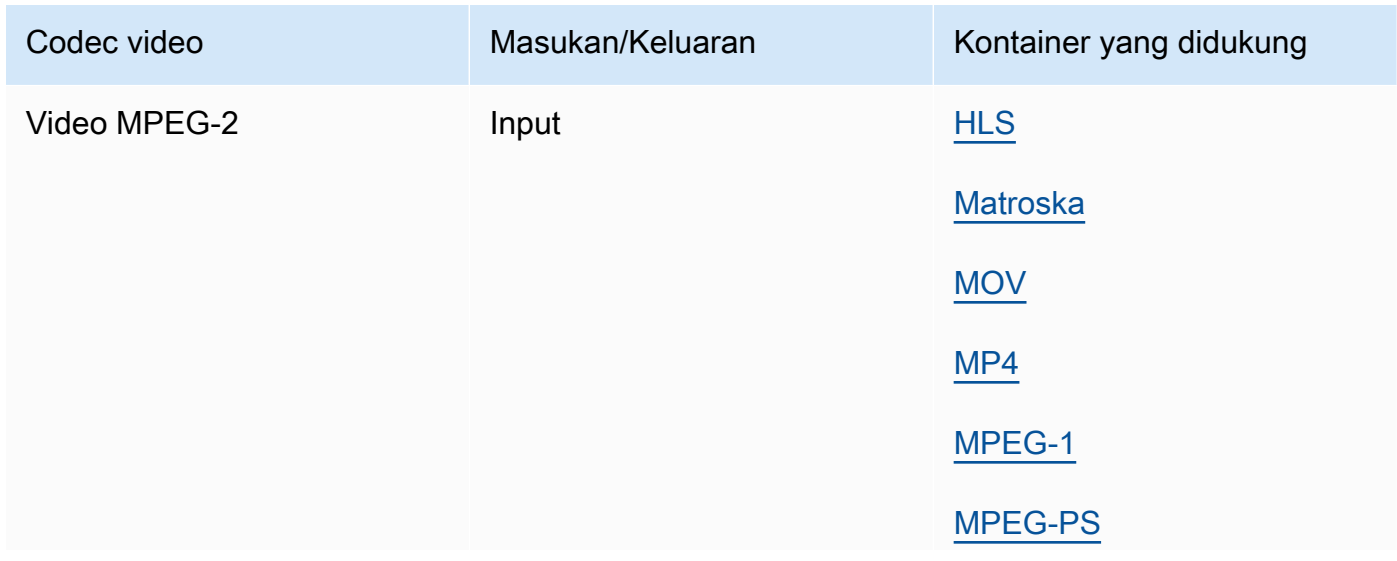

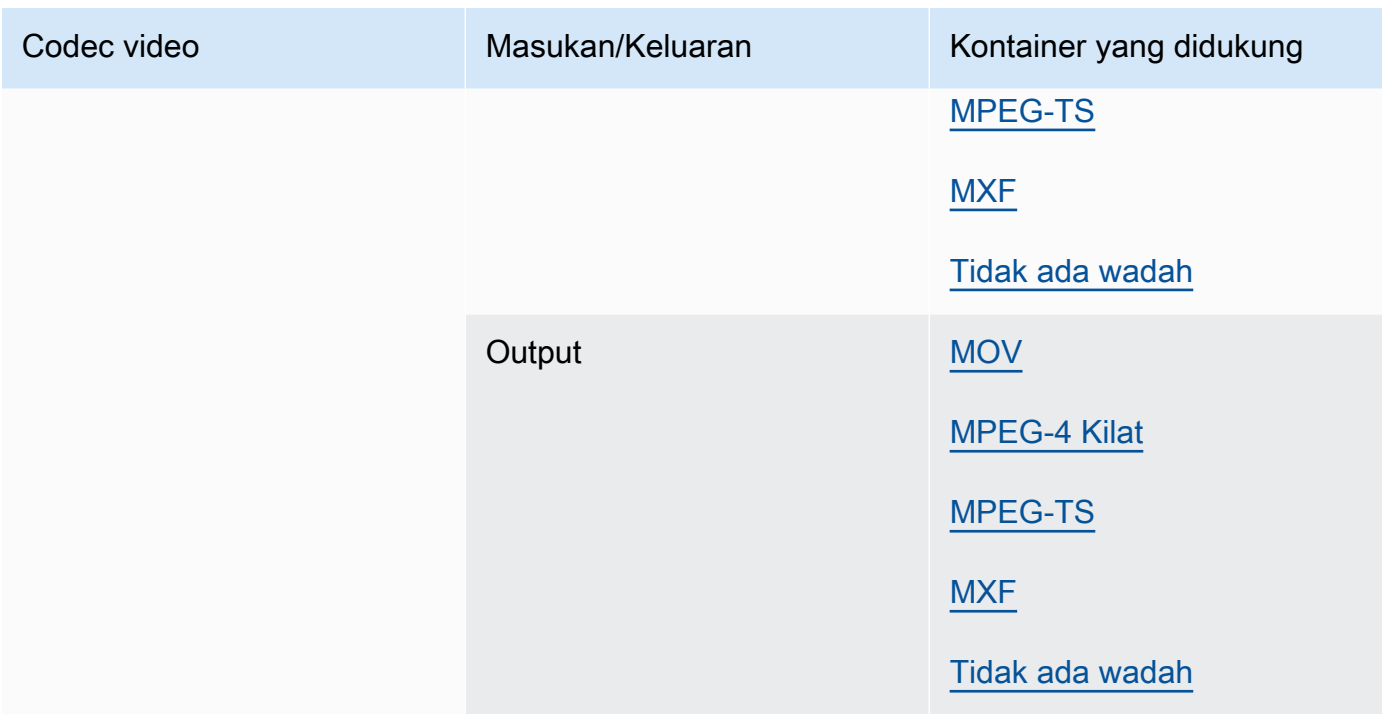

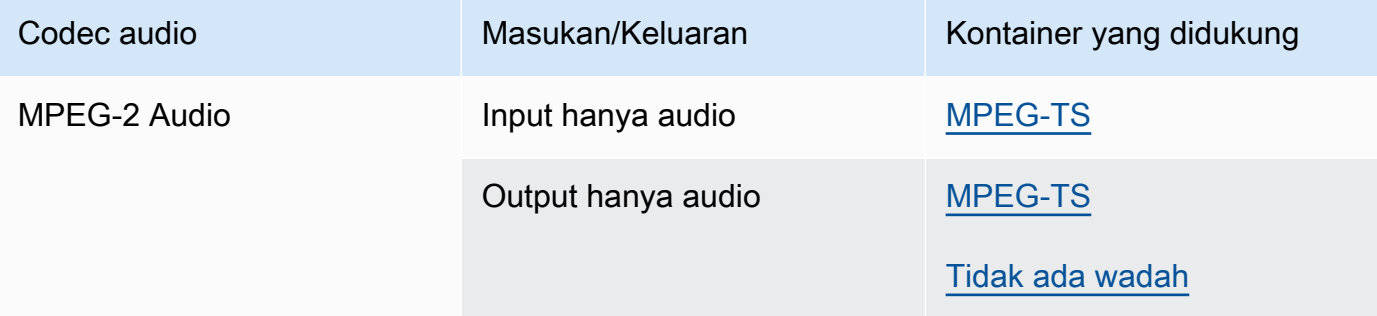

### MPEG-4 Bagian 2

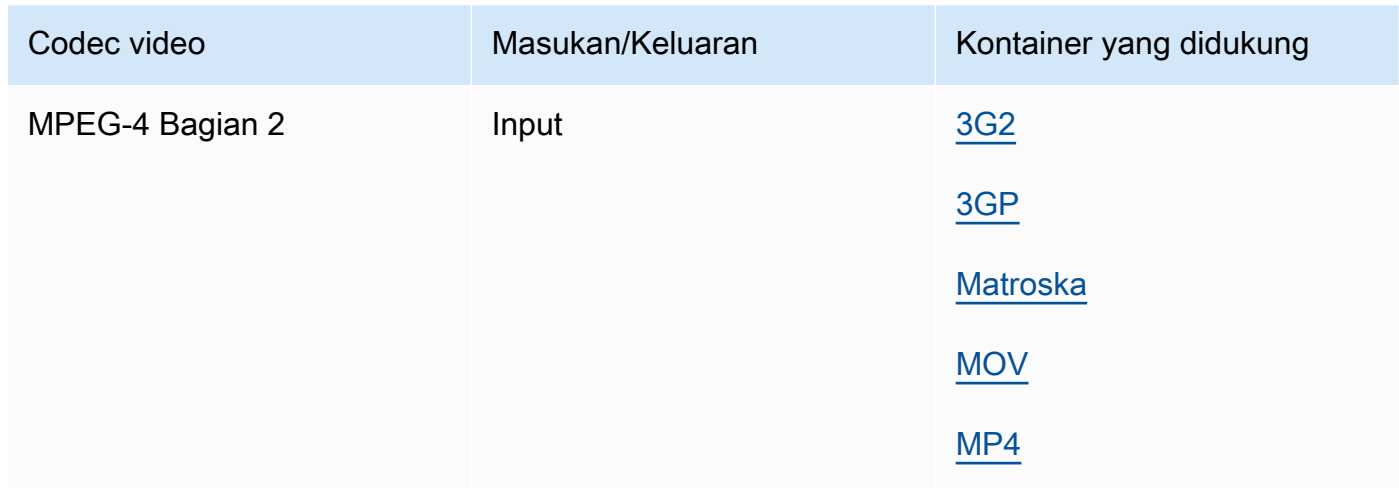

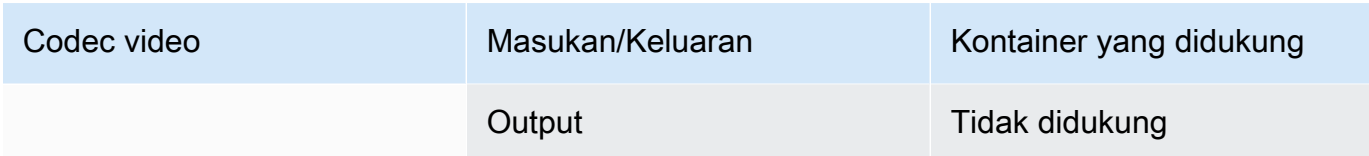

### <span id="page-93-0"></span>MPEG Audio

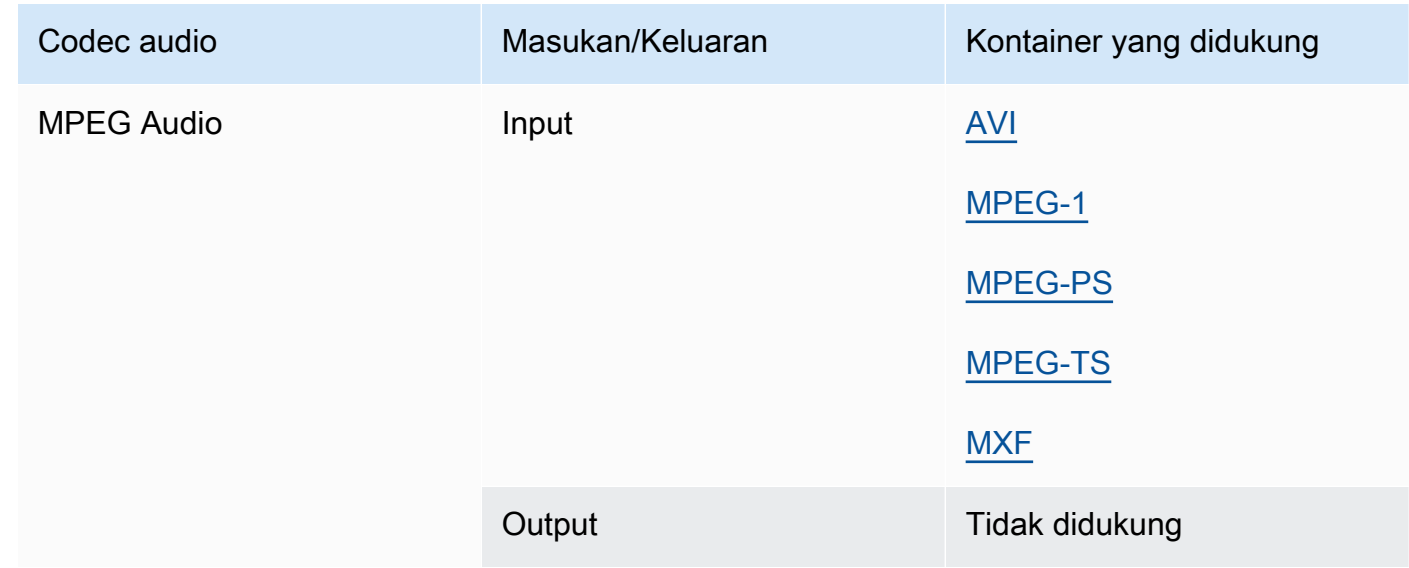

### <span id="page-93-1"></span>Opus, Vorbis

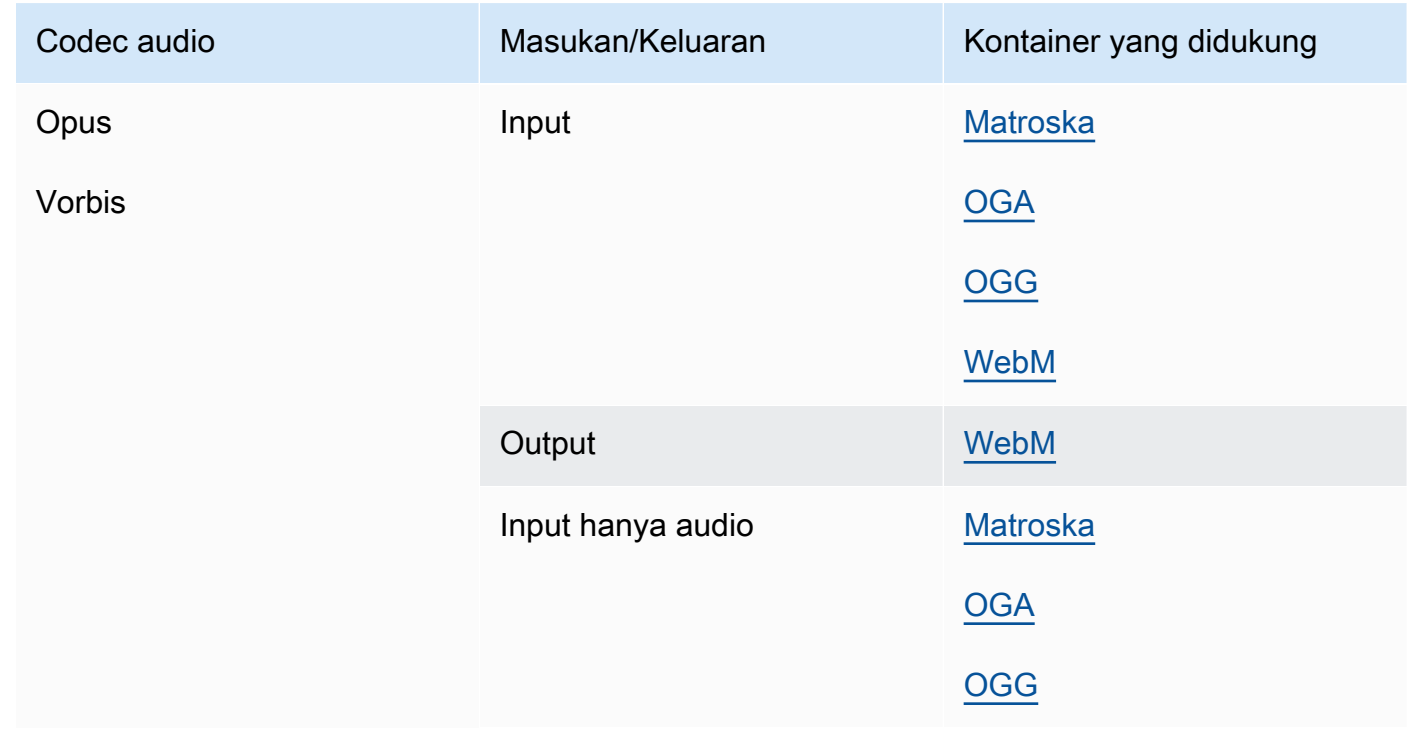

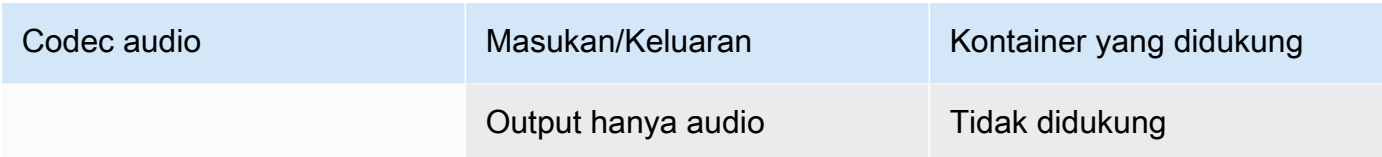

### <span id="page-94-1"></span>Panasonic P2

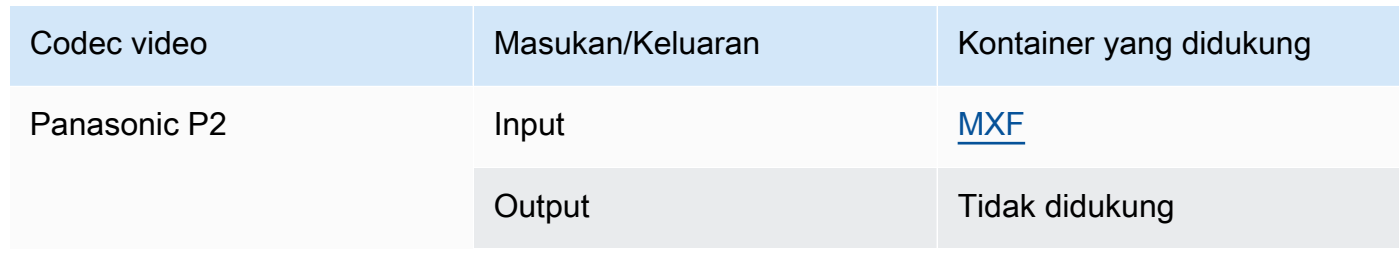

### <span id="page-94-0"></span>PCM

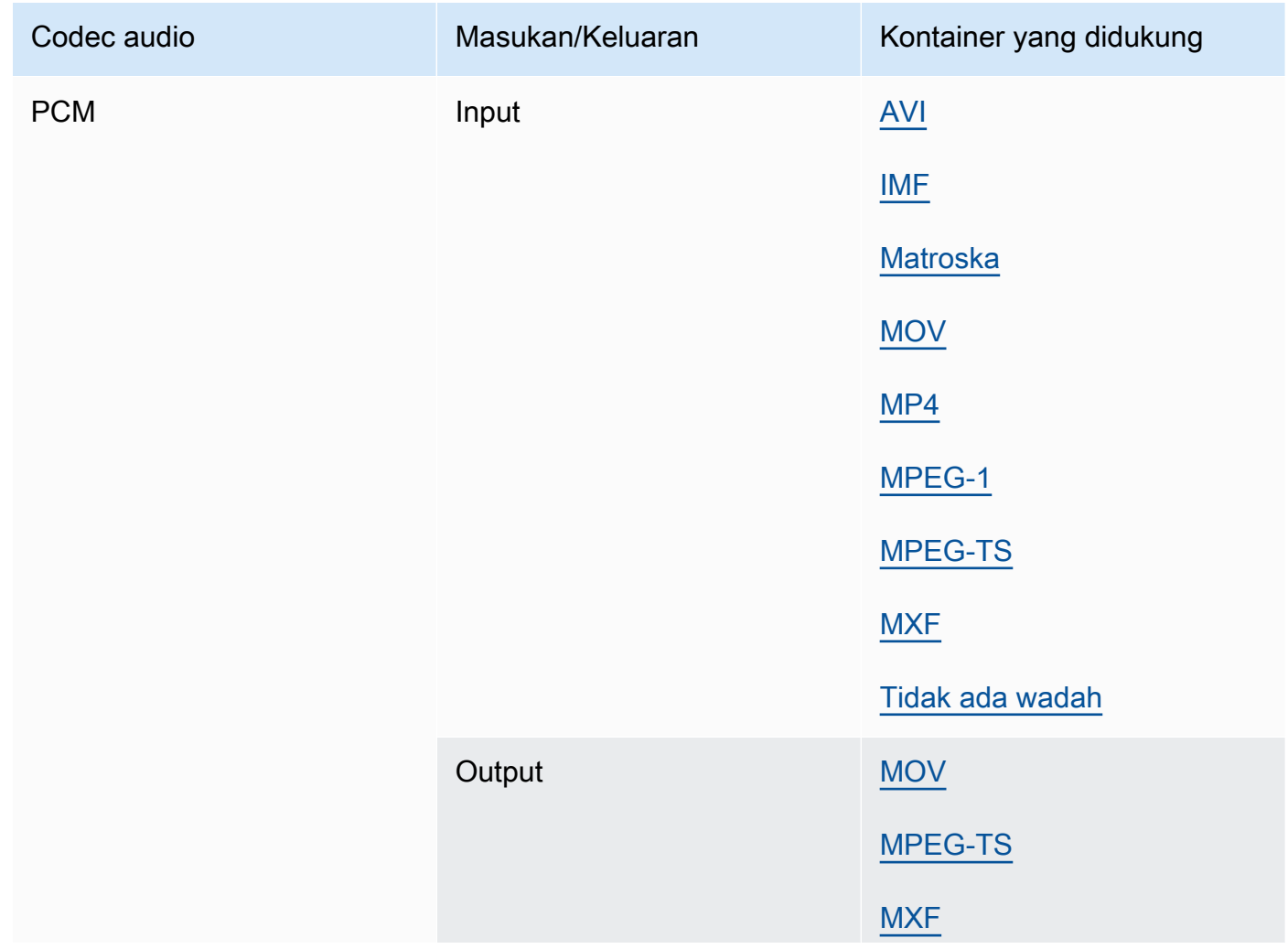

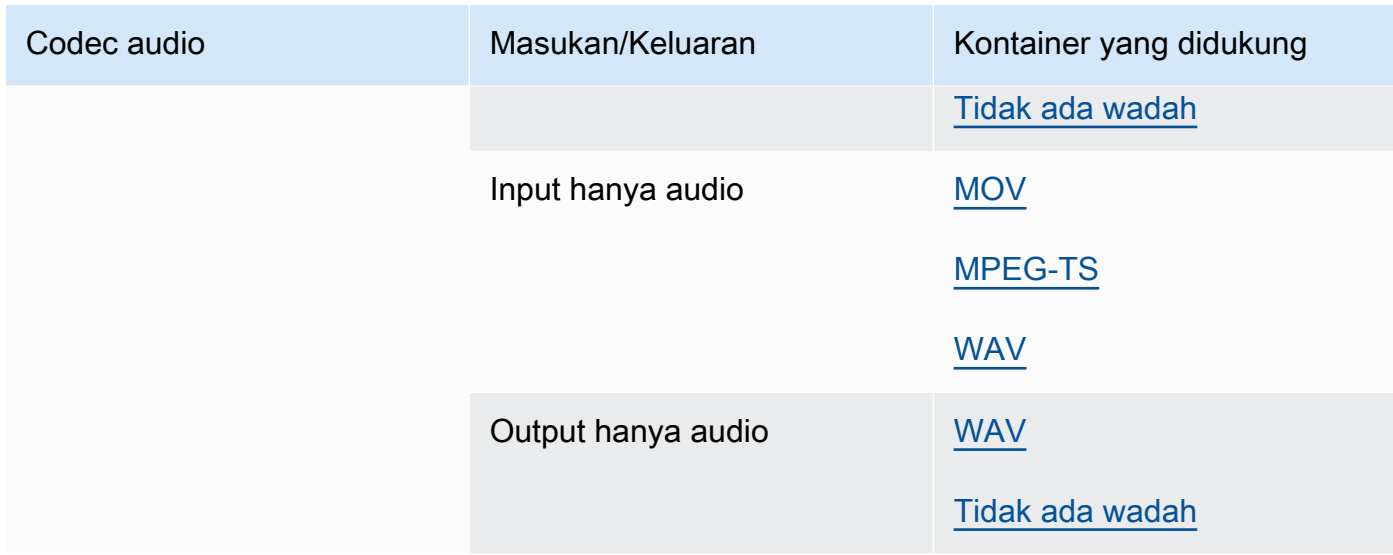

### Quicktime RLE (Animasi Quicktime)

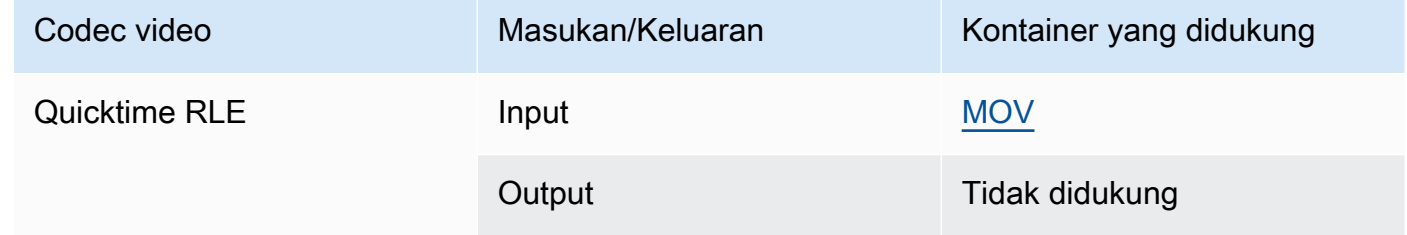

### <span id="page-95-0"></span>Sony XDCAM

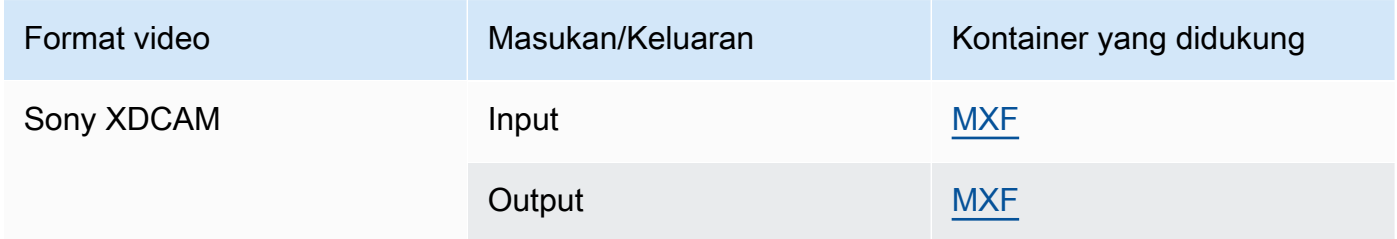

# <span id="page-95-1"></span>Proksi Sony XDCAM MPEG-4

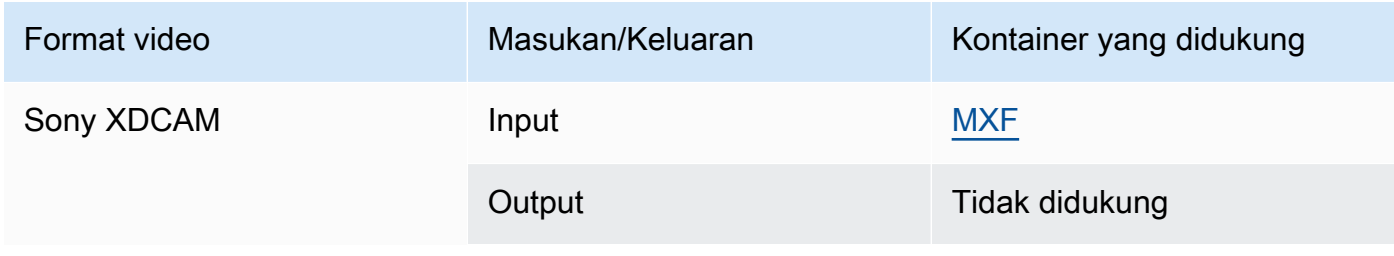

### <span id="page-96-0"></span>VC-1

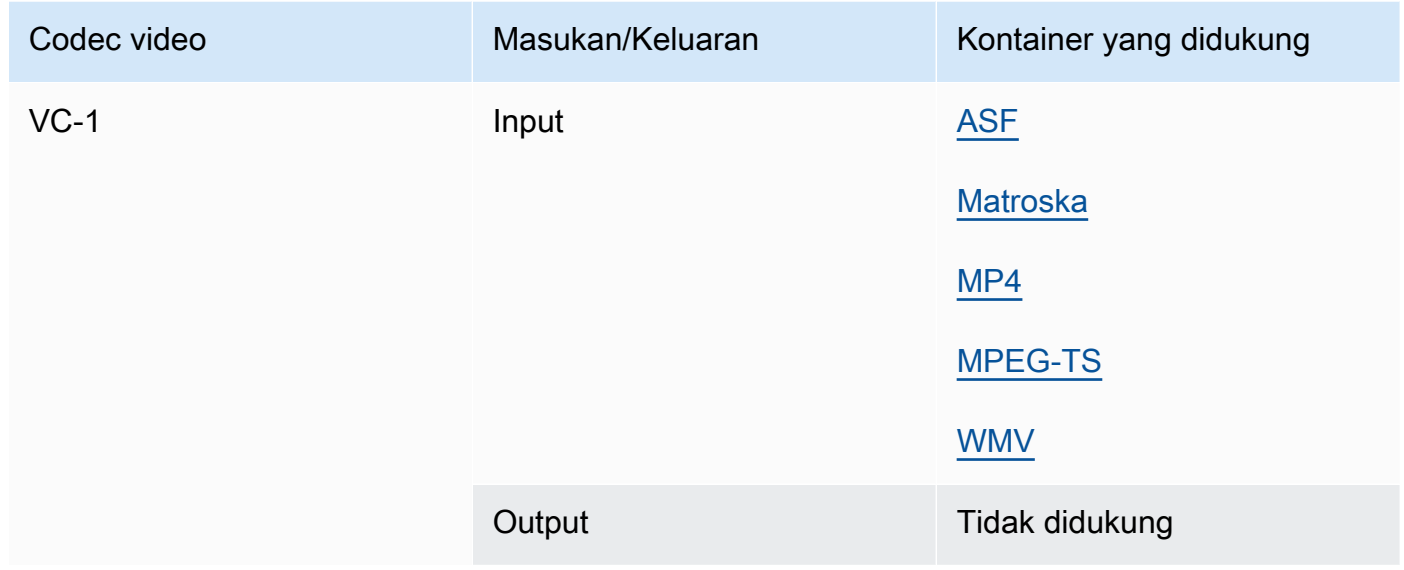

### <span id="page-96-1"></span>VC-3

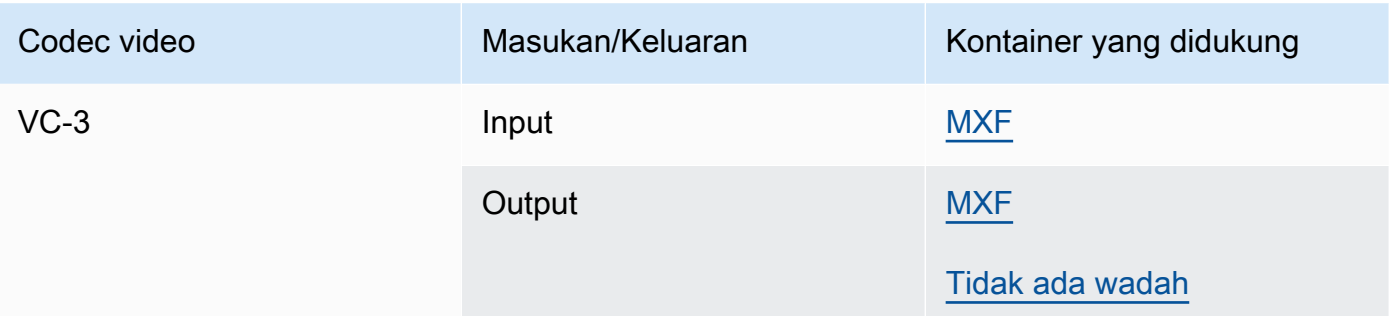

### <span id="page-96-2"></span>VP8

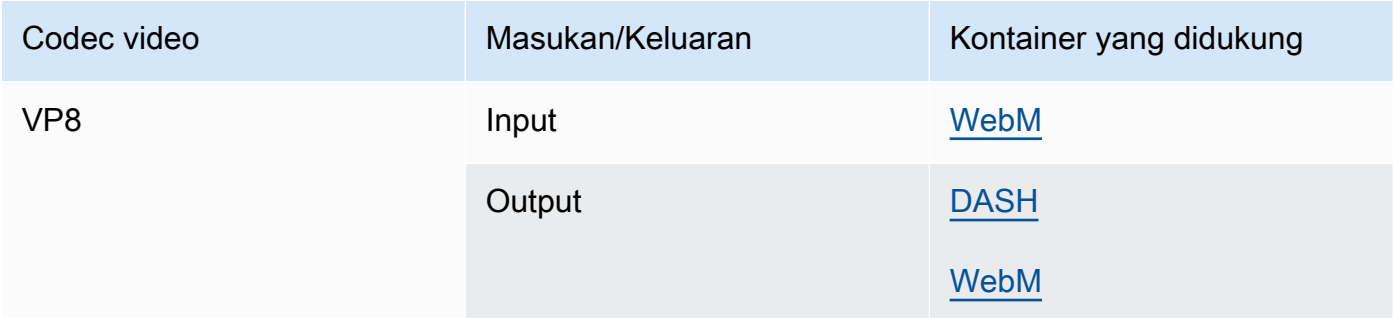

### <span id="page-97-1"></span>VP9

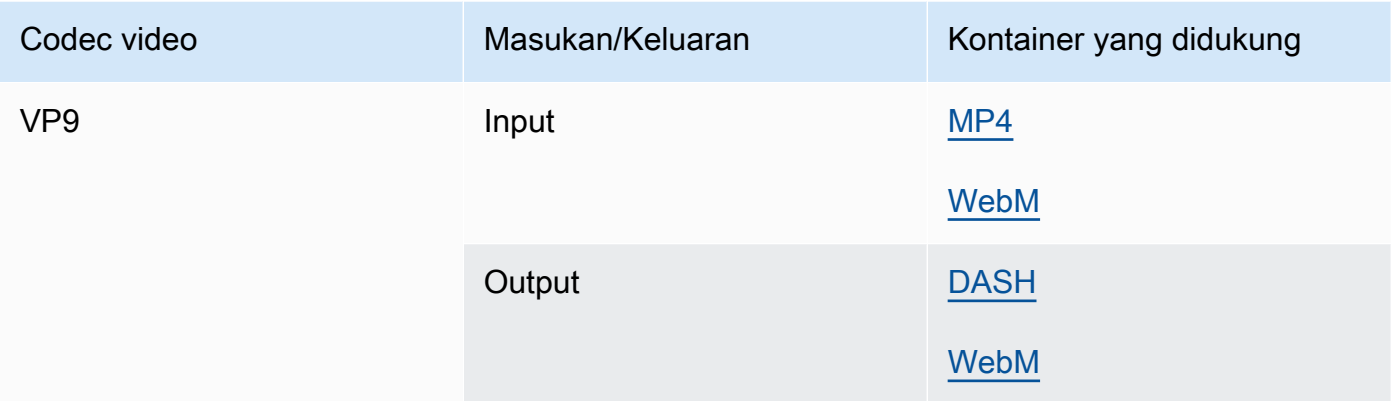

### <span id="page-97-0"></span>WMA, WMA2

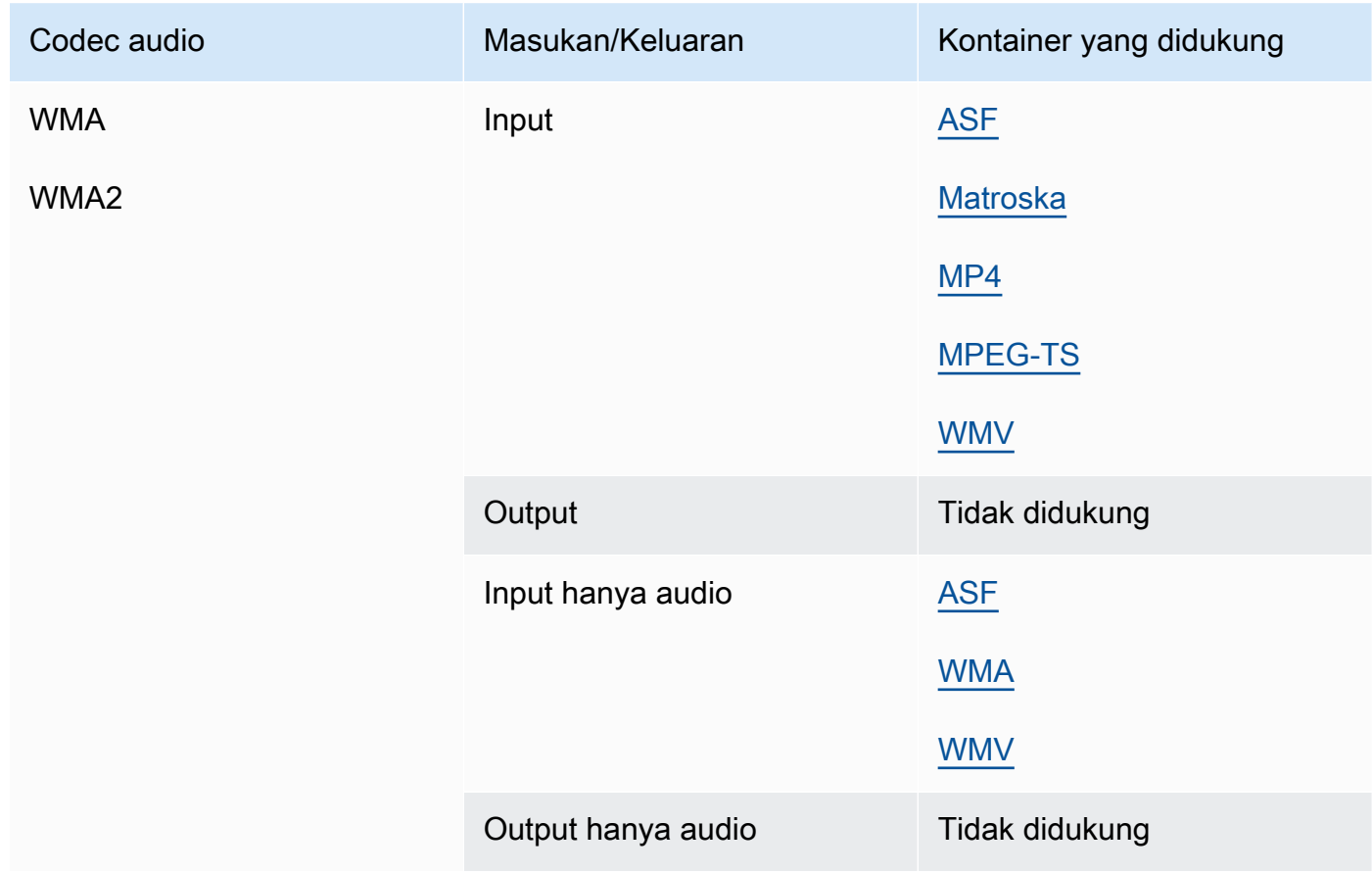

#### WMA Pro

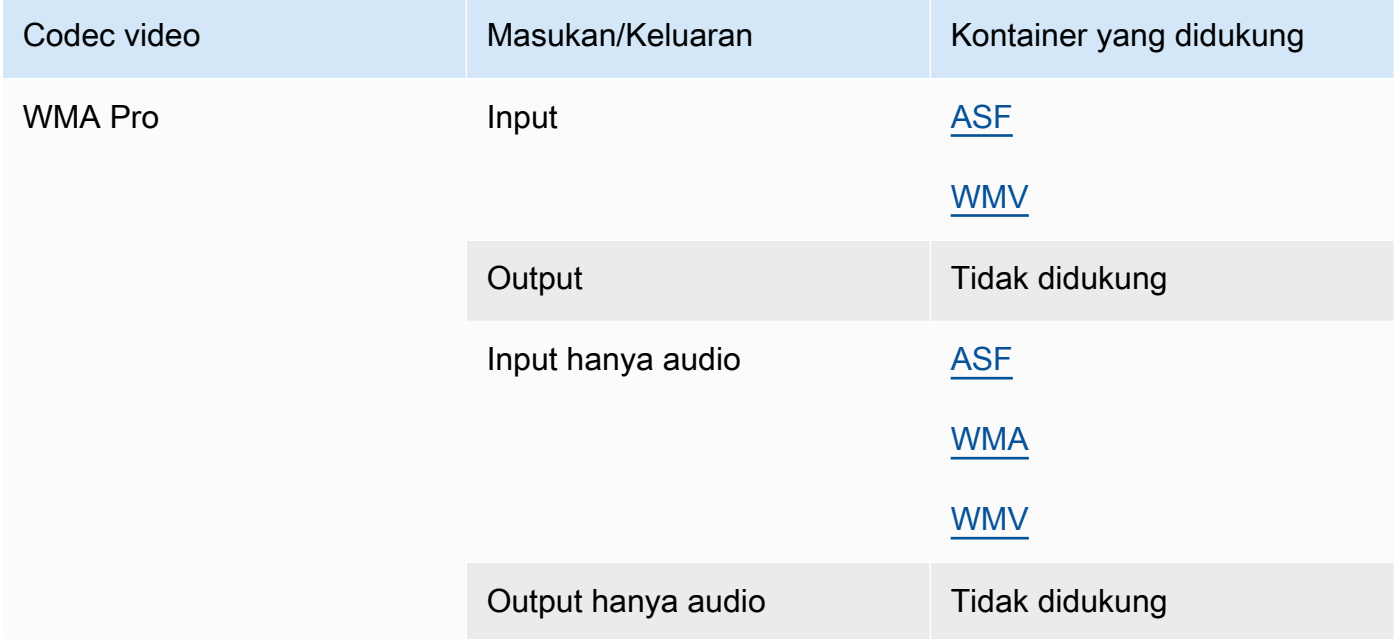

### <span id="page-98-0"></span>XAVC

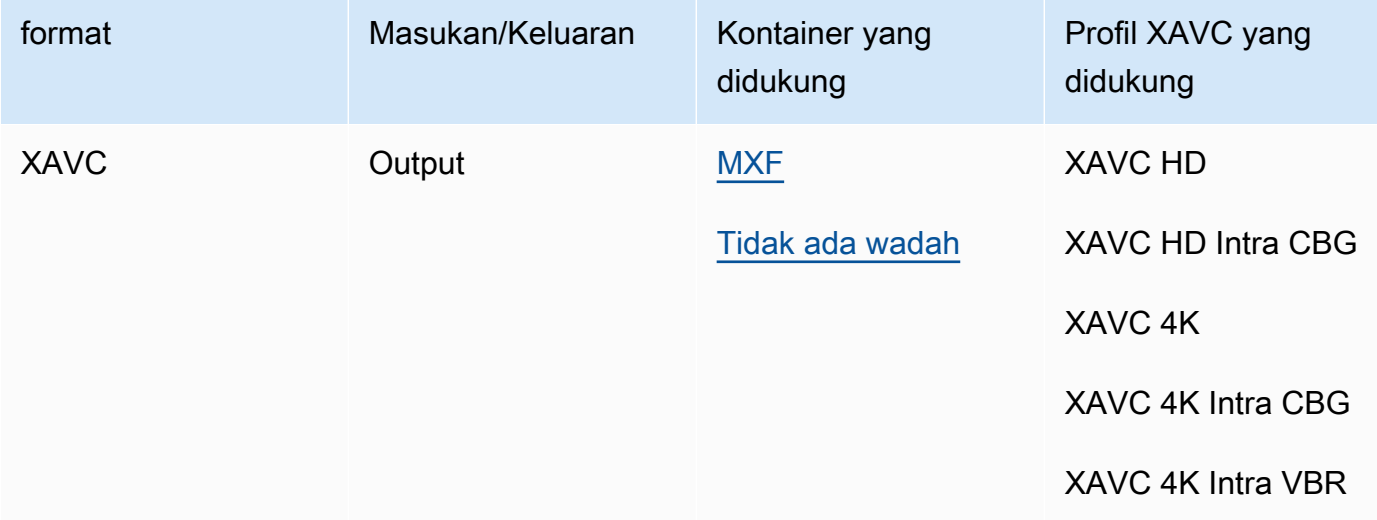

Untuk informasi lebih lanjut tentang XAVC format, lihat: [https://pro.sony/ue\\_US/technology/xavc.](https://pro.sony/ue_US/technology/xavc)

XAVCinput didukung, karena merupakan bagian dari kontainer [MXF](#page-73-0) dengan codec video [AVC](#page-81-0)  [\(H](#page-81-0).264).

# Teks yang didukung oleh AWS Elemental MediaConvert

MediaConvert mendukung berbagai alur kerja konversi teks. Tetapi Anda tidak dapat mengonversi setiap format teks input yang didukung ke setiap format teks keluaran yang didukung. Setiap wadah video mendukung subset dari semua jenis teks yang mungkin. Selanjutnya, MediaConvert mendukung subset dari semua transformasi yang secara teoritis diizinkan dalam jenis wadah video input dan output.

Untuk informasi tentang cara mengatur teks di input Anda, lihat[Menyiapkan teks di pekerjaan](#page-192-0) [MediaConvert AWS Elemental.](#page-192-0)

Untuk informasi tentang cara mengatur teks dalam output Anda, liha[tMenyiapkan teks dalam output.](#page-208-0)

Untuk mencari apakah MediaConvert mendukung alur kerja teks Anda, pilih topik dari daftar berikut yang sesuai dengan keterangan masukan Anda. Temukan tabel yang sesuai dengan wadah keluaran video Anda. Kemudian temukan baris untuk keterangan masukan Anda. Periksa kolom format keterangan keluaran yang didukung untuk melihat format keterangan keluaran yang tersedia.

- Jika MediaConvert input utama Anda berisi teks Anda, lihat[Alur kerja teks yang didukung, teks](#page-99-0)  [input dalam file yang sama dengan video](#page-99-0).
- Jika teks Anda berada dalam file terpisah, yang Anda tentukan dalam pemilih teks masukan, lihat. [Alur kerja teks yang didukung, keterangan masukan sespan](#page-135-0)

# <span id="page-99-0"></span>Alur kerja teks yang didukung, teks input dalam file yang sama dengan video

Untuk mencari apakah MediaConvert mendukung alur kerja teks Anda, pilih topik dari daftar berikut yang sesuai dengan wadah keluaran video Anda. Kemudian temukan baris yang sesuai dengan wadah dan format teks input Anda. Periksa kolom format keterangan keluaran yang didukung untuk melihat format keterangan keluaran yang tersedia.

#### Topik

- [Teks yang didukung dalam wadah keluaran CMAF](#page-100-0)
- [Teks yang didukung dalam wadah keluaran DASH](#page-102-0)
- [Teks yang didukung dalam wadah keluaran HLS](#page-108-0)
- [Teks yang didukung dalam wadah keluaran Microsoft Smooth Streaming \(MSS\)](#page-112-0)
- [Teks yang didukung dalam wadah keluaran MP4](#page-115-0)
- [Teks yang didukung dalam wadah keluaran MPEG2-TS](#page-118-0)
- [Teks yang didukung dalam wadah keluaran MXF](#page-123-0)
- [Teks yang didukung dalam wadah QuickTime keluaran](#page-126-0)
- [Teks Sidecar didukung dengan grup keluaran File](#page-130-0)

### <span id="page-100-0"></span>Teks yang didukung dalam wadah keluaran CMAF

Tabel berikut mencantumkan format keterangan keluaran yang didukung untuk wadah keluaran ini. Gunakan saat teks input Anda berada dalam wadah atau streaming yang sama dengan video Anda. Tabel ini diurutkan berdasarkan wadah keterangan masukan dan format teks input.

Jika teks masukan Anda dalam format sespan, lihat. [Teks sespan didukung dalam wadah keluaran](#page-136-0)  [CMAF](#page-136-0) Teks Sidecar adalah teks yang Anda berikan sebagai file input terpisah dari video Anda.

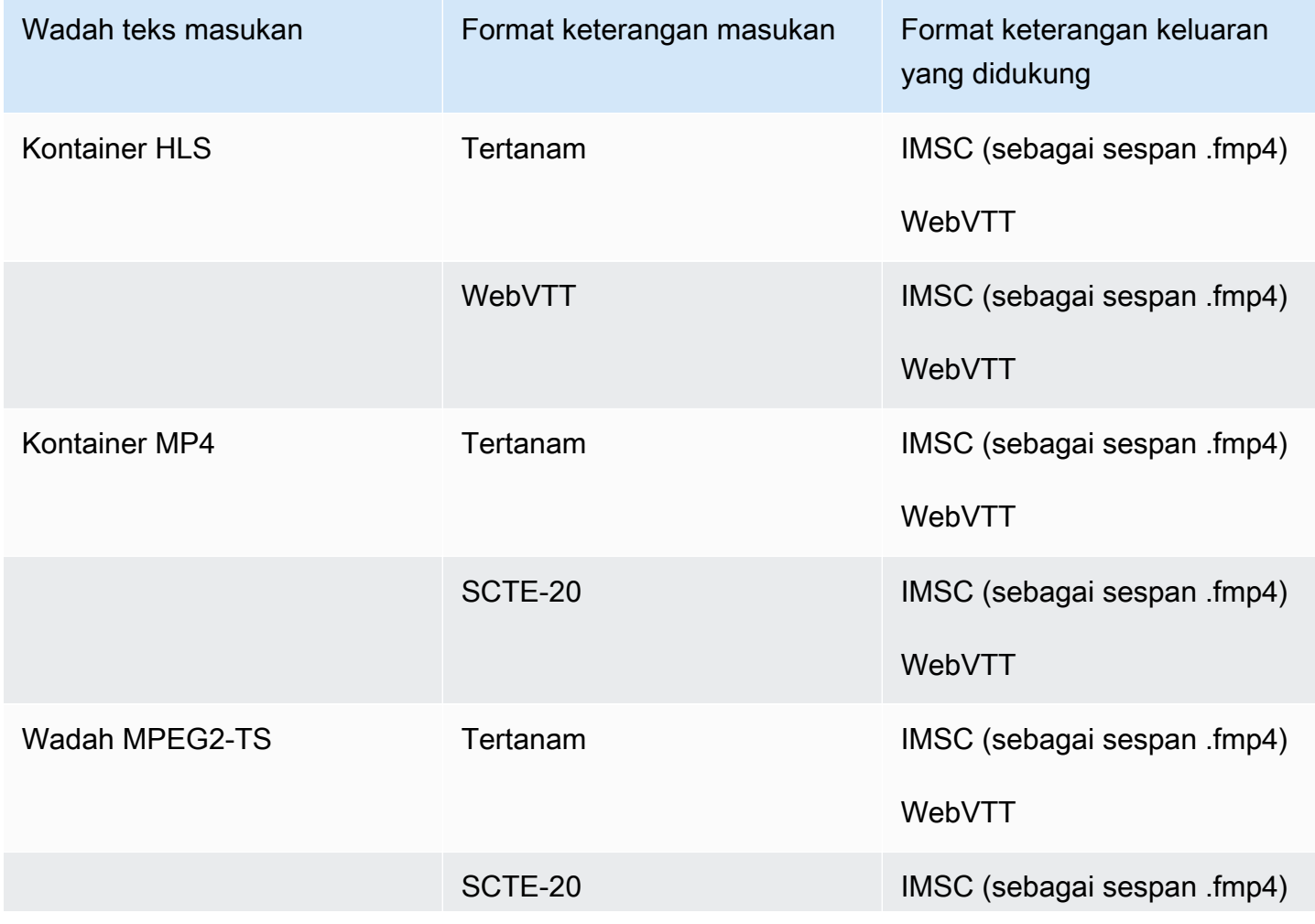

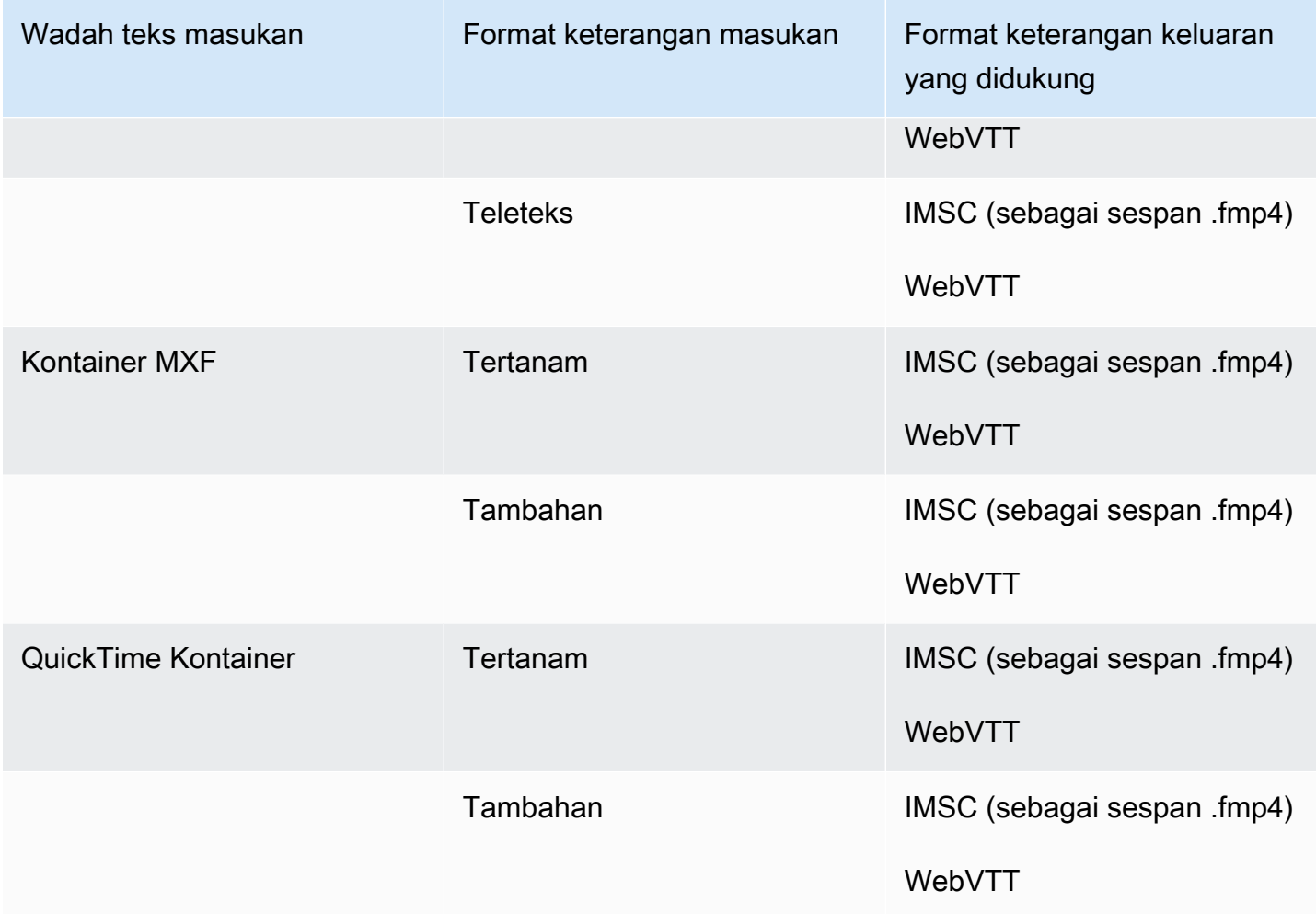

Pada tabel sebelumnya, Embedded dan Ancillary mengacu pada kelompok format teks yang serupa.

Keterangan yang disematkan mencakup format ini:

- CEA-608
- EIA-608
- CEA-708
- EIA-708

Keterangan tambahan mencakup format ini:

- Keterangan di Jalur QuickTime Keterangan
- Keterangan dalam data VANC wadah MXF

### <span id="page-102-0"></span>Teks yang didukung dalam wadah keluaran DASH

Tabel berikut mencantumkan format keterangan keluaran yang didukung untuk wadah keluaran ini. Gunakan saat teks input Anda berada dalam wadah atau streaming yang sama dengan video Anda. Tabel ini diurutkan berdasarkan wadah keterangan masukan dan format teks input.

Jika teks masukan Anda dalam format sespan, lihat. [Teks sidecar didukung dalam wadah keluaran](#page-137-0)  [DASH](#page-137-0) Teks Sidecar adalah teks yang Anda berikan sebagai file input terpisah dari video Anda.

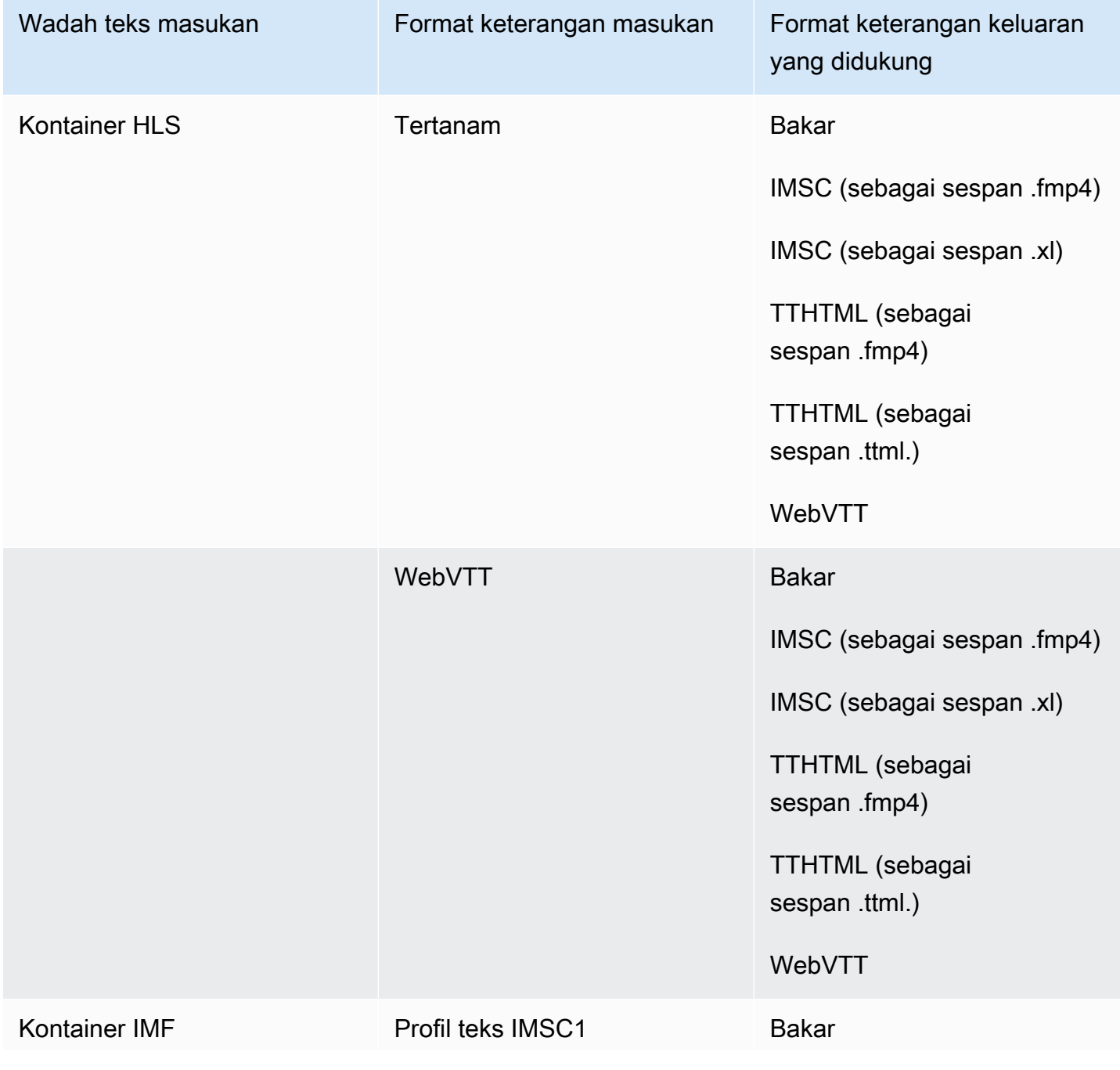

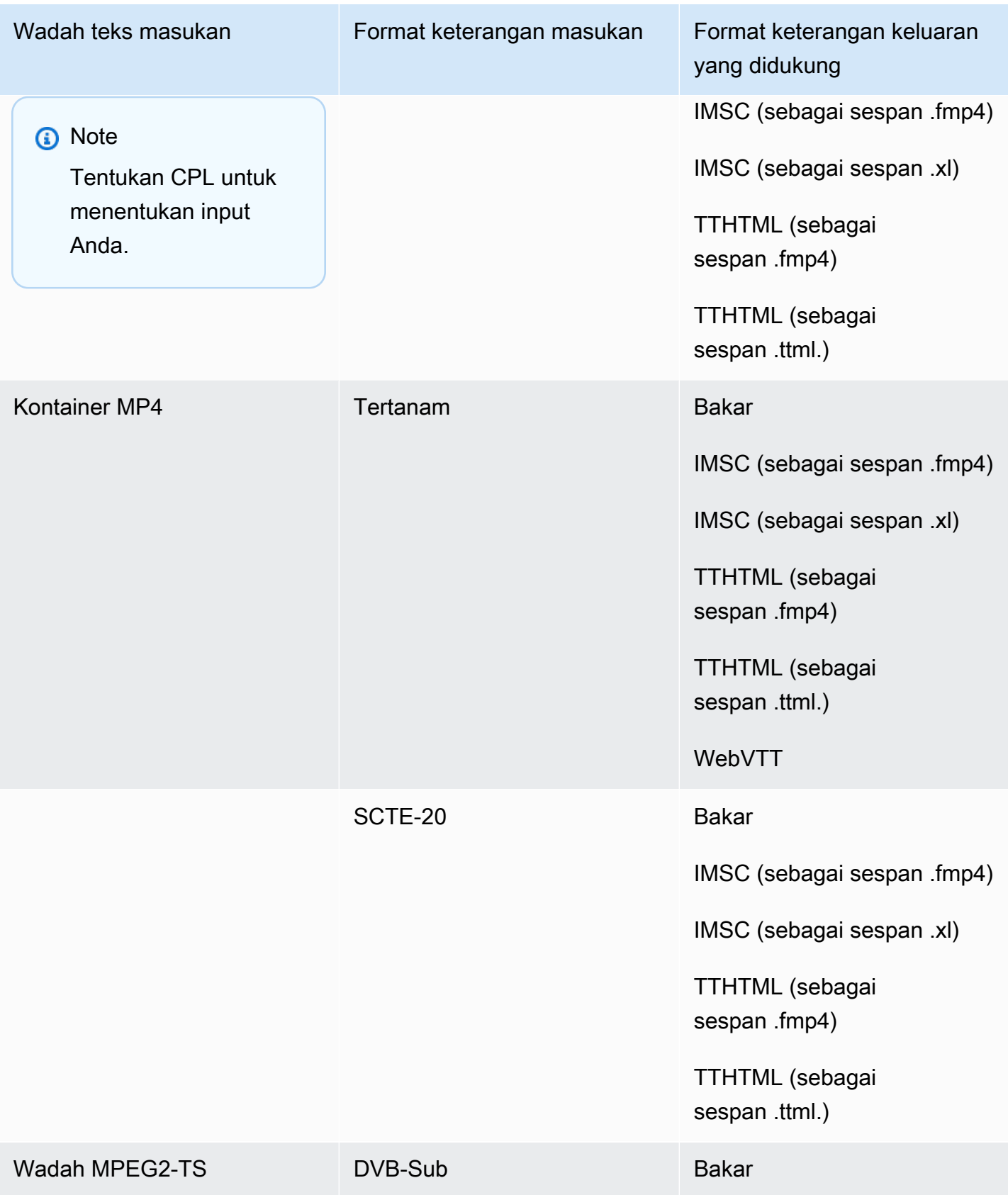

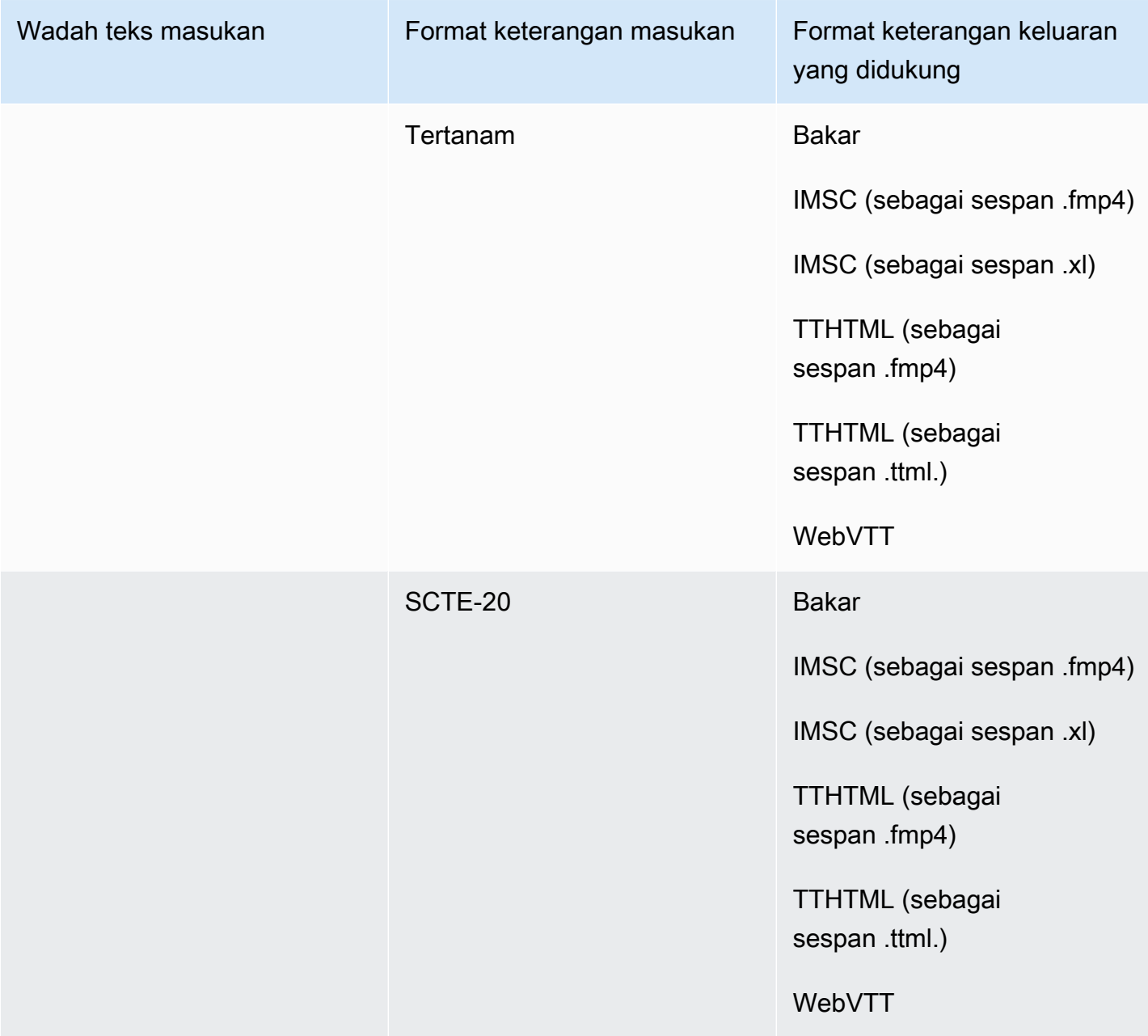

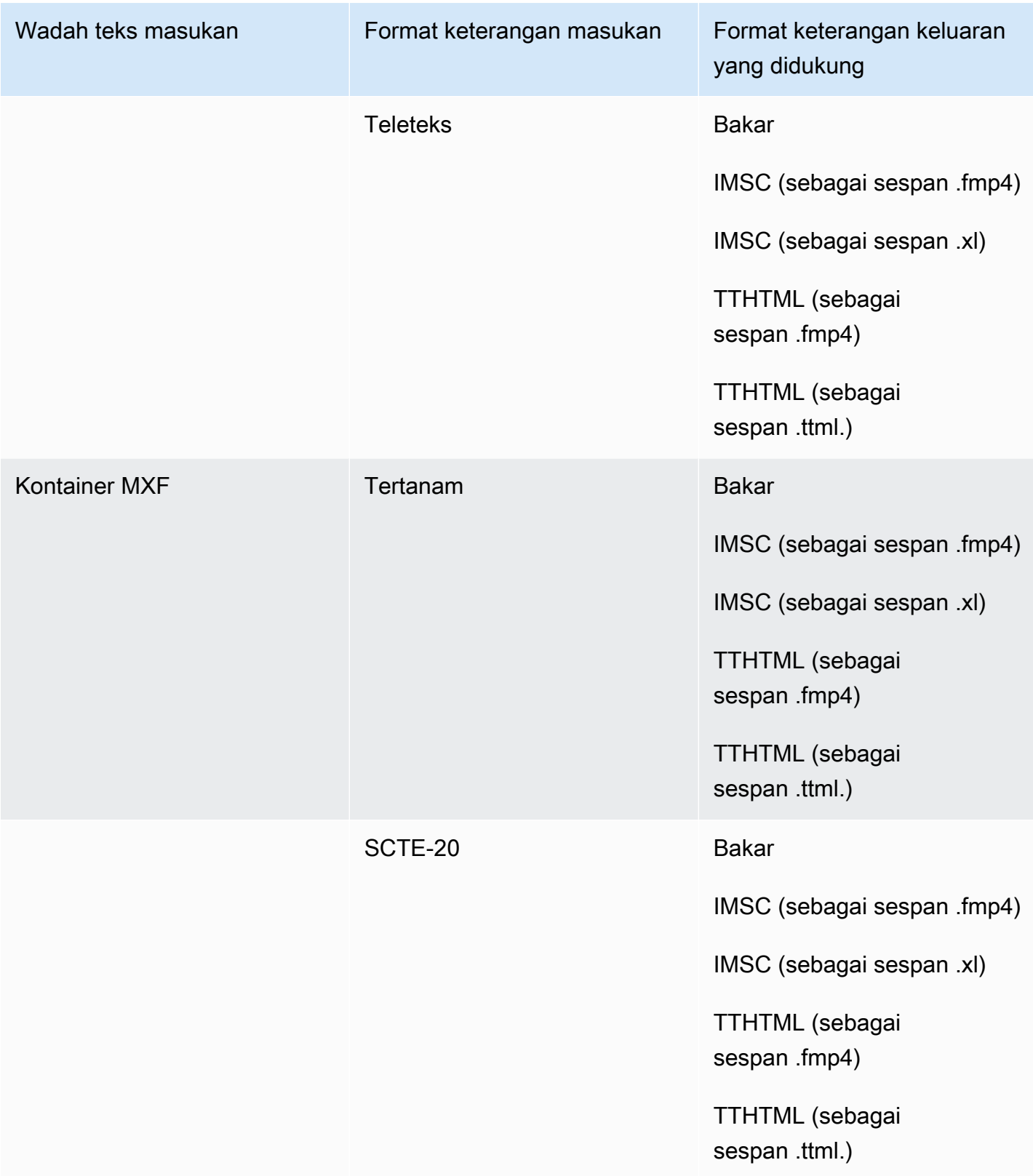

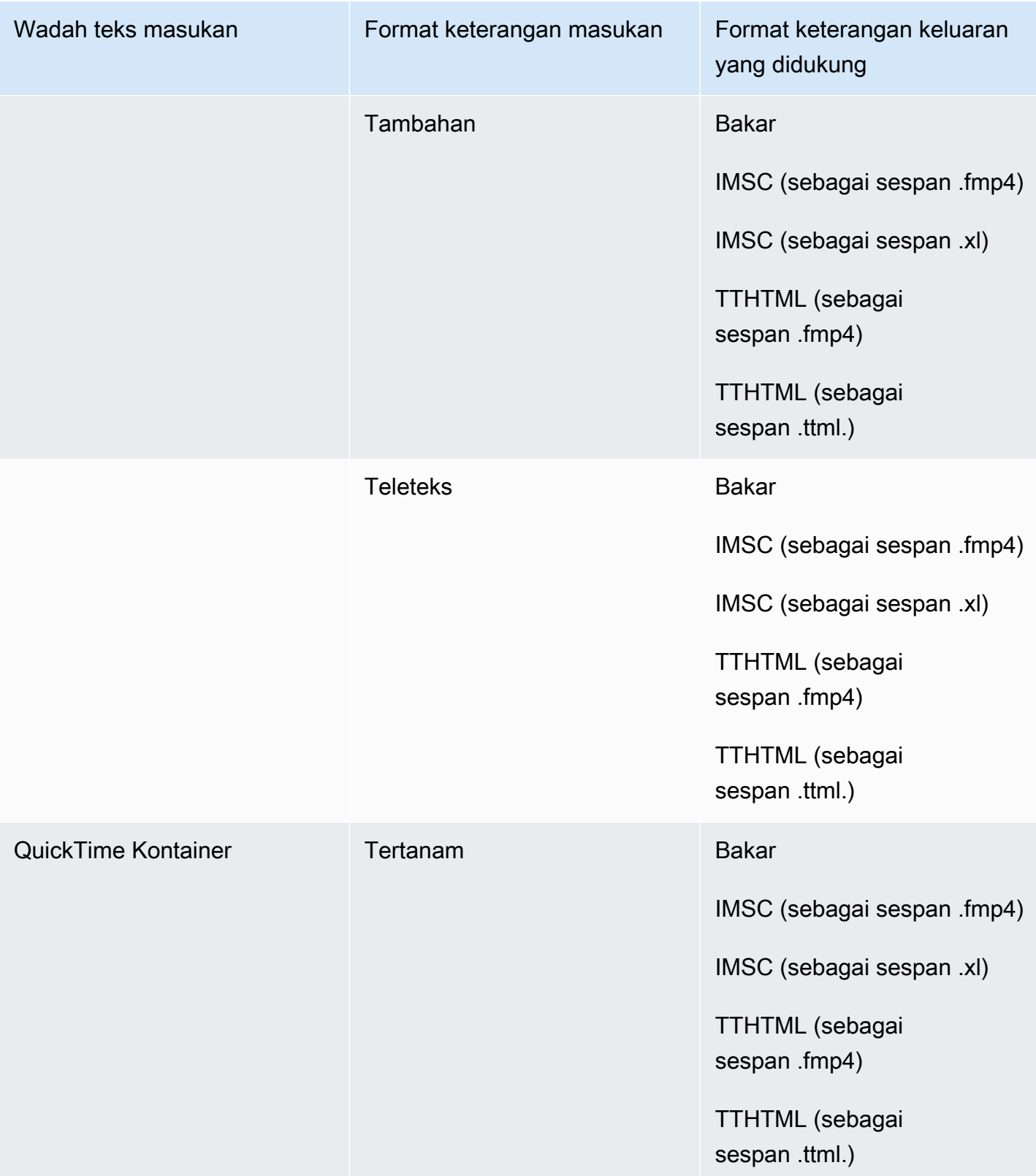

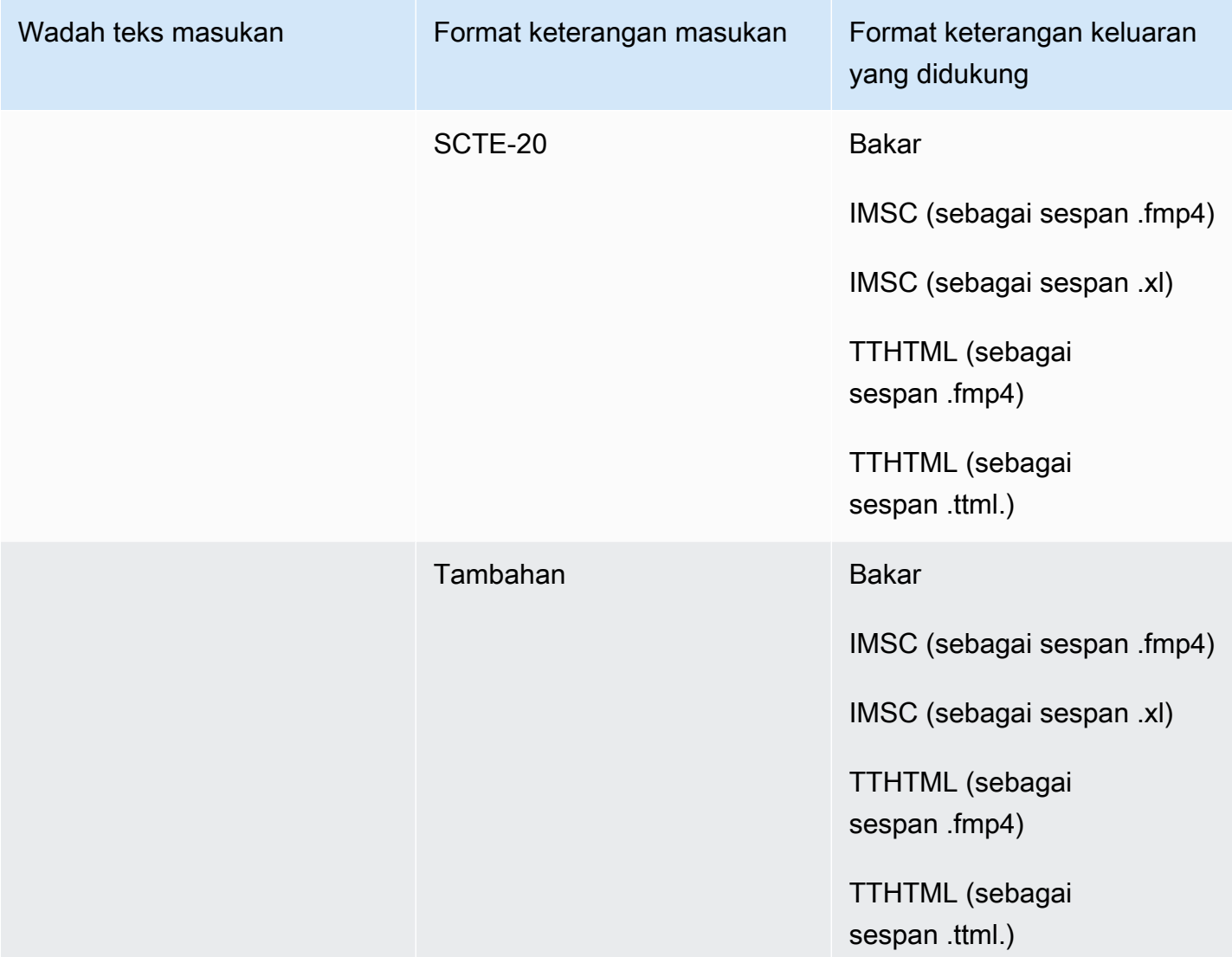

Pada tabel sebelumnya, Embedded dan Ancillary mengacu pada kelompok format teks yang serupa.

Keterangan yang disematkan mencakup format ini:

- CEA-608
- EIA-608
- CEA-708
- EIA-708

Keterangan tambahan mencakup format ini:

• Keterangan di Jalur QuickTime Keterangan
• Keterangan dalam data VANC wadah MXF

## Teks yang didukung dalam wadah keluaran HLS

Tabel berikut mencantumkan format keterangan keluaran yang didukung untuk wadah keluaran ini. Gunakan saat teks input Anda berada dalam wadah atau streaming yang sama dengan video Anda. Tabel ini diurutkan berdasarkan wadah keterangan masukan dan format teks input.

Jika teks masukan Anda dalam format sespan, lihat. [Teks sidecar didukung dalam wadah keluaran](#page-140-0)  [HLS](#page-140-0) Teks Sidecar adalah teks yang Anda berikan sebagai file input terpisah dari video Anda.

#### **a** Note

AWS Elemental MediaConvert memiliki batasan berikut dengan Teleteks dalam output:

- Layanan ini tidak mendukung pemformatan dan pemosisian teks
- Anda hanya dapat menggunakan bahasa [Teleteks level 1.5](https://en.wikipedia.org/wiki/World_System_Teletext)

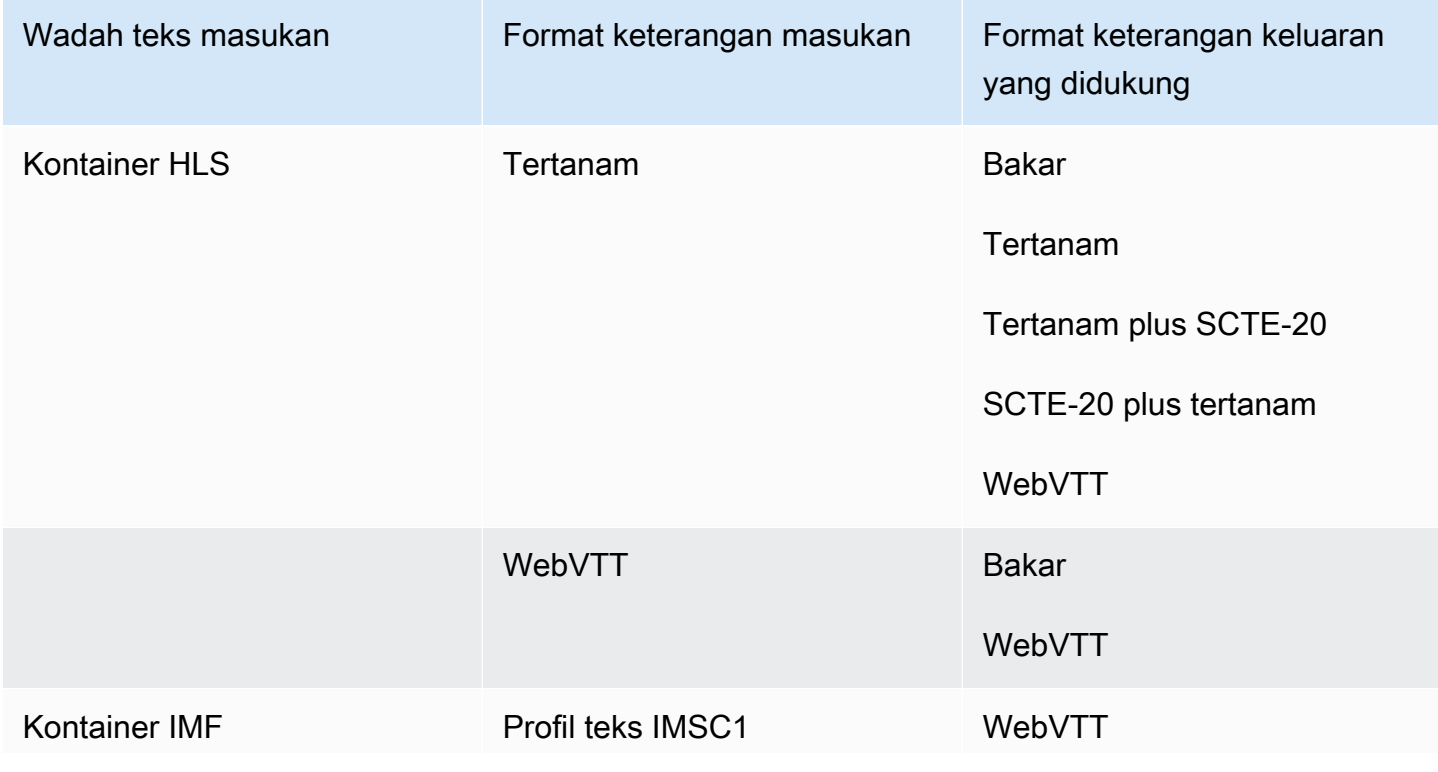

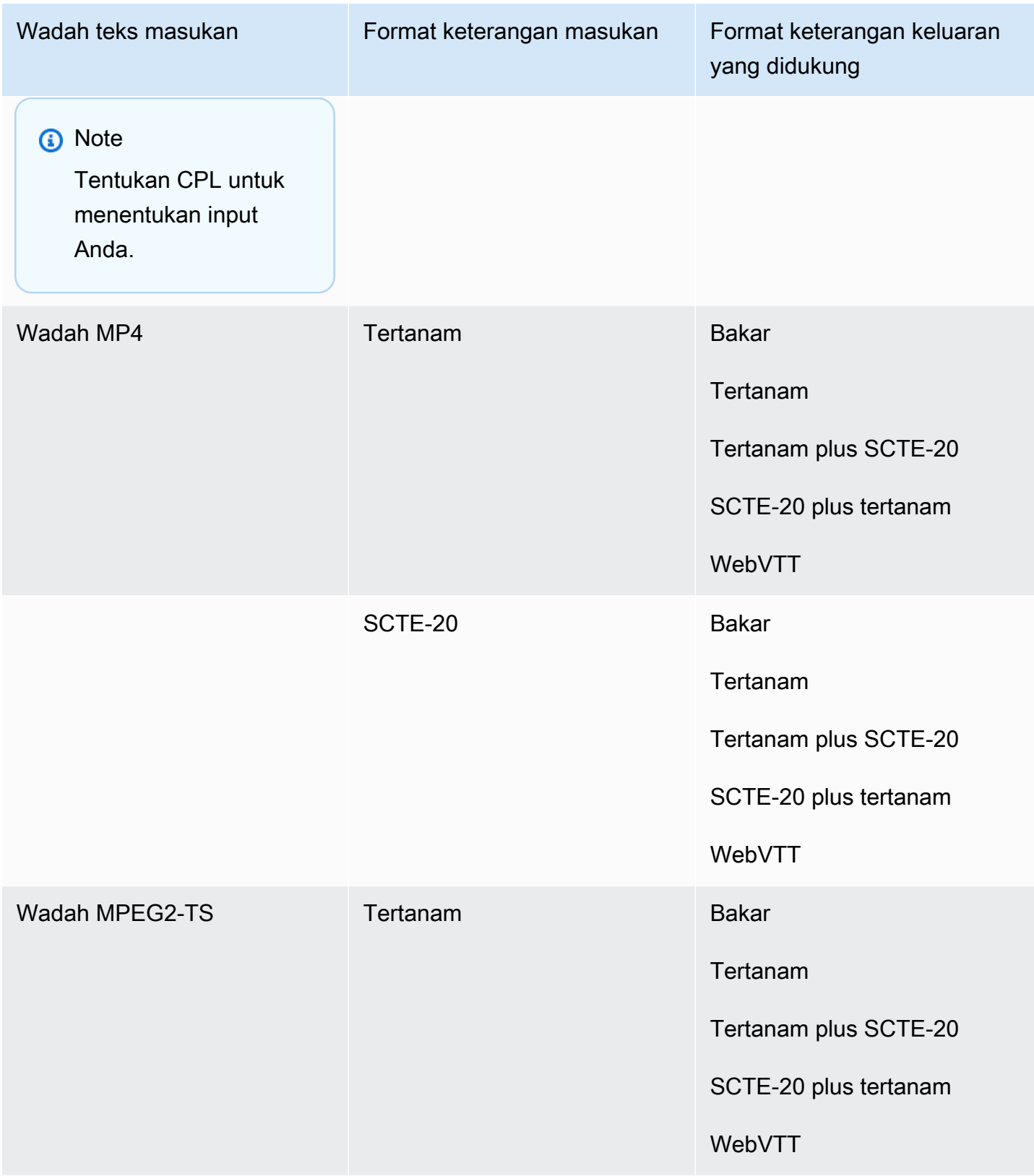

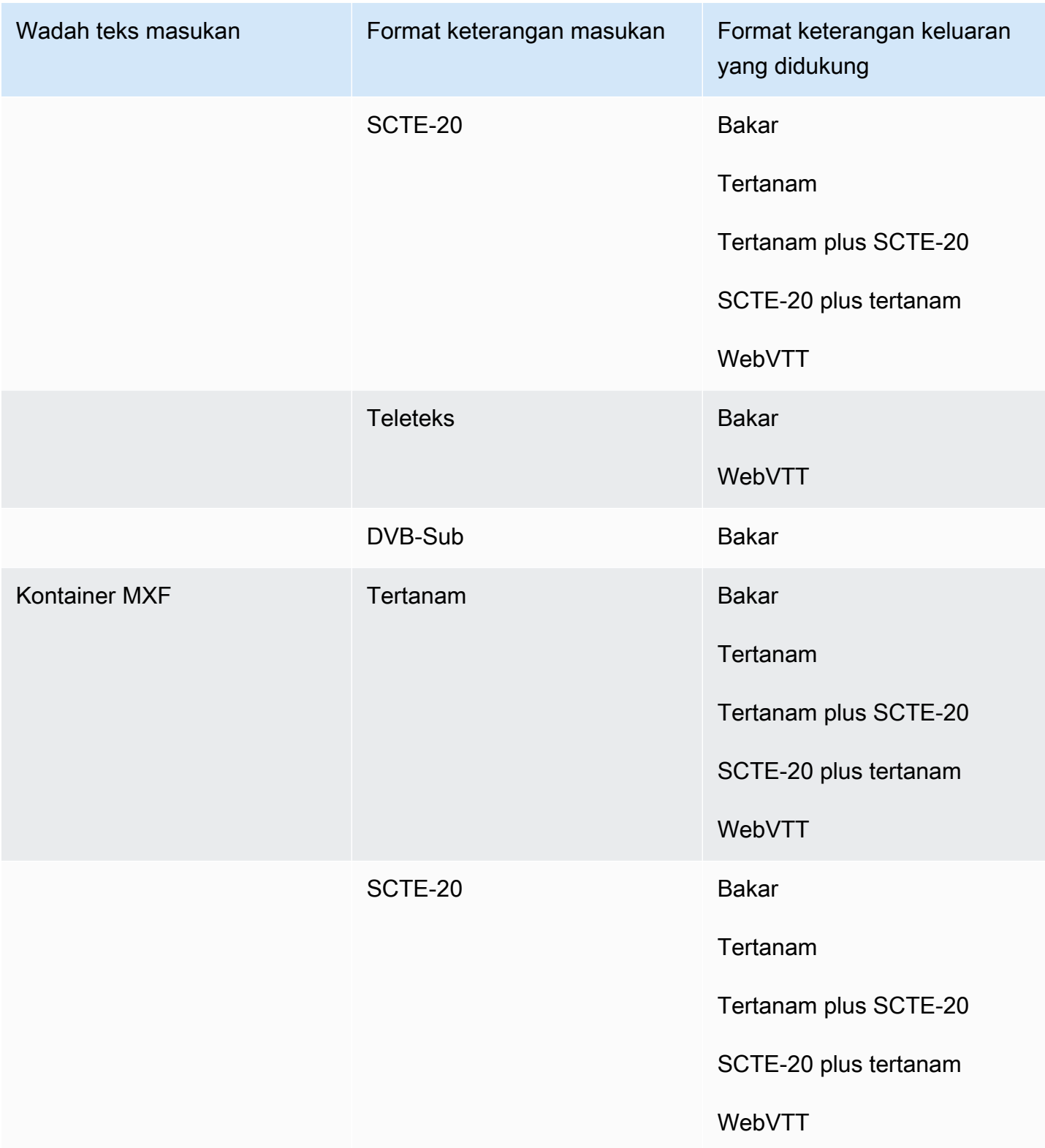

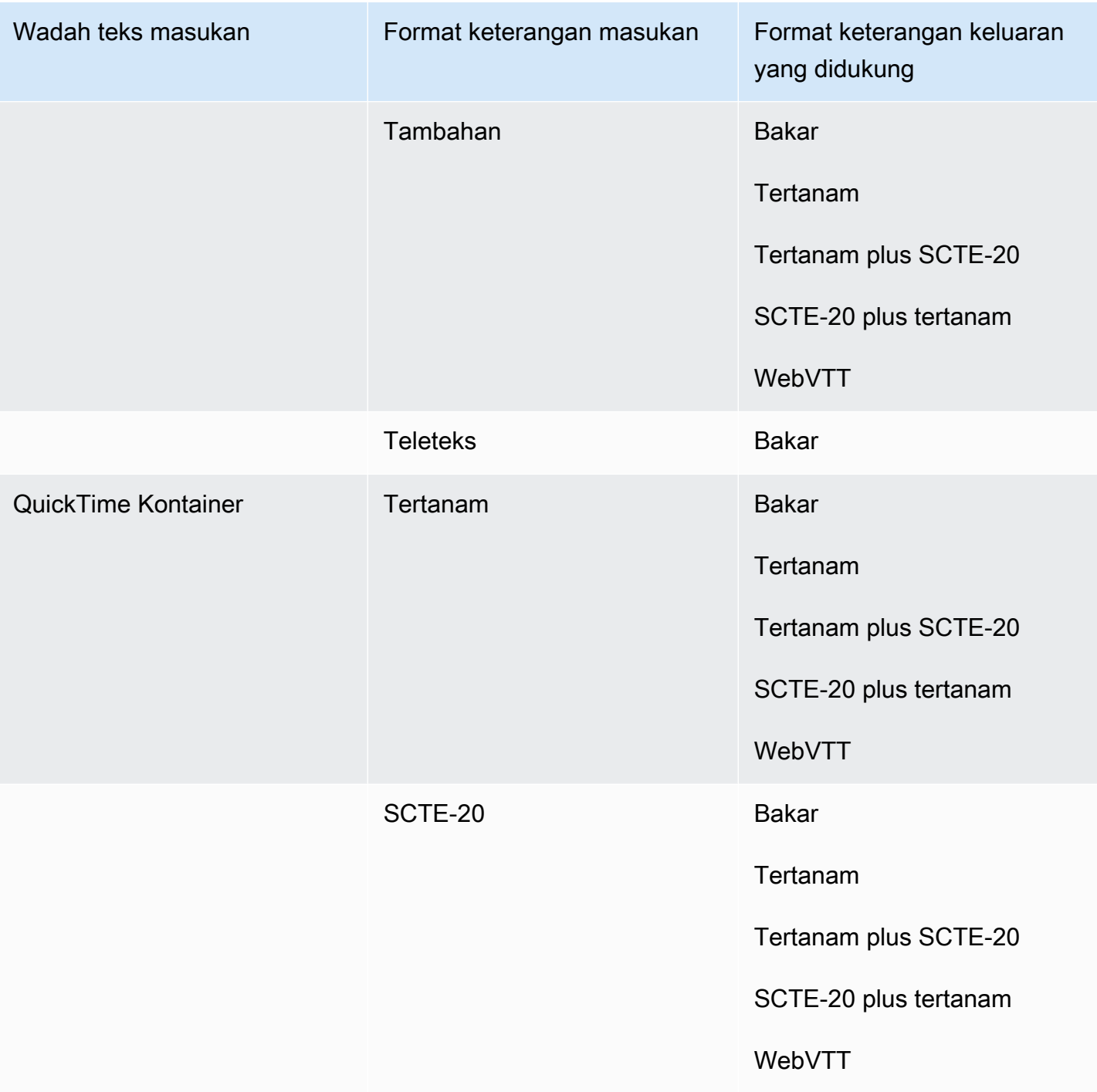

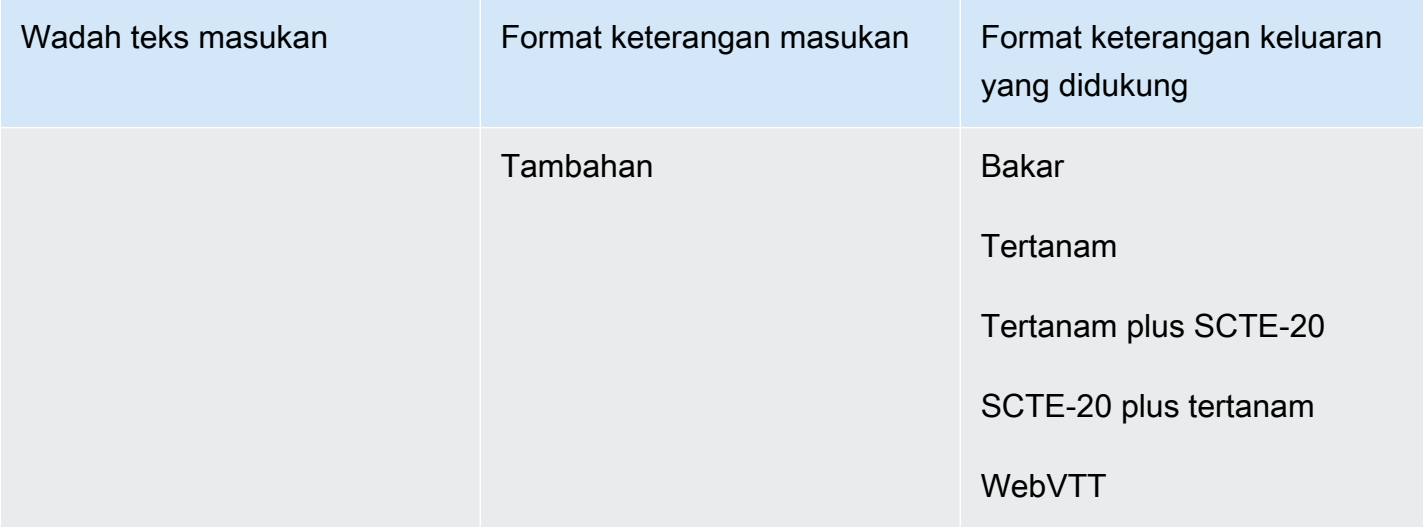

Keterangan yang disematkan mencakup format ini:

- CEA-608
- EIA-608
- CEA-708
- EIA-708

Keterangan tambahan mencakup format ini:

- Keterangan di Jalur QuickTime Keterangan
- Keterangan dalam data VANC wadah MXF

Teks yang didukung dalam wadah keluaran Microsoft Smooth Streaming (MSS)

Tabel berikut mencantumkan format keterangan keluaran yang didukung untuk wadah keluaran ini. Gunakan saat teks input Anda berada dalam wadah atau streaming yang sama dengan video Anda. Tabel ini diurutkan berdasarkan wadah keterangan masukan dan format teks input.

Jika teks masukan Anda dalam format sespan, lihat. [Teks Sidecar didukung dalam wadah keluaran](#page-141-0)  [Microsoft Smooth Streaming \(MSS\)](#page-141-0) Teks Sidecar adalah teks yang Anda berikan sebagai file input terpisah dari video Anda.

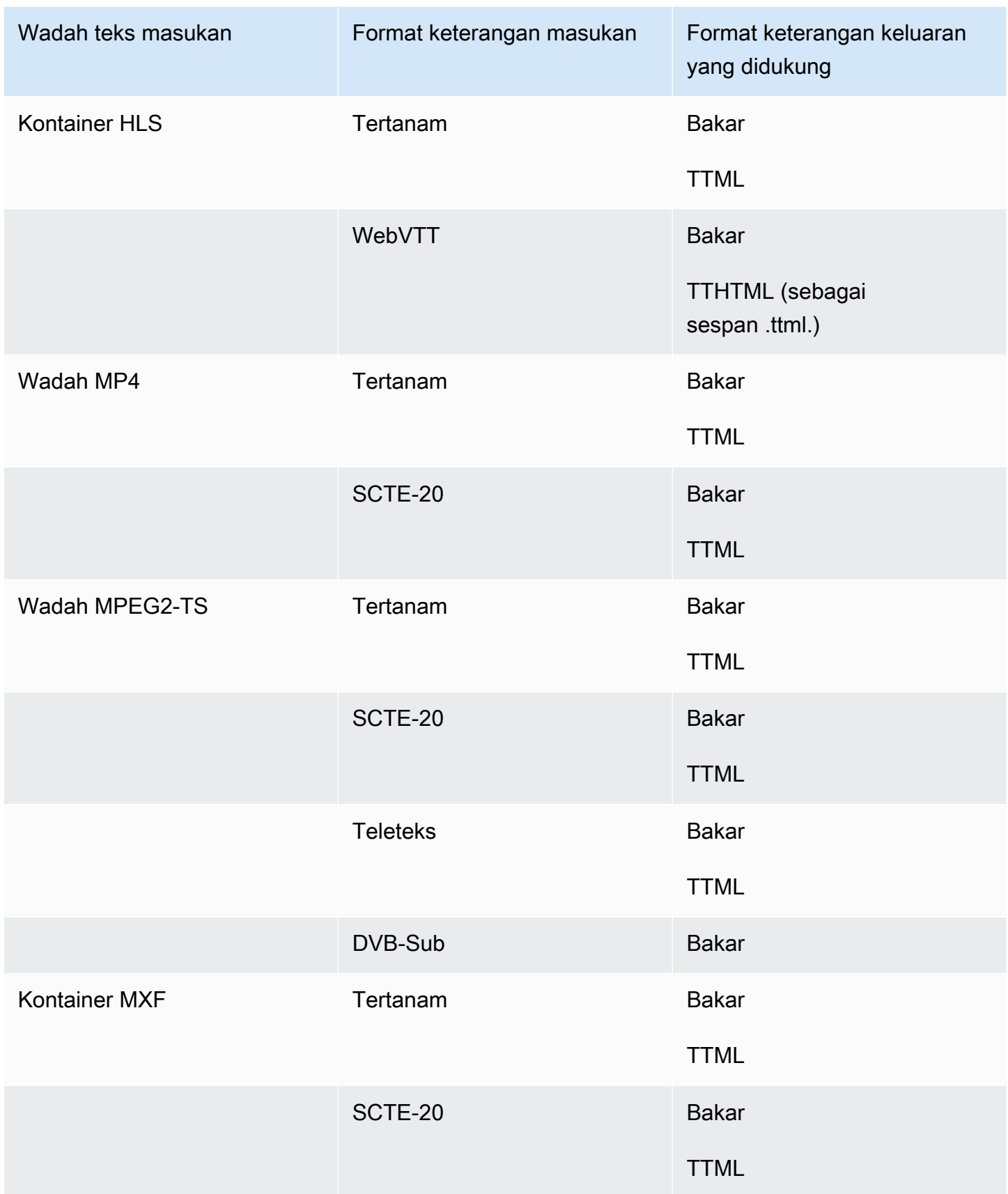

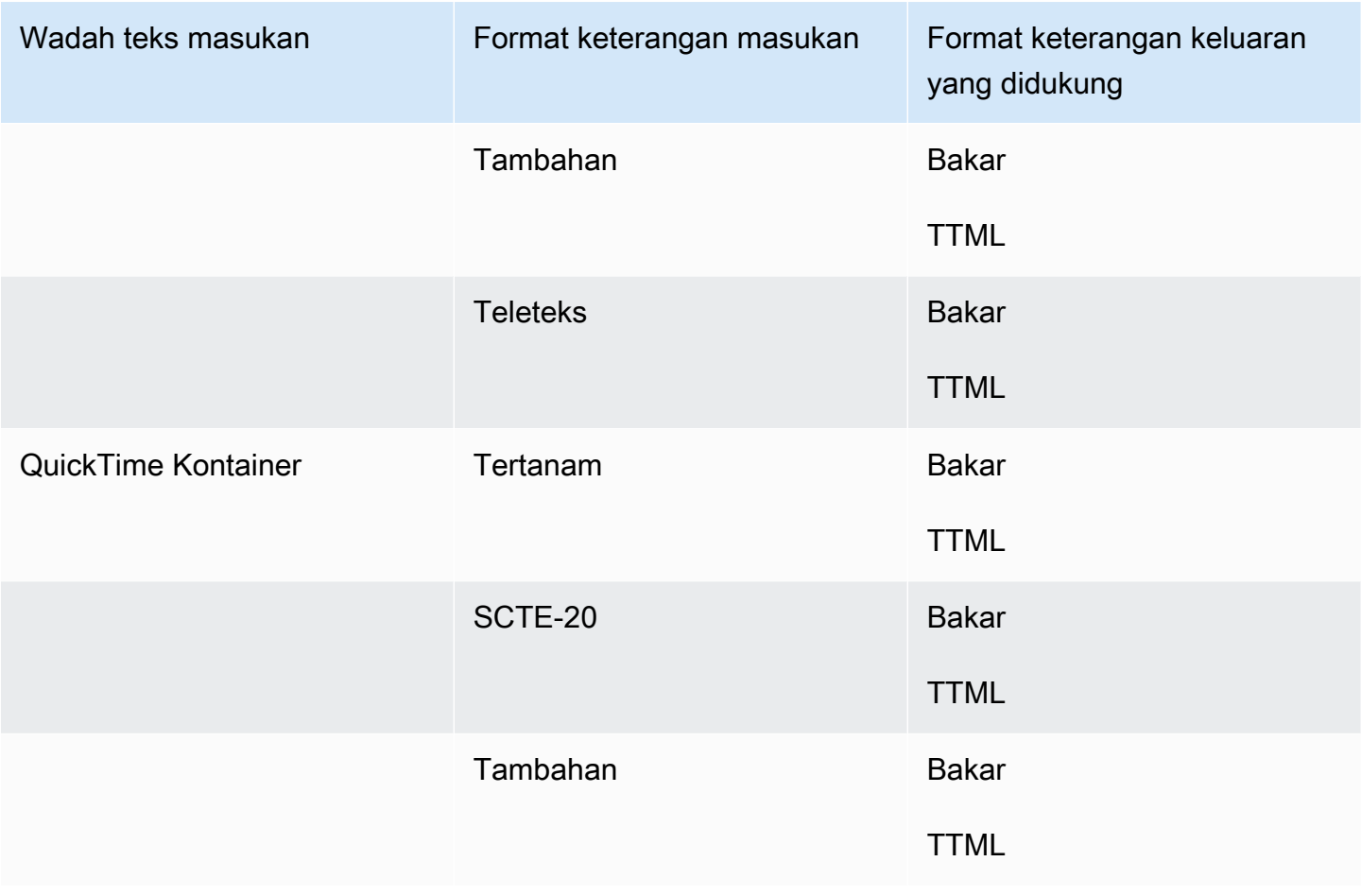

Keterangan yang disematkan mencakup format ini:

- CEA-608
- EIA-608
- CEA-708
- EIA-708

Keterangan tambahan mencakup format ini:

- Keterangan di Jalur QuickTime Keterangan
- Keterangan dalam data VANC wadah MXF

## Teks yang didukung dalam wadah keluaran MP4

Tabel berikut mencantumkan format keterangan keluaran yang didukung untuk wadah keluaran ini. Gunakan saat teks input Anda berada dalam wadah atau streaming yang sama dengan video Anda. Tabel ini diurutkan berdasarkan wadah keterangan masukan dan format teks input.

Jika teks masukan Anda dalam format sespan, lihat. [Teks sidecar didukung dalam wadah keluaran](#page-142-0)  [MP4](#page-142-0) Teks Sidecar adalah teks yang Anda berikan sebagai file input terpisah dari video Anda.

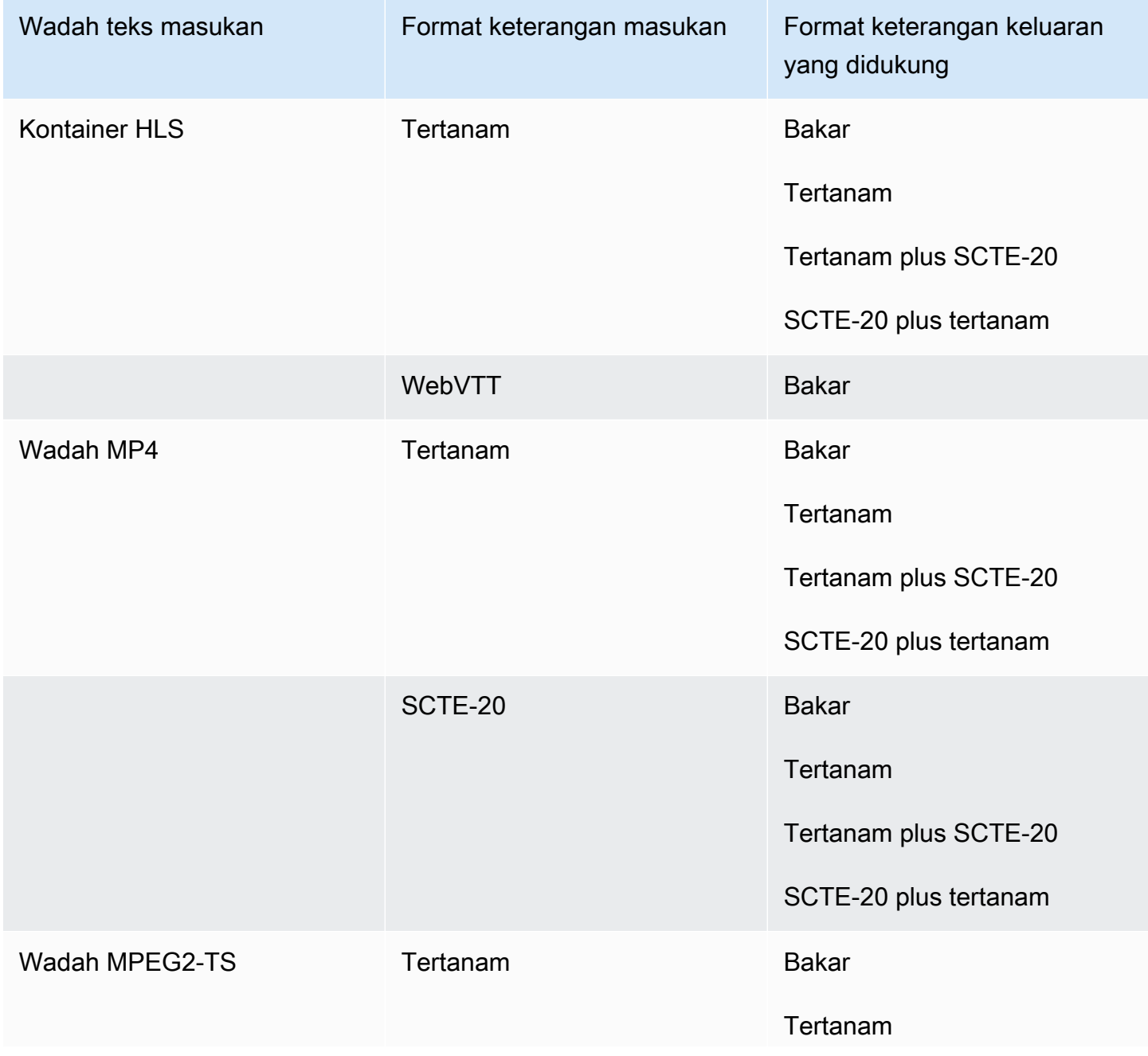

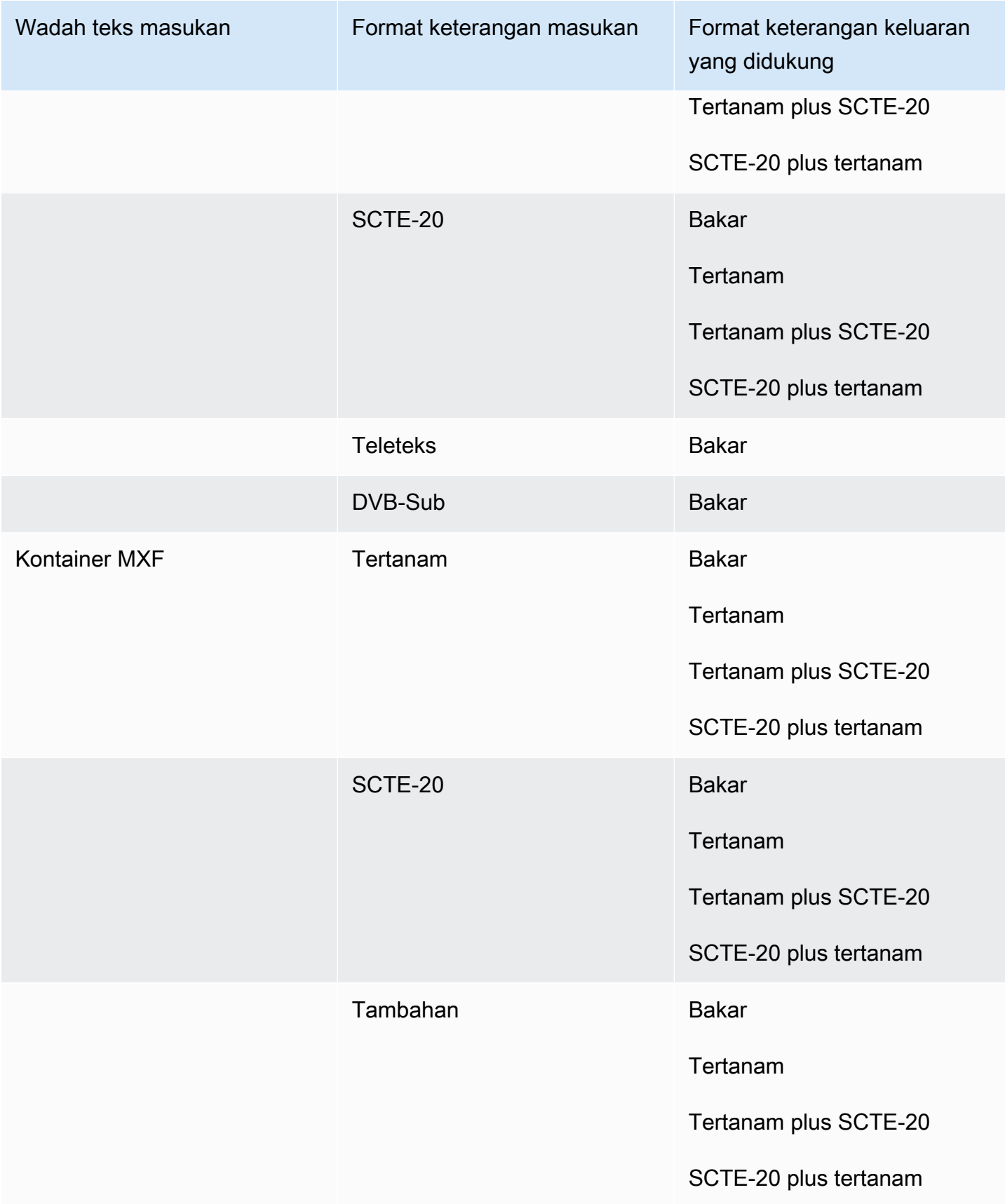

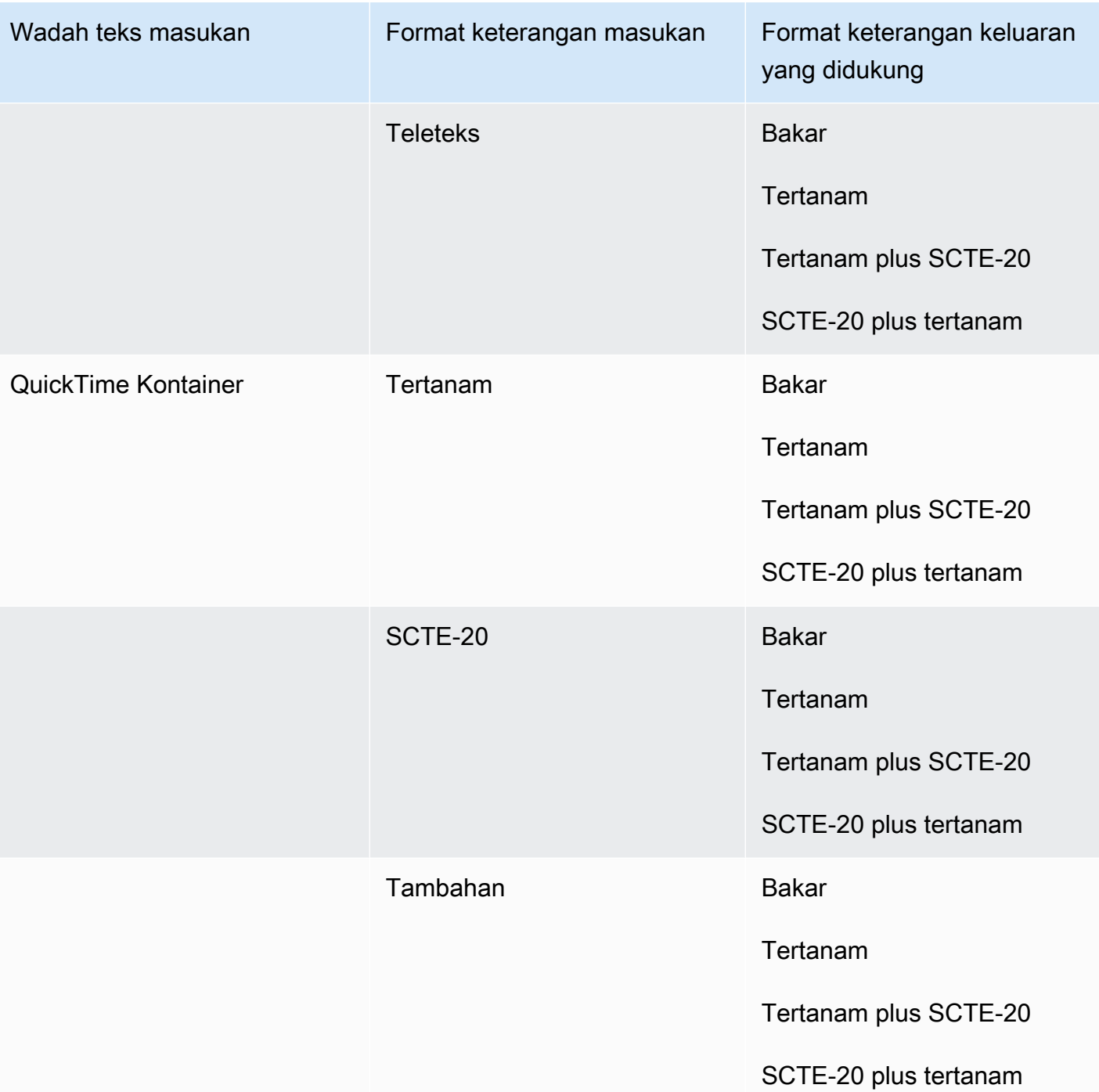

Keterangan yang disematkan mencakup format ini:

- CEA-608
- EIA-608
- CEA-708
- EIA-708

Keterangan tambahan mencakup format ini:

- Keterangan di Jalur QuickTime Keterangan
- Keterangan dalam data VANC wadah MXF

Teks yang didukung dalam wadah keluaran MPEG2-TS

Tabel berikut mencantumkan format keterangan keluaran yang didukung untuk wadah keluaran ini. Gunakan saat teks input Anda berada dalam wadah atau streaming yang sama dengan video Anda. Tabel ini diurutkan berdasarkan wadah keterangan masukan dan format teks input.

Jika teks masukan Anda dalam format sespan, lihat. [Teks sidecar didukung dalam wadah keluaran](#page-143-0)  [File MPEG2-TS](#page-143-0) Teks Sidecar adalah teks yang Anda berikan sebagai file input terpisah dari video Anda.

#### **a** Note

AWS Elemental MediaConvert memiliki batasan berikut dengan Teleteks dalam output:

- Layanan ini tidak mendukung pemformatan dan pemosisian teks
- Anda hanya dapat menggunakan bahasa [Teleteks level 1.5](https://en.wikipedia.org/wiki/World_System_Teletext)

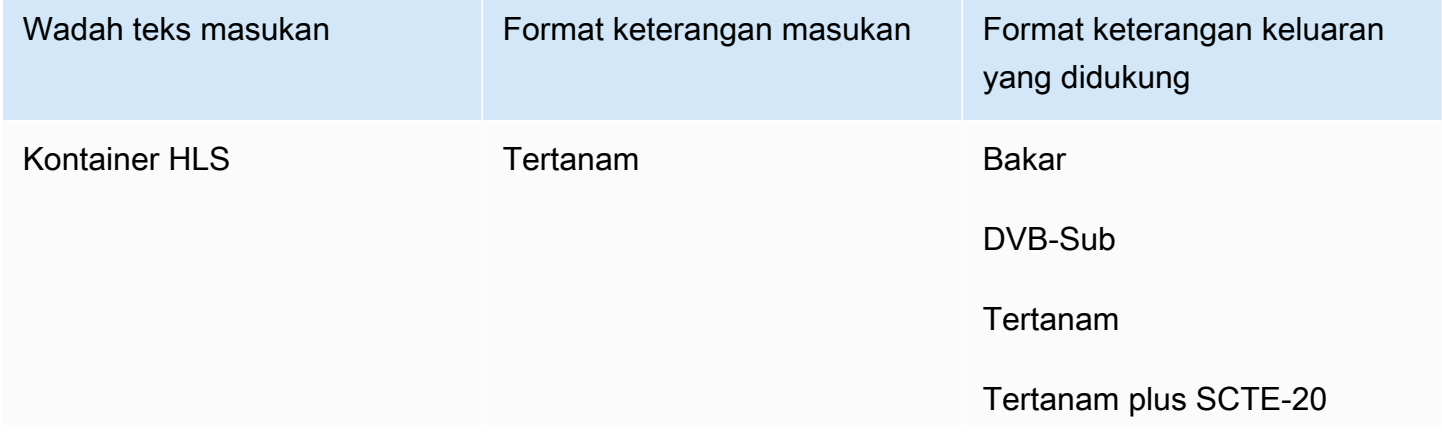

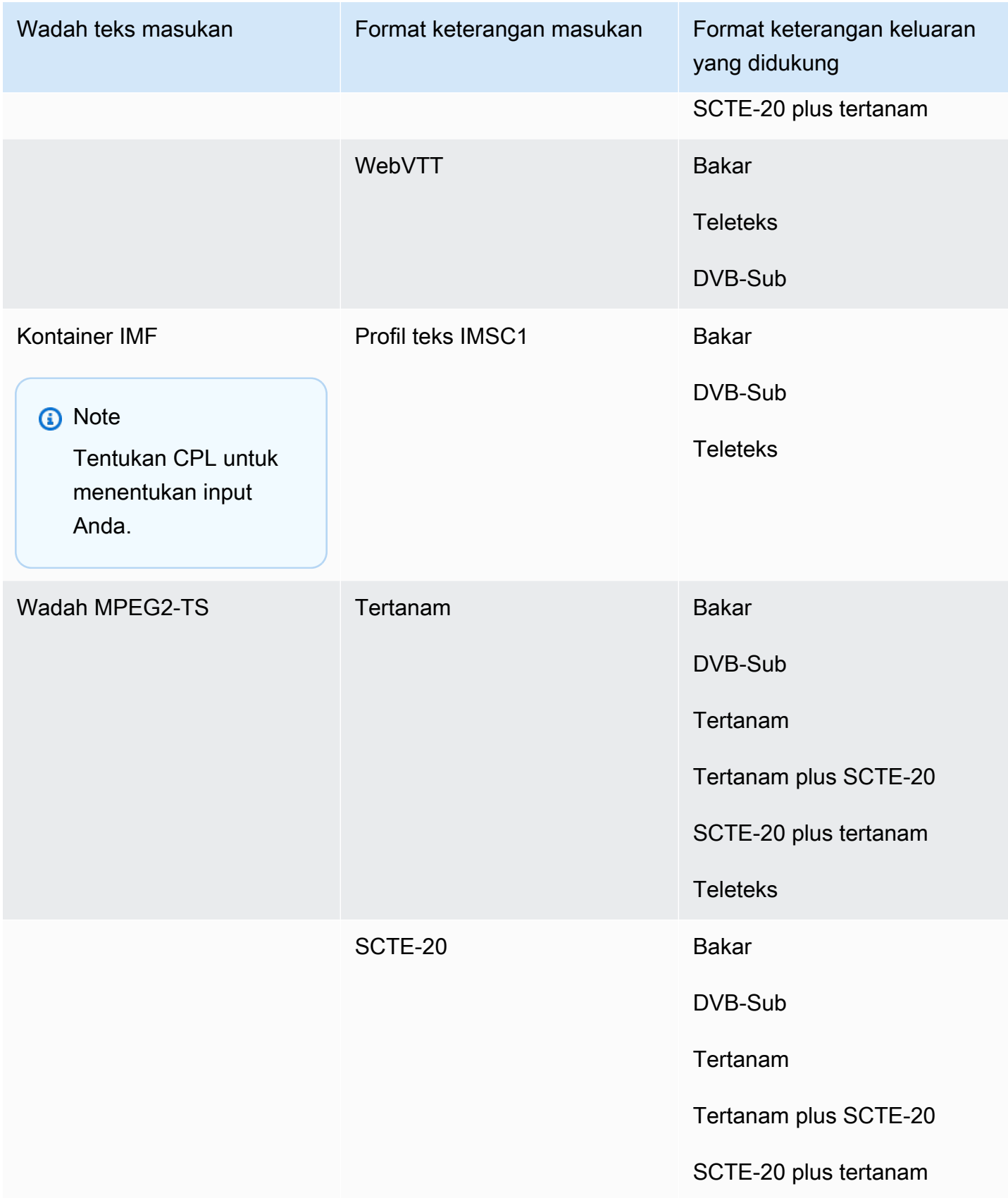

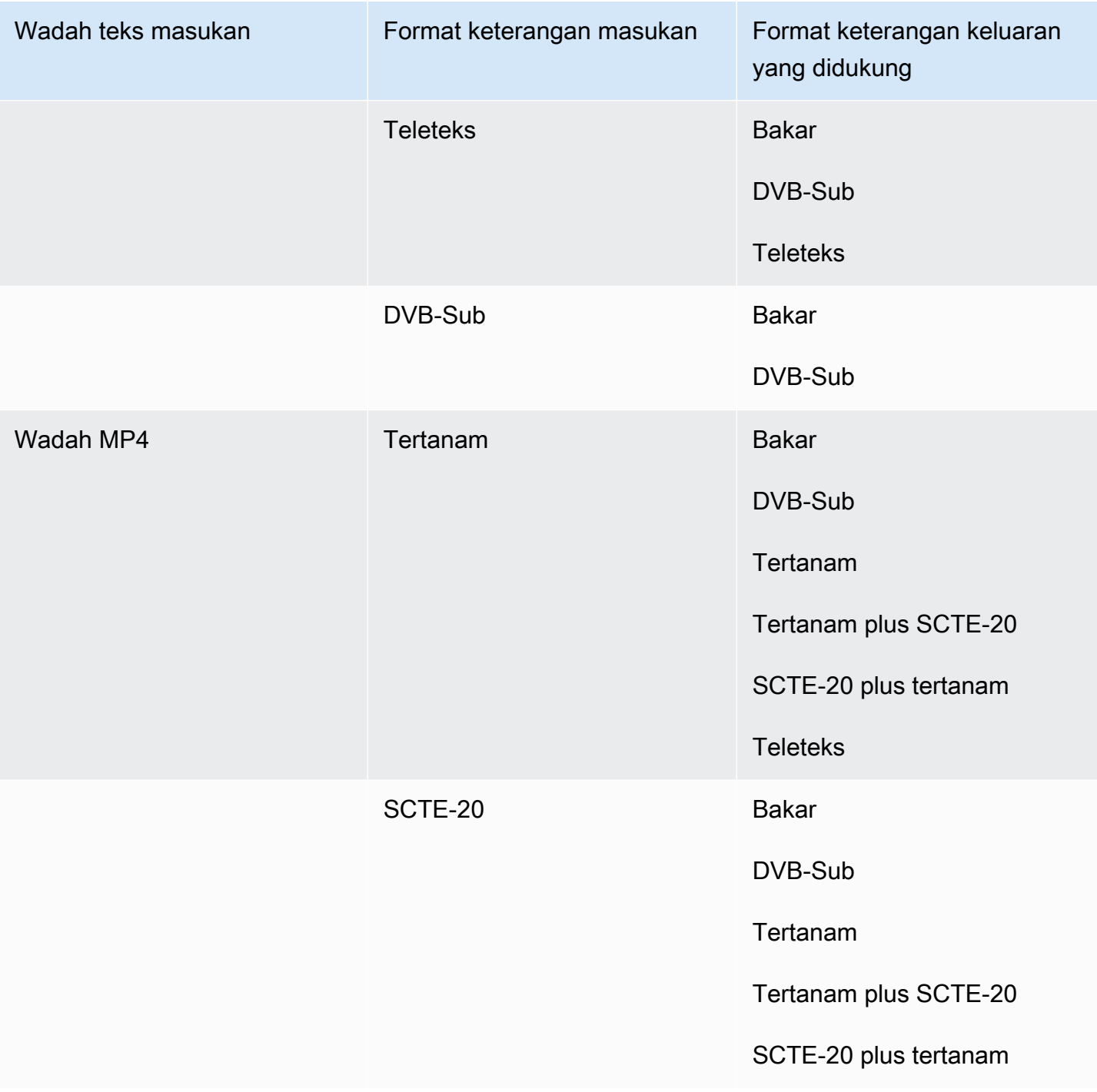

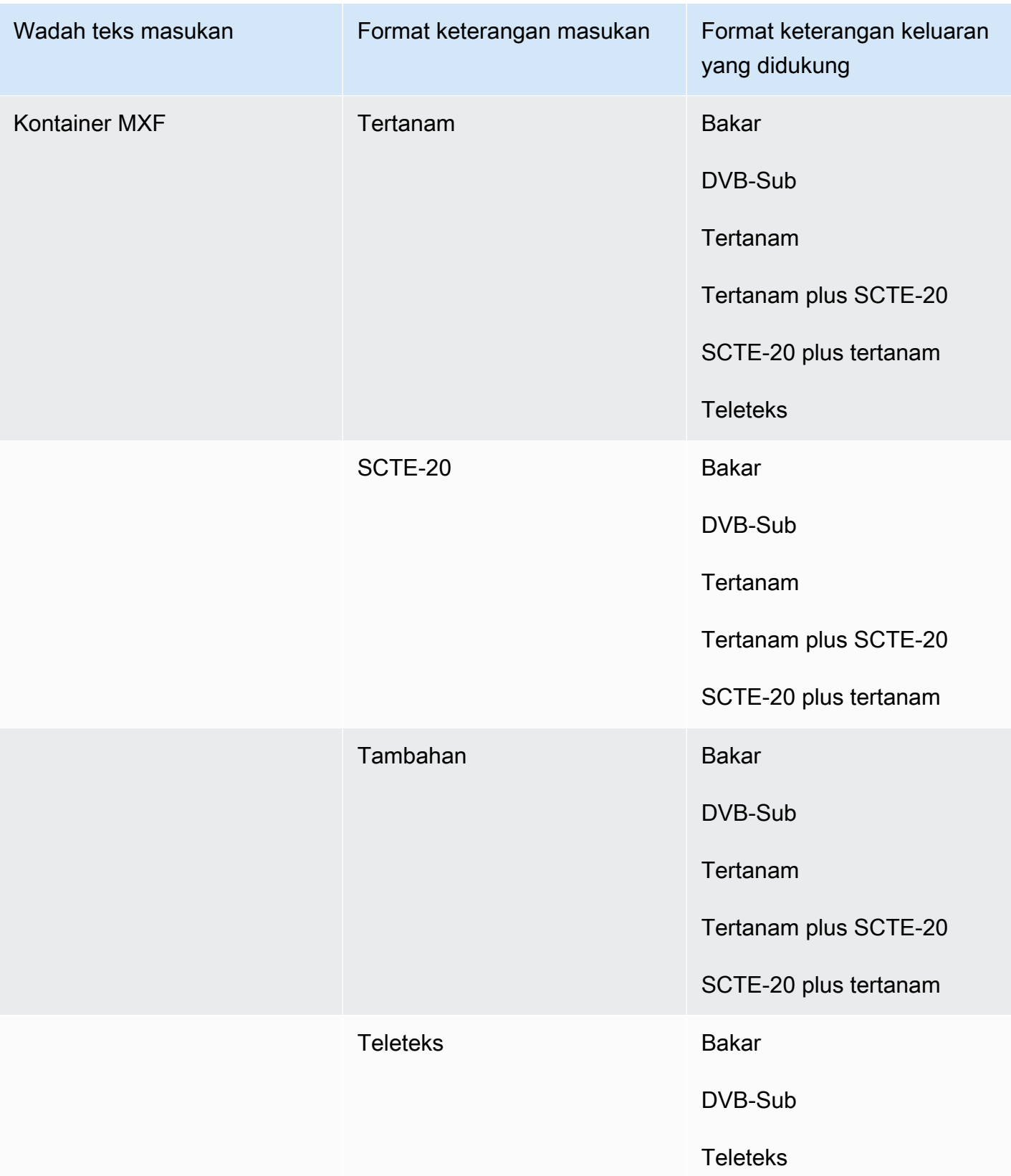

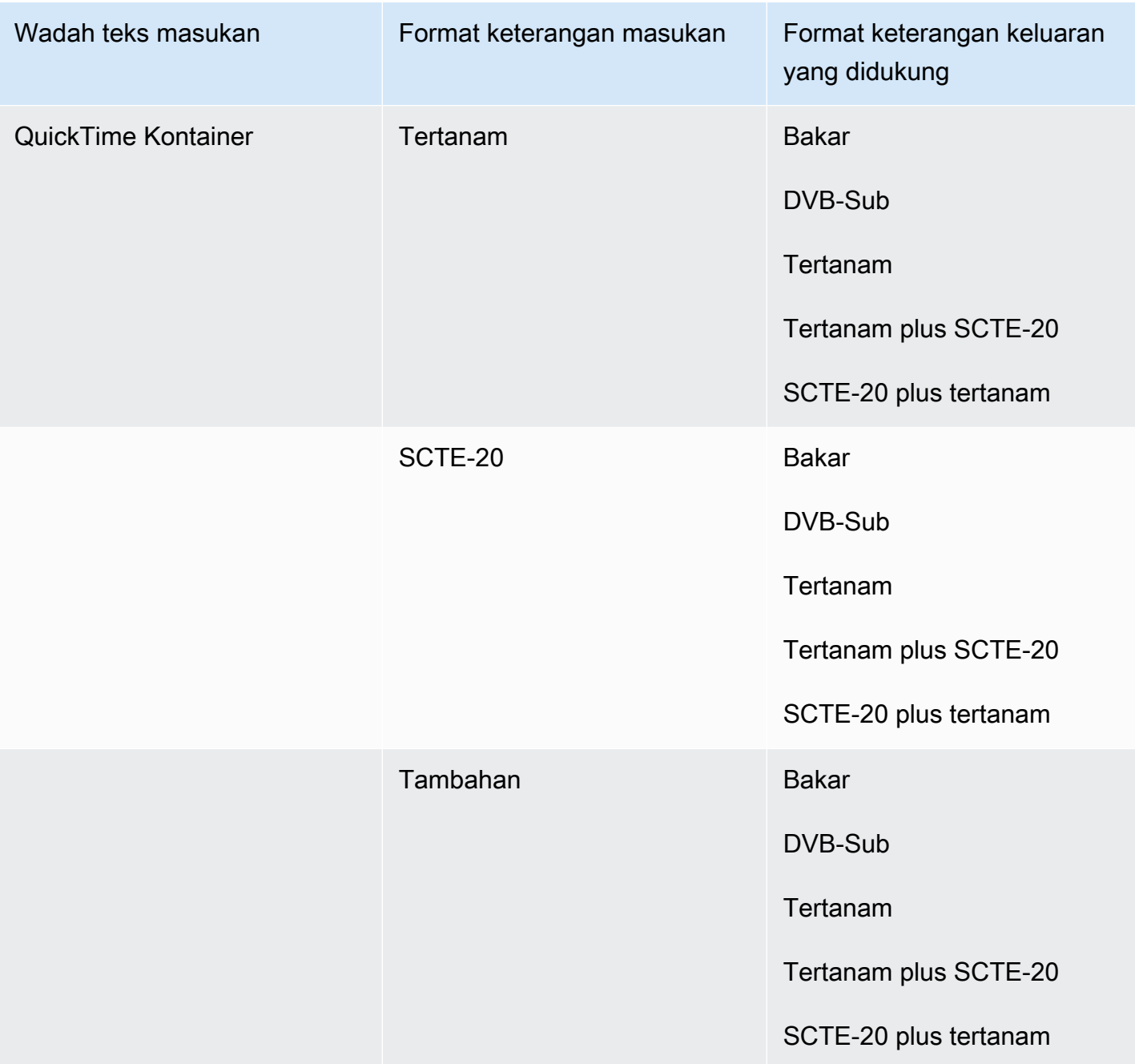

Keterangan yang disematkan mencakup format ini:

- CEA-608
- EIA-608
- CEA-708
- EIA-708

Keterangan tambahan mencakup format ini:

- Keterangan di Jalur QuickTime Keterangan
- Keterangan dalam data VANC wadah MXF

## Teks yang didukung dalam wadah keluaran MXF

Tabel berikut mencantumkan format keterangan keluaran yang didukung untuk wadah keluaran ini. Gunakan saat teks input Anda berada dalam wadah atau streaming yang sama dengan video Anda. Tabel ini diurutkan berdasarkan wadah keterangan masukan dan format teks input.

Jika teks masukan Anda dalam format sespan, lihat. [Teks sespan didukung dalam wadah keluaran](#page-145-0)  [MXF](#page-145-0) Teks Sidecar adalah teks yang Anda berikan sebagai file input terpisah dari video Anda.

#### **a** Note

AWS Elemental MediaConvert memiliki batasan berikut dengan Teleteks dalam output:

- Layanan ini tidak mendukung pemformatan dan pemosisian teks
- Anda hanya dapat menggunakan bahasa [Teleteks level 1.5](https://en.wikipedia.org/wiki/World_System_Teletext)

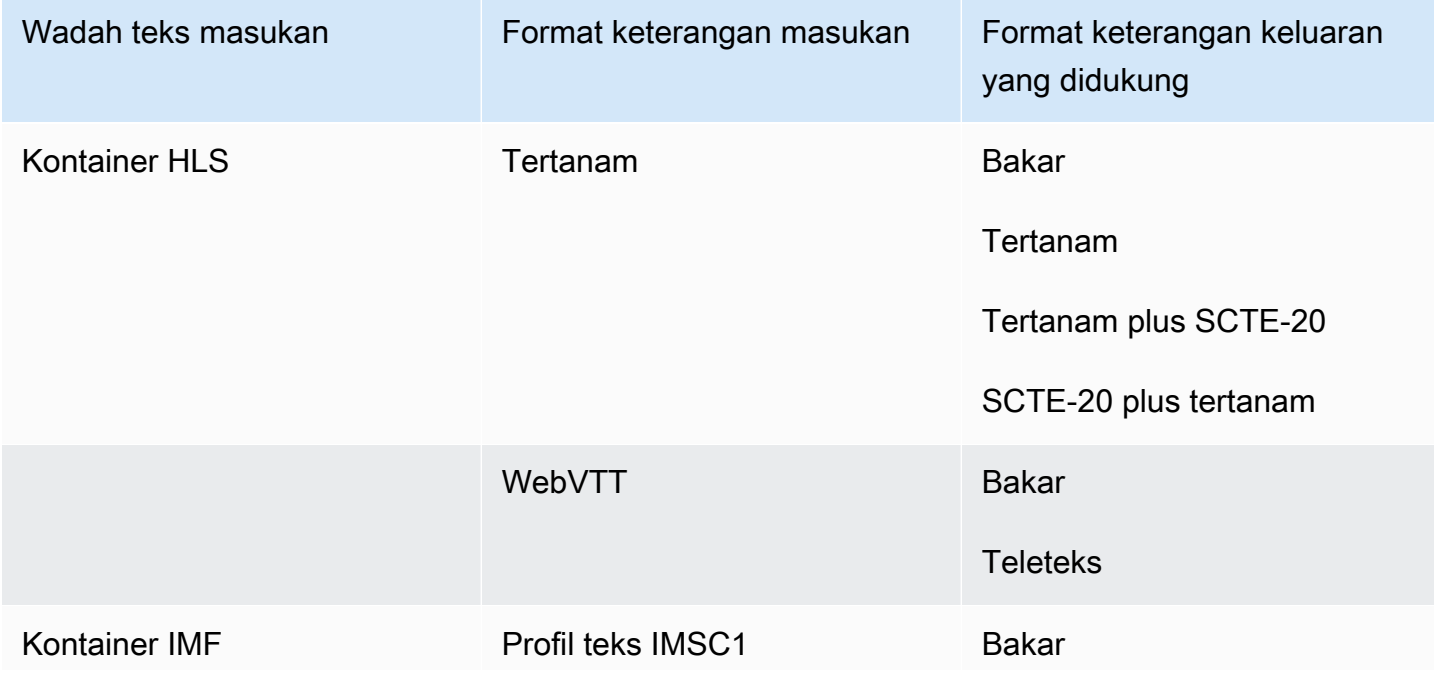

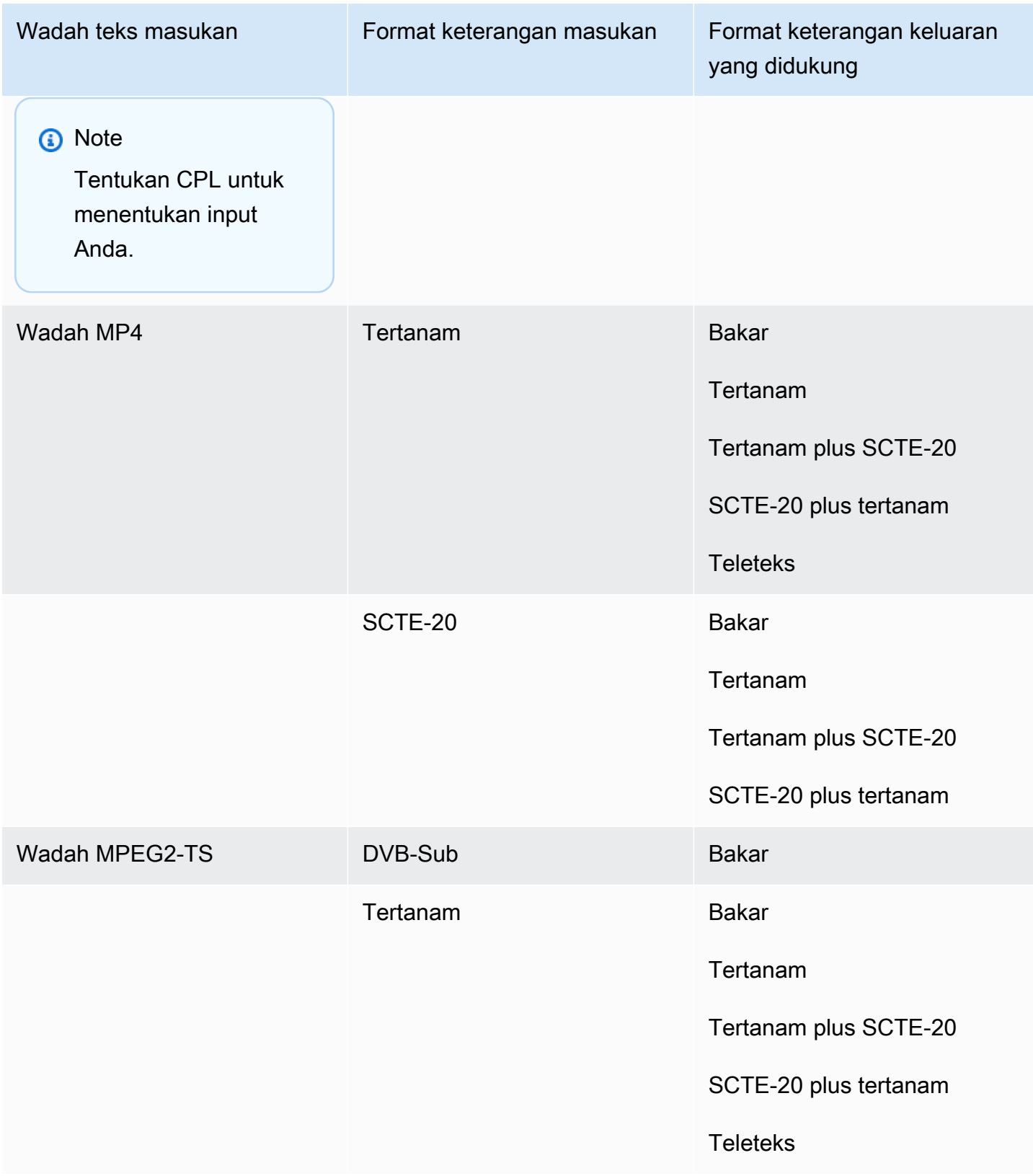

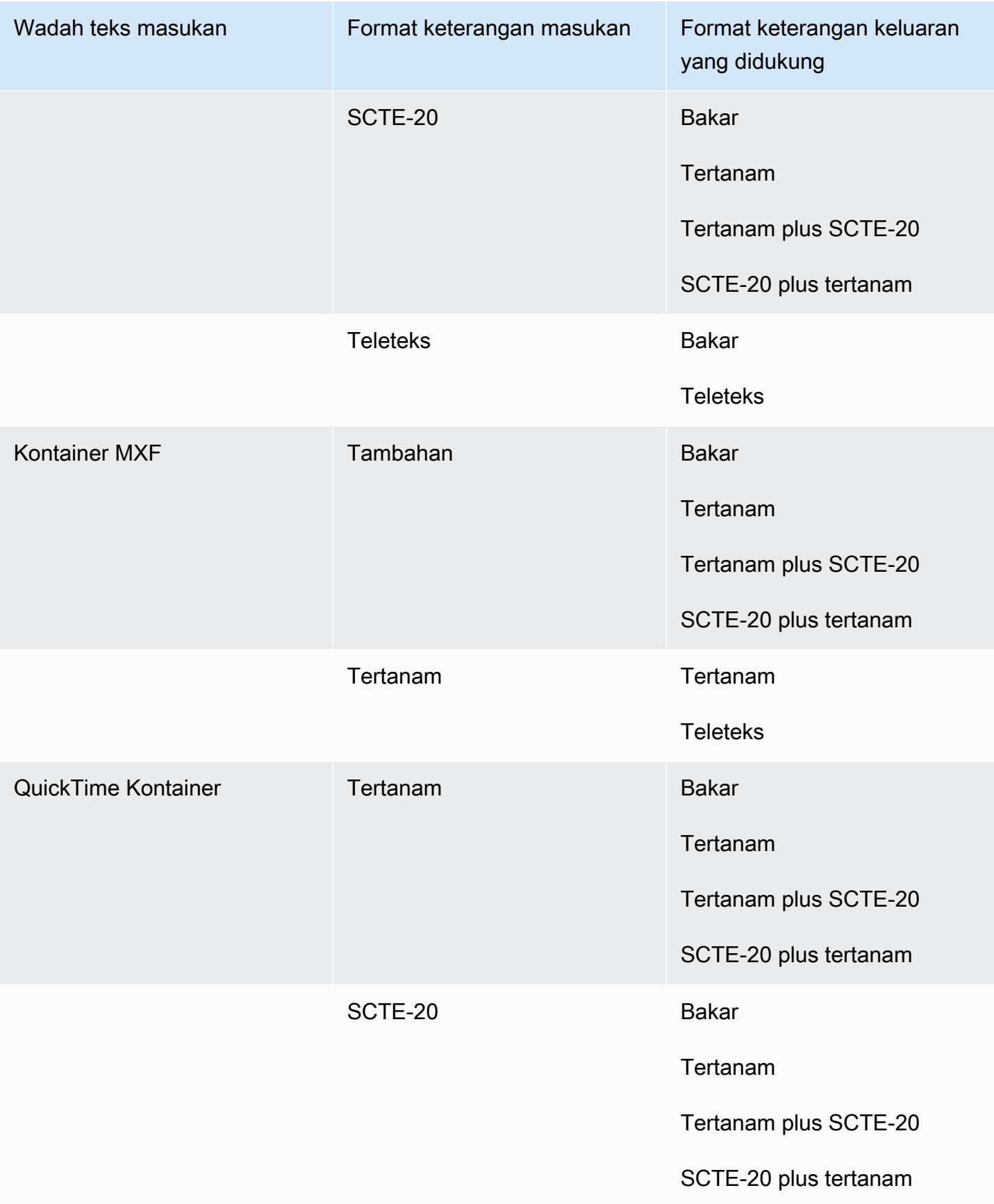

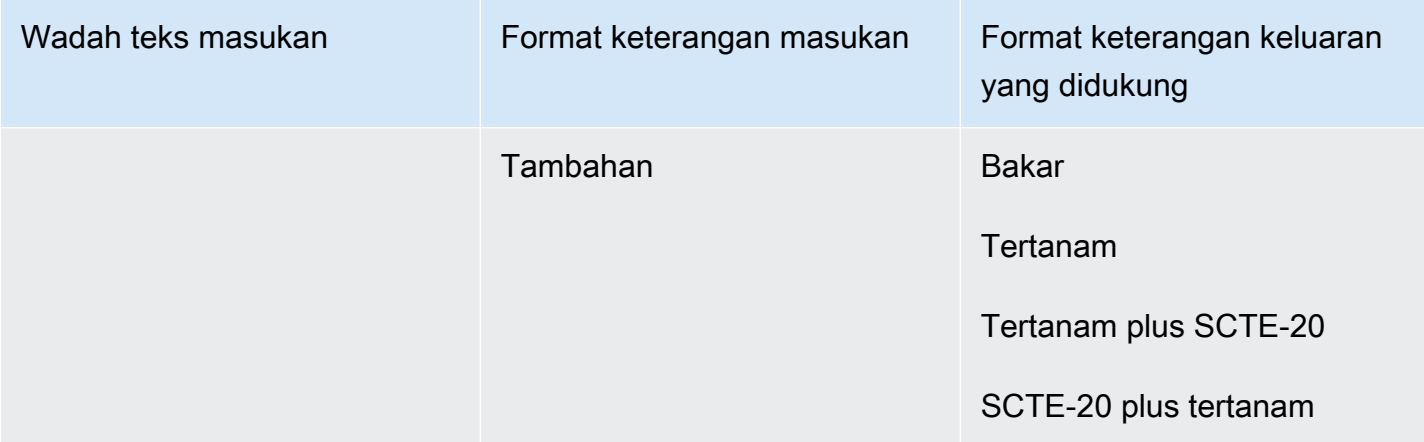

Keterangan yang disematkan mencakup format ini:

- CEA-608
- EIA-608
- CEA-708
- EIA-708

Keterangan tambahan mencakup format ini:

- Keterangan di Jalur QuickTime Keterangan
- Keterangan dalam data VANC wadah MXF

Teks yang didukung dalam wadah QuickTime keluaran

Tabel berikut mencantumkan format keterangan keluaran yang didukung untuk wadah keluaran ini. Gunakan saat teks input Anda berada dalam wadah atau streaming yang sama dengan video Anda. Tabel ini diurutkan berdasarkan wadah keterangan masukan dan format teks input.

Jika teks masukan Anda dalam format sespan, lihat. [Keterangan sidecar didukung dalam wadah](#page-146-0) [keluaran QuickTime](#page-146-0) Teks Sidecar adalah teks yang Anda berikan sebagai file input terpisah dari video Anda.

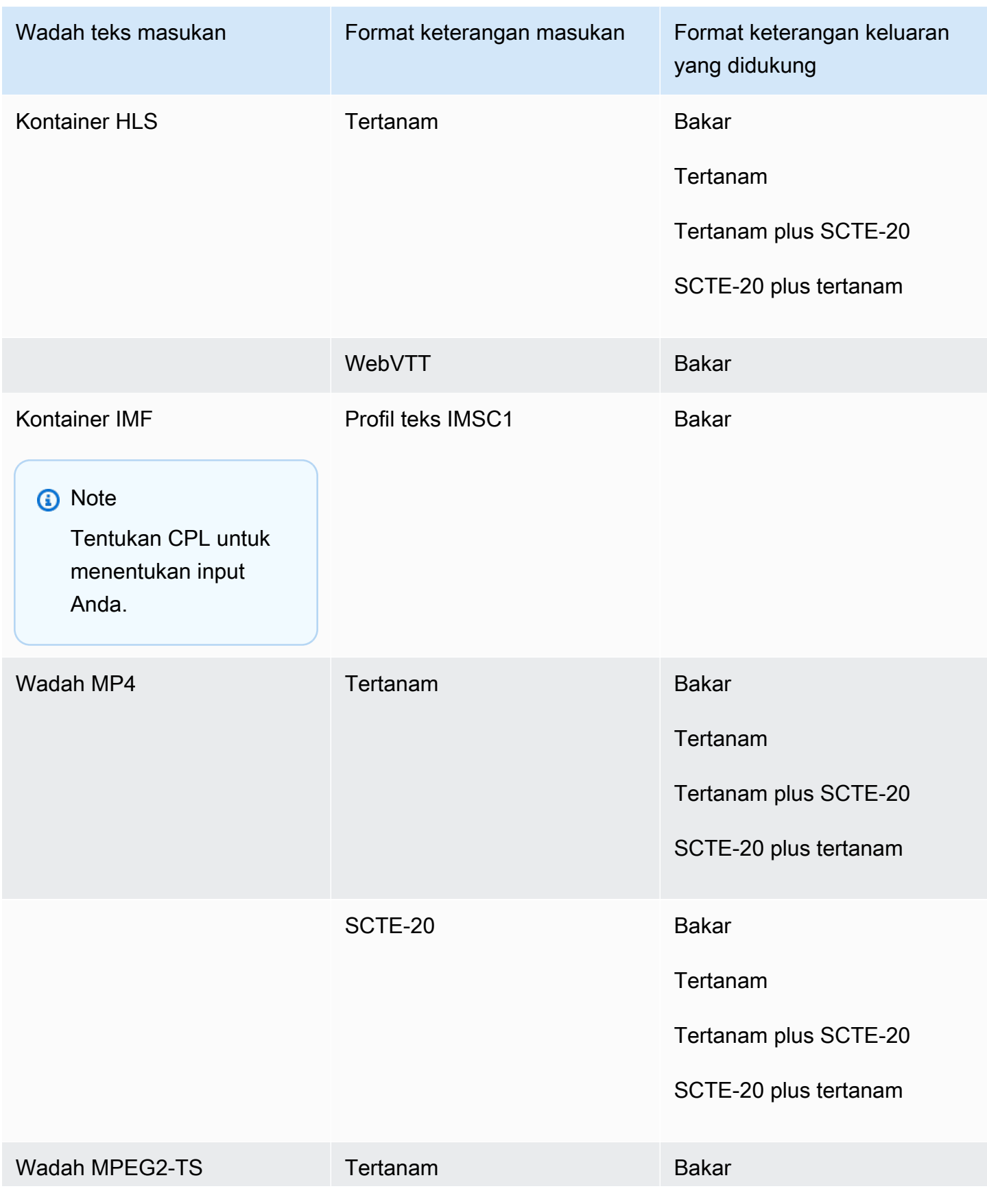

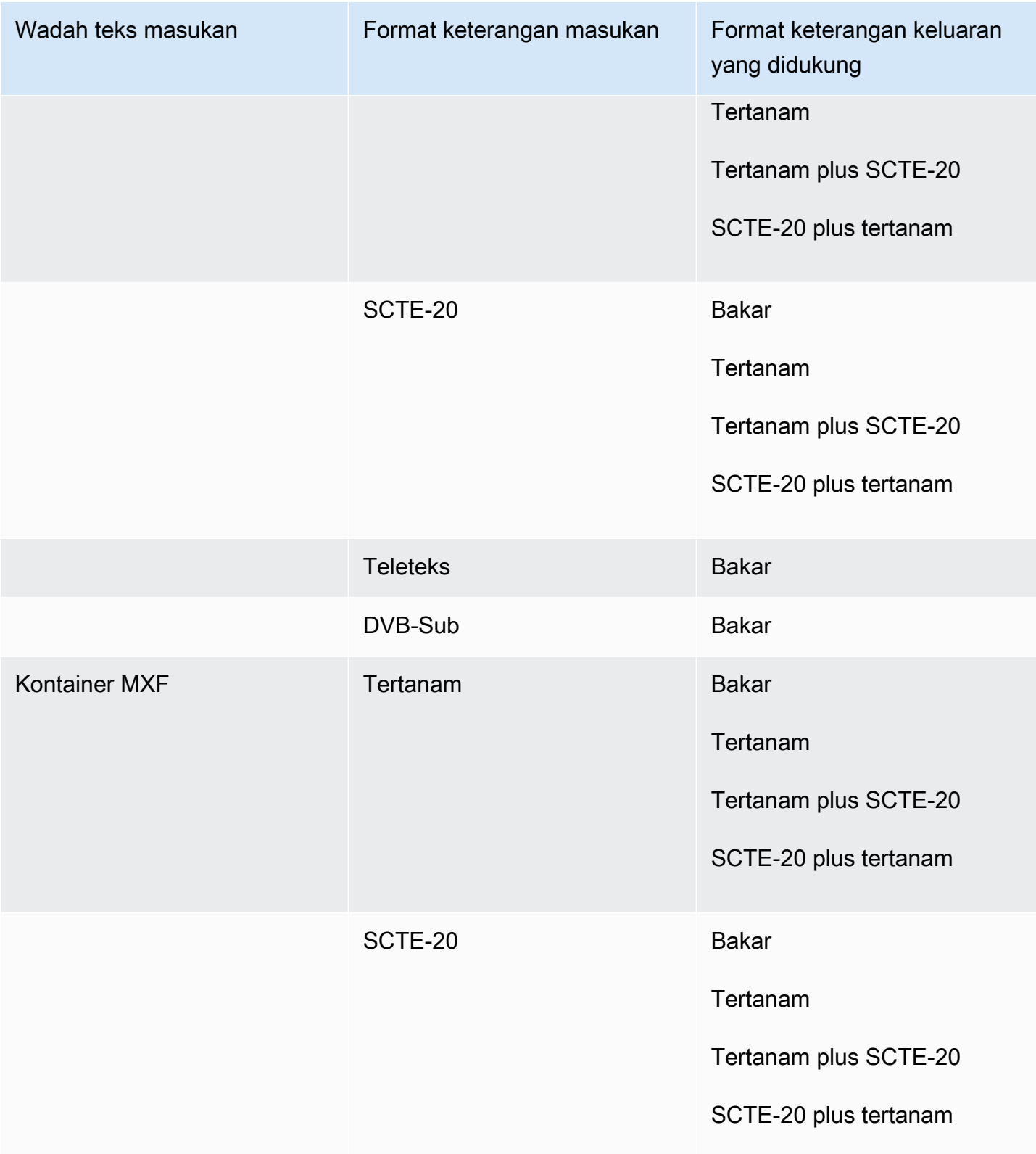

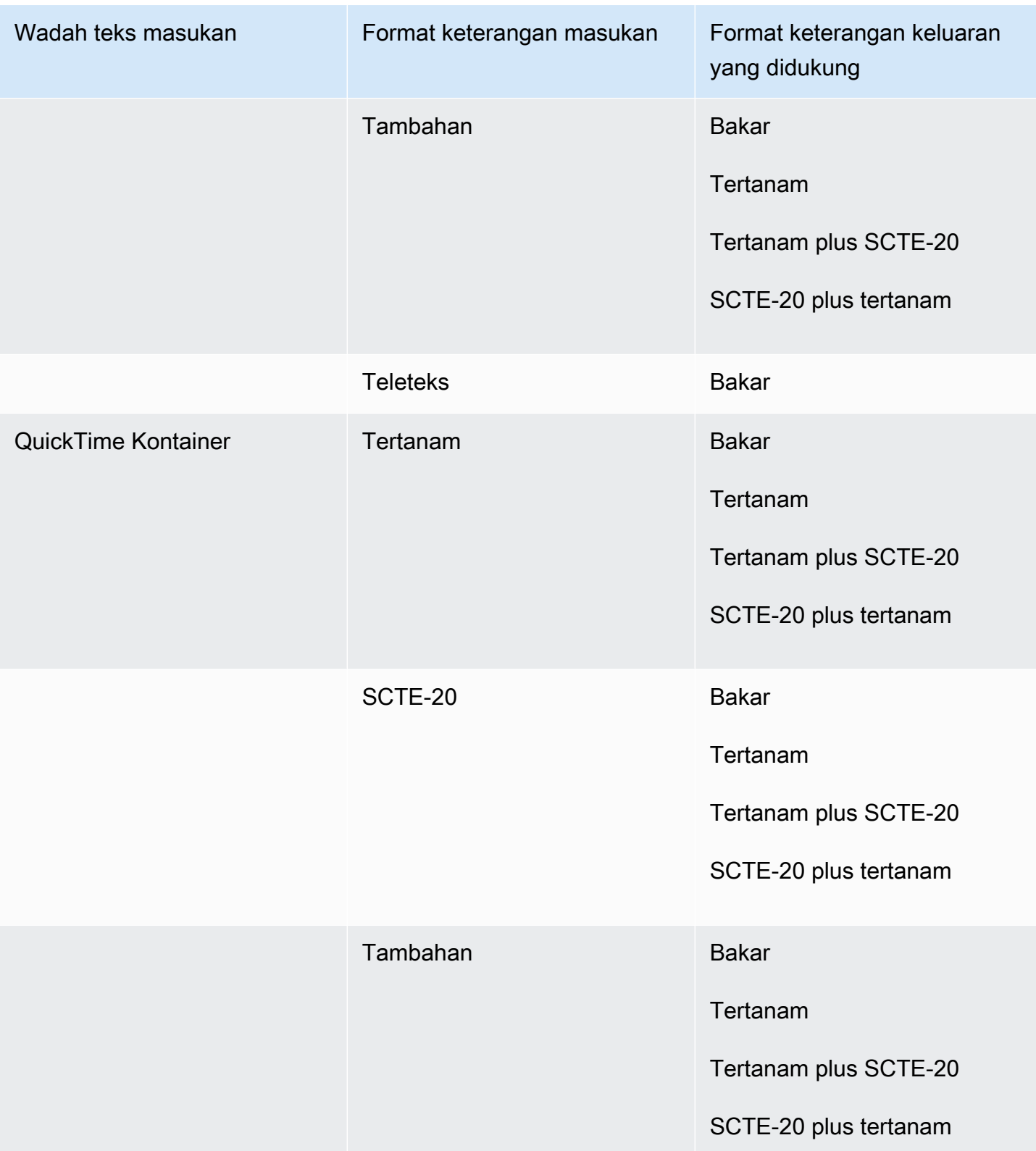

Keterangan yang disematkan mencakup format ini:

- CEA-608
- EIA-608
- CEA-708
- EIA-708

Keterangan tambahan mencakup format ini:

- Keterangan di Jalur QuickTime Keterangan
- Keterangan dalam data VANC wadah MXF

## Teks Sidecar didukung dengan grup keluaran File

Tabel berikut mencantumkan format keterangan keluaran sidecar mandiri yang MediaConvert mendukung dengan output dalam grup keluaran File. Teks Sidecar adalah teks yang berada dalam file terpisah dari video Anda.

Jika teks masukan Anda dalam format sespan, lihat. [Teks Sidecar didukung dengan grup keluaran](#page-147-0)  [File](#page-147-0) Teks Sidecar adalah teks yang Anda berikan sebagai file input terpisah dari video Anda.

Saat Anda mengatur keterangan keluaran ini dalam pekerjaan Anda, pilih No container (RAW) for Container, di bawah Pengaturan output. Dalam spesifikasi pekerjaan JSON Anda, tentukan dengan cara ini:

```
 "ContainerSettings": { 
  "Container": "RAW" 
},
```
#### **a** Note

{

Anda dapat membuat output teks sespan hanya sebagai bagian dari pekerjaan yang juga menghasilkan output video.

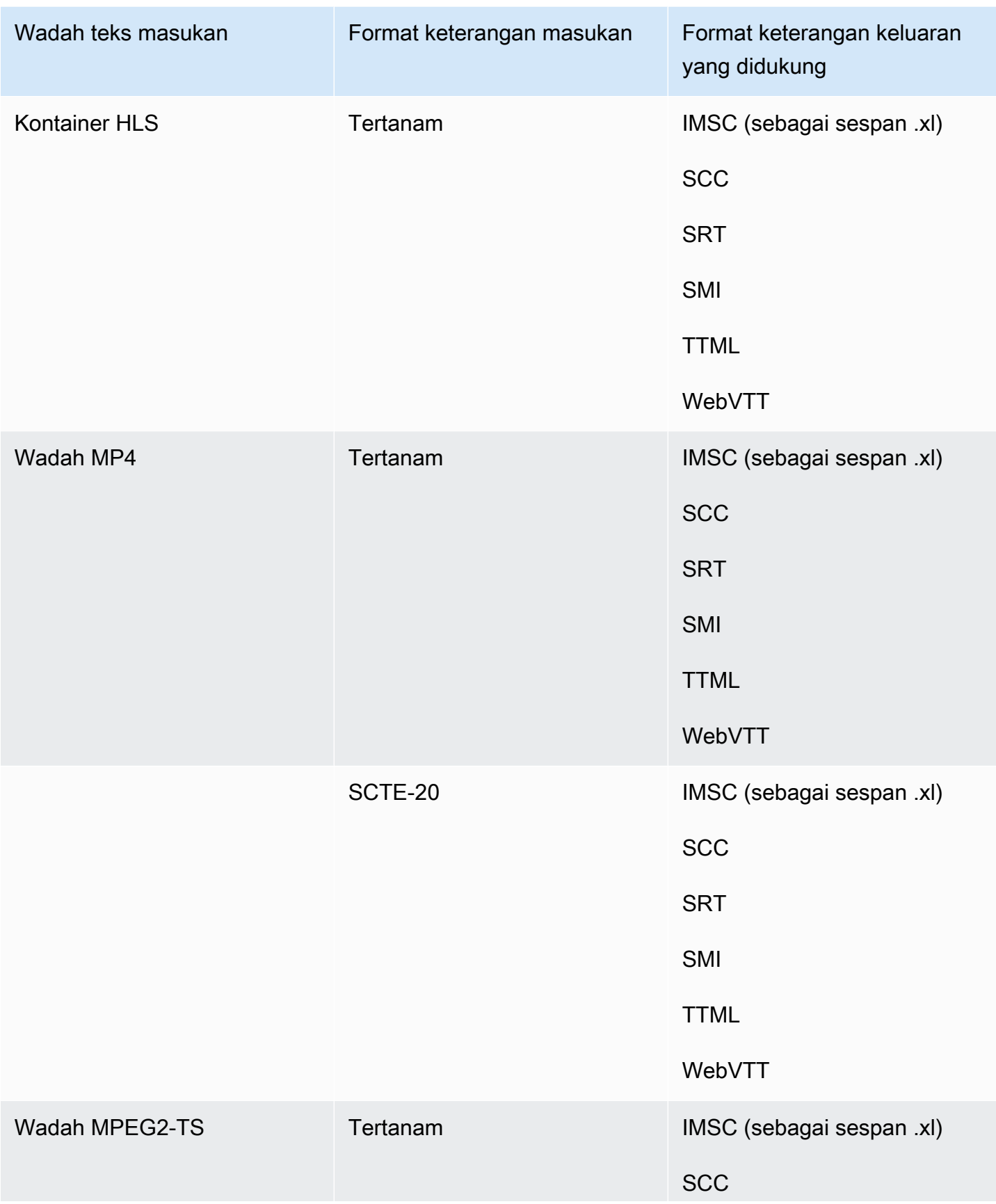

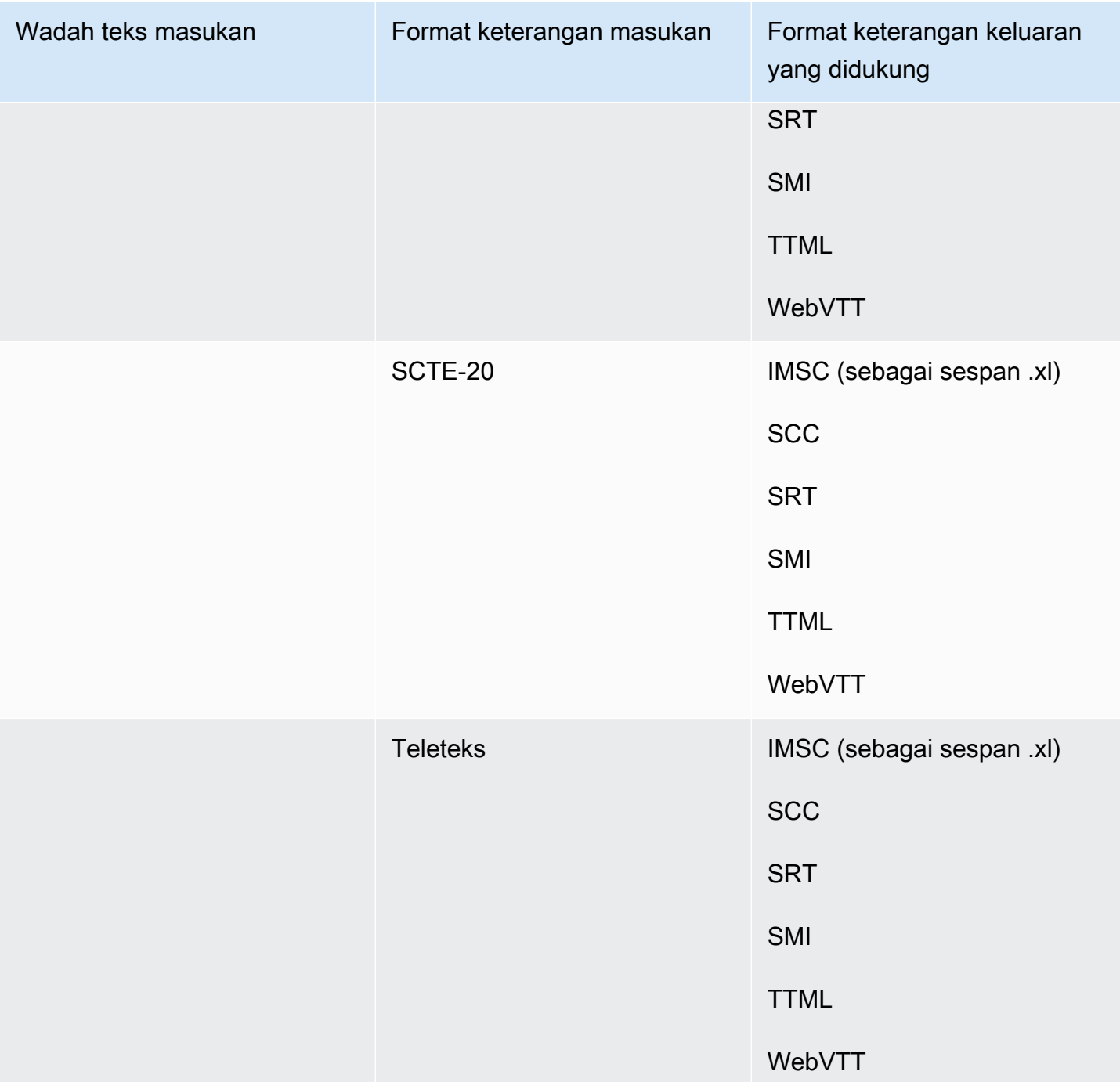

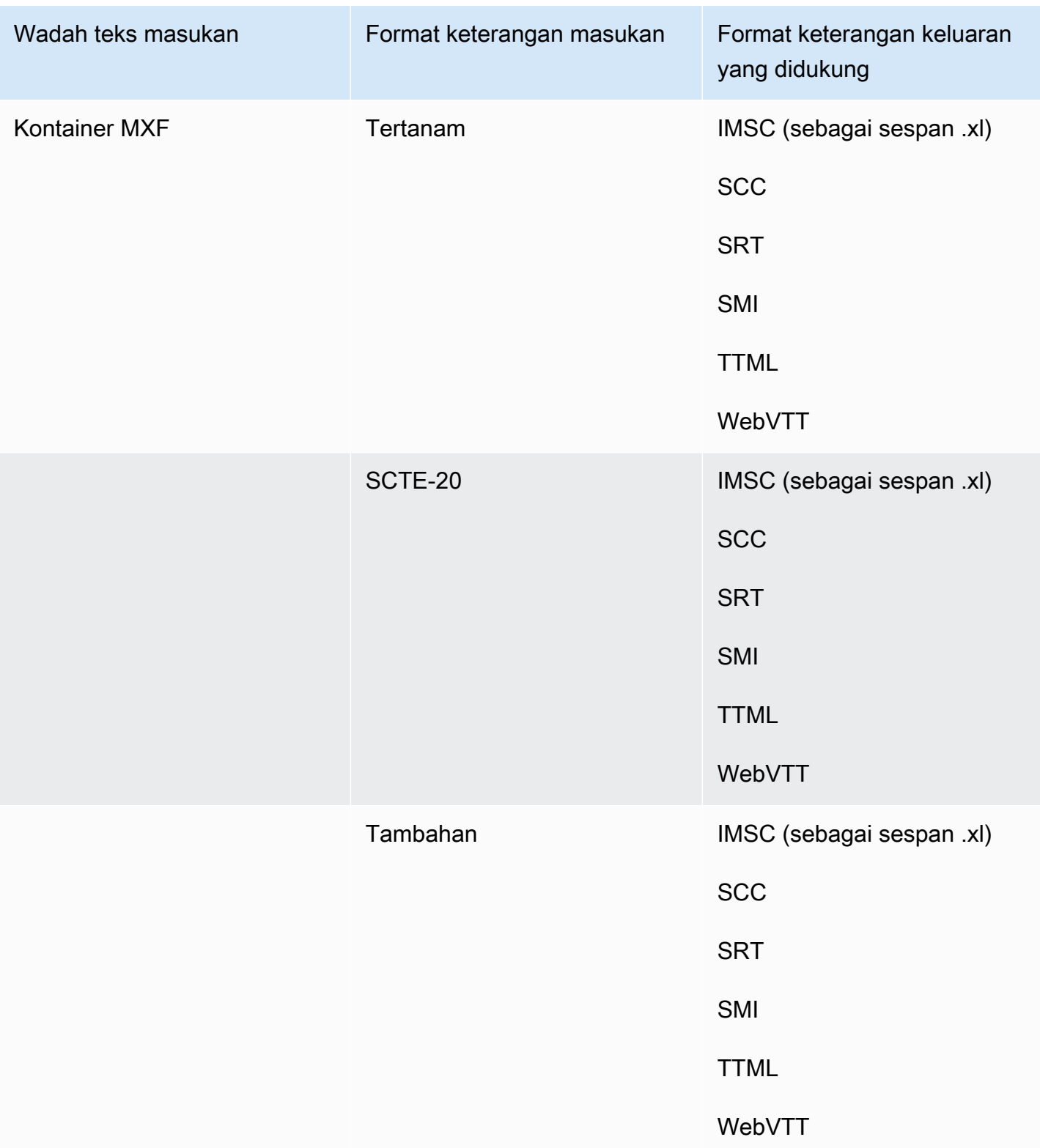

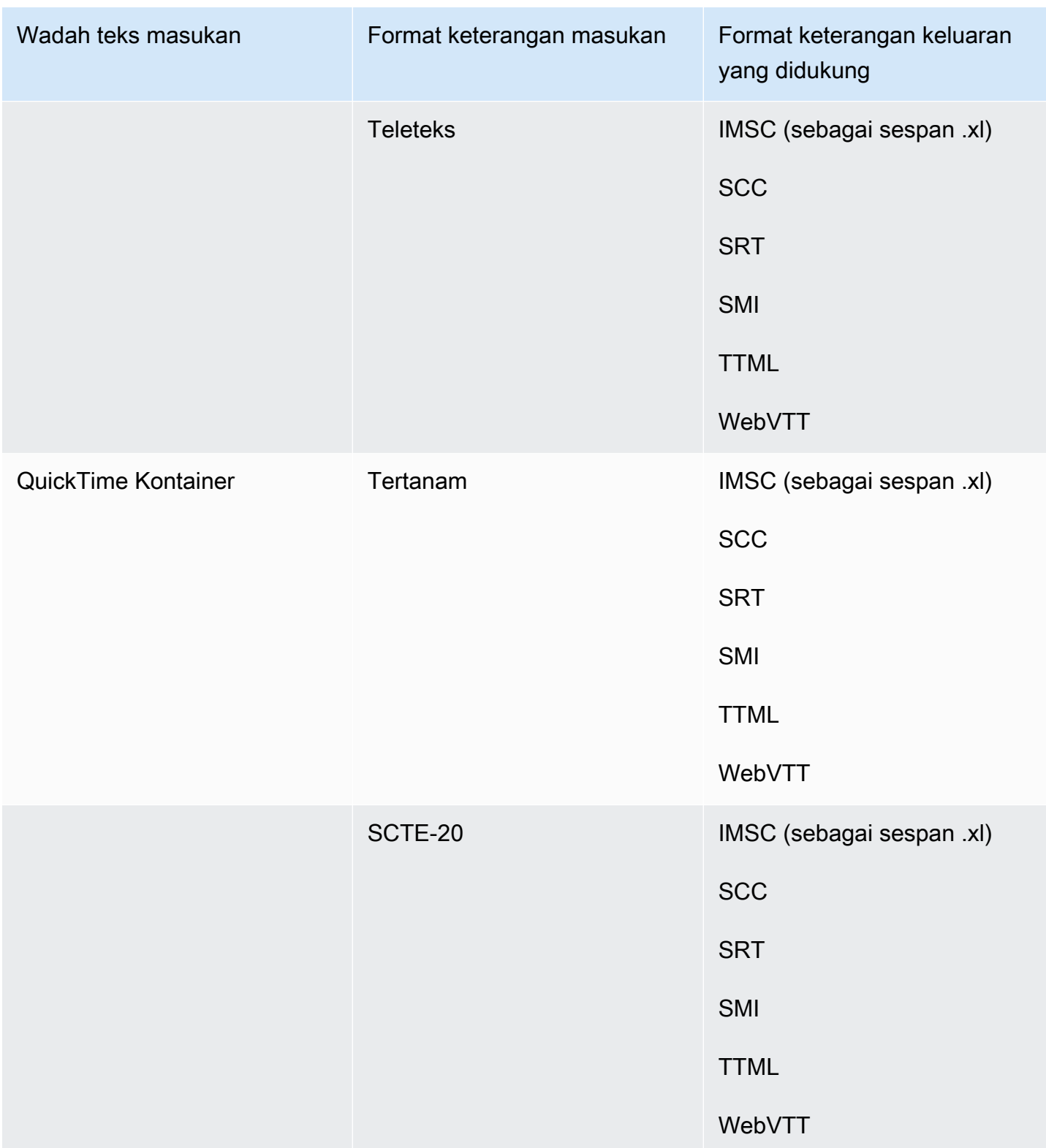

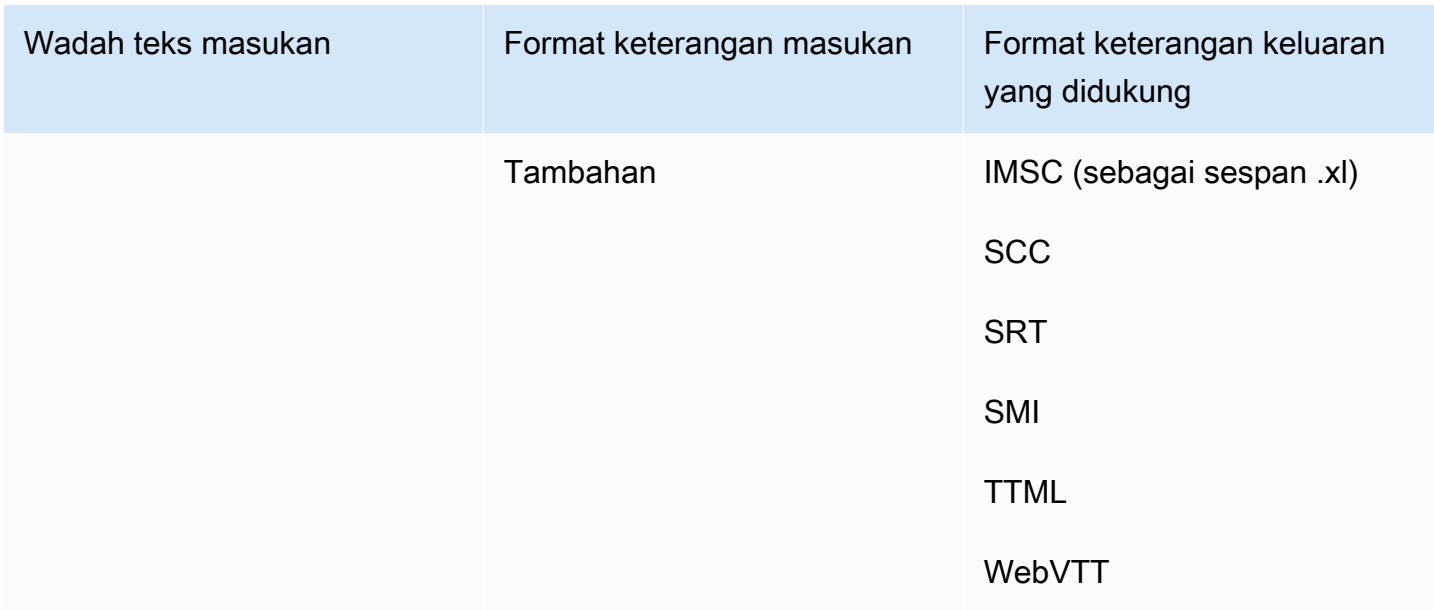

Keterangan yang disematkan mencakup format ini:

- CEA-608
- EIA-608
- CEA-708
- EIA-708

Keterangan tambahan mencakup format ini:

- Keterangan di Jalur QuickTime Keterangan
- Keterangan dalam data VANC wadah MXF

## Alur kerja teks yang didukung, keterangan masukan sespan

Tabel berikut menunjukkan format teks yang dapat Anda buat dalam output Anda ketika teks masukan Anda dalam format sespan. Teks Sidecar adalah teks yang Anda berikan sebagai file input terpisah dari video Anda.

Untuk melihat apakah MediaConvert mendukung alur kerja teks Anda, buka tabel untuk wadah keluaran video Anda. MediaConvert tidak mendukung setiap ekstensi file yang mungkin untuk setiap format sespan.

#### Topik

- [Teks sespan didukung dalam wadah keluaran CMAF](#page-136-0)
- [Teks sidecar didukung dalam wadah keluaran DASH](#page-137-0)
- [Teks sidecar didukung dalam wadah keluaran HLS](#page-140-0)
- [Teks Sidecar didukung dalam wadah keluaran Microsoft Smooth Streaming \(MSS\)](#page-141-0)
- [Teks sidecar didukung dalam wadah keluaran MP4](#page-142-0)
- [Teks sidecar didukung dalam wadah keluaran File MPEG2-TS](#page-143-0)
- [Teks sespan didukung dalam wadah keluaran MXF](#page-145-0)
- [Keterangan sidecar didukung dalam wadah keluaran QuickTime](#page-146-0)
- [Teks Sidecar didukung dengan grup keluaran File](#page-147-0)

### <span id="page-136-0"></span>Teks sespan didukung dalam wadah keluaran CMAF

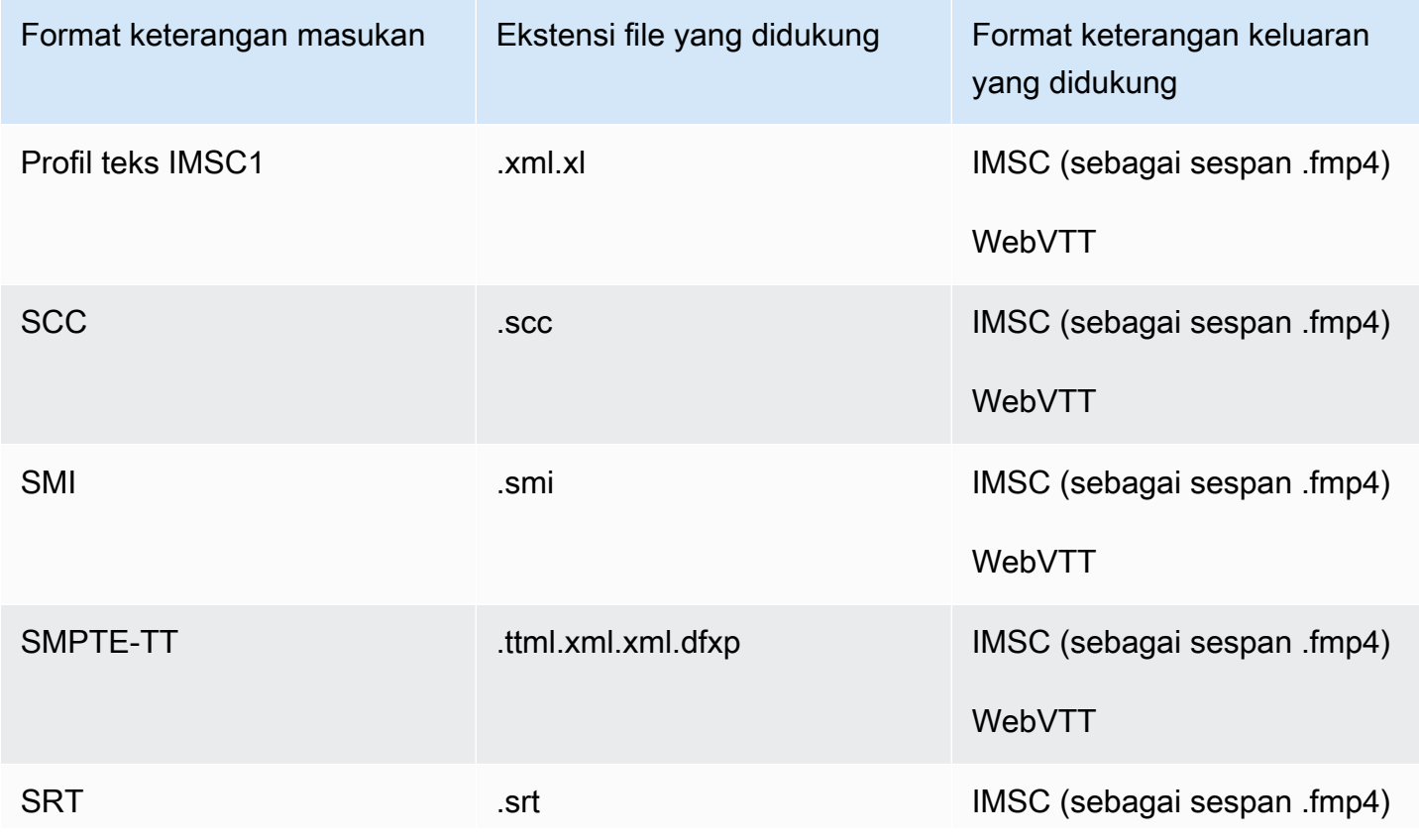

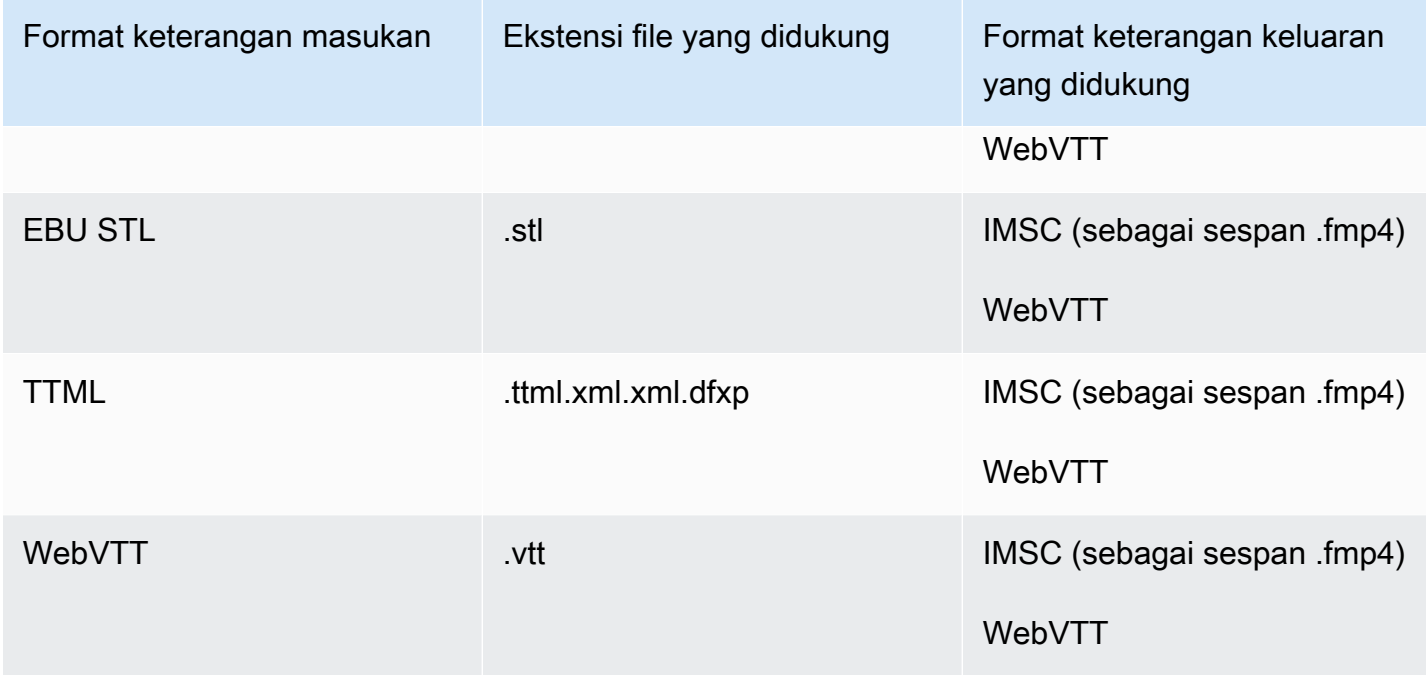

<span id="page-137-0"></span>Teks sidecar didukung dalam wadah keluaran DASH

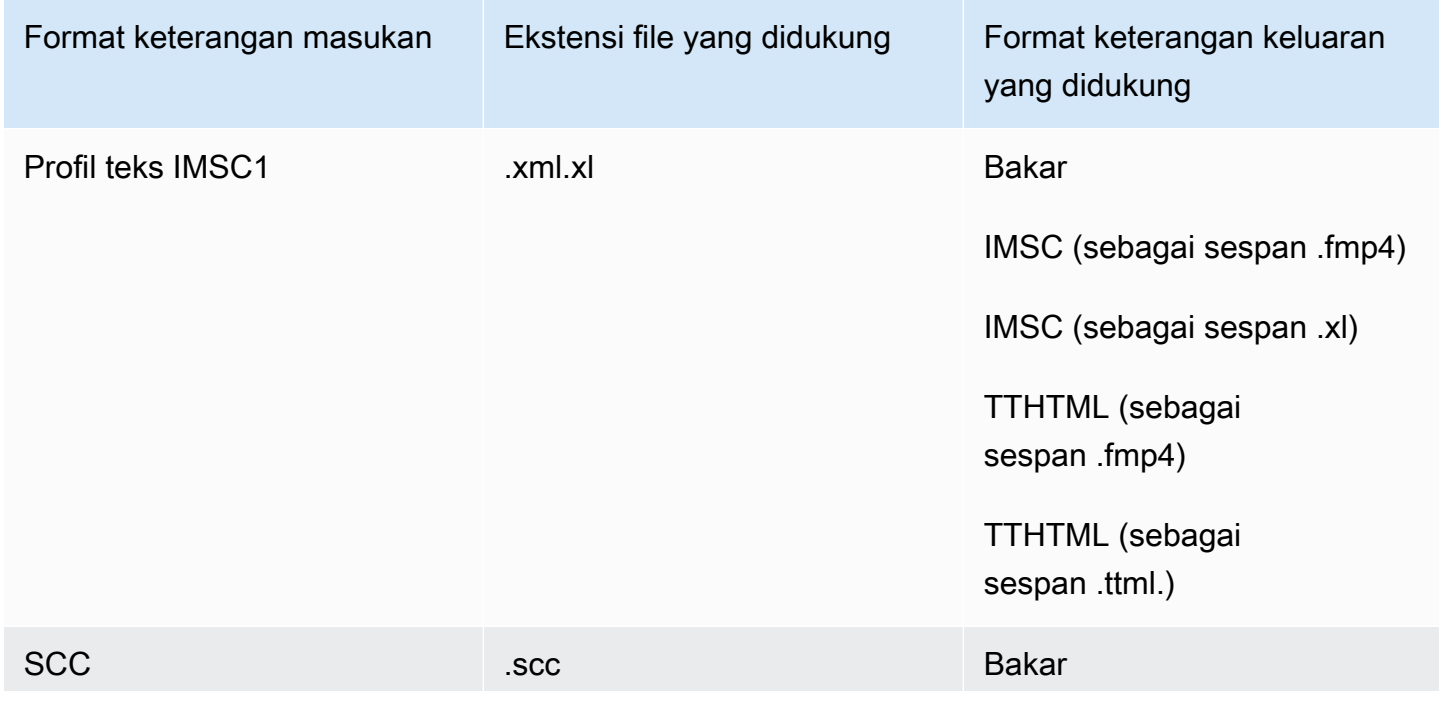

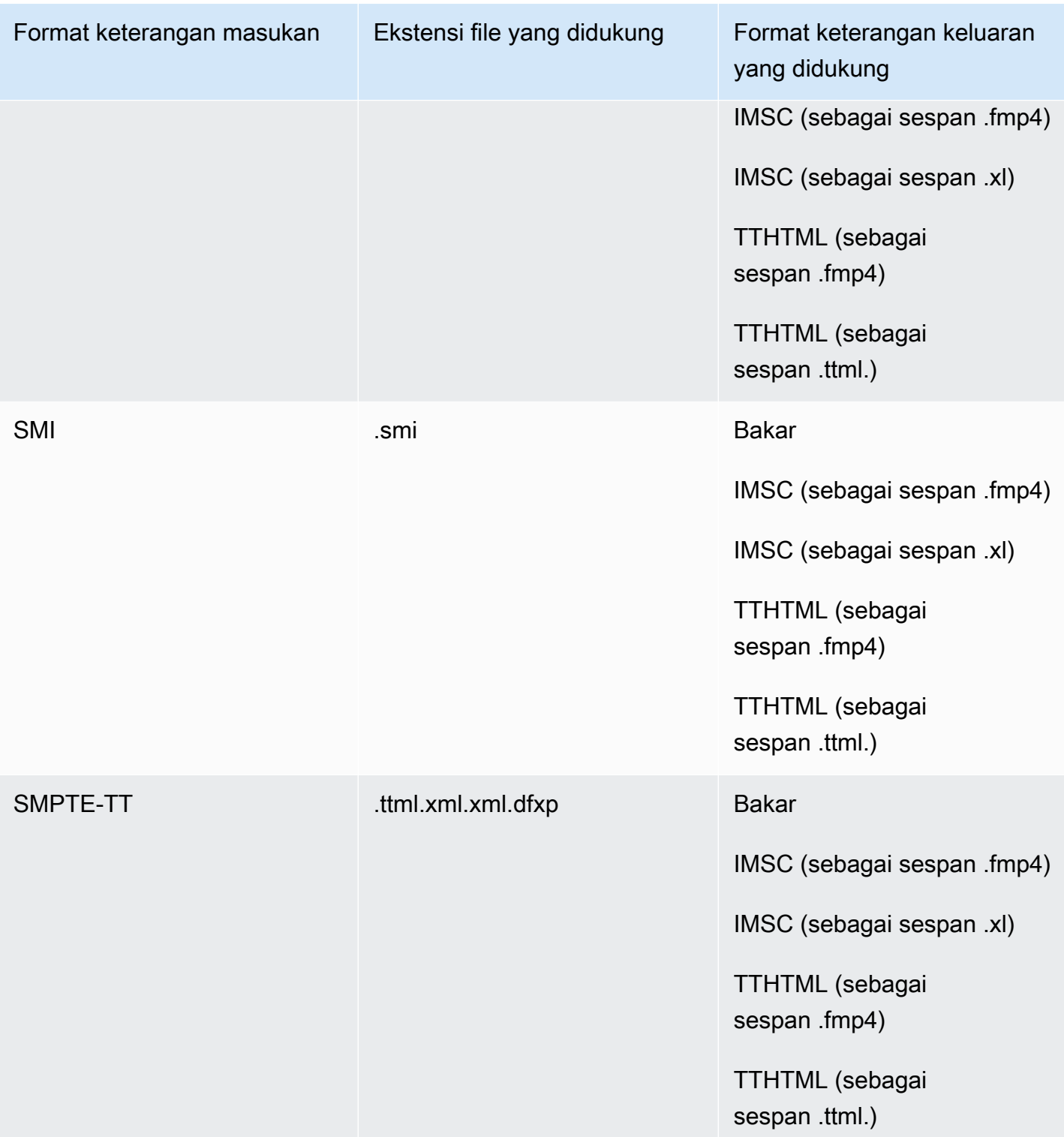

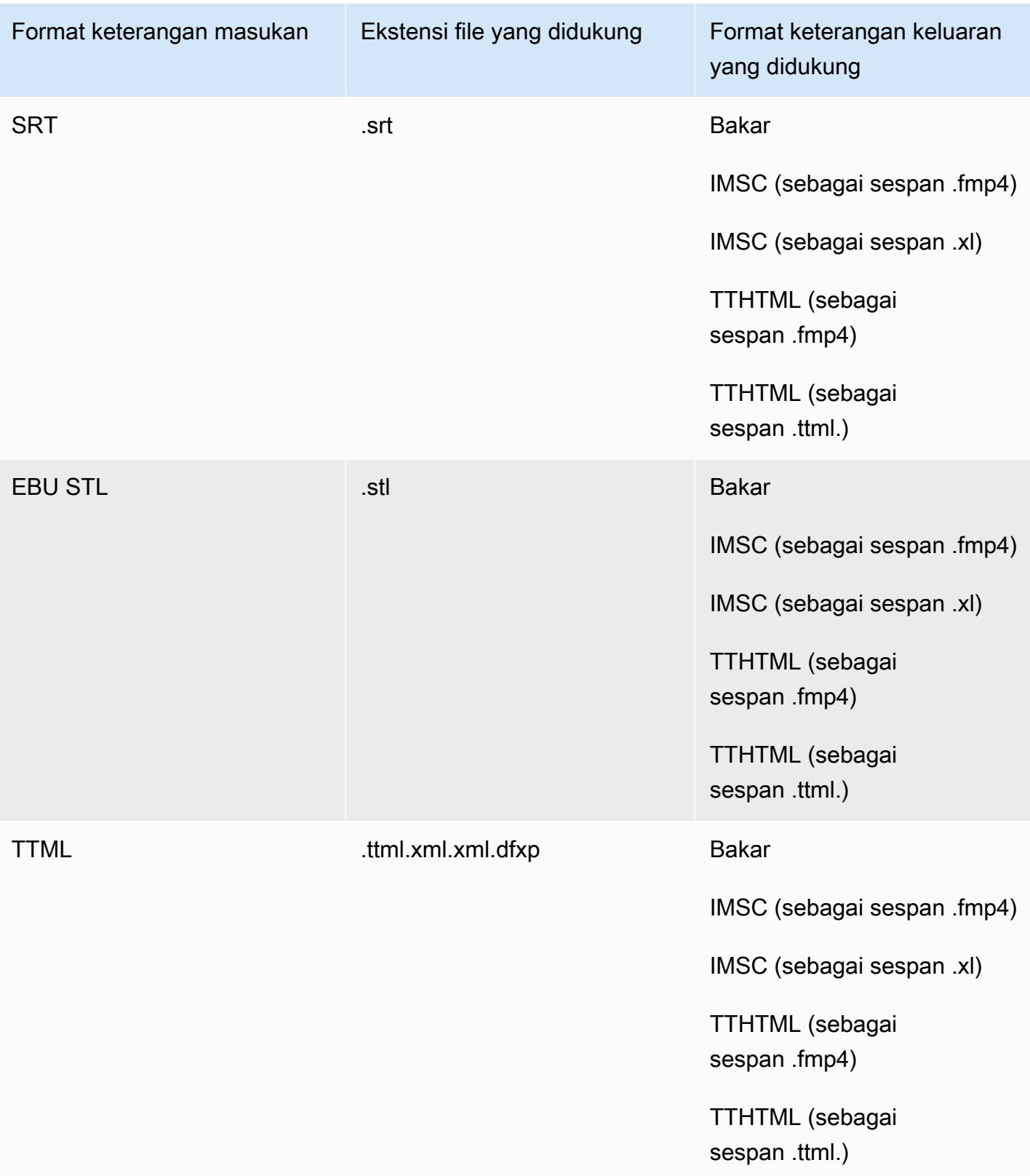

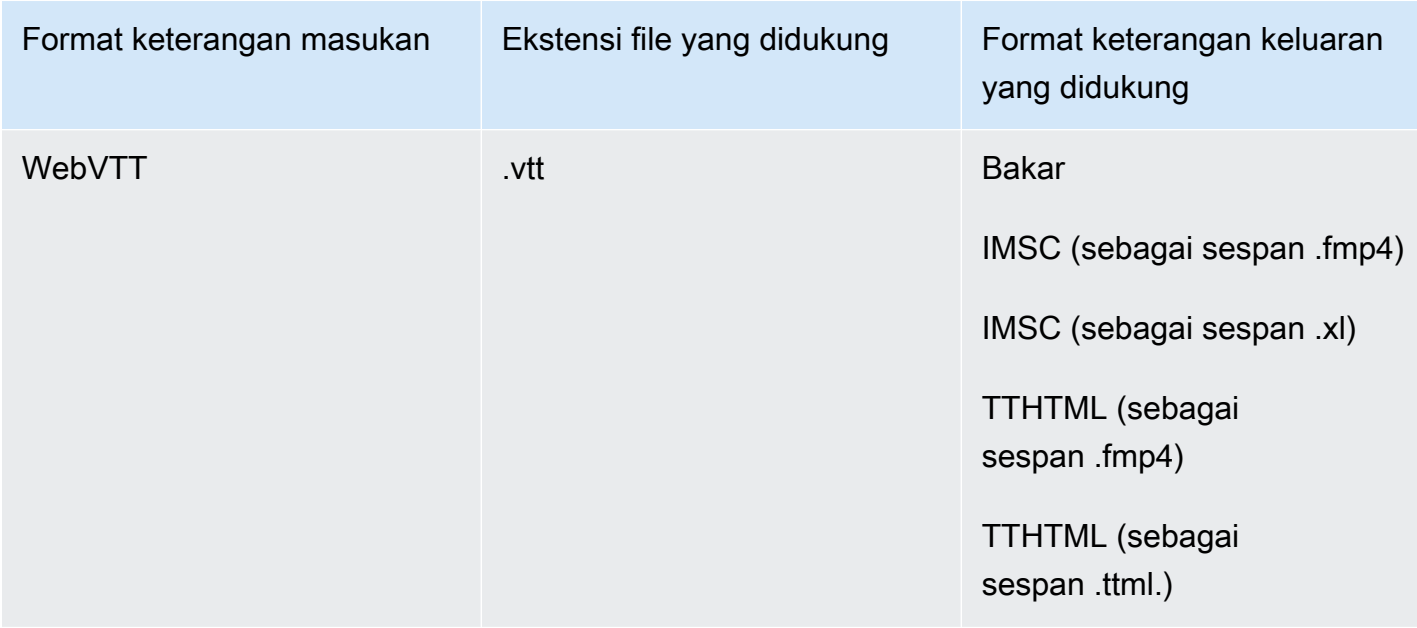

# <span id="page-140-0"></span>Teks sidecar didukung dalam wadah keluaran HLS

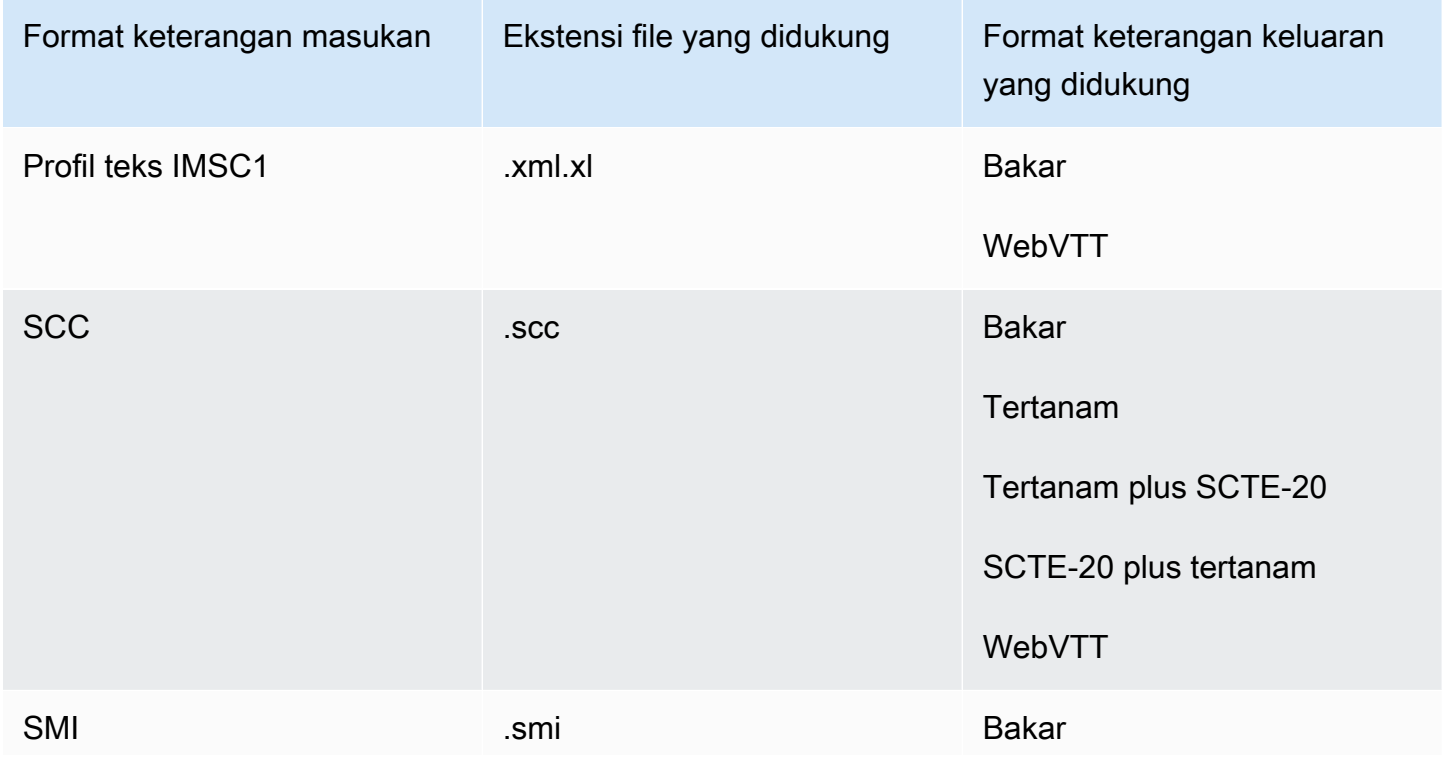

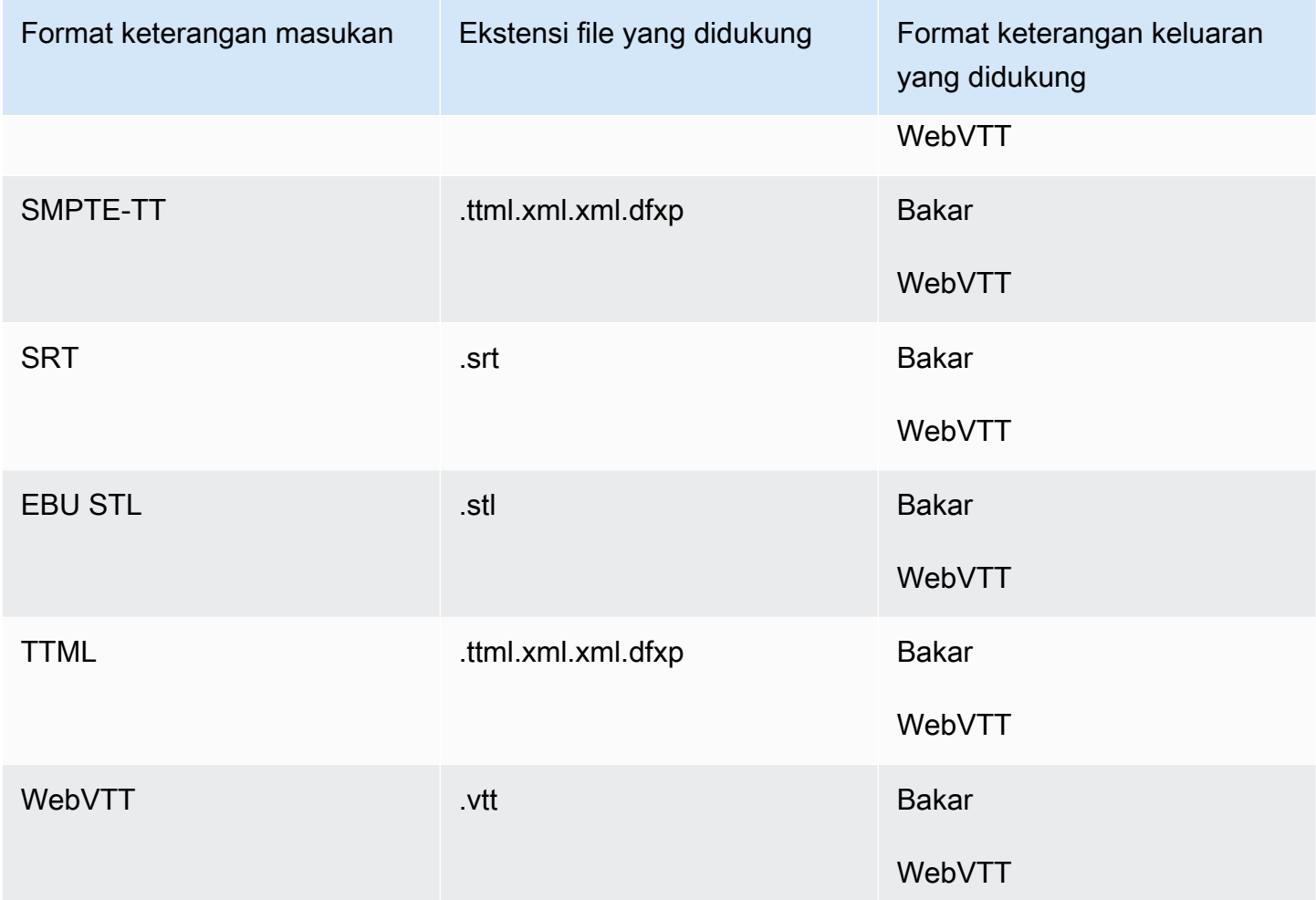

<span id="page-141-0"></span>Teks Sidecar didukung dalam wadah keluaran Microsoft Smooth Streaming (MSS)

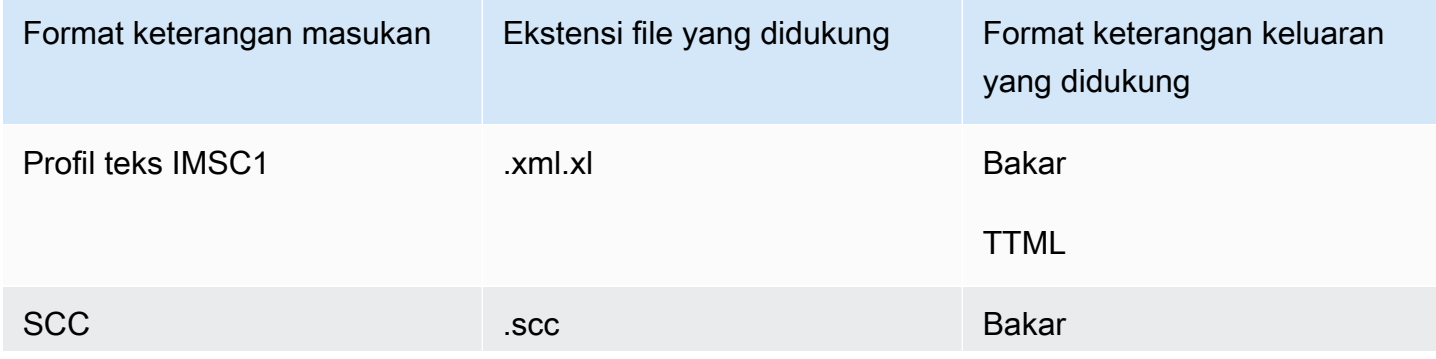

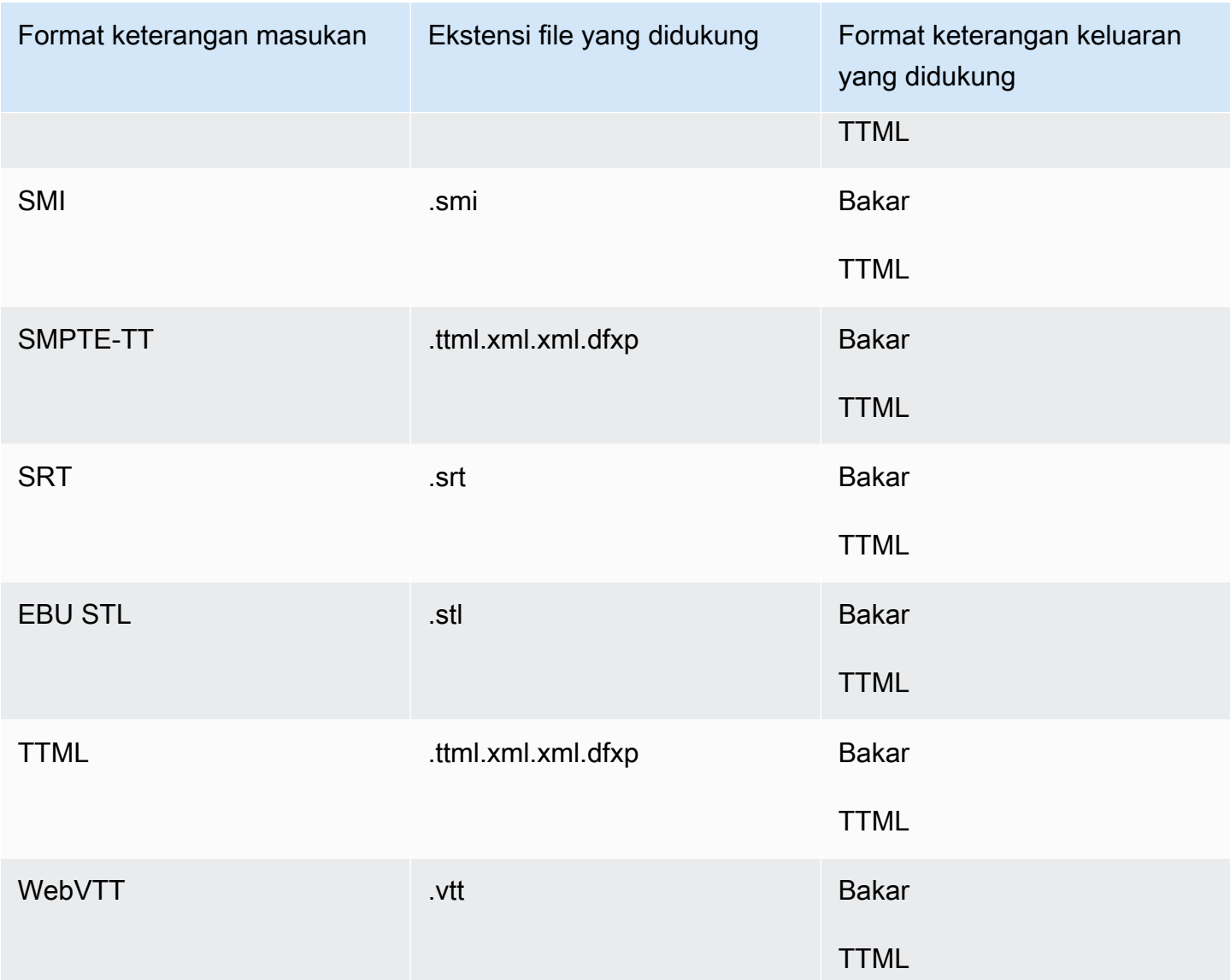

## <span id="page-142-0"></span>Teks sidecar didukung dalam wadah keluaran MP4

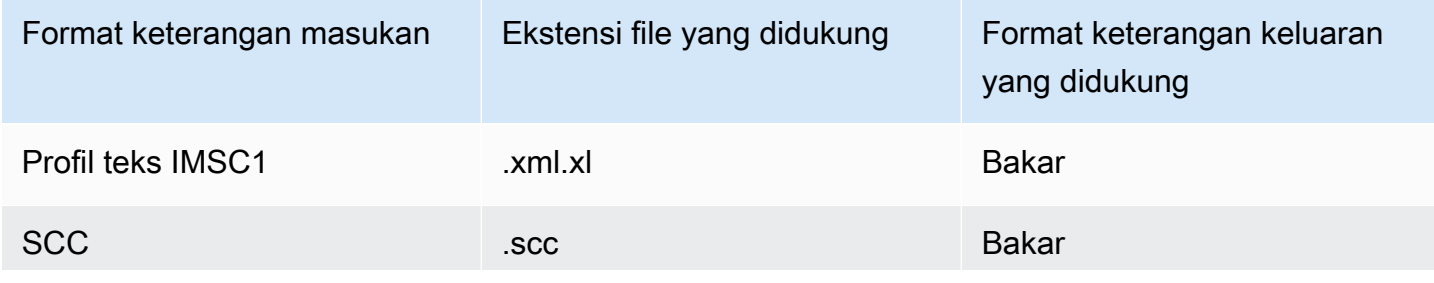

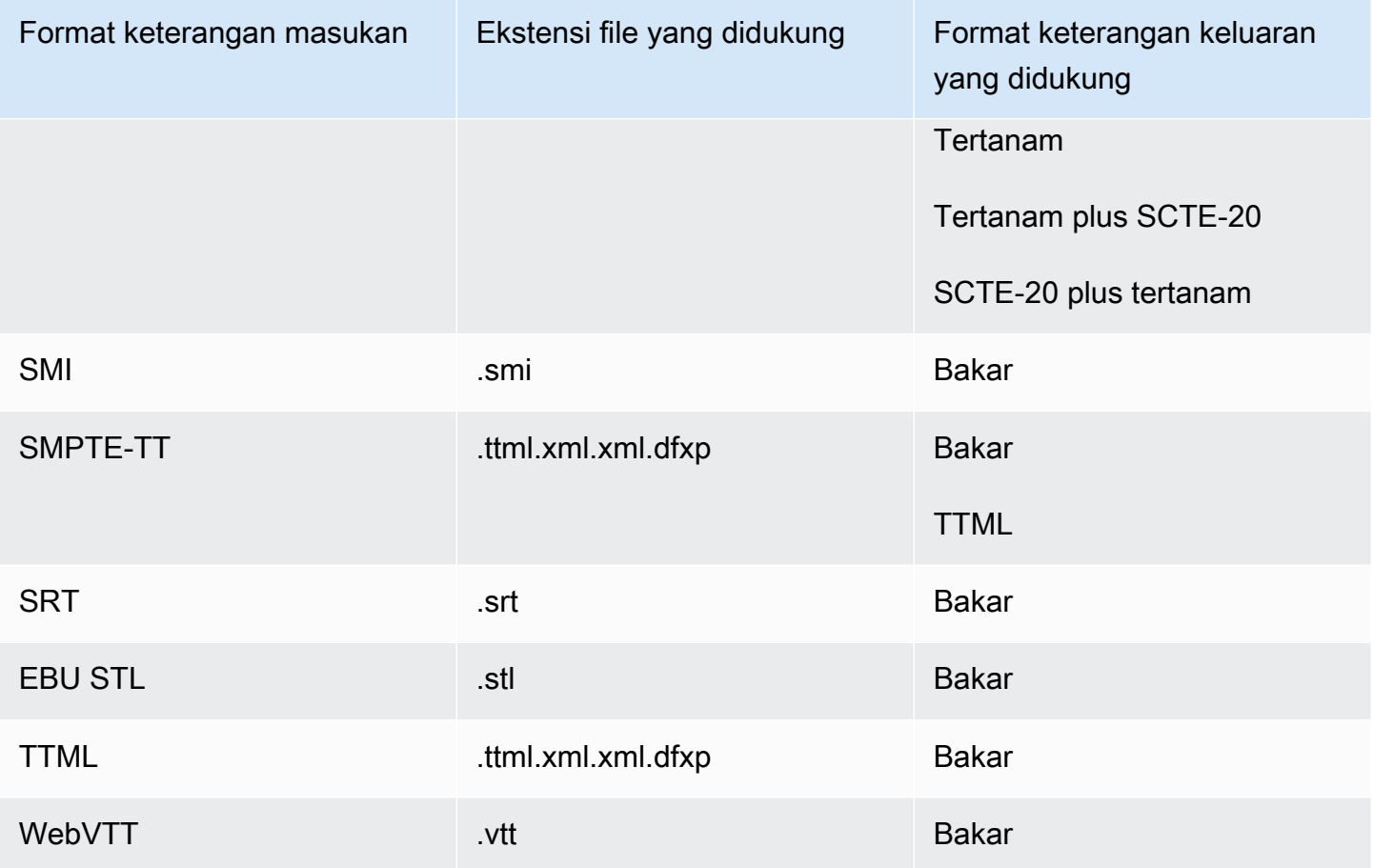

<span id="page-143-0"></span>Teks sidecar didukung dalam wadah keluaran File MPEG2-TS

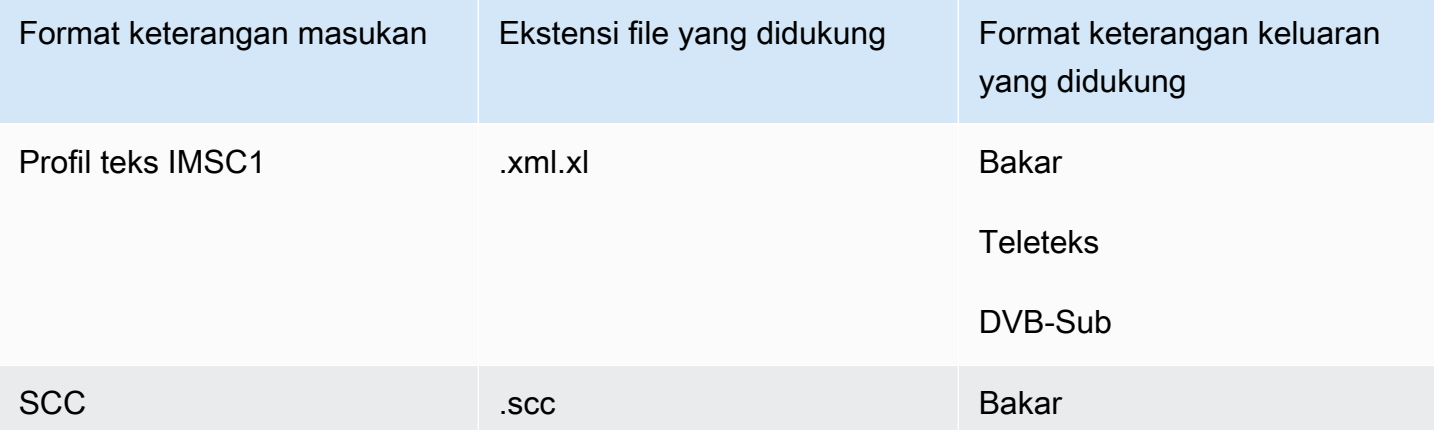
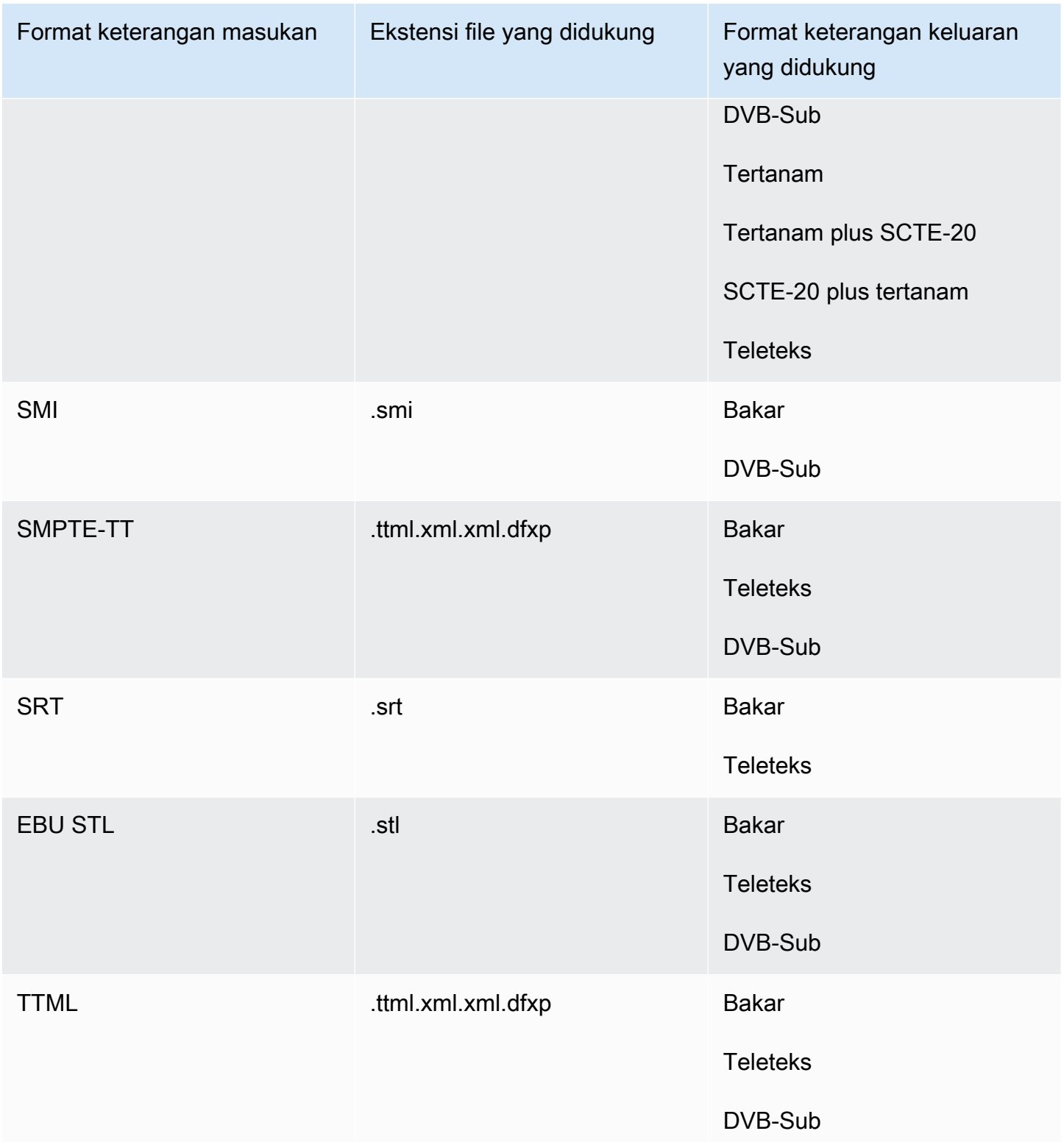

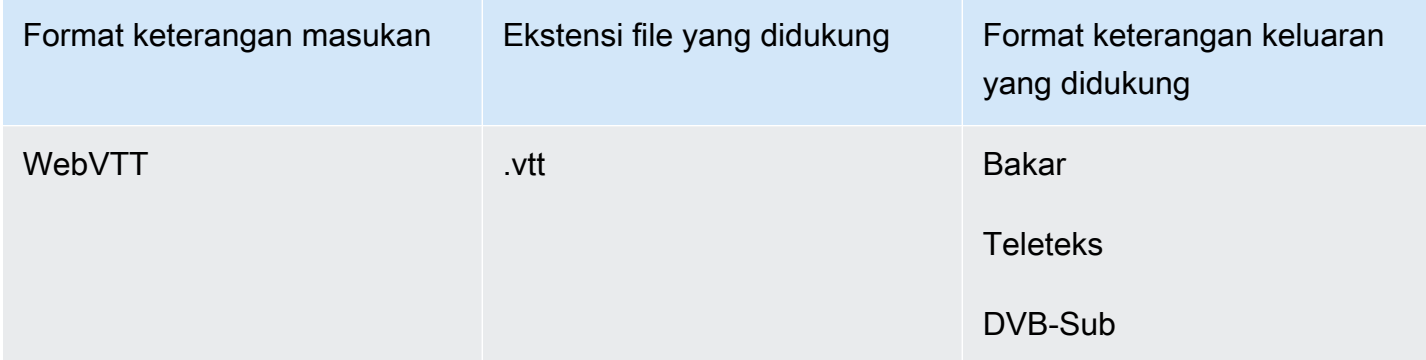

### Teks sespan didukung dalam wadah keluaran MXF

Tabel berikut mencantumkan format keterangan keluaran yang didukung untuk wadah keluaran ini saat teks masukan Anda dalam format sespan. Teks Sidecar adalah teks yang berada dalam file terpisah dari video Anda.

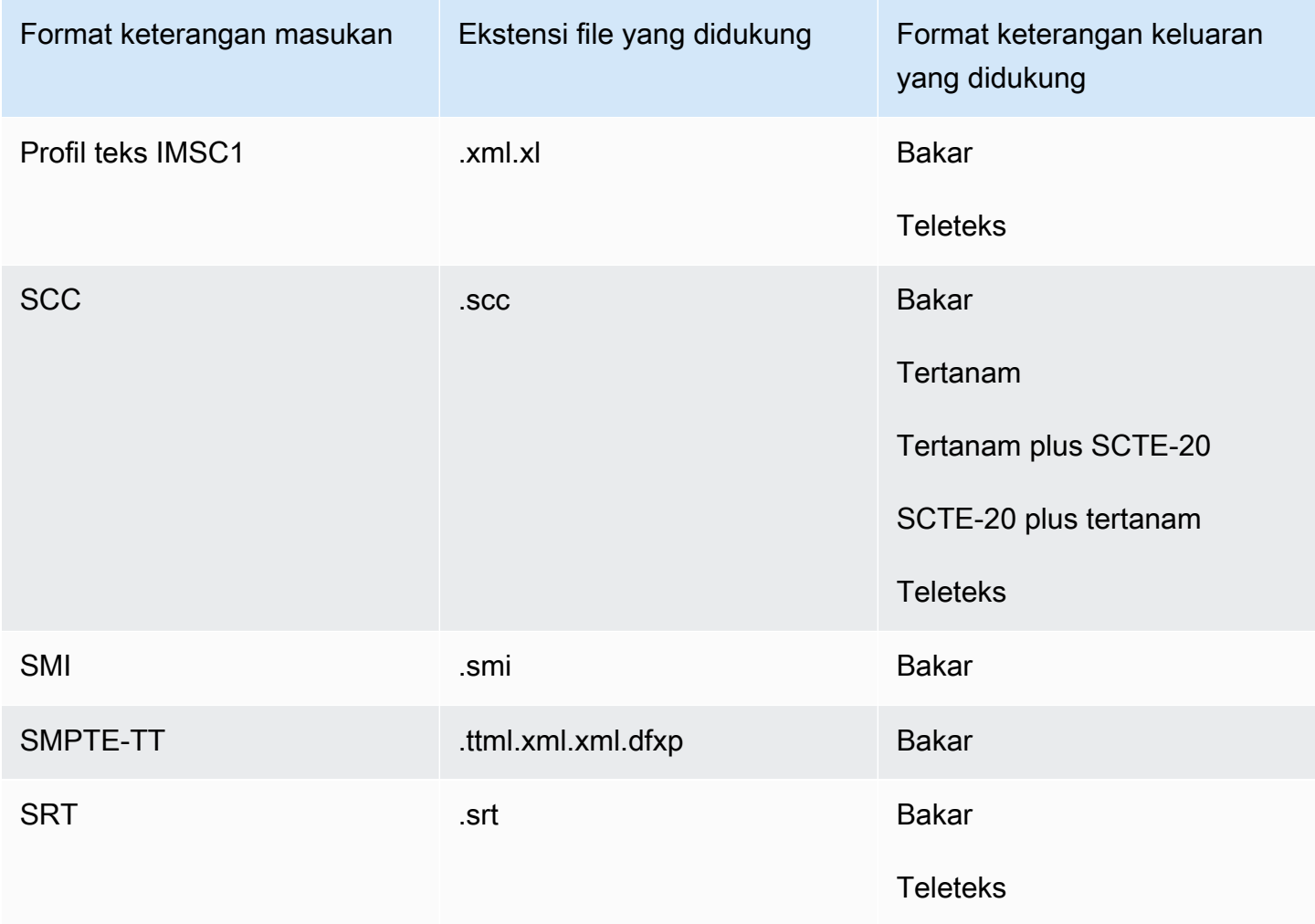

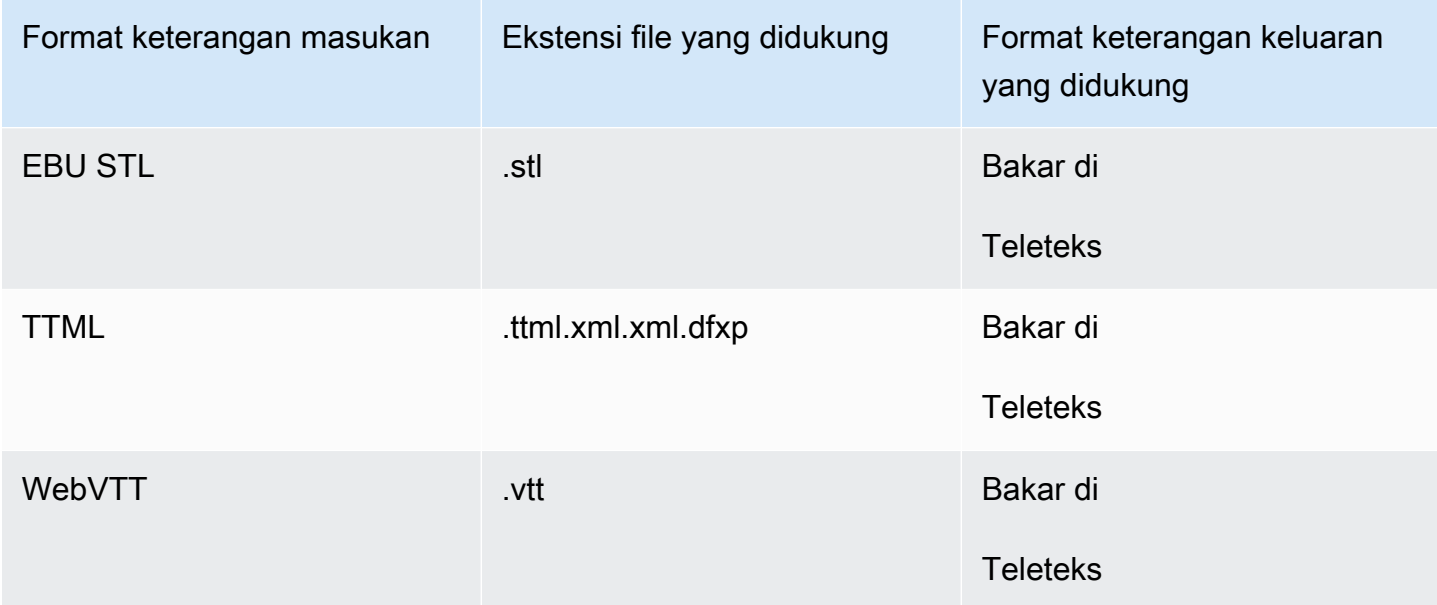

### Keterangan sidecar didukung dalam wadah keluaran QuickTime

Tabel berikut mencantumkan format keterangan keluaran yang didukung untuk wadah keluaran ini saat teks masukan Anda dalam format sespan. Teks Sidecar adalah teks yang berada dalam file terpisah dari video Anda.

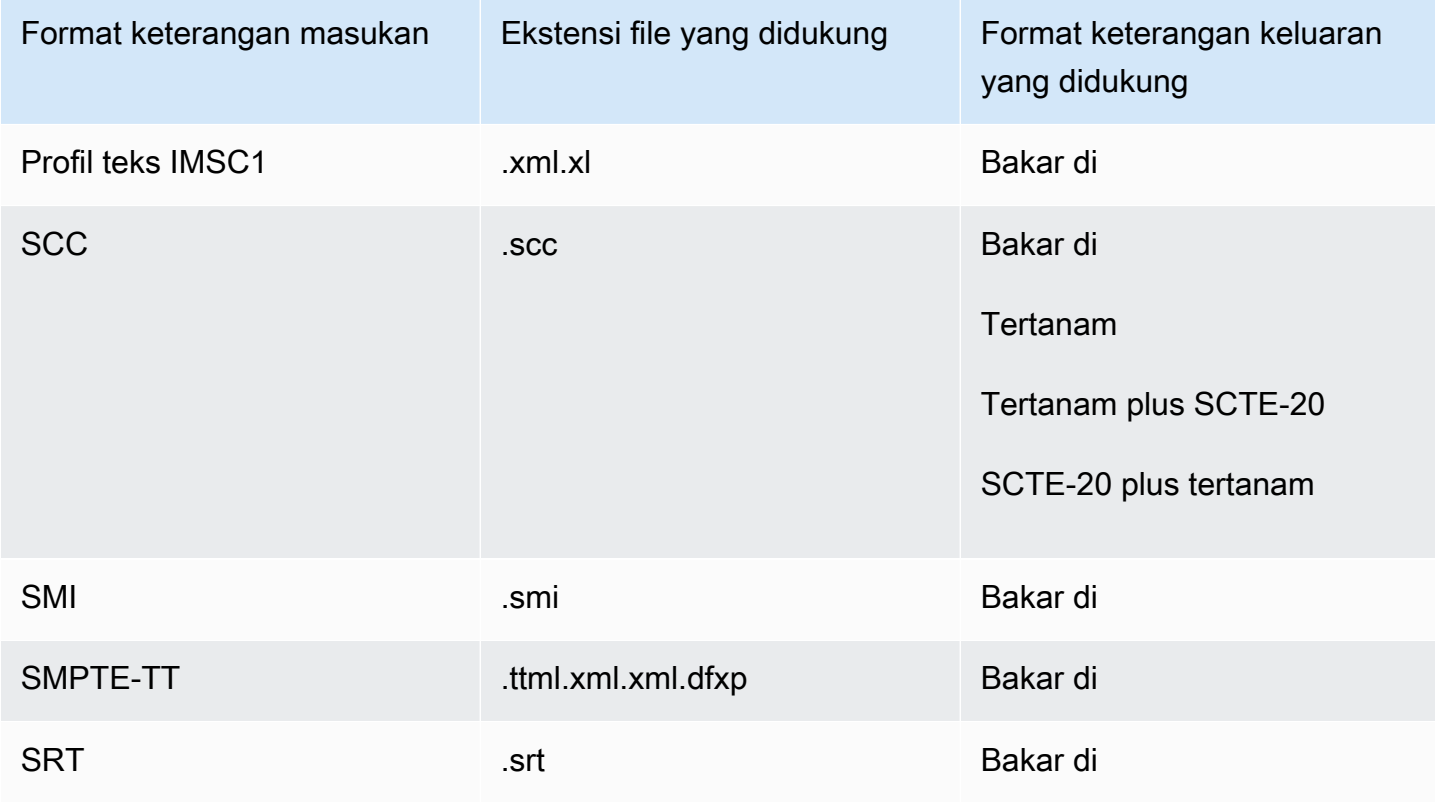

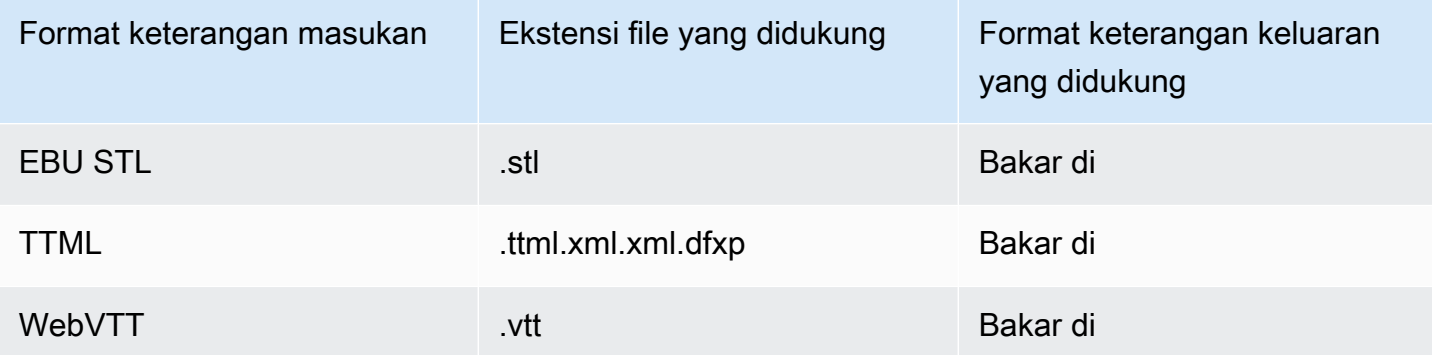

Teks Sidecar didukung dengan grup keluaran File

Tabel berikut mencantumkan format keterangan keluaran sidecar mandiri yang MediaConvert mendukung dengan output dalam grup keluaran File. Teks Sidecar adalah teks yang berada dalam file terpisah dari video Anda.

Saat Anda mengatur keterangan keluaran ini dalam pekerjaan Anda, pilih No container (RAW) for Container, di bawah Pengaturan output. Dalam spesifikasi pekerjaan JSON Anda, tentukan dengan cara ini:

```
 "ContainerSettings": { 
   "Container": "RAW" 
 },
```
#### **a** Note

{

Anda dapat membuat output teks sespan hanya sebagai bagian dari pekerjaan yang juga menghasilkan output video.

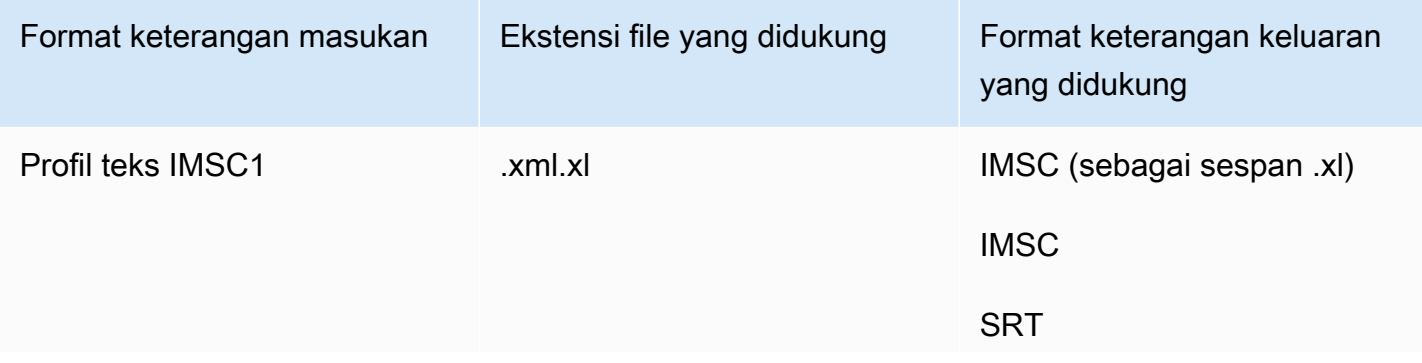

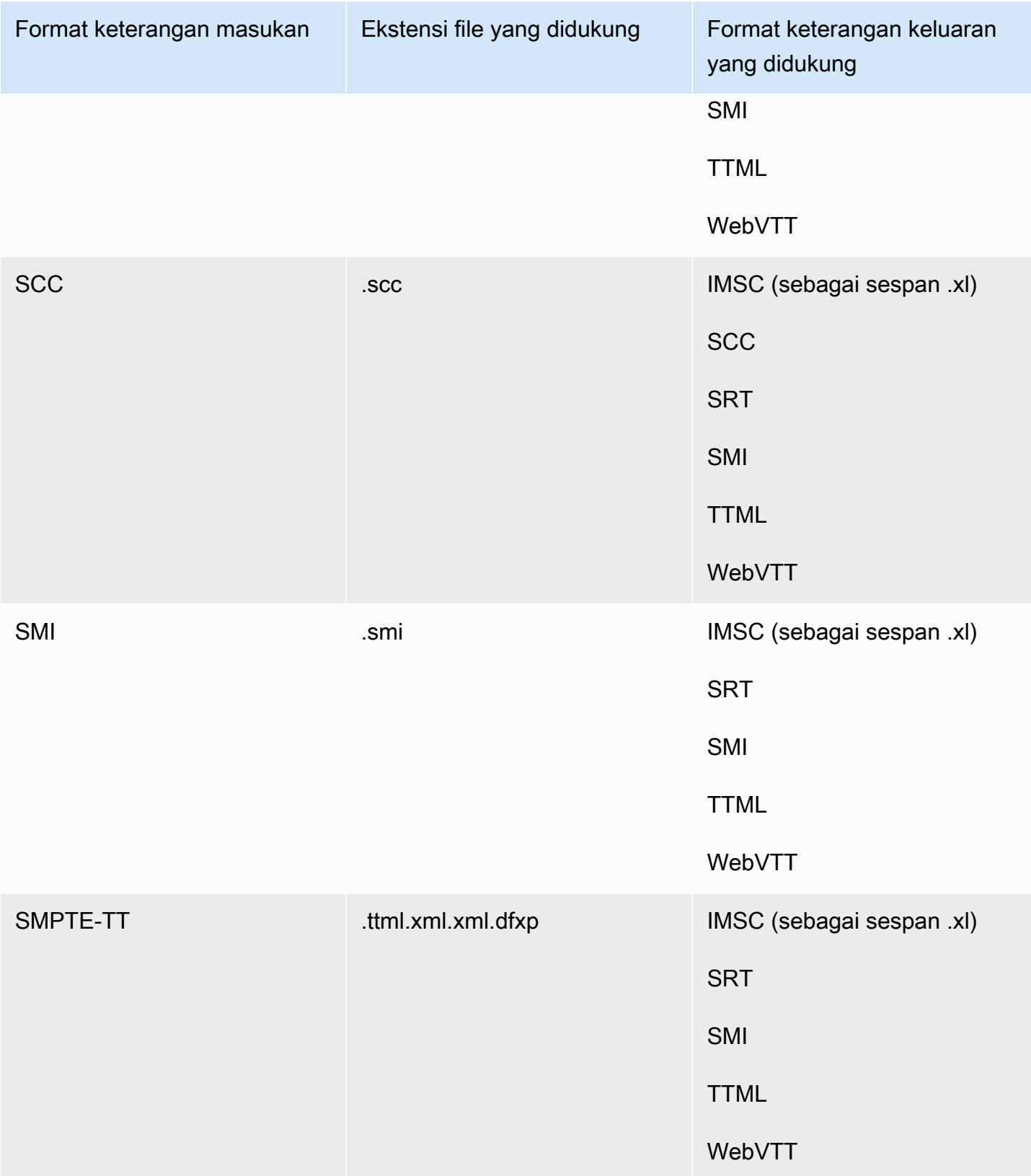

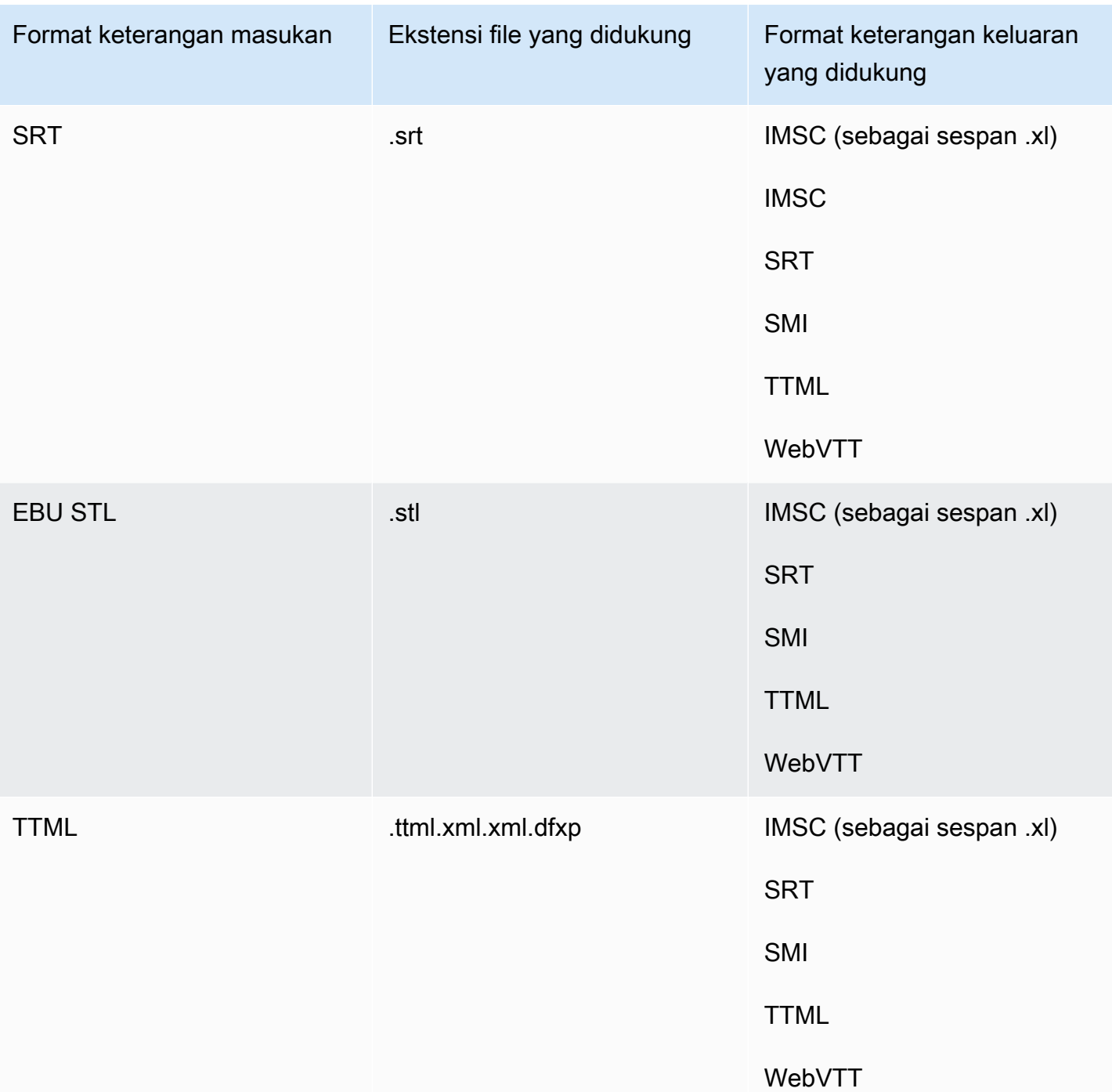

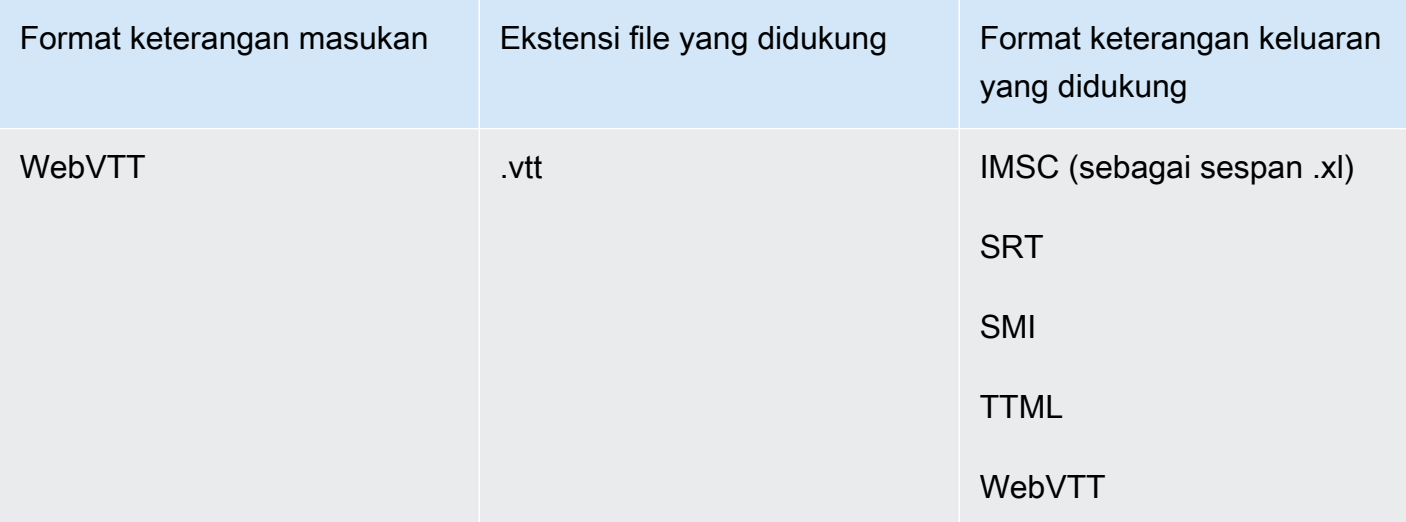

## Dukungan teks IMSC di AWS Elemental MediaConvert

Dukungan saat ini untuk alur kerja teks IMSC dibatasi sebagai berikut:

- Profil teks adalah satu-satunya profil IMSC yang didukung.
- Semua file IMSC keluaran adalah IMSC 1.1.

# Bekerja dengan pekerjaan

Pekerjaan melakukan pekerjaan transcoding file media. Saat Anda membuat pekerjaan, Anda menentukan informasi yang AWS Elemental MediaConvert diperlukan untuk melakukan transcoding. Misalnya, Anda menentukan file mana yang akan ditranskode, apa yang harus diberi nama file yang ditranskode dan di mana menyimpannya, fitur lanjutan mana yang akan diterapkan, dan sebagainya.

Topik

- [Membuat tugas](#page-151-0)
- [Menduplikasi pekerjaan](#page-152-0)
- [Mengekspor dan mengimpor pekerjaan](#page-152-1)
- [Melihat riwayat pekerjaan Anda](#page-153-0)
- [Membatalkan pekerjaan](#page-154-0)
- [Mengkonfigurasi pekerjaan di MediaConvert](#page-154-1)
- [Contoh pengaturan MediaConvert pekerjaan AWS Elemental di JSON](#page-167-0)
- [Menentukan file input dan klip masukan](#page-185-0)
- [Membuat output](#page-208-0)

## <span id="page-151-0"></span>Membuat tugas

Untuk membuat pekerjaan, Anda menentukan pengaturan input, pengaturan output, dan pengaturan seluruh pekerjaan. Untuk step-by-step prosedur terperinci, lihat[Mengkonfigurasi pekerjaan di](#page-154-1) [MediaConvert.](#page-154-1) Prosedur berikut adalah ikhtisar tingkat tinggi tentang cara membuat pekerjaan menggunakan AWS Management Console.

Saat Anda membuat pekerjaan, Anda mengirimkannya ke antrian untuk diproses. Pemrosesan dimulai secara otomatis dari antrian Anda jika sumber daya memungkinkan. Untuk informasi tentang alokasi sumber daya, lihat[Beberapa antrian dan pengujian kinerja](#page-254-0).

Untuk membuat pekerjaan menggunakan MediaConvert konsol

- 1. Buka halaman [Pekerjaan](https://console.aws.amazon.com/mediaconvert/home#/jobs/list) di MediaConvert konsol.
- 2. Pilih Buat tugas.
- 3. Pada halaman Buat pekerjaan, berikan instruksi transkode dan pengaturan pekerjaan. Untuk informasi selengkapnya, lihat [Mengkonfigurasi pekerjaan di MediaConvert.](#page-154-1)

Pastikan Anda memilih Wilayah yang sama untuk pekerjaan dan penyimpanan file Anda.

4. Pilih Buat.

Anda juga dapat membuat pekerjaan menggunakan [Template](#page-248-0), [Preset,](#page-243-0) [pekerjaan duplikat, atau](#page-152-0)  [pengaturan pekerjaan](#page-152-0) [JSON](#page-152-1).

## <span id="page-152-0"></span>Menduplikasi pekerjaan

Untuk membuat pekerjaan yang mirip dengan yang Anda jalankan sebelumnya, Anda dapat menduplikasi pekerjaan dari riwayat pekerjaan Anda. Anda juga dapat mengubah pengaturan apa pun jika Anda ingin mengubahnya.

Untuk membuat pekerjaan berdasarkan pekerjaan terbaru menggunakan MediaConvert konsol

- 1. Buka halaman [Pekerjaan](https://console.aws.amazon.com/mediaconvert/home#/jobs/list) di MediaConvert konsol.
- 2. Pilih ID Job dari pekerjaan yang ingin Anda duplikat.
- 3. Pilih Duplikat.
- 4. Secara opsional memodifikasi pengaturan pekerjaan apa pun.

Pengaturan yang cenderung berubah dari pekerjaan ke pekerjaan termasuk yang berikut: lokasi file input, lokasi tujuan keluaran, dan pengubah nama keluaran. Jika Anda menjalankan pekerjaan transcoding untuk pelanggan Anda yang berbeda Akun AWS dari akun Anda, Anda juga harus mengubah peran IAM di bawah pengaturan Job.

5. Pilih Buat di bagian bawah halaman.

## <span id="page-152-1"></span>Mengekspor dan mengimpor pekerjaan

MediaConvert Pekerjaan yang sudah selesai tetap ada di halaman Pekerjaan selama tiga bulan. Jika Anda ingin dapat menjalankan pekerjaan baru berdasarkan pekerjaan yang diselesaikan lebih dari tiga bulan setelah Anda menjalankannya, ekspor pekerjaan setelah selesai dan simpan. Bergantung pada berapa banyak pekerjaan yang Anda jalankan, mengekspor dan kemudian mengimpor pekerjaan bisa lebih sederhana daripada menemukan pekerjaan tertentu dalam daftar Anda dan menduplikasinya.

Untuk mengekspor pekerjaan menggunakan MediaConvert konsol

- 1. Buka halaman [Pekerjaan](https://console.aws.amazon.com/mediaconvert/home#/jobs/list) di MediaConvert konsol.
- 2. Pilih Job ID pekerjaan yang ingin Anda ekspor.
- 3. Pada halaman ringkasan Job, pilih tombol View JSON.
- 4. Pilih Salin untuk menyalin JSON ke clipboard Anda.
- 5. Tempel ke editor JSON Anda dan simpan.

Untuk mengimpor pekerjaan menggunakan MediaConvert konsol

- 1. Buka halaman [Pekerjaan](https://console.aws.amazon.com/mediaconvert/home#/jobs/list) di MediaConvert konsol.
- 2. Pilih Impor pekerjaan.

## <span id="page-153-0"></span>Melihat riwayat pekerjaan Anda

Anda dapat melihat riwayat MediaConvert pekerjaan terbaru yang Anda buat dengan pekerjaan Anda Akun AWS di tempat tertentu Wilayah AWS. Setelah tiga bulan, layanan secara otomatis menghapus catatan pekerjaan.

Halaman Pekerjaan menunjukkan pekerjaan yang berhasil diselesaikan, dibatalkan, sedang diproses, menunggu dalam antrian, dan berakhir dengan kesalahan. Anda dapat memfilter daftar riwayat pekerjaan berdasarkan status dan antrian tempat pekerjaan dikirim. Anda juga dapat memilih pekerjaan tertentu dari daftar untuk melihat pengaturan pekerjaan.

#### Console

Untuk melihat pekerjaan Anda menggunakan MediaConvert konsol

- 1. Buka halaman [Pekerjaan](https://console.aws.amazon.com/mediaconvert/home#/jobs/list) di MediaConvert konsol.
- 2. Secara opsional, filter daftar berdasarkan status dan antrian dengan memilih dari daftar dropdown.
- 3. Untuk melihat detail pekerjaan, pilih ID Job untuk melihat halaman ringkasan Job.

#### CLI

list-jobsContoh berikut mencantumkan hingga dua puluh pekerjaan yang paling baru Anda buat.

```
aws mediaconvert list-jobs
```
Untuk informasi selengkapnya tentang cara membatalkan pekerjaan menggunakan AWS CLI, lihat referensi perintah [AWS CLI](https://awscli.amazonaws.com/v2/documentation/api/latest/reference/mediaconvert/list-jobs.html).

## <span id="page-154-0"></span>Membatalkan pekerjaan

Prosedur berikut menjelaskan cara membatalkan pekerjaan menggunakan konsol AWS Elemental MediaConvert

#### Console

Untuk membatalkan pekerjaan menggunakan MediaConvert konsol

- 1. Buka halaman [Pekerjaan](https://console.aws.amazon.com/mediaconvert/home#/jobs/list) di MediaConvert konsol.
- 2. Pilih Job ID pekerjaan yang ingin Anda batalkan dengan memilih opsi  $\overline{)}$  )

di sebelahnya.

3. Pilih Batalkan pekerjaan.

#### CLI

cancel-jobContoh berikut membatalkan pekerjaan.

```
aws mediaconvert cancel-job \ 
  --id 1234567890123-efg456
```
Untuk informasi selengkapnya tentang cara membatalkan pekerjaan menggunakan AWS CLI, lihat referensi perintah [AWS CLI](https://awscli.amazonaws.com/v2/documentation/api/latest/reference/mediaconvert/cancel-job.html).

## <span id="page-154-1"></span>Mengkonfigurasi pekerjaan di MediaConvert

Pekerjaan melakukan pekerjaan transcoding file media ke dalam paket dan file dalam berbagai format dan dalam berbagai ukuran untuk distribusi ke pemirsa akhir. Saat Anda membuat pekerjaan, Anda menentukan informasi yang diperlukan layanan untuk melakukan transcoding. Ini termasuk file mana yang akan ditranskode, jenis file mana yang akan dibuat, tempat menyimpan file, fitur lanjutan mana yang akan diterapkan, dan banyak lagi.

Untuk mengonfigurasi pekerjaan, Anda menentukan file input untuk layanan yang akan ditranskode, dan Anda menentukan sumber untuk setiap elemen media video, audio, dan teks. Sumber itu mungkin merupakan bagian tertentu dari file input utama, atau mungkin file terpisah. Selanjutnya, Anda menentukan jenis file keluaran dan paket yang ingin Anda hasilkan AWS Elemental MediaConvert dari input. Anda juga menentukan pengaturan pengkodean rinci untuk menghasilkan kualitas dan jenis output yang Anda inginkan.

Tutorial ini menunjukkan cara mengkonfigurasi pekerjaan MediaConvert untuk mentranskode file media ke dalam format yang berbeda.

Topik

- [Langkah opsional: Jeda antrian](#page-155-0)
- [Langkah 1: Tentukan file input](#page-156-0)
- [Langkah 2: Buat pemilih input untuk video, audio, dan teks](#page-156-1)
- [Langkah 3: Buat grup keluaran](#page-158-0)
- [Langkah 4: Buat output](#page-160-0)
- [Langkah 5: Tentukan pengaturan pekerjaan global](#page-166-0)

### <span id="page-155-0"></span>Langkah opsional: Jeda antrian

Jika Anda adalah pelanggan baru atau bereksperimen dengan MediaConvert konsol, Anda dapat menjeda antrian untuk menghindari memulai pekerjaan secara tidak sengaja sebelum Anda siap. Untuk informasi lebih lanjut tentang antrian, lihat. [Antrean](#page-252-0)

Untuk menjeda atau mengaktifkan kembali antrian sesuai permintaan menggunakan AWS Management Console

- 1. Buka halaman [Antrian](https://console.aws.amazon.com/mediaconvert/home/#/queues/list) di konsol. MediaConvert
- 2. Pada halaman Antrian, pilih nama antrian yang ingin Anda jeda atau aktifkan kembali.
- 3. Pada halaman antrian, pilih tombol Edit antrian.
- 4. Pada halaman Edit antrian, untuk Status, pilih Dijeda atau Aktif.
- 5. Pilih Simpan antrian.

## <span id="page-156-0"></span>Langkah 1: Tentukan file input

Bagian pertama dari menyiapkan MediaConvert pekerjaan adalah menentukan lokasi file input atau file Anda.

Untuk menentukan lokasi input Anda

- 1. Buka MediaConvert konsol di [https://console.aws.amazon.com/mediaconvert.](https://console.aws.amazon.com/mediaconvert)
- 2. Pada halaman Buat pekerjaan, di panel Job di sebelah kiri, pilih Input 1.
- 3. Di panel Input 1, berikan URI ke file input video yang disimpan di Amazon S3 atau di server HTTP (S). Untuk input Amazon S3, Anda dapat menentukan URI secara langsung atau memilih Browse untuk memilih dari bucket Amazon S3 Anda. Untuk input HTTP (S), berikan URL ke file video input Anda. Untuk informasi selengkapnya, lihat [Persyaratan masukan HTTP.](#page-30-0)

#### **a** Note

Jika audio input atau teks Anda berada dalam file terpisah, jangan membuat input terpisah untuk mereka. Anda menentukan file-file ini nanti dalam prosedur ini, dalam pemilih audio dan teks Anda.

4. Untuk menggabungkan lebih dari satu file input ke dalam satu aset (jahitan input), tambahkan input lain ke pekerjaan. Untuk melakukannya, di panel Job, di bagian Input, pilih Tambah.

Untuk pekerjaan yang memiliki beberapa file input, MediaConvert buat output dengan menggabungkan input dalam urutan yang Anda tentukan dalam pekerjaan. Anda dapat memasukkan hingga 150 input dalam pekerjaan Anda.

### **G** Tip

Anda dapat mentranskode bagian dari input Anda. Untuk informasi selengkapnya, lihat [Pengaturan masukan](#page-185-0).

## <span id="page-156-1"></span>Langkah 2: Buat pemilih input untuk video, audio, dan teks

Selanjutnya, buat pemilih input untuk menandai elemen video, audio, dan teks dari input yang akan Anda gunakan dalam output Anda. Ini memberi label pada setiap elemen input sehingga Anda dapat menunjuk ke sana ketika Anda mengatur output Anda. Ketika Anda mengatur pemilih input, Anda

juga menyediakan layanan dengan informasi tentang di mana menemukan data dan bagaimana menafsirkannya.

Untuk mengatur pemilih masukan

1. Di bagian Pemilih video, tentukan nilai untuk bidang yang berlaku untuk pekerjaan Anda.

Anda tidak perlu membuat pemilih video karena MediaConvert secara otomatis membuat pemilih video saat Anda mulai menyiapkan pekerjaan. Namun, layanan tidak secara otomatis mendeteksi informasi tentang sumber video. Anda dapat memberikan informasi ini di bidang pemilih Video. Jika Anda menyimpan pengaturan ini dalam status default mereka, Anda akan membuat pekerjaan yang valid. Untuk informasi selengkapnya tentang pengaturan individual, pilih tautan Info di sebelah setiap pengaturan.

#### **a** Note

MediaConvert tidak mendukung input dengan beberapa aliran video, seperti. Quad 4k Setiap input hanya dapat memiliki satu pemilih video. Oleh karena itu, tidak ada tombol Tambahkan pemilih video di konsol.

2. Di bagian Pemilih audio, di bawah Pemilih audio 1, tentukan informasi tentang aset audio utama Anda. Anda tidak perlu membuat pemilih audio 1 karena layanan secara otomatis membuat pemilih audio pertama saat Anda menyiapkan pekerjaan.

#### **a** Note

Aset audio sering kali berupa dialog, suara latar belakang, dan musik bersama dalam satu lagu. Trek sering terdiri dari beberapa saluran. Misalnya, suara Dolby 5.1 memiliki enam saluran per trek.

- a. Untuk jenis Selector, pilih cara aset audio Anda diidentifikasi. Seringkali, ini dengan trek. Jika Anda menggunakan input HLS, dan ingin memilih rendisi audio alternatif, lihat. [Menggunakan rendisi audio alternatif](#page-29-0)
- b. Berikan pengenal (yaitu, nomor trek, PID, atau kode bahasa) untuk aset audio utama Anda. Aset audio utama Anda kemungkinan besar adalah trek 1.

### **a** Note

Untuk sebagian besar kasus penggunaan, Anda mengaitkan satu trek input per pemilih input. Jika kasus penggunaan Anda memerlukan penggabungan beberapa trek menjadi satu trek, atau beberapa trek menjadi satu rendisi paket streaming, gabungkan beberapa trek input dalam satu pemilih audio dengan mengetikkan daftar yang dipisahkan koma. Untuk informasi selengkapnya tentang menggabungkan trek, liha[tMenyiapkan trek audio dan pemilih audio](#page-191-0).

- c. Jika audio Anda berada dalam file terpisah dari video Anda, pilih elemen sakelar penggeser file eksternal dan berikan URI ke file input audio Anda yang disimpan di Amazon S3 atau di server HTTP (S). Untuk input Amazon S3, Anda dapat menentukan URI secara langsung atau memilih Browse untuk memilih dari bucket Amazon S3 Anda. Untuk input HTTP (S), berikan URL ke file video input Anda. Untuk informasi selengkapnya, lihat [Persyaratan](#page-30-0)  [masukan HTTP](#page-30-0).
- 3. Jika Anda memiliki aset audio tambahan, seperti trek beberapa bahasa, pilih Tambahkan pemilih audio. Kemudian berikan informasi tentang aset berikutnya yang dijelaskan pada langkah sebelumnya dari prosedur ini.
- 4. Di bagian Pemilih Keterangan, pilih pemilih Tambahkan teks. Ini menciptakan pemilih teks masukan untuk setiap set teks yang Anda rencanakan untuk digunakan dalam output. Untuk informasi selengkapnya tentang menyiapkan keterangan untuk pekerjaan Anda, liha[tMenyiapkan](#page-192-0) [teks di pekerjaan MediaConvert AWS Elemental.](#page-192-0)

## <span id="page-158-0"></span>Langkah 3: Buat grup keluaran

Setelah menentukan masukan Anda, Anda membuat grup keluaran. Pilihan yang Anda buat saat menyiapkan grup keluaran memengaruhi jenis aset yang dihasilkan pekerjaan Anda dan perangkat mana yang dapat memainkannya.

Anda dapat menggunakan MediaConvert untuk membuat aset media yang secara luas terbagi dalam dua kategori:

• Paket streaming ABR. Anda dapat membuat paket bitrate adaptif (ABR) sehingga pemirsa akhir dapat mengunduh aset secara bertahap saat mereka menonton. Bergantung pada cara Anda mengatur output, perangkat penampil akhir dapat beradaptasi dengan perubahan bandwidth yang tersedia dengan mengunduh segmen berkualitas lebih tinggi atau lebih rendah. Paket ABR juga

disebut tumpukan ABR, karena terdiri dari tumpukan komponen video, audio, dan teks. Setiap komponen dalam tumpukan atau paket disebut rendition.

• File mandiri. Anda dapat membuat file-file ini dan menghostingnya di lokasi di mana pemirsa akhir mengunduh seluruh file sekaligus dan kemudian melihatnya. Anda juga dapat membuat file mandiri dan kemudian mengirimkannya ke sistem hilir untuk pengemasan dan distribusi.

Untuk membuat grup keluaran

- 1. Di panel Job, di bagian Grup keluaran, pilih Tambah.
- 2. Pilih jenis grup keluaran, lalu pilih Pilih.

Buat satu grup keluaran file untuk semua file mandiri yang ingin Anda buat. Buat satu grup output streaming ABR untuk setiap paket streaming ABR yang ingin Anda buat. Untuk panduan tentang grup output streaming ABR mana yang akan disertakan dalam pekerjaan Anda, lihat[Memilih grup output streaming ABR Anda.](#page-220-0)

- 3. Secara opsional, untuk nama grup kustom, masukkan nama untuk grup Anda. Nama apa pun yang Anda berikan di sini muncul di bagian Grup keluaran konsol tetapi tidak memengaruhi output Anda.
- 4. Untuk Tujuan, tentukan URI untuk lokasi Amazon S3 tempat layanan transcoding akan menyimpan file keluaran Anda. Anda dapat menentukan URI secara langsung atau memilih Browse untuk memilih dari bucket Amazon S3 Anda.

#### **a** Note

Anda dapat menambahkan nama dasar secara opsional ke URI tujuan Anda. Untuk membuat nama file aset akhir Anda, layanan transcoding menggunakan nama dasar ini dan pengubah nama apa pun yang Anda berikan dalam pengaturan output individual. Jika Anda tidak memberikan nama dasar dengan URI Anda, layanan transcoding menghasilkan nama dasar dari nama file input 1, dikurangi ekstensi.

5. Tentukan nilai untuk pengaturan tambahan apa pun yang berlaku untuk seluruh grup keluaran. Pengaturan ini bervariasi tergantung pada jenis grup keluaran yang Anda pilih. Untuk informasi selengkapnya tentang pengaturan individual, pilih tautan Info di sebelah setiap pengaturan.

### <span id="page-160-0"></span>Langkah 4: Buat output

Setelah Anda membuat grup keluaran, atur output Anda di setiap grup. Jumlah output untuk setiap grup output tergantung pada jenis grup output, sebagai berikut:

- Untuk grup keluaran File, sertakan semua elemen aset media dalam satu output. Ini termasuk audio atau teks apa pun yang Anda berikan dalam file terpisah.
- Untuk grup output streaming ABR CMAF, Apple HLS, DASH ISO, dan Microsoft Smooth Streaming - buat output terpisah untuk setiap elemen media. Artinya, satu output per resolusi video, satu output per trek audio, dan satu output per bahasa teks.

Pilih dari salah satu prosedur berikut yang sesuai dengan jenis grup keluaran yang Anda bua[tLangkah 3: Buat grup keluaran](#page-158-0).

Membuat output dalam grup output streaming ABR

Untuk setiap grup output streaming ABR yang Anda atu[rLangkah 3: Buat grup keluaran](#page-158-0), buat dan atur output untuk setiap elemen media yang Anda inginkan dalam paket streaming ABR.

Membuat output streaming video ABR

Untuk setiap output video yang Anda sertakan dalam grup keluaran Anda, MediaConvert buat satu rendisi video, atau set file video tersegmentasi. Beberapa rendisi video dalam paket streaming, dengan berbagai resolusi dan kualitas video, memungkinkan perangkat pemirsa akhir untuk menyesuaikan kualitas video dengan bandwidth yang tersedia.

#### **a** Note

Meskipun pekerjaan hanya memiliki satu pemilih input video, grup output streaming ABR sering memiliki beberapa output video per grup output.

Untuk membuat dan mengatur output streaming video ABR

1. Pada halaman Buat pekerjaan, di panel Job di sebelah kiri, di bawah Grup Keluaran, di bawah grup keluaran CMAF, Apple HLS, DASH ISO, atau Microsoft Smooth Streaming yang ingin Anda tambahkan output, pilih Output 1.

Saat Anda membuat grup keluaran, MediaConvert secara otomatis mengisi grup keluaran dengan output 1. Anda tidak perlu secara eksplisit membuat output pertama.

2. Di panel Pengaturan output, untuk pengubah Nama, masukkan nilai.

MediaConvert menambahkan pengubah nama ke nama file yang dibuatnya untuk output ini. Masukkan pengubah nama yang akan memudahkan untuk mengidentifikasi file mana yang berasal dari output mana, seperti-video-hi-res.

- 3. Jika salah satu grup pengaturan standar yang tercantum di bawah Preset cocok untuk alur kerja Anda, pilih dari daftar. Jika Anda menggunakan preset, lewati langkah selanjutnya dari prosedur ini.
- 4. Tentukan pengaturan video Anda sebagai berikut:
	- a. Di bagian Pengaturan keluaran, tentukan nilai untuk pengaturan umum yang tersisa. Bergantung pada jenis grup keluaran, pengaturan ini mungkin mencakup pengaturan aliran transportasi atau pengaturan kontainer lainnya. Untuk informasi selengkapnya tentang pengaturan individual, pilih tautan Info di sebelah setiap pengaturan.
	- b. Di bagian Pengaturan aliran, tentukan nilai untuk pengkodean video. Pengaturan video dipilih secara default, jadi Anda tidak perlu secara eksplisit memilih grup pengaturan ini.

Hanya ada satu pemilih video input per pekerjaan, jadi Anda tidak perlu memilihnya secara eksplisit saat mengatur output video Anda.

Untuk informasi selengkapnya tentang pengaturan individual, pilih tautan Info di konsol.

- 5. Jika output Anda menyertakan sekelompok pengaturan audio secara default, hapus sebagai berikut:
	- a. Di bagian Pengaturan streaming, pilih Audio 1.
	- b. Pilih Hapus audio.
- 6. Jika Anda ingin beberapa rendisi video dalam paket streaming ABR Anda, ulangi langkahlangkah sebelumnya dari prosedur ini. Ini akan membuat output video tambahan untuk masingmasing.

#### Membuat output streaming audio ABR

Untuk setiap output audio yang Anda sertakan dalam grup keluaran Anda, MediaConvert buat satu rendisi audio, atau set file video tersegmentasi. Alasan paling umum untuk menyertakan beberapa rendisi audio adalah untuk menyediakan beberapa opsi bahasa. Jika Anda hanya menyediakan satu bahasa, Anda mungkin hanya perlu satu output audio.

#### **a** Note

Untuk output streaming AAC, segmen awal lebih lama durasinya daripada yang lain. Ini karena, dengan AAC, segmen awal harus berisi sampel pre-roll AAC diam sebelum bagian segmen yang dapat didengar. MediaConvert memperhitungkan sampel tambahan ini di stempel waktu, sehingga audio diputar kembali dengan benar.

Untuk membuat dan mengatur output streaming ABR audio

1. Jika Anda bekerja di grup keluaran CMAF, lewati langkah ini. Output audio pertama dibuat untuk Anda.

Buat output untuk trek audio pertama Anda. Biasanya trek audio sesuai dengan satu bahasa.

- a. Di panel Job, pilih grup keluaran tempat Anda bekerja.
- b. Di panel Output, pilih Tambahkan output.
- c. Pilih output yang baru saja Anda buat.
- d. Jika output Anda menyertakan sekelompok pengaturan video secara default, pilih Hapus video untuk menghapusnya. Ini k Audio 1 grup pengaturan ditampilkan.
- 2. Di panel Pengaturan output, untuk pengubah Nama, masukkan nilai.

MediaConvert menambahkan pengubah nama ke nama file yang dibuatnya untuk output ini. Masukkan pengubah nama yang akan memudahkan untuk mengidentifikasi file mana yang berasal dari output mana, seperti-audio-english.

- 3. Jika salah satu grup pengaturan standar yang tercantum di bawah Preset cocok untuk alur kerja Anda, pilih dari daftar. Jika Anda menggunakan preset, lewati langkah selanjutnya dari prosedur ini.
- 4. Tentukan pengaturan audio Anda sebagai berikut:
	- a. Di bagian Pengaturan keluaran, tentukan nilai untuk pengaturan umum yang tersisa. Untuk informasi selengkapnya tentang pengaturan individual, pilih tautan Info di sebelah setiap pengaturan.
	- b. Di bawah Pengaturan streaming, untuk sumber Audio, pilih salah satu pemilih audio yang Anda buat. [Langkah 2: Buat pemilih input untuk video, audio, dan teks](#page-156-1)
	- c. Di bagian Pengaturan aliran, tentukan nilai untuk pengkodean audio. Untuk informasi selengkapnya tentang pengaturan individual, pilih tautan Info di sebelah setiap pengaturan.
- 5. Jika Anda memiliki aset audio tambahan untuk disertakan dalam paket streaming ABR, buat output untuk masing-masing sebagai berikut:
	- a. Di panel Job, pilih grup keluaran tempat Anda bekerja.
	- b. Di panel Output, pilih Tambahkan output.
	- c. Pilih output yang baru saja Anda buat.
	- d. Jika output Anda menyertakan sekelompok pengaturan video secara default, pilih Hapus video untuk menghapusnya. Ini membuat grup pengaturan Audio 1 tetap ditampilkan.
	- e. Siapkan output seperti yang dijelaskan pada langkah 2 hingga 4 dari prosedur ini.

Membuat teks untuk output streaming ABR

Menyiapkan teks bisa jadi rumit. Untuk detail informasi, lihat [Menyiapkan teks di pekerjaan](#page-192-0)  [MediaConvert AWS Elemental.](#page-192-0) Untuk instruksi dasar, selesaikan prosedur berikut.

Untuk membuat dan mengatur teks untuk output streaming ABR

- 1. Buat output untuk set teks pertama Anda. Biasanya satu set teks sesuai dengan satu bahasa.
	- a. Di panel Job, pilih grup keluaran tempat Anda bekerja.
	- b. Di panel Output, pilih Tambahkan output.
	- c. Pilih output yang baru saja Anda buat.
	- d. Jika output Anda menyertakan grup pengaturan video dan audio secara default, pilih Hapus video dan Hapus audio untuk menghapusnya.
	- e. Pilih Tambahkan keterangan untuk menampilkan setelan teks.
- 2. Di panel Pengaturan output, untuk pengubah Nama, masukkan nilai.

MediaConvert menambahkan pengubah nama ke nama file yang dibuatnya untuk output ini. Masukkan pengubah nama yang akan memudahkan untuk mengidentifikasi file mana yang berasal dari output mana, seperti-captions-english.

- 3. Tentukan pengaturan teks Anda sebagai berikut:
	- a. Di bagian Pengaturan keluaran, tentukan nilai untuk pengaturan umum yang tersisa. Untuk informasi selengkapnya tentang pengaturan individual, pilih tautan Info di sebelah setiap pengaturan.
- b. Di bawah Pengaturan Stream, untuk sumber Teks, pilih salah satu pemilih teks yang Anda buat. [Langkah 2: Buat pemilih input untuk video, audio, dan teks](#page-156-1)
- c. Di bagian Pengaturan aliran, tentukan nilai untuk pengaturan teks yang tersisa.

#### Membuat manifes tambahan

Secara default, MediaConvert buat manifes tingkat atas tunggal untuk setiap grupCMAF,, DASH ISOApple HLS, dan Microsoft Smooth Streaming keluaran Anda. Manifes default ini mereferensikan semua output dalam grup keluaran.

Secara opsional, Anda dapat membuat manifes tingkat atas tambahan yang hanya mereferensikan sebagian dari output dalam grup keluaran Anda. Misalnya, Anda mungkin ingin membuat manifes yang tidak menyertakan output HDR, untuk pemirsa yang tidak memiliki langganan yang menyertakan HDR.

**a** Note

Untuk grup keluaran CMAF, jika Anda menyimpan nilai default yang diaktifkan untuk manifes Write HLS dan manifes Write DASH, MediaConvert buat manifes tambahan di kedua format tersebut. Jika Anda menonaktifkan salah satu pengaturan tersebut, MediaConvert tidak akan membuat manifes tambahan dalam format itu.

Untuk membuat manifes tambahan

- 1. Pada halaman Buat pekerjaan, di panel Job di sebelah kiri, pilih grup keluaran yang ingin Anda buat manifes tambahan.
- 2. Di bagian Manifes tambahan di sebelah kanan, pilih Tambahkan manifes.
- 3. Untuk pengubah nama Manifest, masukkan teks yang Anda inginkan di akhir nama file manifes, sebelum ekstensi. Pengaturan ini diperlukan, karena memberikan setiap manifes nama file yang berbeda.
- 4. Untuk output Pilih, pilih output yang ingin Anda rujuk ke manifes.
- 5. Ulangi langkah-langkah ini untuk membuat hingga 10 manifes tambahan. Setiap manifes tambahan harus memiliki nilai yang berbeda untuk pengubah nama Manifest.

#### Membuat dan menyiapkan output dalam grup keluaran File

Dengan grup keluaran File, setiap aset yang dibuat layanan sesuai dengan satu output, bukan satu grup keluaran. Setiap aset berisi semua elemen video, audio, dan teks. Oleh karena itu, paling sederhana untuk mengatur dengan terlebih dahulu membuat output, dan kemudian mengatur semua pemilih output.

#### Buat output file

Jika Anda membuat grup keluaran file di[Langkah 3: Buat grup keluaran](#page-158-0), buat dan atur output dalam grup keluaran file untuk setiap file mandiri yang ingin Anda buat.

Untuk membuat output dalam grup keluaran file

- 1. Saat Anda membuat grup keluaran, MediaConvert secara otomatis mengisi grup keluaran dengan output 1, jadi Anda tidak perlu membuatnya secara eksplisit. Jika Anda hanya membuat satu file mandiri, lewati sisa prosedur ini.
- 2. Jika Anda ingin membuat lebih dari satu file mandiri, buat output tambahan sebagai berikut:
	- a. Pada halaman Buat pekerjaan, di panel Job di sebelah kiri, di bawah Grup Keluaran, pilih Grup file.
	- b. Di panel Output, pilih Tambahkan output.

Siapkan pemilih keluaran dalam output file

Selanjutnya, untuk setiap output file yang baru saja Anda buat, atur pemilih keluaran.

Untuk mengatur pemilih keluaran dalam output file

- 1. Pada halaman Buat pekerjaan, di panel Job di sebelah kiri, di bawah Grup Keluaran, di bawah grup File, pilih Output 1.
- 2. Di panel Pengaturan output, untuk pengubah Nama, masukkan nilai.

MediaConvert menambahkan pengubah nama ke nama file yang dibuatnya untuk output ini. Masukkan pengubah nama yang mengidentifikasi file mana yang berasal dari output mana, seperti. -standalone-hi-res

3. Jika salah satu grup pengaturan standar yang tercantum di bawah Preset cocok untuk alur kerja Anda, pilih dari daftar. Jika Anda menggunakan preset, lewati langkah 4 dari prosedur ini.

Output preset dapat berisi hingga satu set masing-masing pengaturan video, audio, dan teks. Oleh karena itu, jika file keluaran mandiri Anda berisi lebih dari satu aset audio atau teks, Anda tidak dapat menggunakan preset. Jika Anda tidak dapat menggunakan preset dalam output Anda, tetapi Anda ingin menggunakan pengaturan preset sebagai titik awal, pilih preset, lalu pilih Tidak ada preset dari daftar dropdown Preset. Ini mengisi output Anda dengan pengaturan yang sama yang ada di preset.

- 4. Tentukan pengaturan output Anda sebagai berikut:
	- a. Di bagian Pengaturan keluaran, tentukan nilai untuk pengaturan umum yang tersisa. Pengaturan ini bervariasi tergantung pada wadah yang Anda pilih. Untuk informasi selengkapnya tentang pengaturan individual, pilih tautan Info di sebelah setiap pengaturan.
	- b. Di bagian Pengaturan aliran, tentukan nilai untuk pengkodean video. Untuk informasi selengkapnya tentang pengaturan individual, pilih tautan Info di sebelah setiap pengaturan.

#### **a** Note

Tab pengaturan video dipilih secara default, jadi Anda tidak perlu secara eksplisit memilih grup pengaturan ini. Hanya ada satu pemilih video input per pekerjaan, jadi Anda tidak perlu memilihnya secara eksplisit saat mengatur output video Anda.

- c. Pilih Audio 1 untuk menampilkan grup pengaturan pengkodean untuk aset audio pertama. Audio 1 terletak di sisi kiri panel Pengaturan Stream, di bawah Video.
- d. Di bawah Pengaturan streaming, untuk sumber Audio, pilih salah satu pemilih audio yang Anda buat. [Langkah 2: Buat pemilih input untuk video, audio, dan teks](#page-156-1)
- e. Di bagian Pengaturan aliran, tentukan nilai untuk pengkodean audio. Untuk informasi selengkapnya tentang pengaturan individual, pilih tautan Info di sebelah setiap pengaturan.
- f. Untuk menyertakan teks dalam output, pilih Tambahkan teks. Ini menampilkan sekelompok pengaturan teks. Untuk informasi selengkapnya tentang menyiapkan teks, lihat[Menyiapkan](#page-192-0) [teks di pekerjaan MediaConvert AWS Elemental.](#page-192-0)

### <span id="page-166-0"></span>Langkah 5: Tentukan pengaturan pekerjaan global

Pengaturan pekerjaan global berlaku untuk setiap output yang dibuat oleh pekerjaan.

Jika pekerjaan Anda menggabungkan audio atau teks yang disediakan dalam file terpisah dari input Anda, atau jika Anda menggunakan fitur overlay grafis (penyisipan gambar), sangat penting untuk mendapatkan pengaturan ini dengan benar.

Ada tiga kelompok pengaturan kode waktu yang berbeda. Konfigurasi kode waktu pekerjaan global adalah salah satu dari ketiganya. Untuk informasi selengkapnya tentang set pengaturan kode waktu yang berbeda dan cara MediaConvert mengelola kode waktu, lihat. [Menyiapkan kode waktu](#page-398-0)

Untuk menentukan pengaturan pekerjaan global

- 1. Di panel Job, di bagian Pengaturan Job, pilih AWSintegrasi.
- 2. Untuk peran IAM, pilih peran IAM yang memiliki izin untuk mengakses bucket Amazon S3 yang menyimpan file input dan output Anda. Peran IAM harus memiliki hubungan tepercaya dengan MediaConvert. Untuk informasi lebih lanjut tentang pembuatan peran, lihat [Menyiapkan izin](#page-13-0)  [Peran IAM .](#page-13-0)
- 3. Secara opsional, tentukan pengaturan kode waktu seluruh pekerjaan di panel konfigurasi Timecode.
- 4. Tentukan nilai untuk pengaturan pekerjaan lainnya dan aktifkan prosesor global. Untuk informasi selengkapnya tentang pengaturan individual, pilih tautan Info di sebelah setiap pengaturan.

# <span id="page-167-0"></span>Contoh pengaturan MediaConvert pekerjaan AWS Elemental di **JSON**

Pengaturan pekerjaan dalam contoh ini mewakili pekerjaan valid paling sederhana yang dapat Anda jalankan. Mereka bekerja dengan baik untuk bereksperimen dengan layanan. Saat Anda ingin melakukan transkode yang lebih kompleks atau membuat output yang berbeda, gunakan konsol untuk mengatur pekerjaan Anda dan untuk menghasilkan spesifikasi pekerjaan JSON Anda. Untuk melakukannya, di panel Job di sebelah kiri, di bawah pengaturan Job, pilih Show job JSON.

Untuk informasi selengkapnya tentang mengirimkan pekerjaan Anda secara terprogram, lihat salah satu topik pengantar Referensi AWS Elemental API: MediaConvert

- [Memulai AWS Elemental MediaConvert menggunakan AWS SDK atau AWS CLI](https://docs.aws.amazon.com/mediaconvert/latest/apireference/custom-endpoints.html)
- [Memulai AWS Elemental MediaConvert menggunakan API](https://docs.aws.amazon.com/mediaconvert/latest/apireference/getting-started.html)

#### **A** Important

Kami menyarankan Anda menggunakan MediaConvert konsol untuk menghasilkan spesifikasi pekerjaan JSON produksi Anda.

Spesifikasi pekerjaan Anda harus sesuai dengan validasi oleh mesin transcoding. Validasi mesin transcoding mewakili dependensi kompleks di antara kelompok pengaturan dan dependensi antara pengaturan transcoding Anda dan properti file input Anda. MediaConvert Konsol berfungsi sebagai pembangun pekerjaan interaktif untuk memudahkan pembuatan spesifikasi JSON pekerjaan yang valid. Anda dapat menggunakan [templat pekerjaan](#page-248-0) dan [preset keluaran](#page-243-0) untuk memulai dengan cepat.

Untuk menggunakan contoh ini, ganti nilai placeholder berikut dengan nilai aktual:

- PERAN DI SINI
- s3://INPUT DI SINI
- s3://OUTPUT DI SINI

#### Contoh

- [Contoh keluaran MP4](#page-168-0)
- [Contoh keluaran ABR](#page-171-0)
- [Contoh ABR otomatis](#page-180-0)

### <span id="page-168-0"></span>Contoh — keluaran MP4

```
{ 
   "UserMetadata": {}, 
   "Role": "ROLE ARN", 
   "Settings": { 
     "OutputGroups": [ 
        { 
          "Name": "File Group", 
          "OutputGroupSettings": { 
            "Type": "FILE_GROUP_SETTINGS", 
            "FileGroupSettings": { 
               "Destination": "s3://bucket/out" 
            }
```

```
 }, 
 "Outputs": [ 
   { 
     "VideoDescription": { 
       "ScalingBehavior": "DEFAULT", 
       "TimecodeInsertion": "DISABLED", 
       "AntiAlias": "ENABLED", 
       "Sharpness": 50, 
       "CodecSettings": { 
         "Codec": "H_264", 
         "H264Settings": { 
            "InterlaceMode": "PROGRESSIVE", 
            "NumberReferenceFrames": 3, 
            "Syntax": "DEFAULT", 
            "Softness": 0, 
            "GopClosedCadence": 1, 
            "GopSize": 48, 
            "Slices": 1, 
           "GopBReference": "DISABLED", 
            "SlowPal": "DISABLED", 
            "SpatialAdaptiveQuantization": "ENABLED", 
            "TemporalAdaptiveQuantization": "ENABLED", 
            "FlickerAdaptiveQuantization": "DISABLED", 
            "EntropyEncoding": "CABAC", 
           "Bitrate": 4500000, 
            "FramerateControl": "SPECIFIED", 
            "RateControlMode": "CBR", 
            "CodecProfile": "HIGH", 
            "Telecine": "NONE", 
            "MinIInterval": 0, 
            "AdaptiveQuantization": "HIGH", 
            "CodecLevel": "LEVEL_4_1", 
            "FieldEncoding": "PAFF", 
            "SceneChangeDetect": "ENABLED", 
            "QualityTuningLevel": "SINGLE_PASS_HQ", 
            "FramerateConversionAlgorithm": "DUPLICATE_DROP", 
            "UnregisteredSeiTimecode": "DISABLED", 
            "GopSizeUnits": "FRAMES", 
            "ParControl": "INITIALIZE_FROM_SOURCE", 
            "NumberBFramesBetweenReferenceFrames": 3, 
            "RepeatPps": "DISABLED", 
            "HrdBufferSize": 9000000, 
            "HrdBufferInitialFillPercentage": 90, 
            "FramerateNumerator": 24000,
```

```
 "FramerateDenominator": 1001 
 } 
               }, 
               "AfdSignaling": "NONE", 
               "DropFrameTimecode": "ENABLED", 
               "RespondToAfd": "NONE", 
               "ColorMetadata": "INSERT", 
               "Width": 1920, 
               "Height": 1080 
             }, 
             "AudioDescriptions": [ 
\overline{a} "AudioTypeControl": "FOLLOW_INPUT", 
                 "CodecSettings": { 
                   "Codec": "AAC", 
                   "AacSettings": { 
                     "AudioDescriptionBroadcasterMix": "NORMAL", 
                     "Bitrate": 96000, 
                     "RateControlMode": "CBR", 
                     "CodecProfile": "LC", 
                     "CodingMode": "CODING_MODE_2_0", 
                     "RawFormat": "NONE", 
                     "SampleRate": 48000, 
                     "Specification": "MPEG4" 
 } 
                 }, 
                 "LanguageCodeControl": "FOLLOW_INPUT" 
 } 
             ], 
             "ContainerSettings": { 
               "Container": "MP4", 
               "Mp4Settings": { 
                 "CslgAtom": "INCLUDE", 
                 "FreeSpaceBox": "EXCLUDE", 
                 "MoovPlacement": "PROGRESSIVE_DOWNLOAD" 
 } 
             } 
           } 
         ] 
       } 
     ], 
    "AdAvailOffset": 0,
     "Inputs": [ 
       {
```

```
 "AudioSelectors": { 
            "Audio Selector 1": { 
              "Tracks": [ 
 1 
             ], 
              "Offset": 0, 
              "DefaultSelection": "DEFAULT", 
              "SelectorType": "TRACK", 
              "ProgramSelection": 1 
           }, 
           "Audio Selector 2": { 
              "Tracks": [ 
 2 
             ], 
              "Offset": 0, 
              "DefaultSelection": "NOT_DEFAULT", 
              "SelectorType": "TRACK", 
             "ProgramSelection": 1 
           } 
         }, 
         "VideoSelector": { 
           "ColorSpace": "FOLLOW" 
         }, 
         "FilterEnable": "AUTO", 
         "PsiControl": "USE_PSI", 
         "FilterStrength": 0, 
         "DeblockFilter": "DISABLED", 
         "DenoiseFilter": "DISABLED", 
         "TimecodeSource": "EMBEDDED", 
         "FileInput": "s3://input" 
       } 
     ] 
  }
```
### <span id="page-171-0"></span>Contoh — keluaran ABR

```
{ 
   "UserMetadata": {}, 
   "Role": "ROLE ARN", 
   "Settings": { 
     "OutputGroups": [
```
}

```
 { 
         "Name": "Apple HLS", 
         "Outputs": [ 
           { 
              "ContainerSettings": { 
                "Container": "M3U8", 
                "M3u8Settings": { 
                  "AudioFramesPerPes": 2, 
                  "PcrControl": "PCR_EVERY_PES_PACKET", 
                  "PmtPid": 480, 
                  "PrivateMetadataPid": 503, 
                  "ProgramNumber": 1, 
                  "PatInterval": 100, 
                  "PmtInterval": 100, 
                  "VideoPid": 481, 
                  "AudioPids": [ 
                    482, 
                    483, 
                    484, 
                    485, 
                    486, 
                    487, 
                    488, 
                    489, 
                    490, 
                    491, 
                    492 
 ] 
 } 
             }, 
              "VideoDescription": { 
                "Width": 1920, 
                "Height": 1080, 
                "VideoPreprocessors": { 
                  "Deinterlacer": { 
                    "Algorithm": "INTERPOLATE", 
                    "Mode": "DEINTERLACE" 
 } 
                }, 
                "AntiAlias": "ENABLED", 
                "Sharpness": 100, 
                "CodecSettings": { 
                  "Codec": "H_264", 
                  "H264Settings": {
```

```
 "InterlaceMode": "PROGRESSIVE", 
                    "ParNumerator": 1, 
                    "NumberReferenceFrames": 3, 
                    "Softness": 0, 
                    "FramerateDenominator": 1001, 
                    "GopClosedCadence": 1, 
                    "GopSize": 90, 
                    "Slices": 1, 
                    "HrdBufferSize": 12500000, 
                    "ParDenominator": 1, 
                    "SpatialAdaptiveQuantization": "ENABLED", 
                    "TemporalAdaptiveQuantization": "DISABLED", 
                    "FlickerAdaptiveQuantization": "DISABLED", 
                    "EntropyEncoding": "CABAC", 
                    "Bitrate": 8500000, 
                    "FramerateControl": "SPECIFIED", 
                    "RateControlMode": "CBR", 
                    "CodecProfile": "HIGH", 
                    "Telecine": "NONE", 
                    "FramerateNumerator": 30000, 
                    "MinIInterval": 0, 
                    "AdaptiveQuantization": "MEDIUM", 
                    "CodecLevel": "LEVEL_4", 
                    "SceneChangeDetect": "ENABLED", 
                    "QualityTuningLevel": "SINGLE_PASS_HQ", 
                    "GopSizeUnits": "FRAMES", 
                    "ParControl": "SPECIFIED", 
                    "NumberBFramesBetweenReferenceFrames": 3, 
                    "HrdBufferInitialFillPercentage": 90, 
                    "Syntax": "DEFAULT" 
 } 
               }, 
                "AfdSignaling": "NONE", 
                "DropFrameTimecode": "ENABLED", 
                "RespondToAfd": "NONE", 
                "ColorMetadata": "INSERT" 
             }, 
             "AudioDescriptions": [ 
\overline{a} "AudioTypeControl": "FOLLOW_INPUT", 
                  "AudioSourceName": "Audio Selector 1", 
                  "CodecSettings": { 
                    "Codec": "AAC", 
                    "AacSettings": {
```

```
 "Bitrate": 128000, 
                      "RateControlMode": "CBR", 
                      "CodecProfile": "LC", 
                      "CodingMode": "CODING_MODE_2_0", 
                      "SampleRate": 48000 
 } 
\qquad \qquad \text{ } "LanguageCodeControl": "FOLLOW_INPUT" 
 } 
             ], 
             "NameModifier": "_high" 
           }, 
           { 
             "VideoDescription": { 
                "ScalingBehavior": "DEFAULT", 
                "TimecodeInsertion": "DISABLED", 
                "AntiAlias": "ENABLED", 
                "Sharpness": 50, 
                "CodecSettings": { 
                  "Codec": "H_264", 
                  "H264Settings": { 
                    "InterlaceMode": "PROGRESSIVE", 
                    "NumberReferenceFrames": 3, 
                    "Syntax": "DEFAULT", 
                    "Softness": 0, 
                    "GopClosedCadence": 1, 
                    "GopSize": 90, 
                    "Slices": 1, 
                    "GopBReference": "DISABLED", 
                    "SlowPal": "DISABLED", 
                    "SpatialAdaptiveQuantization": "ENABLED", 
                    "TemporalAdaptiveQuantization": "ENABLED", 
                    "FlickerAdaptiveQuantization": "DISABLED", 
                    "EntropyEncoding": "CABAC", 
                    "Bitrate": 7500000, 
                    "FramerateControl": "INITIALIZE_FROM_SOURCE", 
                    "RateControlMode": "CBR", 
                    "CodecProfile": "MAIN", 
                    "Telecine": "NONE", 
                    "MinIInterval": 0, 
                    "AdaptiveQuantization": "HIGH", 
                    "CodecLevel": "AUTO", 
                    "FieldEncoding": "PAFF", 
                    "SceneChangeDetect": "ENABLED",
```

```
 "QualityTuningLevel": "SINGLE_PASS", 
                   "FramerateConversionAlgorithm": "DUPLICATE_DROP", 
                   "UnregisteredSeiTimecode": "DISABLED", 
                   "GopSizeUnits": "FRAMES", 
                   "ParControl": "INITIALIZE_FROM_SOURCE", 
                   "NumberBFramesBetweenReferenceFrames": 2, 
                   "RepeatPps": "DISABLED" 
 } 
               }, 
               "AfdSignaling": "NONE", 
               "DropFrameTimecode": "ENABLED", 
               "RespondToAfd": "NONE", 
               "ColorMetadata": "INSERT", 
               "Width": 1280, 
               "Height": 720 
             }, 
             "AudioDescriptions": [ 
\overline{a} "AudioTypeControl": "FOLLOW_INPUT", 
                 "CodecSettings": { 
                   "Codec": "AAC", 
                   "AacSettings": { 
                     "AudioDescriptionBroadcasterMix": "NORMAL", 
                     "Bitrate": 96000, 
                     "RateControlMode": "CBR", 
                     "CodecProfile": "LC", 
                     "CodingMode": "CODING_MODE_2_0", 
                     "RawFormat": "NONE", 
                     "SampleRate": 48000, 
                     "Specification": "MPEG4" 
 } 
\qquad \qquad \text{ } "LanguageCodeControl": "FOLLOW_INPUT" 
 } 
             ], 
             "OutputSettings": { 
               "HlsSettings": { 
                 "AudioGroupId": "program_audio", 
                 "AudioRenditionSets": "program_audio", 
                 "IFrameOnlyManifest": "EXCLUDE" 
 } 
             }, 
             "ContainerSettings": { 
               "Container": "M3U8",
```

```
 "M3u8Settings": { 
                  "AudioFramesPerPes": 4, 
                  "PcrControl": "PCR_EVERY_PES_PACKET", 
                  "PmtPid": 480, 
                  "PrivateMetadataPid": 503, 
                  "ProgramNumber": 1, 
                  "PatInterval": 0, 
                  "PmtInterval": 0, 
                  "Scte35Source": "NONE", 
                  "Scte35Pid": 500, 
                  "TimedMetadata": "NONE", 
                  "TimedMetadataPid": 502, 
                  "VideoPid": 481, 
                  "AudioPids": [ 
                    482, 
                    483, 
                    484, 
                     485, 
                    486, 
                    487, 
                     488, 
                     489, 
                    490, 
                    491, 
                    492 
 ] 
 } 
              }, 
              "NameModifier": "_med" 
           }, 
           { 
              "VideoDescription": { 
                "ScalingBehavior": "DEFAULT", 
                "TimecodeInsertion": "DISABLED", 
                "AntiAlias": "ENABLED", 
                "Sharpness": 100, 
                "CodecSettings": { 
                  "Codec": "H_264", 
                  "H264Settings": { 
                     "InterlaceMode": "PROGRESSIVE", 
                     "NumberReferenceFrames": 3, 
                     "Syntax": "DEFAULT", 
                     "Softness": 0, 
                     "GopClosedCadence": 1,
```

```
 "GopSize": 90, 
                    "Slices": 1, 
                    "GopBReference": "DISABLED", 
                    "SlowPal": "DISABLED", 
                    "SpatialAdaptiveQuantization": "ENABLED", 
                    "TemporalAdaptiveQuantization": "ENABLED", 
                    "FlickerAdaptiveQuantization": "DISABLED", 
                    "EntropyEncoding": "CABAC", 
                    "Bitrate": 3500000, 
                    "FramerateControl": "INITIALIZE_FROM_SOURCE", 
                    "RateControlMode": "CBR", 
                    "CodecProfile": "MAIN", 
                    "Telecine": "NONE", 
                    "MinIInterval": 0, 
                    "AdaptiveQuantization": "HIGH", 
                    "CodecLevel": "LEVEL_3_1", 
                    "FieldEncoding": "PAFF", 
                    "SceneChangeDetect": "ENABLED", 
                    "QualityTuningLevel": "SINGLE_PASS_HQ", 
                    "FramerateConversionAlgorithm": "DUPLICATE_DROP", 
                    "UnregisteredSeiTimecode": "DISABLED", 
                    "GopSizeUnits": "FRAMES", 
                    "ParControl": "INITIALIZE_FROM_SOURCE", 
                    "NumberBFramesBetweenReferenceFrames": 2, 
                    "RepeatPps": "DISABLED" 
 } 
               }, 
                "AfdSignaling": "NONE", 
               "DropFrameTimecode": "ENABLED", 
                "RespondToAfd": "NONE", 
                "ColorMetadata": "INSERT", 
               "Width": 960, 
                "Height": 540 
             }, 
              "AudioDescriptions": [ 
\overline{a} "AudioTypeControl": "FOLLOW_INPUT", 
                  "CodecSettings": { 
                    "Codec": "AAC", 
                    "AacSettings": { 
                      "AudioDescriptionBroadcasterMix": "NORMAL", 
                      "Bitrate": 96000, 
                      "RateControlMode": "CBR", 
                      "CodecProfile": "LC",
```

```
 "CodingMode": "CODING_MODE_2_0", 
                      "RawFormat": "NONE", 
                      "SampleRate": 48000, 
                      "Specification": "MPEG4" 
 } 
\qquad \qquad \text{ } "LanguageCodeControl": "FOLLOW_INPUT" 
 } 
             ], 
             "OutputSettings": { 
               "HlsSettings": { 
                 "AudioGroupId": "program_audio", 
                 "AudioRenditionSets": "program_audio", 
                 "IFrameOnlyManifest": "EXCLUDE" 
 } 
             }, 
             "ContainerSettings": { 
               "Container": "M3U8", 
               "M3u8Settings": { 
                 "AudioFramesPerPes": 4, 
                 "PcrControl": "PCR_EVERY_PES_PACKET", 
                 "PmtPid": 480, 
                 "PrivateMetadataPid": 503, 
                 "ProgramNumber": 1, 
                 "PatInterval": 0, 
                 "PmtInterval": 0, 
                 "Scte35Source": "NONE", 
                 "Scte35Pid": 500, 
                 "TimedMetadata": "NONE", 
                 "TimedMetadataPid": 502, 
                 "VideoPid": 481, 
                 "AudioPids": [ 
                    482, 
                   483, 
                   484, 
                    485, 
                    486, 
                   487, 
                    488, 
                    489, 
                    490, 
                   491, 
                    492 
 ]
```

```
 } 
             }, 
             "NameModifier": "_low" 
           } 
         ], 
         "OutputGroupSettings": { 
           "Type": "HLS_GROUP_SETTINGS", 
           "HlsGroupSettings": { 
             "ManifestDurationFormat": "INTEGER", 
             "SegmentLength": 10, 
             "TimedMetadataId3Period": 10, 
             "CaptionLanguageSetting": "OMIT", 
             "Destination": "s3://bucket/hls1/master", 
             "TimedMetadataId3Frame": "PRIV", 
             "CodecSpecification": "RFC_4281", 
             "OutputSelection": "MANIFESTS_AND_SEGMENTS", 
             "ProgramDateTimePeriod": 600, 
            "MinSegmentLength": 0,
             "DirectoryStructure": "SINGLE_DIRECTORY", 
             "ProgramDateTime": "EXCLUDE", 
             "SegmentControl": "SEGMENTED_FILES", 
             "ManifestCompression": "NONE", 
             "ClientCache": "ENABLED", 
             "StreamInfResolution": "INCLUDE" 
           } 
         } 
       } 
     ], 
    "AdAvailOffset": 0,
     "Inputs": [ 
       { 
         "AudioSelectors": { 
           "Audio Selector 1": { 
             "Tracks": [ 
 1 
             ], 
             "Offset": 0, 
             "DefaultSelection": "DEFAULT", 
             "SelectorType": "TRACK", 
             "ProgramSelection": 1 
           }, 
           "Audio Selector 2": { 
             "Tracks": [ 
 2
```
```
 ], 
               "Offset": 0, 
               "DefaultSelection": "NOT_DEFAULT", 
               "SelectorType": "TRACK", 
               "ProgramSelection": 1 
            } 
          }, 
          "VideoSelector": { 
            "ColorSpace": "FOLLOW" 
          }, 
          "FilterEnable": "AUTO", 
          "PsiControl": "USE_PSI", 
          "FilterStrength": 0, 
          "DeblockFilter": "DISABLED", 
          "DenoiseFilter": "DISABLED", 
          "TimecodeSource": "EMBEDDED", 
          "FileInput": "s3://INPUT" 
        } 
     ] 
   } 
}
```
## Contoh — ABR otomatis

Contoh spesifikasi pekerjaan JSON ini menentukan tumpukan ABR otomatis di Apple HLS. Selain menentukan pengaturan ABR otomatis, secara eksplisit menetapkan nilai-nilai ini:

- Transcoding Mode yang dipercepat ke PREFERRED
- rateControlMode untuk QVBR
- qualityTuningLevel untuk MULTI\_PASS\_HQ

Untuk informasi tentang pengaturan ABR otomatis, lihat[ABR otomatis](#page-297-0).

```
{ 
   "UserMetadata": {}, 
   "Role": "ROLE ARN", 
   "Settings": { 
     "TimecodeConfig": { 
        "Source": "ZEROBASED" 
     }, 
     "OutputGroups": [
```

```
 { 
         "Name": "Apple HLS", 
         "Outputs": [ 
            { 
              "ContainerSettings": { 
                "Container": "M3U8", 
                "M3u8Settings": { 
                  "AudioFramesPerPes": 4, 
                  "PcrControl": "PCR_EVERY_PES_PACKET", 
                  "PmtPid": 480, 
                  "PrivateMetadataPid": 503, 
                  "ProgramNumber": 1, 
                  "PatInterval": 0, 
                  "PmtInterval": 0, 
                  "Scte35Source": "NONE", 
                  "NielsenId3": "NONE", 
                  "TimedMetadata": "NONE", 
                  "VideoPid": 481, 
                  "AudioPids": [ 
                     482, 
                    483, 
                     484, 
                     485, 
                     486, 
                     487, 
                     488, 
                     489, 
                    490, 
                    491, 
                    492 
 ] 
 } 
              }, 
              "VideoDescription": { 
                "ScalingBehavior": "DEFAULT", 
                "TimecodeInsertion": "DISABLED", 
                "AntiAlias": "ENABLED", 
                "Sharpness": 50, 
                "CodecSettings": { 
                  "Codec": "H_264", 
                  "H264Settings": { 
                     "InterlaceMode": "PROGRESSIVE", 
                     "NumberReferenceFrames": 3, 
                     "Syntax": "DEFAULT",
```

```
 "Softness": 0, 
                    "FramerateDenominator": 1, 
                    "GopClosedCadence": 1, 
                    "GopSize": 60, 
                    "Slices": 2, 
                    "GopBReference": "DISABLED", 
                    "EntropyEncoding": "CABAC", 
                    "FramerateControl": "SPECIFIED", 
                    "RateControlMode": "QVBR", 
                    "CodecProfile": "MAIN", 
                    "Telecine": "NONE", 
                    "FramerateNumerator": 30, 
                    "MinIInterval": 0, 
                    "AdaptiveQuantization": "AUTO", 
                    "CodecLevel": "AUTO", 
                    "FieldEncoding": "PAFF", 
                    "SceneChangeDetect": "ENABLED", 
                    "QualityTuningLevel": "MULTI_PASS_HQ", 
                    "FramerateConversionAlgorithm": "DUPLICATE_DROP", 
                    "UnregisteredSeiTimecode": "DISABLED", 
                    "GopSizeUnits": "FRAMES", 
                    "ParControl": "INITIALIZE_FROM_SOURCE", 
                    "NumberBFramesBetweenReferenceFrames": 2, 
                    "RepeatPps": "DISABLED", 
                    "DynamicSubGop": "STATIC" 
 } 
               }, 
                "AfdSignaling": "NONE", 
               "DropFrameTimecode": "ENABLED", 
                "RespondToAfd": "NONE", 
                "ColorMetadata": "INSERT" 
             }, 
              "OutputSettings": { 
               "HlsSettings": { 
                  "AudioGroupId": "program_audio", 
                  "AudioRenditionSets": "program_audio", 
                  "AudioOnlyContainer": "AUTOMATIC", 
                  "IFrameOnlyManifest": "EXCLUDE" 
 } 
             }, 
             "NameModifier": "video" 
           }, 
           { 
             "ContainerSettings": {
```
 "Container": "M3U8", "M3u8Settings": { "AudioFramesPerPes": 4, "PcrControl": "PCR\_EVERY\_PES\_PACKET", "PmtPid": 480, "PrivateMetadataPid": 503, "ProgramNumber": 1, "PatInterval": 0, "PmtInterval": 0, "Scte35Source": "NONE", "NielsenId3": "NONE", "TimedMetadata": "NONE", "TimedMetadataPid": 502, "VideoPid": 481, "AudioPids": [ 482, 483, 484, 485, 486, 487, 488, 489, 490, 491, 492 ] } }, "AudioDescriptions": [  $\overline{a}$  "AudioTypeControl": "FOLLOW\_INPUT", "AudioSourceName": "Audio Selector 1", "CodecSettings": { "Codec": "AAC", "AacSettings": { "AudioDescriptionBroadcasterMix": "NORMAL", "Bitrate": 96000, "RateControlMode": "CBR", "CodecProfile": "LC", "CodingMode": "CODING\_MODE\_2\_0", "RawFormat": "NONE", "SampleRate": 48000, "Specification": "MPEG4"

```
 } 
\qquad \qquad \text{ } "LanguageCodeControl": "FOLLOW_INPUT" 
 } 
             ], 
             "OutputSettings": { 
               "HlsSettings": { 
                 "AudioGroupId": "program_audio", 
                 "AudioTrackType": "ALTERNATE_AUDIO_AUTO_SELECT_DEFAULT", 
                 "AudioOnlyContainer": "AUTOMATIC", 
                 "IFrameOnlyManifest": "EXCLUDE" 
 } 
             }, 
             "NameModifier": "audio" 
           } 
         ], 
         "OutputGroupSettings": { 
           "Type": "HLS_GROUP_SETTINGS", 
           "HlsGroupSettings": { 
             "ManifestDurationFormat": "FLOATING_POINT", 
             "SegmentLength": 10, 
             "TimedMetadataId3Period": 10, 
             "CaptionLanguageSetting": "OMIT", 
             "Destination": "s3://DOC-EXAMPLE-BUCKET1/main", 
             "TimedMetadataId3Frame": "PRIV", 
             "CodecSpecification": "RFC_4281", 
             "OutputSelection": "MANIFESTS_AND_SEGMENTS", 
             "ProgramDateTimePeriod": 600, 
            "MinSegmentLength": 0,
            "MinFinalSegmentLength": 0,
             "DirectoryStructure": "SINGLE_DIRECTORY", 
             "ProgramDateTime": "EXCLUDE", 
             "SegmentControl": "SEGMENTED_FILES", 
             "ManifestCompression": "NONE", 
             "ClientCache": "ENABLED", 
             "AudioOnlyHeader": "INCLUDE", 
             "StreamInfResolution": "INCLUDE" 
           } 
         }, 
         "AutomatedEncodingSettings": { 
           "AbrSettings": { 
             "MaxRenditions": 6, 
             "MaxAbrBitrate": 5000000, 
             "MinAbrBitrate": 300000
```

```
 } 
          } 
        } 
     ], 
     "AdAvailOffset": 0, 
     "Inputs": [ 
        { 
          "AudioSelectors": { 
             "Audio Selector 1": { 
               "Offset": 0, 
               "DefaultSelection": "DEFAULT", 
               "ProgramSelection": 1 
            } 
          }, 
          "VideoSelector": { 
            "ColorSpace": "FOLLOW", 
            "Rotate": "DEGREE_0", 
            "AlphaBehavior": "DISCARD" 
          }, 
          "FilterEnable": "AUTO", 
          "PsiControl": "USE_PSI", 
          "FilterStrength": 0, 
          "DeblockFilter": "DISABLED", 
          "DenoiseFilter": "DISABLED", 
          "InputScanType": "AUTO", 
          "TimecodeSource": "ZEROBASED", 
          "FileInput": "s3://DOC-EXAMPLE-BUCKET/test.mov" 
        } 
     ] 
   }, 
   "AccelerationSettings": { 
     "Mode": "PREFERRED" 
   }, 
   "StatusUpdateInterval": "SECONDS_60", 
   "Priority": 0
}
```
# Menentukan file input dan klip masukan

Anda dapat menggunakan MediaConvert untuk alur kerja perakitan. Alur kerja perakitan adalah MediaConvert pekerjaan yang melakukan kliping dan jahitan input dasar untuk merakit aset keluaran dari sumber yang berbeda tanpa memerlukan perangkat lunak pengeditan terpisah. Misalnya, alur

kerja perakitan dapat menyusun bumper diikuti oleh konten fitur yang disisipkan dengan iklan. Konten fitur mungkin memiliki hamparan grafis logo di awal setiap segmen fitur.

Dengan jenis pekerjaan ini, Anda mengumpulkan output Anda dari beberapa input dengan menggunakan jahitan input, atau bagian input dengan menggunakan kliping input. MediaConvert menciptakan semua output pekerjaan dari perakitan ini. Jika Anda ingin output dengan klip yang berbeda dari file input atau dengan pengaturan input yang berbeda, Anda harus membuat pekerjaan terpisah untuk setiap perakitan.

#### Topik

- [Bagaimana MediaConvert menggunakan garis waktu untuk merakit pekerjaan](#page-186-0)
- [Menyiapkan pekerjaan alur kerja perakitan](#page-188-0)
- [Menyiapkan trek audio dan pemilih audio](#page-191-0)
- [Menyiapkan teks di pekerjaan MediaConvert AWS Elemental](#page-192-0)

# <span id="page-186-0"></span>Bagaimana MediaConvert menggunakan garis waktu untuk merakit pekerjaan

MediaConvert merakit input dan klip input sesuai dengan timeline input dan timeline output. Layanan membangun garis waktu ini berdasarkan pengaturan Anda, dan kemudian merakit input Anda menjadi output berdasarkan pada mereka. Ilustrasi berikut menunjukkan tiga garis waktu input independen dan garis waktu keluaran.

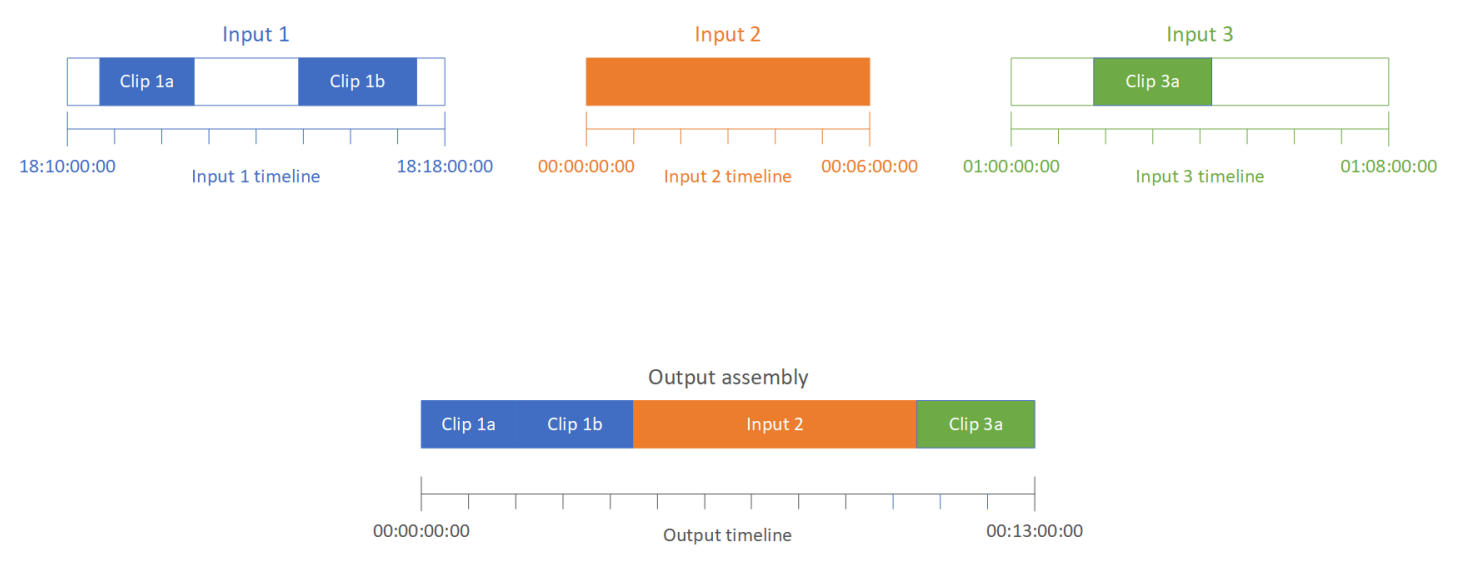

## Garis waktu masukan

Setiap input memiliki timeline inputnya sendiri. Timeline input adalah serangkaian kode waktu yang MediaConvert dihasilkan untuk mewakili setiap frame file input.

Secara default, timeline input sama dengan kode waktu yang disematkan dalam video input. Anda dapat menentukan kode waktu awal yang berbeda dalam pengaturan masukan sumber Timecode. Jika Anda menggunakan API atau SDK, Anda dapat menemukan setelan ini di file JSON pekerjaan Anda. Nama pengaturan adalahTimecodeSource, terletak diSettings,Inputs. Untuk informasi selengkapnya, lihat [the section called "Menyesuaikan timeline input dengan sumber kode waktu](#page-399-0) [masukan".](#page-399-0)

MediaConvert menggunakan timeline input untuk hal-hal berikut:

- Menentukan kapan overlay grafik input (gambar yang disisipkan) muncul di video. Untuk informasi lebih lanjut tentang perbedaan antara overlay input dan output, lihat. [Memilih antara overlay input](#page-356-0) [dan overlay output](#page-356-0)
- Menentukan kapan overlay grafik gerak (gambar yang disisipkan) muncul di video. Untuk informasi selengkapnya tentang berbagai jenis overlay grafis, lihat. [Penyisipan gambar](#page-355-0)
- Menyinkronkan video Anda dengan teks sespan yang dalam format berbasis kode waktu. Teks Sidecar adalah keterangan yang Anda berikan sebagai file input yang terpisah dari video.
- Menafsirkan kode waktu yang Anda berikan saat Anda menentukan klip masukan.

## Garis waktu keluaran

Garis waktu keluaran adalah rangkaian kode waktu yang MediaConvert dihasilkan untuk disematkan dalam output. MediaConvert juga menggunakan kode waktu dari timeline keluaran untuk fitur yang berlaku untuk setiap output dalam pekerjaan.

Secara default, timeline output sama dengan kode waktu yang disematkan dalam video file input pertama Anda. Anda dapat menentukan kode waktu awal yang berbeda dalam pengaturan konfigurasi Timecode di seluruh pekerjaan di bawah Pengaturan Job. Jika Anda menggunakan API atau SDK, Anda dapat menemukan pengaturan ini di file JSON pekerjaan Anda. Pengaturan ini berada di bawahSettings,TimecodeConfig. Untuk informasi selengkapnya, lihat [Menyesuaikan](#page-401-0) [timeline output dengan konfigurasi kode waktu seluruh pekerjaan](#page-401-0).

MediaConvert menggunakan timeline output untuk hal berikut:

- Menentukan kode waktu mana yang akan disematkan dalam video keluaran, saat Anda mengaktifkan penyisipan Timecode dalam pengaturan kode waktu keluaran Anda.
- Menentukan kapan overlay output (gambar yang disisipkan) muncul di video. Untuk informasi selengkapnya tentang berbagai jenis overlay grafis, lihat. [Penyisipan gambar](#page-355-0)
- Menentukan bagaimana daftar putar varian HLS Anda menampilkan waktu.
- Menafsirkan kode waktu yang Anda berikan saat Anda menentukan nilai untuk kode waktu Anchor.

## <span id="page-188-0"></span>Menyiapkan pekerjaan alur kerja perakitan

Ikuti langkah-langkah berikut untuk menyiapkan pekerjaan yang menggabungkan fitur alur kerja perakitan seperti kliping input, jahitan input, hamparan grafis, dan sinkronisasi teks sespan. Melakukan tugas-tugas ini dalam urutan ini dapat membuat pengaturan lebih mudah. Secara khusus, kami menyarankan Anda menentukan klip masukan Anda terakhir. Ini karena setiap timeline input menghitung frame dari seluruh input, bukan dari setiap klip individu.

Prosedur ini bergantung pada konsep timeline input dan output. Untuk informasi selengkapnya, lihat [Bagaimana MediaConvert menggunakan garis waktu untuk merakit pekerjaan](#page-186-0).

Untuk menyiapkan pekerjaan alur kerja perakitan (konsol)

1. Tentukan file input video Anda.

Anda dapat memiliki hingga 150 input dalam suatu pekerjaan. MediaConvert menyatukan input dalam urutan yang Anda tambahkan. Untuk menggunakan beberapa klip dari file input yang sama dalam urutan kronologis tanpa input lain di antaranya, tentukan file input hanya sekali.

Untuk instruksi lengkap, lihat[the section called "Langkah 1: Tentukan file input"](#page-156-0).

2. Siapkan pemilih audio Anda.

Di setiap input, Anda membuat pemilih audio untuk memetakan audio input Anda ke output Anda. Untuk petunjuk, lihat [Langkah 2: Buat pemilih input untuk video, audio, dan teks](#page-156-1).

Dengan file audio sespan, MediaConvert menyinkronkan audio dan video tanpa memperhatikan kode waktu. MediaConvert sejajarkan awal file audio dengan awal file video.

Apakah audio Anda berada dalam file sespan atau disematkan dalam video, Anda dapat menyesuaikan sinkronisasi menggunakan pengaturan Offset di pemilih audio input. Gunakan angka positif untuk Offset untuk memindahkan audio nanti di timeline input; gunakan angka negatif untuk memindahkannya lebih awal.

3. Sinkronkan teks sespan apa pun.

Cara Anda mengatur sinkronisasi teks sespan tergantung pada format teks input:

- Jika format teks masukan Anda berbasis kode waktu (misalnya, SCC atau STL), layanan akan menyinkronkan kode waktu dalam file teks dengan timeline input.
- Jika format teks masukan Anda berbasis stempel waktu (misalnya, SRT, SMI, atau TTHTML), layanan akan menyinkronkan teks dengan video tanpa memperhatikan kode waktu.

## Informasi terkait

- [Tentang sumber kode waktu masukan dan penyelarasan teks](#page-200-0)
- [the section called "Menyesuaikan timeline input dengan sumber kode waktu masukan"](#page-399-0)
- [Pemilih keterangan dan keterangan](#page-192-0)
- 4. Atur saat Anda ingin hamparan grafis atau overlay grafik gerak muncul.

Cara Anda menentukan waktu overlay muncul tergantung pada jenis overlay yang Anda tentukan:

- Untuk input overlay grafis diam, tentukan overlay di input tempat Anda ingin overlay muncul. Tentukan waktu mulai dan akhir dengan kode waktu yang cocok dengan timeline input tersebut.
- Untuk output still graphic overlay, tentukan kapan Anda ingin overlay muncul berdasarkan timeline keluaran.
- Untuk overlay grafik gerak, tentukan kapan Anda ingin overlay muncul berdasarkan garis waktu input.

## Informasi terkait

- [the section called "Menyesuaikan timeline input dengan sumber kode waktu masukan"](#page-399-0)
- [the section called "Menyesuaikan timeline output dengan konfigurasi kode waktu seluruh](#page-401-0) [pekerjaan"](#page-401-0)
- [Penyisipan gambar](#page-355-0)
- 5. Tentukan klip input.

Kecuali Anda MediaConvert ingin menyertakan durasi penuh input, tentukan klip input untuk setiap input. Tentukan waktu mulai dan akhir dengan kode waktu yang cocok dengan timeline input tersebut.

Siapkan klip input sebagai berikut:

- a. Pada halaman Buat pekerjaan, di panel Job di sebelah kiri, pilih input.
- b. Di bagian Klip input, pilih Tambahkan klip input.
- c. Masukkan kode waktu awal dan akhir untuk klip pertama yang ingin Anda sertakan. Gunakan format 24 jam berikut dengan nomor bingkai: HH: MM: SS: FF.

Saat Anda menentukan klip input untuk input audio saja, angka terakhir dalam kode waktu yang Anda masukkan sesuai dengan seperseratus detik. Misalnya, 00:00:30:75 sama dengan 30,75 detik.

Pastikan Anda menyediakan kode waktu yang selaras dengan timeline masukan Anda. Secara default, MediaConvert basis kliping input pada kode waktu yang disematkan dalam video input Anda. Cara Anda menyelaraskan kode waktu tergantung pada apakah video masukan Anda memiliki kode waktu yang disematkan:

- Jika input Anda tidak memiliki kode waktu yang disematkan, setel sumber Timecode ke Mulai pada 0 atau Mulai yang ditentukan.
- Jika masukan Anda memang memiliki kode waktu yang disematkan dan Anda MediaConvert ingin menggunakannya, untuk sumber Timecode, pertahankan nilai default, Tertanam. Tentukan waktu mulai dan akhir klip Anda sesuai dengan itu.

Misalnya, jika sumber Timecode input disetel ke Embedded with video embedded timecodes yang dimulai pada 01:00:00:00, tentukan kode waktu mulai untuk klip 30 detik dalam 01:00:30:00 (bukan 00:00:30:00). Secara default, timeline input sama dengan kode waktu yang disematkan dalam video. Anda dapat mengubah apa yang menentukan timeline input dengan menyesuaikan pengaturan sumber Timecode input.

• Tentukan durasi klip masukan yang panjangnya kurang dari 12 jam.

Untuk informasi selengkapnya, lihat [Menyesuaikan timeline input dengan sumber kode](#page-399-0) [waktu masukan](#page-399-0).

d. Tentukan klip tambahan apa pun. Beberapa klip harus dalam urutan kronologis dan tidak dapat tumpang tindih; setiap kode waktu Mulai harus datang setelah kode waktu Akhir klip sebelumnya.

Jika Anda menentukan lebih dari satu klip input, semuanya muncul di output, satu demi satu, dalam urutan yang Anda tentukan.

## <span id="page-191-0"></span>Menyiapkan trek audio dan pemilih audio

Anda menggunakan pemilih audio untuk mengaitkan audio input dengan audio output. Anda dapat mengatur pemilih audio tunggal untuk mewakili satu atau beberapa trek dari input. Setelah itu, Anda membuat trek audio di output dan mengaitkan satu pemilih audio dengan setiap trek keluaran.

Asosiasi antara trek audio input, pemilih audio, dan trek audio output mengikuti aturan ini:

- Setiap trek input dapat dikaitkan dengan satu atau lebih pemilih audio
- Setiap pemilih audio memiliki satu atau lebih trek input
- Setiap trek keluaran memiliki satu pemilih audio

Ilustrasi berikut menunjukkan hubungan. Dalam ilustrasi, file input berisi tiga trek audio. Pemilih audio 1 memilih trek masukan 1. Pemilih audio 1 dikaitkan dengan trek audio output 1, jadi trek 1 dari output memiliki konten yang sama dengan trek 1 dari input. Trek audio input kedua tidak dipilih oleh pemilih audio, sehingga tidak digunakan dalam output. Pemilih audio 2 memilih trek input 1 dan 3. Pemilih audio 2 dikaitkan dengan trek audio output 2, jadi trek output 2 berisi saluran dari trek input 1 dan 3.

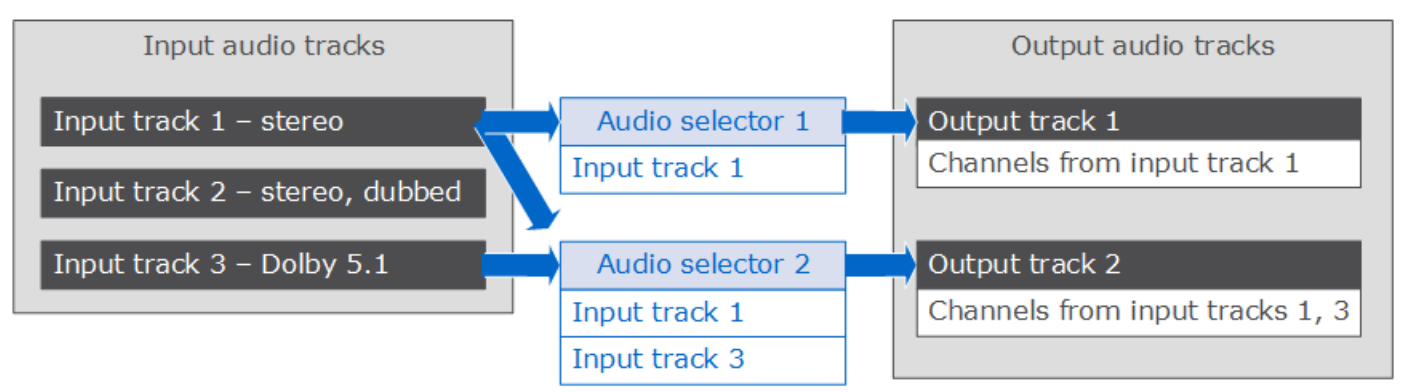

Untuk alur kerja yang memerlukan kontrol tingkat saluran, gunakan fitur remix saluran audio, yang mendukung alur kerja berikut:

- Mengubah urutan saluran di trek audio
- Memindahkan saluran audio dari satu atau lebih trek input ke trek output yang berbeda
- Menggabungkan audio dari beberapa saluran menjadi satu saluran
- Memisahkan audio dari satu saluran menjadi beberapa saluran
- Menyesuaikan tingkat kenyaringan saluran audio

## <span id="page-192-0"></span>Menyiapkan teks di pekerjaan MediaConvert AWS Elemental

Untuk menyertakan keterangan dalam pekerjaan Anda, ikuti langkah-langkah berikut dalam urutan yang tercantum:

- 1. [Jika teks masukan Anda adalah format teks sespan berbasis kode waktu, seperti SCC atau STL,](#page-192-1)  [setel pengaturan sumber kode waktu.](#page-192-1)
- 2. [Kumpulkan informasi teks yang diperlukan.](#page-193-0)
- 3. [Buat pemilih teks masukan.](#page-193-1)
- 4. [Siapkan teks dalam output.](#page-208-0)

Untuk daftar lengkap keterangan input dan output yang didukung, liha[tTeks yang didukung oleh AWS](#page-99-0) [Elemental MediaConvert](#page-99-0).

Untuk informasi tentang cara mengatur teks dalam output Anda, liha[tMenyiapkan teks dalam output.](#page-208-0)

## G Tip

Anda dapat menggunakan Amazon Transcribe with MediaConvert untuk menghasilkan teks dan memasukkannya ke dalam output Anda. Untuk informasi selengkapnya, lihat [teks AWS](https://github.com/aws-samples/aws-transcribe-captioning-tools)  [VOD menggunakan Amazon Transcribe di Sampel](https://github.com/aws-samples/aws-transcribe-captioning-tools).AWS GitHub

## <span id="page-192-1"></span>Menentukan sumber kode waktu

Agar teks dapat disinkronkan dengan video dengan benar, Anda harus mengatur timeline input agar sesuai dengan kode waktu yang disematkan dalam file teks Anda. MediaConvert menetapkan timeline input berdasarkan nilai yang Anda pilih untuk pengaturan sumber Timecode input. Untuk informasi selengkapnya, lihat [Masukan sumber kode waktu dan penjajaran teks](#page-200-0).

Untuk petunjuk tentang menyesuaikan pengaturan sumber Timecode, lihat. [Menyesuaikan timeline](#page-399-0)  [input dengan sumber kode waktu masukan](#page-399-0)

## <span id="page-193-0"></span>Mengumpulkan informasi teks yang diperlukan

Sebelum Anda mengatur teks dalam pekerjaan Anda, perhatikan informasi berikut:

- Format keterangan masukan. Anda harus memiliki informasi ini sebelumnya; MediaConvert tidak membaca ini dari file input Anda.
- Trek dari keterangan masukan yang ingin Anda gunakan di salah satu output Anda.
- Paket output dan file yang ingin Anda buat dengan pekerjaan. Untuk informasi tentang menentukan paket keluaran atau jenis file, lihat[Membuat output](#page-208-1).
- Format keterangan keluaran yang ingin Anda gunakan di setiap output.

Untuk keterangan keluaran yang didukung berdasarkan wadah input, format teks input, dan wadah keluaran, lihat. [Alur kerja teks yang didukung, teks input dalam file yang sama dengan video](#page-99-1)

• Teks keluaran melacak yang ingin Anda sertakan untuk setiap output. Jika Anda melewatinya teletext-to-teletext, semua trek dalam input tersedia di output. Jika tidak, trek yang Anda sertakan dalam output mungkin merupakan bagian dari trek yang tersedia di input.

## <span id="page-193-1"></span>Membuat pemilih teks masukan

Saat Anda mengatur teks, Anda mulai dengan membuat pemilih teks. Pemilih teks mengidentifikasi aset teks tertentu pada input dan mengaitkan label dengannya. Aset teks adalah satu trek atau kumpulan semua trek yang terdapat dalam file input, tergantung pada format teks masukan Anda. Misalnya, Anda dapat menambahkan pemilih Teks 1 dan mengaitkan teks Prancis dengannya. Saat Anda [menyiapkan output untuk menyertakan teks](#page-208-0), Anda melakukannya dengan menentukan pemilih teks.

Untuk membuat pemilih teks masukan

1. Pada halaman Buat pekerjaan, di panel Job di sebelah kiri, pilih input.

## **a** Note

Dalam pekerjaan dengan beberapa input, setiap input harus memiliki jumlah pemilih teks yang sama. Untuk input yang tidak memiliki teks, buat pemilih teks kosong. Untuk penyeleksi ini, untuk Sumber, pilih sumber Null. Hapus semua pemilih teks jika tidak ada input yang memiliki teks.

- 2. Di bagian pemilih Keterangan, di dekat bagian bawah halaman, pilih Tambahkan pemilih teks.
- 3. Di bawah Sumber, pilih format teks input.
- 4. Untuk sebagian besar format, lebih banyak bidang muncul. Tentukan nilai untuk bidang ini seperti yang dijelaskan dalam topik yang berhubungan dengan format teks masukan Anda. Pilih topik yang sesuai dari daftar yang mengikuti prosedur ini.
- 5. Buat lebih banyak pemilih teks seperlunya. Jumlah pemilih teks yang Anda butuhkan tergantung pada format teks input Anda. Pilih topik yang sesuai dari daftar yang mengikuti prosedur ini.

<span id="page-194-0"></span>QuickTime trek teks atau keterangan dalam keterangan masukan data MXF VANC (tambahan)

Jika teks masukan Anda berada dalam salah satu format berikut, layanan akan menanganinya sebagai data "tambahan":

- QuickTime trek teks (format QTCC)
- Data MXF VANC

MediaConvert tidak membuat keterangan keluaran dalam format ini, tetapi Anda dapat mengonversinya ke [format output yang didukung](#page-99-1).

#### Untuk keterangan tambahan

- Buat satu pemilih teks per trek yang akan Anda gunakan dalam output Anda.
- Di setiap pemilih teks, untuk Sumber, pilih Tambahan.
- Di setiap pemilih teks, untuk saluran CC, pilih nomor saluran untuk trek yang terkait dengan pemilih.

Misalnya, teks input memiliki bahasa Inggris di saluran CC 1 dan Spanyol di saluran CC 2. Untuk menggunakan keterangan ini, buat pemilih Teks 1, lalu pilih 1 di daftar dropdown saluran CC. Selanjutnya, buat pemilih Keterangan 2, lalu pilih 2 di daftar dropdown saluran CC.

## Tertanam (CEA/EIA-608, CEA/EIA-708), tertanam+SCTE-20, dan SCTE-20+teks input tertanam

Jika teks masukan Anda dalam salah satu format berikut, layanan akan menanganinya sebagai "tertanam":

- CEA-608
- EIA-608
- CEA-708
- EIA-708

Jika teks masukan Anda memiliki teks yang disematkan dan teks SCTE-20, dan Anda menginginkan kedua jenis dalam output Anda, siapkan pemilih teks input terpisah untuk SCTE-20 dan trek teks yang disematkan. Siapkan pemilih teks SCTE-20 dengan cara yang sama seperti Anda mengatur pemilih yang disematkan.

## **a** Note

Untuk input MXF, teks Anda kemungkinan besar berada di jalur tambahan. Beberapa alat analisis media pihak ketiga salah melaporkan teks ini sebagai 608/708 tertanam. Untuk informasi tentang pengaturan keterangan tambahan, lihat. [QuickTime trek teks atau](#page-194-0)  [keterangan dalam keterangan masukan data MXF VANC \(tambahan\)](#page-194-0)

Jumlah pemilih teks untuk teks yang disematkan

- Jika semua teks keluaran Anda juga merupakan format tertanam, buat hanya satu pemilih teks, bahkan jika Anda ingin menyertakan beberapa trek dalam output. Dengan pengaturan ini, MediaConvert secara otomatis mengekstrak semua trek dan memasukkannya ke dalam output.
- Jika semua output Anda dalam format yang tidak disematkan, buat satu pemilih teks untuk setiap trek yang ingin Anda sertakan dalam output.
- Jika beberapa output Anda memiliki teks dalam format tertanam dan beberapa output Anda memiliki teks dalam format yang berbeda, buat satu pemilih teks untuk output dengan teks yang disematkan. Juga buat pemilih individual untuk output dengan teks lain yang tidak disematkan, satu untuk setiap trek yang Anda inginkan dalam output Anda.

Bidang pemilih teks untuk teks yang disematkan

#### Sumber: Pilih Tertanam

Nomor saluran CC: Bidang ini menentukan trek yang akan diekstrak. Selesaikan sebagai berikut:

- Jika Anda melakukan embedded-to-embedded teks (yaitu, Anda hanya membuat satu pemilih teks untuk teks yang disematkan masukan), MediaConvert abaikan bidang ini, jadi pertahankan nilai default untuk nomor saluran CC.
- Jika Anda mengonversi teks yang disematkan ke format lain, (yaitu, Anda membuat beberapa pemilih teks, satu untuk setiap trek), tentukan nomor saluran teks dari input yang menyimpan trek yang Anda inginkan. Untuk melakukan itu, pilih nomor saluran dari daftar dropdown. Misalnya, pilih 1 untuk memilih CC1.

#### **a** Note

MediaConvert tidak secara otomatis mendeteksi bahasa mana yang ada di setiap saluran. Anda dapat menentukannya saat Anda mengatur keterangan keluaran, sehingga MediaConvert meneruskan metadata kode bahasa untuk saluran teks ke output untuk penggunaan hilir.

## Keterangan masukan DVB-sub

MediaConvert mendukung DVB-Sub hanya dalam input TS.

Dalam kebanyakan kasus, buat satu pemilih teks per trek. Di setiap pemilih, tentukan trek mana yang Anda inginkan dengan memberikan PID atau kode bahasa.

## **a** Note

Jangan tentukan keterangan di bidang PID dan daftar dropdown Bahasa. Tentukan satu atau yang lain.

Jika Anda melakukan DVB-sub-to-DVB-Sub dan Anda ingin melewati semua trek teks dari input ke output, buat satu pemilih teks untuk semua trek. Dalam hal ini, biarkan bidang PID kosong dan jangan memilih bahasa apa pun dari daftar dropdown Bahasa.

#### <span id="page-197-2"></span>Keterangan masukan teleteks

Cara Anda mengatur pemilih teks input Teleteks tergantung pada bagaimana Anda berencana untuk menggunakan teks dalam output Anda. Anda dapat menggunakan teks Teleteks dengan salah satu cara berikut:

#### • [Teleteks ke Teleteks Passthrough](#page-197-0)

Dengan teleteks passthrough, MediaConvert melewati teks input Anda tidak berubah dari input ke output. Gaya teks, nomor halaman Teleteks, dan data Teleteks non-caption muncul di output Anda persis sama seperti pada input.

Teleteks passthrough adalah satu-satunya cara untuk menyertakan data Teleteks yang bukan teks dalam output Anda.

• [Teleteks ke Teleteks, pemetaan ulang halaman](#page-197-1)

Jika Anda ingin nomor halaman Teleteks pada output Anda berbeda dari nomor halaman pada input, Anda dapat memetakan ulang konten. Ketika Anda melakukan ini, teks keluaran Anda memiliki gaya polos dan Anda kehilangan data Teleteks yang bukan teks.

• [Teleteks ke format teks lainnya](#page-198-0)

Anda dapat menggunakan teks input Teleteks untuk menghasilkan teks keluaran dalam beberapa format lain. Untuk mencari teks mana yang dapat Anda hasilkan dari input Teleteks, lihat. [Teks](#page-99-0)  [yang didukung oleh AWS Elemental MediaConvert](#page-99-0)

<span id="page-197-0"></span>Untuk informasi tentang menyiapkan teks untuk setiap alur kerja ini, lihat topik berikut.

Teleteks ke Teleteks Passthrough

Saat Anda melakukan teleteks ke teleteks teleteks, buat satu pemilih teks input untuk seluruh rangkaian teks masukan. Jangan tentukan nilai untuk nomor Halaman.

Untuk informasi tentang menyiapkan output alur kerja teks ini, lihat. [Teleteks ke Teleteks](#page-214-0)  **[Passthrough](#page-214-0)** 

<span id="page-197-1"></span>Teleteks ke Teleteks, pemetaan ulang halaman

Ketika format teks untuk teks input dan output Anda adalah Teleteks, dan Anda ingin nomor halaman Teleteks keluaran Anda berbeda dari nomor halaman input, buat pemilih teks input terpisah untuk

setiap halaman Teleteks input Anda. Tentukan nomor halaman Teleteks masukan untuk nomor Halaman.

Untuk informasi tentang menyiapkan output alur kerja teks ini, lihat. [Teleteks ke Teleteks, pemetaan](#page-215-0)  [ulang halaman](#page-215-0)

<span id="page-198-0"></span>Teleteks ke format teks lainnya

Ketika teks masukan Anda adalah Teleteks dan teks keluaran Anda adalah format lain, siapkan satu pemilih teks input untuk setiap halaman input Teleteks. Tentukan nomor halaman Teleteks masukan untuk nomor Halaman.

Untuk informasi tentang pengaturan output alur kerja teks ini, lihat bagian pada format output Anda di. [Menyiapkan teks dalam output](#page-208-0)

<span id="page-198-1"></span>Keterangan masukan IMSC, SCC, SMPTE-TT, SRT, STL, TTMM (sespan)

IMSC, SCC, SMPTE-TT, SRT, STL, dan TTMLadalah format teks sespan. Dengan format ini, Anda memberikan keterangan input sebagai file terpisah. Bergantung pada pengaturan keterangan keluaran Anda, AWS Elemental MediaConvert meneruskannya ke output dalam format yang sama atau mengubahnya menjadi format sespan lain.

Semua keterangan sespan

Dalam semua kasus, buat satu pemilih teks untuk setiap file teks input.

Dalam file Sumber, masukkan URI ke file input teks yang disimpan di Amazon S3 atau di server HTTP (S). Untuk input Amazon S3, Anda dapat menentukan URI secara langsung atau memilih Browse untuk memilih dari bucket Amazon S3 Anda. Untuk input HTTP (S), berikan URL ke file video input Anda. Untuk informasi selengkapnya, lihat [Persyaratan masukan HTTP.](#page-30-0)

## Keterangan IMSC

MediaConvert mendukung IMSC sebagai format teks input baik sebagai file sespan atau sebagai bagian dari sumber IMF. Jika teks IMSC masukan Anda adalah bagian dari paket IMF, lihat. [Keterangan input IMSC \(sebagai bagian dari sumber IMF\)](#page-205-0) Untuk pembatasan dukungan IMSC, lihat[Dukungan teks IMSC di AWS Elemental MediaConvert](#page-150-0).

## Keterangan SMPTE-TT

Anda dapat menggunakan teks input SMPTE-TT yang hanya teks, yang memiliki gambar teks yang disertakan dalam file teks dengan base64 encoding (smpte:image encoding="Base64"), dan yang menggunakan referensi eksternal ke teks gambar (). smpte:backgroundImage

Saat teks Anda menggunakan referensi eksternal ke gambar, gambar tersebut harus ditempatkan di bucket dan folder Amazon S3 yang sama dengan file teks Anda. Misalnya, katakanlah ini adalah jalur Amazon S3 ke file SMPTE\_TT Anda:. AWSDOC-EXAMPLE-BUCKET/mediaconvert-input/ captions/my-captions-spanish.ttml Maka Anda harus menyimpan file gambar yang referensi file teks di sini:s3://AWSDOC-EXAMPLE-BUCKET/mediaconvert-input/captions/.

#### Keterangan SRT

MediaConvert mendukung keterangan masukan SRT dengan pengkodean karakter UTF-8.

Menyinkronkan keterangan dan video sespan

Untuk memastikan bahwa teks Anda disinkronkan dengan benar dengan video Anda, periksa apakah nilai sumber Timecode di bagian pemilih Video cocok dengan kode waktu dalam file teks Anda. Misalnya, jika video Anda memiliki kode waktu yang disematkan mulai dari 01:00:00:00, tetapi kode waktu dalam file teks Anda mulai dari nol, ubah nilai default untuk sumber Timecode pemilih video dari Embedded ke Start at 0. Jika aspek lain dari pekerjaan Anda mencegahnya, gunakan pengaturan Delta waktu untuk menyesuaikan teks Anda, seperti yang dijelaskan dalam. [Gunakan](#page-201-0)  [kasus untuk delta waktu](#page-201-0)

#### **a** Note

MediaConvert menangani penyelarasan teks dengan video secara berbeda tergantung pada apakah format teks berbasis kode waktu atau berbasis stempel waktu. Untuk informasi selengkapnya, lihat [Masukan sumber kode waktu dan penjajaran teks](#page-200-0).

Masukkan angka positif atau negatif di Delta waktu untuk mengubah nilai waktu dalam file teks. Secara default, delta waktu diukur dalam hitungan detik. Misalnya, masukkan **15** untuk menambahkan 15 detik ke semua nilai waktu dalam file teks. Atau, masukkan **-5** untuk mengurangi 5 detik dari nilai waktu dalam file teks. Untuk menentukan dalam milidetik sebagai gantinya, atur satuan Delta waktu ke Millidetik.

Jika nilai yang Anda masukkan untuk Delta waktu akan menghasilkan teks sebelum atau sesudah video Anda, teks tersebut tidak akan ada di output Anda.

## **a** Note

Saat mengonversi dari SCC ke SRT, MediaConvert pertama-tama bulatkan nilai yang Anda tetapkan untuk Delta waktu ke bingkai input terdekat. MediaConvert menggunakan nilai bulat ini saat menghitung timing output SRT.

Topik

- [Masukan sumber kode waktu dan penjajaran teks](#page-200-0)
- [Gunakan kasus untuk delta waktu](#page-201-0)
- [Mengonversi file input SCC ganda ke teks yang disematkan](#page-202-0)
- [Pemformatan gaya TTML](#page-203-0)

<span id="page-200-0"></span>Masukan sumber kode waktu dan penjajaran teks

Saat Anda menyesuaikan timeline masukan dengan menyetel sumber Timecode input ke Mulai pada 0 atau Mulai yang ditentukan, MediaConvert berperilaku seolah-olah input Anda memiliki kode waktu yang disematkan yang dimulai saat Anda menentukan. Tetapi MediaConvert tidak mengubah kode waktu atau stempel waktu di file teks sespan Anda. Oleh karena itu, cara Anda menyelaraskan teks tergantung pada format teks Anda.

Format sespan berbasis kode waktu (SCC, STL)

Beberapa format teks, termasuk SCC dan STL, menentukan di mana teks ditempatkan dalam video dengan kode waktu. Dengan format ini, MediaConvert tempatkan setiap keterangan pada bingkai yang ditentukan dalam file teks, sesuai dengan kode waktu masing-masing frame di timeline input. Untuk menyesuaikan teks Anda untuk memulai pada waktu yang berbeda dari itu, gunakan pengaturan Delta waktu. Untuk informasi selengkapnya, lihat [Gunakan kasus untuk delta waktu.](#page-201-0)

MediaConvert menetapkan timeline input berdasarkan nilai yang Anda pilih untuk pengaturan sumber Timecode input.

Misalnya, jika file SCC Anda menentukan bahwa teks pertama akan muncul pada 00:05:23:00 dan Anda menyetel sumber Timecode ke Specified start dan Start timecode ke 00:04:00:00, keterangan pertama akan muncul di output Anda satu menit dan dua puluh tiga detik ke dalam video. Jika Anda menyetel sumber Timecode ke Specified start dan Start timecode ke 01:00:00:00, Anda tidak akan melihat teks saat Anda mengharapkan, karena 00:05:23:00 terjadi sebelum dimulainya video Anda, sesuai dengan timeline input.

## Format sespan berbasis stempel waktu (SRT, SMI, TTHTML)

Beberapa format teks, termasuk SRT, SMI, dan TTHTML, memungkinkan definisi di mana teks ditempatkan dalam video dengan stempel waktu. Dengan ini, MediaConvert ukur penempatan teks berdasarkan jarak, waktu, dari awal video. Ini benar terlepas dari apakah file teks menentukan penempatan dengan kode waktu atau stempel waktu.

Oleh karena itu, teks Anda muncul pada waktu yang ditentukan dalam file teks tanpa memperhatikan kode waktu video. Misalnya, jika file SRT Anda menentukan bahwa teks pertama akan muncul pada 00:05:23:00 atau pada 00:05:23,000 dan Anda menyetel sumber Timecode ke Specified start dan Start timecode ke 00:04:00:00, keterangan pertama akan tetap muncul di output Anda lima menit dan dua puluh tiga detik ke dalam video.

Untuk menyesuaikan teks Anda untuk memulai pada waktu yang berbeda dari itu, gunakan pengaturan Delta waktu. Untuk informasi selengkapnya, lihat [Gunakan kasus untuk delta waktu.](#page-201-0)

Format yang menyematkan teks dalam aliran video (CEA/EIA-608, CEA/EIA-708)

Beberapa format teks menyematkan teks langsung di bingkai video atau metadata bingkai video. Dengan ini, MediaConvert simpan teks dengan bingkai tempat mereka disematkan, terlepas dari pengaturan kode waktu.

<span id="page-201-0"></span>Gunakan kasus untuk delta waktu

Cara Anda menggunakan Time delta (TimeDelta) tergantung pada masalah yang Anda coba selesaikan dan format teks yang sedang Anda kerjakan.

Secara default, Anda menentukan delta waktu dalam hitungan detik. Jika Anda ingin menentukannya dalam milidetik, atur Unit delta waktu (TimeDeltaUnits) ke Millidetik (MILLISECONDS).

Menyesuaikan kode waktu yang berbeda antara file video dan teks

Dengan format teks berbasis kode waktu, seperti SCC dan STL, kode waktu dalam teks mungkin relatif terhadap kode waktu awal yang berbeda dari kode waktu awal yang disematkan dalam video. Anda menggunakan Delta waktu untuk menyesuaikan perbedaannya.

Contoh masalah: File video Anda mungkin memiliki kode waktu yang disematkan yang dimulai pada 00:05:00:00. Contoh pertama dialog yang membutuhkan teks mungkin satu menit ke dalam video, di kode waktu 00:06:00:00. File teks Anda mungkin ditulis dengan asumsi bahwa kode waktu video Anda dimulai pada 00:00:00:00, dengan teks pertama dimulai pada 00:01:00:00. Jika Anda tidak menggunakan Delta waktu, tidak MediaConvert akan menyertakan keterangan pertama ini karena muncul sebelum dimulainya video.

Solusi: Tambahkan lima menit ke teks. Masuk **300** untuk Delta Waktu.

Menyesuaikan teks setelah menyinkronkan video dan audio

Keterangan berbasis kode waktu (SCC atau STL) Anda mungkin selaras dengan kode waktu yang disematkan dalam video Anda, tetapi Anda mungkin perlu menggunakan pengaturan sumber Timecode input untuk menyelaraskan audio Anda. Ini menciptakan perbedaan antara video dan teks, yang perlu Anda sesuaikan. Anda tidak perlu melakukan penyesuaian ini dengan format caption berbasis stempel waktu, seperti SRT, SMI, dan TTHTML.

Untuk informasi selengkapnya tentang menyelaraskan teks saat Anda menggunakan sumber Timecode masukan, lihat. [Masukan sumber kode waktu dan penjajaran teks](#page-200-0)

Contoh masalah: File video Anda mungkin memiliki kode waktu yang disematkan yang dimulai pada 00:05:00:00 dan contoh dialog pertama yang memerlukan teks mungkin satu menit ke dalam video, di kode waktu 00:06:00:00. File teks Anda ditulis untuk disinkronkan dengan benar, dengan teks pertama dimulai pada 00:06:00:00. Tetapi Anda perlu mengubah teks yang disematkan di input Anda untuk menyinkronkan dengan benar dengan file audio Anda. Jadi Anda mengatur sumber Timecode masukan ke Mulai di Nol. Jika Anda tidak menggunakan Delta waktu, MediaConvert akan menempatkan teks pertama dalam output Anda pada enam menit ke dalam video.

Solusi: Kurangi lima menit dari keterangan. Masuk **-300** untuk Delta Waktu.

Memperbaiki sedikit kesalahan dalam sinkronisasi teks

Dengan semua jenis format sespan, mungkin ada kesalahan kecil dalam file teks input Anda, sehingga teks secara konsisten sedikit terlambat atau sedikit lebih awal.

Contoh masalah: Video Anda memiliki teks yang disematkan yang dimulai dari nol. Contoh pertama dialog yang membutuhkan keterangan adalah pada 00:06:15:00, tetapi keterangan muncul di layar terlambat tiga detik, pukul 00:06:18:00.

<span id="page-202-0"></span>Solusi: Kurangi tiga detik dari keterangan. Masuk **-3** untuk Delta Waktu.

Mengonversi file input SCC ganda ke teks yang disematkan

Jika Anda ingin menggunakan dua file SCC sebagai input teks Anda dan menyematkan teks sebagai dua saluran teks keluaran yang disematkan dalam aliran video keluaran Anda, atur teks Anda sesuai dengan prosedur ini.

#### Untuk mengonversi SCC ganda ke teks yang disematkan

- 1. Siapkan dua pemilih teks input. Ikuti prosedur di [Membuat pemilih teks masukan.](#page-193-1) Tentukan nilai sebagai berikut:
	- Di setiap pemilih teks, pilih SCC untuk Sumber.
	- Untuk file Sumber, pilih salah satu file SCC masukan Anda di setiap pemilih.
	- Jika Anda ingin teks 608 dan 708 disematkan di output Anda, pilih Upconvert untuk Force 608 hingga 708 upconvert di kedua pemilih teks.
- 2. Siapkan teks di output Anda. Ikuti prosedur di [Menyiapkan teks dalam output](#page-208-0). Ikuti pilihan spesifik ini:
	- Tentukan teks dalam output yang sama dengan video tempat Anda ingin teks disematkan.
	- Pilih Tambahkan keterangan dua kali, untuk membuat tab Teks 1 dan Teks 2 di bagian Pengaturan pengkodean.
	- Untuk sumber Teks, di setiap tab teks, pilih salah satu pemilih teks yang Anda buat pada langkah sebelumnya dari prosedur ini.
	- Untuk nomor saluran CC, pilih nomor untuk setiap tab teks yang tidak berbagi bidang. Misalnya, di Teks 1, pilih 1 untuk nomor saluran CC dan di Keterangan 2, pilih 3 untuk nomor saluran CC.

Jangan memilih kombinasi 1 dan 2 atau 3 dan 4, karena pasangan saluran tersebut berbagi bidang yang sama.

• Jika Anda memilih Upconvert pada langkah sebelumnya dari prosedur ini, secara opsional tentukan nomor layanan untuk 708 nomor layanan. Dalam output, setiap tab teks harus menentukan nomor layanan yang berbeda.

Jika Anda melakukan upconvert dan tidak menentukan nilai untuk 708 nomor layanan, layanan menggunakan nilai yang Anda tentukan untuk nomor saluran CC sebagai nomor layanan 708 Anda.

<span id="page-203-0"></span>Pemformatan gaya TTML

AWS Elemental MediaConvert membaca pemformatan gaya teks masukan Anda saat pekerjaan Anda berjalan. Jika Anda melihat masalah dengan pemformatan gaya output Anda, kami sarankan untuk memeriksa pemformatan teks masukan Anda atau menyetel gaya passthrough ke Diaktifkan.

Topik berikut memberikan panduan untuk menggunakan font, atribut yang dapat diwariskan dan tidak dapat diwariskan, dan bahasa kanan ke kiri dalam keterangan masukan TTMLmu.

### Menentukan font

MediaConvert mendukung keluarga font generik berikut yang tercantum dalam rekomendasi [TTML2](https://www.w3.org/TR/ttml2/#style-value-generic-family-name) W3C:

- default
- monospace
- SansSerif
- serif
- monospaceSansSerif
- MonospaceSerif
- proportionalSansSerif
- ProporsionalSerif

Untuk hasil terbaik, tentukan keluarga font generik dalam keterangan masukan TTMLmu. Jika Anda menentukan font individual sebagai gantinya, MediaConvert akan memetakan font ke salah satu keluarga font generik yang tercantum di atas.

Atribut yang dapat diwariskan dan tidak dapat diwariskan

Atribut gaya dapat diwariskan atau tidak diwariskan. [Rekomendasi TTML2 W3C](https://www.w3.org/TR/ttml2/#styling-attribute-vocabulary) mencantumkan ini di bawah diwarisi untuk setiap atribut gaya.

Sertakan atribut gaya yang tidak dapat diwariskan di setiap elemen yang Anda ingin mereka terapkan.

Misalnya, tts:backgroundColor adalah atribut gaya yang tidak dapat diwariskan. Berikut ini menghasilkan halo dengan warna latar belakang merah dan dunia tanpa warna latar belakang:

<span tts:backgroundColor="red">hello<br/>world</span>

Anda dapat memperbaiki pemformatan di atas sehingga hello world keduanya memiliki warna latar belakang merah dengan menggunakan rentang individual, masing-masing dengan atribut gayanya sendiri, seperti dalam contoh ini:

```
<span><span tts:backgroundColor="red">hello</span> <br/> <span 
tts:backgroundColor="red">world</span></span>
```
Bahasa kanan ke kiri

MediaConvert mendukung arah teks kiri ke kanan dan kanan ke kiri dalam TTML.

Bila Anda tidak menentukan arah teks, MediaConvert gunakan kiri ke kanan.

Untuk menentukan kanan ke kiri, sertakan tts:direction="rtl" atribut. Jika teks Anda memiliki campuran karakter dua arah, sertakan juga tts:unicodeBidi="embed" atribut seperti yang dijelaskan dalam rekomendasi [TTML2](https://www.w3.org/TR/ttml2/#style-attribute-direction) W3C. Perhatikan bahwa itu tts:unicodeBidi adalah atribut yang tidak dapat diwariskan.

## <span id="page-205-0"></span>Keterangan input IMSC (sebagai bagian dari sumber IMF)

AWS Elemental MediaConvert mendukung IMSC sebagai format teks input baik sebagai file sespan atau sebagai bagian dari sumber IMF. Jika teks IMSC masukan Anda berada dalam file sespan, lihat. [Keterangan masukan IMSC, SCC, SMPTE-TT, SRT, STL, TTMM \(sespan\)](#page-198-1)

Jika teks IMSC masukan Anda adalah bagian dari sumber IMF, Anda tidak menentukan file sumber untuk teks IMSC. Informasi itu ada di file CPL yang Anda tentukan untuk input pekerjaan Anda. Untuk pembatasan dukungan IMSC, lihat[Dukungan teks IMSC di AWS Elemental MediaConvert](#page-150-0).

Jumlah pemilih teks untuk IMSC

Buat satu pemilih teks per trek.

#### Nomor trek

Tentukan teks mana yang Anda inginkan dengan memberikan nomor trek. Nomor trek sesuai dengan urutan trek yang muncul di file CPL. Misalnya, jika file CPL Anda mencantumkan keterangan bahasa Prancis Anda terlebih dahulu, atur nomor Track ke 1 untuk menentukan keterangan bahasa Prancis.

Dalam spesifikasi pekerjaan JSON Anda

Jika Anda menggunakan API atau SDK, Anda dapat menemukan pengaturan ini di file JSON pekerjaan Anda. Pengaturan ini ada di bawahInputs, seperti pada contoh berikut:

"Inputs": [

```
 { 
         ... 
         "CaptionSelectors": { 
           "Captions Selector 1": { 
             "SourceSettings": { 
                "SourceType": "IMSC", 
               "TrackSourceSettings": { 
                  "TrackNumber": 1 
 } 
             } 
           }, 
           "Captions Selector 2": { 
             "SourceSettings": { 
                "SourceType": "IMSC", 
               "TrackSourceSettings": { 
                  "TrackNumber": 4 
 } 
             } 
           }, 
           ...
```
Teks input WebVTT (sebagai bagian dari sumber HLS)

AWS Elemental MediaConvert mendukung WebVTT sebagai format teks input baik sebagai file sespan atau sebagai bagian dari sumber HLS. Jika teks WebVTT masukan Anda ada dalam file sespan, lihat. [Keterangan masukan IMSC, SCC, SMPTE-TT, SRT, STL, TTMM \(sespan\)](#page-198-1)

Ketika teks WebVTT masukan Anda adalah bagian dari sumber HLS, Anda tidak perlu menentukan file manifes WebVTT sumber untuk teks WebVTT. Informasi itu ada di file input HLS utama yang Anda tentukan dalam input pekerjaan Anda. Anda harus mengaktifkan Use HLS Rendition Group dan menggunakan pengaturan berikut.

Jumlah pemilih teks untuk WebVTT

Buat satu pemilih teks per sumber WebVTT.

Id Grup Rendition

Tentukan grup teks mana yang Anda inginkan dengan memberikan id grup. Id grup sesuai dengan EXT-X-MEDIA, tag GROUP-ID dalam manifes HLS Anda. Misalnya, jika file manifes HLS Anda mencantumkan keterangan bahasa Prancis Anda dalam grup "subs" tertentu, setel ID Grup Rendition ke subs untuk menentukan id grup teks Prancis.

### Nama Rendisi

Tentukan grup teks mana yang Anda inginkan dengan memberikan nama rendisi. Nama rendisi sesuai dengan EXT-X-MEDIA, tag NAME dalam manifes HLS Anda. Misalnya, jika file manifes HLS Anda mencantumkan keterangan bahasa Prancis Anda dalam nama rendisi yang disebut "Prancis", atur Nama Rendition ke bahasa Prancis untuk menentukan nama rendisi teks Prancis.

#### Kode Bahasa Rendisi

Tentukan grup teks mana yang Anda inginkan dengan memberikan kode bahasa ISO 639-3. Bahasa sesuai dengan EXT-X-MEDIA, tag LANGUAGE dalam manifes HLS Anda. Misalnya, jika file manifes HLS Anda mencantumkan keterangan bahasa Prancis Anda dalam kode bahasa "FRA", setel Kode Bahasa Rendition ke FRA untuk menentukan kode bahasa rendisi teks Prancis.

Dalam spesifikasi pekerjaan JSON Anda

Jika Anda menggunakan API atau SDK, Anda dapat menemukan pengaturan ini di file JSON pekerjaan Anda. Pengaturan ini ada di bawahInputs, seperti pada contoh berikut:

```
"Inputs": [ 
        { 
          ... 
"CaptionSelectors": { 
   "Caption Selector 1": { 
     "SourceSettings": { 
        "SourceType": "WebVTT", 
        "WebvttHlsSourceSettings": { 
          "RenditionGroupId": "subs", 
          "RenditionName": "French", 
          "RenditionLanguageCode": "FRA" 
        } 
     } 
   }
}
```
# <span id="page-208-1"></span>Membuat output

...

Satu MediaConvert pekerjaan dapat membuat output sebagai file mandiri (misalnya, file.mp4), satu set file untuk streaming bitrate adaptif (ABR) (misalnya, Apple HLS paket), atau kombinasi keduanya. Saat Anda membuat grup keluaran dan output di dalamnya, Anda menentukan jumlah dan jenis file yang dihasilkan pekerjaan Anda.

Ketika MediaConvert pekerjaan Anda selesai, Anda dapat menggunakan Amazon CloudFront, atau jaringan distribusi konten lain (CDN), untuk mengirimkan paket streaming Anda. CDN membawa video Anda ke orang-orang yang ingin melihatnya. Untuk informasi selengkapnya, lihat [Mengirimkan](https://docs.aws.amazon.com/AmazonCloudFront/latest/DeveloperGuide/on-demand-video.html) [video on demand \(VOD\) dengan CloudFront](https://docs.aws.amazon.com/AmazonCloudFront/latest/DeveloperGuide/on-demand-video.html).

Topik di bagian ini menjelaskan hubungan antara grup MediaConvert keluaran, MediaConvert output, dan file keluaran aktual yang MediaConvert dikirimkan kepada Anda.

Topik

- [Menyiapkan teks dalam output](#page-208-0)
- [Menggunakan grup keluaran untuk menentukan jenis paket streaming atau file mandiri](#page-218-0)
- [Memilih grup output streaming ABR Anda](#page-220-0)
- [Pengaturan pengkodean untuk kualitas video](#page-228-0)
- [Menggunakan variabel dalam pengaturan pekerjaan Anda](#page-231-0)

## <span id="page-208-0"></span>Menyiapkan teks dalam output

Lokasi teks dalam pekerjaan bergantung pada format teks keluaran Anda: Teks Anda mungkin dalam output yang sama dengan video Anda, output terpisah dalam grup keluaran yang sama dengan video Anda, atau dalam grup keluaran yang sepenuhnya terpisah. Cara Anda mengatur beberapa trek teks juga tergantung pada format teks keluaran.

Untuk daftar lengkap keterangan input dan output yang didukung, liha[tTeks yang didukung oleh AWS](#page-99-0) [Elemental MediaConvert](#page-99-0).

Untuk informasi tentang cara mengatur teks di input Anda, lihat[Menyiapkan teks di pekerjaan](#page-192-0) [MediaConvert AWS Elemental.](#page-192-0)

Prosedur berikut menunjukkan cara mengatur teks untuk output yang berbeda.

Untuk mengatur teks untuk output yang berbeda

- 1. Buka MediaConvert konsol di [https://console.aws.amazon.com/mediaconvert.](https://console.aws.amazon.com/mediaconvert)
- 2. Pilih Buat tugas.
- 3. Siapkan input, grup keluaran, dan output untuk video dan audio, seperti yang dijelaskan dalam [Mengkonfigurasi pekerjaan di MediaConvert](#page-154-0) da[nMembuat output.](#page-208-1)
- 4. Buat pemilih teks masukan seperti yang dijelaskan dalam. [the section called "Membuat pemilih](#page-193-1)  [teks masukan"](#page-193-1)
- 5. Tentukan di mana dalam pekerjaan Anda untuk menentukan keterangan. Pilihan ini tergantung pada format keterangan keluaran. Konsultasikan topik yang relevan di bawah ini untuk mencarinya.
- 6. Di panel kiri halaman Buat pekerjaan, pilih output yang sesuai dari daftar output.
- 7. Di bawah Pengaturan pengkodean, pilih Tambahkan keterangan. Ini menampilkan area pengaturan teks di bawah pengaturan Encoding.
- 8. Jika format teks keluaran Anda memerlukan grup pengaturan teks terpisah untuk setiap trek dalam output, pilih Tambahkan teks lagi hingga Anda memiliki satu grup teks untuk setiap trek. Untuk menentukan apakah Anda memerlukan satu grup pengaturan teks untuk semua trek atau satu untuk setiap trek, lihat topik yang relevan di bawah ini.
- 9. Di bawah Pengaturan pengkodean, pilih Teks 1 dari daftar.
- 10. Di bawah Sumber keterangan, pilih pemilih teks. Ini memilih trek atau trek yang Anda kaitkan dengan pemilih saat Anda mengatur input, sehingga AWS Elemental MediaConvert akan menyertakan keterangan tersebut dalam output ini.
- 11. Di bawah Jenis tujuan, pilih format teks keluaran. Periksa [the section called "Alur kerja teks](#page-99-1) [yang didukung, teks input dalam file yang sama dengan video"](#page-99-1) untuk memastikan bahwa Anda memilih format yang didukung.
- 12. Berikan nilai untuk setiap bidang tambahan seperti yang dijelaskan dalam topik yang relevan di bawah ini.

Detail berdasarkan format keterangan keluaran

- [Keterangan keluaran CEA/EIA-608 dan CEA/EIA-708 \(tertanam\)](#page-210-0)
- [Keterangan keluaran DVB-sub](#page-211-0)
- [Keterangan keluaran IMSC, TTML, dan WebVTT \(sespan\)](#page-212-0)
- [Keterangan keluaran SCC, SRT, dan SMI \(sidecar\)](#page-213-0)
- [Keterangan keluaran teleteks](#page-214-1)
- [Keterangan keluaran burn-in](#page-216-0)
- [Pengaturan untuk keterangan aksesibilitas](#page-218-1)

## <span id="page-210-0"></span>Keterangan keluaran CEA/EIA-608 dan CEA/EIA-708 (tertanam)

Dimana untuk menentukan keterangan

Letakkan teks Anda di grup keluaran yang sama dan output yang sama dengan video Anda.

Cara menentukan beberapa trek teks

- Jika format teks masukan Anda disematkan (yaitu, Anda melewati embedded-to-embedded), Anda hanya perlu membuat satu grup pengaturan teks. Pemilih teks yang Anda pilih di bawah Sumber keterangan mencakup semua trek dari input.
- Jika teks masukan Anda adalah dua file SCC, Anda dapat membuat keterangan keluaran sebagai dua saluran teks keluaran yang disematkan dalam aliran video keluaran Anda. Untuk informasi selengkapnya, lihat [Mengonversi file input SCC ganda ke teks yang disematkan](#page-202-0).
- Jika teks masukan Anda tidak disematkan atau SCC, Anda hanya dapat menyertakan satu track teks per output. Di setiap output, sertakan satu kelompok pengaturan teks. Di bawah Sumber keterangan, pilih pemilih yang diatur untuk trek yang ingin Anda sertakan.

Keterangan tertanam dan tambahan dalam output MXF

Apakah output MXF Anda dapat berisi keterangan tambahan tergantung pada profil MXF:

- MXF XDCAM HD: Profil MXF ini menentukan data tambahan di trek smpte 436. Dengan output ini, salin MediaConvert teks yang disematkan ke trek tambahan smpte 436 selain memasukkannya ke dalam aliran video.
- MXF D-10: Spesifikasi profil MXF ini tidak memungkinkan data tambahan. Oleh karena itu, output MXF D-10 Anda hanya memiliki teks yang disematkan dalam aliran video.

MediaConvert menentukan profil MXF output berdasarkan nilai untuk pengaturan pengkodean berikut:

- Penyelesaian
- Frame rate
- Profil codec video
- Mode jalinan

Untuk informasi tentang nilai mana untuk pengaturan ini yang valid untuk profil MXF mana, lihat spesifikasi yang relevan. Untuk XDCAM HD, lihat [RDD 9:2009 - Dokumen Standar SMPTE -](https://ieeexplore.ieee.org/document/7290306)  [Interoperabilitas MXF Spesifikasi Produk Sony MPEG Long GOP di Perpustakaan Digital IEEE](https://ieeexplore.ieee.org/document/7290306) [Xplore.](https://ieeexplore.ieee.org/document/7290306) Untuk MXF D-10, lihat [ST 356:2001 - Standar SMPTE - Untuk Televisi - Spesifikasi Stream](https://ieeexplore.ieee.org/document/7290684) [Tipe D-10 - MPEG-2 4:2: 2 P @ ML untuk](https://ieeexplore.ieee.org/document/7290684) 525/60 dan 625/50.

## <span id="page-211-0"></span>Keterangan keluaran DVB-sub

Dimana untuk menentukan keterangan

Letakkan teks Anda di grup keluaran yang sama dan output yang sama dengan video Anda.

Cara menentukan beberapa trek teks

- Jika teks masukan Anda memiliki format yang sama dengan teks keluaran (passthrough), Anda hanya perlu membuat satu grup pengaturan teks. Pemilih teks yang Anda pilih di bawah Sumber keterangan mencakup semua trek dari input.
- Jika teks masukan Anda dalam format yang berbeda, buat satu grup pengaturan teks untuk setiap trek. Letakkan setiap kelompok pengaturan teks dalam output yang sama. Mereka akan muncul dalam daftar grup pengaturan sebagai Keterangan 1, Keterangan 2, dan sebagainya. Di setiap grup pengaturan, pilih pemilih teks di bawah Sumber keterangan yang diatur untuk trek yang ingin Anda sertakan.

## Cara menentukan skrip font

AWS Elemental MediaConvert secara otomatis memilih skrip yang sesuai untuk teks Anda, berdasarkan bahasa yang Anda tentukan dalam pengaturan teks keluaran. Jika bahasa yang Anda pilih memiliki lebih dari satu kemungkinan skrip, tentukan skrip yang Anda inginkan.

Untuk memastikan bahwa layanan menggunakan skrip font yang benar

1. Di bagian Keterangan di bawah Pengaturan pengkodean, untuk Bahasa, pilih bahasa teks teks.

2. Jika bahasa yang Anda tentukan memiliki lebih dari satu kemungkinan skrip, gunakan skrip Font untuk menentukan skrip.

Misalnya, jika Anda memilih Mandarin (ZH) untuk Bahasa, gunakan skrip Font untuk memilih Mandarin Sederhana atau Mandarin Tradisional. Dalam hal ini, jika Anda tidak menentukan nilai untuk skrip Font, layanan default ke bahasa Mandarin yang disederhanakan.

**G** Tip

Dalam kebanyakan kasus, untuk skrip Font Anda dapat menyimpan nilai default Otomatis. Ketika Anda melakukannya, layanan memilih skrip berdasarkan bahasa teks teks.

## <span id="page-212-0"></span>Keterangan keluaran IMSC, TTML, dan WebVTT (sespan)

Jika teks keluaran Anda adalah format IMSC, TTML/WebVTT, atur mereka dalam output Anda sesuai dengan informasi berikut. Untuk pembatasan dukungan IMSC, lihat[Dukungan teks IMSC di AWS](#page-150-0) [Elemental MediaConvert](#page-150-0).

Dimana untuk menentukan keterangan

Letakkan teks Anda di grup keluaran yang sama, tetapi output yang berbeda dari video Anda.

Setelah Anda menambahkan teks ke output, hapus grup pengaturan Video dan Audio 1 yang dibuat oleh layanan secara otomatis dengan output.

Untuk menghapus grup pengaturan Video dan Audio 1

- 1. Pada halaman Buat pekerjaan, di panel Job di sebelah kiri, di bawah Grup keluaran, pilih output yang berisi grup pengaturan yang ingin Anda hapus.
- 2. Grup pengaturan Video secara otomatis ditampilkan di bagian Pengaturan aliran. Pilih tombol Hapus pemilih video.
- 3. Grup pengaturan Audio 1 secara otomatis ditampilkan di bagian Pengaturan aliran. Pilih tombol Hapus.

Cara menentukan beberapa trek teks

Letakkan setiap trek teks dalam outputnya sendiri.

#### **a** Note

Lacak teks yang Anda tentukan pertama kali dalam pekerjaan Anda ditandai sebagai trek default dalam manifes HLS.

Opsi wadah teks Sidecar

Bergantung pada grup keluaran Anda, Anda dapat memilih wadah teks untuk output teks IMSC dan TTML.

Untuk grup keluaran DASH ISO, Anda dapat memilih dari ini:

- MP4 terfragmentasi () . fmp4
- Raw (.xmluntuk IMSC, .ttml untuk TTHTML)

Untuk semua grup keluaran lainnya, file IMSC dan TTMLnya mentah.

Untuk menentukan wadah teks untuk keterangan IMSC dan TTMLdalam grup keluaran DASH ISO

- 1. Siapkan output dalam grup keluaran ISO DASH Anda seperti yang dijelaskan dalam[Membuat](#page-160-0)  [output dalam grup output streaming ABR](#page-160-0). Masukkan teks dalam output terpisah.
- 2. Pada halaman Create job, di panel Job di sebelah kiri, pilih output keterangan.
- 3. Di bagian Pengaturan keluaran di sebelah kanan, pilih Pengaturan kontainer, lalu aktifkan pengaturan kontainer DASH.
- 4. Untuk wadah Caption, simpan Raw default atau pilih Fragmented MPEG-4.

<span id="page-213-0"></span>Keterangan keluaran SCC, SRT, dan SMI (sidecar)

Dimana untuk menentukan keterangan

Letakkan teks Anda di grup keluaran yang sama, tetapi output yang berbeda dari video Anda.

Setelah Anda menambahkan teks ke output, hapus grup pengaturan Video dan Audio 1 yang dibuat oleh layanan secara otomatis dengan output.

#### Untuk menghapus grup pengaturan Video dan Audio 1

- 1. Pada halaman Buat pekerjaan, di panel Job di sebelah kiri, di bawah Grup keluaran, pilih output yang berisi grup pengaturan yang ingin Anda hapus.
- 2. Grup pengaturan Video secara otomatis ditampilkan di bagian Pengaturan aliran. Pilih tombol Hapus pemilih video.
- 3. Grup pengaturan Audio 1 secara otomatis ditampilkan di bagian Pengaturan aliran. Pilih tombol Hapus.

#### Cara menentukan beberapa trek teks

Untuk setiap output SRT, SCC atau SMI Anda harus memiliki satu output per pemilih teks. Dalam output keterangan, pilih pemilih teks di bawah Sumber keterangan yang diatur untuk trek yang ingin Anda sertakan. Mereka akan muncul dalam daftar grup pengaturan sebagai Captions Selector 1, Captions Selector 2, dan sebagainya.

## <span id="page-214-1"></span>Keterangan keluaran teleteks

Cara Anda mengatur teks Teleteks keluaran Anda tergantung pada apakah Anda ingin memindahkan teks ke halaman Teleteks yang berbeda atau hanya melewati teks Anda persis dari input ke output.

#### <span id="page-214-0"></span>Teleteks ke Teleteks Passthrough

Ketika format teks input Anda adalah Teletext dan Anda ingin teks keluaran Anda berada di halaman yang sama, dengan gaya yang sama, seperti input, maka Anda dapat melewati teks input ke output Anda. Untuk melakukannya, atur teks Anda dengan cara ini:

- Pastikan teks masukan Anda diatur dengan satu pemilih teks. Untuk informasi selengkapnya, lihat [Keterangan masukan teleteks.](#page-197-2)
- Dalam grup keluaran yang sama dan output yang sama dengan video Anda, buat satu tab teks. Tab keterangan yang satu ini mewakili semua keterangan keluaran Anda, terlepas dari jumlah halaman Teleteks keluaran yang Anda miliki.
- Di tab keterangan keluaran Anda, pilih pemilih teks masukan Anda untuk sumber Teks.
- Jangan tentukan nilai untuk pengaturan lain pada tab keterangan keluaran.

Ketika Anda bekerja secara langsung dalam spesifikasi pekerjaan JSON Anda, satu tab teks sesuai dengan satu anak dari. CaptionDescriptions

#### <span id="page-215-0"></span>Teleteks ke Teleteks, pemetaan ulang halaman

Ketika format teks input Anda adalah Teleteks dan, dalam output Anda, Anda ingin mengubah halaman Teleteks tempat teks Anda aktif, Anda menentukan halaman dalam input dan output. Untuk melakukannya, atur teks Anda dengan cara ini:

- Pastikan bahwa teks masukan Anda diatur dengan satu pemilih teks untuk setiap halaman Teleteks dan Anda menentukan nomor halaman dalam pengaturan untuk setiap pemilih teks input. Untuk informasi selengkapnya, lihat [Keterangan masukan teleteks](#page-197-2).
- Dalam grup keluaran yang sama dan output yang sama dengan video Anda, buat satu tab teks untuk setiap halaman Teleteks keluaran.
- Di setiap tab keterangan keluaran, pilih salah satu pemilih teks masukan Anda untuk sumber Teks.
- Di setiap tab keterangan keluaran, untuk nomor Halaman, tentukan nomor halaman Teleteks yang Anda inginkan untuk keterangan tersebut di output Anda. Secara opsional, berikan nilai untuk jenis Bahasa, Deskripsi, dan Halaman.

#### Teleteks dari format teks lainnya

Ketika teks masukan Anda dalam format selain Teleteks, Anda harus menentukan halaman Teleteks untuk keterangan keluaran Anda. MediaConvert mendukung alur kerja teks ini:

- Sebuah teks input tunggal melacak ke halaman Teleteks keluaran tunggal.
- Sebuah teks input tunggal melacak ke beberapa halaman Teleteks keluaran. Setiap halaman output menduplikasi isi yang lain.
- Beberapa teks input melacak ke beberapa halaman Teleteks keluaran. Anda menggunakan pemilih teks untuk menentukan teks mana yang akan disertakan pada setiap halaman Teleteks keluaran.

Siapkan teks Anda seperti ini:

- Pastikan teks masukan Anda diatur dengan satu pemilih teks untuk setiap track teks yang ingin Anda petakan ke halaman Teleteks. Untuk informasi selengkapnya, lihat [Membuat pemilih teks](#page-193-1)  [masukan.](#page-193-1)
- Dalam grup keluaran yang sama dan output yang sama dengan video Anda, buat satu tab teks untuk setiap halaman Teleteks keluaran.
- Di setiap tab keterangan keluaran, pilih salah satu pemilih teks masukan Anda untuk sumber Teks.
• Di setiap tab keterangan keluaran, untuk nomor Halaman, tentukan nomor halaman Teleteks yang Anda inginkan untuk keterangan tersebut di output Anda. Secara opsional, berikan nilai untuk Bahasa dan Deskripsi.

Keterangan keluaran burn-in

Burn-in adalah cara untuk mengirimkan teks, bukan format teks. Burn-in menulis teks langsung di bingkai video Anda, menggantikan piksel konten video dengan teks. Jika Anda ingin teks burn-in dalam output, atur keterangan sesuai dengan informasi berikut.

Dimana untuk menentukan keterangan

Letakkan teks Anda di grup keluaran yang sama dan output yang sama dengan video Anda.

Cara menentukan beberapa trek teks

Anda dapat membakar hanya dalam satu track teks di setiap output.

Cara menggunakan gaya passthrough

Anda dapat memilih cara menyesuaikan gaya teks teks burn-in yang muncul di video keluaran Anda. Ada beberapa opsi, termasuk gaya passthrough, pengaturan default, atau penggantian manual.

Saat Anda menyetel passthrough Style ke Enabled, MediaConvert gunakan informasi gaya dan posisi yang tersedia dari teks masukan Anda. Perhatikan bahwa MediaConvert menggunakan pengaturan default untuk informasi gaya yang hilang.

MediaConvert mendukung gaya passthrough untuk format teks input berikut:

- Tambahan
- Tertanam
- SCTE-20
- SCC
- TTML
- STL (EBU STL)
- SMPTE-TT (berbasis teks)
- Teleteks
- IMSC
- WebVTT

Saat Anda mengatur passthrough Style ke Dinonaktifkan, MediaConvert abaikan informasi gaya dari input Anda dan gunakan pengaturan default: teks putih dengan garis besar hitam, pemosisian tengah bawah, dan ukuran otomatis.

Apakah Anda mengatur gaya passthrough ke diaktifkan atau tidak, Anda juga dapat memilih untuk secara manual mengganti salah satu opsi gaya individual.

#### **a** Note

Input TTMLdan TTML-like (IMSC, SMPTE-TT) memiliki persyaratan pemformatan gaya khusus. Untuk informasi selengkapnya, lihat [Pemformatan gaya TTML](#page-203-0).

#### Cara menentukan skrip font

AWS Elemental MediaConvert secara otomatis memilih skrip yang sesuai untuk teks Anda, berdasarkan bahasa yang Anda tentukan dalam pengaturan teks keluaran. Jika bahasa yang Anda pilih memiliki lebih dari satu kemungkinan skrip, tentukan skrip yang Anda inginkan.

Untuk memastikan bahwa layanan menggunakan skrip font yang benar

- 1. Di bagian Keterangan di bawah Pengaturan pengkodean, untuk Bahasa, pilih bahasa teks teks.
- 2. Jika bahasa yang Anda tentukan memiliki lebih dari satu kemungkinan skrip, gunakan skrip Font untuk menentukan skrip.

Misalnya, jika Anda memilih Mandarin (ZH) untuk Bahasa, gunakan skrip Font untuk memilih Mandarin Sederhana atau Mandarin Tradisional. Dalam hal ini, jika Anda tidak menentukan nilai untuk skrip Font, layanan default ke bahasa Mandarin yang disederhanakan.

#### **G** Tip

Dalam kebanyakan kasus, untuk skrip Font Anda dapat menyimpan nilai default Otomatis. Ketika Anda melakukannya, layanan memilih skrip berdasarkan bahasa teks teks.

#### Font non-Inggris dan karakter yang tidak didukung

Ketika font input Anda menggunakan skrip font non-Inggris, teks burn-in keluaran Anda mungkin berisi karakter Unicode yang tidak didukung. # Untuk mengatasinya, setel passthrough Style ke Enabled.

### Pengaturan untuk keterangan aksesibilitas

Anda dapat menandai trek teks tertutup sebagai alat bantu aksesibilitas bagi mereka yang mengalami gangguan pendengaran. Bagian berikut menjelaskan cara kerja teks aksesibilitas di AWS Elemental. **MediaConvert** 

#### HLS dan CMAF

Saat Anda menampilkan HLS atau CMAF dan menyertakan trek teks ISMC atau WebVTT, Anda dapat menambahkan atribut aksesibilitas untuk teks ke manifes keluaran Anda. MediaConvert menambahkan atribut ini sesuai dengan bagian 4.5 dan 4.6 dari [spesifikasi authoring HLS untuk](https://developer.apple.com/documentation/http_live_streaming/hls_authoring_specification_for_apple_devices) perangkat Apple.

Saat Anda menyetel Accessibility subtitles (accessibility) ke Enabled (ENABLED), MediaConvert tambahkan atribut berikut ke track teks dalam manifes di bawahEXT-X-MEDIA: and. CHARACTERISTICS="public.accessibility.describes-spokendialog,public.accessibility.describes-music-and-sound" AUTOSELECT="YES"

Pertahankan nilai default, Disabled (DISABLED), jika track teks tidak dimaksudkan untuk memberikan aksesibilitas tersebut. MediaConvert tidak akan menambahkan atribut dari paragraf sebelumnya.

## Menggunakan grup keluaran untuk menentukan jenis paket streaming atau file mandiri

Fungsi MediaConvert keluaran AWS Elemental berbeda berdasarkan jenis grup keluaran yang menjadi bagiannya.

File

Dalam grup keluaran File, setiap output yang Anda atur menghasilkan file keluaran mandiri.

Misalnya, Anda dapat mengatur satu output yang berisi semua video, audio, dan teks bersamasama. Anda juga dapat menyiapkan output terpisah untuk keterangan sidecar, seperti TTML.2.

#### Paket output streaming

Dalam grup keluaran berikut, output yang Anda siapkan adalah bagian terpisah dari paket streaming bitrate adaptif tunggal (ABR):CMAF,,, Apple HLS dan. DASH ISO Microsoft Smooth **Streaming** 

Dalam grup keluaran ABR, setiap output biasanya merupakan salah satu elemen media. Artinya, setiap output adalah satu irisan dalam tumpukan bitrate adaptif (ABR). Misalnya, Anda mungkin memiliki output untuk masing-masing dari tiga resolusi video, output untuk masing-masing dua trek bahasa audio, dan output untuk masing-masing dari dua bahasa teks.

Ilustrasi berikut menunjukkan hubungan antara output dalam grup output ABR dan file yang dibuat. MediaConvert Setiap kotak oranye sesuai dengan output dalam grup output. Dalam contoh ini, ada tiga resolusi video, audio dalam dua bahasa, dan teks dalam dua bahasa. Paket ini berisi file audio, video, dan teks tersegmentasi, ditambah file manifes yang memberi tahu pemutar file mana yang akan diunduh dan kapan harus memutarnya.

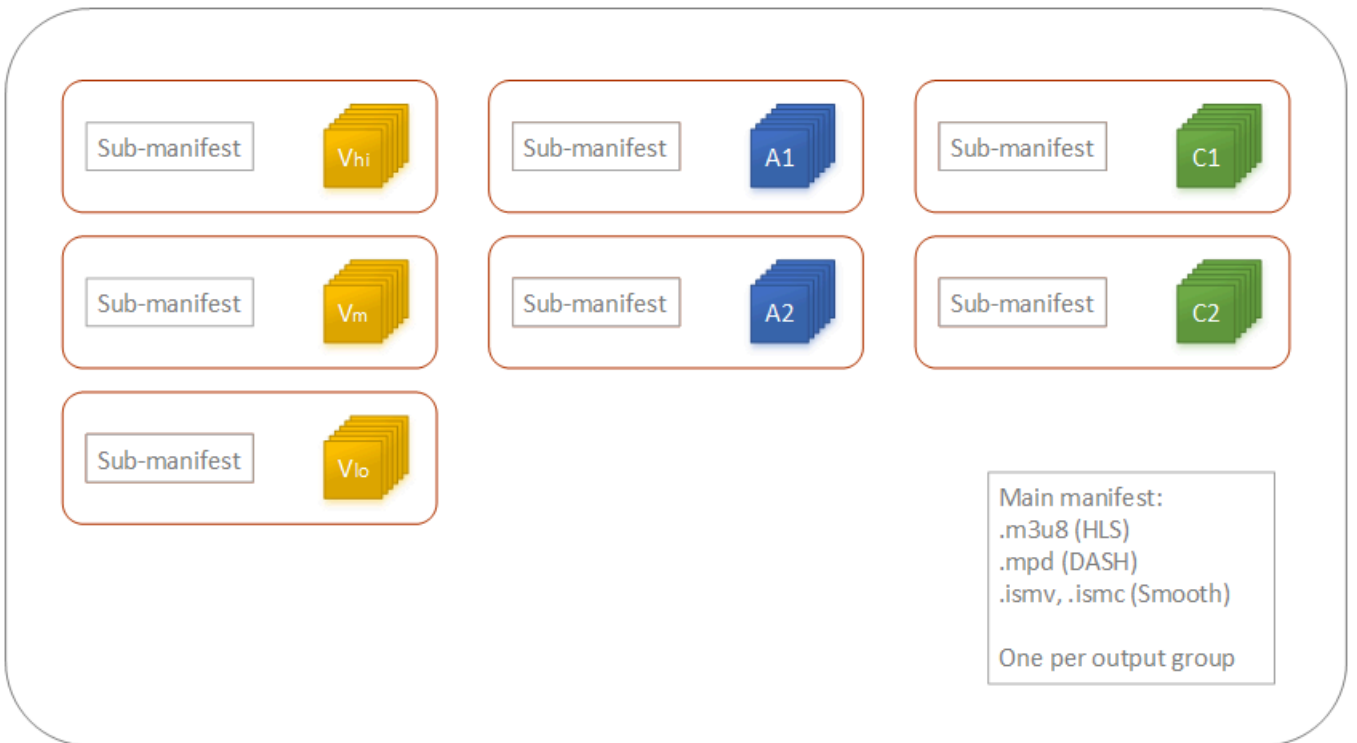

Satu pekerjaan dapat menghasilkan nol hingga banyak file mandiri dan nol hingga banyak paket streaming. Untuk membuat lebih dari satu file mandiri, tambahkan satu grup keluaran file ke pekerjaan Anda dan tambahkan beberapa output ke grup keluaran tersebut. Untuk membuat lebih dari satu paket streaming, tambahkan beberapa grup keluaran CMAF, AppleHLS, DASH ISO, atau Microsoft Smooth Streaming ke pekerjaan Anda.

Ilustrasi berikut menunjukkan MediaConvert pekerjaan yang menghasilkan dua file.mp4 mandiri, dua Apple HLS paket, dan satu paket. CMAF Sebuah grup output file tunggal dengan dua output menghasilkan dua file mandiri. Satu grup keluaran Apple HLS dengan tujuh output menghasilkan satu paket yang dapat dilihat dengan tujuh irisan ABR.

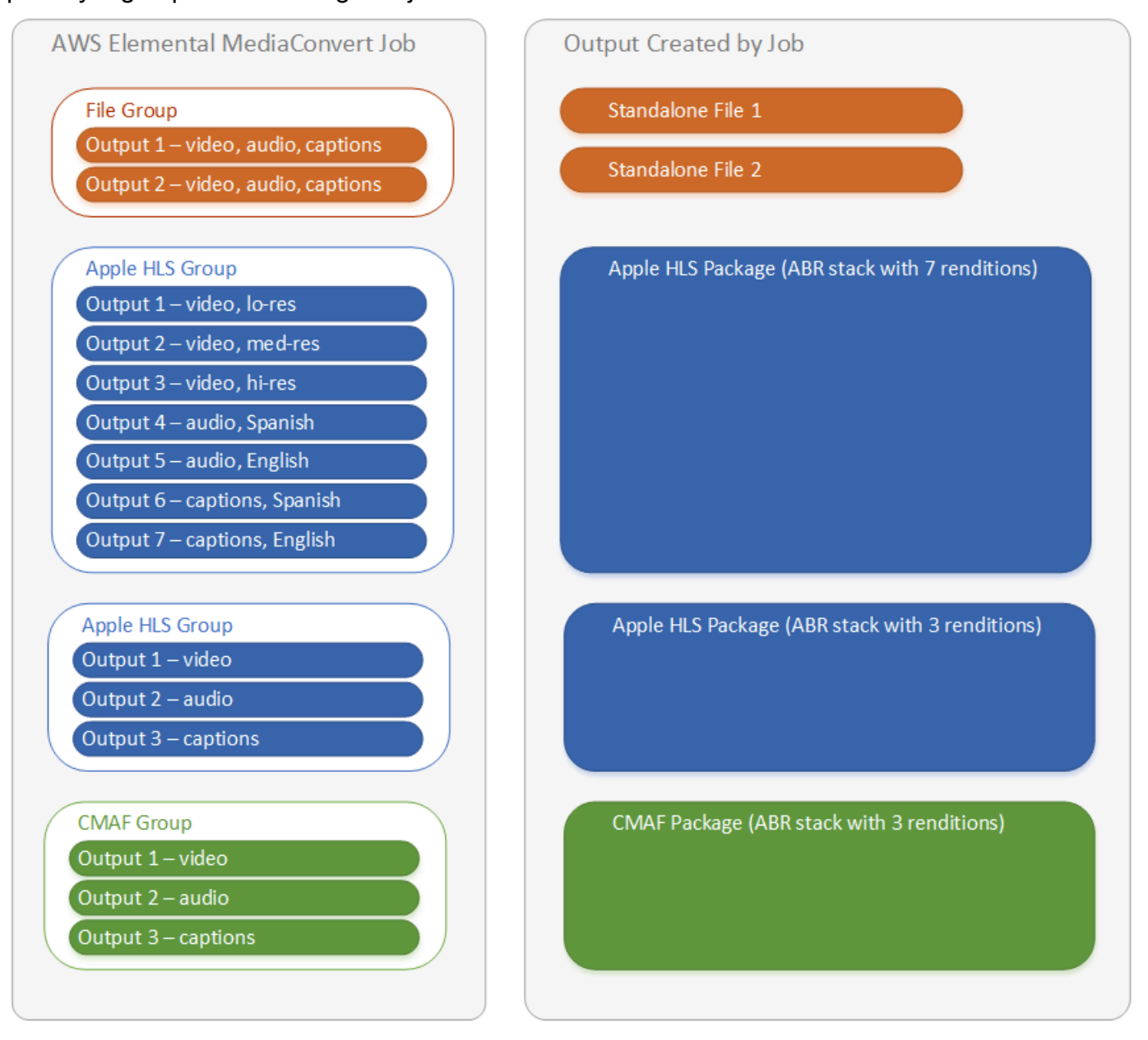

Untuk informasi tentang menyiapkan grup keluaran dan output dalam pekerjaan Anda, lihat[Mengkonfigurasi pekerjaan di MediaConvert.](#page-154-0)

## Memilih grup output streaming ABR Anda

Untuk membuat aset media bagi orang untuk melakukan streaming ke perangkat mereka, pilih satu atau beberapa grup keluaran bitrate adaptif (ABR):Apple HLS,, DASH ISOMicrosoft Smooth

Streaming, atau CMAF. Jenis grup keluaran menentukan pemutar media mana yang dapat memutar file yang MediaConvert dibuat dari grup keluaran itu.

#### **a** Note

Saat Anda mengatur CMAF,DASH ISO, atau grup Microsoft Smooth Streaming keluaran, pastikan untuk mengatur panjang fragmen Anda dengan benar. Untuk informasi tentang pengaturan panjang fragmen, lihat[Mengatur panjang fragmen untuk output streaming](#page-222-0).

Tabel berikut merangkum hubungan antara grup keluaran dan pemutar media.

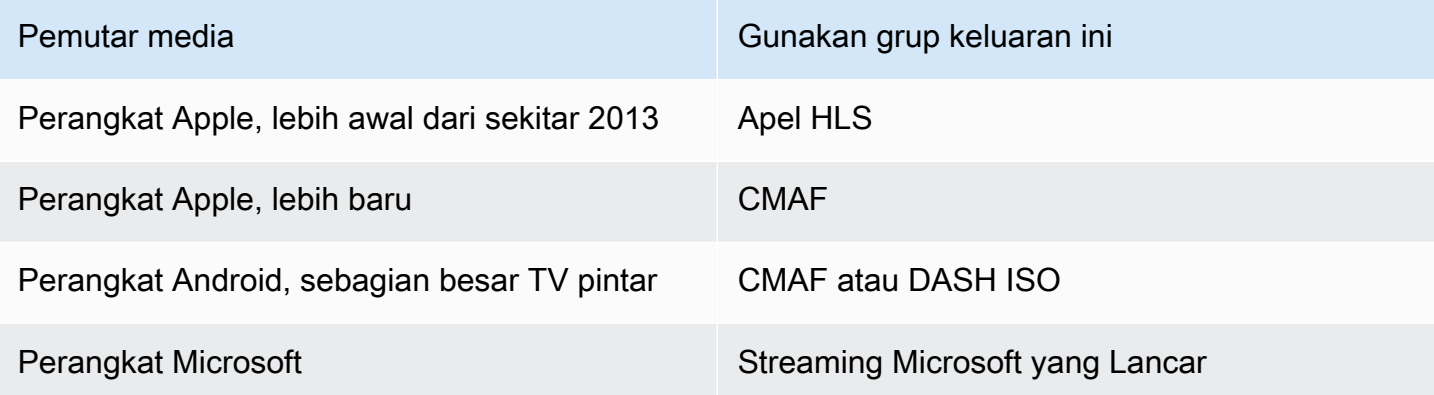

#### **a** Note

MediaConvert tagihan untuk setiap menit waktu output transkode, bukan per pekerjaan. Oleh karena itu, ketika Anda menambahkan grup output ke pekerjaan, itu menjadi lebih mahal. Misalnya, pekerjaan dengan Apple HLS paket dan DASH ISO paket berharga dua kali lipat dari pekerjaan dengan hanya satu dari paket tersebut. Ini dengan asumsi bahwa pengaturan transcoding adalah sama.

Untuk menentukan grup keluaran mana yang Anda butuhkan

- 1. Tentukan perangkat mana yang Anda inginkan agar pemirsa akhir dapat memutar aset media yang ditranskode. Jika Anda ingin aset Anda diputar di setiap perangkat yang memungkinkan, sertakan grup keluaran berikut:
	- Apel HLS
- DASH ISO atau CMAF
- Streaming Microsoft yang Lancar
- 2. Pertimbangkan apakah akan menggunakan fitur pengkodean lanjutan. Untuk mengirimkan salah satu dari berikut ini ke perangkat Apple, Anda juga harus menyertakan grup keluaran CMAF:
	- Video H igh-dynamic-range (HDR)
	- H.265 (HEVC) video yang dikodekan

Jika Anda menyertakan output CMAF, Anda tidak perlu membuat output ISO DASH karena semua pemain yang kompatibel dengan Dash umum juga kompatibel dengan CMAF.

## **a** Note

Ada beberapa DASH pemain yang tidak biasa yang secara eksplisit memerlukan jenis ekstensi segmentasi video.mp4. MediaConvert output segmen video CMAF dalam format.cmfv. Untuk membuat output yang kompatibel dengan pemain ini, sertakan grup DASH ISO keluaran dalam pekerjaan Anda.

3. Pertimbangkan trade-off biaya.

Jika Anda tidak perlu mendukung pemain yang diproduksi lebih awal dari sekitar tahun 2013, dan jika Anda tidak perlu mendukung DASH pemain langka yang memerlukan segmen video.mp4, Anda dapat menyertakan satu grup keluaran CMAF alih-alih keduanya dan. DASH ISO Apple HLS Membuat paket CMAF tunggal alih-alih terpisah DASH ISO dan Apple HLS paket juga dapat menawarkan penghematan biaya dalam penyimpanan dan distribusi video Anda. Ini karena Anda harus menyimpan dan mendistribusikan hanya satu set file video dan audio.

## <span id="page-222-0"></span>Mengatur panjang fragmen untuk output streaming

Untuk semua grup output streaming ABR selain HLS (CMAF, DASH, dan Microsoft Smooth Streaming), nilai yang Anda tentukan untuk panjang Fragmen (FragmentLength) harus bekerja dengan pengaturan keluaran lain yang Anda tentukan. Jika Anda salah menyetel panjang Fragmen, saat pemirsa menonton video keluaran, pemutarnya mungkin macet. Ini bisa terjadi karena pemain mengharapkan segmen tambahan di akhir video dan meminta segmen yang tidak ada.

Panjang fragmen dibatasi oleh nilai Anda untuk Closed GOP cadence (**GopClosedCadence**), GOP size (), dan Frame rate (,**GopSize**). FramerateNumerator FramerateDenominator Untuk

informasi tentang menemukan pengaturan ini di konsol dan spesifikasi pekerjaan JSON Anda, lihat[Menemukan pengaturan yang terkait dengan panjang fragmen](#page-224-0).

### **a** Note

Saat Anda menyetel output Frame rate ke Follow source, pastikan frame rate file video input Anda berfungsi dengan nilai yang Anda tentukan untuk panjang Fragmen keluaran. Frame rate dari file video input Anda berfungsi sebagai frame rate output Anda.

Topik

- [Aturan untuk panjang fragmen](#page-223-0)
- [Contoh panjang fragmen](#page-223-1)
- [Menemukan pengaturan yang terkait dengan panjang fragmen](#page-224-0)

<span id="page-223-0"></span>Aturan untuk panjang fragmen

Panjang fragmen harus berupa bilangan bulat dan harus kelipatan dari nilai ini: Ukuran GOP x Irama GOP tertutup ÷ Frame rate

<span id="page-223-1"></span>Contoh panjang fragmen

Contoh: Pengaturan yang benar

Irama GOP tertutup = 1

Frame rate = 30

Ukuran GOP = 60 frame

Panjang fragmen = 2

Contoh: Pengaturan salah

Irama GOP Tertutup = 1

Frame rate = 50

Ukuran GOP = 90 frame

#### <span id="page-224-0"></span>Panjang fragmen = 2

Menemukan pengaturan yang terkait dengan panjang fragmen

Saat Anda mengatur panjang Fragmen, periksa nilai Anda untuk irama GOP Tertutup, ukuran GOP, dan Kecepatan bingkai.

Panjang fragmen

Anda dapat mengatur panjang fragmen menggunakan konsol atau spesifikasi pekerjaan JSON. Pengaturan panjang Fragmen berlaku untuk grup keluaran dan memengaruhi setiap output dalam grup.

Untuk menemukan pengaturan panjang Fragmen (konsol)

- 1. Pada halaman Buat pekerjaan, di panel Job di sebelah kiri, di bawah Grup keluaran, pilih nama grup keluaran CMAF, DASH ISO, atau Microsoft Smooth Streaming Anda.
- 2. Di bagian pengaturan grup di sebelah kanan, temukan Panjang fragmen.

Bagian pengaturan grup berjudul Pengaturan grup CMAF, pengaturan grup ISO DASH, atau pengaturan grup MS Smooth.

Untuk menemukan pengaturan panjang Fragmen (spesifikasi pekerjaan JSON)

• Temukan FragmentLength sebagai anakOutputGroupSettings, seperti pada contoh berikut.

```
{ 
  "Settings": { 
    ... 
    "Inputs": [ 
       ... 
    ], 
    "OutputGroups": [ 
       { 
         "Name": "DASH ISO", 
         "OutputGroupSettings": { 
            "Type": "DASH_ISO_GROUP_SETTINGS", 
           "DashIsoGroupSettings": { 
              "SegmentLength": 30, 
              "FragmentLength": 2,
```

```
 "SegmentControl": "SINGLE_FILE", 
           "HbbtvCompliance": "NONE" 
         } 
      }, 
...
```
Irama GOP tertutup, ukuran GOP, dan frame rate

Anda dapat mengatur irama GOP Tertutup, ukuran GOP, dan Frame rate menggunakan konsol atau spesifikasi pekerjaan JSON. Pengaturan ini berlaku untuk setiap output secara individual. Pastikan bahwa nilai yang Anda tetapkan untuk setiap output dalam grup keluaran bekerja dengan nilai yang Anda tentukan untuk panjang Fragmen grup keluaran.

**a** Note

Tumpukan ABR Anda memiliki beberapa output. Pastikan untuk mengatur nilai-nilai ini di setiap output.

Untuk menemukan pengaturan pengkodean untuk output (konsol)

- 1. Pada halaman Buat pekerjaan, di panel Job di sebelah kiri, di bawah Grup keluaran, pilih nama output Anda, seperti Output 1, Output 2, dan seterusnya.
- 2. Di bagian Pengaturan pengkodean, tab Video dipilih secara otomatis. Temukan irama GOP Tertutup, ukuran GOP, dan Frame rate di tab ini.

Untuk menemukan pengaturan pengkodean untuk output (spesifikasi pekerjaan JSON)

• TemukanGopClosedCadence,GopSize,FramerateNumerator, dan FramerateDenominator sebagai anak-anak dari pengaturan codec, seperti pada contoh berikut. Dalam contoh ini, codec adalahH\_264, jadi induk dari pengaturan codec adalah. H264Settings

```
{ 
  "Settings": { 
... 
    "Inputs": [ 
... 
    ],
```

```
 "OutputGroups": [ 
      { 
        "Name": "DASH ISO", 
        ... 
        }, 
        "Outputs": [ 
          { 
             "VideoDescription": { 
... 
               "CodecSettings": { 
                 "Codec": "H_264", 
                 "H264Settings": { 
                   "InterlaceMode": "PROGRESSIVE", 
                   "NumberReferenceFrames": 3, 
                   "Syntax": "DEFAULT", 
                   "Softness": 0, 
                   "GopClosedCadence": 1,
                   "GopSize": 60,
      ... 
                   "FramerateNumerator": 60,
                   "FramerateDenominator": 1
} 
               }, 
               ... 
            },
```
## Dukungan versi pemutar HLS

AWS Elemental MediaConvert secara otomatis menetapkan metadata versi pemain berdasarkan fitur yang Anda aktifkan. Sebagian besar aset HLS yang Anda buat MediaConvert kompatibel dengan pemain HLS versi 2 dan yang lebih baru.

Daftar ini menunjukkan fitur yang mungkin memerlukan dukungan pemain yang diperbarui:

Tambahkan manifes i-Frame saja: Grup Keluaran HLS> Keluaran> Lanjutan> Tambahkan manifes hanya I-frame

Saat Anda memilih Sertakan, pemirsa dapat memainkan aset dengan pemain HLS versi 4 dan yang lebih baru.

Saat Anda memilih Kecualikan, pemirsa dapat memainkan aset dengan pemain HLS versi 2 dan yang lebih baru.

Jenis trek audio: Grup keluaran HLS > Keluaran > Pengaturan keluaran> Lanjutan> Jenis trek audio

Saat Anda memilih salah satu opsi audio Alternatif untuk varian audio apa pun, pemirsa dapat memutar aset dengan pemutar HLS versi 4 dan yang lebih baru.

Saat Anda memilih streaming varian khusus Audio untuk jenis trek Audio, atau menjaga jenis trek Audio tidak dipilih untuk semua varian audio Anda, pemirsa dapat memutar aset dengan pemutar HLS versi 2 dan yang lebih baru.

Metode enkripsi DRM: Grup keluaran HLS> Enkripsi DRM> Metode enkripsi

Saat Anda memilih SAMPLE-AES untuk enkripsi DRM, metode Enkripsi, pemirsa dapat memainkan aset dengan pemutar HLS versi 5 dan yang lebih baru.

Saat Anda memilih nilai lain untuk enkripsi DRM, metode Enkripsi, pemirsa dapat memainkan aset dengan pemutar HLS versi 2 dan yang lebih baru.

Bendera layanan video deskriptif: Grup keluaran HLS > Output (harus hanya audio) > Pengaturan keluaran> Bendera layanan video deskriptif

Pengaturan ini juga tersedia di grup keluaran CMAF: Grup keluaran CMAF > Output > Pengaturan wadah CMAF> Lanjutan> Bendera layanan video deskriptif

Untuk menemukan pengaturan ini, output HLS atau CMAF Anda harus hanya memiliki pengaturan audio. Dalam output HLS, Anda harus menghapus tab Video default.

Saat Anda memilih bendera layanan video Flag for Descriptive, pemirsa dapat memutar aset dengan pemutar HLS versi 5 dan yang lebih baru.

Untuk membuat Apple HLS output yang sesuai: Saat Anda menyetel bendera layanan video Deskriptif ke Bendera, Anda juga harus menyetel Jenis trek audio ke Audio alternatif, pilih otomatis, default atau Audio alternatif, pilih otomatis, bukan default.

Format durasi manifes: Grup keluaran HLS > Pengaturan grup Apple HLS > Lanjutan > Format durasi manifes

Saat Anda menyetel format durasi manifes ke Integer, pemirsa dapat memutar aset dengan pemutar HLS versi 2 dan yang lebih baru.

Saat Anda menyetel format durasi manifes ke Floating point, pemirsa dapat memutar aset dengan pemutar HLS versi 3 dan yang lebih baru.

Kontrol segmen: Grup keluaran HLS > Pengaturan grup Apple HLS > Kontrol segmen

Saat Anda mengatur kontrol segmen ke File tunggal, pemirsa dapat memutar aset dengan pemutar HLS versi 4 dan yang lebih baru.

Saat Anda menyetel kontrol segmen ke file Tersegmentasi, pemirsa dapat memutar aset dengan pemutar HLS versi 2 dan yang lebih baru.

## Pengaturan pengkodean untuk kualitas video

Saat Anda membuat pekerjaanAWS Elemental MediaConvert, pengaturan pengkodean yang Anda pilih memengaruhi kualitas video, ukuran file, dan kompatibilitas pemutar.

Anda dapat mengonfigurasi pekerjaan Anda MediaConvert untuk memungkinkan secara otomatis memilih pengaturan pengkodean terbaik untuk kualitas video, dengan ukuran file output yang seimbang. Atau, Anda dapat menentukan pengaturan pengkodean secara manual agar sesuai dengan persyaratan keluaran atau pengiriman Anda.

Bagian ini memperkenalkan konsep dasar, menjelaskan pengaturan tipikal, dan memberikan panduan untuk memilih pengaturan yang dioptimalkan untuk kualitas video.

Topik berikut memberikan informasi lebih lanjut tentang pengaturan pengkodean ini.

Topik

- [Pengaturan struktur GOP](#page-228-0)
- [Ukuran GOP](#page-229-0)
- [B-frame antara kerangka referensi](#page-230-0)
- [Irama GOP tertutup](#page-230-1)
- [Sub-GOP Dinamis](#page-230-2)
- [Referensi GOP B-frame](#page-231-0)
- [Interval I Min](#page-231-1)
- [Pengaturan untuk kuantisasi adaptif](#page-231-2)

## <span id="page-228-0"></span>Pengaturan struktur GOP

Saat Anda membuat pekerjaan, pengaturan grup gambar (GOP) yang Anda pilih untuk output memengaruhi kualitas video dan kompatibilitas pemutar. Bagian ini memperkenalkan konsep

GOP dasar, menjelaskan pengaturan GOP yang khas, dan memberikan panduan untuk memilih pengaturan yang dioptimalkan untuk kualitas video.

GOP adalah pengaturan khusus dari jenis bingkai video terkompresi. Jenis bingkai ini meliputi yang berikut:

#### I-Frames

Bingkai intra-kode. Berisi semua informasi yang digunakan decoder decode frame. Biasanya, Iframe menggunakan jumlah bit terbanyak dalam aliran video.

#### IDR-Frames

Bingkai penyegaran dekoder sesaat. Mirip dengan I-frame, mereka berisi semua informasi yang digunakan decoder untuk memecahkan kode bingkai. Namun, frame tidak dapat mereferensikan frame apa pun yang datang sebelum bingkai IDR.

#### P-Frames

Bingkai yang diprediksi. Berisi perbedaan antara frame saat ini dan satu atau lebih frame sebelumnya. P-frame menawarkan kompresi yang jauh lebih baik daripada I-frame dan menggunakan lebih sedikit bit dalam aliran video.

#### B-Frames

Bingkai prediksi dua arah. Berisi perbedaan antara frame saat ini dan satu atau lebih frame sebelum atau sesudahnya. B-frame menawarkan kompresi tertinggi dan mengambil bit paling sedikit dalam aliran video.

GOP tipikal dimulai dengan bingkai IDR dan diikuti dengan pola berulang dari bingkai-B dan P. Ini adalah pola bingkai berulang yang khas: IBBPBBPBBPBB

Topik berikut memberikan informasi lebih lanjut tentang pengaturan GOP individu dan merekomendasikan pengaturan yang dioptimalkan untuk kualitas video.

#### <span id="page-229-0"></span>Ukuran GOP

Ukuran GOP adalah jumlah frame dalam GOP, dan mendefinisikan interval antara IDR-frame. Misalnya, jika GOP dimulai dengan bingkai IDR dan memiliki kombinasi 29 B dan P-frame, ukuran GOP adalah 30 frame.

Ukuran GOP tipikal adalah 1-2 detik dan sesuai dengan kecepatan bingkai video. Misalnya, jika frame rate output Anda adalah 30 frame per detik, ukuran GOP tipikal adalah 30 atau 60 frame.

Saat Anda mengatur codec video output ke H 264 atauH 265, atur kontrol mode GOP ke. Auto Hal ini memungkinkan MediaConvert untuk memilih ukuran GOP yang optimal.

#### **a** Note

Format video streaming, termasuk HLS,DASH, CMAF, dan MSS, memerlukan panjang fragmen atau segmen menjadi kelipatan dari ukuran GOP. Untuk informasi selengkapnya, lihat [Mengatur panjang fragmen untuk output streaming.](#page-222-0) Saat Anda mengatur kontrol mode GOP ke Otomatis untuk format video ini, MediaConvert secara otomatis memilih ukuran GOP yang kompatibel dan dioptimalkan yang relatif terhadap panjang fragmen atau segmen.

## <span id="page-230-0"></span>B-frame antara kerangka referensi

Mendefinisikan jumlah maksimum B-frame yang MediaConvert dapat digunakan antara frame referensi.

Nilai tipikal adalah 1 atau 2 jika referensi GOP B-Frame diatur keDisabled, dan 3—5 jika referensi GOP B-frame diatur ke. Enabled

Saat Anda menyetel codec video keluaran ke H\_264 atauH\_265, kosongkan bingkai-B di antara bingkai referensi. Hal ini memungkinkan MediaConvert untuk memilih jumlah optimal B-frame antara frame referensi.

## <span id="page-230-1"></span>Irama GOP tertutup

Irama GOP tertutup mendefinisikan jumlah GOP yang dapat dirujuk oleh bingkai P atau B. GOP bisa terbuka atau tertutup. Open GOP dapat memiliki frame yang mereferensikan frame dari GOP yang berbeda, sedangkan GOP tertutup memiliki frame yang hanya mengacu pada GOP itu sendiri.

Saat Anda menyetel codec video keluaran Anda ke H\_264 atauH\_265, biarkan irama GOP Tertutup kosong MediaConvert untuk memungkinkan memilih irama GOP tertutup yang optimal.

## <span id="page-230-2"></span>Sub-GOP Dinamis

Sub-GOP dinamis dapat meningkatkan kualitas video subjektif dari konten gerak tinggi. Hal ini dilakukan dengan memungkinkan jumlah B-frame bervariasi.

Saat Anda menyetel codec video keluaran ke H\_264 atauH\_265, setel Dynamic Sub-GOP ke. Adaptive Hal ini memungkinkan MediaConvert untuk menentukan sub-GOP yang optimal.

## <span id="page-231-0"></span>Referensi GOP B-frame

Saat Anda mengatur codec video keluaran Anda ke H\_264 atauH\_265, setel B-frame referensi GOP **Enabled** agar bingkai-B dapat direferensikan oleh jenis bingkai lainnya. Ini meningkatkan kualitas video output Anda relatif terhadap bitrate-nya.

### <span id="page-231-1"></span>Interval I Min

Min I-Interval memberlakukan jumlah minimum frame antara I-frame yang dibuat pada awal GOP, dan I-frame yang dibuat oleh deteksi perubahan adegan.

Saat Anda menyetel codec video keluaran ke H\_264 atauH\_265, biarkan Min I-Interval kosong. Hal ini memungkinkan MediaConvert untuk memilih minimum I-interval yang optimal.

## <span id="page-231-2"></span>Pengaturan untuk kuantisasi adaptif

Kuantisasi adaptif memilih kekuatan yang diterapkan pada mode kuantisasi berbeda yang MediaConvert menggunakan, termasuk kuantisasi flicker, spasial, dan temporal. MediaConvert menggunakan kuantisasi adaptif untuk menetapkan bit sesuai dengan kompleksitas video Anda.

Saat Anda menyetel codec video keluaran Anda ke H\_264 atauXAVC, atur kuantisasi Adaptif agar memungkinkan **Auto** MediaConvert untuk memilih kuantisasi adaptif yang optimal.

## Menggunakan variabel dalam pengaturan pekerjaan Anda

Anda dapat menggunakan variabel, juga disebut pengenal format, dalam pengaturan pekerjaan Anda. Pengenal format adalah nilai yang dapat Anda masukkan ke dalam pengaturan pekerjaan Anda yang menyelesaikan secara berbeda dalam output Anda tergantung pada karakteristik file input atau pekerjaan. Mereka sangat berguna dalam preset keluaran, templat pekerjaan, dan pekerjaan yang ingin Anda duplikat dan gunakan kembali.

Misalnya, Anda mungkin menggunakan pengenal format tanggal \$d\$ untuk pengaturan Tujuan Anda. Jika Anda ingin output Anda diatur berdasarkan tanggal dan waktu pekerjaan dimulai, untuk Tujuan Anda mungkin masuk**s3://mediaconvert-output-bucket/\$d\$/**. Untuk pekerjaan yang dimulai 4 Juni 2020, layanan akan membuat output Anda masuks3://mediaconvert-outputbucket/20200604/.

Untuk daftar pengenal format yang tersedia dan contoh cara menggunakannya, liha[tthe section](#page-232-0) [called "Daftar variabel pengaturan dengan contoh"](#page-232-0).

Untuk informasi tentang pengenal format yang berfungsi berbeda dalam output streaming, lihat. [the](#page-239-0)  [section called "Menggunakan variabel pengaturan dengan output streaming"](#page-239-0)

#### Topik

- [Daftar variabel pengaturan dengan contoh](#page-232-0)
- [Menggunakan variabel pengaturan dengan output streaming](#page-239-0)
- [Menentukan jumlah minimum digit](#page-242-0)

## <span id="page-232-0"></span>Daftar variabel pengaturan dengan contoh

Tabel berikut memberikan informasi tentang masing-masing pengenal format yang dapat Anda gunakan dalam pekerjaan AWS MediaConvert Elemental Anda. Untuk informasi tentang pengenal format yang berfungsi berbeda dalam output streaming, lihat. [the section called "Menggunakan](#page-239-0) [variabel pengaturan dengan output streaming"](#page-239-0)

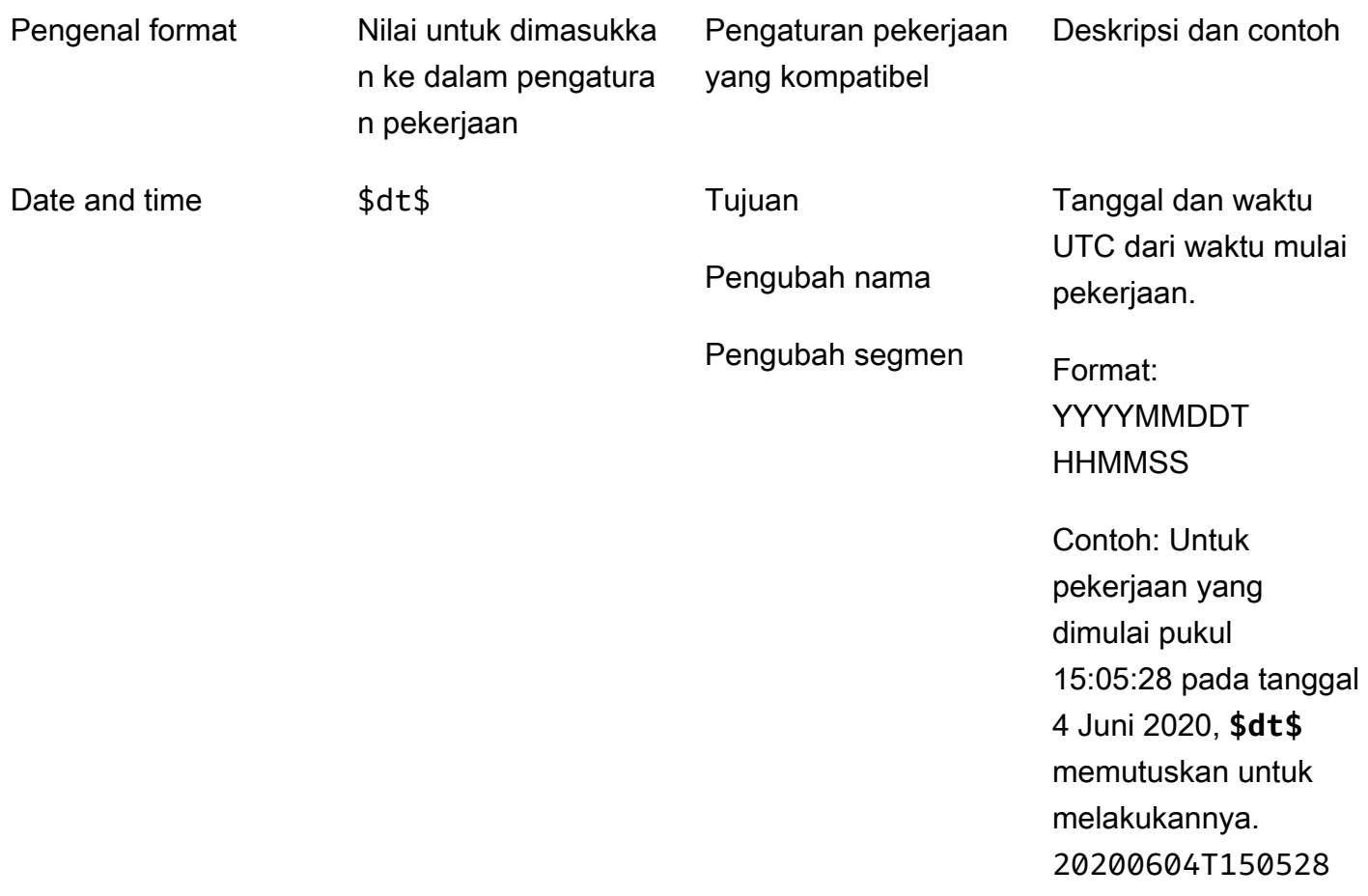

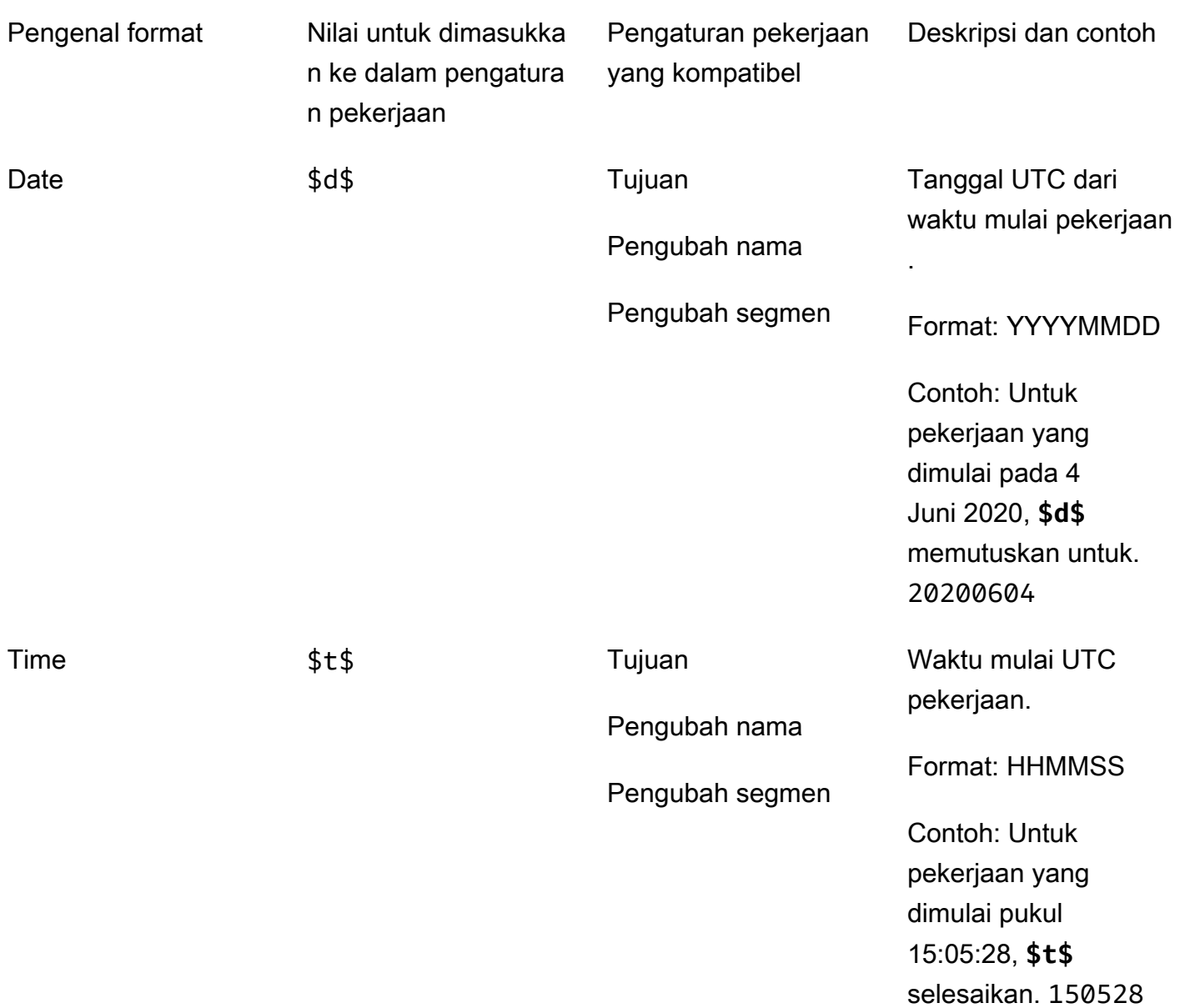

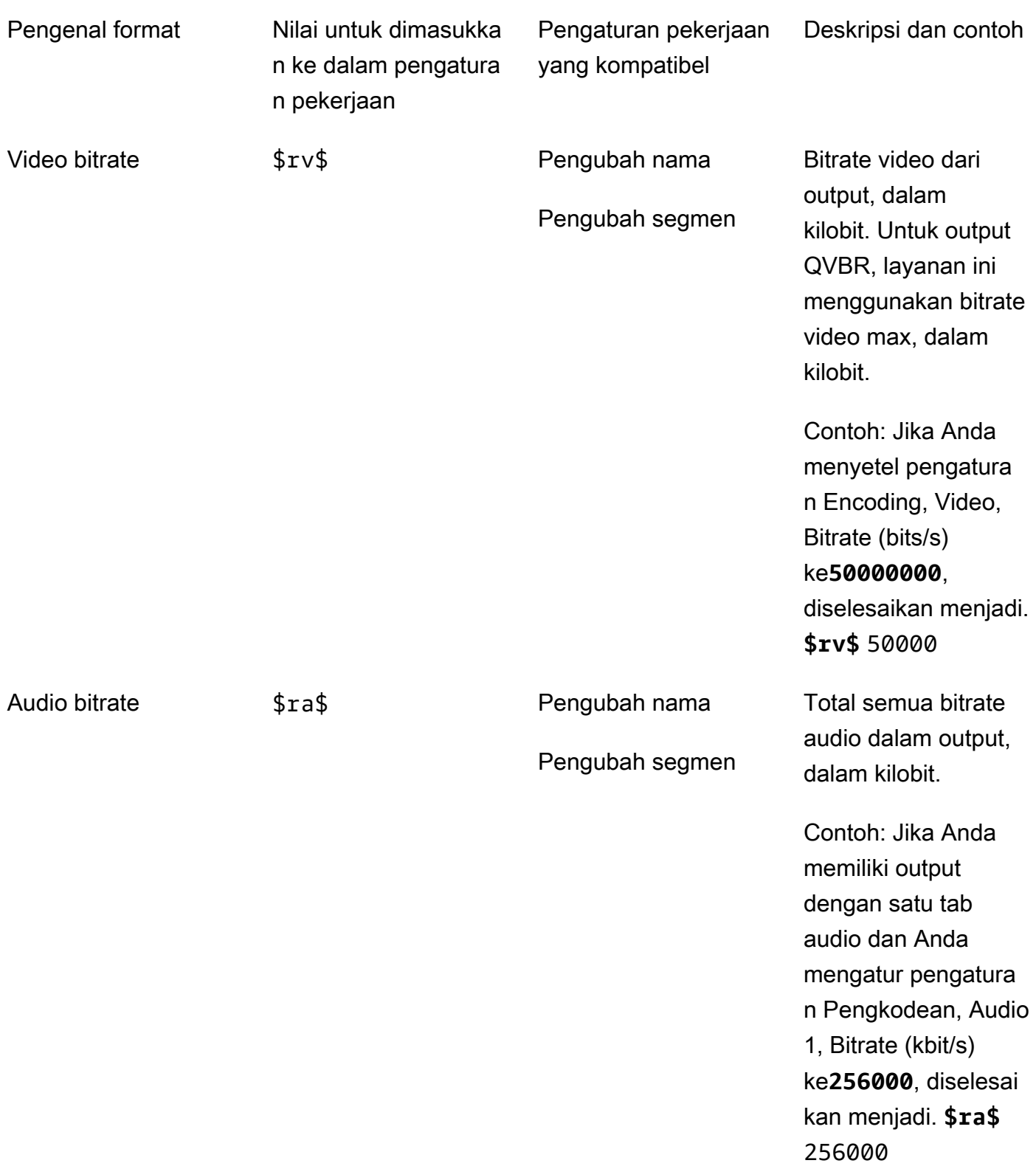

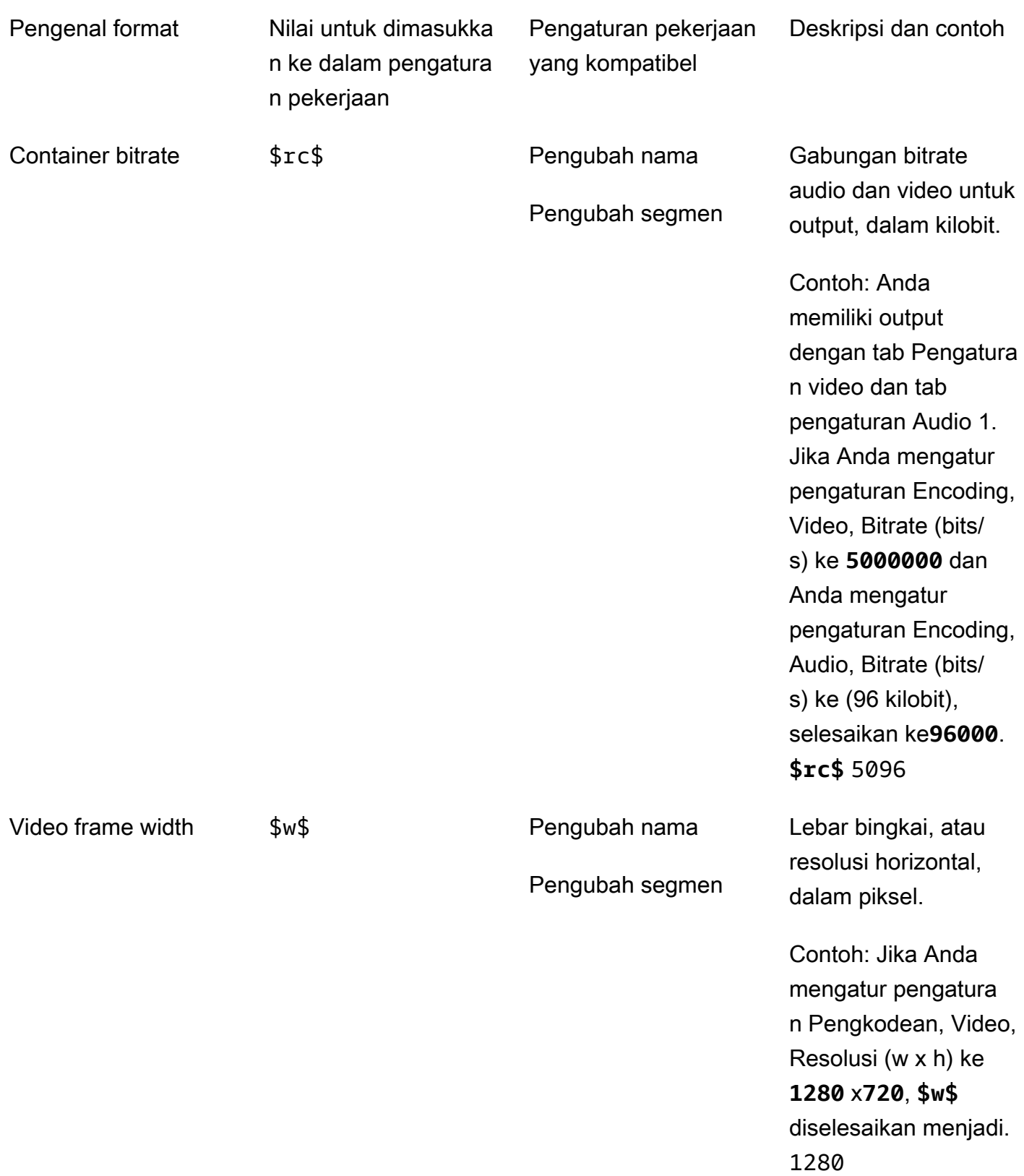

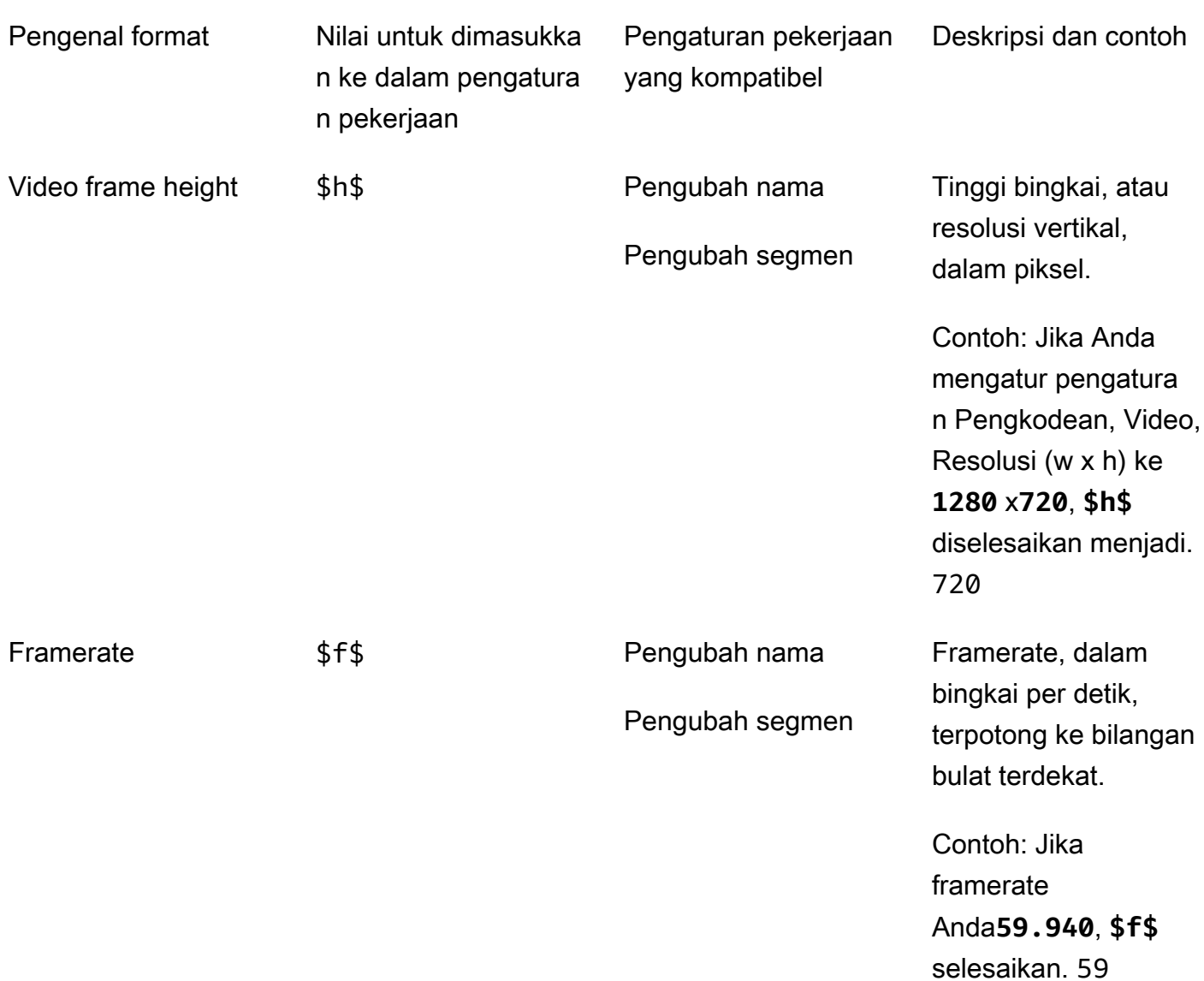

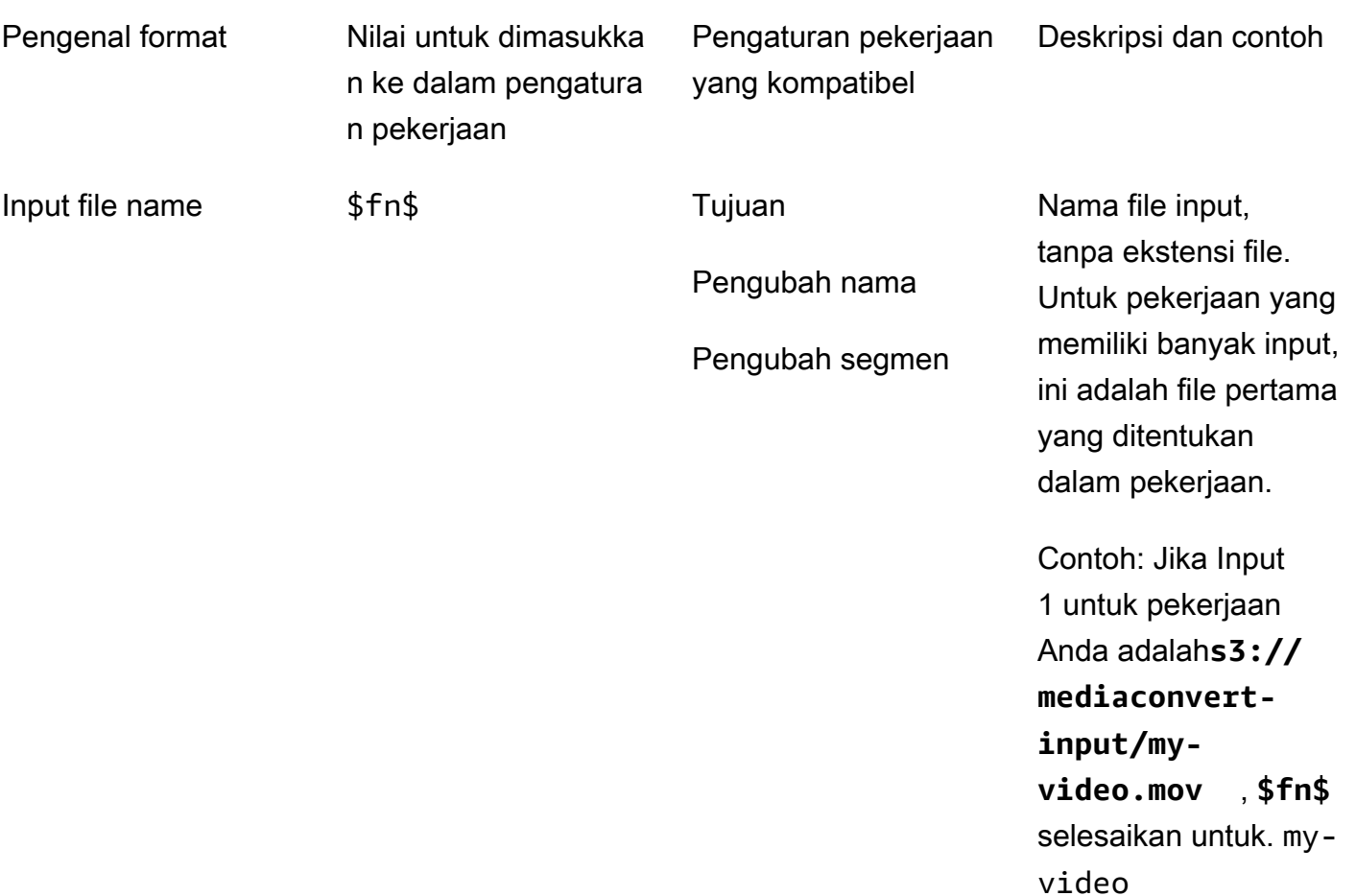

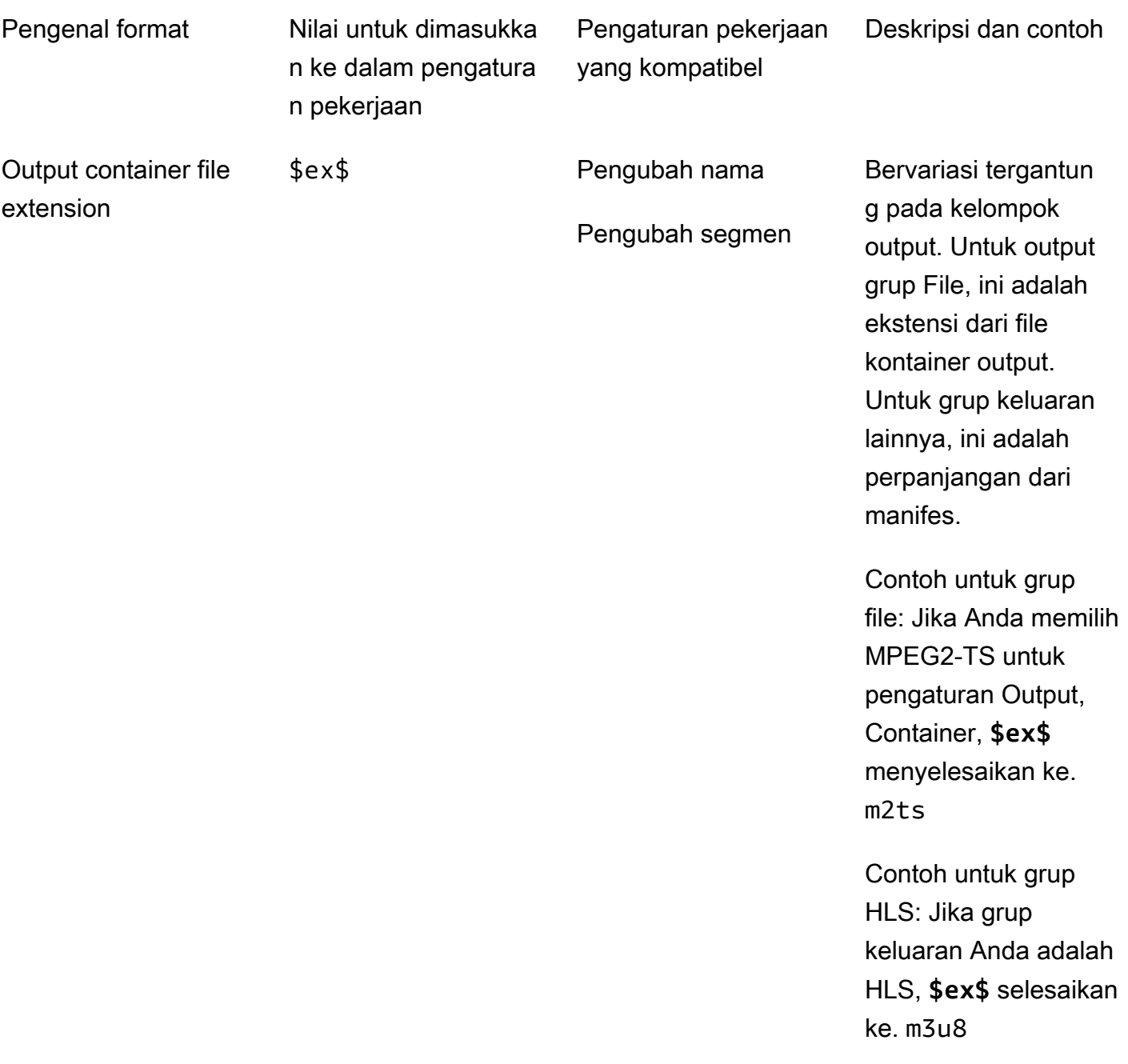

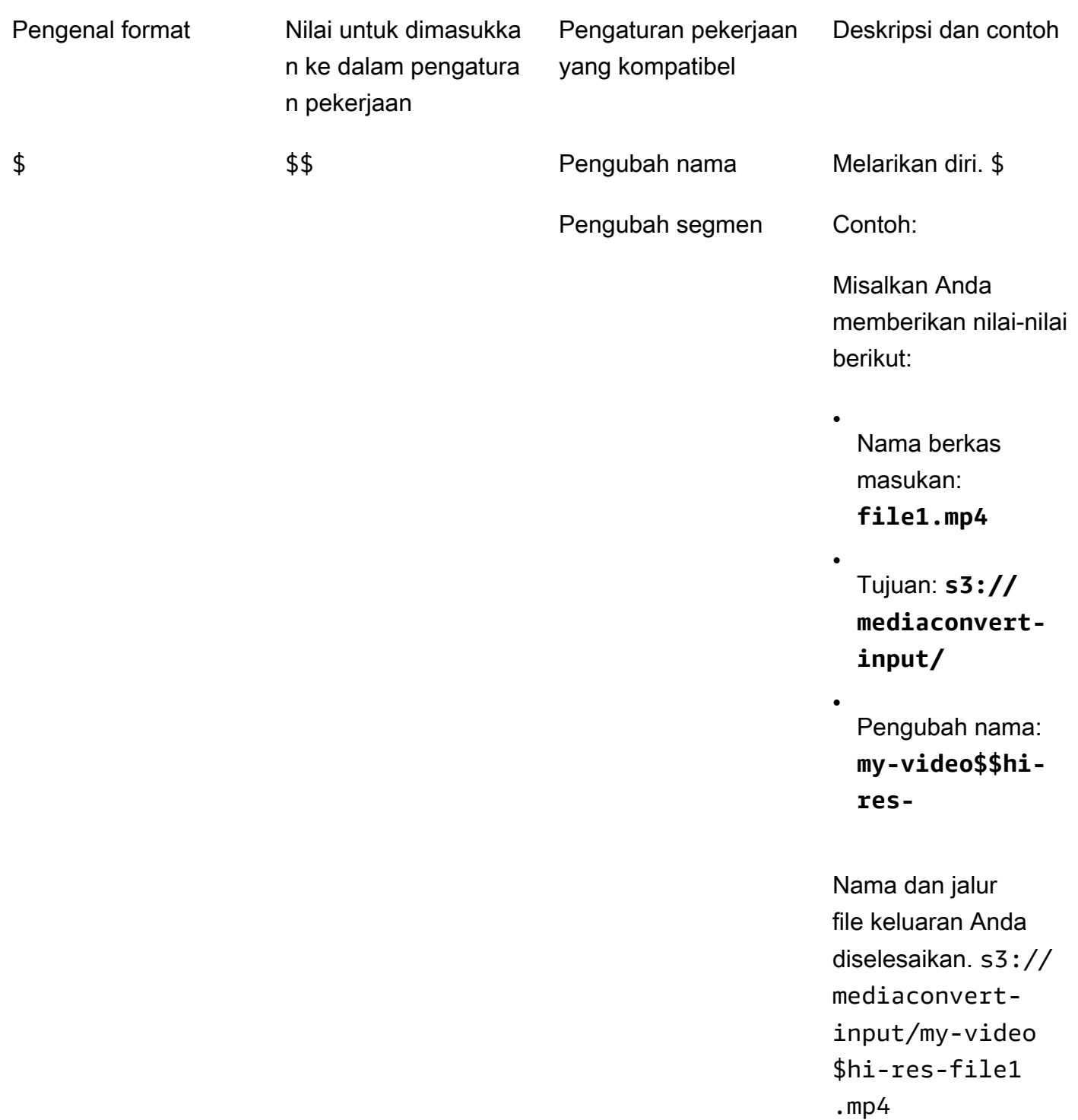

<span id="page-239-0"></span>Menggunakan variabel pengaturan dengan output streaming

Variabel dalam pengaturan pekerjaan Anda, juga disebut pengenal format, berfungsi secara berbeda untuk output di grup keluaran Apple HLS dan DASH ISO. Berikut perbedaannya:

#### Untuk Output Apple HLS

Saat Anda menggunakan pengenal format tanggal dan waktu (\$dt\$\$t\$,,\$d\$) dalam setelan pengubah Segmen, pengenal format ini menyelesaikan waktu penyelesaian setiap segmen, bukan waktu mulai pekerjaan.

#### **a** Note

Untuk pekerjaan yang menggunakan transcoding yang dipercepat, segmen mungkin selesai pada saat yang bersamaan. Ini berarti bahwa pengenal format tanggal dan waktu tidak selalu menyelesaikan nilai unik.

#### Untuk Output ISO DASH

Anda dapat menggunakan dua pengenal format tambahan dalam pengaturan pengubah Nama. Ini mempengaruhi manifes DASH selain nama file output. Berikut adalah pengenal:

#### \$Nomor\$

Dalam nama file output Anda, \$Number\$ selesaikan ke serangkaian angka yang bertambah dari 1. Ini menggantikan penomoran segmen sembilan digit default dalam nama file segmen. Misalnya:

- Jika Anda menentukan **video\_\$Number\$** untuk pengubah Nama, layanan akan membuat file segmen bernamavideo\_1.mp4,video\_2.mp4, dan seterusnya.
- Jika Anda menetapkan hanya **video\_** untuk pengubah Nama, layanan akan membuat file segmen bernamavideo\_000000001.mp4,video\_000000002.mp4, dan seterusnya.

Dalam manifes DASH Anda, AWS Elemental MediaConvert menyertakan duration dan startNumber di dalam SegmentTemplate elemen, seperti ini: <SegmentTemplate timescale="90000" media="main\_video\_\$Number\$.mp4" initialization="main\_video\_\$Number\$init.mp4" duration="3375000"/>

#### **a** Note

Jika Anda menggunakan pengenal \$Number\$ format dalam output, Anda juga harus menggunakannya di setiap output lain dari grup output.

#### \$Bandwidth\$

Dalam nama file output Anda, \$Bandwidth\$ menyelesaikan ke nilai Video, Bitrate ditambah nilai Audio, Bitrate dalam output. Terlepas dari apakah Anda menyertakan pengenal format ini, layanan menggunakan penomoran segmen sembilan digit dalam nama file segmen.

Misalnya, Anda menentukan nilai-nilai ini:

- Video, Bitrate (bit/s): **50000000**
- Audio, Bitrate (kbits/s): **96.0** (96.000 bits/s)
- Pengubah nama: **video\_\$Bandwidth\$**

Nilai untuk \$Bandwidth\$ diselesaikan menjadi 50.096.000. Layanan ini membuat file segmen bernama video\_50096000\_000000001.mp4video\_50096000\_000000002.mp4,, dan sebagainya.

Dalam manifes, AWS Elemental MediaConvert menyertakan duration dan startNumber di dalam SegmentTemplate elemen, seperti ini:. <SegmentTemplate timescale="90000" media="main\_video\_\$Bandwidth\$.mp4" initialization="main\_video\_\$Bandwidth \$init.mp4" duration="3375000"/>

#### \$ Waktu\$

Dalam nama file keluaran Anda, \$Time\$ selesaikan durasi, dalam milidetik, segmen. Saat Anda menyertakan pengenal format ini, layanan tidak menggunakan penomoran segmen sembilan digit default dalam nama file segmen.

Misalnya, jika Anda menentukan **video180\_\_\$Time\$** pengubah Nama, layanan akan membuat file segmen bernama video180\_\_345600.mp4video180\_\_331680.mp4, dan seterusnya. Dalam contoh ini, durasi segmen adalah 345.600 ms dan 331.680 ms.

Dalam manifes, AWS Elemental MediaConvert menyertakan SegmentTimeline di dalam SegmentTemplate elemen, seperti ini:

```
<Representation id="5" width="320" height="180" bandwidth="200000" 
codecs="avc1.4d400c"> 
        <SegmentTemplate media="video180_$Time$.mp4" 
initialization="videovideo180_init.mp4"> 
          <SegmentTimeline> 
            <S t="0" d="345600" r="2"/> 
            <S t="1036800" d="316800"/> 
          </SegmentTimeline>
```
#### </SegmentTemplate> </Representation>

#### **a** Note

Jika Anda menggunakan pengenal \$Time\$ format dalam output, Anda juga harus menggunakannya di setiap output lain dari grup output.

## <span id="page-242-0"></span>Menentukan jumlah minimum digit

Untuk pengenal format yang mengembalikan angka, Anda dapat menentukan jumlah minimum digit yang akan diselesaikan oleh pengenal format. Ketika Anda melakukannya, layanan menambahkan padding nol sebelum nilai apa pun yang akan mengembalikan lebih sedikit digit.

Gunakan sintaks berikut untuk menentukan jumlah digit:. **%0[number of digits]** Masukkan nilai ini tepat sebelum final \$ pengenal format.

Misalnya, misalkan tinggi bingkai video Anda adalah 720 dan Anda ingin menentukan minimal empat digit, sehingga muncul dalam nama file Anda sebagai0720. Untuk melakukan itu, gunakan pengenal format berikut:**\$h%04\$**.

#### **a** Note

Nilai yang terlalu besar untuk dinyatakan dalam jumlah digit yang Anda tentukan selesaikan dengan lebih banyak digit.

# <span id="page-243-1"></span>Bekerja dengan preset output

Output preset mempercepat pengaturan pekerjaan Anda dengan menyediakan grup pengaturan transcoding yang direkomendasikan. Job template berlaku untuk seluruh pekerjaan transcoding; preset output berlaku untuk satu output dari pekerjaan transcoding. Untuk informasi selengkapnya tentang templat pekerjaan, liha[tTemplate](#page-248-0).

Anda dapat menggunakan preset sistem dengan pengaturan yang ditentukan untuk Anda, atau Anda dapat membuat preset khusus dengan pengaturan Anda sendiri. Anda dapat membuat preset kustom dari awal, dimulai dengan hanya pengaturan default, atau Anda dapat menduplikasi preset sistem, menyesuaikannya agar sesuai dengan alur kerja Anda, dan kemudian menyimpannya sebagai preset kustom.

Topik

- [Menggunakan preset output](#page-243-0)
- [Membuat daftar dan melihat preset keluaran](#page-244-0)
- [Membuat preset kustom](#page-244-1)
- [Membuat preset kustom berdasarkan preset sistem](#page-245-0)
- [Memodifikasi preset kustom](#page-246-0)
- [Menghapus preset kustom](#page-247-0)

## <span id="page-243-0"></span>Menggunakan preset output

Saat Anda menentukan output MediaConvert pekerjaan Anda, Anda dapat menggunakan preset keluaran alih-alih memilih setiap pengaturan output secara terpisah.

Untuk menentukan preset untuk output menggunakan MediaConvert konsol:

- 1. Buat pekerjaan dengan cara biasa, seperti yang dijelaskan dala[mBuat pekerjaan](#page-20-0).
- 2. Buat grup keluaran seperti yang dijelaskan dalam[Langkah 3: Buat grup keluaran.](#page-158-0)

#### **1** Tip

Banyak pekerjaan memiliki satu output untuk setiap jenis perangkat yang akan memutar video yang dibuat oleh pekerjaan.

- 3. Pada halaman Buat pekerjaan, di panel Job di sebelah kiri, pilih output. Output tercantum di bagian grup Output, di bawah grup outputnya.
- 4. Di panel Pengaturan output, pilih preset keluaran dari Preset daftar dropdown. Untuk informasi selengkapnya tentang pengaturan individual, pilih tautan Info di sebelah setiap pengaturan.

### **a** Note

Daftar dropdown Preset hanya menampilkan preset yang bekerja dengan jenis grup keluaran tempat output berada.

- 5. Untuk pengubah Nama, ketik satu set karakter yang akan membedakan file yang dibuat dari output ini. Misalnya, Anda mungkin menggunakan **-DASH-lo-res** untuk output dalam grup keluaran DASH Anda yang memiliki resolusi terendah.
- 6. Ulangi langkah-langkah ini untuk setiap output dalam pekerjaan Anda yang ingin Anda tentukan dengan preset.
- 7. Selesai membuat pekerjaan seperti yang dijelaskan dala[mBuat pekerjaan.](#page-20-0)

# <span id="page-244-0"></span>Membuat daftar dan melihat preset keluaran

Anda dapat membuat daftar preset sistem yang disertakan dengan MediaConvert dan preset kustom yang telah Anda tambahkan di Wilayah. AWS Anda juga dapat melihat pengaturan untuk preset individu.

Untuk daftar preset keluaran

- 1. Buka halaman [Output preset](https://console.aws.amazon.com/mediaconvert/home#/presets/list) di MediaConvert konsol.
- 2. Di panel Output presets, dari daftar dropdown Presets, pilih Preset kustom atau Preset sistem.
- 3. Jika Anda melihat preset sistem, Anda dapat secara opsional memfilter daftar preset berdasarkan kategori. Lakukan dengan memilih dari daftar dropdown Kategori.
- 4. Untuk menampilkan pengaturan untuk preset individual, pilih nama preset dari daftar preset.

# <span id="page-244-1"></span>Membuat preset kustom

Output preset menentukan pengaturan yang berlaku untuk output tunggal dari pekerjaan transcoding. Preset sistem memiliki pengaturan output yang ditentukan untuk Anda; preset kustom memiliki pengaturan yang ditentukan oleh Anda atau oleh pengguna lain dari akun AndaAWS.

Anda dapat membuat preset kustom dengan menentukan pengaturan secara individual, seperti yang dijelaskan dalam topik ini. Atau Anda dapat membuat preset kustom dengan menduplikasi dan memodifikasi preset yang ada, seperti yang dijelaskan dalam. [Membuat preset kustom dari preset](#page-245-0) [sistem](#page-245-0)

Untuk membuat preset keluaran kustom

- 1. Buka halaman [Output preset](https://console.aws.amazon.com/mediaconvert/home#/presets/list) di MediaConvert konsol.
- 2. Di panel Output presets, pilih tombol Create preset.
- 3. Di panel Pengaturan preset, tentukan minimal nama preset baru. Secara opsional, berikan deskripsi dan kategori.

Nilai-nilai ini membantu Anda menemukan preset kustom nanti. Untuk informasi selengkapnya, lihat [Membuat daftar dan melihat preset keluaran.](#page-244-0)

4. Di panel Pengaturan preset, pilih wadah untuk output.

### **1** Tip

Penting untuk menentukan wadah yang sesuai dengan jenis keluaran yang ingin Anda buat dengan preset. Saat Anda memilih sistem atau preset kustom sebagai bagian dari pembuatan pekerjaan, konsol hanya menampilkan preset yang menentukan wadah yang valid untuk grup keluaran.

5. Pilih pengaturan output Anda.

Untuk informasi selengkapnya tentang setiap pengaturan, pilih tautan Info yang terletak di sebelah pengaturan atau di samping judul untuk grup pengaturan.

6. Pilih tombol Create di bagian bawah halaman.

## <span id="page-245-0"></span>Membuat preset kustom berdasarkan preset sistem

MediaConvert tidak memungkinkan Anda untuk memodifikasi preset sistem. Jika Anda menginginkan preset yang seperti preset sistem tetapi sedikit dimodifikasi, Anda dapat menduplikasi preset sistem, menyesuaikan pengaturan, dan menyimpannya sebagai preset khusus.

Untuk membuat preset keluaran kustom berdasarkan preset sistem

1. Buka halaman [Output preset](https://console.aws.amazon.com/mediaconvert/home#/presets/list) di MediaConvert konsol.

- 2. Di panel Output presets, dari Presets daftar dropdown, pilih System presets.
- 3. Pilih nama preset sistem yang paling mirip dengan preset kustom yang ingin Anda buat.
- 4. Pada halaman Detail Preset, pilih Duplikat.
- 5. Pada halaman Buat preset, tentukan nama untuk preset baru. Secara opsional, ubah deskripsi dan kategori.

Nilai-nilai ini membantu Anda menemukan preset kustom nanti. Untuk informasi selengkapnya, lihat [Membuat daftar dan melihat preset keluaran.](#page-244-0)

6. Ubah pengaturan output apa pun.

Untuk informasi selengkapnya tentang setiap pengaturan, pilih tautan Info yang terletak di sebelah pengaturan atau di samping judul untuk grup pengaturan.

7. Pilih tombol Create di bagian bawah halaman.

#### **a** Note

Tombol ini terlihat seperti tombol Buat untuk membuat pekerjaan, tetapi dalam konteks ini, memilihnya membuat preset khusus.

## <span id="page-246-0"></span>Memodifikasi preset kustom

Anda dapat menyesuaikan pengaturan dan nilai bidang di preset kustom Anda. Anda tidak dapat mengubah preset sistem, tetapi Anda dapat menduplikasinya dan memodifikasi duplikat, seperti yang dijelaskan dalam. [Membuat preset kustom dari preset sistem](#page-245-0)

Setelah Anda memodifikasi preset, pekerjaan yang menggunakan preset akan berjalan dengan pengaturan baru, termasuk yang berikut ini:

- Pekerjaan yang secara langsung menentukan preset kustom.
- Pekerjaan yang Anda buat berdasarkan template yang menggunakan preset kustom.
- Pekerjaan yang Anda duplikat dari riwayat pekerjaan Anda yang menggunakan preset kustom. Pekerjaan asli menggunakan pengaturan dalam preset seperti pada saat itu; pekerjaan baru menggunakan pengaturan saat ini.

Untuk memodifikasi preset keluaran kustom

- 1. Buka halaman [Output preset](https://console.aws.amazon.com/mediaconvert/home#/presets/list) di MediaConvert konsol.
- 2. Pilih nama preset kustom yang ingin Anda ubah.
- 3. Sesuaikan pengaturan.
- 4. Pilih Save (Simpan).

# <span id="page-247-0"></span>Menghapus preset kustom

Anda dapat menghapus preset kustom yang Anda tambahkan di AWS Wilayah. Anda tidak dapat menghapus preset sistem.

Untuk menghapus preset kustom

- 1. Buka halaman [Output preset](https://console.aws.amazon.com/mediaconvert/home#/presets/list) di MediaConvert konsol.
- 2. Pilih nama preset kustom yang ingin Anda hapus.
- 3. Pada halaman Detail preset, pilih Hapus preset.

# <span id="page-248-0"></span>Bekerja dengan templat pekerjaan

Job template mempercepat pengaturan pekerjaan Anda dengan menyediakan grup pengaturan transcoding yang direkomendasikan. Job template berlaku untuk seluruh pekerjaan transcoding; preset output berlaku untuk satu output dari pekerjaan transcoding. Untuk selengkapnya tentang preset keluaran, liha[tPreset.](#page-243-1)

Anda dapat menggunakan template pekerjaan sistem dengan pengaturan yang ditentukan untuk Anda, atau Anda dapat membuat template pekerjaan khusus dengan pengaturan Anda sendiri. Anda dapat membuat template pekerjaan khusus dari awal, dimulai dengan hanya pengaturan default. Atau Anda dapat menduplikasi template pekerjaan sistem, menyesuaikannya agar sesuai dengan alur kerja Anda, dan kemudian menyimpannya sebagai templat pekerjaan khusus.

Topik

- [Menggunakan template pekerjaan untuk membuat pekerjaan](#page-248-1)
- [Membuat daftar dan melihat templat pekerjaan](#page-249-0)
- [Membuat template pekerjaan khusus](#page-250-0)
- [Memodifikasi template pekerjaan kustom](#page-251-0)
- [Menghapus template pekerjaan khusus](#page-251-1)

## <span id="page-248-1"></span>Menggunakan template pekerjaan untuk membuat pekerjaan

Job template berlaku untuk seluruh pekerjaan transcoding dan memberikan nilai untuk pengaturan yang tetap sama di beberapa pekerjaan. Anda menentukan pengaturan input dan peran layanan AWS Identity and Access Management (IAM) dalam pekerjaan itu sendiri. Nilai-nilai ini tidak disimpan dalam template karena mereka cenderung bervariasi dari pekerjaan ke pekerjaan.

Untuk membuat pekerjaan menggunakan template pekerjaan

- 1. Buka halaman [Job templates](https://console.aws.amazon.com/mediaconvert/home#/templates/list) di MediaConvert konsol.
- 2. Di panel Job templates, dari daftar dropdown Template, pilih Template pekerjaan kustom atau Templat pekerjaan sistem.

### **a** Note

Template pekerjaan khusus hanya muncul di AWS Wilayah tempat mereka dibuat. Saat Anda memilih Template pekerjaan khusus, Anda hanya melihat templat pekerjaan yang dibuat di AWS Wilayah yang Anda pilih di awal prosedur ini.

- 3. Pilih nama template pekerjaan yang ingin Anda gunakan.
- 4. Pada halaman rincian template Job, pilih Create job.
- 5. Di bagian Input dari panel Job, pilih Tambah.
- 6. Tentukan pengaturan input video, audio, dan teks Anda.

#### **a** Note

Pastikan Anda menentukan pemilih audio dan teks Anda dengan cara yang sesuai dengan output yang ditentukan dalam templat pekerjaan.

- 7. Di bagian Pengaturan Job pada panel Job, pilih Pengaturan.
- 8. Di panel Pengaturan Job, di daftar tarik-turun peran IAM, pilih peran layanan yang Anda buat untuk memberikan izin MediaConvert untuk mengakses sumber daya Anda atas nama Anda. Untuk petunjuk tentang cara membuat peran ini, liha[tMenyiapkan izin Peran IAM .](#page-13-0)

## <span id="page-249-0"></span>Membuat daftar dan melihat templat pekerjaan

Anda dapat mencantumkan templat pekerjaan sistem yang disertakan MediaConvert dan templat pekerjaan khusus yang telah Anda tambahkan di AWS Wilayah. Anda juga dapat melihat pengaturan untuk templat pekerjaan individual.

Untuk membuat daftar templat pekerjaan

- 1. Buka halaman [Job templates](https://console.aws.amazon.com/mediaconvert/home#/templates/list) di MediaConvert konsol.
- 2. Di panel Job templates, dari daftar dropdown Template, pilih Template pekerjaan kustom atau Templat pekerjaan sistem.
- 3. Jika Anda melihat templat pekerjaan sistem, Anda dapat secara opsional memfilter daftar templat pekerjaan berdasarkan kategori. Lakukan dengan memilih dari daftar dropdown Kategori.

4. Untuk menampilkan pengaturan untuk templat pekerjaan individual, pilih nama templat pekerjaan dari daftar templat pekerjaan.

# <span id="page-250-0"></span>Membuat template pekerjaan khusus

Job template menentukan pengaturan yang berlaku untuk semua output dari pekerjaan transcoding. Templat pekerjaan sistem memiliki pengaturan yang ditentukan untuk Anda; templat pekerjaan khusus memiliki pengaturan yang ditentukan oleh Anda atau oleh pengguna lain dari AWS akun Anda.

Anda dapat membuat template pekerjaan dengan secara individual menentukan pengaturan untuk setiap output. Atau Anda dapat membuat preset kustom dengan menentukan preset untuk setiap pengaturan output, seperti yang dijelaskan dalam. [Menggunakan preset output](#page-243-0)

Untuk membuat template pekerjaan khusus

- 1. Buka halaman [Job templates](https://console.aws.amazon.com/mediaconvert/home#/templates/list) di MediaConvert konsol.
- 2. Di panel Job templates, pilih tombol Create template.
- 3. Di panel Informasi umum, tentukan minimal nama templat pekerjaan baru. Secara opsional, berikan deskripsi dan kategori.

Nilai-nilai ini membantu Anda menemukan template kustom nanti. Untuk informasi selengkapnya, lihat [Membuat daftar dan melihat templat pekerjaan](#page-249-0).

4. Di panel Templat Job, tambahkan input, grup keluaran, output, dan pengaturan seluruh pekerjaan.

Prosedur untuk ini sama seperti yang dijelaskan dalam[Mengkonfigurasi pekerjaan di](#page-154-0) [MediaConvert,](#page-154-0) kecuali bahwa Anda tidak menentukan lokasi dan nama file input Anda, dan Anda tidak menentukan peran IAM yang diasumsikan layanan sehingga dapat mengakses sumber daya Anda.

## **a** Note

Jika Anda mengatur output dengan merujuk ke preset keluaran, pastikan untuk menentukan pemilih audio dan teks input agar sesuai dengan audio keluaran dan teks apa pun yang ditentukan dalam preset. Misalnya, jika Anda menggunakan preset keluaran dengan tiga trek audio yang menggunakan pemilih audio 1, 2, dan 3, pastikan input yang Anda tentukan memiliki pemilih audio 1, 2, dan 3.

5. Pilih tombol Create di bagian bawah halaman.

## <span id="page-251-0"></span>Memodifikasi template pekerjaan kustom

Anda dapat mengubah pengaturan dan nilai bidang di templat pekerjaan khusus Anda. Anda tidak dapat mengubah templat pekerjaan sistem, tetapi Anda dapat memodifikasi pengaturan dalam pekerjaan yang Anda mulai dari templat pekerjaan sistem, sebelum Anda membuat pekerjaan.

Untuk memodifikasi template pekerjaan kustom

- 1. Buka halaman [Job templates](https://console.aws.amazon.com/mediaconvert/home#/templates/list) di MediaConvert konsol.
- 2. Pilih nama template pekerjaan khusus yang ingin Anda modifikasi.

Secara default, halaman Job templates disaring untuk hanya menampilkan template kustom.

- 3. Pada halaman rincian template Job, pilih tombol Update.
- 4. Pada halaman Perbarui template pekerjaan, sesuaikan pengaturan dalam templat, dengan cara yang sama seperti yang Anda lakukan saat [menyiapkan pekerjaan](#page-154-0).
- 5. Pilih tombol Perbarui di bagian bawah halaman Perbarui template pekerjaan.

## <span id="page-251-1"></span>Menghapus template pekerjaan khusus

Anda dapat menghapus template pekerjaan khusus apa pun. Anda tidak dapat menghapus templat pekerjaan sistem.

Untuk menghapus template pekerjaan

- 1. Buka halaman [Job templates](https://console.aws.amazon.com/mediaconvert/home#/templates/list) di MediaConvert konsol.
- 2. Pilih nama template pekerjaan khusus yang ingin Anda modifikasi.

Secara default, halaman Job templates disaring untuk hanya menampilkan template kustom.

3. Pada halaman rincian template Job, pilih tombol Delete.
# Bekerja dengan antrian di AWS Elemental MediaConvert

Antrian adalah seperangkat sumber daya yang memproses pekerjaan.

Untuk memulai pekerjaan, Anda mengirimkannya ke antrian. AWS Elemental MediaConvert memproses pekerjaan yang Anda kirimkan ke antrian secara paralel. Ketika semua sumber daya antrian Anda digunakan, pekerjaan tambahan tetap dalam SUBMITTED keadaan sampai sumber daya antrian Anda tersedia kembali. Gunakan antrian untuk mengelola sumber daya yang tersedia untuk akun Anda.

MediaConvert menawarkan dua jenis antrian berikut:

Antrian sesuai permintaan

Dengan antrian sesuai permintaan, Anda tidak perlu mengatur apa pun sebelumnya. Antrian default Anda adalah antrian sesuai permintaan. Anda membayar tarif yang tergantung pada fitur yang Anda gunakan. Untuk informasi lebih lanjut, lihat [MediaConvert Harga.](https://aws.amazon.com/mediaconvert/pricing/)

Antrian yang dipesan

Dengan antrian yang dipesan, Anda membayar kapasitas transcoding dari seluruh antrian, terlepas dari berapa banyak atau seberapa sedikit Anda menggunakannya. Untuk informasi selengkapnya, silakan lihat [Harga MediaConvert](https://aws.amazon.com/mediaconvert/pricing/).

Semua pekerjaan berjalan dalam antrian. Jika Anda tidak menentukan antrian saat membuat pekerjaan, MediaConvert kirimkan ke antrian sesuai permintaan default.

Untuk informasi tentang berapa banyak antrian yang dapat Anda buat dan berapa banyak pekerjaan yang dapat dijalankan antrian tersebut, lihat [Kuota layanan di Panduan Referensi Umum](https://docs.aws.amazon.com/general/latest/gr/mediaconvert.html#limits_mediaconvert).AWS

Anda dapat mengatur pekerjaan Anda untuk berpindah dari satu antrian ke antrian lainnya secara otomatis jika tetap dalam SUBMITTED keadaan terlalu lama. Untuk informasi selengkapnya, lihat [Antrian melompat.](#page-270-0)

Waktu untuk menyelesaikan pekerjaan bervariasi secara signifikan sesuai dengan file input dan pengaturan pekerjaan Anda. Dengan demikian, MediaConvert tidak selalu menyelesaikan pekerjaan dalam urutan yang sama dengan yang Anda kirimkan.

Cara menentukan antrian untuk pekerjaan Anda

Anda menentukan antrian pekerjaan saat mengirimkan pekerjaan Anda. Tab berikut menunjukkan opsi yang berbeda untuk menentukan antrian untuk pekerjaan Anda.

#### **Console**

Untuk menentukan antrian untuk pekerjaan Anda menggunakan MediaConvert konsol, selesaikan langkah-langkah berikut:

- 1. Buka halaman [Buat pekerjaan](https://console.aws.amazon.com/mediaconvert/home#/jobs/create) di MediaConvert konsol.
- 2. Pilih Job management dari menu Job settings.
- 3. Di bawah Antrian, pilih antrian.

## API, SDK, or the AWS CLI

Untuk menentukan antrian pekerjaan menggunakan API, SDK, atau AWS Command Line Interface (AWS CLI), tentukan properti. Queue Properti ini adalah anak langsung dariJobs, yang berada di tingkat atas spesifikasi pekerjaan JSON. Setel Queue ke ARN antrian Anda.

Berikut ini adalah kutipan dari pengaturan pekerjaan JSON dengan antrian contoh yang ditentukan.

```
{ 
  "Settings": { 
   "OutputGroups": [...], 
   "Inputs": [...]
  }, 
  "Queue": "arn:aws:mediaconvert:us-west-2:111122223333:queues/example"
}
```
Untuk informasi selengkapnya, lihat [Referensi MediaConvert API.](https://docs.aws.amazon.com/mediaconvert/latest/apireference/jobs.html#jobs-prop-createjobrequest-queue)

Topik berikut memberikan informasi tentang cara kerja antrian secara umum, dan tentang setiap jenis antrian secara khusus.

Topik

- [Menggunakan antrian sesuai permintaan di AWS Elemental MediaConvert](#page-254-0)
- [Bekerja dengan antrian cadangan di AWS Elemental MediaConvert](#page-259-0)
- [Prioritas Job](#page-268-0)

• [Antrian melompat](#page-270-0)

# <span id="page-254-0"></span>Menggunakan antrian sesuai permintaan di AWS Elemental **MediaConvert**

Antrian default Anda adalah antrian sesuai permintaan. Antrian sesuai permintaan berbeda dari antrian cadangan dalam cara AWS Elemental MediaConvert mengalokasikan sumber daya transcoding untuk pekerjaan dan cara Anda membayar. Untuk informasi lebih lanjut, lihat [MediaConvert Harga.](https://aws.amazon.com/mediaconvert/pricing/) Bagian ini menjelaskan penggunaan beberapa antrian, membuat antrian tambahan, melihat antrian, menjeda atau mengaktifkan antrian, dan menghapus antrian.

Topik

- [Mengelola sumber daya dan menguji kinerja](#page-254-1)
- [Bagaimana Anda membayar transcoding dengan antrian sesuai permintaan](#page-255-0)
- [Buat antrian sesuai permintaan](#page-255-1)
- [Jeda dan aktifkan kembali antrian sesuai permintaan](#page-256-0)
- [Daftar antrian sesuai permintaan](#page-257-0)
- [Hapus antrian sesuai permintaan](#page-258-0)

# <span id="page-254-1"></span>Mengelola sumber daya dan menguji kinerja

Kelola sumber daya untuk memproses lebih banyak pekerjaan secara paralel. Lakukan pengujian untuk mengoptimalkan kinerja.

Alokasi sumber daya dan prioritas pekerjaan

Secara default, akun Anda memiliki satu antrian sesuai permintaan. Anda dapat [membuat antrian](#page-255-1)  [sesuai permintaan tambahan.](#page-255-1) Dokumentasi [kuota Layanan](https://docs.aws.amazon.com/general/latest/gr/mediaconvert.html#limits_mediaconvert) mencantumkan jumlah antrian maksimum yang tersedia untuk akun Anda dalam file. Wilayah AWS

Setiap antrian dapat secara bersamaan memproses sejumlah pekerjaan hingga maksimum yang tercantum dalam dokumentasi [kuota Layanan.](https://docs.aws.amazon.com/general/latest/gr/mediaconvert.html#limits_mediaconvert) Misalnya, jika Anda memiliki lima antrian di us-east-1, Anda dapat memproses total 1000 pekerjaan secara bersamaan. (Dalam contoh ini, Anda dapat memproses hingga 200 pekerjaan dalam antrian individu.)

Ketika pekerjaan dalam antrian sesuai permintaan selesai, MediaConvert pilih pekerjaan berikutnya untuk diproses berdasarkan prioritas pekerjaan. Anda menetapkan prioritas pekerjaan saat Anda membuatnya. Jika lebih dari satu pekerjaan memiliki prioritas tertinggi, MediaConvert mulailah pekerjaan yang Anda kirimkan terlebih dahulu. Untuk informasi selengkapnya, lihat [Prioritas Job](#page-268-0).

Anda juga dapat mengatur pekerjaan Anda dengan beberapa antrian sesuai permintaan. Misalnya, Anda mungkin menjalankan pekerjaan untuk alur kerja yang berbeda dalam antrian terpisah. MediaConvert memproses pekerjaan ini di beberapa antrian secara paralel. Anda dapat menggunakan [Tag](#page-494-0) untuk melacak pekerjaan dengan alur kerja yang berbeda juga.

#### **a** Note

Jika Anda perlu memproses lebih banyak pekerjaan secara paralel, alih-alih membuat antrian tambahan, kami sarankan Anda terlebih dahulu meminta peningkatan jumlah pekerjaan yang dapat dijalankan antrian Anda. Untuk melakukannya, buka konsol [Service Quotas,](https://console.aws.amazon.com/servicequotas/home/services/mediaconvert/quotas) pilih Pekerjaan bersamaan per antrian sesuai permintaan, dan pilih Minta peningkatan kuota.

## Pengujian kinerja

Kami menyarankan Anda menguji alur kerja apa pun dengan persyaratan kinerja tertentu. Secara default, MediaConvert mengoptimalkan kinerja antrian Anda untuk jenis pekerjaan yang paling umum. [Jika alur kerja Anda terutama mencakup sejumlah besar pekerjaan yang selesai dengan cepat, atau](https://aws.amazon.com/contact-us/) [jika Anda memiliki pertanyaan tentang kinerja antrian Anda, hubungi AWS dukungan.](https://aws.amazon.com/contact-us/)

# <span id="page-255-0"></span>Bagaimana Anda membayar transcoding dengan antrian sesuai permintaan

Dengan antrian sesuai permintaan, Anda membayar berdasarkan penggunaan. Untuk detail harganya, lihat [Harga AWS Elemental MediaConvert.](https://aws.amazon.com/mediaconvert/pricing/)

# <span id="page-255-1"></span>Buat antrian sesuai permintaan

AWS Elemental MediaConvert menyediakan antrian sesuai permintaan default. Antrian default tersedia di semua Wilayah AWS. Antrian lain hanya muncul di Wilayah AWS tempat mereka dibuat. Untuk menambahkan sumber daya tambahan ke akun Anda, Anda dapat membuat antrian sesuai permintaan Anda sendiri.

Untuk mempelajari bagaimana antrian memengaruhi cara MediaConvert mengalokasikan pemrosesan sumber daya, lihat. [Mengelola sumber daya dan menguji kinerja](#page-254-1) Tab berikut menunjukkan opsi berbeda untuk membuat antrian sesuai permintaan.

#### **Console**

Untuk membuat antrean sesuai permintaan dengan menggunakan konsol: MediaConvert

- 1. Buka halaman [Antrian](https://console.aws.amazon.com/mediaconvert/home#/queues/list) di konsol. MediaConvert
- 2. Pilih Buat antrean.
- 3. Masukkan Nama. Kemudian secara opsional masukkan Deskripsi dan Tag apa pun.
- 4. Pilih Buat antrean.

### AWS CLI

create-queueContoh berikut membuat antrian on-demand baru.

```
aws mediaconvert create-queue \ 
  --region region-name-1 \ 
  --name Queue1 \ 
  --description "Example queue description." \ 
  --tags "KeyName1=string1,KeyName2=string2"
```
Untuk informasi selengkapnya tentang cara membuat antrian sesuai permintaan menggunakan AWS CLI, lihat Referensi [AWS CLI Perintah](https://awscli.amazonaws.com/v2/documentation/api/latest/reference/mediaconvert/create-queue.html).

# <span id="page-256-0"></span>Jeda dan aktifkan kembali antrian sesuai permintaan

Antrian baru default ke status Aktif dan tersedia untuk memproses pekerjaan dengan segera. Anda dapat secara opsional Menjeda antrian untuk berhenti memproses pekerjaan tambahan apa pun. Saat Anda menjeda pekerjaan, MediaConvert selesai memproses pekerjaan yang sudah berjalan. Jika Anda mengirimkan pekerjaan ke antrian yang dijeda, statusnya akan tetap ada SUBMITTED sampai Anda mengubah status antrian kembali ke Aktif atau membatalkan pekerjaan.

Tab berikut menunjukkan cara mengubah status antrian sesuai permintaan.

#### **Console**

Untuk mengubah status antrian sesuai permintaan menggunakan konsol: MediaConvert

- 1. Buka halaman [Antrian](https://console.aws.amazon.com/mediaconvert/home#/queues/list) di konsol. MediaConvert
- 2. Di bagian Antrian sesuai permintaan, pilih antrian.
- 3. Pilih Edit antrian.

Jeda dan aktifkan kembali antrian sesuai permintaan 248

- 4. Di bawah Status, pilih Jeda atau Aktif.
- 5. Pilih Simpan antrian.

#### AWS CLI

update-queueContoh berikut menjeda antrian on-demand yang aktif.

```
aws mediaconvert update-queue \ 
  --name Queue1 \ 
  --status PAUSED
```
update-queueContoh berikut mengaktifkan antrian sesuai permintaan yang dijeda.

```
aws mediaconvert update-queue \ 
  --name Queue1 \ 
  --status ACTIVE
```
Untuk informasi selengkapnya tentang cara mengubah status antrian sesuai permintaan menggunakan AWS CLI, lihat Referensi [AWS CLI Perintah.](https://awscli.amazonaws.com/v2/documentation/api/latest/reference/mediaconvert/update-queue.html)

## <span id="page-257-0"></span>Daftar antrian sesuai permintaan

Anda dapat membuat daftar antrian yang terkait dengan Anda Akun AWS dan mendapatkan detail tentang antrian tersebut. Tab berikut menunjukkan opsi yang berbeda untuk daftar antrian.

**Console** 

[Untuk membuat daftar antrian sesuai permintaan menggunakan MediaConvert konsol, buka](https://console.aws.amazon.com/mediaconvert/home#/queues/list) [halaman Antrian.](https://console.aws.amazon.com/mediaconvert/home#/queues/list) Pilih antrian untuk melihat ARN-nya.

#### AWS CLI

list-queuesContoh berikut mencantumkan semua antrian Anda.

aws mediaconvert list-queues

JSON berikut adalah contoh respon daftar-antrian.

```
 "Queues": [ 
   { 
    "Arn": "arn:aws:mediaconvert:us-west-2:111122223333:queues/Example", 
    "CreatedAt": "2023-06-19T09:34:25-07:00", 
    "LastUpdated": "2023-06-19T09:34:25-07:00", 
    "Name": "Example", 
    "PricingPlan": "ON_DEMAND", 
    "ProgressingJobsCount": 0, 
    "Status": "ACTIVE", 
    "SubmittedJobsCount": 0, 
    "Type": "CUSTOM" 
   }, 
  \{ "Arn": "arn:aws:mediaconvert:us-west-2:111122223333:queues/Default", 
    "CreatedAt": "2018-05-16T09:13:08-07:00", 
    "LastUpdated": "2021-05-14T15:39:23-07:00", 
    "Name": "Default", 
    "PricingPlan": "ON_DEMAND", 
    "ProgressingJobsCount": 0, 
    "Status": "ACTIVE", 
    "SubmittedJobsCount": 0, 
    "Type": "SYSTEM" 
   } 
 \mathbf{I}}
```
Untuk informasi selengkapnya tentang cara membuat daftar antrian menggunakan AWS CLI, lihat Referensi [AWS CLI Perintah.](https://awscli.amazonaws.com/v2/documentation/api/latest/reference/mediaconvert/list-queues.html)

# <span id="page-258-0"></span>Hapus antrian sesuai permintaan

Anda dapat menghapus antrian apa pun selain antrian default. Anda tidak dapat menghapus antrian yang berisi pekerjaan yang belum diproses. Tab berikut menunjukkan cara menghapus antrean sesuai permintaan.

### Console

Untuk menghapus antrean sesuai permintaan dengan menggunakan konsol: MediaConvert

- 1. Buka halaman [Antrian](https://console.aws.amazon.com/mediaconvert/home#/queues/list) di konsol. MediaConvert
- 2. Pilih antrian.

#### 3. Pilih Hapus antrian.

#### AWS CLI

delete-queueContoh berikut menghapus antrian sesuai permintaan.

```
aws mediaconvert delete-queue \ 
  --name Queue1
```
Untuk informasi selengkapnya tentang cara menghapus antrian sesuai permintaan menggunakan AWS CLI, lihat Referensi [AWS CLI Perintah](https://awscli.amazonaws.com/v2/documentation/api/latest/reference/mediaconvert/delete-queue.html).

# <span id="page-259-0"></span>Bekerja dengan antrian cadangan di AWS Elemental MediaConvert

Dengan antrian yang dipesan, Anda dapat membeli kapasitas transcoding untuk periode 12 bulan. Topik berikut memberikan informasi tentang bekerja dengan antrian yang dipesan, seperti membuat dan menghapus antrian, dan mengalokasikan sumber daya.

Topik

- [Tentang antrian yang dipesan](#page-259-1)
- [Keterbatasan fitur dengan antrian yang dipesan](#page-261-0)
- [Buat antrian yang dipesan](#page-262-0)
- [Beli kapasitas tambahan untuk antrian yang dipesan](#page-263-0)
- [Edit antrian yang dipesan](#page-264-0)
- [Daftar antrian yang dipesan](#page-265-0)
- [Beli kapasitas transcoding untuk antrian cadangan yang kedaluwarsa](#page-266-0)
- [Hapus antrian yang dipesan](#page-267-0)
- [Simulasikan antrian yang dipesan](#page-267-1)

## <span id="page-259-1"></span>Tentang antrian yang dipesan

Antrian cadangan berbeda dari antrian sesuai permintaan dalam cara AWS Elemental MediaConvert mengalokasikan sumber daya transcoding untuk pekerjaan dan cara Anda membayar transcoding Anda.

#### **a** Note

Ada beberapa fitur yang tidak dapat Anda gunakan dengan pekerjaan yang Anda kirim ke antrian yang dipesan. Untuk informasi selengkapnya, lihat [Keterbatasan fitur dengan antrian](#page-261-0)  [yang dipesan](#page-261-0).

## Alokasi sumber daya dan prioritas pekerjaan dengan antrian cadangan

Ketika Anda mengatur antrian cadangan Anda, Anda memilih berapa banyak pekerjaan yang dapat dijalankan sekaligus dengan menentukan jumlah slot transcode cadangan (RTS) dalam antrian. Misalnya, jika Anda mengirim lima pekerjaan ke antrian cadangan dengan dua RTS, MediaConvert segera mulai memproses dua pekerjaan pertama yang Anda kirimkan, dan itu menahan tiga lainnya dalam antrian. Ketika salah satu pekerjaan yang diproses MediaConvert selesai, layanan mulai memproses pekerjaan berikutnya.

Setiap RTS memiliki sumber daya komputasi khusus sendiri. Oleh karena itu, ketika MediaConvert memproses pekerjaan yang Anda kirim ke antrian cadangan, dibutuhkan waktu yang sama untuk memproses apakah antrian memiliki satu RTS atau beberapa RTS.

Ketika pekerjaan dalam antrian yang dipesan selesai, MediaConvert pilih pekerjaan berikutnya untuk diproses berdasarkan prioritas pekerjaan. Anda menetapkan prioritas pekerjaan saat Anda membuatnya. Jika lebih dari satu pekerjaan memiliki prioritas tertinggi, MediaConvert mulailah pekerjaan yang Anda kirimkan terlebih dahulu. Untuk informasi selengkapnya, lihat [Prioritas Job](#page-268-0).

## <span id="page-260-0"></span>Bagaimana Anda membayar transcoding dengan antrian yang dipesan

Dengan antrian yang dipesan, Anda membayar kapasitas dalam antrian terlepas dari apakah Anda menggunakannya. Ketika Anda mengatur antrian yang dipesan, Anda membuat komitmen 12 bulan untuk rencana harga. Rencana harga menentukan jumlah tetap slot transcode cadangan (RTS). Untuk informasi selengkapnya, silakan lihat [Harga MediaConvert.](https://aws.amazon.com/mediaconvert/pricing/)

#### **A** Important

Setelah Anda membeli RTS Anda, Anda tidak dapat membatalkan komitmen 12 bulan Anda.

Anda dapat membeli kapasitas tambahan untuk antrian cadangan yang sudah memiliki RTS. Untuk membeli kapasitas tambahan, Anda memperluas komitmen Anda yang ada dengan komitmen 12

bulan baru untuk sejumlah besar RTS. Komitmen baru dimulai ketika Anda membeli kapasitas tambahan. Anda tidak dapat mengurangi jumlah RTS dalam antrian cadangan Anda.

Ketika jangka waktu paket harga Anda kedaluwarsa, antrian cadangan Anda tetap ada. Anda masih dapat mengirim pekerjaan ke sana, tetapi AWS Elemental MediaConvert tidak menjalankannya.

Tentang Auto Renew

Anda dapat mengatur paket harga Anda untuk perpanjangan otomatis. Saat jangka waktu paket harga Anda berakhir, AWS Elemental MediaConvert memeriksa status perpanjangan otomatis. Jika perpanjangan otomatis diaktifkan pada saat itu, Anda secara otomatis berkomitmen untuk jangka waktu 12 bulan lagi untuk jumlah RTS yang sama dengan harga yang sama. Anda dapat mengubah status perpanjangan otomatis kapan saja.

Anda dapat memilih perpanjangan otomatis saat mengatur antrian. Kapan saja setelah itu, Anda dapat mengubah status perpanjangan otomatis di halaman Edit untuk antrian. Lihat informasi yang lebih lengkap di [Buat antrian yang dipesan](#page-262-0) dan [Edit antrian yang dipesan](#page-264-0).

Tentang penagihan saat pekerjaan melompat antrian

Saat Anda mengatur [antrian antrian antara antrian yang dipesan dan antrian sesuai permintaan,](#page-270-0) [MediaConvert menagih](#page-270-0) Anda sesuai dengan antrian tempat ia menjalankan pekerjaan Anda. Artinya, jika pekerjaan berjalan dari antrian cadangan Anda, MediaConvert tidak menagih Anda untuk pekerjaan itu. Jika pekerjaan berjalan dari antrian sesuai permintaan Anda, MediaConvert menagih Anda untuk pekerjaan itu dengan tarif sesuai permintaan.

## <span id="page-261-0"></span>Keterbatasan fitur dengan antrian yang dipesan

Fitur-fitur berikut hanya tersedia di pekerjaan yang Anda kirim ke antrian sesuai permintaan. Untuk pekerjaan yang Anda kirim ke antrian cadangan, Anda harus menonaktifkan fitur berikut:

- [Resolusi output 8k](#page-35-0)
- [ABR otomatis](#page-297-0)
- [Pengkodean AV1](#page-31-0)
- [Dolby Visionpengkodean](#page-315-0)
- [FrameFormeralgoritma konversi frame rate](#page-327-0)
- [Transcoding yang dipercepat](#page-282-0)

## **a** Note

Antrian cadangan tidak dapat menjalankan pekerjaan yang dipercepat. Namun, Anda dapat mengirimkan pekerjaan ke antrian yang dipesan dengan Transcoding yang dipercepat ditetapkan sebagai Preferred. Ketika Anda melakukannya, jika pekerjaan melompat ke antrian sesuai permintaan, itu akan berjalan dengan akselerasi. Untuk informasi selengkapnya, lihat [Tentukan transcoding yang dipercepat untuk pekerjaan yang](#page-275-0) [melompat.](#page-275-0)

# <span id="page-262-0"></span>Buat antrian yang dipesan

Jika Anda memutuskan untuk membeli kapasitas tambahan untuk antrian yang dipesan, Anda bisa. Untuk informasi selengkapnya, lihat [Beli kapasitas tambahan untuk antrian yang dipesan.](#page-263-0) Tab berikut menunjukkan opsi berbeda untuk membuat antrian cadangan.

## **Console**

Untuk membuat antrean cadangan dengan menggunakan MediaConvert konsol:

- 1. Buka halaman [Antrian](https://console.aws.amazon.com/mediaconvert/home#/queues/list) di konsol. MediaConvert
- 2. Pilih Buat antrian cadangan.
- 3. Masukkan nama antrian Cadangan. Secara opsional masukkan Deskripsi.
- 4. Secara opsional, gunakan kalkulator Reserved transcode slots (RTS) untuk membantu menentukan berapa banyak RTS yang Anda butuhkan.
- 5. Di bagian Komitmen untuk membeli RTS untuk antrian cadangan, masukkan jumlah slot transcode cadangan (RTS) yang ingin Anda beli.
- 6. Tinjau dan setujui komitmen harga dan waktu. Setelah Anda berkomitmen pada paket harga Anda, Anda tidak dapat membatalkannya. Secara opsional, pilih Perpanjang otomatis setiap tahun.
- 7. Pilih Buat antrian cadangan. Kemudian tinjau detail antrian yang Anda pesan dan pilih Pembelian.

#### AWS CLI

create-queueContoh berikut membuat antrian cadangan dengan satu slot RTS dan komitmen 12 bulan.

```
aws mediaconvert create-queue \ 
  --region region-name-1 \ 
  --pricing-plan RESERVED \ 
  --reservation-plan-
settings "Commitment=ONE_YEAR, RenewalType=EXPIRE, ReservedSlots=1"\
  --name ReservedQueue1 \ 
  --description "Example reserved queue description." \ 
  --tags "KeyName1=string1,KeyName2=string2"
```
Untuk informasi selengkapnya tentang cara membuat antrian cadangan menggunakan AWS CLI, lihat [Referensi AWS CLI Perintah](https://awscli.amazonaws.com/v2/documentation/api/latest/reference/mediaconvert/create-queue.html).

# <span id="page-263-0"></span>Beli kapasitas tambahan untuk antrian yang dipesan

Untuk meningkatkan jumlah pekerjaan yang dapat diproses antrian pesanan Anda sekaligus, Anda dapat membeli kapasitas tambahan untuk itu. Untuk membeli kapasitas tambahan, Anda memperpanjang komitmen Anda yang ada dengan komitmen 12 bulan baru untuk sejumlah besar slot transcode cadangan (RTS). Komitmen baru dimulai ketika Anda membeli kapasitas tambahan. Anda tidak dapat mengurangi jumlah RTS dalam antrian cadangan Anda. Anda tidak dapat membatalkan komitmen Anda atau kembali ke komitmen awal Anda setelah Anda meningkatkan kapasitas.

Tab berikut menunjukkan cara membeli kapasitas tambahan untuk antrian yang dipesan.

#### Console

Untuk membeli kapasitas tambahan untuk antrian yang dipesan dengan menggunakan MediaConvert konsol:

- 1. Buka halaman [Antrian](https://console.aws.amazon.com/mediaconvert/home#/queues/list) di konsol. MediaConvert
- 2. Di bagian Antrian cadangan, pilih antrian cadangan yang ingin Anda beli untuk kapasitas tambahan.
- 3. Pilih Beli kapasitas tambahan.
- 4. Di bagian Komitmen untuk membeli RTS untuk antrian cadangan, masukkan jumlah slot transcode cadangan (RTS) yang ingin Anda beli. Nomor ini mencakup jumlah asli slot transcode yang dipesan dan kapasitas tambahan baru.
- 5. Tinjau dan setujui komitmen harga dan waktu. Setelah Anda berkomitmen pada paket harga Anda, Anda tidak dapat membatalkan atau mengembalikannya. Secara opsional, pilih Perpanjang otomatis setiap tahun.
- 6. Pilih Beli kapasitas tambahan. Kemudian tinjau detail antrian yang Anda pesan dan pilih Pembelian.

#### AWS CLI

update-queueContoh berikut menambahkan RTS tambahan ke antrian cadangan yang ada dan memulai komitmen 12 bulan baru.

```
aws mediaconvert update-queue \ 
  --region region-name-1 \ 
  --reservation-plan-
settings "Commitment=ONE_YEAR, RenewalType=EXPIRE, ReservedSlots=2"
  --name ReservedQueue1
```
Untuk informasi selengkapnya tentang cara memperbarui antrian menggunakan AWS CLI, lihat Referensi [AWS CLI Perintah.](https://awscli.amazonaws.com/v2/documentation/api/latest/reference/mediaconvert/update-queue.html)

# <span id="page-264-0"></span>Edit antrian yang dipesan

Saat Anda mengedit antrian, Anda dapat mengubah yang berikut ini:

- Deskripsi, yang membantu Anda mengidentifikasinya di dasbor antrian.
- Status perpanjangan otomatis dari rencana harga antrian untuk slot transcode cadangan (RTS). Untuk informasi selengkapnya, lihat [Bagaimana Anda membayar transcoding dengan antrian yang](#page-260-0)  [dipesan](#page-260-0).
- Status antrian yang dijeda atau aktif. Menjeda antrian mencegah layanan memulai pekerjaan lagi hingga Anda mengaktifkan kembali antrian.

Tab berikut menunjukkan dua opsi untuk mengedit antrian cadangan.

#### **Console**

Untuk mengedit antrian cadangan dengan menggunakan MediaConvert konsol:

- 1. Buka halaman [Antrian](https://console.aws.amazon.com/mediaconvert/home#/queues/list) di konsol. MediaConvert
- 2. Di bagian Antrian cadangan, pilih antrian cadangan yang ingin Anda edit.
- 3. Pada halaman antrian, pilih Edit antrian.
- 4. Pada halaman Edit antrian, buat perubahan yang Anda inginkan untuk antrian.
- 5. Pilih Simpan antrian.

#### AWS CLI

update-queueContoh berikut memperbarui deskripsi dan status antrian cadangan yang ada.

```
aws mediaconvert update-queue \ 
  --region region-name-1 \ 
  --description "Updated description." \ 
  --status "PAUSED" \ 
  --name ReservedQueue1
```
Untuk informasi selengkapnya tentang cara memperbarui antrian menggunakan AWS CLI, lihat Referensi [AWS CLI Perintah.](https://awscli.amazonaws.com/v2/documentation/api/latest/reference/mediaconvert/update-queue.html)

# <span id="page-265-0"></span>Daftar antrian yang dipesan

Anda dapat membuat daftar MediaConvert antrian AWS Elemental yang terkait dengan Anda Akun AWS dan mendapatkan detail tentang antrian tersebut. Tab berikut menunjukkan dua opsi untuk daftar antrian Anda.

### Console

Untuk membuat daftar antrian yang Anda pesan dengan menggunakan MediaConvert konsol, buka halaman [Antrian.](https://console.aws.amazon.com/mediaconvert/home#/queues/list)

#### AWS CLI

list-queuesContoh berikut mencantumkan semua antrian Anda.

```
aws mediaconvert list-queues
```
Untuk informasi selengkapnya tentang bagaimana daftar antrian menggunakan AWS CLI, lihat Referensi [AWS CLI Perintah.](https://awscli.amazonaws.com/v2/documentation/api/latest/reference/mediaconvert/list-queues.html)

# <span id="page-266-0"></span>Beli kapasitas transcoding untuk antrian cadangan yang kedaluwarsa

Setelah jangka waktu paket harga awal Anda untuk slot transcode cadangan (RTS) berakhir, antrian cadangan Anda tetap ada tanpa kapasitas untuk menjalankan pekerjaan transcoding. Anda dapat mengirim pekerjaan ke antrian, tetapi MediaConvert tidak memprosesnya. Untuk mulai memproses pekerjaan melalui antrian lagi, Anda dapat mengatur rencana harga baru, yang membutuhkan komitmen 12 bulan baru.

Tab berikut menunjukkan dua opsi untuk membeli kapasitas transcoding untuk antrian cadangan yang kedaluwarsa.

### **Console**

Untuk membeli kapasitas transcoding untuk antrean cadangan kedaluwarsa dengan menggunakan konsol: MediaConvert

- 1. Buka halaman [Antrian](https://console.aws.amazon.com/mediaconvert/home#/queues/list) di konsol. MediaConvert
- 2. Pilih antrian cadangan yang ingin Anda edit.
- 3. Pada halaman antrian, pilih Edit antrian.
- 4. Pada halaman Edit antrian, pilih Perbarui.
- 5. Di bagian Komitmen untuk membeli RTS untuk antrian cadangan, tentukan jumlah slot transcode cadangan (RTS) yang ingin Anda beli.
- 6. Tinjau dan setujui komitmen harga dan waktu. Setelah Anda berkomitmen pada paket harga Anda, Anda tidak dapat membatalkan atau mengembalikannya. Secara opsional pilih Perpanjangan otomatis setiap tahun.
- 7. Pilih Beli kapasitas tambahan. Kemudian tinjau detail antrian yang Anda pesan dan pilih Pembelian.
- 8. Pilih Simpan antrian.

## AWS CLI

update-queueContoh berikut menambahkan satu RTS ke antrian cadangan kedaluwarsa yang sudah ada dan memulai komitmen 12 bulan baru.

```
aws mediaconvert update-queue \ 
  --region region-name-1 \ 
  --reservation-plan-
settings "Commitment=ONE_YEAR, RenewalType=EXPIRE, ReservedSlots=1"
  --name ReservedQueue1
```
Untuk informasi selengkapnya tentang cara memperbarui antrian menggunakan AWS CLI, lihat Referensi [AWS CLI Perintah.](https://awscli.amazonaws.com/v2/documentation/api/latest/reference/mediaconvert/update-queue.html)

## <span id="page-267-0"></span>Hapus antrian yang dipesan

Anda dapat menghapus antrian apa pun selain antrian default. Anda tidak dapat menghapus antrian cadangan yang memiliki paket harga aktif atau yang berisi pekerjaan yang belum diproses. Tab berikut menunjukkan dua opsi untuk menghapus antrian cadangan.

#### Console

Untuk menghapus antrean cadangan dengan menggunakan MediaConvert konsol:

- 1. Buka halaman [Antrian](https://console.aws.amazon.com/mediaconvert/home#/queues/list) di konsol. MediaConvert
- 2. Pilih antrian cadangan yang ingin Anda edit.
- 3. Pada halaman antrian, pilih Hapus antrian.

### AWS CLI

Berikut ini delete-queue menghapus antrian cadangan yang kedaluwarsa.

```
aws mediaconvert delete-queue \ 
  --region region-name-1 \ 
  --name ReservedQueue1
```
Untuk informasi selengkapnya tentang cara memperbarui antrian menggunakan AWS CLI, lihat Referensi [AWS CLI Perintah.](https://awscli.amazonaws.com/v2/documentation/api/latest/reference/mediaconvert/update-queue.html)

# <span id="page-267-1"></span>Simulasikan antrian yang dipesan

Anda dapat menjalankan pekerjaan dalam antrian cadangan simulasi untuk menguji kinerjanya. Ketika Anda melakukannya, MediaConvert jalankan pekerjaan Anda dari antrian sesuai permintaan dengan kinerja yang mirip dengan apa yang akan Anda lihat dengan satu RTS dalam antrian yang dipesan. Perhatikan berapa lama pekerjaan Anda untuk menyelesaikan dan gunakan waktu penyelesaian pekerjaan ini saat menghitung berapa banyak RTS yang Anda butuhkan.

Console

Untuk mensimulasikan kinerja antrian cadangan pekerjaan menggunakan konsol: MediaConvert

- 1. Buka halaman [Buat pekerjaan](https://console.aws.amazon.com/mediaconvert/home#/jobs/create) di MediaConvert konsol.
- 2. Pilih Manajemen Job di menu sebelah kiri di bawah Pengaturan Job.
- 3. Setel Simulasikan antrian cadangan ke Diaktifkan.

## API, SDK, or the AWS CLI

Untuk mensimulasikan kinerja antrian cadangan pekerjaan menggunakan API, SDK, atau Antarmuka Baris AWS Perintah (AWS CLI), setel ke. SimulateReservedQueue ENABLED Properti ini adalah anak langsung dariJobs, yang berada di tingkat atas spesifikasi pekerjaan JSON. Nilai default-nya adalah DISABLED.

Berikut ini adalah kutipan dari pengaturan pekerjaan JSON dengan SimulateReservedQueue set ke. ENABLED

```
{ 
     "Settings": { 
          "OutputGroups": [...], 
          "Inputs": [...]
     }, 
  "SimulateReservedQueue": "ENABLED"
}
```
Untuk informasi selengkapnya, lihat [Referensi MediaConvert API.](https://docs.aws.amazon.com/mediaconvert/latest/apireference/jobs.html#jobs-model-simulatereservedqueue)

# <span id="page-268-0"></span>Prioritas Job

Dalam antrian, AWS MediaConvert Elemental memproses pekerjaan secara paralel hingga semua sumber daya yang tersedia untuk antrian digunakan. Setelah pekerjaan selesai dan sumber daya tersedia lagi dalam antrian, MediaConvert pilih pekerjaan berikutnya untuk diproses berdasarkan prioritas pekerjaan.

Anda menentukan prioritas saat Anda membuat pekerjaan. MediaConvert memproses pekerjaan di setiap antrian sesuai dengan prioritas masing-masing pekerjaan, dimulai dengan angka tertinggi. Jika lebih dari satu pekerjaan memiliki nilai prioritas tertinggi, MediaConvert pilih di antara mereka dengan memilih salah satu yang Anda kirimkan terlebih dahulu.

MediaConvert tidak menghentikan pekerjaan saat ini ketika Anda mengirimkan pekerjaan dengan prioritas yang lebih tinggi. Ketika pekerjaan berjalan selesai, MediaConvert mulai pekerjaan berikutnya berdasarkan prioritas relatifnya dalam antrian.

Setelah Anda membuat pekerjaan, Anda tidak dapat mengubah atau memperbarui prioritasnya. Namun, Anda dapat menentukan prioritas baru untuk pekerjaan yang melompat antrian. Untuk informasi tambahan, lihat [Tetapkan prioritas pekerjaan untuk pekerjaan yang melompat](#page-274-0). Tab berikut menunjukkan opsi berbeda untuk menetapkan prioritas pekerjaan.

## Console

Untuk menetapkan prioritas pekerjaan di MediaConvert konsol:

- 1. Pada halaman Create job, pilih Job management.
- 2. Untuk Prioritas, masukkan nomor dari -50 hingga 50. MediaConvertMemproses pekerjaan dengan nilai tertinggi untuk Prioritas terlebih dahulu. Jika Anda tidak menentukan nilai, MediaConvert tetapkan nilai default 0.

API, SDK, or the AWS CLI

Untuk menetapkan prioritas pekerjaan di API, SDK, atau file AWS CLI, tentukan priority properti. Properti ini adalah anak langsung dariJobs, yang berada di tingkat atas spesifikasi pekerjaan JSON. Tetapkan nilai Priority ke bilangan bulat dalam kisaran dari -50 hingga 50, inklusif. Nilai default-nya adalah 0.

Berikut ini adalah kutipan dari pengaturan pekerjaan JSON dengan Priority set ke 10.

```
{ 
     "Settings": { 
          "OutputGroups": [...], 
          "Inputs": [...]
     }, 
     "Priority": 10
}
```
Untuk informasi selengkapnya, lihat [Referensi MediaConvert API.](https://docs.aws.amazon.com/mediaconvert/latest/apireference/jobs.html#jobs-prop-createjobrequest-priority)

# <span id="page-270-0"></span>Antrian melompat

Pekerjaan tetap dalam SUBMITTED keadaan, menunggu untuk diproses, hingga antrian yang Anda kirimkan memiliki sumber daya yang tersedia. Untuk mencegah waktu tunggu yang lama, Anda dapat mengonfigurasi pekerjaan Anda untuk secara otomatis pindah ke antrian lain setelah jangka waktu tertentu. Ini disebut queue hopping.

Ingatlah definisi berikut dengan lompatan antrian.

Antrian pengiriman

Antrian yang awalnya Anda kirimkan pekerjaan adalah antrian pengirimannya.

Antrian tujuan

Antrian tempat pekerjaan Anda pindah saat antrian melompat adalah antrian tujuannya.

### Tunggu waktu

Jumlah waktu pekerjaan Anda menunggu dalam antrian pengirimannya hingga dapat melompat ke antrian tujuannya.

### Hop

Sebuah pekerjaan melompat ketika berpindah dari antrian pengiriman ke antrian tujuannya setelah waktu tunggu berlalu. Pekerjaan yang memindahkan antrian juga disebut sebagai pekerjaan melompat.

Kasus penggunaan umum untuk lompatan antrian adalah memindahkan pekerjaan dari antrian cadangan ke antrian sesuai permintaan selama lonjakan penggunaan. Misalnya, Anda mungkin secara otomatis memindahkan pekerjaan yang duduk dalam SUBMITTED keadaan selama lebih dari 10 menit.

### **a** Note

Saat Anda mengatur lompatan antrian dari antrian yang dipesan ke antrian sesuai permintaan, MediaConvert menagih Anda sesuai dengan jenis antrian tempat pekerjaan Anda akhirnya berjalan. Jika pekerjaan Anda berjalan dalam antrian cadangan, MediaConvert tidak menagih Anda secara terpisah untuk pekerjaan itu karena biayanya sudah ditanggung

oleh apa yang Anda bayar untuk antrian yang dipesan. Jika pekerjaan Anda berjalan dalam antrian sesuai permintaan, MediaConvert menagih Anda untuk pekerjaan itu dengan tarif sesuai permintaan.

#### Topik

- [Mengatur lompatan antrian](#page-271-0)
- [Lihat riwayat pekerjaan](#page-272-0)
- [Tetapkan prioritas pekerjaan untuk pekerjaan yang melompat](#page-274-0)
- [Tentukan transcoding yang dipercepat untuk pekerjaan yang melompat](#page-275-0)
- [Perilaku melompat antrian dengan antrian yang dijeda](#page-276-0)

# <span id="page-271-0"></span>Mengatur lompatan antrian

Saat mengatur lompatan antrian, Anda menentukan antrian pengiriman, waktu tunggu, dan antrian tujuan. Biasanya, antrian pengiriman adalah antrian yang dipesan dan antrian tujuan adalah antrian sesuai permintaan. Tab berikut menunjukkan opsi berbeda untuk mengatur lompatan antrian.

## **Console**

Untuk mengatur lompatan antrian di konsol: MediaConvert

- 1. Pada halaman Create job, pilih Job management.
- 2. Aktifkan lompatan antrian.
- 3. Masukkan jumlah waktu hingga pekerjaan Anda dapat melompat dengan Tunggu menit.
- 4. Untuk antrean Tujuan, pilih antrian yang ingin Anda lompat ke pekerjaan Anda jika tetap dalam antrian pengiriman di luar waktu tunggu.
- 5. Secara opsional, tentukan prioritas Job baru jika pekerjaan Anda melompat ke antrian tujuannya. Untuk informasi selengkapnya, lihat [Tetapkan prioritas pekerjaan untuk pekerjaan](#page-274-0) [yang melompat](#page-274-0).

API, SDK, or the AWS CLI

Untuk mengatur lompatan antrian di API, SDK, atau file AWS CLI, konfigurasikan pengaturan untuk antrean melompat ke bawah. HopDestinations Properti ini adalah anak langsung dariJobs, yang berada di tingkat atas spesifikasi pekerjaan JSON.

Berikut ini adalah kutipan dari pengaturan pekerjaan JSON yang melompat ke antrian sesuai permintaan setelah 10 menit.

```
{ 
     "Settings": { 
          "OutputGroups": [...], 
          "Inputs": [...]
     }, 
     "HopDestinations": [ 
          { 
          "WaitMinutes": 10, 
          "Queue": "arn:aws:mediaconvert:us-west-2:111122223333:queues/ondemandqueue", 
          "Priority": 0
          } 
     ]
}
```
Untuk informasi selengkapnya, lihat [Referensi MediaConvert API.](https://docs.aws.amazon.com/mediaconvert/latest/apireference/jobs.html#jobs-model-hopdestination)

# <span id="page-272-0"></span>Lihat riwayat pekerjaan

Ketika pekerjaan melompat antrian, nilai untuk pengaturan queue dan priority tetap bagaimana Anda mengaturnya ketika Anda membuat pekerjaan. Anda dapat melihat nilai untuk tujuan pasca-hop pekerjaan dan prioritas antrian. Tab berikut menyediakan dua opsi untuk melihat riwayat pekerjaan dan prioritas antrian.

## Console

Untuk melihat apakah pekerjaan Anda melampaui antrian dengan menggunakan konsol: MediaConvert

- 1. Buka halaman [Pekerjaan](https://console.aws.amazon.com/mediaconvert/home#/jobs/list) di MediaConvert konsol.
- 2. Pilih ID Job.
- 3. Temukan bagian Transisi antrian yang menunjukkan prioritas pekerjaan sebelum dan sesudah melompat. Bagian itu juga menampilkan Timestamp epoch saat pekerjaan melompat, antrian Sumber, dan antrean Tujuan.

#### AWS CLI

get-jobContoh berikut mengembalikan respons JSON dengan informasi tentang pekerjaan Anda.

```
aws mediaconvert get-job \ 
  --id 1234567890123-efg456
```
Berikut ini adalah kutipan yang ditampilkan QueueTransitions dalam respon JSON ketika Anda menjalankan perintah ini. Respons menunjukkan antrian pengiriman pekerjaan Anda dan antrian tujuan.

```
"QueueTransitions": [ 
  { 
   "Timestamp": 1672662636, 
   "SourceQueue": arn:aws:mediaconvert:us-west-2:111122223333:queues/submissionqueue, 
   "DestinationQueue": arn:aws:mediaconvert:us-west-2:111122223333:queues/
destinationqueue 
  }
\mathbf{I}
```
Untuk informasi selengkapnya tentang cara menggunakan get-job perintah, lihat [Referensi](https://awscli.amazonaws.com/v2/documentation/api/latest/reference/mediaconvert/get-job.html)  [AWS CLI Perintah](https://awscli.amazonaws.com/v2/documentation/api/latest/reference/mediaconvert/get-job.html).

Tag penagihan untuk pekerjaan hopped

Jika Anda menggunakan tag penagihan pada pekerjaan Anda dan menetapkan sumber tag penagihan Anda ke Antrian, biaya untuk pekerjaan Anda selalu tercantum di bawah tag untuk antrian pengiriman. Untuk melacak berapa banyak Anda ditagih untuk pekerjaan yang melompat antrian, Anda dapat mengatur sumber tag penagihan ke Job. Untuk informasi selengkapnya tentang penggunaan tag untuk mengurutkan AWS tagihan Anda, lihat[Menyiapkan MediaConvert sumber](#page-494-1) [daya AWS Elemental untuk alokasi biaya melalui penandaan](#page-494-1).

#### **a** Note

Alokasi biaya berdasarkan antrian hanya berlaku untuk pekerjaan yang berjalan dalam antrian sesuai permintaan. Ketika antrian pengiriman Anda adalah antrian yang dipesan dan pekerjaan Anda melompat ke antrian sesuai permintaan, biaya untuk pekerjaan sesuai permintaan tersebut muncul dalam laporan alokasi biaya Anda. Jika Anda tidak

menempatkan tag pada antrean yang dipesan, tagihan tersebut akan muncul di laporan yang tidak disortir.

Daftar pekerjaan hopped

Ketika Anda melihat pekerjaan Anda, MediaConvert menampilkan antrian yang Anda kirimkan pekerjaan Anda. Misalnya, jika Anda mengirimkan pekerjaan keQueue1, dan lolos keQueue2, pekerjaan itu akan muncul dalam daftar yang difilter. Queue1 Itu tidak muncul dalam daftar yang difilter untukQueue2.

## <span id="page-274-0"></span>Tetapkan prioritas pekerjaan untuk pekerjaan yang melompat

Saat menyiapkan pekerjaan untuk lompatan antrian, Anda dapat menentukan prioritas pekerjaan dalam antrian baru. Jika Anda tidak menentukan prioritas baru, pekerjaan akan menyimpan nomor prioritas dari antrian pengirimannya.

Jika Anda menggunakan pedoman yang berbeda untuk memilih nilai di priority antara dua antrian, pastikan untuk menentukan nilai prioritas baru untuk pekerjaan dalam antrian tujuan.

Untuk informasi tentang menetapkan prioritas pekerjaan dalam antrean pengiriman, lihat. [Prioritas](#page-268-0)  [Job](#page-268-0)

Tab berikut menyediakan opsi berbeda untuk menetapkan prioritas pekerjaan yang melompat.

#### Console

Untuk menetapkan prioritas pekerjaan yang melompat di MediaConvert konsol:

- 1. Buka halaman [Buat pekerjaan](https://console.aws.amazon.com/mediaconvert/home#/jobs/create) di MediaConvert konsol.
- 2. Pilih Job management dari menu Job settings.
- 3. Aktifkan lompatan antrian.
- 4. Masukkan prioritas Job ketika pekerjaan Anda melompat ke antrean tujuan.
- 5. Masukkan kedua Tunggu menit dan antrian Tujuan. Untuk informasi selengkapnya, lihat [Antrian melompat.](#page-270-0)

#### API, SDK, or the AWS CLI

Anda dapat menyiapkan prioritas baru lowongan pekerjaan dengan menggunakan API, SDK, atau file. AWS CLI Untuk mengaturnya, konfigurasikan Priority di bawahHopDestinations. Properti ini adalah anak langsung dariJobs, yang berada di tingkat atas spesifikasi pekerjaan JSON.

Berikut ini adalah kutipan dari pengaturan pekerjaan JSON yang menetapkan prioritas pekerjaan yang melompat ke 25.

```
{ 
  "Settings": { 
   "OutputGroups": [...], 
   "Inputs": [...] 
  }, 
  "HopDestinations": [ 
   { 
    "WaitMinutes": 10, 
    "Queue": "arn:aws:mediaconvert:us-west-2:111122223333:queues/ondemandqueue", 
    "Priority": 25 
   } 
  ]
}
```
Untuk informasi selengkapnya, lihat [Referensi MediaConvert API.](https://docs.aws.amazon.com/mediaconvert/latest/apireference/jobs.html#jobs-model-hopdestination)

## <span id="page-275-0"></span>Tentukan transcoding yang dipercepat untuk pekerjaan yang melompat

Untuk mengurangi waktu transcoding untuk pekerjaan tertentu, gunakan transcoding yang dipercepat. Dalam kebanyakan kasus, Anda mengirimkan pekerjaan yang dipercepat ke antrian sesuai permintaan, karena antrian yang dipesan tidak dapat menjalankan pekerjaan yang dipercepat. Namun, Anda dapat mengirimkan pekerjaan dengan Accelerated transcoding set Preferred to a reserved queue. Ketika Anda melakukannya, jika pekerjaan melompat ke antrian sesuai permintaan, itu akan berjalan dengan akselerasi diaktifkan. Untuk informasi selengkapnya tentang transcoding yang dipercepat, lihat [Transcoding yang dipercepat](#page-282-0) di MediaConvert Panduan Pengguna.

Tab berikut menyediakan opsi berbeda untuk mengatur transcoding yang dipercepat.

#### Console

Untuk mengatur Akselerasi ke Pilihan di MediaConvert konsol:

- 1. Buka halaman [Buat pekerjaan](https://console.aws.amazon.com/mediaconvert/home#/jobs/create) di MediaConvert konsol.
- 2. Pilih Job management dari menu Job settings.
- 3. Di bawah Akselerasi, pilih Diutamakan dengan menggunakan daftar dropdown.

API, SDK, or the AWS CLI

Untuk menentukan akselerasi yang diinginkan dengan menggunakan API, SDK, atau AWS CLI, konfigurasikan Mode di bawahAccelerationSettings. Properti ini adalah anak langsung dariJobs, yang berada di tingkat atas spesifikasi pekerjaan JSON.

Berikut ini adalah kutipan dari pengaturan pekerjaan JSON yang menentukan antrian melompat ke antrian sesuai permintaan dengan transcoding yang dipercepat.

```
{ 
  "Settings": { 
   "OutputGroups": [...], 
   "Inputs": [...]
  }, 
  "AccelerationSettings": { 
   "Mode": "PREFERRED" 
  }, 
  "HopDestinations": [ 
   { 
    "WaitMinutes": 10, 
    "Queue": "arn:aws:mediaconvert:us-west-2:111122223333:queues/ondemandqueue", 
    "Priority": 25
   } 
 \mathbf{I}}
```
Untuk informasi selengkapnya, lihat [Referensi MediaConvert API.](https://docs.aws.amazon.com/mediaconvert/latest/apireference/jobs.html#jobs-model-accelerationsettings)

# <span id="page-276-0"></span>Perilaku melompat antrian dengan antrian yang dijeda

Jobs tidak melompat dari antrian saat dijeda, tetapi mereka melompat dengan bebas ke antrian yang dijeda.

## Melompat dari antrian yang dijeda

Pekerjaan tidak melompat dari antrian saat dijeda. Perilaku lompatan antrian tergantung pada berapa lama antrian dijeda. Pertimbangkan dua situasi ini:

Anda mengirimkan pekerjaan ke antrian, menjeda antrian lebih lama dari waktu tunggu antrian, lalu aktifkan kembali.

Dalam situasi ini, apakah lompatan pekerjaan tergantung pada di mana pekerjaan berada dalam antrian. Jika ada pekerjaan di depannya dalam antrian, pekerjaan melompat ke antrian tujuan. Jika tidak ada pekerjaan di depannya dalam antrian, MediaConvert proses tanpa melompat.

Misalnya, bayangkan Anda mengirimkan pekerjaan Queue1 dengan waktu tunggu 15 menit dan tujuanQueue2. Lima menit setelah Anda mengirimkan pekerjaan, Anda berhenti sejenakQueue1. Sepuluh menit kemudian, pekerjaan tetap adaQueue1. Setengah jam setelah itu, Anda mengaktifkanQueue1. Pada saat itu, tidak ada pekerjaan di depannyaQueue1, jadi pekerjaan berjalan dariQueue1.

Anda mengirimkan pekerjaan ke antrian. Anda menjeda antrian dan kemudian mengaktifkannya kembali sebelum waktu tunggu berlalu.

Dalam situasi ini, waktu antrian dijeda tidak memengaruhi lompatan antrian sama sekali.

Misalnya, bayangkan Anda mengirimkan pekerjaan Queue1 dengan waktu tunggu 15 menit dan tujuanQueue2. Lima menit setelah Anda mengirimkan pekerjaan, Anda berhenti sejenakQueue1. Satu menit kemudian, Anda mengaktifkan kembaliQueue1. Sembilan menit kemudian (15 menit setelah Anda mengirimkan pekerjaan), masih ada pekerjaan di depannya dalam antrian. Oleh karena itu, pekerjaan melompat keQueue2, seolah-olah Anda belum menghentikan antrian.

## Melompat ke antrian yang dijeda

Jobs melompat bebas dari antrian aktif ke antrian yang dijeda. Misalnya, bayangkan Anda mengirimkan pekerjaan Queue1 dengan waktu tunggu 15 menit dan tujuanQueue2. Kemudian, lima menit setelah Anda mengirimkan pekerjaan, Anda berhenti sejenakQueue2. Sepuluh menit kemudian (15 menit setelah Anda mengirimkan pekerjaan), pekerjaan melompat ke Queue2 dan tetap di sana, menunggu sampai Anda mengaktifkan antrian.

# MediaConvert fitur

Bab ini berisi informasi terperinci untuk mengimplementasikan fitur AWS Elemental MediaConvert . Anda mengatur fitur-fitur ini saat Anda membuat pekerjaan.

Topik

- [Konversi warna dengan LUT 3D](#page-279-0)
- [Menggunakan transcoding yang dipercepat di AWS Elemental MediaConvert](#page-282-0)
- [Deskripsi audio](#page-292-0)
- [Menggunakan ABR otomatis di MediaConvert](#page-297-0)
- [Membuat output Dolby Atmos dengan AWS Elemental MediaConvert](#page-309-0)
- [Membuat output Dolby Vision dengan AWS Elemental MediaConvert](#page-315-0)
- [Melindungi aset media Anda dengan enkripsi dan DRM menggunakan AWS Elemental](#page-318-0)  **[MediaConvert](#page-318-0)**
- [Bekerja dengan frame rate video di AWS Elemental MediaConvert](#page-327-1)
- [Membuat output HDR dengan AWS Elemental MediaConvert](#page-348-0)
- [Menggunakan penyisipan gambar di AWS Elemental MediaConvert](#page-355-0)
- [Menggunakan Kantar untuk watermarking audio di output AWS Elemental MediaConvert](#page-362-0)
- [Penyisipan gambar gerak di AWS Elemental MediaConvert](#page-368-0)
- [Bekerja dengan Nielsen untuk melakukan watermarking audio di output AWS Elemental](#page-372-0)  **[MediaConvert](#page-372-0)**
- [Menggunakan mode kontrol laju QVBR](#page-378-0)
- [Termasuk penanda SCTE-35 dalam output AWS Elemental MediaConvert](#page-383-0)
- [Menyiapkan kode waktu](#page-398-0)
- [Menghasilkan video hitam](#page-406-0)
- [Menggunakan hamparan video](#page-409-0)
- [Video padding dengan bingkai video hitam](#page-411-0)
- [Menggunakan rotasi video di AWS Elemental MediaConvert](#page-413-0)
- [Perilaku penskalaan video dan rasio aspek](#page-416-0)

# <span id="page-279-0"></span>Konversi warna dengan LUT 3D

Saat Anda mengonversi video dari satu ruang warna ke ruang warna lainnya, AWS Elemental MediaConvert secara otomatis memetakan warna dari ruang warna input ke ruang warna keluaran Anda. Untuk secara opsional menentukan pemetaan warna kustom Anda sendiri, gunakan LUT 3D (tabel pencarian 3D).

LUT 3D berisi informasi pemetaan warna untuk input atau set input tertentu. Anda menerima LUT 3D sebagai file.cube dari color grader Anda sebagai bagian dari alur kerja produksi video Anda.

# Persyaratan pengaturan pekerjaan LUT 3D

Ketika Anda menyertakan LUT 3D sebagai bagian dari MediaConvert pekerjaan Anda, Anda juga harus menyertakan pengaturan berikut:

## Masukan ruang warna

Tentukan input mana yang menggunakan LUT 3D ini, sesuai dengan ruang warna input.

Masukan mastering luminance

(Opsional) Sertakan pencahayaan mastering Input hanya jika input Anda memiliki ruang warna HDR10 atau P3D65 (HDR). Jika tidak, tetap kosong. Gunakan untuk memilih antara input dengan luminansi penguasaan yang berbeda.

### Ruang warna keluaran

Tentukan output mana yang menggunakan LUT 3D ini, sesuai dengan ruang warna output.

Output menguasai pencahayaan

(Opsional) Sertakan Output mastering luminance hanya jika output Anda memiliki ruang warna HDR10 atau P3D65 (HDR). Jika tidak, tetap kosong. Gunakan untuk memilih antara output dengan luminansi penguasaan yang berbeda.

### .file cube

Tentukan URL Amazon S3, HTTP, atau HTTPS untuk file.cube Anda. MediaConvert menerima file.cube hingga ukuran 8MB.

### Korektor warna

Tentukan ruang warna keluaran di Preprosesor korektor warna untuk output video Anda.

# Menggunakan LUT 3D

MediaConvert hanya menerapkan konversi ruang warna dengan LUT 3D Anda ke set input dan output yang cocok dengan pengaturan yang Anda tentukan. Anda dapat menerapkan pemetaan warna khusus ke beberapa output Anda, dan menerapkan pemetaan warna default ke yang lain.

Misalnya, Anda mungkin menyertakan LUT 3D yang menentukan ruang warna input Rec. 601 dan ruang warna keluaran Rec. 709. Ketika pengaturan pekerjaan Anda memenuhi persyaratan yang tercantum di bagian sebelumnya, MediaConvert terapkan pemetaan warna kustom Anda untuk semua input Rec. 601 yang menghasilkan output Rec. 709.

Tentukan LUT 3D terpisah untuk setiap kombinasi konversi ruang warna input dan output yang Anda butuhkan. Dalam satu pekerjaan, Anda dapat menyertakan hingga 8 pengaturan LUT 3D yang berbeda. MediaConvertmenggunakan pemetaan warna default untuk input atau output dengan ruang warna yang tidak termasuk dalam LUT 3D atau pengaturan pekerjaan Anda.

## MediaConvert konsol

Untuk menentukan LUT 3D dengan menggunakan MediaConvert konsol:

- 1. Buka halaman [Buat pekerjaan](https://console.aws.amazon.com/mediaconvert/home#/jobs/create) di MediaConvert konsol.
- 2. Pada halaman Buat pekerjaan, berikan instruksi transkode dan pengaturan pekerjaan. Untuk informasi selengkapnya, lihat [Mengkonfigurasi pekerjaan di MediaConvert](#page-154-0).
- 3. Nyalakan preprosesor korektor warna di bawah Pengaturan pengkodean output video Anda.
- 4. Tentukan ruang warna keluaran di bawah Konversi ruang warna.
- 5. Pilih Pemrosesan global di bawah Pengaturan Job.
- 6. Nyalakan LUT 3D.
- 7. Di bawah Input ruang warna, masukkan ruang warna untuk input atau input yang ingin Anda terapkan LUT 3D ini.
- 8. (Opsional) Jika Anda memasukkan HDR10 atau P3D65 (HDR) untuk ruang warna Input, secara opsional masukkan nilai untuk Input mastering luminance. Gunakan untuk memilih input dengan pencahayaan tertentu. Masukkan nilai yang sama yang Anda masukkan untuk Pencahayaan maksimum, yang berada di bawah pemilih Video input, Koreksi video, pengaturan.

Jika Anda masuk 0 untuk Input mastering luminance, atau tetap kosong, LUT 3D Anda akan berlaku untuk semua input HDR10 atau P3D65 (HDR) Anda.

9. Di bawah Output ruang warna, masukkan ruang warna untuk output atau output yang ingin Anda terapkan LUT 3D ini.

10.(Opsional) Jika Anda memasukkan HDR10 atau P3D65 (HDR) untuk ruang warna Output, secara opsional masukkan nilai untuk Output mastering luminance. Gunakan untuk memilih output dengan pencahayaan tertentu. Masukkan nilai yang sama yang Anda masukkan untuk Pencahayaan maksimum, yang berada di bawah pengaturan Video output.

Jika Anda masuk 0 untuk Output mastering luminance, atau tetap kosong, LUT 3D Anda akan berlaku untuk semua output HDR10 atau P3D65 (HDR) Anda.

11.Di bawah input file LUT 3D, masukkan URL untuk file LUT 3D .cube Anda.

API, SDK, atau AWS Command Line Interface ()AWS CLI

Untuk menentukan LUT 3D dengan menggunakan API, SDK, atau AWS Command Line Interface (AWS CLI), sertakan ColorConversion3DLUTSettings dalam pengaturan pekerjaan Anda JSON.

Berikut ini adalah kutipan dari pengaturan pekerjaan JSON yang menentukan LUT 3D untuk alur kerja HDR 10 hingga P3D65 (HDR):

```
{ 
   "Settings": { 
     "Inputs": [...], 
     "OutputGroups": [ 
       { 
         "Name": "File Group", 
         "OutputGroupSettings": {...}, 
         "Outputs": [ 
\overline{\mathcal{L}} "VideoDescription": { 
                "CodecSettings": {... }, 
                "VideoPreprocessors": { 
                  "ColorCorrector": { 
                    "ColorSpaceConversion": "FORCE_P3D65_HDR", 
                    "MaxLuminance": 3000 
 } 
 } 
              }, 
              "AudioDescriptions": [...], 
              "ContainerSettings": {...} 
           } 
         ] 
       }
```

```
 ], 
     "ColorConversion3DLUTSettings": [ 
      \{ "InputColorSpace":"HDR10", 
          "InputMasteringLuminance": 0, 
          "OutputColorSpace": "P3D65HDR", 
          "OutputMasteringLuminance": 3000, 
          "FileInput": "s3://example-bucket/HDR10_to_P3D65HDR.cube" 
       } 
     ] 
   }
}
```
# <span id="page-282-0"></span>Menggunakan transcoding yang dipercepat di AWS Elemental **MediaConvert**

MediaConvert Pekerjaan AWS Elemental yang membuat konten premium mungkin memiliki persyaratan komputasi yang tinggi dan dapat memakan waktu lebih lama untuk diselesaikan. Pekerjaan tersebut dapat mencakup konten Ultra High Definition (UHD) atau High Dynamic Range (HDR). Untuk mengurangi waktu transcoding yang diperlukan untuk menjalankan pekerjaan ini, Anda dapat menggunakan transcoding yang dipercepat. Pertimbangkan untuk menggunakan transcoding yang dipercepat untuk pekerjaan yang seharusnya memakan waktu 10 menit atau lebih lama untuk dijalankan.

Misalnya, pekerjaan yang menghasilkan aset berikut mungkin mendapat manfaat dari transcoding yang dipercepat:

- Konten Definisi Ultra Tinggi
- Konten rentang dinamis tinggi di HEVC
- Video berdurasi panjang dan kompleks secara visual
	- **a** Note

Transcoding yang dipercepat adalah fitur tingkat Profesional. Anda membayar lebih per menit output transkode untuk output yang menggunakan fitur tingkat Profesional. Untuk informasi selengkapnya tentang tingkatan MediaConvert harga, lihat [MediaConvertharga.](https://aws.amazon.com/mediaconvert/pricing/)

Topik

- [Menyiapkan transcoding yang dipercepat di AWS Elemental MediaConvert](#page-283-0)
- [Batasan Job untuk transcoding yang dipercepat di AWS Elemental MediaConvert](#page-284-0)
- [Contoh pekerjaan JSON transcoding yang dipercepat untuk AWS Elemental MediaConvert](#page-288-0)

# <span id="page-283-0"></span>Menyiapkan transcoding yang dipercepat di AWS Elemental MediaConvert

Anda menyiapkan transcoding yang dipercepat untuk pekerjaan AWS MediaConvert Elemental Anda dengan cara yang sama seperti Anda menyiapkan pekerjaan yang tidak dipercepat, kecuali Anda mengaktifkan akselerasi.

## **a** Note

Kami menyarankan Anda menggunakan antrean transcoding khusus untuk pekerjaan transcoding yang dipercepat. Ini akan memberikan isolasi antara sumber daya yang Anda gunakan untuk pekerjaan yang dipercepat dan pekerjaan Anda yang lain.

Untuk mengatur pekerjaan transcoding Anda dengan transcoding yang dipercepat (konsol)

1. Siapkan pekerjaan transcoding Anda seperti biasa. Untuk informasi selengkapnya, lihat [the](#page-154-0) [section called "Mengkonfigurasi pekerjaan"](#page-154-0).

Pastikan bahwa file input pekerjaan Anda dan pengaturan output sesuai dengan batasan dan persyaratan yang tercantum dala[mBatasan Job untuk transcoding yang dipercepat di AWS](#page-284-0)  [Elemental MediaConvert](#page-284-0).

- 2. Ubah pengaturan kode waktu Anda dari nilai default Tertanam ke Mulai dari nol.
	- a. Pada halaman Buat pekerjaan, di panel Job di sebelah kiri, di bawah Pengaturan Job, pilih Pengaturan.
	- b. Di panel konfigurasi Timecode, untuk Sumber, pilih Mulai di 0.
	- c. Pada halaman Buat pekerjaan, di panel Job di sebelah kiri, di bawah Input, pilih input.
	- d. Di panel pemilih Video, untuk sumber Timecode, pilih Mulai dari 0.
- 3. Jika Anda belum memiliki antrian khusus untuk pekerjaan transcoding yang dipercepat, buat satu. Untuk informasi selengkapnya, lihat [Buat antrian sesuai permintaan.](#page-255-1)
- 4. Pada halaman Buat pekerjaan, di panel Job di sebelah kiri, di bagian Pengaturan Pekerjaan, pilih Pengaturan.
- 5. Untuk Akselerasi, pilih Diaktifkan atau Dipilih.

Dengan Enabled dan Preferred, jika file input dan pengaturan transcoding Anda kompatibel dengan transcoding yang dipercepat, MediaConvert jalankan pekerjaan dengan transcoding yang dipercepat.

Jika file input atau pengaturan transcoding Anda tidak kompatibel dengan transcoding yang dipercepat, MediaConvert menangani pekerjaan secara berbeda, tergantung pada nilai yang Anda tetapkan untuk Akselerasi:

- Diaktifkan Layanan gagal dalam pekerjaan yang tidak kompatibel.
- Lebih disukai Layanan menjalankan pekerjaan tanpa transcoding yang dipercepat.

Menyetel Akselerasi ke Preferred menimbulkan harga tingkat profesional hanya ketika MediaConvert menjalankan pekerjaan dengan transcoding yang dipercepat.

Untuk informasi selengkapnya tentang file dan pengaturan apa yang kompatibel dengan transcoding yang dipercepat, liha[tBatasan Job untuk transcoding yang dipercepat di AWS](#page-284-0)  [Elemental MediaConvert](#page-284-0).

Jika Anda menggunakan API atau SDK, Anda dapat menemukan setelan ini di file JSON pekerjaan Anda. Nama pengaturan adalah AccelerationMode, di bawah [AccelerationSettings.](https://docs.aws.amazon.com/mediaconvert/latest/apireference/jobs.html#jobs-prop-createjobrequest-accelerationsetting)

# <span id="page-284-0"></span>Batasan Job untuk transcoding yang dipercepat di AWS Elemental **MediaConvert**

Sebelum Anda mengaktifkan transcoding yang dipercepat, pastikan bahwa pekerjaan Anda sesuai dengan persyaratan dan batasan berikut.

Input video didukung dengan transcoding yang dipercepat

Tabel berikut menunjukkan codec input video dan wadah yang MediaConvert mendukung dengan transcoding dipercepat.

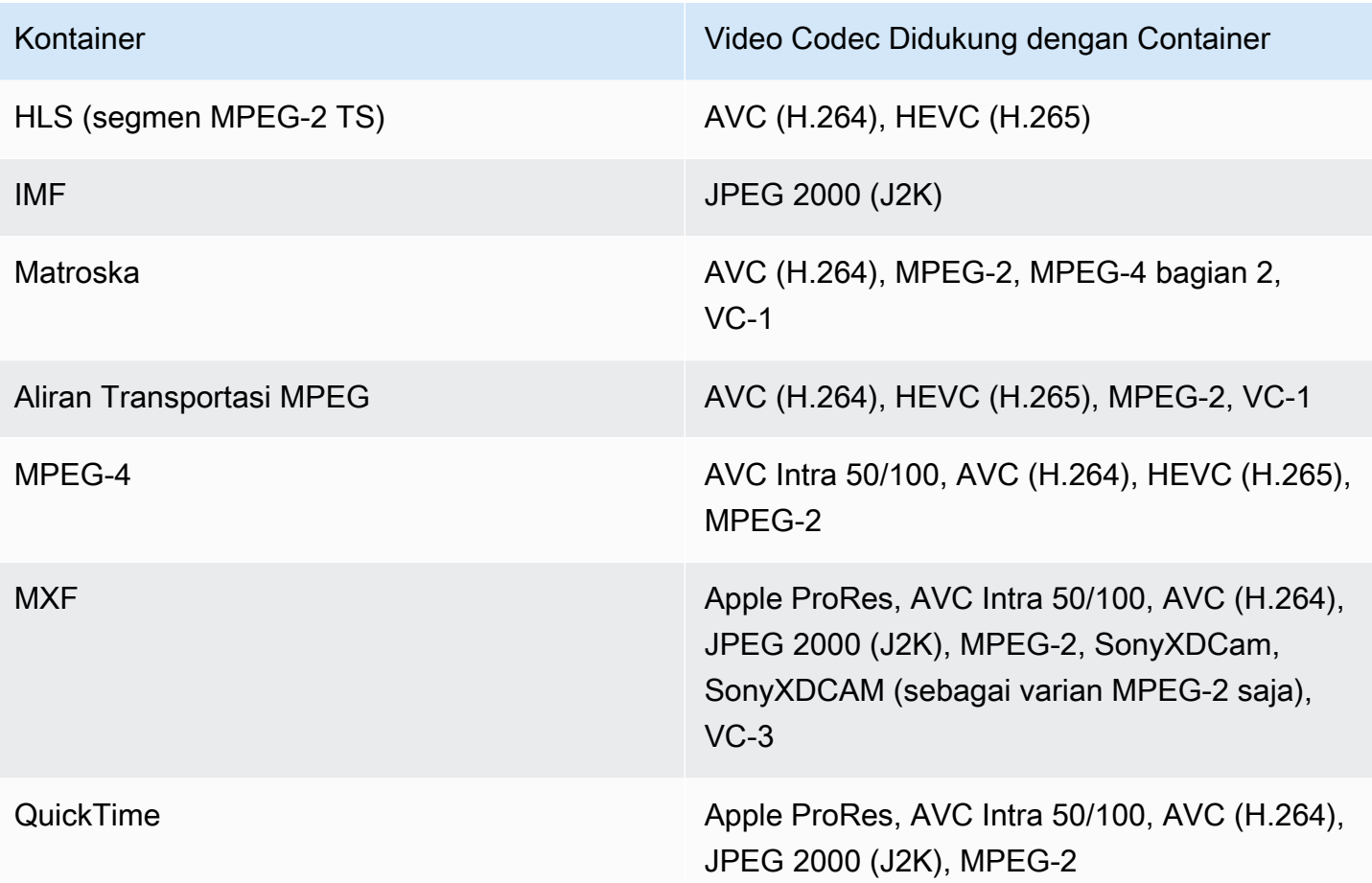

## **a** Note

Untuk input HLS, paket Anda harus sesuai dengan persyaratan yang tercantum dalam. [Persyaratan paket masukan HLS](#page-29-0)

Output video didukung dengan transcoding yang dipercepat

Tabel berikut menunjukkan codec output video dan kontainer yang MediaConvert mendukung dengan transcoding dipercepat.

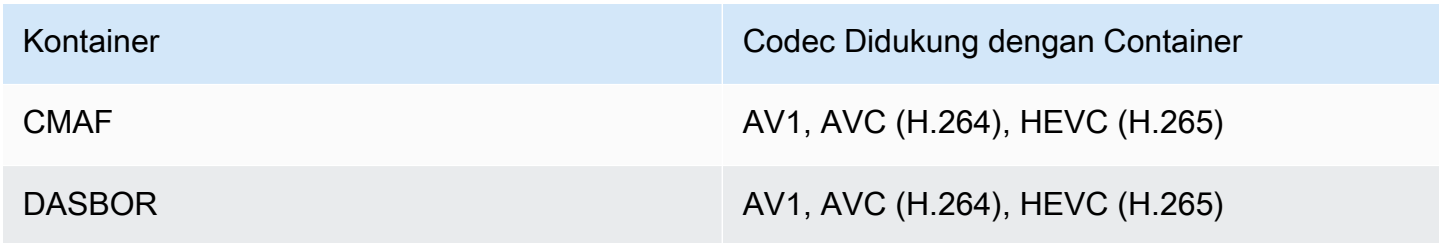

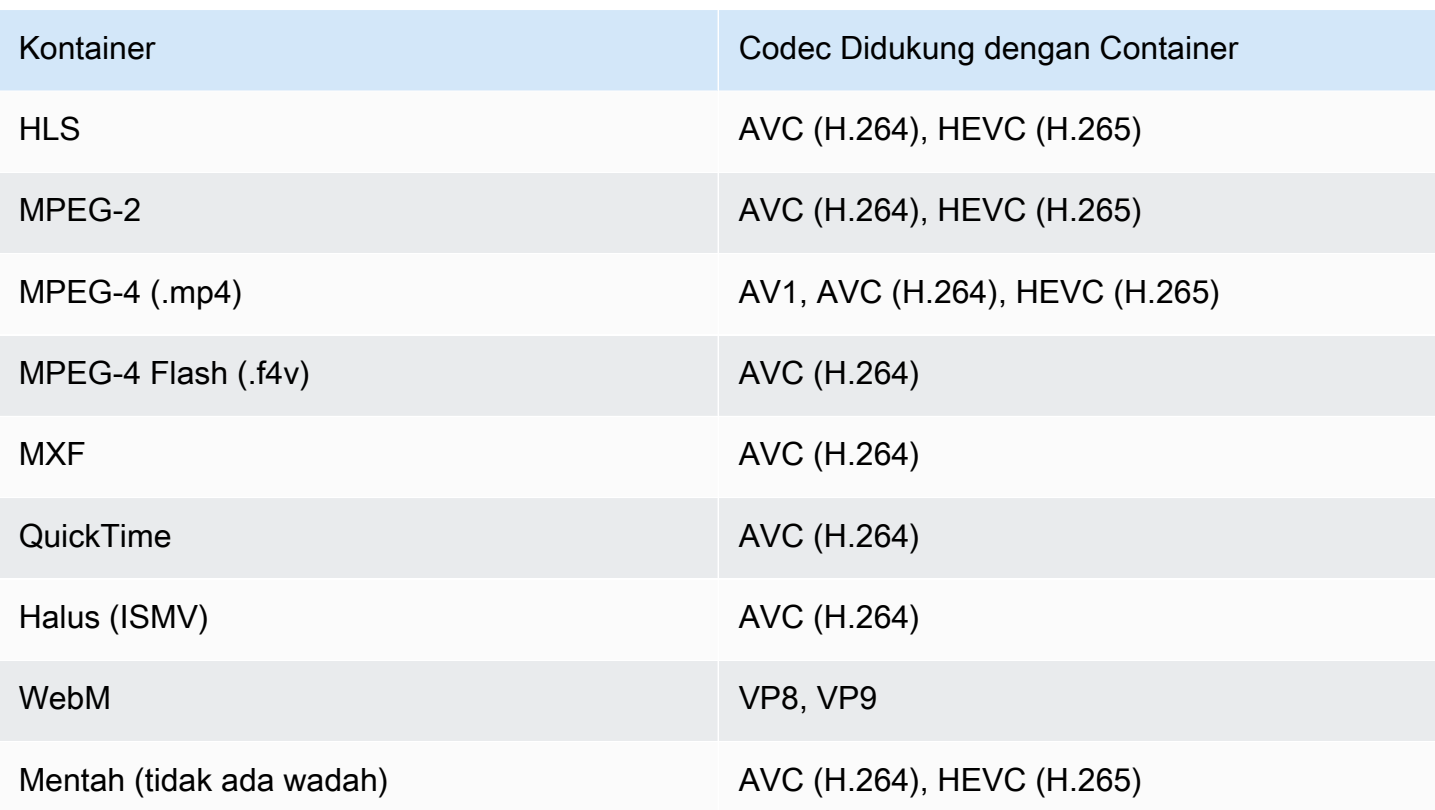

#### **a** Note

Untuk output MPEG-2 TS, untuk menggunakan transcoding yang dipercepat, Anda harus mengubah nilai default CBR untuk pengaturan aliran Transport> Mode Rate ke VBR.

#### Pembatasan keluaran

- Output Anda harus memiliki komponen video. MediaConvert tidak mendukung transcoding yang dipercepat dengan output audio saja.
- Gunakan hanya kombinasi kontainer dan codec yang didukung. Tabel sebelumnya menunjukkan codec dan kontainer keluaran video yang didukung.
- Gunakan codec audio keluaran apa pun selain Dolby Atmos. MediaConvert tidak mendukung transcoding yang dipercepat dengan Dolby Atmos.
- Gunakan hanya format teks keluaran yang didukung. Untuk transcoding yang dipercepat, MediaConvert tidak mendukung format teks keluaran berikut:
	- Tidak didukung: Burn-in
	- Tidak didukung: SCTE-20

Untuk daftar format teks yang didukung, lihat[Alur kerja teks yang didukung, teks input dalam file](#page-99-0)  [yang sama dengan video](#page-99-0).

Fitur transcoding tidak didukung dengan transcoding yang dipercepat

- Tersedia blanking
- Penyisipan gambar gerak
- Konversi frame rate interpolasi
- Passthrough VBI
- Passthrough kode waktu
- Kode waktu SEI
- Jangkar Timecode
- Keluaran telekomunikasi
- Output telekomunikasi terbalik
- Sumber kode waktu tertanam

#### **a** Note

Dengan transcoding yang dipercepat, Anda dapat mengatur pengaturan input sumber Timecode ke Embedded, tetapi bukan Source pengaturan seluruh pekerjaan di bawah konfigurasi Timecode.

- Passthrough SCTE-35
- Generator video hitam
- Video pad
- Input dengan frame rate variabel
- Input dengan diskontinuitas
# Contoh pekerjaan JSON transcoding yang dipercepat untuk AWS Elemental **MediaConvert**

Contoh pekerjaan JSON berikut mengonversi file MP4 ke file MP4 lain yang dikodekan 720p dengan H.265. Untuk menggunakan contoh ini, ganti pengaturan dengan nilai Anda. Minimal, Anda harus memberikan nilai untuk pengaturan berikut:

- **Role**: Ini adalah peran AWS Identity and Access Management (IAM) yang Anda atur untuk memberikan izin AWS MediaConvert Elemental untuk mengakses bucket Amazon S3 input dan output Anda dan untuk mengakses Amazon API Gateway atas nama Anda. Untuk informasi tentang mengatur peran ini, lihat [Menyiapkan izin IAM](https://docs.aws.amazon.com/mediaconvert/latest/ug/iam-role.html) di AWS Elemental MediaConvert Panduan Pengguna.
- **Destination**: Bucket Amazon S3 tempat Anda MediaConvert ingin menyimpan file output Anda. Pastikan untuk menyertakan garis miring terbalik, seperti pada contoh.
- **InputClippings**: Tentukan klip yang ingin Anda transkode dengan menentukan kumpulan nilai untuk dan. StartTimecode EndTimecode Atau, Anda dapat menghapus InputClippings seluruhnya untuk mentranskode seluruh aset.
- **FileInput**: Tentukan nama file dan lokasi untuk file input Anda. Masukan file Anda dapat berupa objek Amazon S3 atau URL HTTP.

Transcoding yang dipercepat didukung dengan pekerjaan yang hanya memiliki satu input; Anda tidak dapat melakukan jahitan input.

```
{ 
   "Role": "arn:aws:iam::123456789012:role/MediaConvert_Role", 
   "AccelerationSettings" : { 
     "Mode" : "ENABLED" 
   }, 
   "UserMetadata": { 
       "job" : "Acceleration" 
   }, 
   "Settings": { 
     "TimecodeConfig": { 
       "Source": "ZEROBASED" 
     }, 
     "OutputGroups": [ 
       { 
          "Name": "File Group",
```

```
 "Outputs": [ 
           { 
             "ContainerSettings": { 
                "Container": "MP4", 
                "Mp4Settings": { 
                  "CslgAtom": "EXCLUDE", 
                  "FreeSpaceBox": "EXCLUDE", 
                  "MoovPlacement": "NORMAL" 
 } 
             }, 
             "VideoDescription": { 
                "Width": 1280, 
               "ScalingBehavior": "DEFAULT", 
                "Height": 720, 
                "VideoPreprocessors": { 
                  "TimecodeBurnin": { 
                    "FontSize": 32, 
                    "Position": "TOP_CENTER" 
 } 
               }, 
                "TimecodeInsertion": "DISABLED", 
               "AntiAlias": "ENABLED", 
                "Sharpness": 50, 
                "CodecSettings": { 
                  "Codec": "H_265", 
                  "H265Settings": { 
                    "InterlaceMode": "PROGRESSIVE", 
                    "ParNumerator": 1, 
                    "NumberReferenceFrames": 3, 
                    "FramerateDenominator": 1001, 
                    "GopClosedCadence": 1, 
                    "AlternateTransferFunctionSei": "DISABLED", 
                    "HrdBufferInitialFillPercentage": 90, 
                    "GopSize": 48, 
                    "Slices": 4, 
                    "GopBReference": "ENABLED", 
                    "HrdBufferSize": 20000000, 
                    "SlowPal": "DISABLED", 
                    "ParDenominator": 1, 
                    "SpatialAdaptiveQuantization": "ENABLED", 
                    "TemporalAdaptiveQuantization": "ENABLED", 
                    "FlickerAdaptiveQuantization": "DISABLED", 
                    "Bitrate": 10000000, 
                    "FramerateControl": "INITIALIZE_FROM_SOURCE",
```

```
 "RateControlMode": "CBR", 
                   "CodecProfile": "MAIN_MAIN", 
                   "Tiles": "ENABLED", 
                   "Telecine": "NONE", 
                   "FramerateNumerator": 24000, 
                   "MinIInterval": 0, 
                   "AdaptiveQuantization": "HIGH", 
                   "CodecLevel": "LEVEL_5", 
                   "SceneChangeDetect": "ENABLED", 
                   "QualityTuningLevel": "SINGLE_PASS_HQ", 
                   "FramerateConversionAlgorithm": "DUPLICATE_DROP", 
                   "UnregisteredSeiTimecode": "DISABLED", 
                   "GopSizeUnits": "FRAMES", 
                   "ParControl": "SPECIFIED", 
                   "NumberBFramesBetweenReferenceFrames": 3, 
                   "TemporalIds": "DISABLED", 
                   "SampleAdaptiveOffsetFilterMode": "ADAPTIVE" 
 } 
               }, 
               "AfdSignaling": "NONE", 
               "DropFrameTimecode": "ENABLED", 
               "RespondToAfd": "NONE", 
               "ColorMetadata": "INSERT" 
             }, 
             "AudioDescriptions": [ 
\overline{a} "AudioTypeControl": "FOLLOW_INPUT", 
                 "CodecSettings": { 
                   "Codec": "AAC", 
                   "AacSettings": { 
                     "AudioDescriptionBroadcasterMix": "NORMAL", 
                     "Bitrate": 160000, 
                     "RateControlMode": "CBR", 
                     "CodecProfile": "LC", 
                     "CodingMode": "CODING_MODE_2_0", 
                     "RawFormat": "NONE", 
                     "SampleRate": 48000, 
                     "Specification": "MPEG4" 
 } 
\qquad \qquad \text{ } "LanguageCodeControl": "FOLLOW_INPUT", 
                 "AudioType": 0 
 } 
             ],
```

```
 "Extension": "mp4", 
               "NameModifier": "1280x720" 
            } 
          ], 
          "OutputGroupSettings": { 
            "Type": "FILE_GROUP_SETTINGS", 
            "FileGroupSettings": { 
               "Destination": "s3://mediaconvert-outputs/accelerated/" 
            } 
          } 
        } 
     ], 
    "AdAvailOffset": 0,
     "Inputs": [ 
        { 
          "InputClippings": [ 
            { 
               "EndTimecode": "01:00:00:00", 
              "StartTimecode": "00:00:00:00" 
            } 
          ], 
          "AudioSelectors": { 
            "Audio Selector 1": { 
               "Offset": 0, 
              "DefaultSelection": "DEFAULT", 
              "ProgramSelection": 1 
            } 
          }, 
          "VideoSelector": { 
            "ColorSpace": "FOLLOW" 
          }, 
          "FilterEnable": "AUTO", 
          "PsiControl": "USE_PSI", 
          "FilterStrength": 0, 
          "DeblockFilter": "DISABLED", 
          "DenoiseFilter": "DISABLED", 
          "TimecodeSource": "ZEROBASED", 
          "FileInput": "s3://mediaconvert-inputs/SampleVideo_h264_StereoAudio.mp4" 
        } 
    \mathbf{I} }
}
```
# Deskripsi audio

AWS Elemental MediaConvert mendukung dua alur kerja yang berbeda untuk menyertakan deskripsi audio siaran dalam output Anda.

Anda dapat mencampur deskripsi audio dengan konten audio lainnya jika input Anda berisi sinyal audio deskripsi audio dan aliran data deskripsi audio. Sinyal audio deskripsi audio adalah deskripsi lisan dari video, dibuat untuk orang-orang yang tidak dapat melihat konten visual. Aliran data deskripsi audio berisi data fade dan pan yang digunakan oleh encoder. MediaConvert menggunakan aliran data ini untuk sementara menurunkan volume saluran audio lainnya saat deskripsi audio aktif.

Jika tidak, jika input Anda sudah memiliki deskripsi audio pra-campuran, Anda dapat memberi sinyal ke sistem hilir dengan menulis metadata deskripsi audio di output Anda.

Untuk informasi lebih lanjut tentang deskripsi audio, lihat [BBC WHP 198 dan B](https://downloads.bbc.co.uk/rd/pubs/whp/whp-pdf-files/WHP198.pdf)[B](https://downloads.bbc.co.uk/rd/pubs/whp/whp-pdf-files/WHP051.pdf)[C WHP](https://downloads.bbc.co.uk/rd/pubs/whp/whp-pdf-files/WHP198.pdf) 051.

Topik

- [Persyaratan untuk mencampur deskripsi audio](#page-292-0)
- [Mencampur deskripsi audio](#page-293-0)
- [Persyaratan untuk deskripsi audio pra-campuran](#page-295-0)
- [Menentukan deskripsi audio pra-campuran](#page-296-0)

# <span id="page-292-0"></span>Persyaratan untuk mencampur deskripsi audio

Saat Anda mencampur deskripsi audio, pekerjaan memiliki persyaratan berikut:

Input

Anda memerlukan input dengan sinyal audio deskripsi audio pada satu saluran audio dan aliran data deskripsi audio di saluran lain.

Pencampuran ulang audio

Untuk mencampur deskripsi audio di beberapa pemilih audio, misalnya jika Anda memiliki file audio sespan, aktifkan remixing audio Manual di output Anda.

Jika tidak, untuk menerapkan pencampuran deskripsi audio ke pemilih audio input tunggal, Anda dapat mengaktifkan kontrol remix Input di input Anda sebagai gantinya. Ingatlah bahwa pencampuran ini tidak akan berlaku di beberapa pemilih audio atau di seluruh grup pemilih audio.

## <span id="page-293-0"></span>Mencampur deskripsi audio

Bagian berikut menjelaskan cara mengonfigurasi pengaturan pekerjaan Anda untuk mencampur deskripsi audio.

MediaConvert konsol

Untuk mencampur deskripsi audio dalam output Anda dengan menggunakan MediaConvert konsol:

- 1. Buka halaman [Buat pekerjaan](https://console.aws.amazon.com/mediaconvert/home#/jobs/create) di MediaConvert konsol.
- 2. Tambahkan input yang memiliki sinyal audio deskripsi audio dan aliran data deskripsi audio.
- 3. Tambahkan output dengan setidaknya satu trek audio.
- 4. Di trek audio output, perluas Advanced dan aktifkan remixing audio manual.
- 5. Masukkan saluran yang memiliki sinyal audio deskripsi audio Anda di Saluran audio deskripsi audio.
- 6. Masukkan saluran yang memiliki aliran data deskripsi audio Anda di Saluran data deskripsi audio.
- 7. Tentukan jumlah total saluran Input. Misalnya, jika input Anda memiliki empat saluran input termasuk kiri, kanan, sinyal audio deskripsi audio, dan aliran data deskripsi audio, pilih 4.
- 8. Tentukan jumlah total saluran Output. Misalnya, untuk output stereo pilih 2.
- 9. Tentukan tingkat pencampuran di bawah Pemetaan saluran. Misalnya, untuk mencampur sinyal audio deskripsi audio dari saluran 3 di saluran kiri dan kanan dalam output stereo, dan untuk membisukan aliran data, masukkan yang berikut ini:

Pemetaan saluran

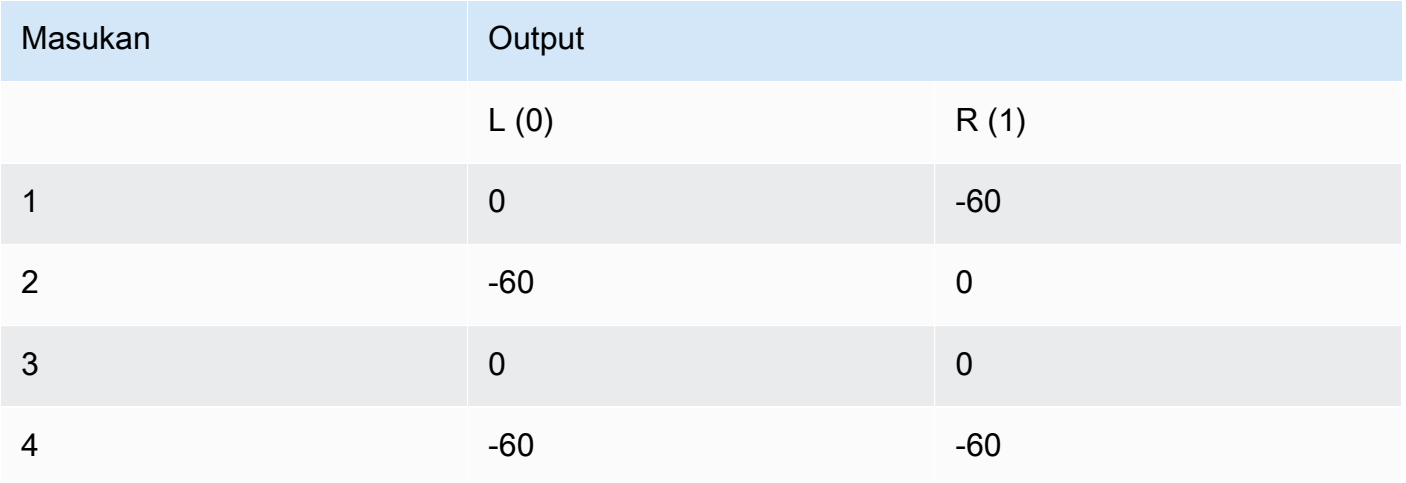

### **a** Note

Saat diputar melalui speaker, aliran data deskripsi audio terdengar seperti noise. Bisukan aliran data dalam output Anda dengan menyetel pemetaan salurannya ke -60, seperti yang ditunjukkan pada tabel contoh pemetaan saluran sebelumnya.

API, SDK, atau AWS Command Line Interface ()AWS CLI

Berikut ini adalah kutipan dari pengaturan pekerjaan JSON yang menentukan deskripsi audio pencampuran untuk output stereo. Perhatikan bahwa sinyal audio deskripsi audio ada di saluran input 3, dan aliran data deskripsi audio ada di saluran input 4:

```
{ 
   "Settings": { 
     "Inputs": [], 
     "OutputGroups": [ 
       { 
         "Name": "File Group", 
         "OutputGroupSettings": { 
            "Type": "FILE_GROUP_SETTINGS", 
            "FileGroupSettings": {} 
         }, 
         "Outputs": [ 
            { 
              "VideoDescription": {}, 
              "AudioDescriptions": [ 
\overline{a} "CodecSettings": { 
                     "Codec": "AAC", 
                    "AacSettings": { 
                       "Bitrate": 96000, 
                       "CodingMode": "CODING_MODE_2_0", 
                       "SampleRate": 48000 
1999 B
\mathbb{R}, \mathbb{R} "AudioSourceName": "Audio Selector 1", 
                  "RemixSettings": { 
                     "ChannelMapping": { 
                       "OutputChannels": [
```

```
\{ \} "InputChannelsFineTune": [ 
 \circ, \circ, \circ, \circ, \circ, \circ, \circ, \circ, \circ, \circ, \circ, \circ, \circ, \circ, \circ, \circ, \circ, \circ, \circ, \circ, \circ, \circ, \circ, \circ, \circ, \circ, \circ, \circ, \circ, \circ, \circ, \circ, \circ, \circ, \circ, \circ, \circ,
                                                                                  -60, 
 \circ, \circ, \circ, \circ, \circ, \circ, \circ, \circ, \circ, \circ, \circ, \circ, \circ, \circ, \circ, \circ, \circ, \circ, \circ, \circ, \circ, \circ, \circ, \circ, \circ, \circ, \circ, \circ, \circ, \circ, \circ, \circ, \circ, \circ, \circ, \circ, \circ,
 -60\sim 100 \sim 100 \sim 100 \sim 100 \sim 100 \sim 100 \sim 100 \sim 100 \sim 100 \sim 100 \sim 100 \sim 100 \sim 100 \sim 100 \sim 100 \sim 100 \sim 100 \sim 100 \sim 100 \sim 100 \sim 100 \sim 100 \sim 100 \sim 100 \sim 
 \}, \}, \}, \}, \}, \}, \}, \}, \}, \}, \}, \}, \}, \}, \}, \}, \}, \}, \}, \}, \}, \}, \}, \}, \}, \}, \}, \}, \}, \}, \}, \}, \}, \}, \}, \}, \},
 \{ \} "InputChannelsFineTune": [ 
                                                                                  -60, 
 \circ, \circ, \circ, \circ, \circ, \circ, \circ, \circ, \circ, \circ, \circ, \circ, \circ, \circ, \circ, \circ, \circ, \circ, \circ, \circ, \circ, \circ, \circ, \circ, \circ, \circ, \circ, \circ, \circ, \circ, \circ, \circ, \circ, \circ, \circ, \circ, \circ,
 \circ, \circ, \circ, \circ, \circ, \circ, \circ, \circ, \circ, \circ, \circ, \circ, \circ, \circ, \circ, \circ, \circ, \circ, \circ, \circ, \circ, \circ, \circ, \circ, \circ, \circ, \circ, \circ, \circ, \circ, \circ, \circ, \circ, \circ, \circ, \circ, \circ,
 -60\blacksquare } 
 \sim 100 \sim 100 \sim 100 \sim 100 \sim 100 \sim 100 \sim 100 \sim 100 \sim 100 \sim 100 \sim 100 \sim 100 \sim 100 \sim 100 \sim 100 \sim 100 \sim 100 \sim 100 \sim 100 \sim 100 \sim 100 \sim 100 \sim 100 \sim 100 \sim 
 , and the state \mathbb{R} , the state \mathbb{R} "ChannelsIn": 4, 
                                                         "ChannelsOut": 2, 
                                                         "AudioDescriptionAudioChannel": 3, 
                                                         "AudioDescriptionDataChannel": 4 
  } 
  } 
                                      ], 
                                       "ContainerSettings": { 
                                             "Container": "MP4", 
                                             "Mp4Settings": {} 
  } 
                                } 
                         \mathbf{I} } 
             \mathbf{I} }
}
```
## <span id="page-295-0"></span>Persyaratan untuk deskripsi audio pra-campuran

Jika Anda memiliki input yang sudah memiliki deskripsi audio pra-campuran, dan tidak berisi sinyal audio deskripsi audio atau aliran data deskripsi audio, atur campuran penyiar deskripsi audio ke Broadcaster Mixed AD.

Ketika Anda melakukannya, MediaConvert tulis metadata dalam output Anda yang memberi sinyal ke sistem hilir bahwa itu berisi deskripsi audio campuran penyiar.

### <span id="page-296-0"></span>Menentukan deskripsi audio pra-campuran

Bagian berikut menjelaskan cara mengonfigurasi pengaturan pekerjaan Anda untuk menulis metadata dalam pensinyalan keluaran Anda yang berisi deskripsi audio pra-campuran.

#### MediaConvert konsol

Untuk menulis metadata deskripsi audio campuran penyiar di output Anda dengan menggunakan konsol: MediaConvert

- 1. Buka halaman [Buat pekerjaan](https://console.aws.amazon.com/mediaconvert/home#/jobs/create) di MediaConvert konsol.
- 2. Tambahkan input yang memiliki deskripsi audio pra-campuran.
- 3. Tambahkan output dengan setidaknya satu trek audio.
- 4. Di trek audio keluaran, atur campuran penyiar deskripsi audio ke AD campuran Broadcaster.
- 5. (Opsional) Jika Anda mengaktifkan remixing audio manual, biarkan saluran audio deskripsi Audio dan saluran data deskripsi Audio kosong, karena saluran ini tidak akan ada dalam input Anda.

API, SDK, atau AWS Command Line Interface ()AWS CLI

Berikut ini adalah kutipan dari pengaturan pekerjaan JSON yang menentukan deskripsi audio pracampuran untuk output stereo:

```
{ 
   "Settings": { 
     "Inputs": [], 
     "OutputGroups": [ 
       \{ "Name": "File Group", 
          "OutputGroupSettings": { 
             "Type": "FILE_GROUP_SETTINGS", 
            "FileGroupSettings": {} 
          }, 
          "Outputs": [ 
\overline{\mathcal{L}} "VideoDescription": {}, 
               "AudioDescriptions": [
```

```
\overline{a} "CodecSettings": { 
                  "Codec": "AAC", 
                  "AacSettings": { 
                    "Bitrate": 96000, 
                    "CodingMode": "CODING_MODE_2_0", 
                    "SampleRate": 48000, 
                    "AudioDescriptionBroadcasterMix": "BROADCASTER_MIXED_AD" 
 } 
 } 
 } 
            ], 
            "ContainerSettings": { 
              "Container": "MP4", 
              "Mp4Settings": {} 
 } 
 } 
       \mathbf{I} } 
    \mathbf{I} }
}
```
# Menggunakan ABR otomatis di MediaConvert

Dengan ABR otomatis, AWS MediaConvert Elemental menyiapkan tumpukan bitrate adaptif (ABR) Anda untuk Anda. MediaConvert memilih jumlah rendisi yang tepat dan resolusi untuk masingmasing, berdasarkan video input. MediaConvert meminimalkan total menit output transkode dengan menghilangkan rendisi yang meningkatkan bitrate tanpa memberikan peningkatan kualitas video. ABR otomatis juga memaksimalkan kualitas video pada berbagai bitrate dengan menggunakan mode kontrol laju bitrate variabel yang ditentukan kualitas (QVBR).

### Topik

- [Cara kerja ABR otomatis](#page-298-0)
- [Membuat tumpukan ABR otomatis](#page-300-0)
- [Aturan ABR otomatis](#page-305-0)
- [Pertanyaan yang sering diajukan ABR otomatis](#page-306-0)
- [Pembatasan fitur untuk ABR otomatis](#page-308-0)

# <span id="page-298-0"></span>Cara kerja ABR otomatis

Dengan semua streaming bitrate adaptif (ABR), perangkat pemutar penampil akhir menyesuaikan rendisi paket mana yang diunduh berdasarkan bandwidth yang tersedia. Misalnya, penampil dengan akses ke wifi berkualitas tinggi akan secara otomatis melihat rendisi bitrate tinggi. Ketika mereka pindah ke lokasi dengan bandwidth terbatas, perangkat pemutar mereka secara otomatis beralih ke rendisi bitrate yang lebih rendah. Seberapa baik streaming adaptif bekerja tergantung pada konstruksi tumpukan ABR dan seberapa baik konstruksi itu sesuai dengan konten video tertentu. Misalnya, dengan aset yang bergerak cepat dan kompleks secara visual, tumpukan ABR Anda mungkin menyertakan dua output 720p dengan bitrate berbeda. Jika Anda menggunakan pengaturan tumpukan yang sama dengan kartun sederhana, kedua output tersebut kemungkinan akan terlihat sama. Pengkodean, penyimpanan, dan distribusi tambahan akan membutuhkan biaya tanpa memberikan manfaat apa pun kepada penampil akhir.

Saat Anda menjalankan pekerjaan ABR otomatis, MediaConvert maksimalkan kualitas video yang dilihat oleh penampil akhir berdasarkan bandwidth yang tersedia. Ini dilakukan dengan menganalisis serangkaian kemungkinan rendisi yang luas dan menghilangkan apa pun yang meningkatkan bandwidth yang diperlukan tanpa meningkatkan kualitas video. Ketika Anda menjalankan pekerjaan Anda, MediaConvert menganalisis konten video input Anda dan memilih jumlah rendisi dan karakteristik setiap rendisi untuk Anda.

Anda dapat menggunakan MediaConvert konsol untuk menjalankan pekerjaan Anda tanpa mengatur apa pun. Ada tiga kategori pengaturan opsional yang dapat Anda tentukan jika Anda memilih untuk:

- Batas tumpukan bitrate adaptif (ABR) Anda.
- Batas yang berlaku untuk rendisi di tumpukan ABR. Batas tingkat output ini berlaku untuk semua rendisi di tumpukan.
- Semua pengaturan pengkodean lainnya.

Untuk pengaturan ini, MediaConvert gunakan nilai default kecuali Anda menentukan sesuatu yang berbeda. Ini bekerja sama dengan output yang tidak menggunakan ABR otomatis, kecuali bahwa nilai apa pun yang Anda tetapkan berlaku untuk semua rendisi di tumpukan. Misalnya, jika Anda menyetel Profil ke High 10-bit, setiap rendisi akan memiliki profil codec itu.

### Pengaturan yang berlaku untuk tumpukan ABR

Anda dapat mengatur batas berikut yang berhubungan dengan seluruh tumpukan ABR:

• Rendisi maks: Ini adalah batas atas untuk jumlah rendisi di tumpukan ABR Anda. Jumlah rendisi di tumpukan Anda mungkin kurang dari ini, tetapi tidak akan lebih.

Anda dapat menentukan angka dari 3—15. Jika Anda tidak menentukan ini, maksimum default adalah 15.

• Max ABR bitrate: Bitrate rata-rata maksimum untuk rendisi bitrate tertinggi di tumpukan Anda.

Ini adalah rendisi yang dikirimkan ke pemirsa dengan koneksi internet tercepat. Gunakan untuk membatasi total byte yang dikeluarkan untuk pemirsa yang menerima rendisi bitrate tertinggi.

Jika Anda tidak menentukan ini, maksimum default adalah 8 mb/s.

Rata-rata bitrate dari rendisi berkualitas tinggi Anda akan sama dengan atau di bawah nilai ini, tergantung pada kualitas, kompleksitas, dan resolusi konten Anda. Bitrate maksimum sesaat dapat bervariasi di atas nilai yang Anda tentukan.

• Min ABR bitrate: Bitrate rata-rata minimum untuk rendisi kualitas terendah di tumpukan Anda.

Ini adalah rendisi yang dikirimkan ke pemirsa dengan koneksi internet paling lambat.

Jika Anda tidak menentukan ini, minimum default adalah 600 kb/s.

Bitrate minimum sesaat dapat bervariasi di bawah nilai yang Anda tentukan.

### Pengaturan yang berlaku untuk rendisi di tumpukan

Anda dapat mengatur batas berikut yang berhubungan dengan properti rendisi di tumpukan:

• Resolusi maks: Ini adalah resolusi maksimum dari rendisi bitrate tertinggi Anda. Saat Anda menetapkan nilai ini, pilih resolusi perangkat dengan kualitas terbaik yang Anda harapkan akan digunakan oleh pemirsa akhir. MediaConvert tidak akan membuat rendisi dengan resolusi yang lebih besar dari ini.

Jika Anda tidak menentukan ini, maksimum default adalah resolusi video input Anda.

Jika Anda menentukan nilai yang lebih besar dari resolusi video input Anda, MediaConvert gunakan resolusi input Anda sebagai maksimum. MediaConvert tidak akan menggunakan resolusi yang lebih besar dari input untuk rendisi apa pun karena meningkatkan resolusi input akan menambah bandwidth tanpa menambahkan kualitas video.

• Frame rate maks: MediaConvert menggunakan nilai ini sebagai frame rate untuk rendisi bandwidth tertinggi di tumpukan Anda. Tergantung pada input, ini mungkin frame rate untuk semua rendisi. Ketika frame rate input Anda tinggi, MediaConvert mungkin mengurangi separuh frame rate untuk rendisi bandwidth yang lebih rendah. Misalnya, jika frame rate input Anda adalah 60 fps, MediaConvert mungkin gunakan 30 fps untuk beberapa rendisi bandwidth yang lebih rendah, dan mungkin 15 fps untuk yang paling rendah.

Jika Anda tidak menentukan nilai ini, maksimum default adalah frame rate input Anda.

Untuk pengaturan ini, MediaConvert tentukan nilai-nilai ini untuk setiap rendisi secara otomatis:

• Tingkat penyetelan kualitas: MediaConvert mengkodekan semua rendisi dengan Multi pass HQ.

Perilaku ini otomatis di MediaConvert konsol tetapi tidak ketika Anda mengirimkan pekerjaan Anda secara terprogram. Ketika Anda mengatur spesifikasi pekerjaan JSON Anda tanpa menggunakan MediaConvert konsol, Anda harus secara eksplisit mengatur ke. qualityTuningLevel MULTI\_PASS\_HQ

• Mode kontrol tingkat: MediaConvert mengkodekan semua rendisi dengan mode kontrol laju [QVBR](#page-378-0).

Perilaku ini otomatis di MediaConvert konsol tetapi tidak ketika Anda mengirimkan pekerjaan Anda secara terprogram. Ketika Anda mengatur spesifikasi pekerjaan JSON Anda tanpa menggunakan MediaConvert konsol, Anda harus secara eksplisit mengatur ke. rateControlMode QVBR

- Pengaturan yang diperlukan QVBR ini:
	- Tingkat kualitas QVBR:
	- Bitrate maks
	- Bitrate rata-rata maks
- Ukuran buffer HDR
- Pengisian awal buffer HDR

## <span id="page-300-0"></span>Membuat tumpukan ABR otomatis

Bila Anda tahu apakah Anda ingin menentukan nilai untuk batas opsional, gunakan salah satu prosedur berikut untuk menyiapkan ABR otomatis dalam pekerjaan Anda. Untuk informasi selengkapnya tentang pengaturan opsional ini, liha[tCara kerja ABR otomatis](#page-298-0).

#### **Console**

Untuk menyiapkan pekerjaan ABR otomatis menggunakan MediaConvert konsol:

1. Mulailah mengatur pekerjaan Anda seperti biasa. Untuk informasi selengkapnya, lihat [Memulai dengan MediaConvert](#page-19-0) .

Alih-alih mengikuti instruksi umum untuk mengatur grup output dan output, ikuti prosedur ini.

- 2. Aktifkan transcoding yang dipercepat. Ini opsional, tetapi kami sangat merekomendasikannya. Untuk informasi selengkapnya, lihat [Transcoding yang dipercepat](#page-282-0).
- 3. Pada halaman Buat pekerjaan, di panel Job di sebelah kiri, di samping Grup keluaran, pilih Tambah.
- 4. Pilih jenis grup keluaran streaming: Apple HLS, DASH ISO, Microsoft Smooth Streaming, atau CMAF.
- 5. Di bawah bagian Pengaturan grup, aktifkan ABR Otomatis.
- 6. Secara opsional, tentukan apa saj[aAturan ABR otomatis](#page-305-0).
- 7. Untuk pengaturan di bagian ABR Otomatis, tentukan nilai secara opsional. Ini adalah pengaturan yang menentukan batas yang berhubungan dengan seluruh tumpukan ABR. Jika Anda memilih untuk mempertahankan nilai default, Anda harus mendapatkan hasil yang baik.

Untuk informasi selengkapnya, lihat [Cara kerja ABR otomatis.](#page-298-0)

- 8. Dari panel Job di sebelah kiri, di bawah grup keluaran Anda, pilih Output dasar ABR Otomatis.
- 9. Di sebelah kanan, di pengaturan pengkodean dasar untuk rendisi ABR yang dibuat secara otomatis, secara opsional tentukan nilai untuk batas yang berhubungan dengan properti rendisi di tumpukan. Jika Anda memilih untuk mempertahankan nilai default, Anda harus mendapatkan hasil yang baik.

Untuk informasi selengkapnya, lihat [Cara kerja ABR otomatis.](#page-298-0)

10. Secara opsional, tentukan nilai untuk pengaturan pengkodean yang tidak terkait langsung dengan ABR otomatis, seperti profil codec dan level. Nilai yang Anda tentukan berlaku untuk semua rendisi di tumpukan. Jika Anda memilih untuk mempertahankan nilai default, Anda harus mendapatkan hasil yang baik.

Untuk informasi tentang setiap setelan individual, pilih tautan Info di sebelah pengaturan di MediaConvert konsol untuk melihat deskripsi pengaturan.

- 11. Jika alur kerja Anda memerlukan video dan audio dalam output terpisah yang tidak di-muxed, hapus Audio 1 dari pengaturan pengkodean dasar untuk rendisi ABR yang dibuat secara otomatis. Jika Anda memerlukan video dan audio untuk berada dalam output muxed yang sama, lewati langkah ini.
	- a. Pilih Audio 1 tab.
	- b. Pilih Hapus audio di kanan atas pengaturan pengkodean dasar untuk rendisi ABR yang dihasilkan secara otomatis.
- 12. Secara opsional, tambahkan rendisi audio. Ikuti langkah-langkah ini untuk setiap rendisi audio yang Anda inginkan di tumpukan ABR Anda.
	- a. Dari panel Job di sebelah kiri, pilih grup keluaran Anda.
	- b. Di bagian Output, pilih Tambahkan output dengan teks atau audio untuk menambahkan output baru.

Output 1 menyimpan pengaturan video ABR otomatis Anda dan mewakili setiap rendisi video di tumpukan Anda.

- c. Pilih output baru dari daftar output.
- d. Di bagian Pengaturan pengkodean, atur rendisi audio Anda seperti yang Anda lakukan untuk pekerjaan yang tidak menggunakan ABR otomatis. Untuk informasi selengkapnya, lihat [Membuat output streaming audio ABR.](#page-161-0)
- 13. Secara opsional, tambahkan teks. Lakukan ini seperti yang Anda lakukan untuk tumpukan ABR yang ditentukan secara manual. Untuk informasi selengkapnya, lihat [Menyiapkan teks di](#page-192-0)  [pekerjaan MediaConvert AWS Elemental.](#page-192-0)
- 14. Secara opsional, ulangi prosedur ini untuk membuat paket ABR tambahan dalam format yang berbeda. Dalam pekerjaan yang mencakup grup keluaran ABR otomatis, semua grup keluaran ABR harus menggunakan ABR otomatis.

### API, SDK, or CLI

Untuk menyiapkan pekerjaan ABR otomatis menggunakan API, SDK, atau ( AWS Command Line Interface CLI):

Jika Anda menggunakan API, CLI, atau SDK, tentukan pengaturan yang relevan dalam spesifikasi pekerjaan JSON Anda, lalu kirimkan secara terprogram dengan pekerjaan Anda. Untuk informasi selengkapnya tentang mengirimkan pekerjaan Anda secara terprogram, lihat salah satu topik pengantar Referensi AWS Elemental API: MediaConvert

- [Memulai AWS Elemental MediaConvert menggunakan AWS SDK atau AWS CLI](https://docs.aws.amazon.com/mediaconvert/latest/apireference/custom-endpoints.html)
- [Memulai AWS Elemental MediaConvert menggunakan API](https://docs.aws.amazon.com/mediaconvert/latest/apireference/getting-started.html)
- 1. Tentukan nilai yang ingin Anda atur untuk ABR otomatis. Jika Anda menyimpan semua default, Anda harus mendapatkan hasil yang baik. Untuk informasi selengkapnya, lihat [Cara](#page-298-0)  [kerja ABR otomatis.](#page-298-0)
- 2. Gunakan MediaConvert konsol untuk menghasilkan spesifikasi pekerjaan JSON Anda. Kami merekomendasikan pendekatan ini, karena konsol berfungsi sebagai validator interaktif terhadap skema MediaConvert pekerjaan. Ikuti langkah-langkah berikut untuk menghasilkan spesifikasi pekerjaan JSON Anda menggunakan konsol:
	- a. Ikuti prosedur sebelumnya untuk konsol.
	- b. Di panel Job di sebelah kiri, di bawah Pengaturan Job, pilih Tampilkan pekerjaan JSON.

Informasi untuk mengedit spesifikasi pekerjaan JSON Anda secara manual

Temukan informasi tambahan, termasuk di mana setiap setelan berada dalam struktur pengaturan pekerjaan, di Referensi MediaConvert API AWS Elemental. Tautan dalam daftar ini pergi ke informasi tentang pengaturan dalam dokumen itu:

#### **A** Important

Jika Anda mengatur ABR otomatis dengan mengedit spesifikasi pekerjaan JSON Anda secara manual, daripada mengekspornya dari MediaConvert konsol, Anda harus secara eksplisit mengatur ke dan ke. qualityTuningLevel MULTI PASS HQ rateControlMode QVBR

- Secara eksplisit mengatur pengaturan yang diperlukan ini:
	- Atur qualityTuningLevel ke MULTI\_PASS\_HQ.
		- AVC (H.264): [qualityTuningLevel](https://docs.aws.amazon.com/mediaconvert/latest/apireference/jobs.html#jobs-prop-h264settings-qualitytuninglevel) in the H264Settings properties table
		- HEVC (H.265): [qualityTuningLevel](https://docs.aws.amazon.com/mediaconvert/latest/apireference/jobs.html#jobs-prop-h265settings-qualitytuninglevel) in the H265Settings properties table
	- Atur rateControlMode ke QVBR.

Saat Anda mengaktifkan ABR otomatis, pengaturan biasa yang diperlukan untuk QVBR, seperti qvbrSettings danqvbrQualityLevel, tidak diperlukan. Sebagai gantinya, tentukan pengaturan ABR otomatis yang diperlukan.

- AVC (H.264): [rateControlMode](https://docs.aws.amazon.com/mediaconvert/latest/apireference/jobs.html#jobs-prop-h264settings-ratecontrolmode) in the H264Settings properties table
- HEVC (H.265): [rateControlMode](https://docs.aws.amazon.com/mediaconvert/latest/apireference/jobs.html#jobs-prop-h265settings-ratecontrolmode) in the H265Settings properties table
- Atur [mode](https://docs.aws.amazon.com/mediaconvert/latest/apireference/jobs.html#jobs-model-accelerationsettings) transcoding yang dipercepat ke PREFERRED atauENABLED. Ini opsional, tetapi kami sangat merekomendasikannya.
- Secara opsional, tentukan batas-batas ini yang berhubungan dengan seluruh tumpukan ABR:
	- ABR otomatis: [abrSettings](https://docs.aws.amazon.com/mediaconvert/latest/apireference/jobs.html#jobs-prop-automatedencodingsettings-abrsettings)
		- Rendisi maks: [maxRenditions](https://docs.aws.amazon.com/mediaconvert/latest/apireference/jobs.html#jobs-prop-automatedabrsettings-maxrenditions) di tabel properti AutomatedAbrSettings
		- Max ABR bitrate: [maxAbrBitrate](https://docs.aws.amazon.com/mediaconvert/latest/apireference/jobs.html#jobs-prop-automatedabrsettings-maxabrbitrate) dalam tabel properti AutomatedAbrSettings
		- Min ABR bitrate: [minAbrBitrate](https://docs.aws.amazon.com/mediaconvert/latest/apireference/jobs.html#jobs-prop-automatedabrsettings-minabrbitrate) dalam tabel properti AutomatedAbrSettings
- Secara opsional, tentukan batas-batas ini yang berhubungan dengan properti rendisi di tumpukan:

### **a** Note

Properti API yang sesuai dengan pengaturan MediaConvert konsol ini berfungsi secara berbeda tergantung pada apakah mereka berada dalam output yang merupakan bagian dari tumpukan ABR otomatis.

- Resolusi maks: [width](https://docs.aws.amazon.com/mediaconvert/latest/apireference/jobs.html#jobs-prop-videodescription-width) dan [height](https://docs.aws.amazon.com/mediaconvert/latest/apireference/jobs.html#jobs-prop-videodescription-height)
	- Dalam ABR otomatis: Gunakan pengaturan ini bersama-sama untuk mewakili resolusi maksimum yang mungkin di tumpukan ABR.
	- Dalam output lain: Gunakan pengaturan ini bersama-sama untuk mewakili resolusi output.
- Frame rate maks:frameratecontrol,numerator, dan denominator

Untuk informasi tentang cara kerja properti ini dan menautkannya di Referensi API, lihat[Mengonversi frame rate video Anda.](#page-330-0)

- Dalam ABR otomatis: Gunakan pengaturan ini untuk menentukan frame rate dari rendisi bandwidth tertinggi di tumpukan Anda. Jika Anda tidak menentukan pengaturan ini, MediaConvert gunakan frame rate video input Anda.
- Dalam output lain: Gunakan pengaturan ini untuk menentukan frame rate output.

# <span id="page-305-0"></span>Aturan ABR otomatis

Gunakan aturan ABR Otomatis untuk menentukan batasan ukuran rendisi yang MediaConvert dibuat di tumpukan ABR otomatis Anda. Sebaiknya gunakan aturan ini jika alur kerja ABR Anda memiliki persyaratan ukuran rendisi tertentu, tetapi Anda tetap MediaConvert ingin mengoptimalkan kualitas video dan ukuran file secara keseluruhan.

Anda dapat menentukan aturan berikut:

- Ukuran rendisi atas min
- Ukuran rendisi bawah min
- Kekuatan termasuk rendisi
- Rendisi yang diizinkan

### Ukuran rendisi atas min

Tentukan ukuran minimum untuk resolusi video tertinggi di tumpukan ABR Anda. Resolusi tertinggi lebih besar dari atau sama dengan nilai yang Anda masukkan.

Misalnya: Jika Anda menentukan 1920x1080, resolusi tertinggi di tumpukan ABR Anda lebih besar dari atau sama dengan 1920x1080.

### Ukuran rendisi bawah min

Tentukan ukuran minimum untuk resolusi video terendah di tumpukan ABR Anda. Resolusi terendah di tumpukan ABR Anda lebih besar dari atau sama dengan nilai yang Anda masukkan.

Misalnya: Jika Anda menentukan 512x288, resolusi terendah di tumpukan ABR Anda lebih besar dari atau sama dengan 512x288.

### Kekuatan termasuk rendisi

Tentukan satu atau beberapa resolusi video untuk disertakan dalam tumpukan ABR Anda. Untuk mengoptimalkan ABR otomatis, kami sarankan Anda menentukan resolusi sesedikit mungkin.

Tumpukan ABR mungkin menyertakan resolusi lain yang tidak Anda tentukan di sini, tergantung pada pengaturan rendisi Maks. Misalnya: Jika Anda menentukan 2 resolusi di bawah Force include renditions, dan tentukan 7 Max rendisi, maka 5 resolusi secara otomatis ditentukan.

Force include rendisi memiliki batasan berikut dengan aturan atau pengaturan ABR otomatis lainnya:

- Setidaknya satu resolusi harus lebih besar dari atau sama dengan ukuran rendisi atas Min.
- Semua resolusi harus lebih besar dari atau sama dengan ukuran rendisi bawah Min.
- Rendisi yang diizinkan tidak dapat tidak ditentukan.
- Jumlah resolusi harus kurang dari atau sama dengan rendisi Max.
- Resolusi duplikat diabaikan.

### Rendisi yang diizinkan

Tentukan daftar kemungkinan resolusi video di tumpukan ABR Anda. MediaConvertmembuat tumpukan ABR secara eksklusif dari daftar resolusi yang Anda tentukan.

Beberapa resolusi dalam daftar rendisi yang Diizinkan mungkin tidak disertakan. Namun Anda dapat memaksa resolusi untuk disertakan dengan menyetel Required to ENABLED.

Rendisi yang diizinkan memiliki batasan berikut dengan aturan ABR otomatis lainnya:

- Setidaknya satu resolusi harus lebih besar dari atau sama dengan ukuran rendisi atas Min.
- Setidaknya satu resolusi harus lebih besar dari atau sama dengan ukuran rendisi bawah Min.
- Force include rendisi tidak dapat tidak ditentukan.
- Jumlah resolusi harus kurang dari atau sama dengan rendisi Max.
- Resolusi duplikat diabaikan.

## <span id="page-306-0"></span>Pertanyaan yang sering diajukan ABR otomatis

Bagaimana saya bisa melihat rendisi apa yang dibuat AWS MediaConvert Elemental untuk saya?

Anda dapat melihat properti output di tumpukan ABR Anda di tempat-tempat ini:

- Acara penyelesaian pekerjaan dari Amazon EventBridge. Untuk informasi selengkapnya, lihat [Menggunakan EventBridge dengan AWS Elemental MediaConvert](#page-448-0).
- Halaman ringkasan Job di MediaConvert konsol. Untuk informasi selengkapnya, lihat [Melihat](#page-153-0)  [riwayat pekerjaan Anda](#page-153-0).

Apakah pekerjaan ABR otomatis saya akan memakan waktu lama untuk dijalankan?

Kami menyarankan Anda selalu menggunakan [transcoding yang dipercepat](#page-282-0) dengan ABR otomatis. Ketika Anda melakukannya, pekerjaan Anda seharusnya hanya memakan waktu sedikit lebih lama

daripada pekerjaan transcoding yang dipercepat untuk tumpukan ABR yang ditentukan secara manual dengan output serupa. Anda tidak membayar lebih untuk mengaktifkan transcoding yang dipercepat karena ABR otomatis sudah ditagih pada tingkat tingkat profesional 2 Pass (Quality Optimized).

Ketika Anda menjalankan pekerjaan ABR otomatis tanpa transcoding yang dipercepat, dibutuhkan waktu lebih lama untuk dijalankan daripada pekerjaan dengan tumpukan ABR yang ditentukan secara manual dengan output serupa..

Mengapa beberapa rendisi keluaran saya memiliki resolusi yang sama?

Saat perangkat tampilan mengalirkan aset ABR, mereka meminta segmen berdasarkan bitrate rendisi, bukan berdasarkan resolusi rendisi. Oleh karena itu, tumpukan ABR dapat memiliki rendisi untuk bandwidth berbeda yang memiliki resolusi yang sama. Rendition bandwidth yang lebih tinggi akan memiliki kualitas yang lebih baik pada resolusi yang sama.

Apakah meningkatkan resolusi meningkatkan kualitas video ketika Anda pergi ke rendisi berikutnya dari tumpukan tergantung pada kompleksitas video. Kemampuan untuk secara otomatis menyesuaikan pilihan ini berdasarkan per pekerjaan adalah salah satu cara fitur ini memberi Anda hasil yang lebih baik dengan sedikit usaha.

Dapatkah saya memberi tahu sebelumnya berapa banyak rendisi yang akan ada di tumpukan saya?

Tidak. MediaConvert menentukan rendisi mana yang akan digunakan selama proses transcoding. Karena keputusan pengkodean bergantung pada kualitas video masukan Anda, tidak ada cara untuk mengetahui sebelum menjalankan pekerjaan apa keputusan itu nantinya.

Anda dapat menggunakan pengaturan batas opsional untuk memastikan bahwa jumlah rendisi, dan ukuran rendisi tersebut, tidak akan melebihi yang Anda inginkan.

Bagaimana saya akan ditagih untuk tumpukan ABR otomatis?

MediaConvert menagih Anda hanya untuk rendisi yang ditulisnya ke lokasi output Anda. Misalnya, Anda mungkin menyetel rendisi Max ke 12, tetapi MediaConvert mungkin menentukan bahwa tidak ada keuntungan untuk membuat lebih dari delapan rendisi. Dalam hal ini, MediaConvert akan menagih Anda hanya untuk delapan rendisi.

ABR otomatis adalah fitur tingkat profesional dan juga membutuhkan 2 pass encoding. Setiap rendisi ditagih per menit dengan tarif 2 Pass (Quality Optimized). Misalnya, tumpukan ABR otomatis Anda berakhir dengan 10 rendisi, masing-masing berdurasi 60 menit. Anda kemudian akan dikenakan

biaya selama 600 menit. Untuk tarif, lihat [AWS Elemental MediaConvert Harga](https://aws.amazon.com/mediaconvert/pricing/) di situs web Produk AWS Cloud.

Bagaimana dengan audio?

ABR otomatis melakukan pengaturan untuk rendisi video Anda saja. Anda menambahkan rendisi audio sebagai output hanya audio di dalam grup output ABR otomatis Anda. Untuk petunjuk, lihat [Membuat tumpukan ABR otomatis.](#page-300-0)

Bagaimana dengan keterangan?

Tambahkan teks ke paket ABR otomatis Anda sebagai output khusus teks. Untuk petunjuk, lihat [Membuat tumpukan ABR otomatis.](#page-300-0)

## <span id="page-308-0"></span>Pembatasan fitur untuk ABR otomatis

Pekerjaan yang mencakup grup keluaran ABR otomatis dibatasi dengan cara berikut:

- Anda harus menggunakan antrian sesuai permintaan. Anda tidak dapat menggunakan antrian yang dipesan.
- Anda dapat mengaktifkan ABR otomatis dalam pekerjaan dan templat pekerjaan saja. Anda tidak dapat menggunakan ABR otomatis dalam preset output.
- Dalam pekerjaan yang mencakup grup keluaran ABR otomatis, semua grup keluaran ABR harus menggunakan ABR otomatis.
- Codec video keluaran Anda harus AVC (H.264) atau HEVC (H.265).
- Perilaku penskalaan video keluaran Anda harus Default, Stretch to output, Fit, atau Fill. Anda tidak dapat menggunakan Fit tanpa upscaling.
- Anda harus menentukan pengaturan yang diperlukan ini ketika Anda membuat spesifikasi pekerjaan JSON Anda secara manual. MediaConvert Konsol menyetelnya untuk Anda saat Anda mengaktifkan ABR otomatis.
	- Atur qualityTuningLevel ke MULTI\_PASS\_HQ.
	- Atur rateControlMode ke QVBR.

# Membuat output Dolby Atmos dengan AWS Elemental **MediaConvert**

Dolby Atmos memberikan pengalaman audio yang imersif di bioskop dan home theater. Dengan file input audio yang tepat, Anda dapat menggunakan AWS Elemental MediaConvert untuk membuat output Dolby Atmos. Anda dapat membuat output streaming yang dapat dialami pemirsa akhir di home theater atau output file yang dapat Anda gunakan dalam alur kerja profesional Anda.

AWS Elemental MediaConvert dapat membuat Dolby Digital Plus dengan output Atmos dengan menyandikan konten audio imersif berbasis saluran yang Anda berikan sebagai saluran mono 9.1.6, 7.1.4, atau 5.1.4 PCM, atau dengan melewati Dolby Digital Plus yang sudah dikodekan dengan konten Atmos.

Topik

- [Menggunakan passthrough Dolby Atmos dengan AWS Elemental MediaConvert](#page-309-0)
- [Menggunakan pengkodean Dolby Atmos dengan AWS Elemental MediaConvert](#page-310-0)

# <span id="page-309-0"></span>Menggunakan passthrough Dolby Atmos dengan AWS Elemental **MediaConvert**

AWS Elemental MediaConvert dapat membuat Dolby Digital Plus dengan output Atmos dengan menyandikan audio di saluran mono 9.1.6, 7.1.4, atau 5.1.4 PCM, atau dengan melewati Dolby Digital Plus yang sudah dikodekan dengan konten Atmos.

Anda mengatur pekerjaan Anda untuk melewati Dolby Digital Plus dengan konten Atmos dengan cara yang sama seperti Anda melewati konten Dolby Digital dan Dolby Digital Plus.

Untuk mengatur pekerjaan Dolby Atmos, melewati konten audio yang sudah jadi

- 1. Buka MediaConvert konsol di [https://console.aws.amazon.com/mediaconvert.](https://console.aws.amazon.com/mediaconvert)
- 2. Pilih Buat tugas.
- 3. Siapkan audio dan video input Anda seperti yang dijelaskan dala[mMengkonfigurasi pekerjaan di](#page-154-0) [MediaConvert.](#page-154-0)
- 4. Siapkan grup keluaran, output, dan pemilih keluaran video Anda seperti yang dijelaskan dalam [Mengkonfigurasi pekerjaan di MediaConvert](#page-154-0) dan. [Membuat output](#page-208-0) Pilih kontainer yang didukung seperti yang tercantum dalam[Format keluaran yang didukung.](#page-31-0)

5. Buat pemilih output audio seperti yang dijelaskan dalam [Mengkonfigurasi pekerjaan di](#page-154-0)  [MediaConvert](#page-154-0) da[nMembuat output.](#page-208-0)

Atur mereka sebagai berikut:

- a. Di panel Job di sebelah kiri, pilih output yang menyertakan audio.
- b. Di bagian Pengaturan pengkodean, pilih Audio 1.
- c. Untuk codec Audio, pilih Passthrough.

Pembatasan Fitur untuk Dolby Atmos Passthrough

Perhatikan batasan berikut dalam MediaConvert implementasi AWS Elemental dari passthrough Dolby Atmos:

- Codec keluaran: Anda dapat membuat output audio Dolby Atmos yang dikodekan hanya dengan codec Dolby Digital Plus (EAC3).
- Kontainer keluaran: Untuk output file, Anda dapat membuat audio Dolby Atmos hanya di salah satu wadah video yang mendukung Dolby Digital Plus: MPEG-4, MPEG-2 Transport Stream, atau. QuickTime

# <span id="page-310-0"></span>Menggunakan pengkodean Dolby Atmos dengan AWS Elemental **MediaConvert**

AWS Elemental MediaConvert dapat menyandikan Dolby Digital Plus dengan audio imersif berbasis saluran Atmos, file WAV Siaran Model Definisi Audio, atau File Master Dolby Atmos.

### **a** Note

Memahami Dolby Atmos diperlukan pengetahuan prasyarat untuk menggunakan fitur ini. Saluran audio input Anda harus sudah diatur sesuai standar Dolby Atmos yang Anda gunakan sebagai input. Untuk informasi lebih lanjut tentang Dolby Atmos, lihat dokumentasi online Dolby.

## <span id="page-310-1"></span>Pembatasan Fitur untuk Pengkodean Dolby Atmos

Perhatikan batasan berikut dalam MediaConvert implementasi pengkodean Dolby Atmos:

- Input Channel-Based Immersive (CBI): MediaConvert mendukung konten imersif berbasis saluran (CBI).
- Masukan File Master Dolby Atmos (DAMF): MediaConvert mendukung file master Dolby Atmos (DAMF). Ini adalah kumpulan 3 file dengan ekstensi, .atmos, .atmos.metadata, dan .atmos.audio
- Input Immersive Audio Bitstream (IAB): MediaConvert mendukung bistream audio imersif (IAB).
- Format WAV Siaran Model Definisi Audio Input (ADM BWF): MediaConvert mendukung ADM BWF. Ini adalah file WAV siaran tunggal yang berisi data header dengan informasi.atmos dan .atmos.metadata.
- Codec keluaran: Anda dapat membuat output audio Dolby Atmos yang dikodekan hanya dengan codec Dolby Digital Plus (EAC3).
- Kontainer keluaran: Untuk output file, Anda dapat membuat audio Dolby Atmos hanya di salah satu wadah video yang mendukung Dolby Digital Plus: MPEG-4, MPEG-2 Transport Stream, atau. QuickTime
- Paket keluaran: Untuk output bitrate adaptif (ABR), Anda dapat membuat audio Dolby Atmos di salah satu jenis grup MediaConvert keluaran: CMAF, Apple HLS, DASH ISO, atau Microsoft Smooth Streaming.

### Menyiapkan pekerjaan untuk pengkodean Dolby Atmos

AWS Elemental MediaConvert dapat menyandikan Dolby Digital Plus dengan audio imersif berbasis saluran Atmos, file WAV Siaran Model Deskriptif Audio, atau File Master Dolby Atmos.

### **a** Note

Memahami Dolby Atmos diperlukan pengetahuan prasyarat untuk menggunakan fitur ini. Saluran audio input Anda harus sudah diatur sesuai standar Dolby Atmos yang Anda gunakan sebagai input. Untuk informasi lebih lanjut tentang Dolby Atmos, lihat dokumentasi online Dolby.

Untuk detail selengkapnya tentang menyiapkan pekerjaan Anda untuk pengkodean Dolby Atmos, lihat salah satu prosedur berikut:

[Procedure with separate audio input files](#page-312-0)

[Procedure with a single audio input file](#page-314-0)

Untuk mengatur pekerjaan Dolby Atmos, dengan input audio sebagai 16 file.wav individual

- <span id="page-312-0"></span>1. Buka MediaConvert konsol di [https://console.aws.amazon.com/mediaconvert.](https://console.aws.amazon.com/mediaconvert)
- 2. Pilih Buat tugas.
- 3. Siapkan video masukan Anda seperti yang dijelaskan dala[mMengkonfigurasi pekerjaan di](#page-154-0)  [MediaConvert.](#page-154-0)
- 4. Siapkan pemilih audio input Anda sebagai berikut:
	- a. Pada halaman Buat pekerjaan, di panel Job di sebelah kiri, pilih Input.
	- b. Di sebelah kanan, di bagian Pemilih audio, di bawah Pemilih audio 1, pilih File eksternal.
	- c. Untuk file Eksternal, berikan jalur dan nama file ke file.wav untuk saluran pertama Anda. Untuk pemilih Audio 1, saluran ini harus L.

### **A** Important

Anda harus mengatur saluran dengan urutan sebagai berikut: L, R, C, LFE, Ls, Rs, Lrs, Rrs, Lw, Rw, Ltf, Rtf, Ltm, Rtm, Ltr, Rtr.

Artinya, jika audio input Anda berada dalam file.wav terpisah, pemilih Audio 1 harus menunjuk ke saluran L, Pemilih audio 2 harus menunjuk ke saluran R, dan seterusnya.

- d. Di bagian atas Pemilih audio bagian, pilih Tambahkan pemilih audio untuk membuat Pemilih audio 2.
- e. Di bawah Pemilih audio 2, pilih File eksternal.
- f. Tentukan jalur dan nama file ke file.wav untuk saluran kedua Anda. Untuk pemilih Audio 2, saluran ini harus R.
- g. Ulangi langkah-langkah untuk membuat pemilih audio untuk sisa 16 saluran Anda. Pilih saluran berikut untuk setiap pemilih:
	- Pemilih audio 3: C
	- Pemilih audio 4: LFE
	- Pemilih audio 5: Ls
	- Pemilih audio 6: Rs
	- Pemilih audio 7: Lrs
	- Pemilih audio 8: Rrs
- Pemilih audio 9: Lw
- Pemilih audio 10: Rw
- Pemilih audio 11: Ltf
- Pemilih audio 12: Rtf
- Pemilih Audio 13: Ltm
- Pemilih audio 14: Rtm
- Pemilih Audio 15: Ltr
- Pemilih audio 16: Rtr
- 5. Buat grup pemilih Audio input sebagai berikut:
	- a. Di bagian Grup pemilih audio, pilih Tambahkan grup pemilih audio.
	- b. Untuk nama Grup, masukkan nama deskriptif, seperti**Dolby Atmos Audio Group**.
	- c. Untuk Pilih pemilih audio, pilih setiap pemilih audio yang Anda buat sebelumnya dalam prosedur ini. Pilih secara berurutan, dimulai dengan pemilih Audio 1.
- 6. Siapkan grup keluaran, output, dan pemilih keluaran video Anda seperti yang dijelaskan dalam [Mengkonfigurasi pekerjaan di MediaConvert](#page-154-0) dan. [Membuat output](#page-208-0) Pilih kontainer yang didukung seperti yang tercantum dalam[Pembatasan Fitur untuk Pengkodean Dolby Atmos](#page-310-1).
- 7. Buat pemilih output audio seperti yang dijelaskan dalam [Mengkonfigurasi pekerjaan di](#page-154-0)  [MediaConvert](#page-154-0) da[nMembuat output.](#page-208-0)

Atur mereka sebagai berikut:

- a. Di panel Job di sebelah kiri, pilih output yang menyertakan audio.
- b. Di bagian Pengaturan pengkodean, pilih Audio 1.
- c. Untuk codec Audio, pilih Dolby Digital Plus JOC (Atmos).

Untuk sumber Audio, pilih grup pemilih audio yang Anda buat sebelumnya dalam prosedur ini, seperti Dolby Atmos Audio Group.

d. Untuk pengaturan pengkodean audio, pilih nilai yang sesuai dengan alur kerja Anda. Untuk informasi selengkapnya, lihat dokumentasi Dolby untuk pustaka pengkodean Dolby Digital Plus Atmos.

### **a** Note

AWS Elemental MediaConvert secara otomatis melakukan normalisasi audio pada output Dolby Digital Plus Atmos. Oleh karena itu, tidak ada pengaturan Dialnorm di bawah pengaturan encoding audio.

Untuk mengatur pekerjaan Dolby Atmos, dengan input audio sebagai file tunggal dengan 16 trek

- <span id="page-314-0"></span>1. Buka MediaConvert konsol di [https://console.aws.amazon.com/mediaconvert.](https://console.aws.amazon.com/mediaconvert)
- 2. Pilih Buat tugas.
- 3. Siapkan video masukan Anda seperti yang dijelaskan dala[mMengkonfigurasi pekerjaan di](#page-154-0)  [MediaConvert.](#page-154-0)
- 4. Siapkan pemilih audio input Anda sebagai berikut:
	- a. Pada halaman Buat pekerjaan, di panel Job di sebelah kiri, pilih Input.
	- b. Di sebelah kanan, di bagian Pemilih audio, di bawah Pemilih audio 1, pilih File eksternal.
	- c. Untuk file Eksternal, berikan path dan nama file ke file.wav.
	- d. Untuk jenis Selector, pilih Track.
	- e. Untuk Trek, cantumkan 16 trek mono PCM Anda dalam daftar yang dipisahkan koma. Tentukan mereka dalam urutan sebagai berikut: L, R, C, LFE, Ls, Rs, Lrs, Rrs, Lw, Rw, Ltf, Rtf, Ltm, Rtm, Ltr, Rtr.
		- Jika trek file audio input Anda sudah dalam urutan itu, maka daftarkan seperti itu:**1, 2, 3, … 16**.
		- Jika trek file audio input Anda berada dalam urutan yang berbeda, daftarkan sesuai dengan urutan yang ditentukan. Misalnya, jika saluran L Anda berada di trek 3, maka daftar **3** terlebih dahulu.
- 5. Siapkan grup keluaran, output, dan pemilih keluaran video Anda seperti yang dijelaskan dalam [Mengkonfigurasi pekerjaan di MediaConvert](#page-154-0) dan. [Membuat output](#page-208-0) Pilih kontainer yang didukung seperti yang tercantum dalam[Pembatasan Fitur untuk Pengkodean Dolby Atmos](#page-310-1).
- 6. Buat pemilih output audio seperti yang dijelaskan dalam [Mengkonfigurasi pekerjaan di](#page-154-0)  [MediaConvert](#page-154-0) da[nMembuat output.](#page-208-0)

Atur mereka sebagai berikut:

- a. Di panel Job di sebelah kiri, pilih output yang menyertakan audio.
- b. Di bagian Pengaturan pengkodean, pilih Audio 1.
- c. Untuk codec Audio, pilih Dolby Digital Plus JOC (Atmos).

Untuk sumber Audio, pertahankan pemilih Audio default 1.

d. Untuk pengaturan pengkodean audio, pilih nilai yang sesuai dengan alur kerja Anda. Untuk informasi selengkapnya, lihat dokumentasi Dolby untuk pustaka pengkodean Dolby Digital Plus Atmos.

### **a** Note

AWS Elemental MediaConvert secara otomatis melakukan normalisasi audio pada output Dolby Digital Plus Atmos. Oleh karena itu, tidak ada pengaturan Dialnorm di bawah pengaturan encoding audio.

# Membuat output Dolby Vision dengan AWS Elemental **MediaConvert**

Dolby Visionvideo menggunakan palet warna yang diperluas dan rentang kontras dengan metadata per-bingkai dinamis. Dengan AWS Elemental MediaConvert, Anda dapat membuat Dolby Vision output Profil 5 atau Profil 8.1 dari sumber yang didukung.

# Siapkan Dolby Vision pekerjaan

Gunakan langkah-langkah berikut untuk menyiapkan Dolby Vision pekerjaan. Untuk informasi lebih lanjut tentang pekerjaan, lihat[the section called "Mengkonfigurasi pekerjaan".](#page-154-0)

- 1. Untuk file input atau file Anda, pilih dari yang berikut ini:
	- a. MXFfile dengan Dolby Vision metadata frame-interleaved atau file XML.
	- b. IMFpackage (IMP) dengan Dolby Vision metadata frame-interleaved atau file XHTML. Juga, tentukan file composition playlist (CPL) untuk masukan Anda. Jika Anda CPL berasal dari yang tidak lengkapIMP, pilih IMP Tambahan untuk menentukan lokasi s tambahan Anda. IMP
	- c. Apple ProRes QuickTime MOVdengan file Dolby Vision XHTML metadata studio.
- d. Masukan apa pun dengan ruang HDR10 warna. (HDR10input membatasi Dolby Vision profil output Anda ke Profil 5.)
- e. Masukan apa pun dengan ruang SDR warna. (SDRinput membatasi Dolby Vision profil output Anda ke Profil 5.)
- 2. Untuk setiap output yang ingin Anda prosesDolby Vision, lakukan hal berikut:
	- Pastikan bahwa pengaturan output Anda sesuai dengan batasan yang tercantum dalamDolby [Visiondukungan format input dan persyaratan pengaturan pekerjaan](#page-316-0).
	- Aktifkan preprocessor Dolby Vision.
	- Tentukan Profil Dolby Vision dari salah satu pilihan berikut:
		- Profil 5: Termasuk Dolby Vision metadata frame-interleaved dalam output Anda.
		- Profil 8.1: Termasuk metadata dan Dolby Vision metadata yang disisipkan bingkai dalam output Anda. HDR10
- 3. Pilih antrian sesuai permintaan. Antrian default Anda sesuai permintaan.

## <span id="page-316-0"></span>Dolby Visiondukungan format input dan persyaratan pengaturan pekerjaan

Tabel di bagian ini menjelaskan dukungan format Dolby Vision input dan persyaratan pengaturan pekerjaan untuk implementasi dengan AWS Elemental MediaConvert.

Tabel berikut menjelaskan persyaratan format input untuk output Dolby Vision Profil 5 atau Profil 8.1.

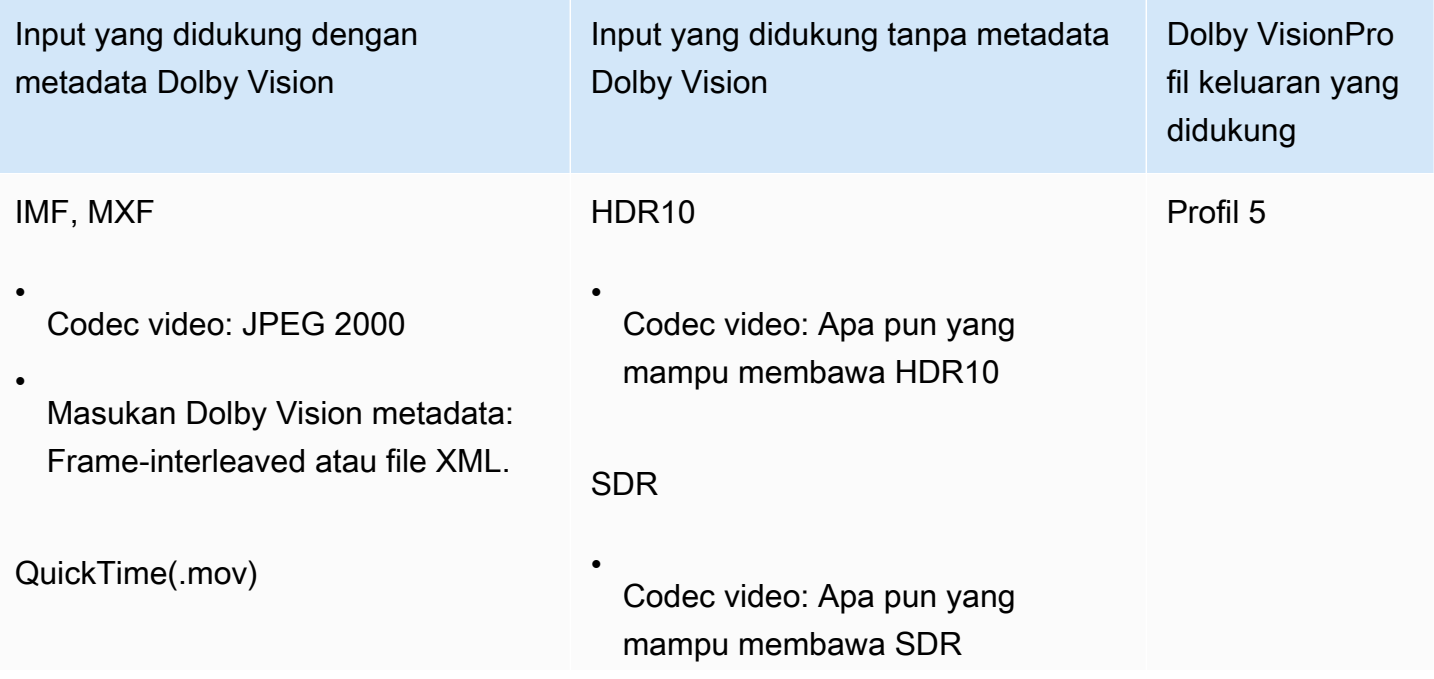

Dolby Visiondukungan format input dan persyaratan pengaturan pekerjaan 308

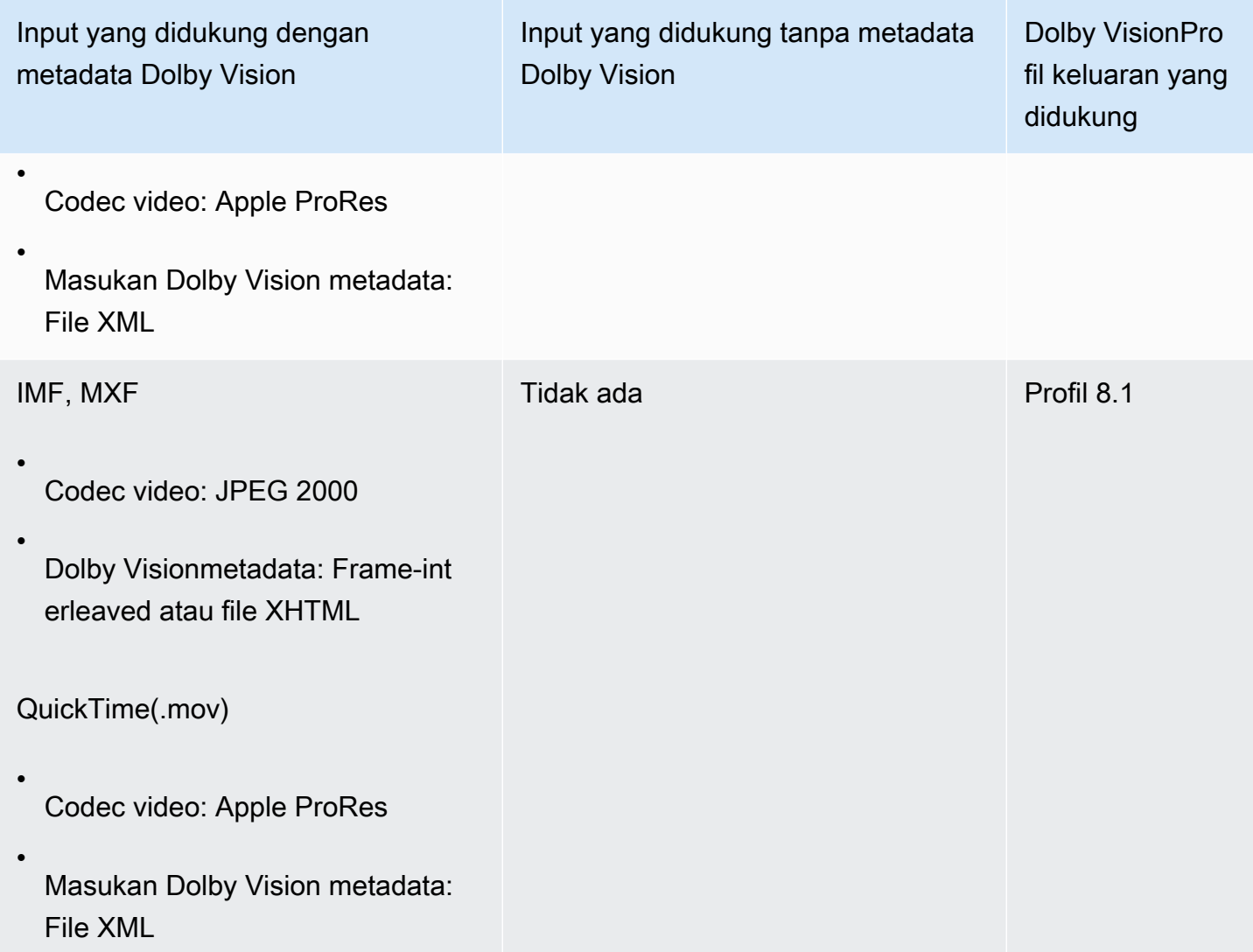

Tabel berikut menjelaskan batasan fitur dan persyaratan pekerjaan untuk Dolby Vision output.

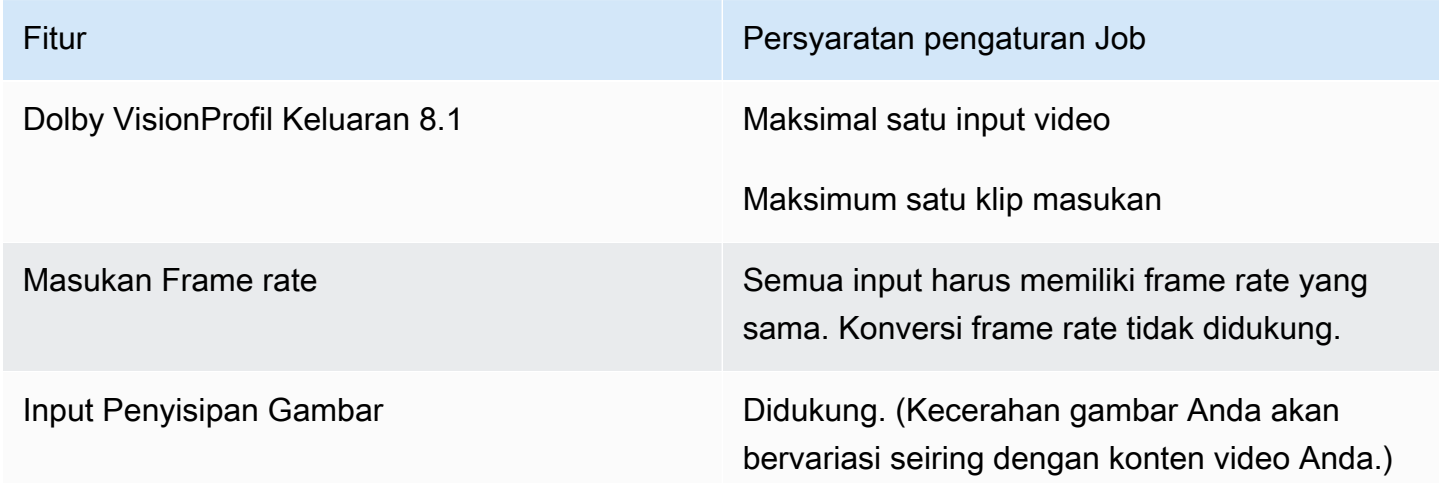

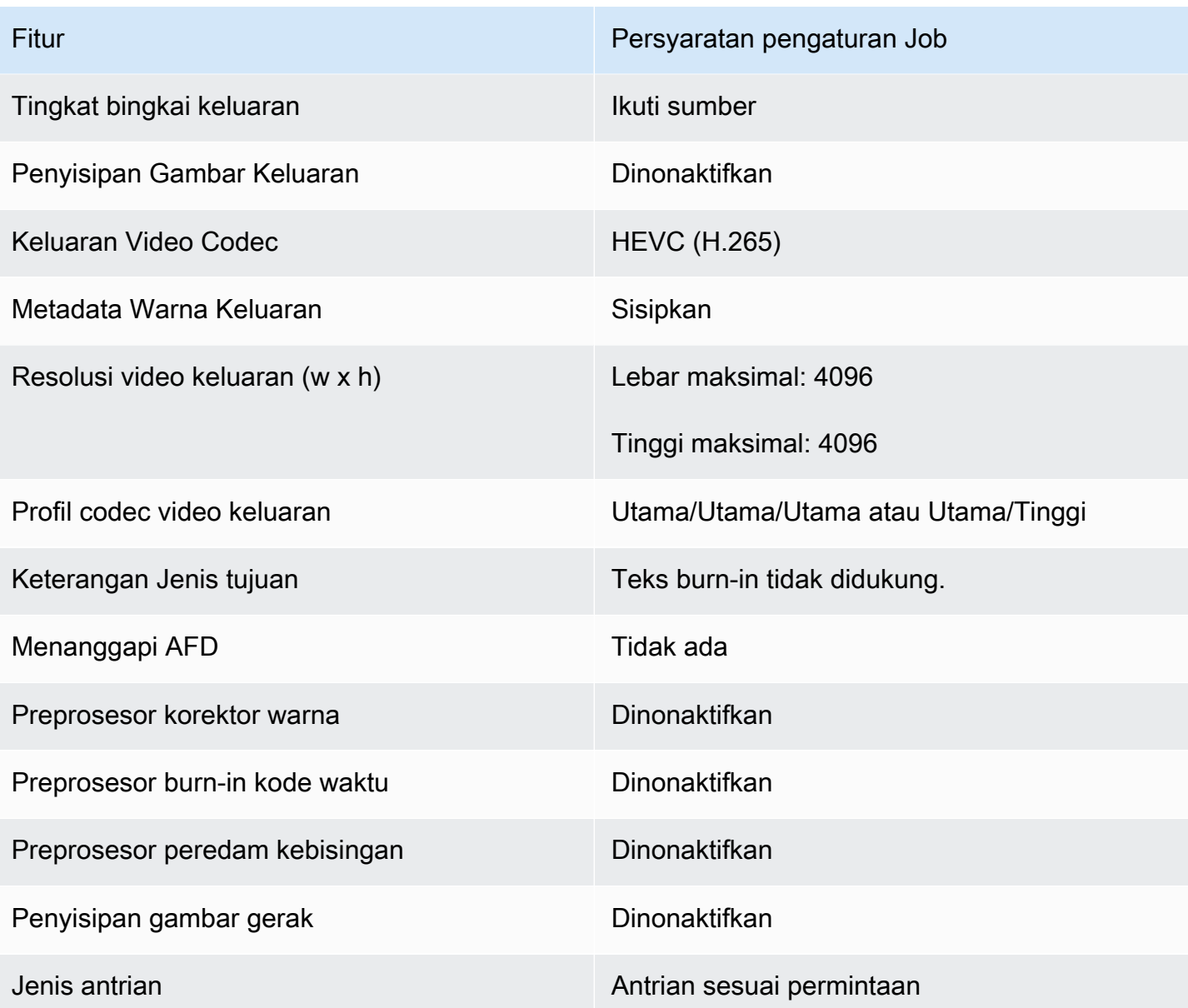

# Melindungi aset media Anda dengan enkripsi dan DRM menggunakan AWS Elemental MediaConvert

Gunakan enkripsi untuk melindungi konten Anda dari akses yang tidak sah. Anda dapat menggunakan kombinasi opsi enkripsi ini dengan AWS Elemental MediaConvert:

• Enkripsi sisi server: Jaga agar file keluaran Anda tetap aman di bucket Amazon S3 yang dibaca dan ditulis oleh AWS Elemental. MediaConvert

• Manajemen hak digital (DRM): Pastikan bahwa, setelah Anda mendistribusikan konten Anda, hanya pemirsa yang berwenang yang dapat menontonnya

Topik

- [Menerapkan enkripsi sisi server](#page-319-0)
- [Manajemen Hak Digital \(DRM\)](#page-321-0)

## <span id="page-319-0"></span>Menerapkan enkripsi sisi server

Enkripsi sisi server dengan Amazon S3 adalah salah satu opsi enkripsi yang dapat Anda gunakan dengan AWS Elemental. MediaConvert

Anda dapat melindungi file input dan output saat istirahat dengan menggunakan enkripsi sisi server dengan Amazon S3:

- Untuk melindungi file input Anda, siapkan enkripsi sisi server seperti yang Anda lakukan untuk objek apa pun di bucket Amazon S3. Untuk informasi selengkapnya, lihat [Melindungi data](https://docs.aws.amazon.com/AmazonS3/latest/dev/serv-side-encryption.html)  [menggunakan enkripsi sisi server](https://docs.aws.amazon.com/AmazonS3/latest/dev/serv-side-encryption.html) di Panduan Pengguna Amazon Simple Storage Service.
- Untuk melindungi file keluaran Anda, tentukan di MediaConvert pekerjaan AWS Elemental Anda bahwa Amazon S3 mengenkripsi file keluaran Anda saat mengunggahnya. MediaConvert Secara default, file output Anda tidak dienkripsi. Sisa topik ini memberikan informasi lebih lanjut tentang pengaturan pekerjaan Anda untuk mengenkripsi file output Anda.

Saat Anda menyiapkan output MediaConvert pekerjaan AWS Elemental untuk enkripsi sisi server, Amazon S3 mengenkripsinya dengan kunci data. Sebagai langkah keamanan tambahan, kunci data itu sendiri dienkripsi dengan kunci master.

Anda memilih apakah Amazon S3 mengenkripsi kunci data dengan menggunakan kunci terkelola Amazon S3 default atau kunci KMS yang dikelola oleh (). AWS Key Management Service AWS KMS Menggunakan kunci master Amazon S3 default paling sederhana untuk disiapkan. Jika Anda lebih suka kontrol lebih besar atas kunci Anda, gunakan AWS KMS kunci. Untuk informasi selengkapnya tentang berbagai jenis kunci KMS yang dikelola AWS KMS, lihat [Apa itu? AWS Key Management](https://docs.aws.amazon.com/kms/latest/developerguide/#master_keys)  [Service](https://docs.aws.amazon.com/kms/latest/developerguide/#master_keys) di Panduan AWS Key Management Service Pengembang.

Jika Anda memilih untuk menggunakan AWS KMS kunci, Anda dapat menentukan kunci yang dikelola pelanggan di AWS akun Anda. Jika tidak, AWS KMS gunakan kunci AWS terkelola untuk Amazon S3, yang memiliki alias. aws/s3

Untuk menyiapkan output pekerjaan Anda untuk enkripsi sisi server

- 1. Buka MediaConvert konsol di [https://console.aws.amazon.com/mediaconvert.](https://console.aws.amazon.com/mediaconvert)
- 2. Pilih Buat tugas.
- 3. Siapkan input, grup keluaran, dan output untuk video dan audio, seperti yang dijelaskan dalam [Mengkonfigurasi pekerjaan di MediaConvert](#page-154-0) da[nMembuat output.](#page-208-0)
- 4. Untuk setiap grup keluaran yang memiliki output yang ingin dienkripsi, siapkan enkripsi sisi server:
	- a. Di panel Job di sebelah kiri, pilih grup keluaran.
	- b. Di bagian pengaturan grup di sebelah kanan, pilih Enkripsi sisi server. Jika Anda menggunakan API atau SDK, Anda dapat menemukan setelan ini di file JSON pekerjaan Anda. Nama pengaturannya adalahS3EncryptionSettings.
	- c. Untuk manajemen kunci Enkripsi, pilih AWS layanan yang melindungi kunci data Anda. Jika Anda menggunakan API atau SDK, Anda dapat menemukan setelan ini di file JSON pekerjaan Anda. Nama pengaturannya adalahS3ServerSideEncryptionType.

Jika Anda memilih Amazon S3, Amazon S3 mengenkripsi kunci data Anda dengan kunci terkelola pelanggan yang disimpan Amazon S3 dengan aman. Jika Anda memilih AWS KMS, Amazon S3 mengenkripsi kunci data Anda dengan kunci KMS yang AWS Key Management Service ()AWS KMS menyimpan dan mengelola.

d. Jika Anda memilih AWS KMS[pada langkah sebelumnya, secara opsional tentukan ARN dari](https://docs.aws.amazon.com/kms/latest/developerguide/concept.html#customer-cmk) [salah satu dari Anda Apa itu? AWS Key Management Service](https://docs.aws.amazon.com/kms/latest/developerguide/concept.html#customer-cmk) . Jika Anda melakukannya, AWS KMS akan menggunakan kunci KMS itu untuk mengenkripsi kunci data yang digunakan Amazon S3 untuk mengenkripsi file media Anda.

Jika Anda tidak menentukan kunci untuk AWS KMS, Amazon S3 menggunakan [kunci AWS](https://docs.aws.amazon.com/kms/latest/developerguide/concepts.html#aws-managed-cmk)  [terkelola](https://docs.aws.amazon.com/kms/latest/developerguide/concepts.html#aws-managed-cmk) di AWS akun Anda yang digunakan secara eksklusif untuk Amazon S3.

e. Jika Anda memilih AWS KMSuntuk manajemen kunci Enkripsi, berikan kms:Encrypt dan kms:GenerateDataKey izin untuk peran AWS MediaConvert AWS Identity and Access Management Elemental (IAM) Anda. Ini memungkinkan MediaConvert untuk mengenkripsi file output Anda. Jika Anda juga ingin dapat menggunakan output ini sebagai input ke MediaConvert pekerjaan lain, berikan juga izinkms:Decrypt. Untuk mempelajari lebih lanjut, lihat topik ini:

- Untuk informasi selengkapnya tentang menyiapkan peran IAM untuk diasumsikan oleh AWS MediaConvert Elemental, [Menyiapkan izin Peran IAM](#page-13-0) lihat di bagian Memulai panduan ini.
- Untuk informasi selengkapnya tentang pemberian izin IAM menggunakan kebijakan sebaris, lihat prosedur Untuk menyematkan kebijakan sebaris untuk pengguna atau peran dalam Menambahkan izin identitas IAM (Konsol) di Panduan Pengguna [IAM.](https://docs.aws.amazon.com/IAM/latest/UserGuide/access_policies_manage-attach-detach.html#add-policies-console)
- Untuk contoh kebijakan IAM yang memberikan AWS KMS izin, termasuk mendekripsi konten terenkripsi, lihat Contoh [kebijakan yang dikelola pelanggan](https://docs.aws.amazon.com/kms/latest/developerguide/iam-policies.html#customer-managed-policies) di Panduan Pengembang.AWS Key Management Service
- 5. Jalankan MediaConvert pekerjaan AWS Elemental Anda seperti biasa. Jika Anda memilih AWS KMSuntuk manajemen kunci Enkripsi, ingatlah untuk memberikan kms:Decrypt izin kepada pengguna atau peran apa pun yang Anda inginkan untuk dapat mengakses output Anda.

# <span id="page-321-0"></span>Manajemen Hak Digital (DRM)

DRM adalah salah satu opsi enkripsi yang dapat Anda gunakan dengan MediaConvert AWS Elemental.

Lindungi konten Anda dari penggunaan yang tidak sah melalui enkripsi. Sistem manajemen hak digital (DRM) menyediakan kunci AWS MediaConvert Elemental untuk enkripsi konten, dan lisensi kepada pemain yang didukung dan konsumen lain untuk dekripsi.

### **a** Note

Untuk mengenkripsi konten, Anda harus memiliki penyedia solusi DRM.

- Untuk ikhtisar, lihat [https://docs.aws.amazon.com/speke/latest/documentation/ what-is](https://docs.aws.amazon.com/speke/latest/documentation/what-is-speke.html#services-architecture)[speke .html #services -architecture](https://docs.aws.amazon.com/speke/latest/documentation/what-is-speke.html#services-architecture).
- Untuk mengatur, lihat [https://docs.aws.amazon.com/speke/latest/documentation/customer](https://docs.aws.amazon.com/speke/latest/documentation/customer-onboarding.html)[onboarding.html](https://docs.aws.amazon.com/speke/latest/documentation/customer-onboarding.html).

Satu-satunya pengecualian untuk persyaratan ini adalah dengan protokol streaming Apple HLS, di mana Anda dapat memilih untuk menentukan kunci statis Anda sendiri atau menggunakan penyedia DRM.

### Topik

- [Mengenkripsi konten](#page-322-0)
- [Menggunakan kunci konten terenkripsi dengan DRM](#page-325-0)
- [Memecahkan masalah enkripsi DRM](#page-326-0)

### <span id="page-322-0"></span>Mengenkripsi konten

Gunakan prosedur berikut untuk mengaktifkan enkripsi konten dalam grup keluaran CMAF, DASH ISO, Apple HLS, dan MS Smooth.

AWS Elemental MediaConvert mendukung kombinasi grup keluaran dan sistem DRM berikut, dengan SPFKF v1.0

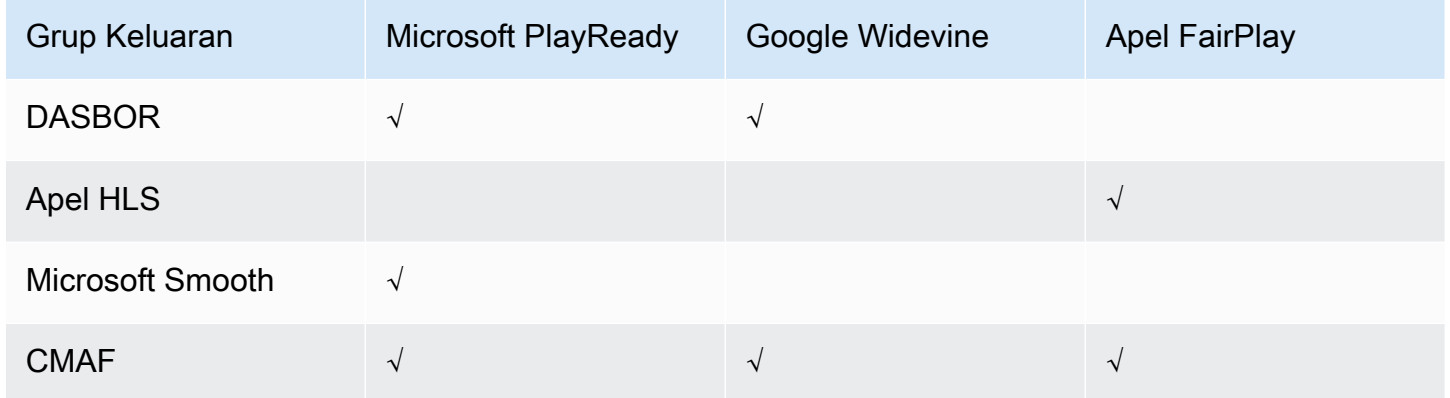

Untuk menggunakan prosedur ini, Anda harus merasa nyaman bekerja dengan grup output. Untuk informasi selengkapnya, lihat [the section called "Langkah 3: Buat grup keluaran".](#page-158-0)

### Untuk mengenkripsi konten

- 1. Siapkan pekerjaan transcoding Anda seperti biasa. Untuk informasi selengkapnya, lihat [the](#page-154-0) [section called "Mengkonfigurasi pekerjaan"](#page-154-0).
- 2. Pada halaman Buat pekerjaan, di panel Job di sebelah kiri, di bawah Grup keluaran, pilih grup keluaran yang ingin Anda aktifkan enkripsi.
- 3. Aktifkan enkripsi DRM.
- 4. Untuk grup keluaran CMAF dan Apple HLS, pilih metode enkripsi. Pastikan Anda memilih metode enkripsi yang bekerja dengan sistem DRM yang Anda gunakan.

Untuk grup keluaran DASH ISO dan MS Smooth, Anda tidak menentukan metode enkripsi. MediaConvert selalu menggunakan enkripsi AES-CTR (AES-128) dengan grup keluaran ini.

5. Untuk grup keluaran CMAF dan Apple HLS, pilih sumber untuk kunci enkripsi konten. Untuk jenis penyedia Key, pilih SPEKE untuk mengenkripsi menggunakan kunci yang disediakan oleh penyedia solusi DRM Anda, atau pilih kunci Statis untuk memasukkan kunci Anda sendiri.

Untuk grup keluaran DASH ISO dan MS Smooth, Anda tidak menentukan sumber untuk kunci enkripsi konten. Dengan grup keluaran ini, MediaConvert apakah DRM hanya dengan penyedia kunci yang sesuai dengan Speke.

- Untuk SPEKE, isi bidang parameter enkripsi. Untuk informasi selengkapnya, lihat [the section](#page-323-0)  [called "Parameter enkripsi SPEKE".](#page-323-0)
- Untuk Kunci Statis, lihat[the section called "Parameter enkripsi kunci statis".](#page-325-1)

**a** Note

MediaConvert tidak mendukung enkripsi konten DRM untuk codec video keluaran berikut: AV1, VP8, dan VP9.

### <span id="page-323-0"></span>Parameter enkripsi SPEKE

Ketika Anda meminta enkripsi, Anda memberikan parameter input yang memungkinkan layanan untuk menemukan server kunci penyedia solusi DRM Anda, untuk mengautentikasi Anda sebagai pengguna dan untuk meminta kunci pengkodean yang tepat. Beberapa opsi hanya tersedia untuk grup keluaran tertentu.

Masukkan parameter enkripsi SPEKE sebagai berikut:

• Untuk ID Sumber Daya, masukkan pengenal untuk konten. Layanan mengirimkan ini ke server kunci untuk mengidentifikasi titik akhir saat ini. Seberapa unik Anda membuat ini tergantung pada seberapa halus kontrol akses yang Anda inginkan. Layanan ini tidak memungkinkan Anda untuk menggunakan ID yang sama untuk dua proses enkripsi simultan. ID sumber daya juga dikenal sebagai ID konten.

Contoh berikut menunjukkan ID sumber daya.
#### MovieNight20171126093045

- Untuk ID Sistem, masukkan pengidentifikasi unik untuk protokol streaming dan sistem DRM Anda. Jumlah ID sistem yang dapat Anda tentukan bervariasi tergantung pada jenis grup keluaran:
	- CMAF Untuk ID Sistem yang diberi sinyal di DASH, tentukan setidaknya satu dan hingga tiga ID. Untuk ID Sistem yang diberi sinyal di HLS, tentukan satu ID.
	- DASH Untuk ID Sistem, tentukan setidaknya satu dan hingga dua ID.
	- Apple HLS Untuk ID Sistem, tentukan satu ID.

Jika Anda memberikan lebih dari satu ID sistem dalam satu bidang, masukkan pada baris terpisah, dan jangan pisahkan dengan koma atau tanda baca lainnya.

Untuk daftar ID sistem umum, lihat ID Sistem [DASH-IF](https://dashif.org/identifiers/content_protection/). Jika Anda tidak tahu ID Anda, mintalah dari penyedia solusi DRM Anda.

• Untuk URL, masukkan URL proxy API Gateway yang Anda atur untuk berbicara dengan server kunci Anda. Proxy API Gateway harus berada dalam posisi yang sama Wilayah AWS seperti **MediaConvert** 

Contoh berikut menunjukkan URL.

https://1wm2dx1f33.execute-api.us-west-2.amazonaws.com/SpekeSample/copyProtection

• (Opsional) Untuk Sertifikat ARN, masukkan sertifikat RSA 2048 ARN untuk digunakan untuk enkripsi kunci konten. Gunakan opsi ini hanya jika penyedia kunci DRM Anda mendukung enkripsi kunci konten. Jika Anda menggunakan ini dan penyedia kunci Anda tidak mendukungnya, permintaan gagal.

Untuk memasukkan sertifikat ARN di sini, Anda harus sudah mengimpor sertifikat yang sesuai ke dalam AWS Certificate Manager, memasukkan sertifikat ARN dari ACM ke panel MediaConvert Sertifikat, dan mengaitkannya dengan. MediaConvert Untuk informasi selengkapnya, lihat [the](#page-325-0) [section called "Menggunakan kunci konten terenkripsi dengan DRM"](#page-325-0).

Contoh berikut menunjukkan sertifikat ARN.

arn:aws:acm:region:123456789012:certificate/97b4deb6-8983-4e39-918e-ef1378924e1e

#### Opsi konfigurasi tambahan untuk Apple HLS dan CMAF

• (Opsional) Untuk vektor inisialisasi Konstan masukkan nilai hex 128-bit, 16-byte yang diwakili oleh string 32-karakter, yang akan digunakan dengan kunci untuk mengenkripsi konten.

Parameter enkripsi kunci statis

Opsi berikut adalah untuk enkripsi kunci statis:

- Nilai kunci statis String yang valid untuk mengenkripsi konten.
- URL URL yang akan disertakan dalam manifes sehingga perangkat pemain dapat mendekripsi konten.

## <span id="page-325-0"></span>Menggunakan kunci konten terenkripsi dengan DRM

Untuk solusi enkripsi DRM yang paling aman, gunakan kunci konten terenkripsi selain konten terenkripsi. Untuk menggunakan kunci konten terenkripsi, Anda harus mengimpor sertifikat yang sesuai ke AWS Certificate Manager (ACM), lalu menyiapkannya untuk digunakan dengan AWS Elemental. MediaConvert Untuk informasi tentang ACM , lihat [Panduan Pengguna AWS Certificate](https://docs.aws.amazon.com/acm/latest/userguide/)  [Manager](https://docs.aws.amazon.com/acm/latest/userguide/).

Jalankan AWS Certificate Manager di Wilayah yang sama saat Anda menjalankan AWS Elemental MediaConvert.

Untuk menyiapkan sertifikat untuk enkripsi kunci konten DRM

- 1. Dapatkan sertifikat 2048 RSA, SHA-512 yang ditandatangani.
- 2. Buka konsol ACM di [https://console.aws.amazon.com/acm/.](https://console.aws.amazon.com/acm/)
- 3. Impor sertifikat ke ACM sesuai dengan instruksi di [Mengimpor sertifikat](https://docs.aws.amazon.com/acm/latest/userguide/import-certificate.html) ke dalam. AWS Certificate Manager Perhatikan sertifikat ARN yang dihasilkan karena Anda akan membutuhkannya nanti.

Untuk digunakan dalam enkripsi DRM, sertifikat Anda harus memiliki status Diterbitkan di ACM.

- 4. Buka MediaConvert konsol di [https://console.aws.amazon.com/mediaconvert/.](https://console.aws.amazon.com/mediaconvert/)
- 5. Di panel navigasi, di bawah Sertifikat, masukkan ARN sertifikat Anda, lalu pilih Sertifikat asosiasi.

Untuk menemukan sertifikat yang terkait dengan AWS Elemental MediaConvert

Di konsol ACM, daftarkan dan tampilkan sertifikat Anda untuk menemukan sertifikat yang telah dikaitkan dengan MediaConvert Anda. Di bagian Detail dari deskripsi sertifikat, Anda dapat melihat MediaConvert asosiasi dan mengambil sertifikat ARN. Untuk informasi selengkapnya, lihat [Daftar](https://docs.aws.amazon.com/acm/latest/userguide/gs-acm-list.html) [sertifikat yang dikelola ACM dan J](https://docs.aws.amazon.com/acm/latest/userguide/gs-acm-list.html)[elaskan](https://docs.aws.amazon.com/acm/latest/userguide/gs-acm-describe.html) [sertifikat](https://docs.aws.amazon.com/acm/latest/userguide/gs-acm-list.html) ACM.

Untuk menggunakan sertifikat di AWS Elemental MediaConvert

Saat Anda menggunakan enkripsi DRM, berikan salah satu ARN sertifikat terkait Anda dalam parameter enkripsi SPEKE. Ini memungkinkan enkripsi kunci konten. Anda dapat menggunakan sertifikat ARN yang sama untuk beberapa pekerjaan. Untuk informasi, lihat [the section called](#page-322-0)  ["Mengenkripsi konten".](#page-322-0)

#### Untuk memperbarui sertifikat

Untuk memperbarui sertifikat yang telah Anda kaitkan dengan AWS MediaConvert Elemental, impor ulang sertifikat tersebut. AWS Certificate Manager Sertifikat diperbarui tanpa gangguan penggunaannya di. MediaConvert

#### Untuk menghapus sertifikat

Untuk menghapus sertifikat dari AWS Certificate Manager, Anda harus terlebih dahulu memisahkannya dari layanan lain. Untuk memisahkan sertifikat dari AWS MediaConvert Elemental, salin sertifikat ARN dari ACM, arahkan ke MediaConvert panel Sertifikat, masukkan sertifikat ARN, lalu pilih Dissociate certificate.

## Memecahkan masalah enkripsi DRM

Jika server kunci sistem DRM tidak tersedia saat AWS MediaConvert Elemental meminta kunci, konsol akan menampilkan pesan berikut: Server Kunci Tidak Tersedia.

Enkripsi kunci konten menambahkan lapisan kompleksitas lain pada pekerjaan Anda. Jika Anda mengalami masalah pada pekerjaan yang mengaktifkan enkripsi kunci konten, hapus sertifikat ARN dari pengaturan pekerjaan Anda dan pecahkan masalah pekerjaan menggunakan pengiriman kunci yang jelas. Ketika Anda memilikinya berfungsi, masukkan kembali sertifikat ARN, dan kemudian coba pekerjaan itu lagi.

Jika Anda menghubungi [AWS Support Pusat](https://console.aws.amazon.com/support/home#/) untuk tujuan pemecahan masalah, sediakan informasi berikut:

• Wilayah tempat pekerjaan dijalankan

- ID Tugas
- account-id
- Nama penyedia solusi DRM Anda
- Detail lain tentang masalah yang Anda alami yang dapat membantu pemecahan masalah

# Bekerja dengan frame rate video di AWS Elemental MediaConvert

Kecepatan bingkai aset video menunjukkan seberapa cepat perangkat pemutar video memutar ulang bingkai video, dalam bingkai per detik (fps). Misalnya, film memiliki frame rate 24 fps, siaran televisi NTSC adalah 29,97/59,94 fps, dan siaran televisi PAL adalah 50/25 fps. Jika Anda menyimpan pengaturan MediaConvert default dalam pekerjaan Anda, video keluaran Anda akan memiliki frame rate yang sama dengan video input Anda.

Beberapa video memiliki frame rate yang bervariasi selama durasi video. Misalnya, beberapa kamera secara otomatis menghasilkan video yang menggunakan lebih banyak bingkai untuk urutan aksi tinggi dan lebih sedikit bingkai untuk urutan dengan gerakan lebih sedikit. MediaConvert mendukung input frame rate variabel (VFR), tetapi hanya menciptakan output frame rate konstan (CFR). Untuk informasi selengkapnya, lihat [Menggunakan input frame rate variabel.](#page-329-0)

#### Topik

- [Pengaturan untuk konversi frame rate](#page-327-0)
- [Menggunakan input frame rate variabel di AWS Elemental MediaConvert](#page-329-0)
- [Mengonversi frame rate video Anda](#page-330-0)
- [Bekerja dengan tipe pemindaian progresif dan interlaced di AWS Elemental MediaConvert](#page-334-0)
- [Bekerja dengan telekomunikasi di AWS Elemental MediaConvert](#page-347-0)

## <span id="page-327-0"></span>Pengaturan untuk konversi frame rate

Untuk membuat output yang memiliki frame rate berbeda dari input Anda, gunakan MediaConvert pengaturan ini:

Frame rate (framerateControl,framerateNumerator,framerateDenominator)

Untuk konversi frame rate, tentukan frame rate dalam pengaturan pengkodean output Anda yang berbeda dari frame rate video input Anda. MediaConvert kemudian akan membuat output yang memiliki frame rate yang Anda tentukan, bukan frame rate dari video input Anda.

Menentukan frame rate output Anda secara langsung dalam spesifikasi pekerjaan JSON Anda bisa lebih kompleks daripada melakukannya di MediaConvert konsol. Untuk detailnya, lihat prosedur penggunaan API, CLI, dan SDK dalam topik. [Mengonversi frame rate video Anda](#page-330-0)

Algoritma konversi frame rate (framerateConversionAlgorithm)

Pilih bagaimana Anda MediaConvert ingin menambah atau mengurangi frame rate. Pilihan terbaik untuk pengaturan ini tergantung pada konten video Anda.

Saat Anda menggunakan Drop duplikat, MediaConvert salin atau hapus bingkai tetapi tidak mengubahnya. Ini mempertahankan kualitas gambar dari setiap frame individu, tetapi mungkin menyebabkan kegagapan dalam beberapa konversi. Untuk konversi numerik sederhana, seperti 60 fps hingga 30 fps, Drop duplikat sering kali merupakan pilihan terbaik.

Saat Anda menggunakan Interpolate, MediaConvert padukan bingkai bersama-sama untuk menghindari kebutuhan untuk mengulang atau menghapus bingkai. Ini menghasilkan gerakan halus, tetapi mungkin memperkenalkan artefak video yang tidak diinginkan. Untuk konversi yang kompleks secara numerik, Interpolate cenderung memberikan hasil yang lebih baik daripada duplikat Drop.

Saat Anda MediaConvert menggunakan FrameFormer, gunakan InSync FrameFormer perpustakaan. Konversi menggunakan interpolasi kompensasi gerakan berdasarkan konten video masukan Anda. FrameFormer melakukan berbagai teknik konversi frame rate scene-by-scene berdasarkan dan dapat menggunakan teknik yang berbeda pada wilayah yang berbeda dari setiap frame. FrameFormermelakukan konversi berdasarkan deteksi otomatis irama dasar video sumber Anda, daripada mengandalkan frame rate yang dilaporkan dalam metadata file.

Keterbatasan fitur:

- Anda dapat menggunakan FrameFormer dengan input yang memiliki resolusi hingga 4K saja. MediaConvert tidak mendukung FrameFormer konversi dengan input 8K.
- Anda FrameFormer hanya dapat menggunakan pekerjaan yang Anda jalankan melalui antrian sesuai permintaan. Anda tidak dapat menggunakan antrian yang dipesan dengan. **FrameFormer**

Menggunakan FrameFormer meningkatkan waktu transcoding dan menimbulkan biaya tambahan yang signifikan. Untuk informasi lebih lanjut, lihat [halaman MediaConvert harga.](https://aws.amazon.com/mediaconvert/pricing/)

Bergantung pada konversi, Anda mungkin juga menggunakan pengaturan ini:

#### PAL lambat (slowPal)

Saat Anda mengonversi frame rate dari 23,976 atau 24 frame per detik (fps) menjadi 25 fps, Anda dapat mengaktifkan Slow PAL (slow phase alternating line) secara opsional. Saat Anda mengaktifkan PAL yang lambat, alih-alih menduplikasi bingkai untuk meningkatkan kecepatan bingkai, MediaConvert pelabelan ulang bingkai video sebagai 25 fps dan mengambil sampel ulang audio Anda agar tetap disinkronkan dengan video. Konversi frame rate PAL yang lambat sedikit mengurangi durasi video. Umumnya, Anda menggunakan PAL lambat untuk mengonversi format bioskop untuk pemutaran berbasis file atau streaming internet.

#### Telekomunikasi () telecine

Saat Anda mengonversi frame rate dari 23,976 frame per detik (fps) menjadi 29,97 fps, dan jenis pemindaian output Anda saling terkait, Anda dapat secara opsional mengatur Telecine ke Hard atau Soft untuk membuat gambar yang lebih halus. Umumnya, Anda menggunakan telekomunikasi saat menyiapkan aset video untuk disiarkan ke kotak set-top.

Untuk informasi selengkapnya, lihat [Telecine.](#page-347-0)

Jenis pemindaian (inputScanType)

Gunakan pengaturan ini hanya dengan input frame tersegmentasi progresif (pSF). MediaConvertsecara otomatis mendeteksi input progresif dan interlaced. Tapi itu tidak mendeteksi PSF. Jika input Anda adalah pSF, atur jenis Pindai ke pSF untuk menjaga kualitas yang lebih baik saat Anda melakukan deinterlacing dan konversi frame rate.

## <span id="page-329-0"></span>Menggunakan input frame rate variabel di AWS Elemental MediaConvert

Beberapa video memiliki frame rate yang bervariasi selama durasi video. Beberapa kamera misalnya, kamera di banyak smartphone—secara otomatis menghasilkan video yang menggunakan lebih banyak bingkai untuk urutan aksi tinggi dan lebih sedikit bingkai untuk urutan dengan gerakan lebih sedikit. MediaConvert mendukung input frame rate variabel (VFR), tetapi hanya menciptakan output frame rate konstan (CFR).

Pengaturan default untuk frame rate output adalah Follow source. Follow source menyebabkan perilaku yang berbeda tergantung pada apakah video input Anda memiliki frame rate konstan atau variabel.

• Untuk input frame rate konstan, Follow source menghasilkan output yang memiliki frame rate yang sama dengan video input.

• Untuk input frame rate variabel, Follow source menghasilkan output yang memiliki output frame rate konstan, dengan frame rate yang merupakan rata-rata frame rate input, dibulatkan ke frame rate standar bilangan bulat terdekat: 1, 5, 10, 15, 24, 30, 50, atau 60 fps.

#### Pembatasan fitur

MediaConvert dukungan untuk video frame rate variabel terbatas dengan cara ini:

- Frame rate variabel didukung sebagai input saja. Output hanya frame rate konstan.
- Input frame rate variabel hanya didukung dalam wadah ini:MP4,, MOVWEBM, danMKV.

## <span id="page-330-0"></span>Mengonversi frame rate video Anda

Setelah Anda tahu bagaimana Anda ingin menentukan pengaturan yang relevan, gunakan salah satu prosedur berikut untuk mengatur pekerjaan Anda. Untuk informasi konseptual dan panduan tentang memilih nilai yang tepat untuk pengaturan ini, lihat[Pengaturan untuk konversi frame rate.](#page-327-0)

### **Console**

Untuk mengatur tugas transcoding Anda dengan konversi frame rate menggunakan MediaConvert konsol:

- 1. Tentukan nilai yang ingin Anda tetapkan untuk konversi frame rate. Untuk informasi selengkapnya, lihat [Pengaturan untuk konversi frame rate.](#page-327-0)
- 2. Siapkan input dan output pekerjaan Anda seperti yang dijelaskan dalam. [Mengkonfigurasi](#page-154-0) [pekerjaan di MediaConvert](#page-154-0)
- 3. Pada halaman Create job, di panel Job di sebelah kiri, pilih output yang ingin Anda gunakan konversi frame rate.

Untuk menemukan pengaturan pengkodean tertentu di MediaConvert konsol, gunakan fungsi pencarian browser Anda.

4. Di bagian Pengaturan pengkodean, untuk Frame rate, pilih frame rate yang Anda inginkan untuk output Anda. Jika frame rate yang Anda inginkan tidak terdaftar, pilih Custom. Kemudian tentukan frame rate Anda sebagai pecahan di bidang di sebelah kanan Frame rate.

**<sup>1</sup>** Tip

5. Untuk algoritma konversi Framerate, pilih algoritma yang paling sesuai dengan konten Anda.

Algoritma konversi framerate tidak tersedia di MediaConvert konsol sampai Anda memilih frame rate output Anda.

- 6. Opsional. Jika output Anda 25 fps dan Anda ingin menggunakan Slow PAL, aktifkan.
- 7. Opsional. Jika Anda mengonversi dari 23.976 fps ke 29,97 fps dan Anda ingin melakukan konversi telecine, atur Telecine ke Hard atau Soft.

Telecine tidak tersedia di MediaConvert konsol sampai Anda mengatur frame rate output ke 29,97.

#### API, SDK, or CLI

Jika Anda menggunakan API, CLI, atau SDK, tentukan pengaturan yang relevan dalam spesifikasi pekerjaan JSON Anda, lalu kirimkan secara terprogram dengan pekerjaan Anda. Untuk informasi selengkapnya tentang mengirimkan pekerjaan Anda secara terprogram, lihat salah satu topik pengantar Referensi AWS Elemental API: MediaConvert

- [Memulai AWS Elemental MediaConvert menggunakan AWS SDK atau AWS CLI](https://docs.aws.amazon.com/mediaconvert/latest/apireference/custom-endpoints.html)
- [Memulai AWS Elemental MediaConvert menggunakan API](https://docs.aws.amazon.com/mediaconvert/latest/apireference/getting-started.html)

Untuk menyiapkan tugas transcoding Anda dengan konversi frame rate menggunakan API, SDK atau ( AWS Command Line Interface CLI):

- 1. Tentukan nilai yang ingin Anda tetapkan untuk konversi frame rate. Untuk informasi selengkapnya, lihat [Pengaturan untuk konversi frame rate.](#page-327-0)
- 2. Gunakan MediaConvert konsol untuk menghasilkan spesifikasi pekerjaan JSON Anda. Kami merekomendasikan pendekatan ini, karena konsol berfungsi sebagai validator interaktif terhadap skema MediaConvert pekerjaan. Ikuti langkah-langkah berikut untuk menghasilkan spesifikasi pekerjaan JSON Anda menggunakan konsol:
	- a. Ikuti prosedur sebelumnya untuk konsol.
	- b. Di panel Job di sebelah kiri, di bawah Pengaturan Job, pilih Tampilkan pekerjaan JSON.

Temukan informasi tambahan, termasuk di mana setiap setelan berada dalam struktur pengaturan pekerjaan, di Referensi MediaConvert API AWS Elemental. Tautan dalam daftar ini pergi ke informasi tentang pengaturan dalam dokumen itu:

• Kontrol laju bingkai (framerateControl)

Gunakan pengaturan kontrol frame rate untuk menentukan apakah MediaConvert menggunakan frame rate sumber input Anda atau frame rate yang Anda tentukan dengan framerateDenominator pengaturan framerateNumerator dan.

#### **G** Note

Perilaku default untuk pengaturan ini adalah mengikuti sumber. Oleh karena itu, jika Anda menjauhkan pengaturan ini dari spesifikasi pekerjaan JSON Anda, MediaConvert abaikan nilai apa pun yang Anda berikan untuk framerateNumerator dan. framerateDenominator

- AV1: [framerateControl](https://docs.aws.amazon.com/mediaconvert/latest/apireference/jobs.html#jobs-model-av1frameratecontrol)
- AVC (H.264): [framerateControl](https://docs.aws.amazon.com/mediaconvert/latest/apireference/jobs.html#jobs-prop-h264settings-frameratecontrol)
- HEVC (H.265): [framerateControl](https://docs.aws.amazon.com/mediaconvert/latest/apireference/jobs.html#jobs-prop-h265settings-frameratecontrol)
- MPEG-2: [framerateControl](https://docs.aws.amazon.com/mediaconvert/latest/apireference/jobs.html#jobs-prop-mpeg2settings-frameratecontrol)
- Apel ProRes: [framerateControl](https://docs.aws.amazon.com/mediaconvert/latest/apireference/jobs.html#jobs-prop-proressettings-frameratecontrol)
- VP8: [framerateControl](https://docs.aws.amazon.com/mediaconvert/latest/apireference/jobs.html#jobs-prop-vp8settings-frameratecontrol)
- VP9: [framerateControl](https://docs.aws.amazon.com/mediaconvert/latest/apireference/jobs.html#jobs-prop-vp9settings-frameratecontrol)
- Frame rate (framerateNumeratordanframerateDenominator)

Dalam skema pengaturan MediaConvert pekerjaan, frame rate direpresentasikan sebagai pecahan, untuk mempertahankan presisi dengan bilangan irasional. Oleh karena itu, tentukan nilai frame rate Anda framerateNumerator dibagi denganframerateDenominator. Untuk nilai frame rate umum, lihat tabel berikut daftar pengaturan ini.

Link ke framerateNumerator

- AV1: [framerateNumerator](https://docs.aws.amazon.com/mediaconvert/latest/apireference/jobs.html#jobs-prop-av1settings-frameratenumerator)
- AVC (H.264): [framerateNumerator](https://docs.aws.amazon.com/mediaconvert/latest/apireference/jobs.html#jobs-prop-h264settings-frameratenumerator)
- HEVC (H.265): [framerateNumerator](https://docs.aws.amazon.com/mediaconvert/latest/apireference/jobs.html#jobs-prop-h265settings-frameratenumerator)
- MPEG-2: [framerateNumerator](https://docs.aws.amazon.com/mediaconvert/latest/apireference/jobs.html#jobs-prop-mpeg2settings-frameratenumerator)
- Apel ProRes: [framerateNumerator](https://docs.aws.amazon.com/mediaconvert/latest/apireference/jobs.html#jobs-prop-proressettings-frameratenumerator)

• VP9: [framerateNumerator](https://docs.aws.amazon.com/mediaconvert/latest/apireference/jobs.html#jobs-prop-vp9settings-frameratenumerator)

Link ke framerateDenominator

- AV1: [framerateDenominator](https://docs.aws.amazon.com/mediaconvert/latest/apireference/jobs.html#jobs-prop-av1settings-frameratedenominator)
- AVC (H.264): [framerateDenominator](https://docs.aws.amazon.com/mediaconvert/latest/apireference/jobs.html#jobs-prop-h264settings-frameratedenominator)
- HEVC (H.265): [framerateDenominator](https://docs.aws.amazon.com/mediaconvert/latest/apireference/jobs.html#jobs-prop-h265settings-frameratedenominator)
- MPEG-2: [framerateDenominator](https://docs.aws.amazon.com/mediaconvert/latest/apireference/jobs.html#jobs-prop-mpeg2settings-frameratedenominator)
- Apel ProRes: [framerateDenominator](https://docs.aws.amazon.com/mediaconvert/latest/apireference/jobs.html#jobs-prop-proressettings-frameratedenominator)
- VP8: [framerateDenominator](https://docs.aws.amazon.com/mediaconvert/latest/apireference/jobs.html#jobs-prop-vp9settings-frameratedenominator)
- VP9: [framerateDenominator](https://docs.aws.amazon.com/mediaconvert/latest/apireference/jobs.html#jobs-prop-av1settings-frameratenumerator)
- Algoritma konversi frame rate (framerateConversionAlgorithm)
	- AV1: [framerateConversionAlgorithm](https://docs.aws.amazon.com/mediaconvert/latest/apireference/jobs.html#jobs-prop-av1settings-framerateconversionalgorithm)
	- AVC (H.264): [framerateConversionAlgorithm](https://docs.aws.amazon.com/mediaconvert/latest/apireference/jobs.html#jobs-prop-h264settings-framerateconversionalgorithm)
	- HEVC (H.265): [framerateConversionAlgorithm](https://docs.aws.amazon.com/mediaconvert/latest/apireference/jobs.html#jobs-prop-h265settings-framerateconversionalgorithm)
	- MPEG-2: [framerateConversionAlgorithm](https://docs.aws.amazon.com/mediaconvert/latest/apireference/jobs.html#jobs-prop-mpeg2settings-framerateconversionalgorithm)
	- Apel ProRes: [framerateConversionAlgorithm](https://docs.aws.amazon.com/mediaconvert/latest/apireference/jobs.html#jobs-prop-vp8settings-framerateconversionalgorithm)
	- VP8: [framerateConversionAlgorithm](https://docs.aws.amazon.com/mediaconvert/latest/apireference/jobs.html#jobs-prop-vp9settings-framerateconversionalgorithm)
	- VP9: [framerateConversionAlgorithm](https://docs.aws.amazon.com/mediaconvert/latest/apireference/jobs.html#jobs-prop-av1settings-frameratedenominator)
- PAL lambat (slowPal)
	- AVC (H.264): [slowPal](https://docs.aws.amazon.com/mediaconvert/latest/apireference/jobs.html#jobs-prop-h264settings-slowpal)
	- HEVC (H.265): [slowPal](https://docs.aws.amazon.com/mediaconvert/latest/apireference/jobs.html#jobs-prop-mpeg2settings-slowpal)
	- MPEG-2: [slowPal](https://docs.aws.amazon.com/mediaconvert/latest/apireference/jobs.html#jobs-prop-h264settings-slowpal)
	- Apel ProRes: [slowPal](https://docs.aws.amazon.com/mediaconvert/latest/apireference/jobs.html#jobs-prop-h264settings-slowpal)
- Telekomunikasi () telecine
	- AVC (H.264): [telecine](https://docs.aws.amazon.com/mediaconvert/latest/apireference/jobs.html#jobs-prop-h264settings-telecine)
	- HEVC (H.265): [telecine](https://docs.aws.amazon.com/mediaconvert/latest/apireference/jobs.html#jobs-prop-h265settings-telecine)
	- MPEG-2: [telecine](https://docs.aws.amazon.com/mediaconvert/latest/apireference/jobs.html#jobs-prop-mpeg2settings-telecine)
	- Apel ProRes: [telecine](https://docs.aws.amazon.com/mediaconvert/latest/apireference/jobs.html#jobs-prop-proressettings-telecine)
	- Jenis pemindaian ([InputScanType](https://docs.aws.amazon.com/mediaconvert/latest/apireference/jobs.html#jobs-prop-input-inputscantype))

#### Rasio frame rate umum

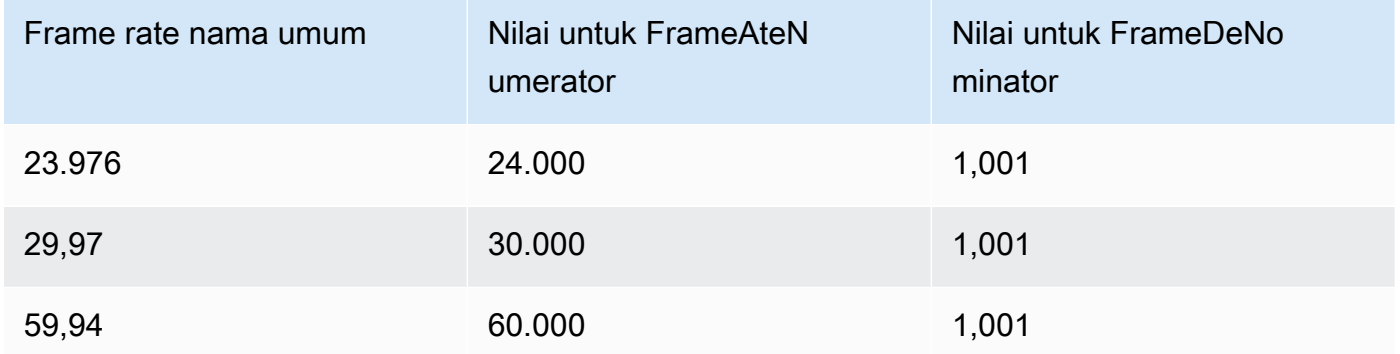

# <span id="page-334-0"></span>Bekerja dengan tipe pemindaian progresif dan interlaced di AWS Elemental **MediaConvert**

Progresif dan interlaced adalah dua jenis metode tampilan video. Perangkat layar modern mendeteksi apakah video saling terkait atau progresif dan secara otomatis memutar video dengan benar. Tapi, video progresif terlihat jauh lebih baik di layar modern.

Untuk mendapatkan hasil terbaik dengan menggunakan interlacing/deinterlacing dan mengkonversi ke dan dari telecine, Anda harus mempertimbangkan bagaimana video input Anda direkam dan transformasi apa yang telah dilakukan untuk itu. Misalnya, saat Anda menerapkan deinterlacing ke input yang tidak saling terkait, kualitas video keluaran Anda menurun.

#### Topik

- [Kosakata tipe pemindaian dasar](#page-334-1)
- [Pengaturan untuk konversi jenis pemindaian](#page-335-0)
- [Kombinasi pengaturan yang valid](#page-338-0)
- [Mengonversi jenis pemindaian video Anda](#page-344-0)

## <span id="page-334-1"></span>Kosakata tipe pemindaian dasar

#### Video progresif

Video progresif mencakup semua baris di semua bingkai. Ini terlihat lebih baik di layar modern karena secara drastis mengurangi jumlah kedipan gambar yang dilihat pemirsa di layar. Perangkat yang menampilkan video progresif akan menggambar ulang semua garis horizontal dalam bingkai. Misalnya, perangkat yang berjalan pada 50 Hertz memainkan 1080 video progresif menggambar ulang 1080 baris (setiap baris dalam bingkai) 50 kali per detik.

#### Video yang saling terkait

Video interlaced menggunakan teknik yang menggandakan frame rate yang dirasakan dari tampilan video tanpa menghabiskan bandwidth ekstra. Pada tampilan yang lebih lama, kebanyakan orang tidak akan melihat penurunan kualitas video dengan video interlaced. Perangkat yang mendukung video interlaced menggambar ulang setiap garis horizontal lainnya dalam bingkai. Misalnya, perangkat yang berjalan pada 50 Hertz memainkan 1080 video interlaced menggambar ulang 540 baris (setengah dari garis dalam bingkai) 50 kali per detik.

Polaritas bidang untuk bingkai yang saling terkait

Video interlaced berisi dua bidang bingkai video, masing-masing terdiri dari setiap garis horizontal gambar lainnya. Polaritas bidang dalam video membedakan antara dua set garis ini. Polaritas set menunjukkan apakah bidang atas didahulukan atau bidang bawah didahulukan. Dalam ilustrasi berikut, himpunan dengan polaritas bidang atas ditampilkan dengan warna biru dan berisi garis paling atas. Set dengan polaritas bidang bawah ditampilkan dalam warna merah dan berisi garis horizontal kedua dari atas. Bingkai lengkap berisi keduanya, dengan setiap set disegarkan secara bergantian.

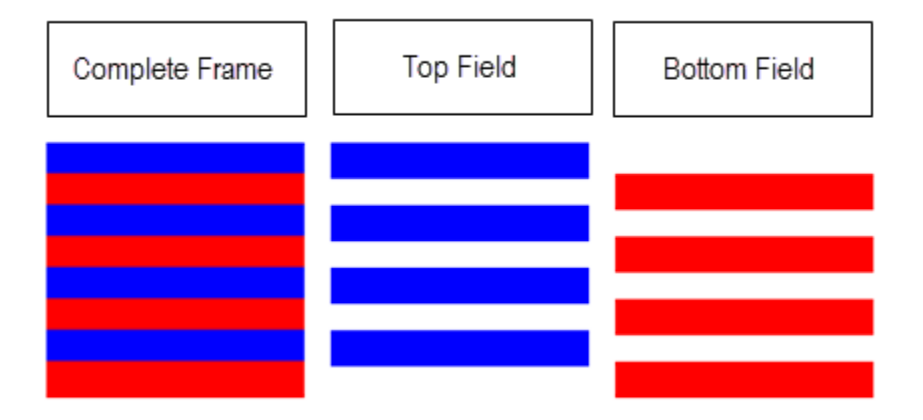

Saat Anda membuat output interlaced dengan MediaConvert, Anda dapat menentukan polaritas bidang mana yang lebih dulu dengan pengaturan mode Interlace.

## <span id="page-335-0"></span>Pengaturan untuk konversi jenis pemindaian

Untuk mengonversi antara interlaced ke video progresif, tentukan MediaConvert pengaturan yang tercakup dalam topik ini. Topik ini menawarkan informasi konseptual dan panduan untuk memilih nilai

untuk MediaConvert pengaturan yang terkait dengan interlacing dan deinterlacing. Untuk petunjuk untuk menentukannya, lihat prosedur dalam topi[kMengonversi jenis pemindaian](#page-344-0).

Nilai yang valid untuk beberapa pengaturan ini bergantung pada apa yang Anda pilih untuk pengaturan lainnya. Untuk tabel yang menunjukkan cara menentukannya bersama dengan benar, lihat[Kombinasi pengaturan yang valid](#page-338-0).

## Preprosesor Deinterlacer) (Deinterlacer

Gunakan pengaturan induk ini untuk mengaktifkan dan menonaktifkan deinterlacing. Jika Anda hanya mengaktifkan deinterlacer tanpa menentukan pengaturan deinterlacing lebih lanjut, pekerjaan Anda akan mengonversi konten interlaced menjadi progresif. Agar deinterlacing default berfungsi dengan benar, video input Anda harus saling terkait dan bingkai video input Anda tidak boleh memiliki metadata yang menandainya sebagai progresif.

Kontrol Deinterlace () DeinterlacerControl

Pengaturan ini adalah anak dari pengaturan deinterlacer. Anda dapat secara opsional menggunakan kontrol Deinterlace untuk memiliki MediaConvert deinterlace semua frame video input Anda, termasuk yang ditandai sebagai progresif. Gunakan pengaturan ini hanya jika Anda tahu bahwa metadata ini di video input Anda salah.

Algoritma Deinterlace (DeinterlaceAlgorithm)

Pengaturan ini adalah anak dari pengaturan deinterlacer. Anda dapat secara opsional menggunakan algoritma Deinterlace untuk menentukan cara MediaConvert melakukan deinterlacing untuk mendapatkan kualitas terbaik untuk konten Anda. Untuk gambar yang lebih tajam, pilih salah satu opsi interpolasi adaptif gerak (ticker Interpolate atau Interpolate). Untuk gerakan yang lebih halus, pilih salah satu opsi campuran (Blend atau Blend ticker). Saat file sumber Anda menyertakan teks bergerak, seperti judul bergulir di bagian bawah bingkai, pilih versi ticker dari algoritme.

### Mode Deinterlace () DeinterlacerMode

Pengaturan ini adalah anak dari pengaturan deinterlacer. Anda dapat secara opsional menggunakan mode Deinterlace untuk memodifikasi cara MediaConvert menerapkan deinterlacing.

Pertahankan nilai default, Deinterlace, untuk melakukan deinterlacing biasa.

Pilih Inverse telecine untuk mengonversi hard telecine (29,97 fps, interlaced) menjadi video progresif pada 23.976 fps. Saat Anda menggunakan inverse telecine, Anda masih harus

menentukan frame rate output Anda sebagai 23,97. MediaConvert tidak secara otomatis mengatur ini.

Pilih Adaptive untuk mendeteksi input interlaced MediaConvert secara otomatis dan menerapkan deinterlacing dan inverse telecine ke dalamnya. Mode deinterlace adaptif berguna saat Anda menggunakan preset keluaran, templat pekerjaan, atau pemrograman khusus untuk menerapkan pengaturan pekerjaan yang sama untuk mentranskode seluruh pustaka aset.

#### **a** Note

Ketika Anda memilih Adaptive untuk pengaturan ini, MediaConvert secara otomatis menggunakan telecine terbalik juga.

## Mode jalinan () interlaceMode

Saat Anda membuat video interlaced, baik dari input progresif atau interlaced, gunakan pengaturan ini. MediaConvert Nilai default dari pengaturan ini adalah Progresif, sehingga Anda dapat mengabaikan pengaturan ini kecuali Anda menginginkan output yang saling terkait.

### **a** Note

Bila Anda menggunakan input interlaced dan Anda mempertahankan pengaturan default, Progressive, untuk mode Interlace, Anda juga harus mengaktifkan Deinterlace. Jika tidak, output progresif Anda akan memiliki kualitas video yang sangat buruk.

Saat Anda membuat output interlaced, gunakan mode Interlace untuk menentukan [polaritas](#page-334-1) [bidang](#page-334-1) output Anda. Anda dapat langsung menentukan bidang yang didahulukan, atau Anda dapat mengaturnya untuk mengikuti polaritas input sumber. Untuk pekerjaan yang memiliki banyak input, output mungkin memiliki campuran bidang atas dan bawah terlebih dahulu, tergantung pada polaritas input.

Saat Anda mengatur mode Interlace untuk mengikuti sumber dan input Anda progresif, polaritas bidang output tergantung pada opsi berikut yang Anda tetapkan. Ikuti, bidang teratas menghasilkan output yang merupakan bidang teratas terlebih dahulu. Ikuti, bidang bawah menghasilkan output yang bidang bawah terlebih dahulu.

#### Jenis pemindaian (inputScanType)

Gunakan pengaturan ini hanya jika input Anda adalah progressive segmented frame (pSF). MediaConvert secara otomatis mendeteksi input progresif dan interlaced. Tapi itu tidak mendeteksi PSF. Jika input Anda adalah pSF, atur jenis Pindai ke pSF untuk menjaga kualitas yang lebih baik saat Anda melakukan deinterlacing dan konversi frame rate.

## <span id="page-338-0"></span>Kombinasi pengaturan yang valid

Gunakan tabel ini untuk mengonfirmasi bahwa pengaturan jenis pemindaian yang ingin Anda gunakan valid bersama dan berfungsi dengan jenis pemindaian input sumber Anda.

#### **a** Note

Algoritma Deinterlace tidak muncul dalam tabel ini, karena kapan pun masuk akal untuk mengaktifkan Deinterlacer, Anda dapat memilih nilai apa pun terlepas dari pengaturan Anda yang lain.

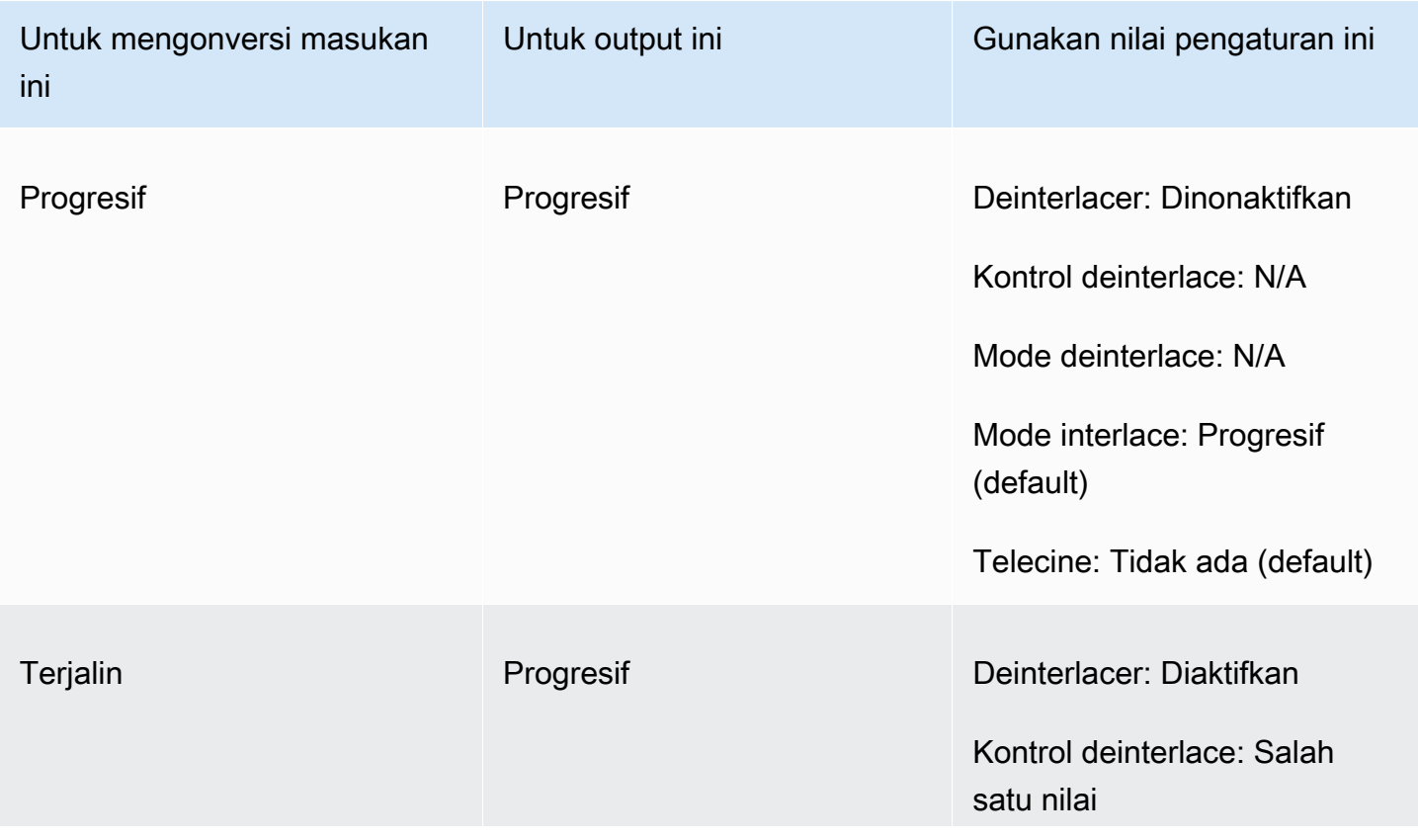

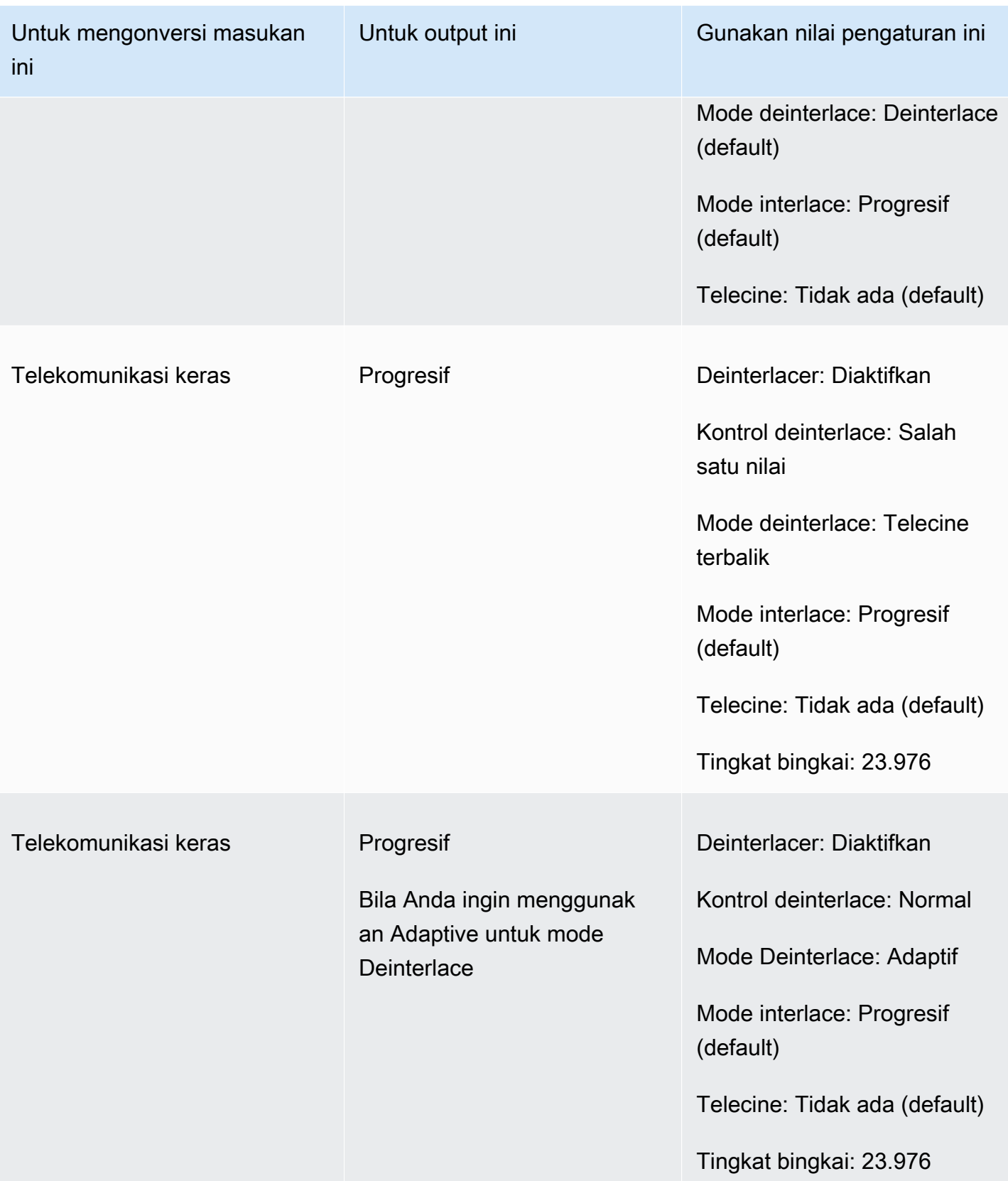

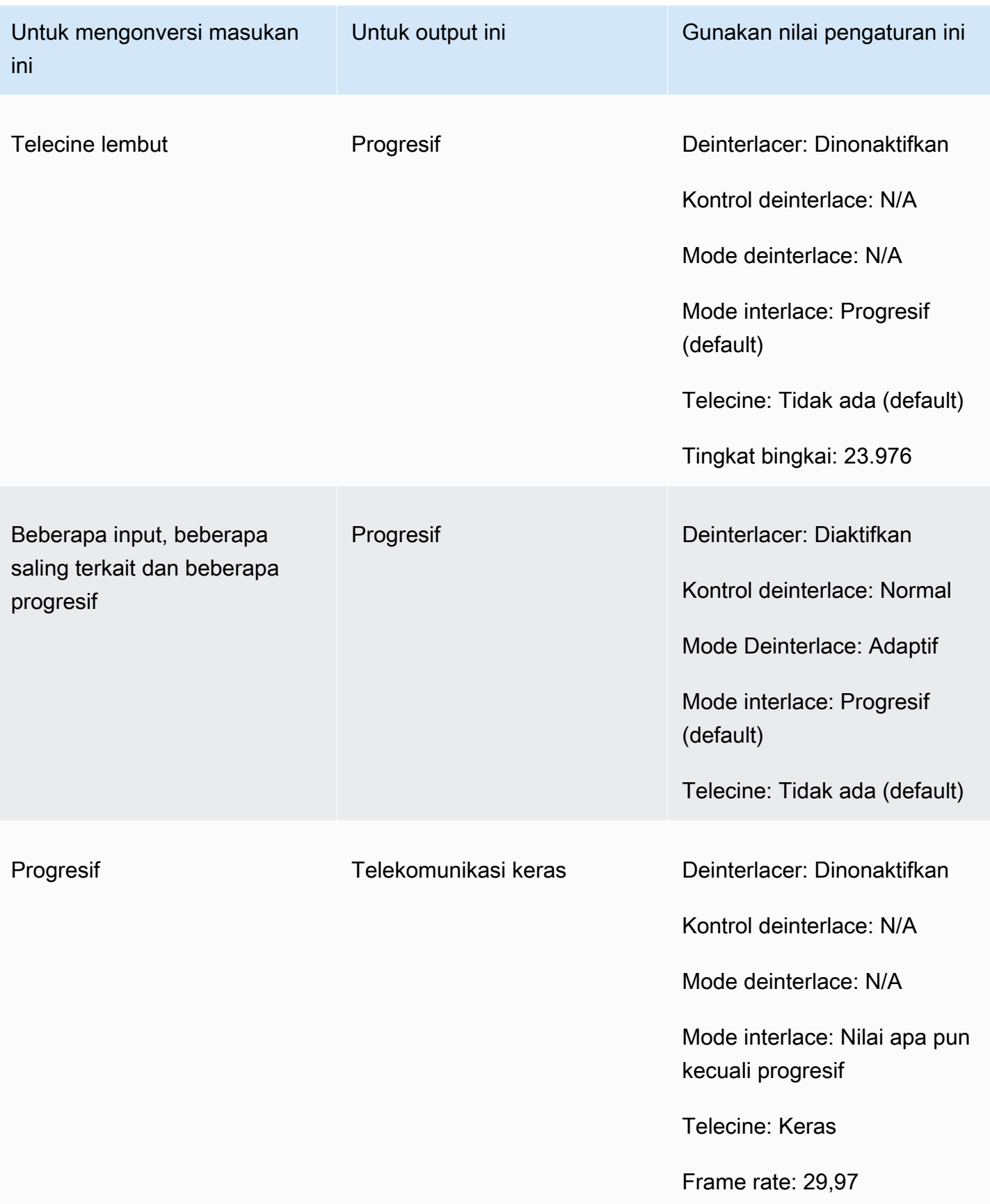

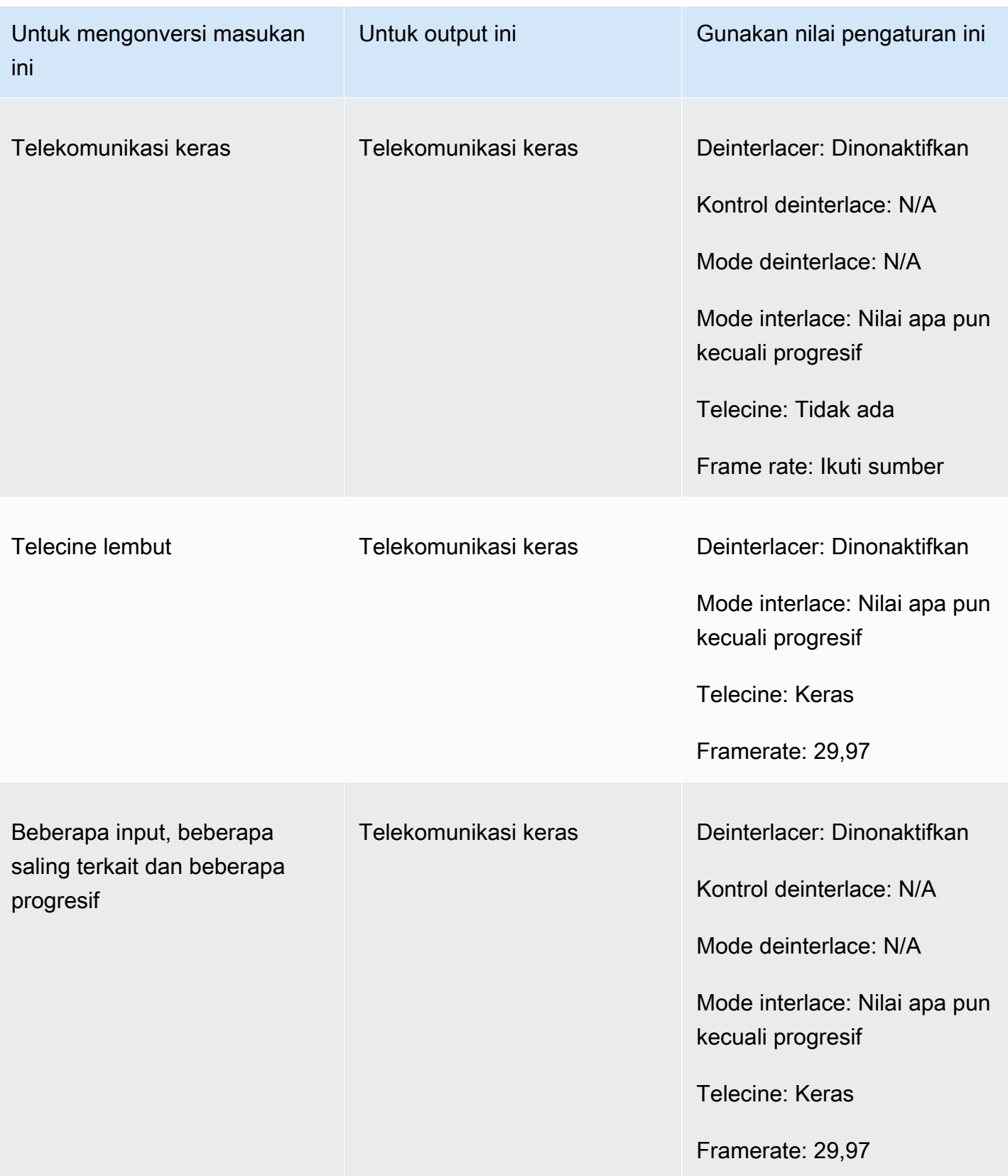

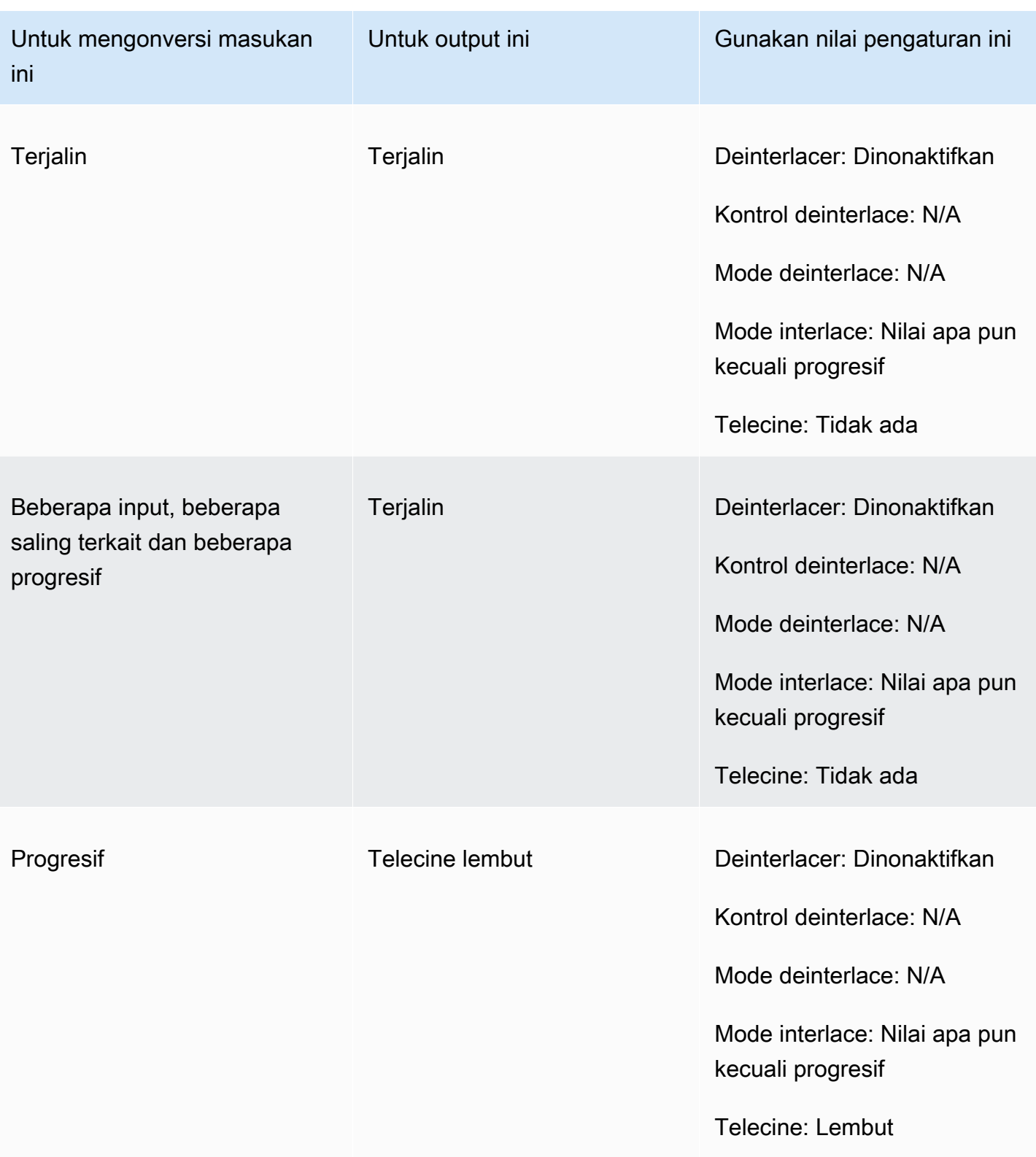

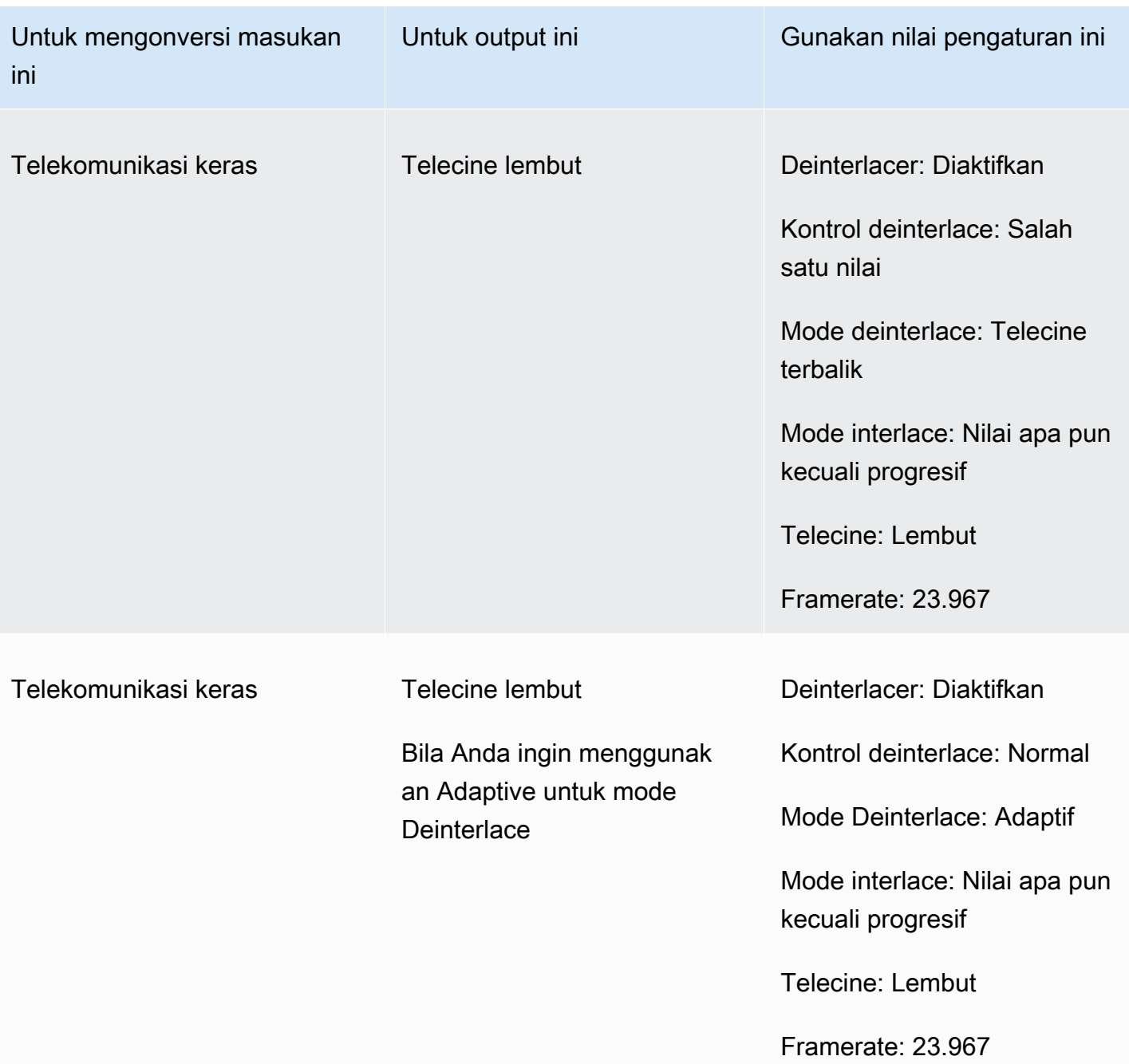

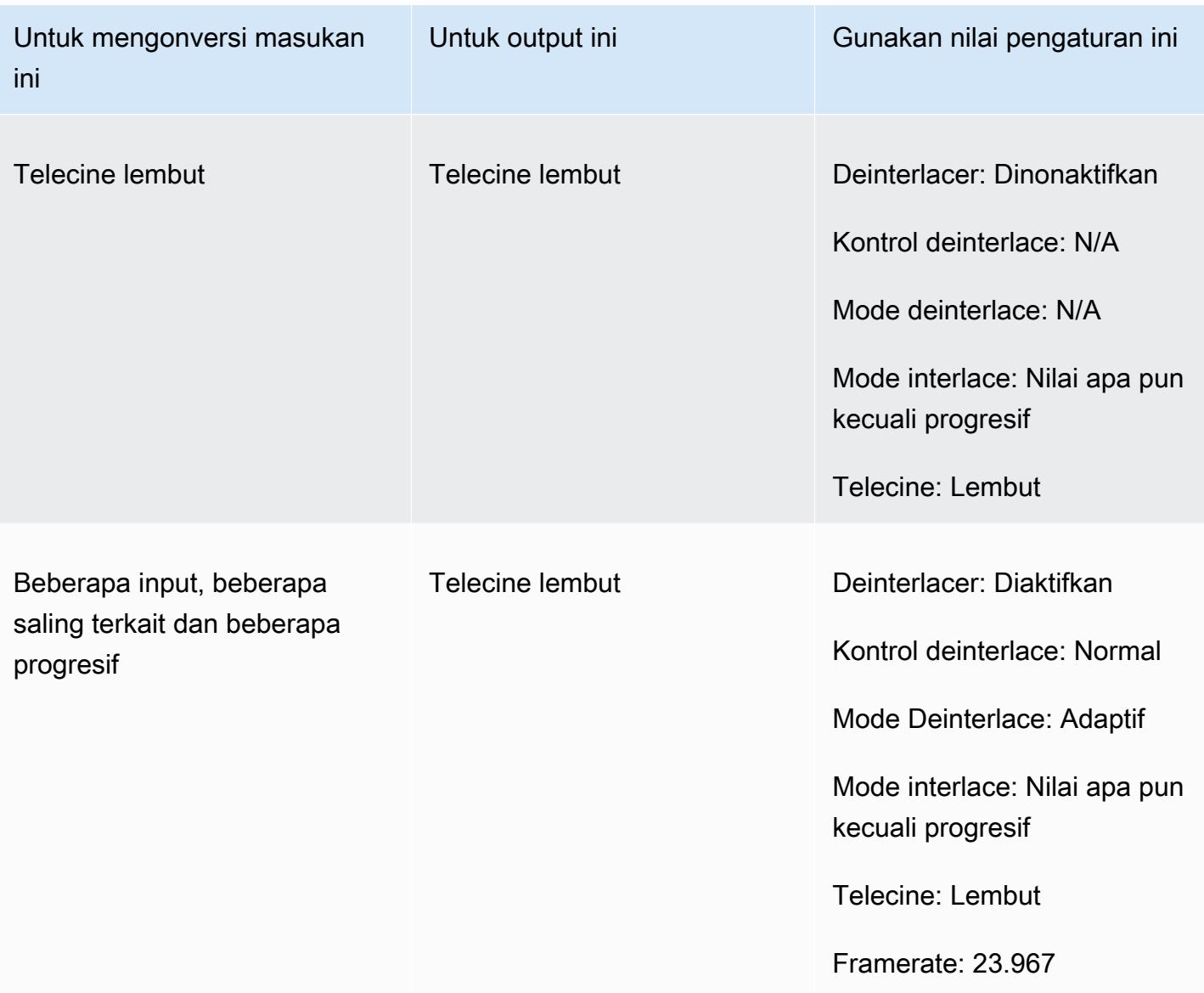

## <span id="page-344-0"></span>Mengonversi jenis pemindaian video Anda

Setelah Anda tahu bagaimana Anda ingin menentukan pengaturan yang relevan, gunakan salah satu prosedur berikut untuk mengatur pekerjaan Anda. Untuk informasi konseptual dan panduan tentang memilih nilai yang tepat untuk pengaturan ini, lihat[Pengaturan untuk konversi jenis pemindaian.](#page-335-0)

Untuk mengatur pekerjaan transcoding Anda untuk mengonversi jenis pemindaian dan telecine (konsol)

1. Konsultasikan topik [Pengaturan untuk konversi jenis pemindaian](#page-335-0) untuk menentukan nilai yang ingin Anda tetapkan untuk interlacing atau deinterlacing.

- 2. Siapkan input dan output pekerjaan Anda seperti yang dijelaskan dalam. [Mengkonfigurasi](#page-154-0) [pekerjaan di MediaConvert](#page-154-0)
- 3. Pada halaman Create job, di panel Job di sebelah kiri, pilih output yang ingin Anda kerjakan.
- 4. Temukan pengaturan yang Anda butuhkan di bagian Pengaturan pengkodean sebagai berikut:
	- Deinterlacer preprocessor: Pilih Deinterlacer dari daftar preprocessors di bagian bawah bagian Encoding settings.
	- Kontrol Deinterlace: Temukan pengaturan ini di bagian Deinterlacer setelah Anda mengaktifkan deinterlacer.
	- Algoritma Deinterlace: Temukan pengaturan ini di bagian Deinterlacer setelah Anda mengaktifkan deinterlacer.
	- Mode Deinterlace: Temukan pengaturan ini di bagian Deinterlacer setelah Anda mengaktifkan deinterlacer.
	- Mode interlace: Temukan pengaturan ini langsung di bawah pengaturan Encoding. Anda mungkin ingin menggunakan fungsi pencarian browser web Anda untuk menemukan pengaturan ini.
	- Telecine: Pengaturan ini hanya terlihat di MediaConvert konsol saat Anda menyetel Frame rate ke 29,970. Temukan Frame rate langsung di bawah pengaturan Encoding. Anda mungkin ingin menggunakan fungsi pencarian browser web Anda untuk menemukan pengaturan ini.

Nilai default untuk Telecine adalah None. Oleh karena itu, Anda hanya perlu membuat pengaturan ini terlihat di MediaConvert konsol saat Anda membuat output telecine.

Untuk mengatur tugas transcoding Anda untuk mengonversi jenis pemindaian dan telekomunikasi (API, CLI, atau SDK)

Jika Anda menggunakan API, CLI, atau SDK, tentukan pengaturan yang relevan dalam spesifikasi pekerjaan JSON Anda, lalu kirimkan secara terprogram dengan pekerjaan Anda. Untuk informasi selengkapnya tentang mengirimkan pekerjaan Anda secara terprogram, lihat salah satu topik pengantar Referensi AWS Elemental API: MediaConvert

- [Memulai AWS Elemental MediaConvert menggunakan AWS SDK atau AWS CLI](https://docs.aws.amazon.com/mediaconvert/latest/apireference/custom-endpoints.html)
- [Memulai AWS Elemental MediaConvert menggunakan API](https://docs.aws.amazon.com/mediaconvert/latest/apireference/getting-started.html)
- 1. Konsultasikan topik [Pengaturan untuk konversi jenis pemindaian](#page-335-0) untuk menentukan nilai yang ingin Anda tetapkan untuk interlacing atau deinterlacing.
- 2. Gunakan MediaConvert konsol untuk menghasilkan spesifikasi pekerjaan JSON Anda. Kami merekomendasikan pendekatan ini, karena konsol berfungsi sebagai validator interaktif terhadap skema MediaConvert pekerjaan. Ikuti langkah-langkah berikut untuk menghasilkan spesifikasi pekerjaan JSON Anda menggunakan konsol:
	- a. Ikuti prosedur sebelumnya untuk konsol.
	- b. Di panel Job di sebelah kiri, di bawah Pengaturan Job, pilih Tampilkan pekerjaan JSON.

Temukan informasi tambahan, termasuk di mana setiap setelan berada dalam struktur pengaturan pekerjaan, di Referensi MediaConvert API AWS Elemental. Tautan dalam daftar ini pergi ke informasi tentang pengaturan dalam dokumen itu:

- Preprosesor Deinterlacer: [Deinterlacer](https://docs.aws.amazon.com/mediaconvert/latest/apireference/jobs.html#jobs-prop-videopreprocessor-deinterlacer)
- Kontrol Deinterlace: [DeinterlacerControl](https://docs.aws.amazon.com/mediaconvert/latest/apireference/jobs.html#jobs-prop-deinterlacer-control)
- Algoritma Deinterlace: [DeinterlaceAlgorithm](https://docs.aws.amazon.com/mediaconvert/latest/apireference/jobs.html#jobs-prop-deinterlacer-algorithm)
- Mode deinterlace: [DeinterlacerMode](https://docs.aws.amazon.com/mediaconvert/latest/apireference/jobs.html#jobs-prop-deinterlacer-mode)
- Mode jalinan () interlaceMode
	- AVC (H.264): [interlaceMode](https://docs.aws.amazon.com/mediaconvert/latest/apireference/jobs.html#jobs-prop-h264settings-interlacemode)
	- HEVC (H.265): [interlaceMode](https://docs.aws.amazon.com/mediaconvert/latest/apireference/jobs.html#jobs-prop-h265settings-interlacemode)
	- MPEG-2: [interlaceMode](https://docs.aws.amazon.com/mediaconvert/latest/apireference/jobs.html#jobs-prop-mpeg2settings-interlacemode)
	- Apel ProRes: [interlaceMode](https://docs.aws.amazon.com/mediaconvert/latest/apireference/jobs.html#jobs-prop-proressettings-interlacemode)
- Telekomunikasi () telecine
	- AVC (H.264): [telecine](https://docs.aws.amazon.com/mediaconvert/latest/apireference/jobs.html#jobs-prop-h264settings-telecine)
	- HEVC (H.265): [telecine](https://docs.aws.amazon.com/mediaconvert/latest/apireference/jobs.html#jobs-prop-h265settings-telecine)
	- MPEG-2: [telecine](https://docs.aws.amazon.com/mediaconvert/latest/apireference/jobs.html#jobs-prop-mpeg2settings-telecine)
	- Apel ProRes: [telecine](https://docs.aws.amazon.com/mediaconvert/latest/apireference/jobs.html#jobs-prop-proressettings-telecine)
- Jenis pemindaian ([InputScanType](https://docs.aws.amazon.com/mediaconvert/latest/apireference/jobs.html#jobs-prop-input-inputscantype))

## <span id="page-347-0"></span>Bekerja dengan telekomunikasi di AWS Elemental MediaConvert

## **G** Tip

Jika alur kerja pemrosesan video Anda tidak memerlukan telekomunikasi, pilih output progresif standar.

Saat Anda mengonversi frame rate dari 23,976 frame per detik (fps) menjadi 29,97 fps, dan jenis pemindaian output Anda saling terkait, Anda dapat secara opsional menggunakan pengaturan Telecine untuk mengaktifkan telecine keras atau lunak. Hard telecine menghasilkan output 29,97i dengan menduplikasi bidang bingkai video yang saling terkait ke beberapa bingkai. Soft telecine menghasilkan output 23.976 fps yang memberi sinyal ke perangkat pemutar video untuk melakukan konversi selama pemutaran ulang. Umumnya, penyiar menggunakan telekomunikasi saat menyiapkan aset film untuk disiarkan ke set-top box NTSC.

Cara Anda mengatur beberapa MediaConvert pengaturan terkait tergantung pada jenis pemindaian dan kecepatan bingkai input Anda, dan apakah input Anda sudah memiliki bingkai telekomunikasi. Detail tentang pengaturan terkait ada dalam daftar berikut. Untuk tabel ringkasan, lihat[Kombinasi](#page-338-0)  [pengaturan yang valid](#page-338-0).

#### Pengaturan terkait

Frame rate (framerateControl,framerateNumerator,framerateDenominator)

Saat Anda mengaktifkan pengaturan telecine, Anda masih harus menentukan frame rate output Anda sebagai 29,97. MediaConvert tidak secara otomatis mengatur ini.

Algoritma konversi frame rate (framerateConversionAlgorithm)

Jika frame rate input Anda tidak 23.976 dan Anda mengaktifkan Telecine, MediaConvert gunakan algoritme konversi frame rate yang Anda tentukan untuk mengonversi frame rate menjadi 23.976 sebelum menerapkan telecine. Bila frame rate input Anda adalah 23.976, MediaConvert abaikan nilai apa pun yang Anda tetapkan untuk algoritma konversi Frame rate.

Preprosesor Deinterlacer) (Deinterlacer

Aktifkan deinterlacer saat Anda ingin menghapus interlacing untuk membuat output progresif. Saat Anda menghapus interlacing dari input telecine, pastikan untuk juga mengatur mode Deinterlace ke Inverse telecine.

Untuk informasi lebih lanjut tentang deinterlacing, lihat. [Jenis pemindaian progresif dan interlaced](#page-334-0) Mode jalinan () interlaceMode

Ketika input Anda progresif dan Anda mengatur output telecine, terapkan interlacing menggunakan mode Interlace.

Untuk informasi lebih lanjut tentang interlacing, lihat. [Jenis pemindaian progresif dan interlaced](#page-334-0) Jenis pemindaian (inputScanType)

Gunakan pengaturan ini hanya jika input Anda adalah progressive segmented frame (pSF). MediaConvert secara otomatis mendeteksi input progresif dan interlaced. Tapi itu tidak mendeteksi PSF. Jika input Anda adalah pSF, atur jenis Pindai ke pSF untuk menjaga kualitas yang lebih baik saat Anda melakukan deinterlacing dan konversi frame rate.

Untuk prosedur MediaConvert konsol dan API untuk menyiapkan pekerjaan untuk mengonversi video ke atau dari telekomunikasi, lihat. [Mengonversi jenis pemindaian](#page-344-0)

# Membuat output HDR dengan AWS Elemental MediaConvert

Anda dapat membuat konten HDR dengan AWS Elemental MediaConvert dengan cara berikut:

### Melewati konten HDR

Anda dapat melewati konten HDR dengan menggunakan input HDR dan membuat output dalam format yang sama, dengan metadata yang sama. Untuk melakukan itu, Anda menyimpan pengaturan default ruang warna, pilih HEVC untuk codec Anda, dan pilih profil 10-bit. MediaConvertsecara otomatis membaca metadata HDR, termasuk ruang warna, dari sumber video. Untuk instruksi detail, lihat [the section called "Melewati konten HDR"](#page-352-0).

Memperbaiki metadata HDR yang tidak akurat atau hilang

Untuk menyediakan metadata HDR 10 yang tidak ada di input Anda, atau untuk memperbaiki metadata yang salah, tambahkan atau timpa dalam pengaturan video input. Ini tidak mengubah konten video dan berbeda dari konversi ruang warna yang dapat Anda lakukan di pengaturan video keluaran Anda. Untuk instruksi detail, lihat [the section called "Mengganti metadata HDR yang tidak](#page-353-0) [akurat atau hilang"](#page-353-0).

Mengonversi dari format hdr ke format HDR yang berbeda

Anda dapat mengonversi ruang warna input Anda ke ruang warna keluaran yang berbeda. Anda melakukannya dengan memilih ruang warna keluaran dalam pengaturan korektor Warna keluaran. Untuk instruksi detail, lihat [the section called "Mengonversi ruang warna"](#page-354-0).

Mengubah input SDR ke format HDR

Jika input Anda adalah SDR, Anda dapat mengonversi ruang warna ke format HDR. Proses ini menciptakan output yang diformat sebagai HDR dan secara otomatis mengubah metadata untuk mencocokkan. Anda melakukannya dengan memilih ruang warna keluaran dalam pengaturan korektor Warna keluaran. Untuk instruksi detail, lihat [the section called "Mengonversi ruang warna"](#page-354-0).

### **a** Note

Proses ini tidak meningkatkan konten video yang sedang berjalan. Output ini akan diputar di perangkat pemutar HDR, dan mereka akan tampak umumnya lebih terang daripada konten SDR asli. Tetapi hasilnya tidak sama dengan konten yang telah remaster dari SDR ke HDR oleh grader warna.

## Mengubah input HDR ke format SDR

Jika input Anda adalah HDR, Anda dapat mengonversi format ke ruang warna SDR yang didukung.

## **a** Note

Ketika grader warna profesional mengonversi aset dari HDR ke SDR, mereka membuat keputusan artistik tentang di mana memetakan warna dari ruang yang lebih besar yang tidak ada di ruang yang lebih kecil. Tidak ada rumus standar untuk memetakan nilai-nilai ini secara otomatis. Teknologi pemetaan nada yang MediaConvert digunakan untuk melakukan konversi otomatis dari HDR ke SDR mendekati hasil regrading secara manual dari HDR ke SDR. Konversi otomatis ini bekerja dengan baik pada sebagian besar konten, tetapi kami menyarankan Anda meninjau output Anda untuk mengonfirmasi hasil pemetaan nada.

### Topik

- [Dukungan HDR di AWS Elemental MediaConvert](#page-350-0)
- [Melewati konten HDR](#page-352-0)
- [Mengganti metadata HDR yang tidak akurat atau hilang](#page-353-0)

• [Mengonversi ruang warna](#page-354-0)

## <span id="page-350-0"></span>Dukungan HDR di AWS Elemental MediaConvert

AWS Elemental MediaConvert mendukung HDR dengan aset video HEVC dalam output berikut: MPEG2-TS, DASH, dan CMAF.

Anda dapat mengatur output CMAF agar kompatibel dengan perangkat pemutar Apple HLS. Untuk informasi selengkapnya, lihat [the section called "Membuat output HDR HLS yang sesuai dengan](#page-351-0) [spesifikasi Apple"](#page-351-0).

## Format dan ruang warna yang didukung

MediaConvert menelan dan output video dalam format HDR berikut:

- HDR10 (ruang warna rec. 2020)
- HLG (ruang warna rec. 2020)

MediaConvert menelan dan output video dalam format standar berikut:

- SDR (rec. 601 ruang warna)
- SDR (rec. 709 ruang warna)

### <span id="page-350-1"></span>Konversi ruang warna yang didukung

Ruang warna masukan Anda diatur oleh video masukan Anda atau dengan nilai yang Anda tetapkan untuk ruang Warna dan penggunaan ruang Warna dalam pengaturan masukan Anda. Untuk informasi selengkapnya tentang pengaturan ruang warna input, liha[tMengganti metadata HDR yang](#page-353-0) [tidak akurat atau hilang.](#page-353-0)

Untuk informasi selengkapnya tentang cara mengonversi ruang warna, liha[tMengonversi ruang](#page-354-0) [warna.](#page-354-0)

MediaConvert mendukung konversi ruang warna berikut:

- Dari format HDR yang didukung ke format HDR lainnya yang didukung
- Dari ruang warna SDR yang didukung ke ruang warna SDR lainnya yang didukung

#### • Dari ruang warna SDR yang didukung ke format HDR yang didukung

#### **a** Note

Mengonversi dari SDR ke HDR tidak meningkatkan rentang dinamis konten video itu sendiri. Oleh karena itu, output diformat sebagai HDR tetapi terlihat sama seperti jika Anda membuatnya sebagai output SDR.

• Dari format HDR yang didukung ke ruang warna SDR yang didukung

#### **a** Note

Ketika grader warna profesional mengonversi aset dari HDR ke SDR, mereka membuat keputusan artistik tentang di mana memetakan warna dari ruang yang lebih besar yang tidak ada di ruang yang lebih kecil. Tidak ada rumus standar untuk memetakan nilainilai ini secara otomatis. Teknologi pemetaan nada yang MediaConvert digunakan untuk melakukan konversi otomatis dari HDR ke SDR mendekati hasil regrading secara manual dari HDR ke SDR. Konversi otomatis ini bekerja dengan baik pada sebagian besar konten, tetapi kami menyarankan Anda meninjau output Anda untuk mengonfirmasi hasil pemetaan nada.

## <span id="page-351-0"></span>Membuat output HDR HLS yang sesuai dengan spesifikasi Apple

Untuk informasi tentang perangkat Apple yang memutar konten HDR, lihat [Menemukan dan](https://support.apple.com/en-us/HT207949) [menonton film dengan 4K, HDR, Dolby Vision, atau Dolby Atmos](https://support.apple.com/en-us/HT207949) dalam dokumentasi dukungan Apple.

Untuk membuat output HDR yang sesuai dengan spesifikasi Apple, Anda harus membuat pilihan khusus untuk pengaturan pengkodean. Di bagian Pengaturan pengkodean untuk keluaran Anda, tentukan pengaturan video ini sebagai berikut:

- Codec video Pilih HEVC (H.265).
- Jenis kemasan MP4 HVC1.
- Profil Pilih Main10/Tinggi.
- Level Pilih 5.

## **G** Tip

Cara termudah untuk menemukan pengaturan pengkodean tertentu di konsol adalah dengan menggunakan fungsi pencarian pada halaman browser web Anda. Untuk banyak browser, pencarian ini peka huruf besar-kecil.

## Batasan untuk membuat output HDR10 +

Untuk informasi tentang perangkat mana yang memutar konten HDR 10+ dan menguji konten, lihat [https://hdr10plus.org.](https://hdr10plus.org/)

Anda harus menggunakan aturan berikut untuk membuat output HDR 10+ di AWS Elemental MediaConvert:

- Piksel video sumber input Anda harus HDR10, yaitu, Ruang warna harus diatur ke Ikuti atau preprosesor korektor Warna harus memiliki konversi ruang warna yang diatur ke Force HDR 10.
- Atur codec Video ke HEVC (H.265).
- Atur Profil ke Main10/Main atau Main10/High
- Atur tingkat penyetelan Kualitas ke Markas Multi-pass.
- Anda tidak dapat menggunakan preprosesor Dolby Vision.

## <span id="page-352-0"></span>Melewati konten HDR

Secara default, AWS Elemental MediaConvert menetapkan ruang warna Anda ke Follow, yang berarti bahwa ruang warna keluaran Anda sama dengan ruang warna input Anda, bahkan jika ruang warna berubah selama video. Juga secara default, MediaConvert tetapkan pengaturan keluaran Metadata warna ke Insert, sehingga setiap metadata warna disertakan dalam output. Jika Anda ingin HDR keluaran Anda sama dengan video input Anda, simpan pengaturan ini dan pastikan Anda memilih HEVC untuk codec dan profil 10-bit Anda.

Untuk melewati konten HDR

- 1. Siapkan pekerjaan transcoding Anda seperti biasa. Untuk informasi selengkapnya, lihat [the](#page-154-0) [section called "Mengkonfigurasi pekerjaan"](#page-154-0).
- 2. Pastikan bahwa input ruang Color diatur ke nilai default Ikuti.
- a. Pada halaman Buat pekerjaan, di panel Job di sebelah kiri, pilih Masukan 1.
- b. Di bagian Pemilih video di sebelah kanan, untuk ruang Warna, pilih Ikuti.
- 3. Untuk setiap output HDR, pilih codec dan profil yang sesuai dan pastikan metadata Warna diatur ke nilai default Sisipkan.
	- a. Pada halaman Buat pekerjaan, di panel Job di sebelah kiri, pilih output, seperti Output 1.
	- b. Di bagian Pengaturan pengkodean di sebelah kanan, tentukan pengaturan video ini sebagai berikut:

#### **G** Tip

Cara termudah untuk menemukan pengaturan pengkodean tertentu di konsol adalah dengan menggunakan fungsi pencarian pada halaman browser web Anda. Untuk banyak browser, pencarian ini peka huruf besar-kecil.

- Codec video Pilih HEVC (H.265).
- Profil Pilih salah satu profil 10-bit: Main10/Main, Main10/High, Main 4:2: 2 10-bit/Main, atau Main 4:2: 2 10-bit/Tinggi.
- Metadata warna Pilih Sisipkan.

## <span id="page-353-0"></span>Mengganti metadata HDR yang tidak akurat atau hilang

Jika video input Anda kehilangan metadata HDR, atau memiliki metadata HDR yang salah, Anda dapat menambahkannya atau menimpanya di pengaturan video input. Untuk HLG dan HDR 10, Anda dapat menentukan ruang warna yang benar. Untuk HDR 10, Anda juga dapat menentukan informasi tampilan master yang akurat.

#### **a** Note

Anda menggunakan pengaturan masukan untuk menyediakan metadata yang salah atau hilang dari file masukan Anda. Gunakan pengaturan keluaran untuk melakukan konversi ruang warna.

#### Untuk mengganti metadata HDR yang tidak akurat atau hilang

- 1. Siapkan pekerjaan transcoding Anda seperti biasa. Untuk informasi selengkapnya, lihat [the](#page-154-0) [section called "Mengkonfigurasi pekerjaan"](#page-154-0).
- 2. Pada halaman Buat pekerjaan, di panel Job di sebelah kiri, pilih masukan Anda.
- 3. Di bagian Pemilih video di sebelah kanan, untuk ruang Warna, pilih ruang warna yang akurat untuk video input Anda.
- 4. Untuk penggunaan ruang Warna, pilih cara AWS Elemental MediaConvert menangani prioritas antara metadata input dan nilai yang Anda tentukan untuk ruang Warna:
	- Memilih Paksa jika Anda MediaConvert ingin menggunakan ruang warna yang Anda tentukan Ruang warna terlepas dari apakah itu ditentukan dalam metadata video input.
	- Pilih Fallback jika Anda MediaConvert ingin menggunakan ruang warna yang Anda tentukan untuk ruang Warna hanya jika ruang warna tidak ada dalam metadata video masukan.

Opsi ini berguna ketika Anda menggunakan kembali pengaturan pekerjaan dengan file input yang berbeda, misalnya, ketika Anda menggunakan preset keluaran atau ketika Anda menduplikasi pekerjaan.

5. Jika input Anda adalah HDR 10, tentukan nilai untuk pengaturan informasi tampilan master HDR. MediaConvertmenampilkan pengaturan ini saat Anda mengatur ruang Warna ke HDR 10.

Pengaturan ini mewakili metadata statis HDR 10 seperti yang ditentukan dalam Volume Warna Tampilan Penguasaan SMPTE ST 2086 standar. MediaConvert menyertakan nilai yang Anda tentukan di sini di metadata output HDR 10 Anda.

### **a** Note

Dapatkan nilai Anda untuk informasi tampilan master HDR dari grader warna. Nilai yang sesuai untuk pengaturan ini bergantung pada konten video dan berbeda untuk setiap input.

## <span id="page-354-0"></span>Mengonversi ruang warna

Jika Anda ingin video keluaran Anda menggunakan ruang warna yang berbeda dari video masukan Anda, gunakan konversi ruang warna. Siapkan konversi ruang warna di output Pengaturan korektor warna.

MediaConvert mendukung spasi warna masukan berikut:Rec. 601,Rec. 709,HDR10,HLG 2020,P3DCI, danP3D65.

Untuk mengonversi ruang warna

- 1. Konfirmasikan bahwa MediaConvert mendukung konversi yang ingin Anda lakukan. Lihat [the](#page-350-1) [section called "Konversi ruang warna yang didukung"](#page-350-1).
- 2. Siapkan pekerjaan transcoding Anda seperti biasa. Untuk informasi selengkapnya, lihat [the](#page-154-0) [section called "Mengkonfigurasi pekerjaan"](#page-154-0).
- 3. Pada halaman Buat pekerjaan, di panel Job di sebelah kiri, pilih output HDR Anda.
- 4. Di bagian bawah bagian Pengaturan Pengkodean di sebelah kanan, pilih Preprocessors.
- 5. Pilih Korektor warna untuk menampilkan pengaturan koreksi warna.
- 6. Untuk konversi ruang warna, pilih ruang warna yang Anda inginkan untuk output Anda.
- 7. Jika Anda mengonversi ke HDR 10, tentukan nilai untuk pengaturan informasi tampilan master HDR.

Nilai-nilai ini tidak mempengaruhi nilai piksel yang sedang berjalan dan sedang berjalan. Mereka dimaksudkan untuk membantu pemutar video hilir menampilkan konten dengan cara yang mencerminkan niat pembuat konten.

# Menggunakan penyisipan gambar di AWS Elemental MediaConvert

Dengan fitur penyisipan gambar, Anda dapat menyisipkan gambar diam atau gambar gerak pada waktu yang ditentukan. Anda juga dapat menampilkannya sebagai overlay pada video yang mendasarinya untuk durasi tertentu. Fitur ini mencakup kemampuan fade-in dan fade-out dan opacity yang dapat disesuaikan.

Anda dapat mengatur output dengan beberapa overlay. Setiap overlay independen dari yang lain. Misalnya, Anda dapat menempatkan logo gambar gerak di bingkai video selama durasi video, dan menyertakan indikator HDR gambar diam hanya untuk bagian file yang HDR. Setiap overlay memiliki pengaturan sendiri untuk opacity, fade-in dan fade-out time, posisi pada frame, dan lamanya waktu pada video. Anda dapat mengatur overlay agar muncul di video yang mendasarinya secara bersamaan, atau saling tumpang tindih.

## Topik

• [Memilih antara overlay input dan overlay output](#page-356-0)

- [Menempatkan hamparan gambar diam Anda](#page-357-0)
- [Persyaratan untuk file overlay](#page-359-0)
- [Menyiapkan hamparan gambar diam di output](#page-359-1)
- [Menyiapkan hamparan gambar diam di input](#page-360-0)
- [Mengukur overlay Anda untuk penskalaan](#page-361-0)
- [Tentang menentukan Lapisan overlay](#page-362-0)

## <span id="page-356-0"></span>Memilih antara overlay input dan overlay output

Anda dapat menambahkan hamparan gambar diam ke input, output, atau keduanya. Tempat Anda menentukan overlay gambar memengaruhi lokasi di aset yang ditranskode, overlay muncul.

Diagram berikut menunjukkan bagaimana overlay input dan output muncul dalam file video yang dibuat oleh pekerjaan. Hamparan input muncul di semua output, tetapi hanya di bagian output yang berasal dari input yang memiliki overlay. Overlay output muncul di seluruh output, tetapi hanya pada output yang memiliki overlay.

#### **a** Note

Dalam diagram ini, semua overlay ditentukan untuk seluruh durasi input atau output. Sebagai gantinya, Anda dapat menentukan durasi overlay yang lebih pendek dalam waktu itu.

#### Hamparan masukan

Pilih overlay input untuk situasi berikut:

- Anda menginginkan overlay yang sama pada setiap output.
- Anda menginginkan overlay hanya pada bagian output Anda yang sesuai dengan input individual.

Contoh-contoh ini adalah situasi di mana Anda akan menggunakan overlay input:

• Beberapa input Anda sudah memiliki logo Anda sebagai overlay dan beberapa di antaranya tidak. Anda ingin menambahkan logo hanya ke input yang belum memilikinya.

- Beberapa input Anda adalah pemrograman yang Anda inginkan logo Anda. Input lainnya adalah iklan atau papan tulis kosong yang Anda tidak ingin overlay Anda.
- Pekerjaan Anda hanya memiliki satu masukan. Hamparan Anda akan muncul selama seluruh durasi video dan pada setiap output pekerjaan.

### Hamparan keluaran

Pilih overlay keluaran untuk situasi berikut:

- Anda ingin overlay pada beberapa output tetapi tidak yang lain.
- Anda ingin overlay yang berbeda pada output yang berbeda.
- Anda memiliki banyak input, tetapi Anda menginginkan overlay yang sama di semuanya.

Contoh-contoh ini adalah situasi di mana Anda akan menggunakan overlay output:

- Anda mengatur salah satu output Anda dengan definisi tinggi. Anda ingin menyertakan indikator HD di sudut bingkai pada output ini saja.
- Anda menyatukan beberapa film sebagai input terpisah untuk membuat maraton film aset tunggal. Anda ingin menempatkan gambar pada mereka semua yang menunjukkan bahwa mereka adalah bagian dari maraton yang lebih besar.

## <span id="page-357-0"></span>Menempatkan hamparan gambar diam Anda

Apakah overlay gambar diam Anda dalam input atau output, atur waktu Mulai dan Durasi. Gambar berikut menunjukkan cara menentukan pengaturan sehingga overlay dimulai dua menit ke dalam video dan tetap berada di video selama dua menit. Dalam pengaturan default, overlay dimulai pada frame pertama input atau output. Hamparan tetap pada video selama durasi input atau output.

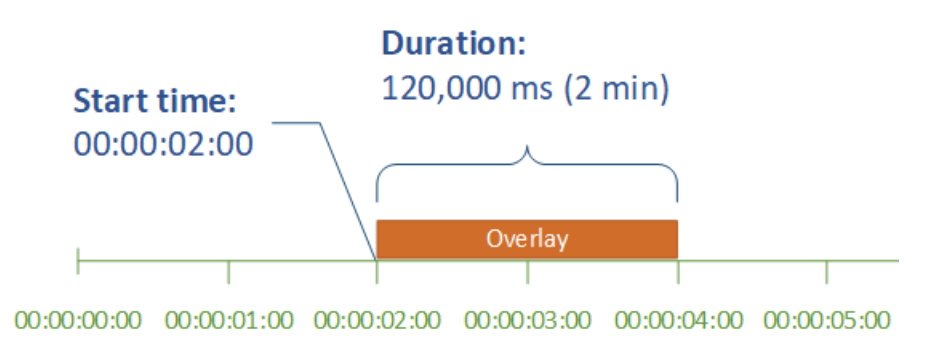

#### Waktu mulai

Berikan kode waktu untuk frame pertama yang ingin Anda tampilkan overlay. Jika Anda mengatur overlay Anda untuk memudar, fade-in dimulai pada waktu mulai.

Saat Anda memberikan waktu mulai, pilih salah satu garis waktu berikut agar sesuai dengan overlay yang Anda gunakan:

- Untuk overlay input, Waktu mulai relatif terhadap timeline input. Garis waktu ini dipengaruhi oleh pengaturan sumber Timecode input.
- Untuk overlay keluaran, Waktu mulai relatif terhadap timeline keluaran. Garis waktu ini dipengaruhi oleh konfigurasi Timecode di seluruh pekerjaan, pengaturan Sumber.

Untuk informasi selengkapnya tentang jadwal input dan output, dan pengaturan kode waktu yang memengaruhi mereka, lihat. [the section called "Bagaimana MediaConvert menggunakan garis waktu](#page-186-0) [untuk merakit pekerjaan"](#page-186-0)

## **G** Tip

Untuk pengaturan yang paling sederhana, tentukan Mulai penghitungan waktu dari 00:00:00:00 sebagai frame pertama, dan atur kedua pengaturan berikut ke Mulai di 0:

- Konfigurasi kode waktu, Sumber, di bawah pengaturan seluruh pekerjaan.
- Sumber kode waktu, dalam pengaturan pemilih Video untuk setiap input.

## Durasi

Tentukan lamanya waktu, dalam milidetik, agar durasi overlay tetap ada. Durasi ini mencakup waktu fade-in, tetapi bukan waktu fade-out, seperti yang ditunjukkan gambar berikut.

#### Duration:  $120.000 \text{ m} \cdot (2 \text{ min})$

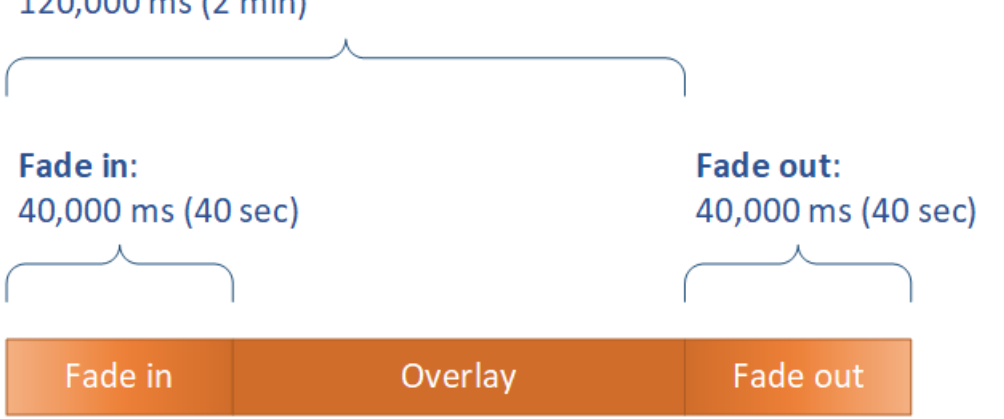

## <span id="page-359-0"></span>Persyaratan untuk file overlay

Siapkan file gambar yang ingin Anda sisipkan di atas video Anda sebagai berikut:

- Jenis file: Gunakan.png atau.tga.
- Rasio aspek: Gunakan rasio aspek apa pun; itu tidak perlu cocok dengan rasio aspek video yang mendasarinya.
- Ukuran dalam piksel: Gunakan ukuran apa pun. Jika gambar overlay lebih besar dari bingkai video output, layanan memotong gambar di tepi bingkai.

### **a** Note

Dalam pekerjaan yang menskalakan resolusi video, apakah skala overlay Anda dengan video tergantung pada tempat Anda menentukan hamparan gambar. Untuk informasi selengkapnya, lihat [Hamparan ukuran untuk penskalaan](#page-361-0).

## <span id="page-359-1"></span>Menyiapkan hamparan gambar diam di output

Karena Anda menyiapkan overlay keluaran, atur penyisipan gambar di setiap output tempat Anda ingin layanan melapisi gambar di video Anda. Untuk informasi tentang pengaturan overlay yang muncul di semua output, atau pada bagian yang hanya sesuai dengan satu input, lihat. [Memilih](#page-356-0) [antara overlay input dan overlay output](#page-356-0)

Jika Anda tidak menentukan waktu dan durasi mulai overlay, layanan akan menempatkan overlay pada seluruh output.
Untuk mengatur hamparan gambar diam dalam output

- 1. Buka AWS Elemental MediaConvert konsol di [https://console.aws.amazon.com/mediaconvert.](https://console.aws.amazon.com/mediaconvert)
- 2. Siapkan grup keluaran dan output untuk video dan audio, seperti yang dijelaskan dalam [Mengkonfigurasi pekerjaan di MediaConvert](#page-154-0) da[nMembuat output.](#page-208-0)
- 3. Untuk setiap output yang ingin Anda miliki overlay gambar, lakukan hal berikut:
	- a. Pada halaman Buat pekerjaan, di panel Job di sebelah kiri, di bawah Grup keluaran, pilih output yang sesuai.
	- b. Di bawah Pengaturan pengkodean, di bawah tab Video, temukan bagian Preprocessors.
	- c. Pilih Penyisipan gambar. Ini menampilkan tombol Tambahkan gambar.
	- d. Untuk setiap overlay gambar yang ingin Anda sertakan dalam output, pilih Tambahkan gambar, lalu tentukan pengaturan overlay.

Untuk lokasi Gambar, tentukan file input yang disimpan di Amazon S3 atau di server HTTP (S). Untuk input Amazon S3, Anda dapat menentukan URI secara langsung atau memilih Browse untuk memilih dari bucket Amazon S3 Anda. Untuk input HTTP (S), berikan URL ke file input Anda. Untuk informasi selengkapnya, lihat [Persyaratan masukan HTTP.](#page-30-0)

Untuk detail tentang pengaturan overlay gambar keluaran yang lebih kompleks, lihat topik berikut:

#### [Hamparan ukuran untuk penskalaan](#page-361-0)

#### [Tentang menentukan Layer](#page-362-0)

### Menyiapkan hamparan gambar diam di input

Karena Anda menyiapkan overlay input, atur penyisipan gambar di setiap input di mana Anda ingin layanan melapisi citra pada video Anda. Hamparan yang Anda tentukan muncul di setiap output. Untuk informasi tentang pengaturan overlay yang muncul hanya pada output tertentu, lihat. [Memilih](#page-356-0) [antara overlay input dan overlay output](#page-356-0)

Ketika tidak menentukan waktu mulai dan durasi overlay, layanan menempatkan overlay pada seluruh bagian output yang sesuai dengan input.

Untuk mengatur hamparan gambar diam dalam output

1. Buka AWS Elemental MediaConvert konsol di [https://console.aws.amazon.com/mediaconvert.](https://console.aws.amazon.com/mediaconvert)

- 2. Tentukan file input Anda, seperti yang dijelaskan dalam[Mengkonfigurasi pekerjaan di](#page-154-0)  [MediaConvert.](#page-154-0)
- 3. Untuk setiap input yang ingin Anda miliki overlay gambar, lakukan hal berikut:
	- a. Pada halaman Buat pekerjaan, di panel Job di sebelah kiri, di bawah Input, pilih input yang sesuai.
	- b. Di bagian Penyisipan gambar di sebelah kanan panel Job, pilih Tambahkan gambar, lalu tentukan pengaturan overlay.

Untuk lokasi Gambar, tentukan file input yang disimpan di Amazon S3 atau di server HTTP (S). Untuk input Amazon S3, Anda dapat menentukan URI secara langsung atau memilih Browse untuk memilih dari bucket Amazon S3 Anda. Untuk input HTTP (S), berikan URL ke file input Anda. Untuk informasi selengkapnya, lihat [Persyaratan masukan HTTP.](#page-30-0)

Untuk detail tentang pengaturan overlay gambar input yang lebih kompleks, lihat topik berikut:

#### [Hamparan ukuran untuk penskalaan](#page-361-0)

<span id="page-361-0"></span>[Tentang menentukan Layer](#page-362-0)

### Mengukur overlay Anda untuk penskalaan

Dalam pekerjaan yang menskalakan resolusi video, apakah skala overlay Anda dengan video tergantung pada tempat Anda menentukan hamparan gambar. Hamparan gambar gerak dan skala overlay input dengan video; overlay output tidak.

Misalnya, misalkan video input untuk pekerjaan Anda adalah 1080 x 1920 dan Anda menentukan tiga output pada 720 x 1280, 480 x 640, dan 360 x 480. Logo persegi Anda akan menjadi 10% dari lebar bingkai Anda, dan gambar overlay Anda akan memiliki resolusi berikut:

- Untuk overlay gambar gerak atau overlay gambar input, berikan gambar berukuran 108 x 108. Layanan dengan tepat mengukur setiap overlay pada setiap output.
- Untuk overlay gambar output pada output 720 x 1280 Anda, berikan gambar berukuran 72 x 72.
- Untuk overlay gambar output pada output 480 x 640 Anda, berikan gambar berukuran 48 x 48.
- Untuk overlay gambar keluaran pada output 360 x 480 Anda, berikan gambar berukuran 36 x 36.

## <span id="page-362-0"></span>Tentang menentukan Lapisan overlay

Pengaturan Layer menentukan bagaimana overlay gambar yang tumpang tindih muncul dalam video. Layanan ini melapisi gambar dengan nilai yang lebih tinggi untuk Layer di atas overlay dengan nilai yang lebih rendah untuk Layer. Setiap overlay harus memiliki nilai unik untuk Layer; Anda tidak dapat menetapkan nomor layer yang sama ke lebih dari satu overlay.

Ilustrasi berikut menunjukkan bagaimana nilai Layer mempengaruhi bagaimana overlay gambar muncul dalam kaitannya dengan overlay lainnya. Segitiga memiliki nilai tertinggi untuk Layer dan muncul di atas, mengaburkan bingkai video dan semua overlay gambar dengan nilai Layer yang lebih rendah.

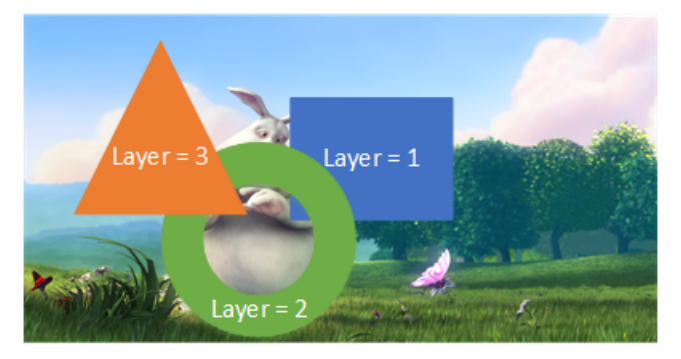

Untuk menentukan nilai untuk pengaturan Layer

- 1. Siapkan overlay gambar Anda seperti yang dijelaskan dala[mPenyisipan gambar.](#page-355-0)
- 2. Untuk Layer, masukkan bilangan bulat dari 0 hingga 99.

#### **a** Note

Anda dapat menggunakan setiap nomor hanya sekali. Setiap overlay gambar harus memiliki lapisannya sendiri.

# Menggunakan Kantar untuk watermarking audio di output AWS Elemental MediaConvert

Kantar adalah perusahaan yang menyediakan dan melacak pengenal unik untuk konten media dalam bentuk tanda air audio yang dapat didengar oleh mesin tetapi tidak untuk manusia. Setelah Anda menjalin hubungan dengan Kantar, Anda dapat menggunakan AWS MediaConvert Elemental untuk menyandikan tanda air ini ke dalam konten Anda, untuk pengukuran audiens dan aplikasi antipembajakan.

Untuk digunakan MediaConvert untuk menyandikan tanda air Kantar, Anda gunakan AWS Secrets Manager untuk menyimpan kredensi Kantar Anda. Kredensi ini adalah nama pengguna dan kata sandi yang Anda atur dengan Kantar. Kemudian Anda memberikan izin MediaConvert layanan untuk membaca kredensitas tersebut, sehingga MediaConvert dapat berkomunikasi dengan server Kantar untuk meminta tanda air Anda dan untuk memberikan informasi log. Dalam MediaConvert pekerjaan Anda, Anda memberikan informasi lisensi Kantar Anda dan informasi tentang aset media yang Anda enkodekan. Untuk informasi selengkapnya tentang langkah-langkah ini, lihat topik berikut.

Topik

- [Mendapatkan lisensi watermarking Kantar](#page-363-0)
- [Menyimpan kredensi Kantar Anda di AWS Secrets Manager](#page-364-0)
- [Memberikan izin IAM ke kredensi Kantar Anda](#page-365-0)
- [Menyiapkan MediaConvert pekerjaan Anda untuk watermarking Kantar](#page-367-0)

### <span id="page-363-0"></span>Mendapatkan lisensi watermarking Kantar

Untuk menggunakan watermarking audio Kantar dengan MediaConvert, Anda harus terlebih dahulu menjalin hubungan dengan Kantar dan memperoleh lisensi dari mereka. Kantar memberikan panduan berikut untuk melakukannya.

Untuk mendapatkan lisensi penyematan watermarking, hubungi [dukungan Kantar Media](https://kantarmedia.atlassian.net/wiki/spaces/WS/overview) dengan informasi berikut:

- Nama dan versi produk
- Nama pelanggan
- Negara
- Jika berbeda, negara penyiaran
- Saluran yang akan diberi watermark
- Nama internal pelanggan untuk platform perangkat keras
- AuthorisationCode untuk setiap bagian dari perangkat keras, atau kontak login untuk solusi online

### <span id="page-364-0"></span>Menyimpan kredensi Kantar Anda di AWS Secrets Manager

Setelah Anda menjalin hubungan dengan Kantar, simpan nama pengguna dan kata sandi Kantar Anda secara rahasia. AWS Secrets Manager Anda dapat menemukan step-by-step tutorial dalam topik [Buat dan simpan rahasia Anda AWS Secrets Manager di](https://docs.aws.amazon.com/secretsmanager/latest/userguide/tutorials_basic.html#tutorial-basic-step1) Panduan AWS Secrets Manager Pengguna.

Untuk menyimpan kredensi Kantar Anda dalam rahasia Secrets Manager

Ikuti tutorial yang ditautkan dalam pengantar prosedur ini, dengan perbedaan berikut.

- 1. Pastikan Anda menggunakan AWS Region for Secrets Manager yang sama dengan yang Anda gunakan untuk MediaConvert pekerjaan Anda.
- 2. Dalam Tentukan pasangan kunci/nilai yang akan disimpan di bagian rahasia, siapkan dua pasangan kunci-nilai. Satu memegang nama login Kantar Anda dan yang lainnya memegang kata sandi Anda.

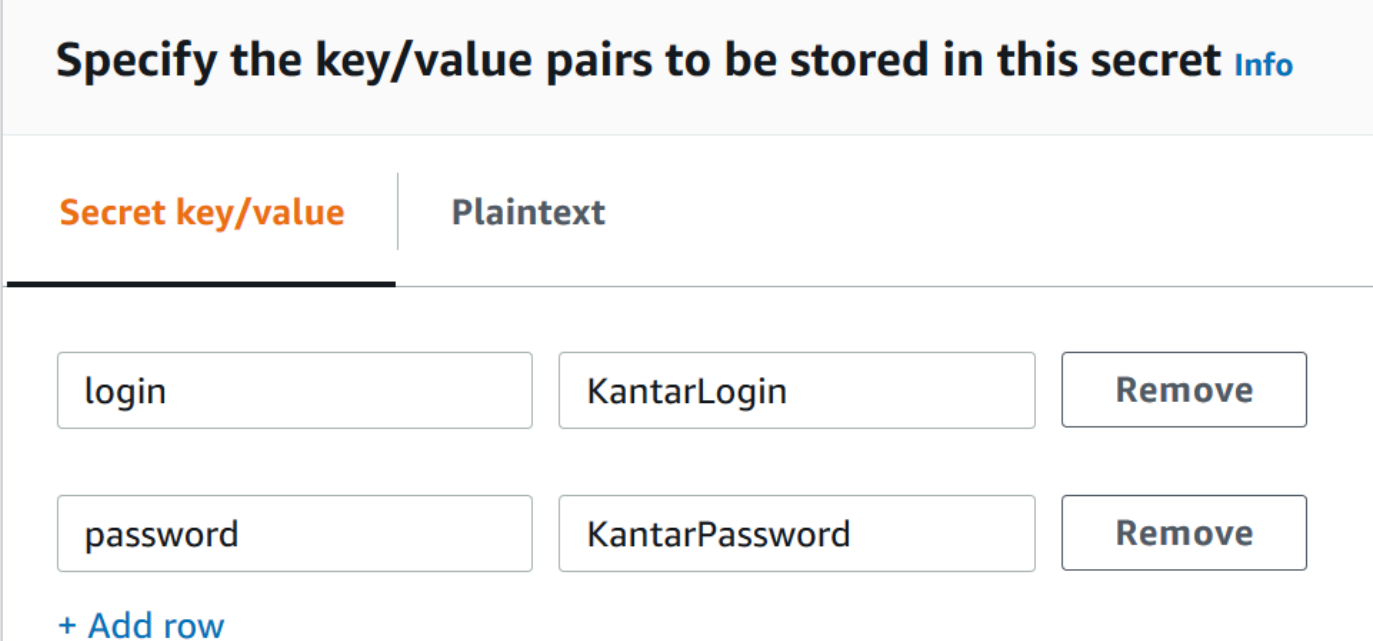

- a. Ketik **login** di kolom kiri dan kemudian ketik nama login Kantar Anda di bidang kanan.
- b. Pilih Tambahkan baris untuk memunculkan sepasang bidang entri kedua.
- c. Ketik **password** di kolom kiri dan kemudian ketik kata sandi Kantar Anda di bidang kanan.

Versi plaintext rahasia Anda akan terlihat seperti ini:{ "login": "*KantarLogin*", "password": "*KantarPassword*" }, di mana nama pengguna untuk kredenal Kantar Anda dan KantarLogin KantarPassword merupakan kata sandi untuk kredenal Kantar Anda.

3. Di bagian Nama rahasia dan deskripsi, untuk nama Rahasia, gunakan nama yang akan Anda kaitkan dengan Kantar, seperti**KantarCreds**.

**a** Note

Anda memberikan nama rahasia ini di pengaturan MediaConvert pekerjaan Anda.

- 4. Untuk Deskripsi, Anda mungkin ingin mencatat bahwa ini adalah rahasia yang Anda gunakan MediaConvert untuk menyandikan tanda air Kantar Anda.
- 5. Setelah Anda menyimpan rahasia, salin ARN rahasia Anda untuk digunakan saat Anda memberikan izin IAM MediaConvert untuk mengakses rahasia tersebut.
	- a. Pada halaman Secrets Manager Secrets Secrets, pilih nama rahasia Anda.
	- b. Salin dan simpan string yang Anda lihat tercantum di bawah Rahasia ARN.
		- **a** Note

Anda menggunakan ARN ini ketika Anda memberikan MediaConvert izin untuk mendapatkan rahasia ini.

## <span id="page-365-0"></span>Memberikan izin IAM ke kredensi Kantar Anda

Saat Anda menggunakan AWS Elemental MediaConvert, Anda menentukan peran layanan IAM yang memberikan izin ke layanan untuk mengakses sumber daya yang diperlukan untuk menjalankan pekerjaan Anda. Misalnya, peran MediaConvert layanan Anda memberikan MediaConvert izin untuk membaca file input pekerjaan Anda dari Amazon S3. Untuk informasi tentang menyiapkan peran layanan tersebut, liha[tMenyiapkan izin Peran IAM .](#page-13-0)

Untuk menyandikan tanda air Kantar, tambahkan izin ke peran layanan ini untuk memberikan MediaConvert akses membaca AWS Secrets Manager rahasia yang menyimpan kredensi Kantar Anda.

Untuk memberikan MediaConvert izin untuk membaca kredensi Kantar Anda

- 1. Buat kebijakan yang memberikan izin untuk membaca rahasia Secrets Manager Anda.
	- a. Pastikan Anda memiliki ARN ke rahasia Secrets Manager yang Anda buat di topik sebelumnya.
	- b. Buka konsol IAM di [https://console.aws.amazon.com/iam/.](https://console.aws.amazon.com/iam/)
	- c. Di panel navigasi di sebelah kiri, di bawah Manajemen akses, pilih Kebijakan.
	- d. Pilih Buat kebijakan.
	- e. Pada halaman Buat kebijakan, di samping Layanan, pilih Pilih layanan.
	- f. Di kolom pencarian, ketik **secrets** lalu pilih Secrets Manager dari hasilnya.
	- g. Di bidang pencarian tindakan Filter, **GetSecretValue** ketik lalu pilih GetSecretValuedari hasilnya.
	- h. Di bagian Sumber Daya, di sebelah Rahasia, pilih Tambahkan ARN.
	- i. Pada halaman Tambahkan ARN, di samping Tentukan ARN untuk Rahasia, pilih Daftar ARN secara manual.
	- j. Di bagian Ketik atau tempel daftar ARN, tempel ARN untuk rahasia kredenal Kantar Anda yang Anda salin di akhir prosedur di topik sebelumnya.
	- k. Pilih Tambahkan.
	- l. Di bagian bawah halaman Buat kebijakan, pilih Berikutnya: Tag.
	- m. Pilih Berikutnya: Peninjauan.
	- n. Di bawah kebijakan Tinjauan, untuk Nama ketik nama yang akan membantu Anda mengingat tujuan kebijakan ini, seperti**GetKantarCreds**.
	- o. Secara opsional, untuk Deskripsi, catat catatan untuk diri Anda sendiri untuk nanti. Misalnya, Anda mungkin menulis "Ini memberikan MediaConvert izin untuk membaca kredenal Kantar saya."
	- p. Pilih Buat kebijakan.
- 2. Lampirkan kebijakan ke MediaConvert peran Anda.
	- a. Di panel navigasi di sebelah kiri, di bawah Manajemen akses, pilih Peran.
	- b. Dari daftar peran, pilih nama peran yang Anda gunakan dengan MediaConvert pekerjaan Anda. Peran ini sering MediaConvert\_Default\_Role.
	- c. Pada halaman Ringkasan peran, pada tab Izin, pilih Lampirkan kebijakan.

Memberikan izin IAM ke kredensi Kantar Anda 358

d. Di bidang pencarian, ketikkan nama kebijakan yang Anda buat, seperti**GetKantarCreds**.

- e. Dalam daftar hasil, pilih kotak centang di sebelah nama kebijakan.
- f. Pilih Lampirkan kebijakan.
- g. Pada halaman Ringkasan untuk peran tersebut, tinjau daftar kebijakan dan konfirmasikan bahwa kebijakan Anda yang memberikan izin untuk mendapatkan kredenal Kantar Anda muncul di sana.

### <span id="page-367-0"></span>Menyiapkan MediaConvert pekerjaan Anda untuk watermarking Kantar

Setelah Anda menjalin hubungan dengan Kantar, menyimpan kredensi Kantar Anda AWS Secrets Manager, dan memberikan izin kepada AWS Elemental MediaConvert untuk mendapatkan kredensi ini, siapkan pekerjaan Anda untuk menyandikan tanda air Kantar. MediaConvert

#### Pembatasan fitur

Ketika Anda mengatur pekerjaan Anda, perhatikan pembatasan ini pada pengaturan Anda yang lain.

- Anda tidak dapat menggunakan watermarking Kantar dan watermarking Nielsen dalam pekerjaan yang sama.
- Kecepatan sampel audio output Anda harus 48 kHz atau lebih besar.

Untuk mengatur pekerjaan Anda untuk menyandikan tanda air Kantar

- 1. Atur pekerjaan Anda seperti biasa. Untuk informasi selengkapnya, lihat [Mengkonfigurasi](#page-154-0)  [pekerjaan di MediaConvert](#page-154-0).
- 2. Pada halaman Buat pekerjaan, di panel Job di sebelah kiri, di bawah pengaturan Job, pilih Integrasi mitra.
- 3. Aktifkan watermarking file Kantar SNAP.
- 4. Berikan nilai untuk pengaturan Kantar.
	- a. Untuk nama rahasia Credentials, ketikkan nama rahasia Secrets Manager yang Anda buat untuk menyimpan kredensi Kantar Anda. Misalnya, **KantarCreds**.
	- b. Untuk ID lisensi Kantar, ketik ID lisensi yang diberikan Kantar kepada Anda.
	- c. Untuk nama Saluran, ketikkan salah satu nama saluran yang tercantum dalam lisensi audio Kantar Anda.
	- d. Untuk referensi Konten, ketik pengenal unik yang digunakan Kantar untuk aset yang Anda enkodekan.
- 5. Konfirmasikan bahwa peran layanan yang Anda tentukan dalam pekerjaan sama dengan yang Anda, di topik sebelumnya, izin yang dilampirkan untuk memberikan akses ke kredenial Kantar Anda. Jika peran itu adalah MediaConvert \_Default\_Role, Anda tidak perlu memilihnya secara eksplisit, karena akan menggunakan peran itu secara default. MediaConvert Untuk menentukan peran jika memiliki nama yang berbeda, lakukan hal berikut:
	- a. Di panel Job di sebelah kiri, pilih AWS integrasi.
	- b. Di bagian Akses layanan, temukan Peran layanan. Konfirmasikan bahwa peran yang ditentukan adalah yang memiliki izin yang benar.

# Penyisipan gambar gerak di AWS Elemental MediaConvert

Dalam panduan ini, Anda akan belajar cara mengatur overlay grafis gerak dengan. AWS Elemental MediaConvert Hamparan grafik gerak muncul di semua output.

Dalam pengaturan default untuk Waktu mulai, overlay dimulai pada frame pertama dari setiap output. Dalam pengaturan default untuk Playback, overlay tetap pada video selama durasi grafik gerak (diputar sekali). Namun, Anda dapat mengubah pengaturan default dengan menentukan waktu mulai overlay, atau dengan mengatur pemutaran untuk diulang. Panduan ini menunjukkan caranya.

## Tentukan waktu mulai dan pemutaran overlay grafik gerak

Anda dapat menentukan overlay grafik gerak Pengaturan waktu mulai dan Pemutaran alih-alih menggunakan pengaturan default. Informasi berikut menunjukkan cara menentukan waktu mulai overlay untuk video dan mengulanginya terus menerus (loop).

Pada gambar berikut, pengaturan overlay grafik gerak berdurasi tiga menit. Pemutaran grafik gerak diatur untuk mengulang hingga akhir output.

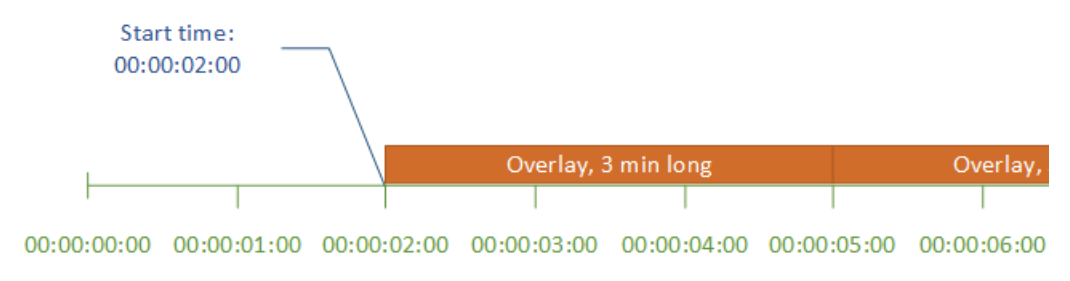

Pengaturan waktu mulai untuk hamparan gerakan

Berikan kode waktu untuk frame pertama di mana Anda ingin hamparan gerakan muncul. Kode waktu ini relatif terhadap timeline input Anda.

### Manajemen penyimpanan

Untuk overlay input, Waktu mulai relatif terhadap timeline input. Garis waktu ini dipengaruhi oleh pengaturan sumber Timecode input.

Untuk informasi selengkapnya tentang jadwal input dan output, dan pengaturan kode waktu yang memengaruhi mereka, lihat. [the section called "Bagaimana MediaConvert menggunakan garis](#page-186-0) [waktu untuk merakit pekerjaan"](#page-186-0) Untuk pekerjaan dengan beberapa input, MediaConvert tempatkan overlay gerakan pada setiap input, sesuai dengan timeline input untuk input tersebut. Setelah Anda menentukan Waktu mulai sekali, MediaConvert terapkan nilai itu ke semua input.

**G** Tip

Untuk menyederhanakan penyiapan, tentukan Mulai penghitungan waktu dari 00:00:00:00 sebagai frame pertama, dan atur kedua pengaturan berikut ke Mulai di 0:

- Konfigurasi kode waktu, Sumber, di bawah pengaturan seluruh pekerjaan.
- Sumber kode waktu, dalam pengaturan pemilih Video untuk setiap input.

Pengaturan pemutaran untuk overlay grafis gerak

Untuk pengaturan pemutaran pada overlay grafik gerak, Anda memiliki dua opsi. Anda dapat mengatur overlay Anda untuk diputar sekali melalui durasi grafik gerak atau untuk mengulang dari waktu mulai hingga akhir output. Durasi grafik gerak.mov dibangun ke dalam file.mov, yang memiliki sejumlah frame dan frame rate yang ditentukan.

Jika grafik gerak adalah sekumpulan gambar.png, tentukan durasi overlay dengan berapa banyak gambar yang Anda berikan dan kecepatan bingkai yang Anda tentukan. Durasi dalam detik adalah jumlah frame dibagi dengan frame rate, dalam frame per detik. Misalnya, jika frame rate Anda adalah 30 fps dan Anda memberikan 600 gambar, durasi overlay gerakan adalah 20 detik.

Untuk pekerjaan dengan beberapa input, MediaConvert tempatkan overlay gerakan pada setiap input pada waktu yang Anda tentukan untuk Waktu mulai. Tergantung pada apa yang Anda pilih untuk Playback, MediaConvert baik memutar overlay sekali atau sampai akhir input. Saat Anda menentukan Pemutaran sekali, MediaConvert terapkan nilai itu ke semua input.

# Persyaratan untuk mengatur file overlay grafik gerak

Tabel berikut menjelaskan cara mengatur file overlay grafik gerak.

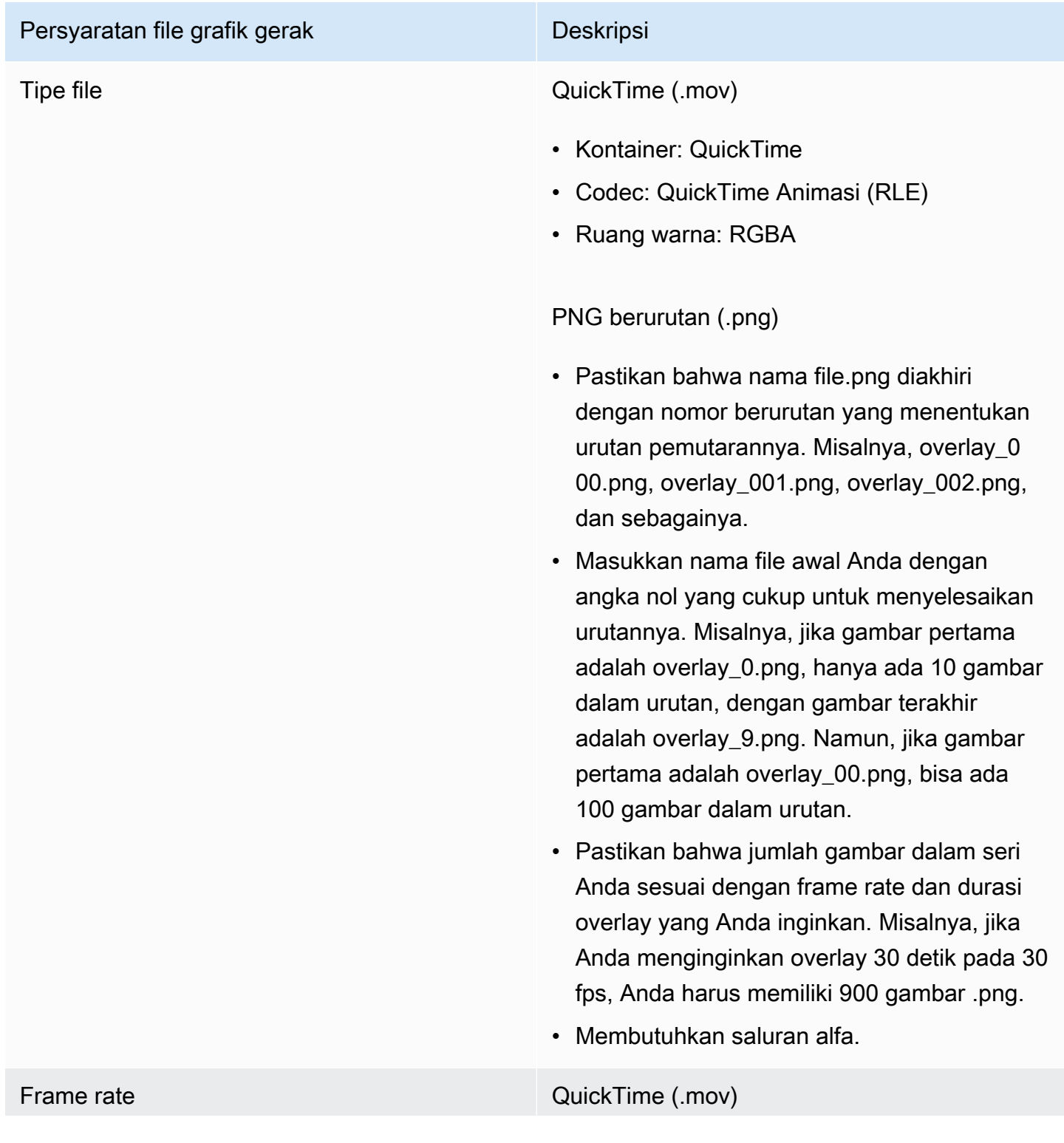

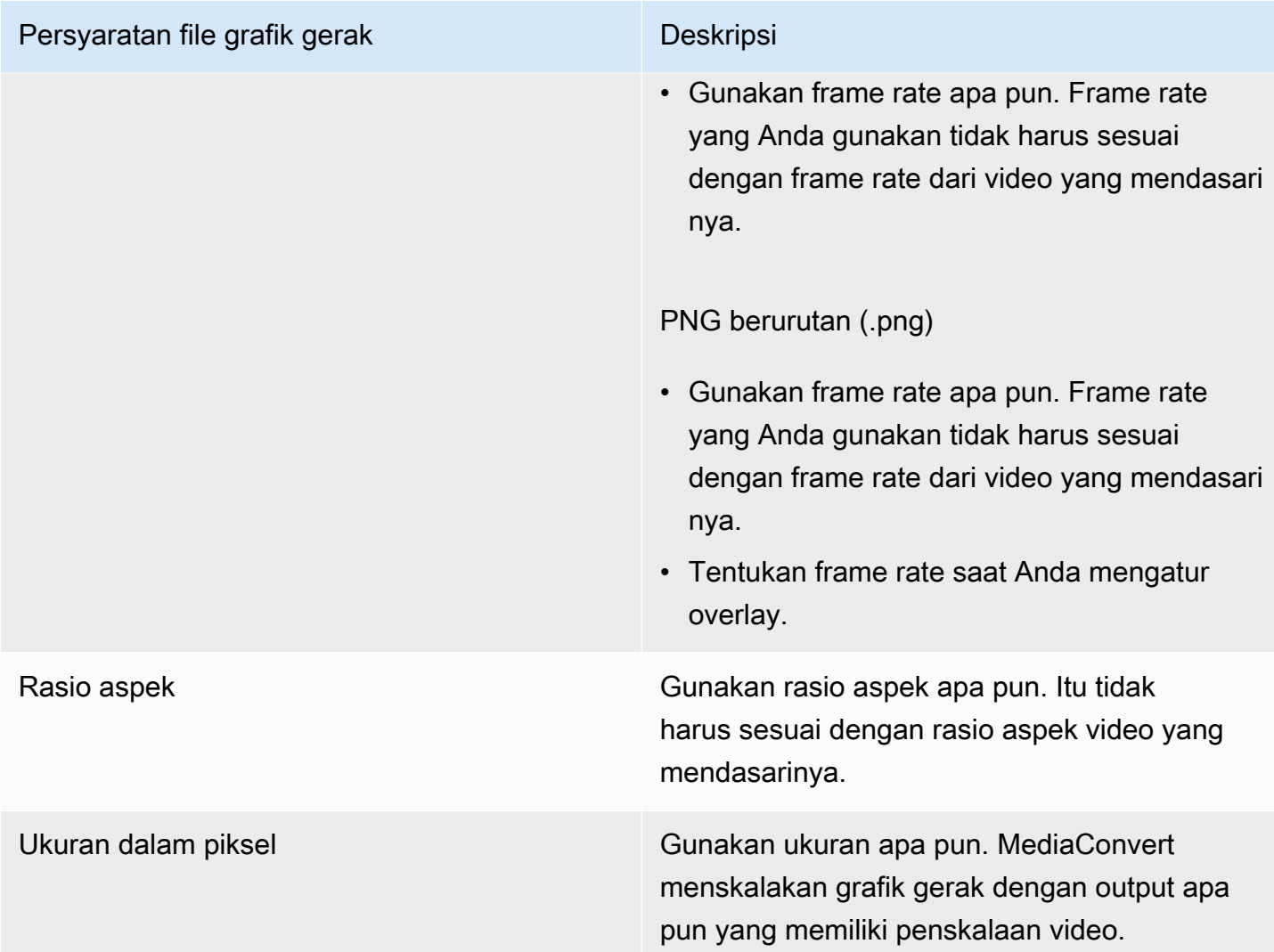

## Menyiapkan hamparan grafik gerak

Hamparan grafis gerak berlaku untuk setiap output dalam pekerjaan. Oleh karena itu, atur mereka sebagai prosesor dalam pengaturan yang berlaku untuk seluruh pekerjaan.

Anda dapat mengatur overlay grafis diam yang hanya muncul pada output individual. Untuk informasi, lihat [Memilih antara overlay input dan overlay output](#page-356-0).

Untuk mengatur overlay grafis gerak

- 1. Buka AWS Elemental MediaConvert konsol di [https://console.aws.amazon.com/mediaconvert.](https://console.aws.amazon.com/mediaconvert)
- 2. Siapkan pekerjaan Anda, seperti yang dijelaskan dala[mMengkonfigurasi pekerjaan di](#page-154-0) [MediaConvert.](#page-154-0)
- 3. Pada halaman Buat pekerjaan, di panel Job di sebelah kiri, di bawah Pengaturan Job, pilih Pengaturan.
- 4. Di bagian Prosesor Global di sebelah kanan panel Job, aktifkan penyisipan gambar Gerak.
- 5. Untuk Input, tentukan nama file grafik gerak Anda. Jika Anda menggunakan serangkaian file.png, berikan nama file dari gambar pertama.
- 6. Tentukan nilai untuk bidang lainnya. Untuk informasi selengkapnya tentang bidang ini, pilih tautan Info di konsol di sebelah Penyisip gambar gerak.

# Bekerja dengan Nielsen untuk melakukan watermarking audio di output AWS Elemental MediaConvert

Nielsen adalah perusahaan yang melacak seberapa sering aset video ditonton oleh pemirsa. Salah satu bentuk pelacakan itu menggunakan nada dalam audio aset media yang dapat didengar oleh mesin tetapi bukan manusia. Nada ini dikodekan langsung dalam aliran audio dan juga dapat diberi isyarat dalam metadata. Untuk menggunakan watermarking audio Nielsen ini MediaConvert, Anda harus terlebih dahulu menjalin hubungan dengan Nielsen.

MediaConvert mendukung watermarking audio Nielsen dengan cara ini:

- Penandaan air PCM ke ID3: Dengan watermarking PCM ke ID3, MediaConvert menerjemahkan watermarking yang sudah ada di aliran audio input Anda ke penanda di metadata ID3 output Anda.
- Penandaan air non-linier: Dengan watermarking non-linier, MediaConvert menyisipkan bilangan bulat, yang disebut TIC, ke dalam aliran audio PCM aset. Di lokasi TIK ini, MediaConvert juga mengkodekan nada audio.

Dengan watermarking non-linear, input Anda harus dimulai tanpa watermarking. AWS Elemental MediaConvert menerima TIC dari server Nielsen SID/TIC yang Anda atur di Cloud. AWS

**a** Note

Jika Anda menginginkan kedua jenis watermarking, Anda harus menjalankan pekerjaan Anda dua kali. Pertama buat output dengan watermarking non-linear, dan kemudian gunakan output itu sebagai input ke pekerjaan berikutnya untuk menambahkan watermarking ID3 dari aliran PCM Anda. Anda tidak dapat mengaktifkan kedua jenis watermarking dalam satu pekerjaan.

#### Topik

- [Menyiapkan MediaConvert pekerjaan Anda untuk metadata PCM ke ID3](#page-373-0)
- [Menyiapkan MediaConvert pekerjaan Anda untuk watermarking non-linier](#page-375-0)
- [Bagaimana AWS Elemental MediaConvert berinteraksi dengan server Nielsen SID/TIC Anda di](#page-376-0)  [Cloud AWS](#page-376-0)

## <span id="page-373-0"></span>Menyiapkan MediaConvert pekerjaan Anda untuk metadata PCM ke ID3

Untuk menggunakan fitur ini, input Anda harus memiliki audio PCM yang berisi tanda air Nielsen. Anda memberikan ID distributor Nielsen Anda MediaConvert dan kemudian, selama transkode, MediaConvert memasukkan informasi tanda air ke dalam metadata ID3 dari output Anda.

#### Pembatasan fitur

Anda dapat memasukkan informasi watermarking Nielsen ke dalam metadata output ID3 hanya dalam grup keluaran berikut:

- Apel HLS
- Grup file, ketika wadah keluaran Anda adalah MPEG-2 Transport Stream

Untuk mengaktifkan metadata PCM ke ID3 (konsol)

- 1. Siapkan input dan output pekerjaan Anda seperti yang dijelaskan dalam. [Mengkonfigurasi](#page-154-0) [pekerjaan di MediaConvert](#page-154-0)
- 2. Aktifkan metadata PCM ke ID3 di pengaturan seluruh pekerjaan.
	- a. Pada halaman Buat pekerjaan, di panel Job di sebelah kiri, di bawah Pengaturan Job pilih Pengaturan.
	- b. Di bagian Integrasi Mitra di sebelah kanan, pilih metadata Nielsen PCM ke ID3.
	- c. Untuk ID Distributor, berikan ID yang diberikan Nielsen ke organisasi Anda.
- 3. Aktifkan metadata PCM ke ID3 di output yang Anda inginkan. Lakukan langkah-langkah ini untuk setiap keluaran Apple HLS yang ingin Anda miliki metadata ID3.
	- a. Di panel Job di sebelah kiri, pilih output.
	- b. Di bagian Pengaturan output di sebelah kanan, perluas bagian Pengaturan aliran transportasi.
- c. Untuk Nielsen ID3, pilih Sisipkan.
- 4. Lakukan langkah-langkah ini untuk setiap keluaran grup File yang ingin Anda miliki metadata ID3.
	- a. Di panel Job di sebelah kiri, pilih output.
	- b. Di bagian Pengaturan keluaran di sebelah kanan, perluas bagian Pengaturan wadah.
	- c. Gulir ke bagian kontrol PID.
	- d. Untuk Nielsen ID3, pilih Sisipkan.

Untuk mengaktifkan metadata PCM ke ID3 (API, CLI, dan SDK)

Jika Anda menggunakan API, CLI, atau SDK, tentukan pengaturan yang relevan dalam spesifikasi pekerjaan JSON Anda, lalu kirimkan secara terprogram dengan pekerjaan Anda. Untuk informasi selengkapnya tentang mengirimkan pekerjaan Anda secara terprogram, lihat salah satu topik pengantar Referensi AWS Elemental API: MediaConvert

- [Memulai AWS Elemental MediaConvert menggunakan AWS SDK atau AWS CLI](https://docs.aws.amazon.com/mediaconvert/latest/apireference/custom-endpoints.html)
- [Memulai AWS Elemental MediaConvert menggunakan API](https://docs.aws.amazon.com/mediaconvert/latest/apireference/getting-started.html)
- Gunakan MediaConvert konsol untuk menghasilkan spesifikasi pekerjaan JSON Anda. Kami merekomendasikan pendekatan ini, karena konsol berfungsi sebagai validator interaktif terhadap skema MediaConvert pekerjaan. Ikuti langkah-langkah berikut untuk menghasilkan spesifikasi pekerjaan JSON Anda menggunakan konsol:
	- a. Ikuti prosedur sebelumnya untuk konsol.
	- b. Di panel Job di sebelah kiri, di bawah Pengaturan Job, pilih Tampilkan pekerjaan JSON.

Temukan informasi tambahan, termasuk di mana setiap setelan berada dalam struktur pengaturan pekerjaan, di Referensi MediaConvert API AWS Elemental. Tautan dalam daftar ini pergi ke informasi tentang pengaturan dalam dokumen itu:

- Nielsen PCM ke metadata ID3 () [nielsenConfiguration](https://docs.aws.amazon.com/mediaconvert/latest/apireference/jobs.html#jobs-prop-jobsettings-nielsenconfiguration)
- ID Distributor ([distributorId](https://docs.aws.amazon.com/mediaconvert/latest/apireference/jobs.html#jobs-prop-nielsenconfiguration-distributorId))
- Nielsen ID3, untuk output dalam grup keluaran Apple HLS (, anak dari) [nielsenId3](https://docs.aws.amazon.com/mediaconvert/latest/apireference/jobs.html#jobs-prop-m3u8settings-nielsenid3) [m3u8Settings](https://docs.aws.amazon.com/mediaconvert/latest/apireference/jobs.html#jobs-prop-containersettings-m3u8settings)

• Nielsen ID3, untuk output dalam grup keluaran grup File ([nielsenId3](https://docs.aws.amazon.com/mediaconvert/latest/apireference/jobs.html#jobs-prop-m2tssettings-nielsenid3), anak dari) [m2tsSettings](https://docs.aws.amazon.com/mediaconvert/latest/apireference/jobs.html#jobs-prop-containersettings-m2tssettings)

### <span id="page-375-0"></span>Menyiapkan MediaConvert pekerjaan Anda untuk watermarking non-linier

Untuk menggunakan fitur ini, Anda harus terlebih dahulu menjalin hubungan dengan Nielsen dan mengatur server SID/TIC Nielsen di Cloud. AWS Hubungi Nielsen untuk mengunduh perangkat lunak server SID/TIC mereka, menghasilkan file lisensi WRR, dan menerima instruksi instalasi dan pengaturan. Untuk gambaran umum tentang cara kerja infrastruktur, liha[tBagaimana AWS Elemental](#page-376-0) [MediaConvert berinteraksi dengan server Nielsen SID/TIC Anda di Cloud AWS.](#page-376-0)

Untuk mengatur watermarking non-linier Nielsen (konsol)

- 1. Siapkan sistem server Nielsen SID/TIC di Cloud. AWS Untuk informasi lebih lanjut, hubungi Nielsen.
- 2. Siapkan bucket Amazon S3 untuk menyimpan file.zip metadata Nielsen Anda. MediaConvertmenulis metadata ke ember ini.
- 3. Siapkan input dan output pekerjaan Anda seperti yang dijelaskan dalam. [Mengkonfigurasi](#page-154-0) [pekerjaan di MediaConvert](#page-154-0)
- 4. Pada halaman Buat pekerjaan, di panel Job di sebelah kiri, di bawah Pengaturan Job pilih Pengaturan.
- 5. Di bagian Integrasi Mitra di sebelah kanan, pilih watermarking non-linear Nielsen.
- 6. Berikan nilai untuk pengaturan yang menjadi terlihat saat Anda mengaktifkan watermarking nonlinear Nielsen. Untuk petunjuk dan panduan tentang masing-masing pengaturan ini, pilih tautan Info di sebelah label pengaturan.
- 7. Pilih Buat, di bagian bawah halaman, untuk menjalankan pekerjaan Anda.
- 8. Transfer data dalam ember Amazon S3 metadata Anda ke Nielsen, sesuai dengan instruksi mereka.

Untuk mengatur watermarking non-linear Nielsen (API, CLI, dan SDK)

Jika Anda menggunakan API, CLI, atau SDK, tentukan pengaturan yang relevan dalam spesifikasi pekerjaan JSON Anda, lalu kirimkan secara terprogram dengan pekerjaan Anda. Untuk informasi selengkapnya tentang mengirimkan pekerjaan Anda secara terprogram, lihat salah satu topik pengantar Referensi AWS Elemental API: MediaConvert

• [Memulai AWS Elemental MediaConvert menggunakan AWS SDK atau AWS CLI](https://docs.aws.amazon.com/mediaconvert/latest/apireference/custom-endpoints.html)

#### • [Memulai AWS Elemental MediaConvert menggunakan API](https://docs.aws.amazon.com/mediaconvert/latest/apireference/getting-started.html)

- Gunakan MediaConvert konsol untuk menghasilkan spesifikasi pekerjaan JSON Anda. Kami merekomendasikan pendekatan ini, karena konsol berfungsi sebagai validator interaktif terhadap skema MediaConvert pekerjaan. Ikuti langkah-langkah berikut untuk menghasilkan spesifikasi pekerjaan JSON Anda menggunakan konsol:
	- a. Ikuti prosedur sebelumnya untuk konsol.
	- b. Di panel Job di sebelah kiri, di bawah Pengaturan Job, pilih Tampilkan pekerjaan JSON.

Temukan informasi tambahan, termasuk di mana setiap setelan berada dalam struktur pengaturan pekerjaan, di Referensi MediaConvert API AWS Elemental. Tautan dalam daftar ini pergi ke informasi tentang pengaturan dalam dokumen itu:

- Penandaan air non-linier Nielsen () [nielsenNonLinearWatermark](https://docs.aws.amazon.com/mediaconvert/latest/apireference/jobs.html#jobs-prop-jobsettings-nielsennonlinearwatermark)
- Status tanda air sumber () [sourceWatermarkStatus](https://docs.aws.amazon.com/mediaconvert/latest/apireference/jobs.html#jobs-prop-nielsennonlinearwatermarksettings-sourcewatermarkstatus)
- Jenis tanda air () [activeWatermarkProcess](https://docs.aws.amazon.com/mediaconvert/latest/apireference/jobs.html#jobs-prop-nielsennonlinearwatermarksettings-activewatermarkprocess)
- SID ([sourceId](https://docs.aws.amazon.com/mediaconvert/latest/apireference/jobs.html#jobs-prop-nielsennonlinearwatermarksettings-sourceid))
- CSID () [cbetSourceId](https://docs.aws.amazon.com/mediaconvert/latest/apireference/jobs.html#jobs-prop-nielsennonlinearwatermarksettings-cbetsourceid)
- ID Aset ([assetId](https://docs.aws.amazon.com/mediaconvert/latest/apireference/jobs.html#jobs-prop-nielsennonlinearwatermarksettings-assetid))
- Nama aset ([assetName](https://docs.aws.amazon.com/mediaconvert/latest/apireference/jobs.html#jobs-prop-nielsennonlinearwatermarksettings-assetname))
- ID Episode ([episodeId](https://docs.aws.amazon.com/mediaconvert/latest/apireference/jobs.html#jobs-prop-nielsennonlinearwatermarksettings-episodeid))
- Titik akhir REST server TIC () [ticServerUrl](https://docs.aws.amazon.com/mediaconvert/latest/apireference/jobs.html#jobs-prop-nielsennonlinearwatermarksettings-ticserverurl)
- Berkas ADI ([adiFilename](https://docs.aws.amazon.com/mediaconvert/latest/apireference/jobs.html#jobs-prop-nielsennonlinearwatermarksettings-adifilename))
- Tujuan metadata () [metadataDestination](https://docs.aws.amazon.com/mediaconvert/latest/apireference/jobs.html#jobs-prop-nielsennonlinearwatermarksettings-metadatadestination)
- Bagikan TIK di seluruh trek ([uniqueTicPerAudioTrack](https://docs.aws.amazon.com/mediaconvert/latest/apireference/jobs.html#jobs-prop-nielsennonlinearwatermarksettings-uniqueticperaudiotrack))

# <span id="page-376-0"></span>Bagaimana AWS Elemental MediaConvert berinteraksi dengan server Nielsen SID/TIC Anda di Cloud AWS

Diagram berikut menunjukkan, pada tingkat tinggi, bagaimana MediaConvert berinteraksi dengan bagian lain dari sistem.

Ada empat bagian utama dari sistem yang Anda atur dengan mengikuti instruksi dari Nielsen:

• Transfer file.zip metadata Nielsen Anda. MediaConvert menulis file ini ke bucket Amazon S3 yang Anda buat. Anda memberikan URL bucket ini untuk pengaturan Metadata destination ([metadataDestination](https://docs.aws.amazon.com/mediaconvert/latest/apireference/jobs.html#jobs-prop-nielsennonlinearwatermarksettings-metadatadestination)) saat menyiapkan pekerjaan.

#### **G** Note

Bucket ini berbeda dari yang Anda siapkan untuk output aset media dari pekerjaan Anda. Untuk informasi tentang keranjang itu, liha[tPengaturan](#page-11-0), yang merupakan sub-topik dari bagian Memulai panduan ini.

- Siapkan instans Amazon EC2 dan AWS Lambda proxy di VPC Amazon. Kemudian instal perangkat lunak server SID/TIC dan lisensi dari Nielsen.
- Gunakan Amazon API Gateway untuk menyiapkan gateway untuk mengelola permintaan dan tanggapan antara MediaConvert dan server Nielsen SID/TIC Anda.

Ini akan menghasilkan titik akhir REST yang Anda sediakan untuk pengaturan TIC server REST endpoint ([ticServerUrl](https://docs.aws.amazon.com/mediaconvert/latest/apireference/jobs.html#jobs-prop-nielsennonlinearwatermarksettings-ticserverurl)) saat Anda mengatur pekerjaan Anda.

• Gunakan AWS Identity and Access Management (IAM) untuk mengelola akses dan otentikasi antara MediaConvert, gateway API Anda, dan server SID/TIC Anda.

#### **a** Note

Peran dan akses yang Anda atur untuk berbagi data ini berbeda dari izin IAM yang Anda atur MediaConvert untuk memungkinkan mengakses bucket Amazon S3 masukan dan keluaran Anda. Untuk informasi tentang pengaturan itu, liha[tMenyiapkan izin Peran IAM ,](#page-13-0) yang merupakan sub-topik dari Bab Memulai panduan ini.

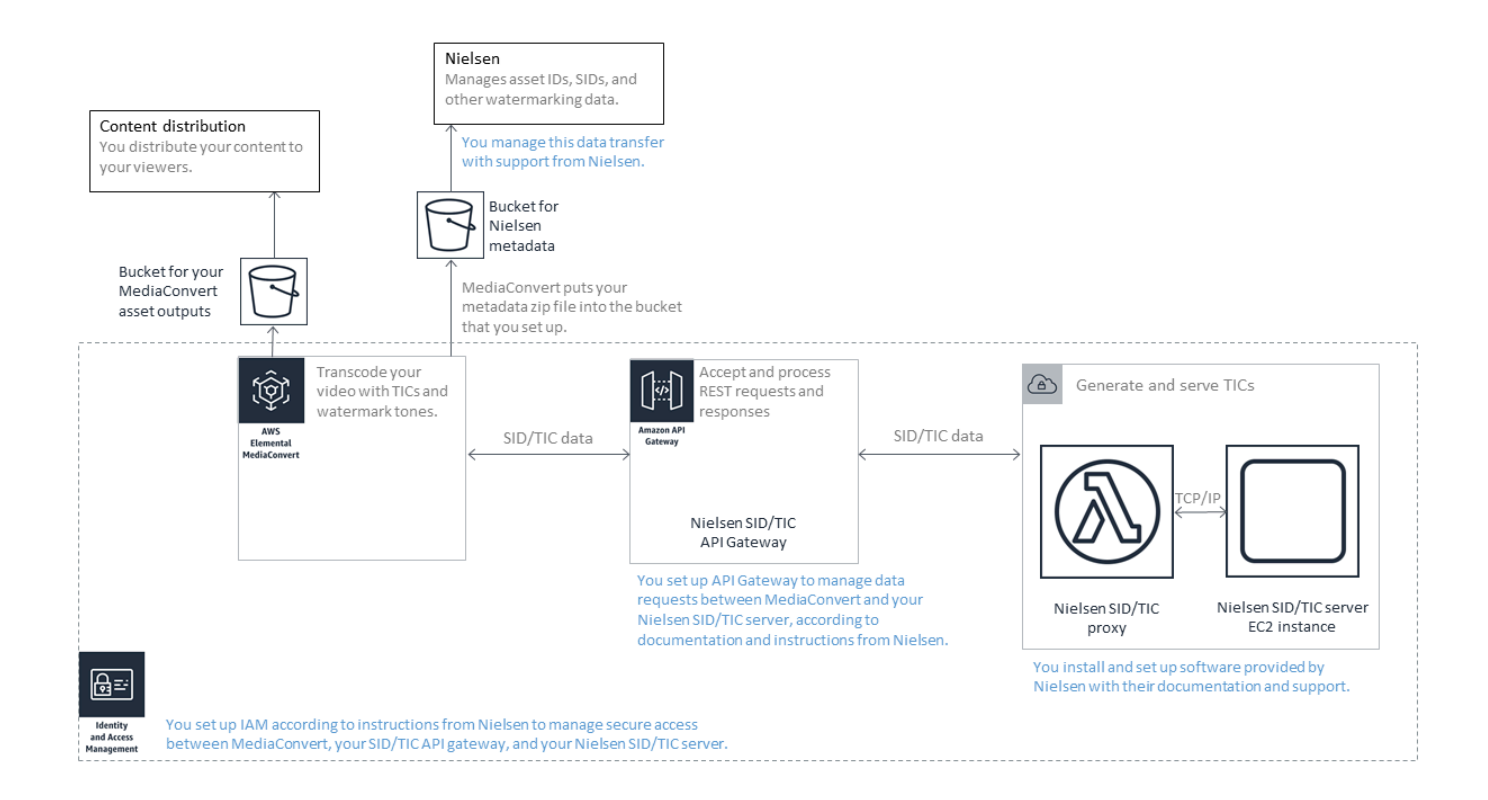

# Menggunakan mode kontrol laju QVBR

Mode kontrol kecepatan yang Anda pilih untuk output menentukan apakah encoder menggunakan lebih banyak data untuk bagian kompleks video Anda atau mempertahankan jumlah data yang konstan per frame. Bab ini memberikan panduan untuk memilih mode kontrol tarif yang tepat untuk aset Anda, tergantung pada bagaimana Anda berencana untuk mendistribusikannya. Secara umum, Anda mendapatkan kualitas video terbaik untuk ukuran file tertentu dengan menggunakan bitrate variabel yang ditentukan kualitas (QVBR) untuk mode kontrol kecepatan Anda.

## Perbandingan QVBR dengan mode kontrol laju lainnya

Mode kontrol tarif yang Anda pilih tergantung pada cara Anda akan mendistribusikan aset Anda. AWS Elemental MediaConvert menawarkan pilihan berikut untuk mode bitrate:

Mode Bitrate Variabel (QVBR) yang Ditentukan Kualitas

Pilih mode ini untuk distribusi melalui internet (OTT) dan untuk unduhan video on-demand (VOD). Untuk kualitas video yang lebih tinggi untuk ukuran file Anda, selalu pilih mode ini kecuali dalam kasus berikut:

- Anda perlu bitrate Anda konstan, misalnya, untuk distribusi melalui jaringan bandwidth tetap
- Anda memerlukan total ukuran file Anda untuk tidak turun di bawah ukuran yang Anda tentukan, misalnya, untuk mematuhi persyaratan kontrak atau peraturan

Saat Anda memilih QVBR, encoder menentukan jumlah bit yang tepat untuk digunakan untuk setiap bagian video untuk mempertahankan kualitas video yang Anda tentukan. Anda dapat menjaga tingkat kualitas QVBR kosong untuk membiarkan encoder menentukan tingkat kualitas yang sesuai berdasarkan frame video input. Anda dapat menggunakan pengaturan QVBR yang sama untuk semua aset Anda; encoder secara otomatis menyesuaikan ukuran file agar sesuai dengan kompleksitas video. Untuk informasi selengkapnya, lihat [Pedoman untuk menggunakan](#page-380-0) [QVBR.](#page-380-0)

#### Mode Bitrate Konstan (CBR)

Pilih CBR hanya jika Anda membutuhkan bitrate aset untuk tetap konstan dari waktu ke waktu. Misalnya, Anda mungkin memerlukan bitrate konstan jika Anda mendistribusikan aset Anda melalui jaringan bandwidth tetap yang terbatas.

Saat Anda memilih CBR, encoder akan membatasi ukuran dan kualitas file dengan nilai yang Anda tetapkan untuk Bitrate. Encoder menggunakan jumlah bit yang sama untuk semua bagian video.

#### Mode Bitrate Variabel (VBR)

Pilih VBR jika Anda mendistribusikan aset Anda melalui jaringan yang memungkinkan bitrate berubah, seperti internet, tetapi Anda perlu menentukan ukuran file total aset Anda.

#### **G** Note

Dengan QVBR, jika Anda mengatur output untuk pengkodean multi-pass, Anda dapat secara opsional menentukan bitrate rata-rata maksimum yang membatasi ukuran file total output Anda. Hanya pilih VBR jika ukuran file Anda tidak bisa lebih kecil dari ukuran yang Anda tentukan.

Dengan VBR, Anda menentukan bitrate rata-rata aset; encoder mengalokasikan bit sehingga lebih banyak bit masuk ke bagian kompleks video. Ukuran file total (tidak termasuk wadah, kemasan, dan data audio) bekerja dengan bitrate rata-rata yang Anda tentukan (dalam bit per detik) dikalikan panjang aset (dalam detik).

Ketika Anda menggunakan VBR, Anda mendapatkan hasil terbaik jika Anda menyesuaikan bitrate rata-rata Anda agar sesuai dengan kompleksitas setiap aset.

Grafik berikut menggambarkan bagaimana berbagai mode bitrate (QVBR dan VBR) menyimpan bit yang tidak perlu dan memberikan kualitas yang lebih baik dibandingkan dengan CBR. Grafik menunjukkan QVBR versus CBR, tetapi prinsip yang sama berlaku untuk VBR.

Di bagian grafik di mana garis QVBR berada di atas garis CBR, seperti pada bagian berlabel Area 1, bitrate yang dibatasi CBR membatasi kualitas video di bawah adegan lain, sehingga QVBR memberi Anda kualitas yang lebih konsisten. Di bagian di mana garis QVBR turun di bawah garis CBR, seperti pada bagian berlabel Area 2, bitrate rendah cukup untuk kualitas video yang sama, sehingga QVBR menghemat bit dan memberikan kesempatan untuk penghematan biaya dalam penyimpanan dan distribusi melalui jaringan pengiriman konten (CDN) Anda.

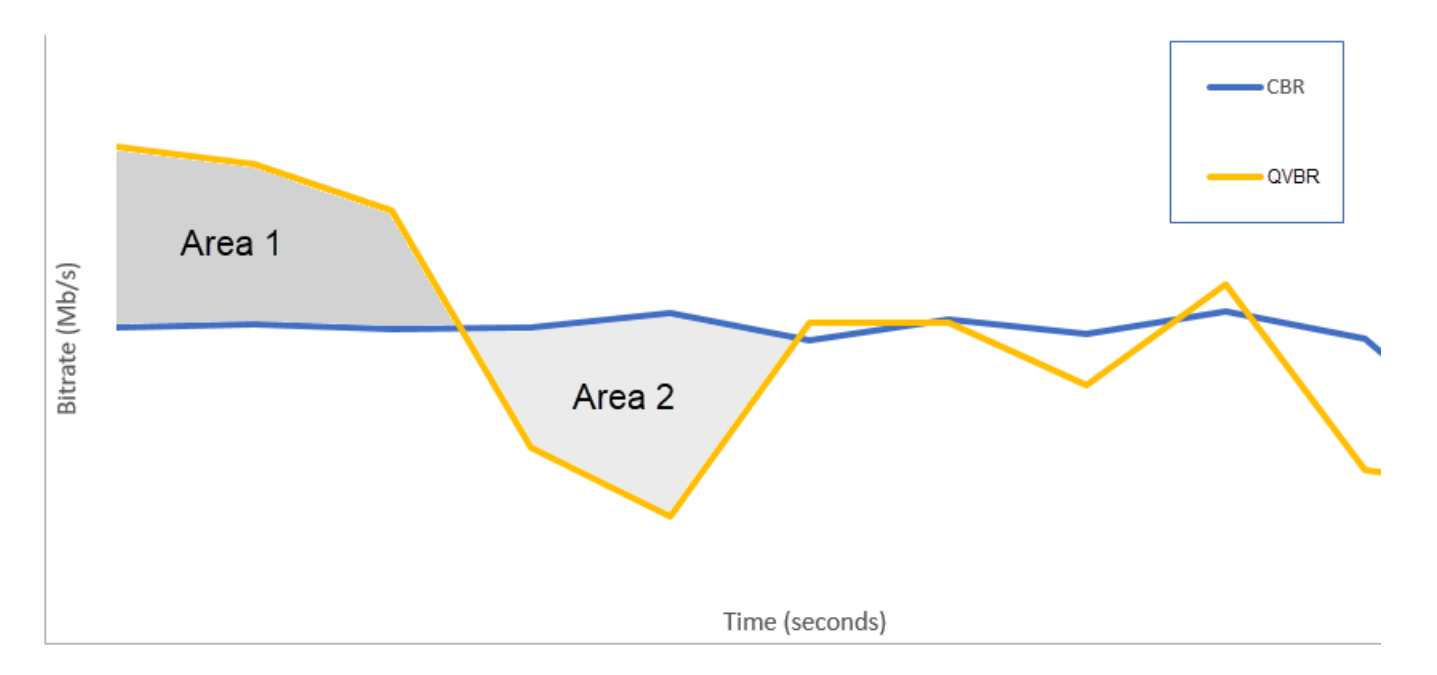

# <span id="page-380-0"></span>Pedoman untuk menggunakan mode bitrate variabel yang ditentukan kualitas

Bila Anda menggunakan QVBR, Anda dapat menentukan tingkat kualitas untuk output Anda dan bitrate puncak maksimum. Untuk nilai yang wajar dari pengaturan tersebut, encoder memilih berapa banyak bit yang akan digunakan untuk setiap bagian video. Ketika Anda menerapkan pengaturan yang sama ke beberapa aset, output pekerjaan Anda untuk aset yang lebih sederhana (seperti kartun) memiliki ukuran file yang lebih kecil daripada output Anda untuk aset yang kompleks secara visual (seperti olahraga gerak tinggi dengan kerumunan berpakaian cerah di latar belakang).

Bagian ini memberikan informasi tentang pengaturan QVBR. Tabel berikut menyediakan satu set nilai yang direkomendasikan untuk memulai. Tentukan nilai Anda untuk pengaturan ini saat Anda membuat output, seperti yang dijelaskan dala[mMengkonfigurasi pekerjaan di MediaConvert](#page-154-0). Untuk informasi selengkapnya tentang setiap setelan, pilih topik dari daftar yang mengikuti tabel.

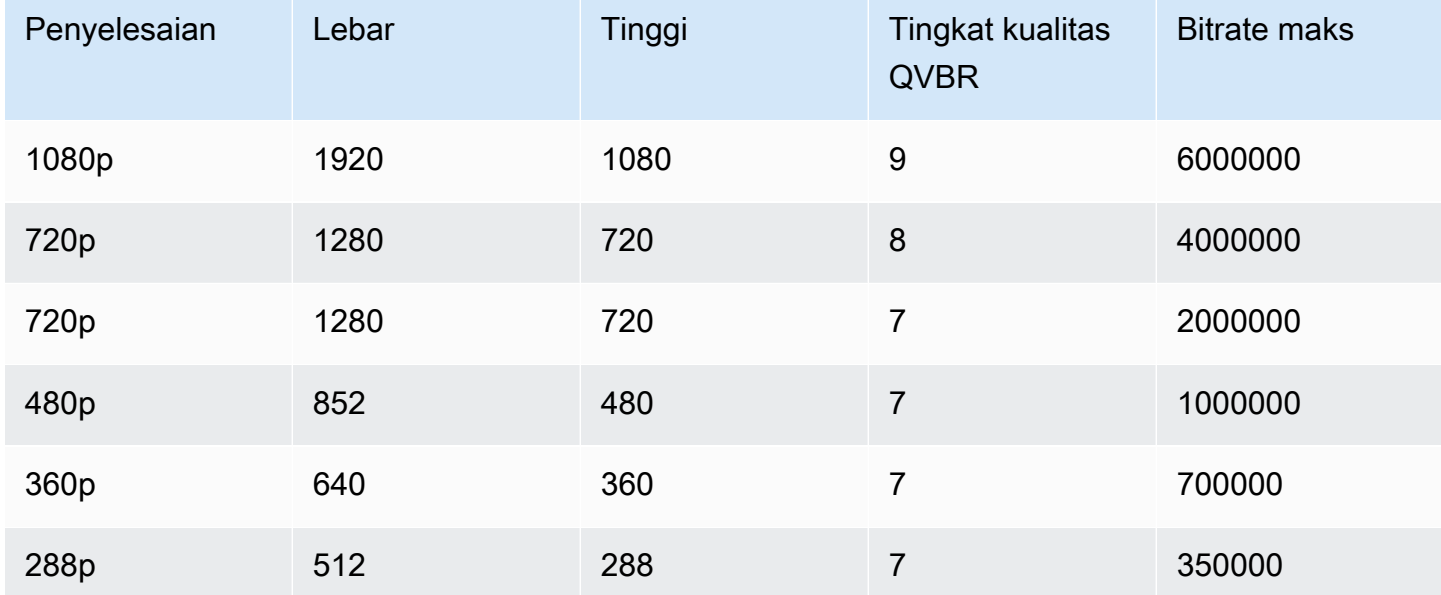

Dengan semua resolusi, jangan tentukan nilai untuk bitrate rata-rata Max kecuali Anda perlu menjamin batas ukuran file total. Saat Anda menentukan bitrate rata-rata maksimum, ini mengurangi manfaat yang diberikan QVBR dalam rasio kualitas video terhadap ukuran file. Untuk menggunakan bitrate rata-rata Max, Anda harus terlebih dahulu mengatur tingkat penyetelan Kualitas ke Multi-pass HQ.

Jika Anda tidak menggunakan bitrate rata-rata Max, dan Anda tidak memerlukan pengkodean multipass karena alasan lain, atur level penyetelan Kualitas ke HQ Single-pass.

#### **a** Note

Pengkodean multi-pass adalah fitur tingkat profesional. Untuk informasi selengkapnya tentang tingkatan MediaConvert harga, lihat [MediaConvert harga.](https://aws.amazon.com/mediaconvert/pricing/)

#### Mengatur tingkat penyetelan kualitas QVBR

#### Tingkat kualitas QVBR standar

Anda dapat menjaga tingkat kualitas QVBR kosong untuk membiarkan encoder secara otomatis menentukan tingkat kualitas yang sesuai berdasarkan bingkai video input. Saat Anda memilih opsi default, encoder menghasilkan kualitas yang lebih konsisten di seluruh video, bukan tingkat kualitas target yang ditentukan. Jika Anda memilih opsi ini, Anda tidak dapat mempertahankan tingkat kualitas yang berbeda berdasarkan perangkat tampilan yang dimaksudkan (misalnya, TV layar besar, PC atau tablet, atau ponsel cerdas). Encoder menentukan tingkat kualitas yang sesuai untuk Anda, berdasarkan karakteristik video input Anda, untuk mempertahankan kualitas video yang konsisten.

#### Tingkat kualitas QVBR kustom

Anda dapat menentukan tingkat kualitas QVBR pada skala antara 1 dan 10. Encoder menentukan jumlah bit yang tepat untuk digunakan untuk setiap bagian video untuk mempertahankan kualitas video yang Anda tentukan.

Nilai terbaik untuk output tergantung pada bagaimana output akan dilihat. Secara umum, atur tingkat kualitas QVBR seperti yang ditunjukkan pada tabel berikut.

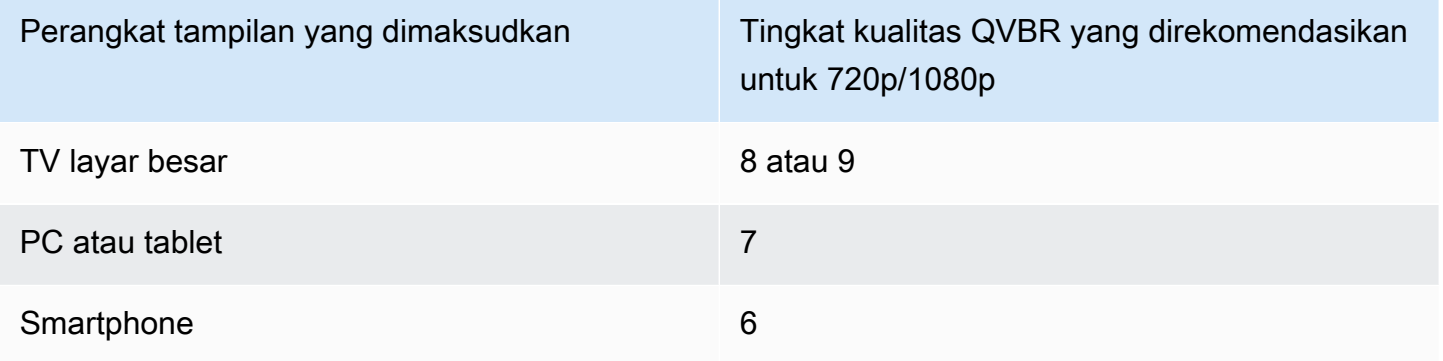

Grafik berikut menunjukkan bagaimana mengubah tingkat kualitas mempengaruhi bitrate yang digunakan encoder untuk berbagai bagian video. Sementara garis untuk level 7 dan level 9 melonjak dan turun di tempat yang sama, encoder menggunakan lebih banyak bit total ketika kualitasnya diatur lebih tinggi.

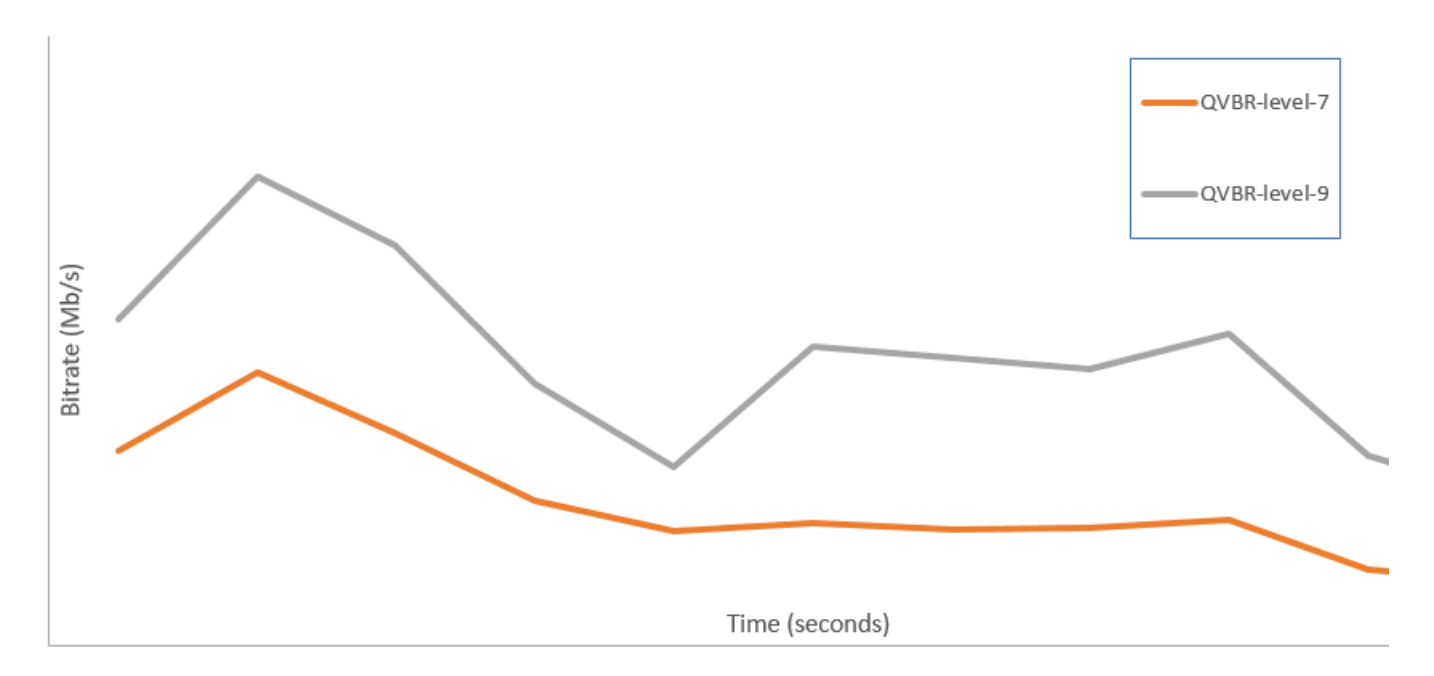

# Termasuk penanda SCTE-35 dalam output AWS Elemental **MediaConvert**

Penanda SCTE-35 menunjukkan di mana sistem hilir dapat memasukkan konten lain (biasanya iklan atau program lokal). Anda dapat menyertakan penanda SCTE-35 dalam output transport stream (TS), DASH, HLS, dan CMAF.

AWS Elemental MediaConvert menempatkan penanda SCTE-35 ke output Anda dengan salah satu dari dua cara:

- Layanan melewati spidol dari input Anda ke output. Untuk informasi selengkapnya, lihat [Melewati](#page-385-0)  [penanda SCTE-35 dari input Anda](#page-385-0).
- Layanan menyisipkan penanda pada titik-titik yang Anda tentukan dalam dokumen XML/Event Signaling and Management (ESAM). Untuk informasi selengkapnya, lihat [Menentukan penanda](#page-385-1)  [SCTE-35 menggunakan ESAM XML.](#page-385-1)

Terlepas dari cara mana Anda memasukkan penanda SCTE-35, untuk output yang memilikinya, Anda dapat melakukan hal berikut secara opsional:

• Anda dapat mengosongkan layanan audio dan video selama ketersediaan iklan yang ditunjukkan oleh penanda SCTE-35. Untuk informasi selengkapnya, lihat [Mengaktifkan iklan menggunakan](#page-398-0) [blanking.](#page-398-0)

• Untuk output HLS, Anda dapat meminta layanan menyertakan informasi SCTE-35 dalam manifes HLS keluaran Anda. Untuk informasi selengkapnya, lihat [Menyertakan informasi SCTE-35 dalam](#page-393-0) [manifes HLS Anda.](#page-393-0) MediaConvert tidak menulis informasi SCTE-35 ke manifes DASH.

**a** Note

MediaConvert tidak memproses informasi dari manifes input.

Secara default, layanan tidak melewati penanda SCTE-35 dari input Anda. Ketika Anda mengatur pekerjaan Anda untuk melewati penanda dari input atau dari dokumen ESAM, secara default, layanan tidak menyertakan informasi SCTE-35 dalam manifes HLS atau melakukan iklan kosong.

#### Keterbatasan Fitur

Keterbatasan untuk dukungan SCTE-35 adalah sebagai berikut:

- Anda dapat menentukan titik penyisipan menggunakan ESAM XMLatau melewati pesan SCTE-35 dari input. Anda tidak bisa melakukan keduanya.
- AWS Elemental hanya MediaConvert mendukung pesan time\_signal, bukan pesan splice\_insert.
- Layanan menyisipkan pesan SCTE-35 hanya ke output berikut:
	- Output dalam grup keluaran grup File dengan MPEG-2 Transport Stream diatur untuk Container.

Atur wadah untuk setiap output di bawah pengaturan Output, Container.

- Output dalam grup keluaran DASH ISO.
- Output dalam grup keluaran Apple HLS.
- Output dalam grup keluaran CMAF.
- Layanan memaksa frame Instantaneous Decoder Refresh (IDR) pada titik penyisipan yang ditentukan dalam dokumen XHTML ESAM Anda untuk codec keluaran berikut: MPEG-2, MPEG-4 AVC (H.264), atau HEVC (H.265).

Di [MediaConvert konsol](https://console.aws.amazon.com/mediaconvert/), buka Pengaturan pengkodean, Video, dan kemudian atur codec untuk setiap output di bagian codec Video.

• Grup keluaran DASH ISO dan CMAF DASH hanya mendukung output manifes periode tunggal.

#### Topik

• [Melewati penanda SCTE-35 dari input Anda](#page-385-0)

- [Menentukan penanda SCTE-35 menggunakan ESAM XML](#page-385-1)
- [Menyertakan informasi SCTE-35 dalam manifes HLS Anda](#page-393-0)
- [Mengaktifkan iklan menggunakan blanking](#page-398-0)

## <span id="page-385-0"></span>Melewati penanda SCTE-35 dari input Anda

Anda dapat menyertakan penanda time\_signal SCTE-35 dari input Anda dalam output apa pun yang memiliki wadah aliran transport. Output ini mungkin dalam paket HLS, atau mereka mungkin file mandiri yang dibungkus dalam wadah aliran transportasi MPEG2 (M2TS).

Untuk melewati penanda SCTE-35 dari input ke output (konsol)

- 1. Buka MediaConvert konsol di [https://console.aws.amazon.com/mediaconvert.](https://console.aws.amazon.com/mediaconvert)
- 2. Pilih Buat tugas.
- 3. Siapkan input, grup keluaran, dan output untuk video dan audio, seperti yang dijelaskan dalam [Mengkonfigurasi pekerjaan di MediaConvert](#page-154-0) da[nMembuat output.](#page-208-0)
- 4. Pilih output di bawah Grup file, DASH ISO, Apple HLS, atau CMAF.
- 5. Di bawah Pengaturan kontainer (untuk grup File, keluaran DASH ISO, atau CMAF), atau Pengaturan aliran Transport (untuk keluaran Apple HLS), temukan sumber SCTE-35, lalu pilih Passthrough.
- 6. Opsional. Untuk output dalam grup keluaran grup File, saat Anda mengatur pengaturan Output, Container ke MPEG-2 Transport Stream (M2TS), Anda dapat memasukkan nilai untuk SCTE-35 PID yang berbeda dari default 500.

PID, atau pengenal paket, adalah pengidentifikasi untuk satu set data dalam wadah aliran transport MPEG-2. PID digunakan oleh sistem hilir dan pemain untuk menemukan informasi spesifik dalam wadah.

7. Opsional. Untuk keluaran dalam grup keluaran Apple HLS, Anda dapat mengatur pekerjaan untuk menyertakan penanda iklan dalam manifes. Untuk informasi selengkapnya, lihat [Menyertakan informasi SCTE-35 dalam manifes HLS Anda](#page-393-0).

### <span id="page-385-1"></span>Menentukan penanda SCTE-35 menggunakan ESAM XML

Jika video input Anda tidak berisi penanda SCTE-35, tetapi Anda perlu menentukan titik penyisipan iklan di output Anda, Anda dapat memberikan dokumen XHTML Pensinyalan dan Manajemen Acara

(ESAM) di pengaturan pekerjaan AWS Elemental Anda. MediaConvert Ketika Anda melakukannya, MediaConvert kondisi output Anda dengan IDR (Instantaneous Decoder Refresh) frame pada titik penyisipan yang Anda tentukan dalam dokumen. Dalam output yang juga dibungkus dalam wadah MPEG2-TS dan HLS, MediaConvert menyisipkan pesan time\_signal SCTE-35 pada titik-titik tersebut.

Untuk grup keluaran Apple HLS, Anda juga dapat menyediakan dokumen XHTML pengkondisian manifes HLS. Anda kemudian dapat mengatur pekerjaan Anda untuk mengkondisikan manifes untuk output HLS Anda sesuai dengan itu.

#### **a** Note

Untuk menempatkan penanda SCTE-35 di output MPEG2-TS Anda, selain memasok dokumen XHTML ESAM, Anda juga harus mengaktifkan ESAM SCTE-35 pada setiap output. Untuk informasi selengkapnya, lihat prosedur konsol mengikuti ikhtisar ini.

Tentang Timecodes dalam Dokumen ESAM Anda

Tentukan titik penyisipan dalam dokumen XMLmu relatif terhadap waktu output akhir, setelah masukan kliping dan jahitan. Mulai waktu Anda dari 00:00:00:00, terlepas dari pengaturan kode waktu Anda. Gunakan format 24 jam berikut dengan nomor bingkai: HH: MM: SS: FF.

Misalnya, sebuah pekerjaan memiliki tiga masukan berikut: preroll lima menit, film satu jam, dan postroll lima menit. Anda menggunakan kliping input untuk menyesuaikan klip 20 menit terakhir dari input satu jam Anda. Jadi output Anda dengan preroll dan postroll adalah 30 menit. Jika Anda ingin titik penyisipan pertama Anda muncul tiga menit ke dalam konten utama, Anda akan menentukannya pada delapan menit — tiga menit setelah preroll lima menit Anda.

Untuk menyertakan dokumen XHTML ESAM dalam pengaturan pekerjaan Anda (konsol)

- 1. Buka MediaConvert konsol di [https://console.aws.amazon.com/mediaconvert.](https://console.aws.amazon.com/mediaconvert)
- 2. Pilih Buat pekerjaan baru.
- 3. Siapkan input, grup keluaran, dan output untuk video dan audio, seperti yang dijelaskan dalam [Mengkonfigurasi pekerjaan di MediaConvert](#page-154-0) da[nMembuat output.](#page-208-0)
- 4. Di panel Job di sebelah kiri, di bagian Pengaturan Job, pilih Pengaturan.
- 5. Di bagian pensinyalan iklan, aktifkan Pensinyalan dan pesan peristiwa (ESAM).

6. Untuk pemberitahuan pemrosesan Sinyal XHTML, masukkan dokumen XHTML pensinyalan ESAM Anda sebagai teks. Sebagai contoh, lihat [Contoh pemberitahuan pemrosesan sinyal](#page-390-0) [ESAM XHTML.](#page-390-0)

#### **a** Note

Secara default, MediaConvert menambahkan preroll empat detik ke muatan ESAM. Ini mungkin mengakibatkan MediaConvert penempatan pesan SCTE-35 satu segmen lebih awal dari penanda isyarat yang ditentukan dalam manifes HLS. Untuk menghapus preroll, atur responseSignalPreroll ke nol. Pengaturan ini adalah anak dari [EsamSettings.](https://docs.aws.amazon.com/mediaconvert/latest/apireference/jobs-id.html#jobs-id-model-esamsettings)

7. Jika Anda ingin menyertakan informasi tentang penanda SCTE-35 Anda dalam manifes HLS Anda, untuk pemberitahuan kondisi konfirmasi Manifest XHTML, masukkan dokumen XHTML kondisional manifes ESAM Anda sebagai teks. MediaConvert tidak menyertakan informasi tentang penanda SCTE-35 Anda dalam manifes DASH Anda.

Untuk menyisipkan penanda SCTE-35 dalam aliran transport selain manifes, setel dataPassThrough atribut dalam dokumen MCC Anda ke. "true" Jika Anda tidak ingin penanda di aliran transport, hapus dataPassThrough atribut.

Sebagai contoh, lihat [Contoh ESAM XHTML Manifest Konfirmasi Pemberitahuan Kondisi](#page-392-0).

- 8. Untuk setiap output MPEG2-TS di mana Anda menginginkan penanda SCTE-35, aktifkan penanda:
	- a. Di panel Job di sebelah kiri, di bawah Grup keluaran, Grup file, pilih output.
	- b. Konfirmasikan bahwa ini adalah output MPEG2-TS. Di bagian pengaturan Output, pastikan bahwa Container diatur ke MPEG-2 Transport Stream.
	- c. Pilih Pengaturan kontainer, lalu gulir ke bawah untuk menemukan bagian kontrol PID.
	- d. Untuk ESAM SCTE-35 pilih Diaktifkan.
	- e. Untuk sumber SCTE-35, pertahankan None default.
- 9. Lakukan langkah ini hanya untuk grup keluaran Apple HLS apa pun di pekerjaan Anda.

Jika Anda ingin mengkondisikan manifes HLS Anda dengan titik penyisipan ESAM Anda, ikuti prosedur di. [Menyertakan informasi SCTE-35 dalam manifes HLS Anda](#page-393-0) Jika tidak, ikuti langkahlangkah ini untuk mengonfirmasi bahwa pengaturan berikut masih dalam status default:

- a. Pastikan bahwa pemberitahuan kondisi konfirmasi Manifest, yang dibahas dalam langkah sebelumnya dari prosedur ini, kosong.
- b. Untuk setiap grup keluaran Apple HLS di pekerjaan Anda, konfirmasikan bahwa Anda tidak mencentang Penanda Iklan.
	- i. Di panel Job di sebelah kiri, di bawah Grup keluaran, pilih Apple HLS.
	- ii. Di bagian Pengaturan grup Apple HLS, pilih Advanced.
	- iii. Di bagian Penanda iklan, kosongkan kotak centang Elemental dan SCTE-35 yang disempurnakan.
- c. Untuk setiap output dalam grup keluaran Apple HLS Anda, konfirmasikan bahwa sumber SCTE-35 disetel ke Tidak Ada:
	- i. Di panel Job di sebelah kiri, di bawah Grup keluaran, Apple HLS, pilih output.
	- ii. Di bagian Pengaturan keluaran, pilih Pengaturan aliran transportasi.
	- iii. Untuk sumber SCTE-35, pilih None.

Untuk menyertakan dokumen XHTML ESAM dalam setelan pekerjaan Anda (API, SDK,) AWS CLI

- 1. Sertakan esam[properti](https://docs.aws.amazon.com/mediaconvert/latest/apireference/jobs.html#jobs-prop-jobsettings-esam) dan anak-anaknya di akar pengaturan pekerjaan dalam spesifikasi pekerjaan JSON Anda. Properti ini ditunjukkan dalam contoh berikut.
	- a. Sertakan spesifikasi XHTML pemrosesan sinyal ESAM Anda sebagai string dalam pengaturan. sccXml
	- b. Secara opsional, sertakan dokumen pemberitahuan XMLkondisi konfirmasi manifes sebagai string dalam pengaturan: mccXml

```
 "esam": { 
     "responseSignalPreroll": 4000, 
     "signalProcessingNotification": { 
       "sccXml": "<?xml version=\"1.0\" encoding=\"utf-8\"?>
\n<SignalProcessingNotification ..." 
     }, 
     "manifestConfirmConditionNotification": { 
       "mccXml": "<?xml version=\"1.0\" encoding=\"utf-8\" standalone=\"yes\"?>
\n<ns2:ManifestConfirmConditionNotification ... " 
     }
```
2. Untuk setiap output M2TS (MPEG2 Transport Stream) dalam pekerjaan Anda, atur spesifikasi pekerjaan JSON Anda seperti yang ditunjukkan pada contoh berikut. Sertakan properti [scte35Esam](https://docs.aws.amazon.com/mediaconvert/latest/apireference/jobs.html#jobs-prop-m2tssettings-scte35esam). Atur [scte35Source](https://docs.aws.amazon.com/mediaconvert/latest/apireference/jobs.html#jobs-prop-m2tssettings-scte35source) ke NONE.

```
 "outputs": [ 
        { 
          "extension": "m2ts", 
          "containerSettings": { 
            "container": "M2TS", 
            "m2tsSettings": { 
 ... 
              "scte35Esam": { 
                "scte35EsamPid": 508 
              },
 ... 
              "scte35Source": "NONE"
 }
```
- 3. Jika Anda ingin mengkondisikan manifes HLS Anda dengan informasi SCTE-35, untuk setiap grup keluaran Apple HLS di pekerjaan Anda, sertakan yang berikut ini. Pengaturan ini ditunjukkan dalam contoh di akhir langkah ini:
	- Atur [scte35Source](https://docs.aws.amazon.com/mediaconvert/latest/apireference/jobs.html#jobs-prop-m3u8settings-scte35source) ke PASSTHROUGH.
	- Sertakan [adMarkers](https://docs.aws.amazon.com/mediaconvert/latest/apireference/jobs.html#jobs-prop-hlsgroupsettings-admarkers)dan daftar satu atau keduanya ELEMENTAL\_SCTE35 atau ELEMENTAL dalam array.

Untuk manifes sampel yang dibuat dengan setiap pengaturan yang dipilih, lihat [Contoh](#page-394-0)  [manifes: Penanda iklan elemen](#page-394-0) dan[Contoh manifes: SCTE-35 penanda iklan yang](#page-396-0)  [disempurnakan](#page-396-0).

Jika Anda tidak ingin mengkondisikan manifes HLS Anda dengan informasi SCTE-35, pertahankan pengaturan default NONE untuk scte35Source dan jangan sertakan: adMarkers

```
 "outputGroups": [ 
   { 
     "customName": "apple_hls", 
     "outputGroupSettings": { 
       "type": "HLS_GROUP_SETTINGS", 
       "hlsGroupSettings": {
```

```
 "adMarkers": [ 
             "ELEMENTAL_SCTE35" 
          ],
           ... 
        } 
      }, 
       "outputs": [ 
        { 
           "extension": "m3u8", 
           "nameModifier": "high", 
           "outputSettings": { 
            "hlsSettings": { 
 ... 
 } 
          }, 
           "containerSettings": { 
            "container": "M3U8", 
            "m3u8Settings": { 
 ... 
              "scte35Source": "PASSTHROUGH"
 }
```
4. Kirimkan pekerjaan Anda seperti biasa.

Untuk informasi tentang mengirimkan pekerjaan AWS MediaConvert Elemental secara terprogram, lihat [Memulai AWS Elemental menggunakan SDK atau dan AWS CLI](https://docs.aws.amazon.com/mediaconvert/latest/apireference/custom-endpoints.html)[Memulai](https://docs.aws.amazon.com/mediaconvert/latest/apireference/getting-started.html) [AWS](https://docs.aws.amazon.com/mediaconvert/latest/apireference/custom-endpoints.html) [MediaConvert Elemental menggunakan AWS](https://docs.aws.amazon.com/mediaconvert/latest/apireference/custom-endpoints.html) API. MediaConvert

<span id="page-390-0"></span>Contoh pemberitahuan pemrosesan sinyal ESAM XHTML

Blok XHTML ESAM ini menghasilkan dua jeda iklan 30 detik, satu pada 10 detik dan yang lainnya pada 75 detik.

```
<?xml version="1.0" encoding="UTF-8"?>
<SignalProcessingNotification xmlns="urn:cablelabs:iptvservices:esam:xsd:signal:1" 
  xmlns:sig="urn:cablelabs:md:xsd:signaling:3.0" 
  xmlns:common="urn:cablelabs:iptvservices:esam:xsd:common:1" xmlns:xsi="http://
www.w3.org/2001/XMLSchema-instance" acquisitionPointIdentity="ExampleESAM"> 
     <common:BatchInfo batchId="1"> 
       <common:Source xsi:type="content:MovieType" />
```
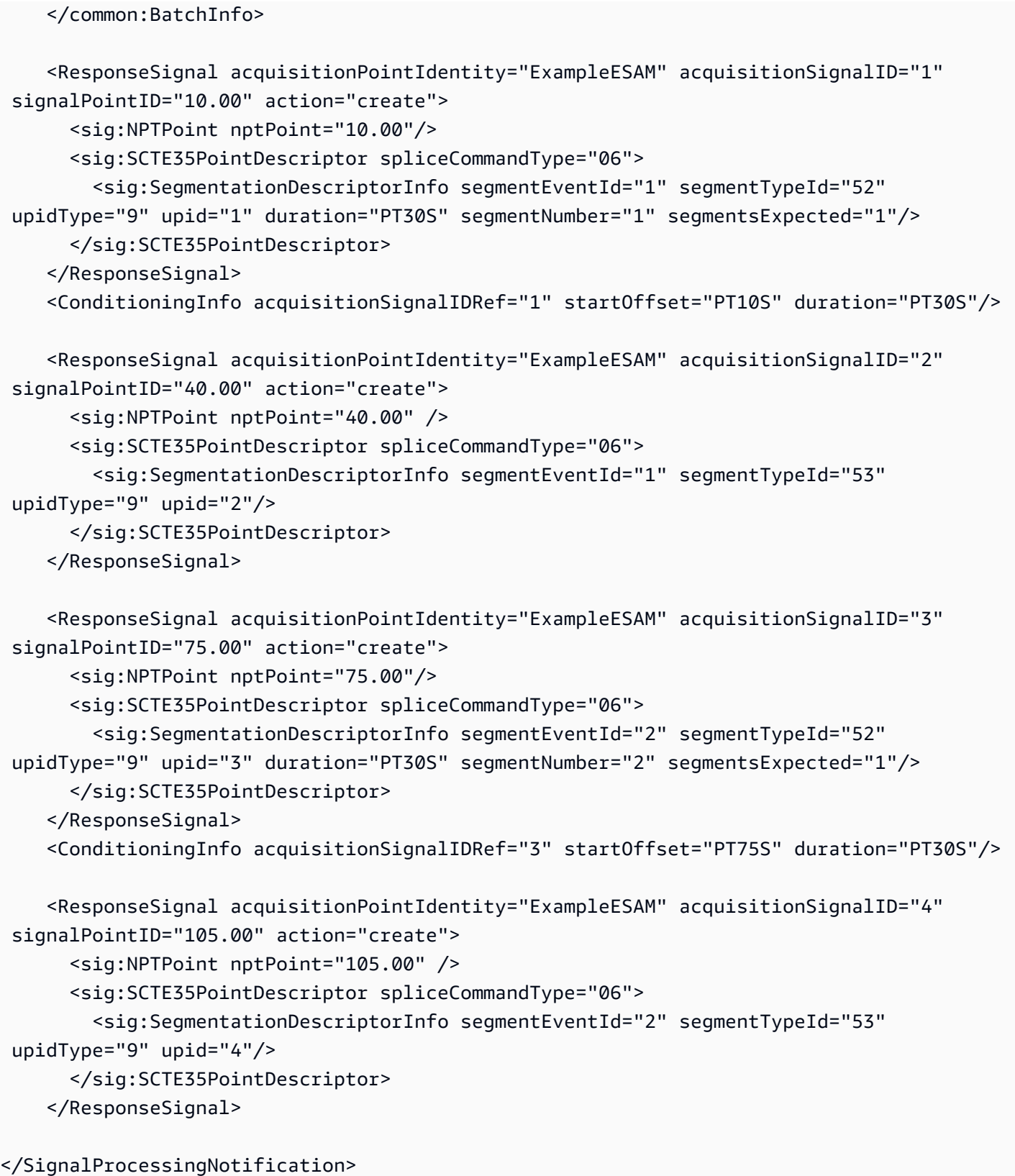

#### <span id="page-392-0"></span>Contoh ESAM XHTML Manifest Konfirmasi Pemberitahuan Kondisi

Dokumen XHTML kondisi konfirmasi manifes ESAM (MCC) ini menghasilkan tag isyarat manifes HLS selama dua jeda iklan 30 detik. Yang pertama dimulai pada 10 detik; yang kedua dimulai pada 75 detik. Tag manifes isyarat ini juga berisi data yang dapat digunakan oleh klien hilir untuk penggantian dan penyisipan iklan. Output yang dihasilkan dengan dokumen MCC ini berisi pesan SCTE-35 yang disematkan ke dalam file stream transport pada jeda iklan pertama, tetapi tidak pada yang kedua.

Perhatikan dataPassThrough atribut pada jeda iklan pertama. Ketika atribut ini hadir dan disetel ke"true", MediaConvert menyisipkan penanda SCTE-35 dalam aliran transport selain manifes. Untuk setiap jeda iklan yang ingin ditandai hanya di manifes, jauhkan dataPassThrough atributnya.

MediaConvert mendukung pengkondisian manifes dengan ESAM hanya dalam paket HLS.

```
<?xml version="1.0" encoding="utf-8" standalone="yes"?>
<ns2:ManifestConfirmConditionNotification xmlns:ns2="http://www.cablelabs.com/
namespaces/metadata/xsd/confirmation/2" xmlns="http://www.cablelabs.com/namespaces/
metadata/xsd/core/2" xmlns:ns3="http://www.cablelabs.com/namespaces/metadata/xsd/
signaling/2"> 
   <ns2:ManifestResponse acquisitionPointIdentity="ExampleESAM" acquisitionSignalID="1" 
  duration="PT30S" dataPassThrough="true"> 
   <ns2:SegmentModify> 
       <ns2:FirstSegment> 
         <ns2:Tag value="#EXT-X-CUE-OUT:4,SpliceType=VOD_DAI,Action=REPLACE, 
  PAID=amazon.com/TEST2014020500000346,Acds=BA" /> 
       </ns2:FirstSegment> 
       <ns2:SpanSegment> 
         <ns2:Tag value="#EXT-X-CUE-OUT-CONT:${secondsFromSignal}/4, 
  SpliceType=VOD_DAI,Action=REPLACE,PAID=amazon.com/TEST2014020500000346,Acds=BA" 
  adapt="true" /> 
       </ns2:SpanSegment> 
       <ns2:LastSegment> 
         <ns2:Tag value="#EXT-X-CUE-IN:4,SpliceType=VOD_DAI" locality="after" 
  adapt="true" /> 
       </ns2:LastSegment> 
     </ns2:SegmentModify> 
  </ns2:ManifestResponse> 
   <ns2:ManifestResponse acquisitionPointIdentity="ExampleESAM" 
  acquisitionSignalID="2"></ns2:ManifestResponse> 
   <ns2:ManifestResponse acquisitionPointIdentity="ExampleESAM" acquisitionSignalID="3" 
  duration="PT30S"> 
   <ns2:SegmentModify>
```

```
 <ns2:FirstSegment> 
         <ns2:Tag value="#EXT-X-OUT:4,SpliceType=VOD_DAI,Action=REPLACE, 
  PAID=amazon.com/TEST2014020500000347,Acds=BA" /> 
       </ns2:FirstSegment> 
       <ns2:SpanSegment> 
         <ns2:Tag value="#EXT-X-OUT-CONT:${secondsFromSignal}/4, 
 SpliceType=VOD_DAI,Action=REPLACE,PAID=amazon.com/TEST2014020500000346,Acds=BA" 
 adapt="true" /> 
       </ns2:SpanSegment> 
       <ns2:LastSegment> 
         <ns2:Tag value="#EXT-X-CUE-IN:4,SpliceType=VOD_DAI" locality="after" 
  adapt="true" /> 
       </ns2:LastSegment> 
     </ns2:SegmentModify> 
  </ns2:ManifestResponse> 
  <ns2:ManifestResponse acquisitionPointIdentity="ExampleESAM" 
 acquisitionSignalID="4"></ns2:ManifestResponse>
</ns2:ManifestConfirmConditionNotification>
```
## <span id="page-393-0"></span>Menyertakan informasi SCTE-35 dalam manifes HLS Anda

Untuk output dalam paket HLS, Anda dapat meminta layanan menyertakan informasi dalam manifes HLS tentang penanda SCTE-35 yang ada di setiap output.

Untuk menyertakan informasi SCTE-35 dalam manifes HLS Anda (konsol)

- 1. Buka MediaConvert konsol di [https://console.aws.amazon.com/mediaconvert.](https://console.aws.amazon.com/mediaconvert)
- 2. Pilih Buat pekerjaan baru.
- 3. Siapkan input, grup output, dan output untuk video dan audio, mengikuti prosedur di [Melewati](#page-385-0)  [penanda SCTE-35 dari input Anda](#page-385-0) atau[Menentukan penanda SCTE-35 menggunakan ESAM](#page-385-1) [XML.](#page-385-1)
- 4. Aktifkan penanda iklan di setiap grup keluaran Apple HLS Anda.
	- a. Di panel Job di sebelah kiri, di bawah Grup keluaran, pilih Apple HLS.
	- b. Di bagian Pengaturan grup Apple HLS, pilih Advanced.
	- c. Pilih Pengaturan kontainer, lalu gulir ke bawah untuk menemukan bagian kontrol PID.
	- d. Di bagian Penanda iklan, pilih salah satu atau kedua Elemental dan SCTE-35 yang disempurnakan.

Untuk manifes sampel yang dibuat dengan setiap pengaturan yang dipilih, lihat [Contoh](#page-394-0)  [manifes: Penanda iklan elemen](#page-394-0) dan[Contoh manifes: SCTE-35 penanda iklan yang](#page-396-0) [disempurnakan](#page-396-0).

- 5. Jika sumber penanda iklan Anda adalah dokumen ESAM, tetapkan setelan tambahan ini:
	- a. Pastikan bahwa Anda memasukkan XHTML untuk pemberitahuan kondisi konfirmasi Manifest XMLselama prosedur di. [Menentukan penanda SCTE-35 menggunakan ESAM](#page-385-1) [XML](#page-385-1)

Saat Anda menginginkan penanda SCTE-35 di aliran transport keluaran serta di manifes, gunakan dataPassThrough atribut yang disetel ke. "true" Jika Anda tidak ingin penanda di aliran transport, jangan sertakan dataPassThrough atribut.

- b. Untuk setiap output di setiap grup keluaran Apple HLS Anda, setel sumber SCTE-35 ke Passthrough.
	- i. Di panel Job di sebelah kiri, di bawah Grup keluaran, Apple HLS, pilih output.
	- ii. Di bagian Pengaturan keluaran, pilih Pengaturan aliran transportasi.
	- iii. Untuk sumber SCTE-35, pilih Passthrough.

#### <span id="page-394-0"></span>Contoh manifes: Penanda iklan elemen

Untuk menghasilkan contoh manifes berikut, pilih setelan grup Apple HLS, Lanjutan, Penanda iklan, Elemental:

#EXTM3U #EXT-X-VERSION:3 #EXT-X-TARGETDURATION:12 #EXT-X-MEDIA-SEQUENCE:1 #EXT-X-PLAYLIST-TYPE:VOD #EXTINF:10.000, file\_60p\_1\_00001.ts #EXT-X-CUE-OUT:30.000 #EXTINF:2.000, file\_60p\_1\_00002.ts #EXT-X-CUE-OUT-CONT:2.000/30 #EXTINF:12.000, file\_60p\_1\_00003.ts #EXT-X-CUE-OUT-CONT:14.000/30 #EXTINF:12.000, file\_60p\_1\_00004.ts #EXT-X-CUE-OUT-CONT:26.000/30 #EXTINF:4.000, file\_60p\_1\_00005.ts #EXT-X-CUE-IN #EXTINF:8.000, file\_60p\_1\_00006.ts #EXTINF:12.000, file\_60p\_1\_00007.ts #EXTINF:12.000, file\_60p\_1\_00008.ts #EXTINF:3.000, file\_60p\_1\_00009.ts #EXT-X-CUE-OUT:30.000 #EXTINF:9.000, file\_60p\_1\_00010.ts #EXT-X-CUE-OUT-CONT:9.000/30 #EXTINF:12.000, file\_60p\_1\_00011.ts #EXT-X-CUE-OUT-CONT:21.000/30 #EXTINF:9.000, file\_60p\_1\_00012.ts #EXT-X-CUE-IN #EXTINF:3.000, file\_60p\_1\_00013.ts #EXTINF:12.000, file\_60p\_1\_00014.ts #EXTINF:12.000, file\_60p\_1\_00015.ts #EXTINF:3.000, file\_60p\_1\_00016.ts #EXTINF:9.000, file\_60p\_1\_00017.ts #EXTINF:12.000, file\_60p\_1\_00018.ts #EXTINF:12.000, file\_60p\_1\_00019.ts #EXTINF:12.000, file\_60p\_1\_00020.ts #EXTINF:12.000, file\_60p\_1\_00021.ts #EXTINF:12.000, file\_60p\_1\_00022.ts
#EXTINF:12.000, file\_60p\_1\_00023.ts #EXTINF:10.067, file\_60p\_1\_00024.ts #EXT-X-ENDLIST

### Contoh manifes: SCTE-35 penanda iklan yang disempurnakan

Untuk menghasilkan contoh manifes berikut, pilih pengaturan grup Apple HLS, Advanced, Penanda iklan, SCTE-35 ditingkatkan:

```
#EXTM3U
#EXT-X-VERSION:3
#EXT-X-TARGETDURATION:12
#EXT-X-MEDIA-SEQUENCE:1
#EXT-X-PLAYLIST-TYPE:VOD
#EXTINF:10.000,
file_60p_1_00001.ts
#EXT-OATCLS-SCTE35:/DAnAAAAAAAAAP/wBQb+AA27oAARAg9DVUVJAAAAAX+HCQA0AAE0xUZn
#EXT-X-CUE-OUT:30.000
#EXTINF:2.000,
file_60p_1_00002.ts
#EXT-X-CUE-OUT-CONT:ElapsedTime=2.000,Duration=30,SCTE35=/DAnAAAAAAAAAP/wBQb
+AA27oAARAg9DVUVJAAAAAX+HCQA0AAE0xUZn
#EXTINF:12.000,
file_60p_1_00003.ts
#EXT-X-CUE-OUT-CONT:ElapsedTime=14.000,Duration=30,SCTE35=/DAnAAAAAAAAAP/wBQb
+AA27oAARAg9DVUVJAAAAAX+HCQA0AAE0xUZn
#EXTINF:12.000,
file_60p_1_00004.ts
#EXT-X-CUE-OUT-CONT:ElapsedTime=26.000,Duration=30,SCTE35=/DAnAAAAAAAAAP/wBQb
+AA27oAARAg9DVUVJAAAAAX+HCQA0AAE0xUZn
#EXTINF:4.000,
file_60p_1_00005.ts
#EXT-OATCLS-SCTE35:/DAnAAAAAAAAAP/wBQb+ADbugAARAg9DVUVJAAAAAX+HCQA1AAA3v5+Q
#EXT-X-CUE-IN
#EXTINF:8.000,
file_60p_1_00006.ts
#EXTINF:12.000,
file_60p_1_00007.ts
#EXTINF:12.000,
file_60p_1_00008.ts
#EXTINF:3.000,
```

```
file_60p_1_00009.ts
#EXT-OATCLS-SCTE35:/DAnAAAAAAAAAP/wBQb+AGb/MAARAg9DVUVJAAAAAn+HCQA0AALMua1L
#EXT-X-CUE-OUT:30.000
#EXTINF:9.000,
file_60p_1_00010.ts
#EXT-X-CUE-OUT-CONT:ElapsedTime=9.000,Duration=30,SCTE35=/DAnAAAAAAAAAP/wBQb+AGb/
MAARAg9DVUVJAAAAAn+HCQA0AALMua1L
#EXTINF:12.000,
file_60p_1_00011.ts
#EXT-X-CUE-OUT-CONT:ElapsedTime=21.000,Duration=30,SCTE35=/DAnAAAAAAAAAP/wBQb+AGb/
MAARAg9DVUVJAAAAAn+HCQA0AALMua1L
#EXTINF:9.000,
file_60p_1_00012.ts
#EXT-OATCLS-SCTE35:/DAnAAAAAAAAAP/wBQb+AJAyEAARAg9DVUVJAAAAAn+HCQA1AABStd4A
#EXT-X-CUE-IN
#EXTINF:3.000,
file_60p_1_00013.ts
#EXTINF:12.000,
file_60p_1_00014.ts
#EXTINF:12.000,
file_60p_1_00015.ts
#EXTINF:3.000,
file_60p_1_00016.ts
#EXTINF:9.000,
file_60p_1_00017.ts
#EXTINF:12.000,
file_60p_1_00018.ts
#EXTINF:12.000,
file_60p_1_00019.ts
#EXTINF:12.000,
file_60p_1_00020.ts
#EXTINF:12.000,
file_60p_1_00021.ts
#EXTINF:12.000,
file_60p_1_00022.ts
#EXTINF:12.000,
file_60p_1_00023.ts
#EXTINF:10.067,
file_60p_1_00024.ts
#EXT-X-ENDLIST
```
## Mengaktifkan iklan menggunakan blanking

Anda dapat mengaktifkan iklan avail blanking untuk menghapus konten video, menghapus teks apa pun, dan membisukan audio selama bagian output yang ditandai sebagai tersedia untuk iklan (tersedia iklan).

Anda menyiapkan penanda SCTE-35 di setiap output satu per satu, tetapi Anda mengaktifkan atau menonaktifkan iklan avail blanking untuk setiap output dalam pekerjaan. Untuk menggunakan iklan avail blanking, Anda harus menyiapkan penanda SCTE-35 dan mengaktifkan iklan avail blanking, seperti yang dijelaskan dalam prosedur berikut.

Untuk mengaktifkan pengosongan iklan (konsol)

- 1. Buka MediaConvert konsol di [https://console.aws.amazon.com/mediaconvert.](https://console.aws.amazon.com/mediaconvert)
- 2. Pilih Buat pekerjaan baru.
- 3. Siapkan input, grup output, dan output untuk video dan audio, mengikuti prosedur di [Melewati](#page-385-0)  [penanda SCTE-35 dari input Anda](#page-385-0) atau[Menentukan penanda SCTE-35 menggunakan ESAM](#page-385-1) [XML.](#page-385-1)
- 4. Di panel navigasi kiri, di bawah Pengaturan Job, pilih Pengaturan.
- 5. Di bawah prosesor Global, aktifkan Ad avail blanking.
- 6. Secara opsional, di bawah Blanking image, berikan URI ke file input gambar yang disimpan di Amazon S3 atau di server HTTP (S). Untuk input Amazon S3, Anda dapat menentukan URI secara langsung atau memilih Browse untuk memilih dari bucket Amazon S3 Anda. Untuk input HTTP (S), berikan URL ke file video input Anda. Untuk informasi selengkapnya, lihat [Persyaratan](#page-30-0) [masukan HTTP](#page-30-0).

Jika Anda menentukan gambar di sini, layanan menyisipkan gambar pada semua bingkai video di dalam iklan yang tersedia. Jika Anda tidak menentukan gambar, layanan menggunakan batu tulis hitam sebagai gantinya.

Gambar kosong harus berupa file.png atau .bmp yang berukuran sama atau lebih kecil, dalam piksel, seperti resolusi video keluaran.

# Menyiapkan kode waktu

AWS Elemental MediaConvert mengelola bingkai video yang ditranskode dengan kode waktu mereka. Layanan ini menggunakan kode waktu dari garis waktu input dan output yang dibangun untuk menyusun elemen aset output Anda. Untuk informasi tentang fitur mana yang dipengaruhi oleh setiap jenis timeline, dan tentang cara kerja garis waktu, lihat. [Bagaimana MediaConvert](#page-186-0)  [menggunakan garis waktu untuk merakit pekerjaan](#page-186-0)

Ada tiga kelompok pengaturan kode waktu yang berbeda, yang terletak di tiga tempat berbeda di konsol:

• Pengaturan kode waktu masukan

Pengaturan masukan Sumber Timecode mempengaruhi timeline input.

• Konfigurasi kode waktu di seluruh pekerjaan

Pengaturan konfigurasi Timecode di bawah Pengaturan Job memengaruhi timeline keluaran.

• Pengaturan kode waktu keluaran

Pengaturan kode waktu di bawah Output menentukan apakah dan bagaimana informasi kode waktu muncul di setiap output. Pengaturan ini hanya memengaruhi apa yang termasuk dalam output; mereka tidak menentukan kode waktu apa itu.

Untuk memberikan akurasi bingkai untuk input video, MediaConvert gunakan kode waktu yang menentukan bingkai berdasarkan nomor bingkai, bukan milidetik. Semua kode waktu dalam format 24 jam berikut dengan nomor bingkai: HH: MM: SS:FF. Untuk drop frame, MediaConvert gunakan titik koma sebelum nomor bingkai: HH: MM: SS; FF.

Saat Anda menentukan klip input untuk input audio saja, angka terakhir dalam kode waktu yang Anda masukkan sesuai dengan seperseratus detik. Misalnya, 00:00:30:75 sama dengan 30,75 detik.

Topik

- [Menyesuaikan timeline input dengan sumber kode waktu masukan](#page-399-0)
- [Menyesuaikan timeline output dengan konfigurasi kode waktu seluruh pekerjaan](#page-401-0)
- [Menempatkan kode waktu di output Anda](#page-405-0)

## <span id="page-399-0"></span>Menyesuaikan timeline input dengan sumber kode waktu masukan

Nilai untuk sumber Timecode yang Anda tentukan dalam pengaturan input memengaruhi timeline input untuk input tersebut. Untuk informasi tentang fitur mana yang dipengaruhi oleh timeline input, lihat[Garis waktu masukan](#page-187-0).

Untuk menyesuaikan pengaturan sumber Timecode input (konsol)

- 1. Pada halaman Buat pekerjaan, di panel Job di sebelah kiri, pilih input.
- 2. Di bawah Pemilih video, sumber Timecode, tentukan apakah MediaConvert membaca kode waktu dari input atau menghasilkannya. MediaConvert dapat menghasilkan kode waktu mulai dari nol atau dari kode waktu awal yang Anda tentukan. Berikut adalah opsi untuk sumber Timecode:
	- Tertanam: Layanan ini menggunakan kode waktu apa pun yang disematkan dalam video input. Ini adalah nilai default.

#### **a** Note

Jangan memilih nilai ini kecuali video masukan Anda memiliki kode waktu yang disematkan.

- Mulai dari 0: Layanan menetapkan kode waktu dari frame pertama input ke 00:00:00:00.
- Awal yang ditentukan: Layanan menetapkan kode waktu dari frame pertama input ke nilai yang Anda tentukan dalam pengaturan Mulai kode waktu.

Terlepas dari sumbernya, kode waktu berada dalam format 24 jam berikut dengan nomor bingkai: HH: MM: SS:FF.

Untuk menyesuaikan pengaturan input **TimecodeSource** (sumber Timecode) (API, SDK, dan) AWS CLI

• Dalam spesifikasi pekerjaan JSON Anda, tetapkan nilai untuk [TimecodeSource,](https://docs.aws.amazon.com/mediaconvert/latest/apireference/jobs.html#jobs-model-inputtimecodesource) terletak diSettings,Inputs.

Pilih nilai untuk TimecodeSource sebagai berikut:

• EMBEDDED: Layanan ini menggunakan kode waktu apa pun yang disematkan dalam video input. Ini adalah nilai default.

#### **a** Note

Jangan memilih nilai ini kecuali video masukan Anda memiliki kode waktu yang disematkan.

- ZEROBASED: Layanan menetapkan kode waktu dari frame pertama input ke 00:00:00:00.
- SPECIFIEDSTART: Layanan menetapkan kode waktu dari frame pertama input ke nilai yang Anda tentukan dalam pengaturan Mulai timecode.

# <span id="page-401-0"></span>Menyesuaikan timeline output dengan konfigurasi kode waktu seluruh pekerjaan

Nilai yang Anda tentukan untuk pengaturan konfigurasi Timecode di seluruh pekerjaan memengaruhi garis waktu keluaran. Untuk informasi tentang fitur mana yang dipengaruhi oleh timeline keluaran, lihat[Garis waktu keluaran .](#page-187-1)

Untuk menyesuaikan konfigurasi kode waktu di seluruh pekerjaan (konsol)

- 1. Pada halaman Buat pekerjaan, di panel Job di sebelah kiri, pilih Pengaturan.
- 2. Di bagian konfigurasi Timecode, untuk Sumber, pilih salah satu dari nilai berikut:
	- Tertanam: Layanan ini menggunakan kode waktu apa pun yang disematkan dalam video.
	- Mulai dari 0: Layanan mengabaikan kode waktu yang disematkan dan menetapkan bingkai video pertama kode waktu 00:00:00:00 (HH: MM: SS:FF).
	- Awal yang ditentukan: Layanan mengabaikan kode waktu yang disematkan dan menetapkan bingkai video pertama nilai yang Anda berikan untuk Start Timecode.

Bidang Start Timecode muncul ketika Anda memilih Mulai yang ditentukan.

Jika Anda menggunakan API atau SDK, Anda dapat menemukan setelan ini di file JSON pekerjaan Anda. Nama pengaturan adalahSource, terletak di dalamSettings,TimecodeConfig.

Jika Anda tidak memilih nilai untuk Sumber, layanan default ke Embedded.

### **a** Note

Jika video masukan Anda tidak memiliki kode waktu yang disematkan dan Anda menyetel Sumber ke Tertanam atau menyimpan Sumber tidak ditentukan, output Anda tidak akan memiliki kode waktu. Ini berarti bahwa fitur yang memerlukan waktu mulai berbasis kode waktu, seperti teks sidecar dan overlay grafis, tidak akan muncul di output Anda.

3. Tetapkan nilai untuk Anchor Timecode.

Jika Anda menggunakan platform pengeditan yang mengandalkan kode waktu jangkar, gunakan Anchor timecode untuk menentukan titik di mana frame input dan output memiliki kode waktu yang sama. Gunakan format 24 jam berikut dengan nomor bingkai: HH: MM: SS: FF. Pengaturan ini mengabaikan konversi frame rate.

Perilaku sistem untuk kode waktu Anchor bervariasi tergantung pada pengaturan Anda untuk Sumber:

• Jika Anda memilih Mulai di 0 untuk Sumber, bingkai jangkar adalah kode waktu yang Anda berikan di kode waktu Anchor, dihitung dari 00:00:00:00.

Misalnya, jika Anda menyetel kode waktu Anchor ke 01:00:05:00, bingkai jangkar adalah satu jam lima detik ke dalam video.

• Jika Anda memilih Embedded for Source, bingkai jangkar adalah kode waktu yang Anda berikan di kode waktu Anchor, dihitung dari kode waktu tertanam pertama.

Misalnya, jika kode waktu yang disematkan dimulai pada 01:00:00:00 dan Anda menyetel kode waktu Anchor ke 01:00:05:00, bingkai jangkar adalah lima detik ke dalam video.

• Jika Anda memilih Mulai yang ditentukan untuk Sumber, bingkai jangkar adalah kode waktu yang Anda berikan di kode waktu Anchor, dihitung dari kode waktu yang Anda tentukan untuk frame pertama.

Misalnya, jika Anda menentukan 00:30:00:00 sebagai kode waktu mulai dan Anda menyetel kode waktu Anchor ke 01:00:05:00, bingkai jangkar adalah tiga puluh menit dan lima detik ke dalam video.

Jika Anda menggunakan API atau SDK, Anda dapat menemukan setelan ini di file JSON pekerjaan Anda. Nama pengaturan adalahAnchor, terletak diSettings,TimecodeConfig.

Jika Anda tidak menetapkan nilai untuk kode waktu Anchor, layanan tidak menggunakan kode waktu jangkar apa pun.

4. Di bawah Timestamp offset, berikan tanggal. Pengaturan ini hanya berlaku untuk output yang mendukung program-date-time stempel. Gunakan Timestamp offset untuk menimpa tanggal kode waktu tanpa mempengaruhi waktu dan nomor bingkai. Pengaturan ini tidak berpengaruh kecuali Anda juga menyertakan program-date-time cap dalam output.

Jika Anda menggunakan API atau SDK, Anda dapat menemukan setelan ini di file JSON pekerjaan Anda. Nama pengaturan adalahTimestampOffset, terletak diSettings,TimecodeConfig.

Untuk menyesuaikan konfigurasi kode waktu di seluruh pekerjaan (API, SDK, dan) AWS CLI

- 1. Dalam spesifikasi pekerjaan JSON Anda, tetapkan nilai untuk [Sumber](https://docs.aws.amazon.com/mediaconvert/latest/apireference/jobs.html#jobs-prop-timecodeconfig-source), yang terletak di dalamSettings,TimecodeConfig. Pilih salah satu nilai berikut:
	- EMBEDDED: Layanan ini menggunakan kode waktu apa pun yang disematkan dalam video.
	- ZEROBASED: Layanan mengabaikan kode waktu yang disematkan dan menetapkan bingkai video pertama kode waktu 00:00:00:00 (HH:MM: SS:FF).
	- SPECIFIEDSTART: Layanan mengabaikan kode waktu yang disematkan dan menetapkan bingkai video pertama nilai yang Anda berikan untuk Start Timecode.

Bidang Start Timecode muncul ketika Anda memilih Mulai yang ditentukan.

Jika Anda tidak memilih nilai untuk Sumber, layanan default ke Embedded.

#### **a** Note

Jika video input Anda tidak memiliki kode waktu yang disematkan dan Anda menyetel Sumber ke Tertanam atau menyimpan Sumber tidak ditentukan, output Anda tidak akan memiliki kode waktu. Ini berarti bahwa fitur yang memerlukan waktu mulai berbasis kode waktu, seperti teks sidecar dan overlay grafis, tidak akan muncul di output Anda.

Menyesuaikan timeline output dengan konfigurasi kode waktu seluruh pekerjaan 395

2. Opsional. Dalam spesifikasi pekerjaan JSON Anda, tetapkan nilai untukAnchor, terletak diSettings,TimecodeConfig.

Jika Anda menggunakan platform pengeditan yang mengandalkan kode waktu jangkar, gunakan Anchor untuk menentukan titik di mana frame input dan output memiliki kode waktu yang sama. Gunakan format 24 jam berikut dengan nomor bingkai: HH: MM: SS: FF. Pengaturan ini mengabaikan konversi frame rate.

Perilaku sistem untuk Anchor bervariasi tergantung pada pengaturan Anda untukSource:

• Jika Anda memilih ZEROBASED untukSource, bingkai jangkar adalah kode waktu yang Anda berikan, dihitung dari Anchor 00:00:00:00.

Misalnya, jika Anda menyetel Anchor ke 01:00:05:00, bingkai jangkar adalah satu jam lima detik ke dalam video.

• Jika Anda memilih EMBEDDED untukSource, bingkai jangkar adalah kode waktu yang Anda berikanAnchor, dihitung dari kode waktu tertanam pertama.

Misalnya, jika kode waktu yang disematkan dimulai pada 01:00:00:00 dan Anda menyetel Anchor ke 01:00:05:00, bingkai jangkar adalah lima detik ke dalam video.

• Jika Anda memilih SPECIFIEDSTART untukSource, bingkai jangkar adalah kode waktu yang Anda berikanAnchor, dihitung dari kode waktu yang Anda tentukan untuk frame pertama.

Misalnya, jika Anda menentukan 00:30:00:00 sebagai kode waktu mulai dan Anda menyetel Anchor ke 01:00:05:00, bingkai jangkar adalah tiga puluh menit dan lima detik ke dalam video.

3. Opsional. Dalam spesifikasi pekerjaan JSON Anda, tetapkan nilai untukTimestampOffset, terletak diSettings,TimecodeConfig. Tentukan tanggal dalam format berikut:YYYY-MM-DD. Misalnya, 2008-06-26.

Pengaturan ini hanya berlaku untuk output yang mendukung program-date-time stempel. Gunakan Timestamp offset untuk menimpa tanggal kode waktu tanpa mempengaruhi waktu dan nomor bingkai. Pengaturan ini tidak berpengaruh kecuali Anda juga menyertakan program-datetime cap dalam output.

## <span id="page-405-0"></span>Menempatkan kode waktu di output Anda

Ada dua pengaturan terkait kode waktu yang dapat Anda sesuaikan secara berbeda untuk setiap output: Penyisipan kode waktu dan burn-in Timecode.

### Memasukkan metadata kode waktu

Pengaturan penyisipan Timecode menentukan apakah output yang diberikan memiliki kode waktu yang disematkan dalam metadatanya. MediaConvert secara otomatis menempatkan informasi ini di tempat yang sesuai, tergantung pada codec output. Untuk MPEG-2 dan QuickTime codec, seperti Apple ProRes, layanan menyisipkan kode waktu dalam metadata I-frame video. Untuk H.265 (HEVC) dan H.264 (AVC), layanan menyisipkan kode waktu dalam pesan waktu gambar informasi peningkatan tambahan (SEI) tambahan.

Untuk menyertakan metadata kode waktu dalam output (konsol)

- 1. Pada halaman Buat pekerjaan, di panel Job di sebelah kiri, pilih output.
- 2. Di bawah Pengaturan Stream, penyisipan Timecode, pilih Sisipkan untuk menyertakan metadata kode waktu. Pilih Dinonaktifkan untuk menghilangkan metadata kode waktu.

Untuk menyertakan metadata kode waktu dalam output (API, SDK, dan) AWS CLI

• Dalam spesifikasi pekerjaan JSON Anda, tetapkan nilai untuk [TimecodeInsertion,](https://docs.aws.amazon.com/mediaconvert/latest/apireference/jobs.html#jobs-prop-videodescription-timecodeinsertion) terletak diSettings,, OutputGroupsOutputs,VideoDescription.

Gunakan PIC\_TIMING\_SEI untuk menyertakan metadata kode waktu. Gunakan DISABLED untuk menghilangkan metadata kode waktu.

### Membakar dalam kode waktu pada bingkai video

Pengaturan burn-in Timecode menentukan apakah output tertentu memiliki kode waktu yang terlihat yang tertulis ke dalam bingkai video itu sendiri. Kode waktu bukanlah overlay, melainkan bagian permanen dari bingkai video.

Untuk membakar kode waktu dalam output (konsol)

- 1. Pada halaman Buat pekerjaan, di panel Job di sebelah kiri, pilih output.
- 2. Di bawah Pengaturan Stream, Preprocessors, pilih Timecode burn-in.
- 3. Secara opsional, berikan nilai untuk pengaturan Awalan, Ukuran font, dan Posisi. Bahkan jika Anda tidak memberikan nilai-nilai ini, kode waktu dibakar ke dalam output Anda menggunakan nilai default ini:
	- Awalan: tidak ada awalan
	- Ukuran font: Extra Small (10)
	- Posisi: Top Center

Untuk detail tentang masing-masing pengaturan ini, pilih tautan Info di sebelah Timecode burnin.

Untuk membakar kode waktu dalam output (API, SDK, dan) AWS CLI

- 1. Dalam spesifikasi pekerjaan JSON Anda, sertakan pengaturan [TimecodeBurnin](https://docs.aws.amazon.com/mediaconvert/latest/apireference/jobs.html#jobs-prop-videopreprocessor-timecodeburnin). TimecodeBurninterletak diSettings,OutputGroups,Outputs,VideoDescription,VideoPreprocessors.
- 2. Secara opsional, berikan nilai untuk pengaturan yang merupakan anak-anak dari. TimecodeBurnin Jika Anda tidak memberikan nilai ini, kode waktu akan dibakar ke output Anda menggunakan nilai default ini:
	- Prefix: tidak ada awalan
	- FontSize: 10
	- Position: TOP\_CENTER

# Menghasilkan video hitam

Panduan ini menunjukkan kepada Anda cara menghasilkan video hitam dengan AWS Elemental MediaConvert. Untuk menghasilkan video hitam, Anda dapat menambahkan input dan menyertakan Generator video, atau membuat output video dari input yang tidak memiliki video.

Alur kerja yang perlu dipertimbangkan saat membuat video hitam:

- Masukkan video hitam di awal konten Anda.
- Masukkan video hitam di antara dua input.
- Masukkan video hitam di akhir konten Anda.
- Buat trek video hitam untuk input audio saja atau teks saja.

• Kombinasi sebelumnya.

### Cara menghasilkan video hitam

Pada langkah-langkah berikut, Anda akan menyertakan Generator video untuk menghasilkan video hitam. Bila Anda melakukannya, tentukan juga nilai numerik untuk Durasi dalam milidetik dari ke50. 86400000 Ini menciptakan input video dengan bingkai hitam untuk durasi itu tanpa trek audio.

Atau, MediaConvert secara otomatis membuat video hitam ketika kondisi berikut terpenuhi:

- Masukan Anda tidak memiliki video. Contohnya termasuk:
	- Input hanya audio
	- Input khusus teks (dalam format sespan)
- Output Anda termasuk trek video.

Pada contoh sebelumnya, durasi video hitam yang Anda hasilkan akan sesuai dengan durasi audio input atau keterangan.

Hasilkan video hitam dengan menambahkan input dengan Generator Video yang ditentukan.

- 1. Di panel Input, aktifkan Generator video.
- 2. Tentukan nilai untuk Durasi dalam milidetik.
- 3. Setelah menentukan sisa pengaturan pekerjaan Anda, pilih Buat.

Buat trek video hitam untuk input audio saja.

- 1. Di panel Input, biarkan URL file Input kosong.
- 2. Di bawah Pemilih audio, Pemilih Audio 1, aktifkan File eksternal.
- 3. Masukkan URL input audio Anda.
	- Jika input Anda memiliki audio dan video, MediaConvert abaikan video input.
- 4. Di bawah Pemilih audio, tentukan pengaturan audio input lain yang diperlukan.
- 5. Lihat [Langkah 3: Buat grup keluaran](#page-158-0) dan [Langkah 4: Buat output](#page-160-0) untuk mengatur output Anda.
	- a. Anda harus menyertakan trek video dalam output Anda.
- b. Anda harus menyertakan trek audio dalam output Anda, dengan Sumber audio diatur ke pemilih Audio ditentukan dari langkah 2, yang ditunjukkan sebelumnya.
- 6. Setelah menentukan sisa pengaturan pekerjaan Anda, pilih Buat.
- 7. MediaConvert secara otomatis membuat video hitam dengan durasi yang sama dengan pemilih audio input.

Buat trek video hitam untuk input teks saja.

- 1. Di panel Input, biarkan URL file Input kosong.
- 2. Di samping pemilih Caption, pilih Add caption selector.
- 3. Di Pemilih Keterangan 1, di bawah Sumber, pilih format teks sespan.
	- Format teks non-sidecar tidak didukung.
- 4. Masukkan URL input teks Anda.
- 5. Lihat [Langkah 3: Buat grup keluaran](#page-158-0) dan [Langkah 4: Buat output](#page-160-0) untuk mengatur output Anda.
	- a. Anda harus menyertakan trek video dalam output Anda.
	- b. Anda harus menyertakan trek teks dalam output Anda, dengan sumber Teks diatur ke pemilih Teks yang ditentukan dari langkah 2 di atas.
- 6. Setelah menentukan sisa pengaturan pekerjaan Anda, pilih Buat.
- 7. MediaConvert secara otomatis membuat video hitam, dengan durasi yang sama dengan pemilih Teks masukan.

# FAQ Generator Video

T: Bagaimana jika pekerjaan saya menghasilkan video hitam dan saya menetapkan frame rate output saya ke Follow source?

Jika pekerjaan Anda tidak menyertakan input lain, tidak ada frame rate input MediaConvert untuk diikuti. Anda harus menentukan frame rate output.

Jika pekerjaan Anda menyertakan input lain dengan video, MediaConvert gunakan frame rate dari input video pertama.

T: Bagaimana jika pekerjaan saya menghasilkan video hitam, saya tidak menentukan resolusi keluaran?

Jika pekerjaan Anda tidak menyertakan input lain, tidak ada resolusi input MediaConvert untuk diikuti. Tentukan resolusi keluaran.

Jika pekerjaan Anda menyertakan input lain dengan video, MediaConvert gunakan resolusi dari input video pertama.

## Pembatasan fitur untuk Generator Video

Fitur berikut tidak tersedia saat Anda membuat video hitam:

• Transcoding yang dipercepat

# Menggunakan hamparan video

Dengan fitur Hamparan video, Anda dapat mengganti bingkai video dari input Anda dengan bingkai dari video lain. Hamparan video tidak memengaruhi audio atau teks dari input dasar Anda, yang terus berlanjut tanpa gangguan. Ini berguna ketika Anda ingin mengganti konten video dengan cepat tanpa menghabiskan waktu mengonfigurasi beberapa input atau klip input. Alur kerja umum mungkin untuk mengosongkan konten yang diambil selama siaran langsung, untuk mengosongkan konten yang Anda tidak memiliki hak untuk, atau untuk menyediakan rekaman alternatif untuk sebuah adegan.

Saat menambahkan hamparan video, Anda menentukan durasinya dengan memberikan kode waktu yang dimulai dan diakhiri dalam video input yang mendasarinya. Jika overlay video Anda akan berakhir sebelum kode waktu akhir, overlay video Anda akan berulang untuk memenuhi total durasi.

Selain itu, Anda dapat menentukan satu atau beberapa klip yang akan digunakan dari file overlay video Anda menggunakan klip Input. Anda dapat menyertakan hingga 99 hamparan video dan 99 klip input di setiap hamparan video.

### Topik

- [Cara menambahkan overlay video](#page-409-0)
- [Pembatasan fitur hamparan video](#page-411-0)

# <span id="page-409-0"></span>Cara menambahkan overlay video

Hamparan video khusus untuk input video individual. Misalnya, jika pengaturan pekerjaan Anda menyertakan tiga input video, Anda dapat menambahkan overlay video individual ke Input 1, Input 2, dan/atau Input 3. Namun Anda tidak dapat menambahkan satu hamparan video yang mencakup ketiga input.

#### MediaConvert konsol

Untuk menambahkan overlay video dengan menggunakan MediaConvert konsol:

- 1. Buka halaman [Buat pekerjaan](https://console.aws.amazon.com/mediaconvert/home#/jobs/create) di MediaConvert konsol.
- 2. Tentukan video input. Untuk informasi selengkapnya, lihat Langkah 1: Masukan file dalam [Mengonfigurasi pekerjaan](#page-156-0).
- 3. Dalam pengaturan untuk input Anda, di samping Hamparan video, pilih Tambahkan overlay.
- 4. Tentukan URI file Input.
- 5. Tentukan kode waktu Mulai.
- 6. Tentukan kode waktu Akhir.
- 7. Secara opsional tambahkan klip Input apa pun untuk hamparan video Anda.

API, SDK, atau AWS Command Line Interface ()AWS CLI

Untuk menentukan overlay video menggunakan API, SDK, atau AWS Command Line Interface (AWS CLI), sertakan VideoOverlays dalam setelan pekerjaan Anda JSON.

Berikut ini adalah kutipan dari pengaturan pekerjaan JSON yang menentukan overlay video pada kode waktu 00:10:00:00 selama satu menit dari input yang terpotong:

```
{ 
   "Settings": { 
     "Inputs": [ 
       { 
         "VideoOverlays": [ 
 { 
             "Input": { 
               "FileInput": "s3://example-bucket/overlay.mp4", 
               "InputClippings": [ 
\overline{a} "StartTimecode": "00:10:00:00", 
                   "EndTimecode": "00:11:00:00" 
 } 
               ], 
               "TimecodeSource": "EMBEDDED" 
             },
```

```
 "StartTimecode": "00:01:00:00", 
              "EndTimecode": "00:02:00:00" 
 } 
          ] 
       } 
     ] 
   }
}
```
## <span id="page-411-0"></span>Pembatasan fitur hamparan video

File overlay video mewarisi informasi warna dari video input yang mendasarinya. Misalnya, jika video input Anda menggunakan ruang warna Rec. 601, MediaConvert asumsikan overlay video Anda juga menggunakan ruang warna Rec. 601.

Untuk konsistensi warna dan pemformatan pada gambar video keluaran Anda, sebaiknya tentukan file overlay video dengan karakteristik serupa dengan video input yang mendasarinya.

# Video padding dengan bingkai video hitam

AWS Elemental MediaConvert dapat melapisi trek video dengan bingkai video hitam sehingga durasi video dan audio sejajar.

File media input mungkin memiliki trek audio dan video dengan durasi yang berbeda. Dalam grafik batang horizontal berikut, trek audio dimulai sebelum trek video dan berakhir setelahnya.

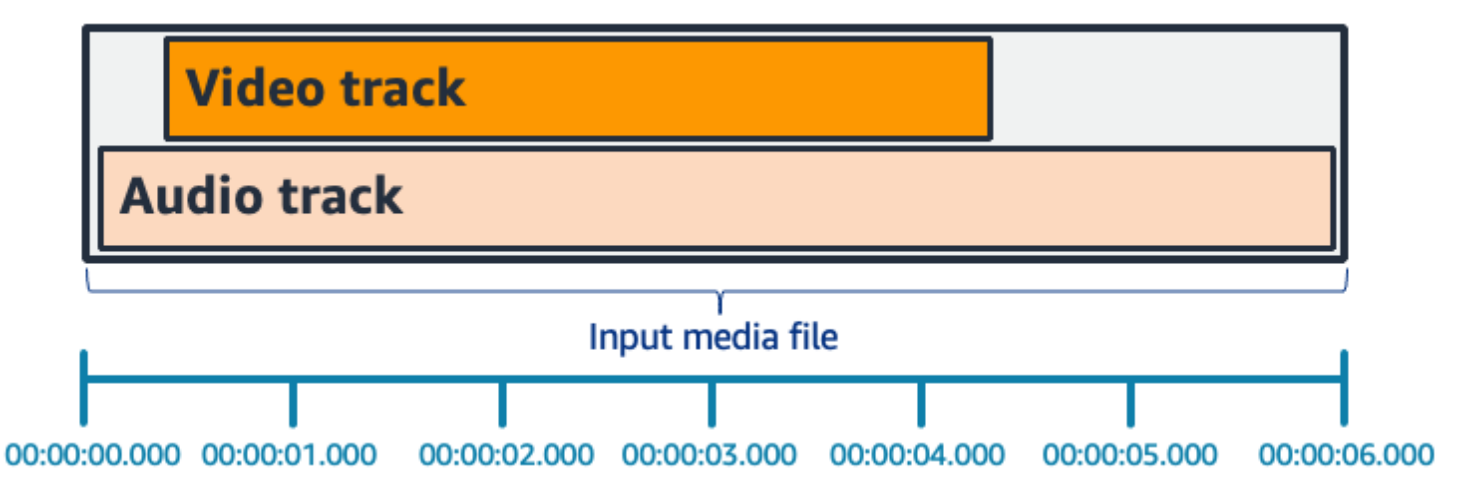

Anda dapat menggunakan video Pad untuk memperpanjang trek video. Di panel Input, di bawah Pemilih video, pilih Koreksi video dan atur video Pad ke. Black Bergantung pada masukan Anda, ini menghasilkan bingkai video hitam di awal, akhir, atau awal dan akhir, video Anda.

Dalam grafik batang horizontal berikut, bingkai hitam mengisi awal dan akhir video agar sesuai dengan panjang audio.

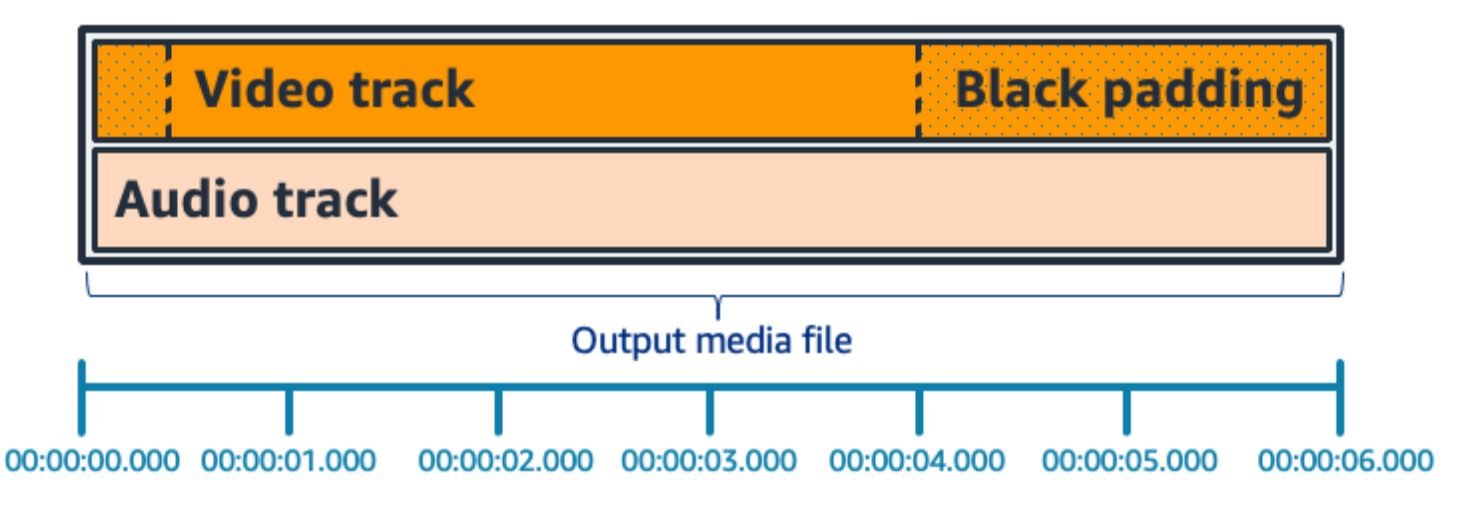

# FAQ Video Pad

T: Karena bingkai video dan sampel audio memiliki tingkat yang berbeda, MediaConvert akankah AWS Elemental menghasilkan sebagian bingkai video?

MediaConvert menghasilkan bingkai video penuh.

Jika Anda memiliki alur kerja hilir yang sensitif terhadap perbedaan durasi yang sangat kecil antara video dan audio, atur durasi Audio ke Match video duration dalam pengaturan video keluaran Anda.

T: Bagaimana jika stempel waktu presentasi awal (PTS) di trek video dan audio input saya berbeda?

Jika video input Anda dimulai pada 10 detik dan memiliki durasi 30 detik, dan audio input Anda dimulai pada 0 detik dan juga memiliki durasi 30 detik, maka 10 detik video hitam akan ditambahkan ke awal.

T: Bagaimana jika audio dalam input saya dimulai setelah video? Atau audio berakhir sebelum video?

Keheningan audio dimasukkan di awal atau akhir agar sejajar dengan awal atau akhir video.

T: Dapatkah saya menggunakan kliping input sebagai gantinya untuk menyelaraskan durasi audio dan video?

Ya, kliping input dapat membantu menyelesaikan tugas yang sama untuk menyelaraskan durasi audio dan video. Namun perlu diingat bahwa kliping input juga menghapus konten audio atau video dari input.

## Pembatasan fitur untuk video Pad

Fitur berikut tidak tersedia saat Anda pad dengan video hitam:

• Transcoding yang dipercepat

# Menggunakan rotasi video di AWS Elemental MediaConvert

Untuk sebagian besar input, Anda dapat memilih cara AWS MediaConvert Elemental memutar video Anda. Anda dapat menentukan rotasi atau mengatur rotasi ke otomatis. Rotasi otomatis menggunakan metadata rotasi apa pun yang terdapat dalam file input. Beberapa kamera, seringkali yang ada di ponsel cerdas, merekam metadata rotasi ini saat Anda memutar kamera sebelum mulai merekam video Anda. Metadata rotasi ini, kadang-kadang disebut sebagai atom rotasi atau kotak, menyediakan metadata rotasi ke perangkat pemutar yang digunakan untuk melihat video. MediaConvert dapat secara otomatis mendeteksi metadata rotasi ini dan memutar video Anda selama transcoding sehingga muncul dengan benar pada semua pemain.

#### **G** Tip

Jika output video Anda diputar dengan cara yang tidak Anda harapkan, kemungkinan penyebabnya adalah video masukan Anda memiliki metadata rotasi tetapi pengaturan pekerjaan Anda tidak menentukan bahwa layanan harus menggunakannya. Coba atur Putar ke Otomatis. Temukan pengaturan ini di halaman Buat pekerjaan, di bawah Input, di bagian Pemilih video.

#### Persyaratan file masukan

Anda dapat menggunakan rotasi untuk input yang memiliki karakteristik video berikut:

- Video progresif
- Skema subsampling Chroma 4:2:2 atau 4:2:0

#### Topik

- [Rotasi yang ditentukan](#page-414-0)
- [Rotasi otomatis](#page-415-0)

Pembatasan fitur untuk video Pad 405

# <span id="page-414-0"></span>Rotasi yang ditentukan

Saat Anda menentukan rotasi untuk input Anda, AWS Elemental MediaConvert memutar video dari input searah jarum jam dengan jumlah yang Anda tentukan. Rotasi ini berlaku untuk semua output dalam pekerjaan. Anda dapat memutar searah jarum jam sebesar 90, 180, atau 270 derajat. Gambar berikut menunjukkan output video dari pekerjaan yang menentukan rotasi 90 derajat.

#### **a** Note

AWS Elemental MediaConvert tidak melewati metadata rotasi. Terlepas dari bagaimana Anda mengatur Rotate, output pekerjaan tidak memiliki metadata rotasi.

### Untuk menentukan rotasi video Anda

- 1. Pada halaman Buat pekerjaan, di panel Job di sebelah kiri, di bagian Input, pilih input yang ingin Anda putar.
- 2. Di bagian Pemilih video di sebelah kiri, untuk Putar, pilih jumlah rotasi searah jarum jam yang Anda inginkan.

Jika Anda menggunakan API atau SDK, Anda dapat menemukan setelan ini di file JSON pekerjaan Anda. Nama pengaturannya adalahrotate. Temukan properti [rotate](https://docs.aws.amazon.com/mediaconvert/latest/apireference/jobs.html#jobs-prop-videoselector-rotate) di Referensi AWS Elemental MediaConvert API.

### **a** Note

AWS Elemental MediaConvert tidak memutar gambar dan gambar gerak yang Anda hamparkan. Jika Anda menggunakan fitur penyisipan gambar atau fitur penyisipan gambar gerak dengan fitur putar, putar overlay Anda sebelum Anda mengunggahnya. Tentukan posisi overlay Anda seperti yang Anda inginkan muncul di video setelah rotasi.

# <span id="page-415-0"></span>Rotasi otomatis

Jika video Anda memiliki metadata rotasi tertanam, AWS MediaConvert Elemental dapat mendeteksinya dan secara otomatis memutar konten video Anda sehingga berorientasi dengan benar pada output Anda.

#### **a** Note

AWS Elemental MediaConvert tidak melewati metadata rotasi. Terlepas dari bagaimana Anda mengatur Rotate, output pekerjaan tidak memiliki metadata rotasi.

Persyaratan file input tambahan untuk rotasi otomatis

Selain batasan input umum untuk fitur putar, untuk menggunakan rotasi otomatis file input Anda harus sesuai dengan batasan ini:

- Wadah masukan: .mov atau.mp4
- Metadata rotasi yang menentukan rotasi 90, 180, atau 270 derajat

Jika metadata rotasi Anda berada dalam satu derajat kurang atau lebih dari nilai yang tercantum di sini, layanan akan dibulatkan ke nilai yang didukung.

#### **a** Note

Jika file input Anda memiliki metadata rotasi yang menentukan rotasi selain yang tercantum di sini, layanan default tidak ada rotasi.

#### Untuk mengaktifkan rotasi otomatis

- 1. Periksa apakah wadah input Anda adalah.mov atau.mp4 dan input Anda memiliki metadata rotasi.
- 2. Pada halaman Buat pekerjaan, di panel Job di sebelah kiri, di bagian Input, pilih input yang memiliki metadata rotasi.
- 3. Di bagian Pemilih video di sebelah kiri, untuk Putar, pilih Otomatis.

#### **a** Note

AWS Elemental MediaConvert tidak memutar gambar dan gambar gerak yang Anda hamparkan. Jika Anda menggunakan fitur penyisipan gambar atau fitur penyisipan gambar gerak dengan fitur putar, putar overlay Anda sebelum Anda mengunggahnya. Tentukan posisi overlay Anda seperti yang Anda inginkan muncul di video setelah rotasi.

# Perilaku penskalaan video dan rasio aspek

Anda dapat memilih cara AWS Elemental MediaConvert menskalakan gambar video input Anda ke resolusi keluaran yang Anda tentukan menggunakan perilaku Penskalaan.

Tabel berikut menunjukkan bagaimana perilaku Scaling, Scaling padding, Height, dan Width berinteraksi untuk mengubah gambar output.

### Topik

- [Default \(Cocokkan dengan padding\)](#page-416-0)
- [Regangkan ke output](#page-418-0)
- **[Cocokkan](#page-420-0)**
- [Cocokkan tanpa upscaling](#page-422-0)
- **[Mengisi](#page-424-0)**

# <span id="page-416-0"></span>Default (Cocokkan dengan padding)

Jika Anda memilih Default (Fit with padding) untuk perilaku Scaling Anda, MediaConvert skalakan gambar video Anda ke resolusi output Anda. Kemudian, jika resolusi input Anda memiliki rasio aspek yang berbeda dari resolusi output Anda MediaConvert , masukkan gambar video Anda hingga sesuai dengan dimensi resolusi output Anda.

Misalnya, jika file input Anda adalah 1280 piksel demi 720 piksel dan Anda menentukan resolusi keluaran yaitu 640 piksel demi 480 piksel, MediaConvert kurangi ukuran gambar menjadi 640x360 dan kemudian masukkan bagian atas dan bawah gambar sehingga resolusi video akhir adalah640x480. MediaConvert tidak menggunakan pemotongan untuk perilaku penskalaan Default.

#### Kunci

Grafik kunci berikut menunjukkan lebar gambar input dan output, tinggi, pemotongan, dan padding. Dalam grafik kunci ini, dimensi input (di atas dan kiri) berwarna biru dan dimensi output (di kanan dan bawah) berwarna merah.

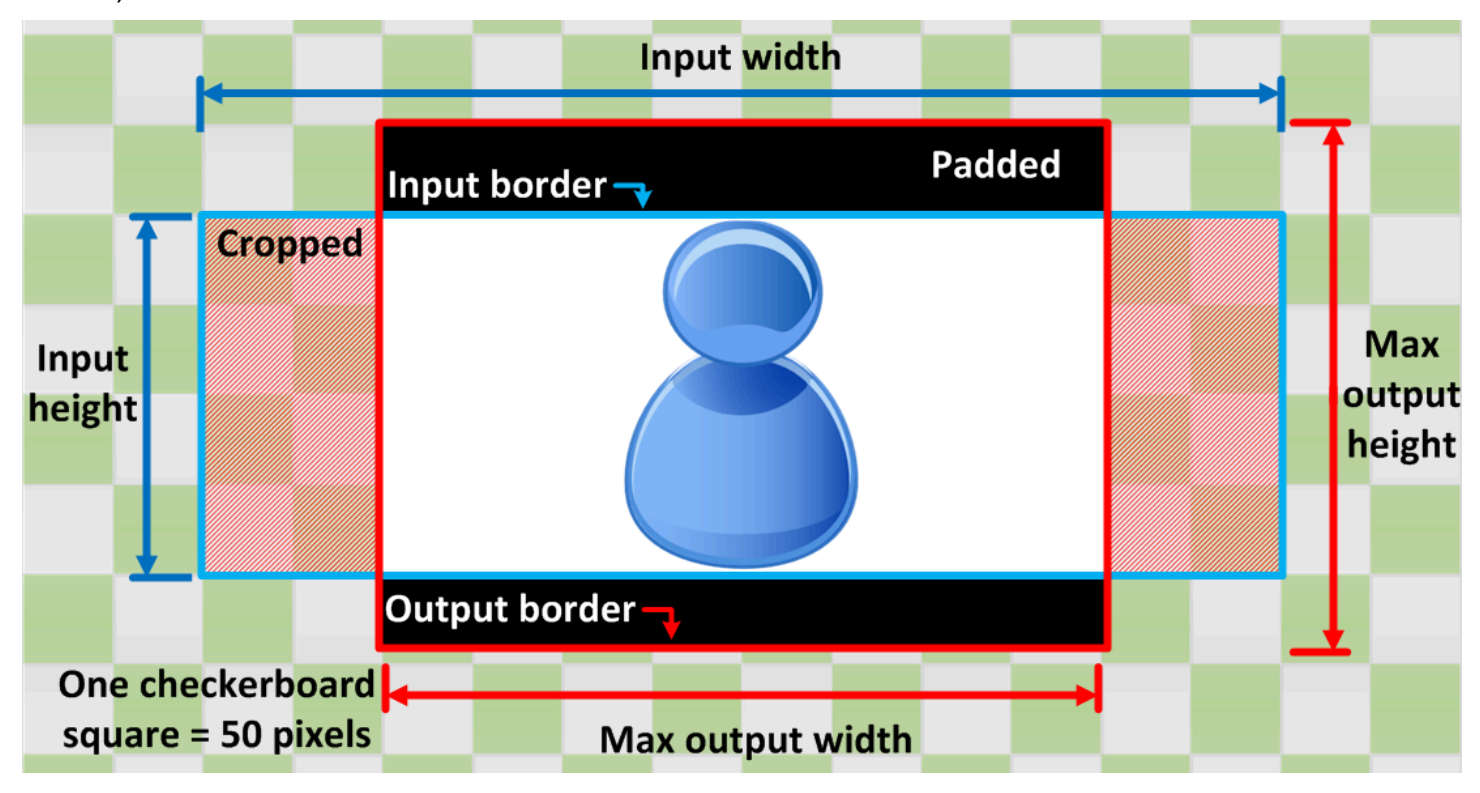

Tabel berikut menunjukkan contoh perilaku penskalaan gambar ketika resolusi input dan output Anda berbeda. Untuk detail tentang membaca gambar, rujuk grafik kunci sebelumnya.

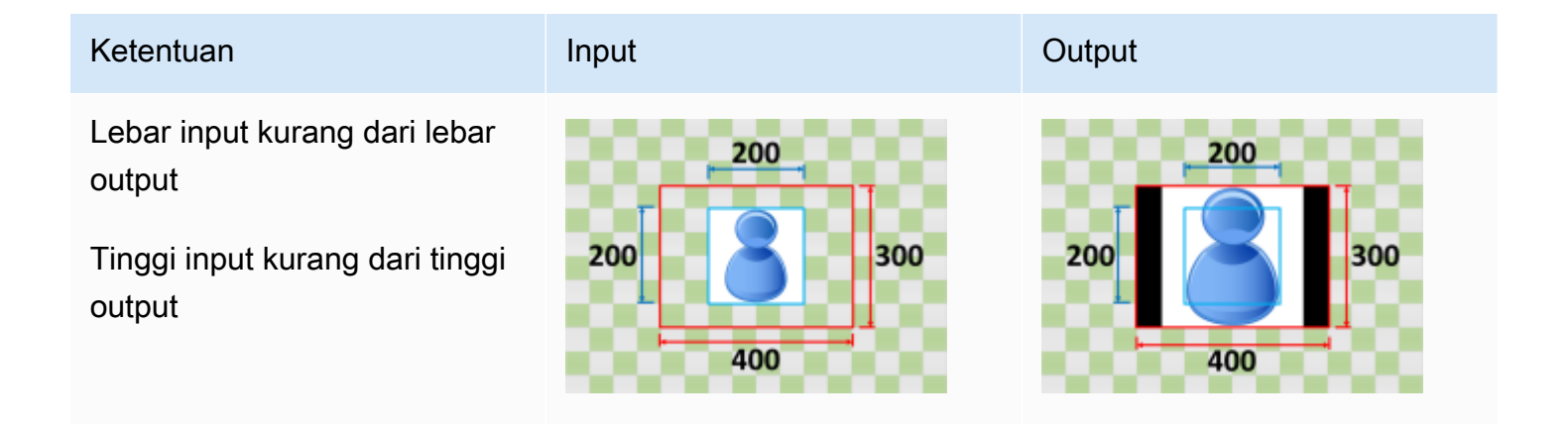

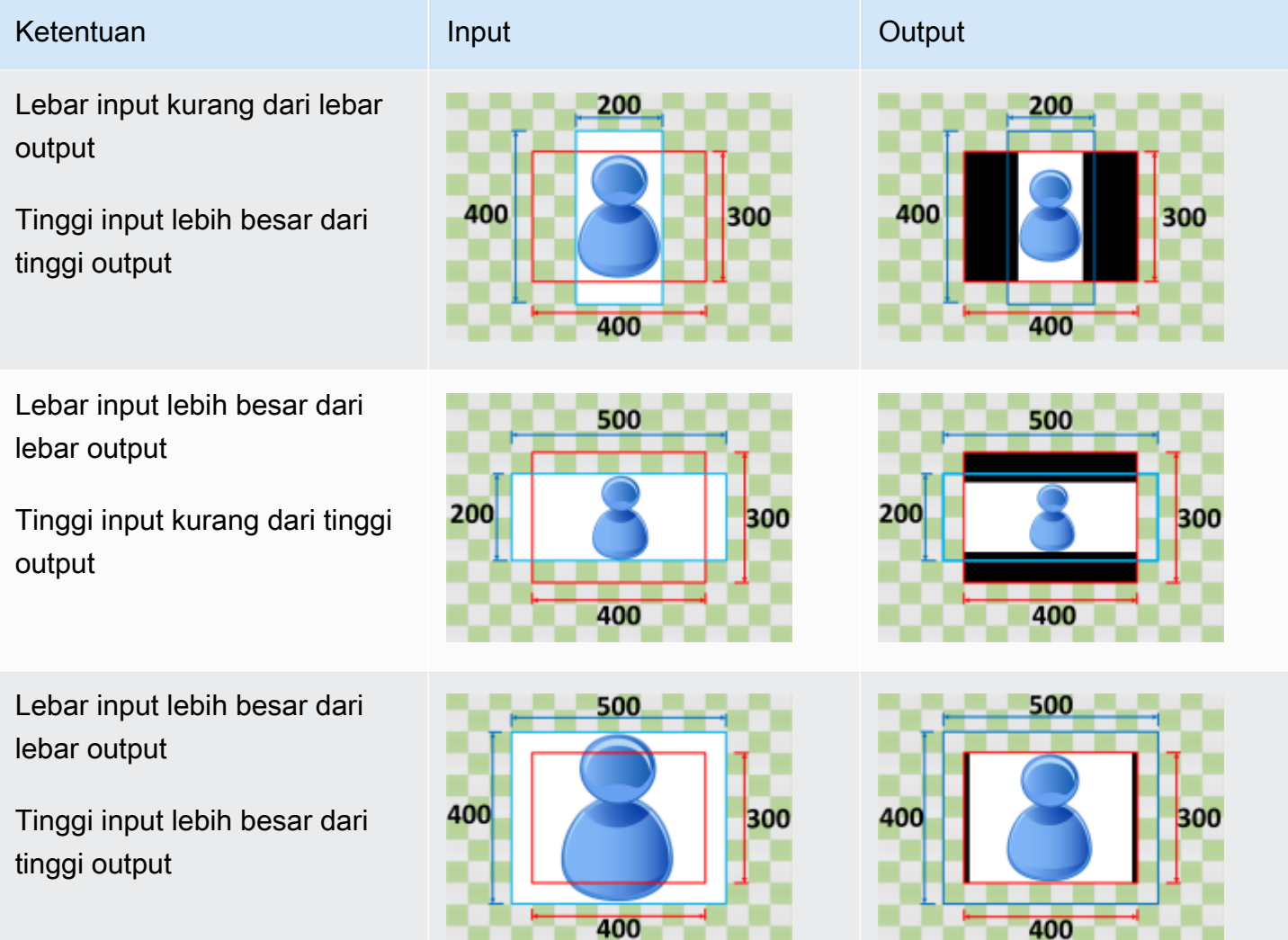

## <span id="page-418-0"></span>Regangkan ke output

Jika Anda memilih Stretch to output untuk perilaku Scaling Anda, MediaConvert peregangan atau kecilkan gambar video Anda ke resolusi output Anda.

Misalnya, jika gambar input Anda adalah 200 piksel demi 200 piksel dan Anda menginginkan resolusi keluaran yaitu 300 piksel demi 400 piksel, MediaConvert tingkatkan ukuran gambar input Anda menjadi 300 piksel demi 400 piksel, mendistorsi proporsi gambar keluaran Anda. MediaConvert tidak menggunakan padding atau cropping untuk Stretch untuk menampilkan perilaku penskalaan.

#### **A** Important

Jika resolusi input Anda memiliki rasio aspek yang berbeda dari resolusi output Anda, gambar output Anda akan terdistorsi jika dibandingkan dengan gambar input Anda.

#### Kunci

Grafik kunci berikut menunjukkan lebar gambar input dan output, tinggi, pemotongan, dan padding. Dalam grafik kunci ini, dimensi input (di atas dan kiri) berwarna biru dan dimensi output (di kanan dan bawah) berwarna merah.

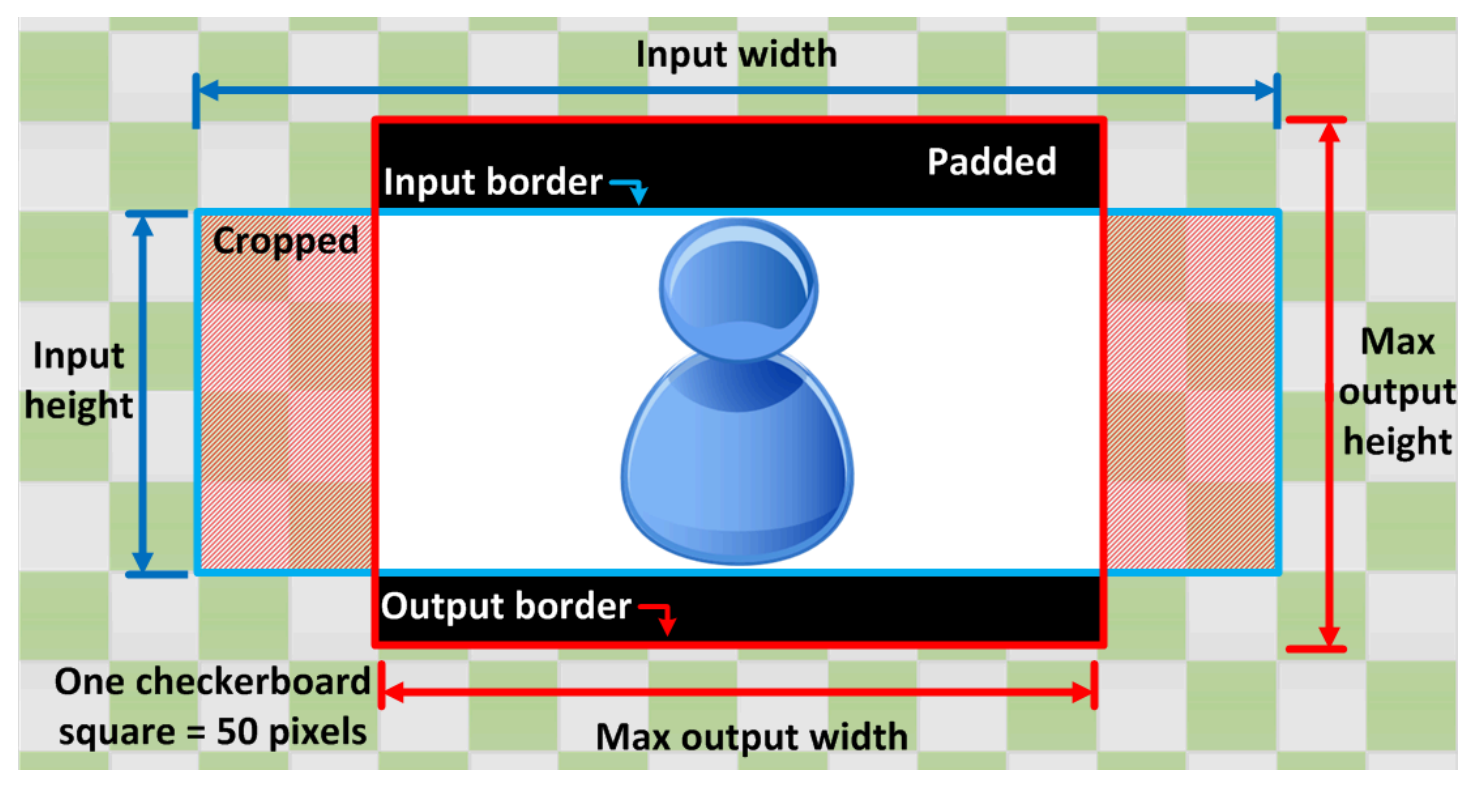

Tabel berikut menunjukkan contoh perilaku penskalaan gambar ketika resolusi input dan output Anda berbeda. Untuk detail tentang membaca gambar, rujuk grafik kunci sebelumnya.

300

300

200

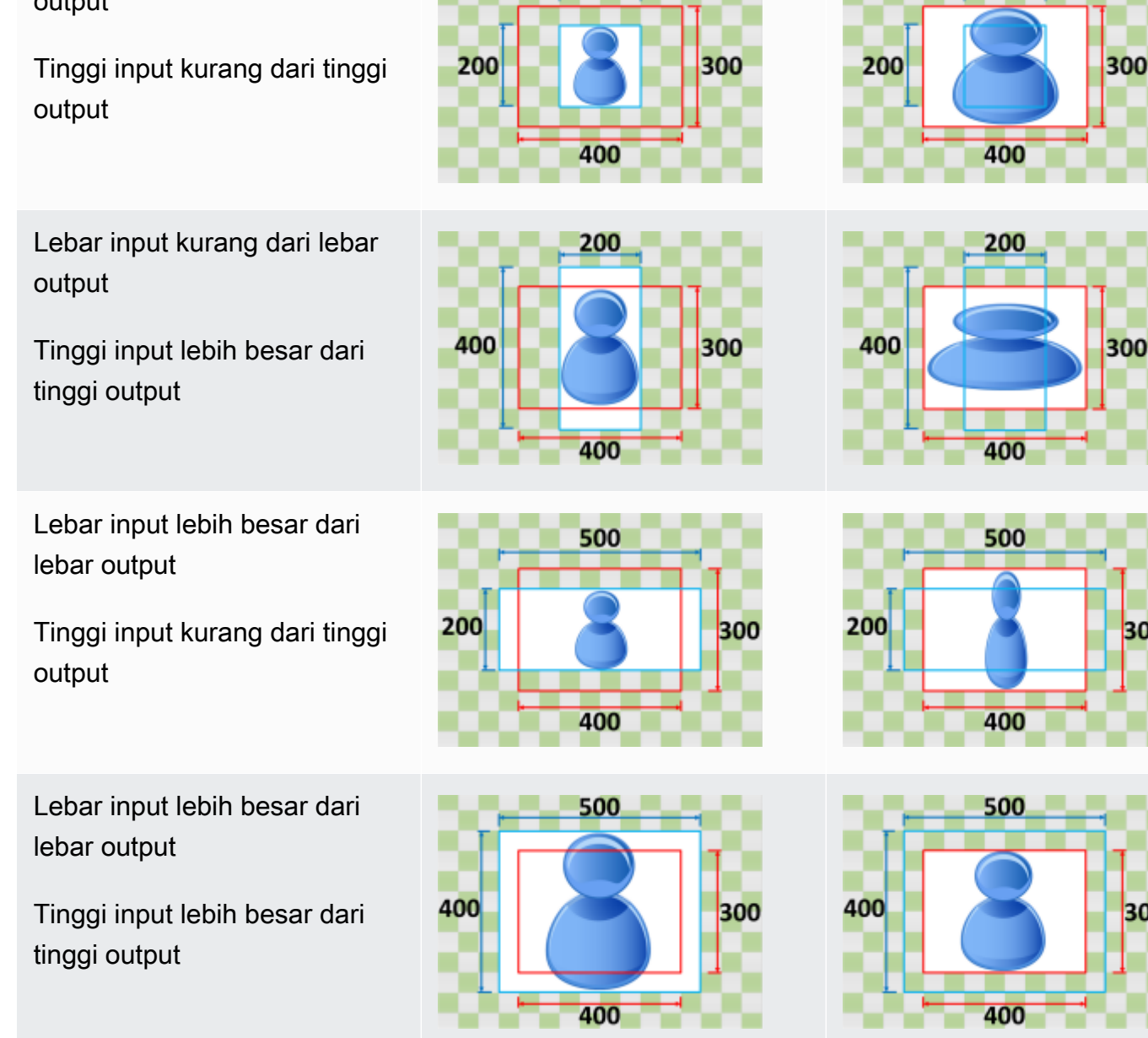

200

#### Ketentuan **Input Current Current Current Current Current Current Current Current Current Current Current Current Current Current Current Current Current Current Current Current Current Current Current Current Current Curre**

Lebar input kurang dari lebar output

## <span id="page-420-0"></span>Cocokkan

Jika Anda memilih Fit for your Scaling behavior, MediaConvert skalakan gambar input Anda hingga sesuai dengan dimensi resolusi output Anda, tanpa melebihi dimensi resolusi output Anda.

Misalnya, jika file input Anda adalah 200 piksel demi 200 piksel dan Anda menginginkan resolusi keluaran yaitu 300 piksel demi 400 piksel, MediaConvert tingkatkan gambar menjadi 300 piksel demi 300 piksel. MediaConvert tidak menambahkan padding ke output Anda saat Anda memilih Fit.

#### Kunci

Grafik kunci berikut menunjukkan lebar gambar input dan output, tinggi, pemotongan, dan padding. Dalam grafik kunci ini, dimensi input (di atas dan kiri) berwarna biru dan dimensi output (di kanan dan bawah) berwarna merah.

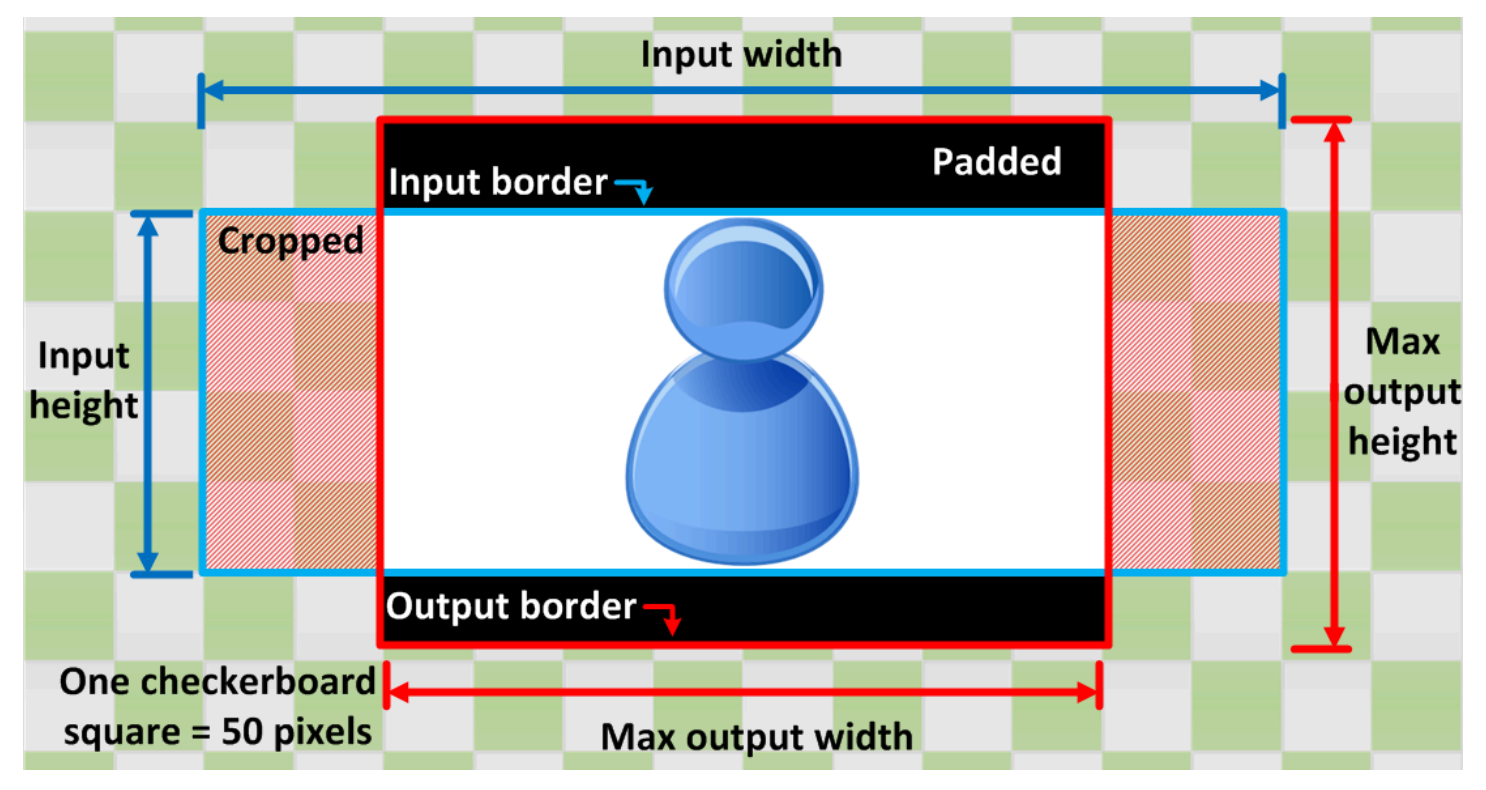

Tabel berikut menunjukkan contoh perilaku penskalaan gambar ketika resolusi input dan output Anda berbeda. Untuk detail tentang membaca gambar, rujuk grafik kunci sebelumnya.

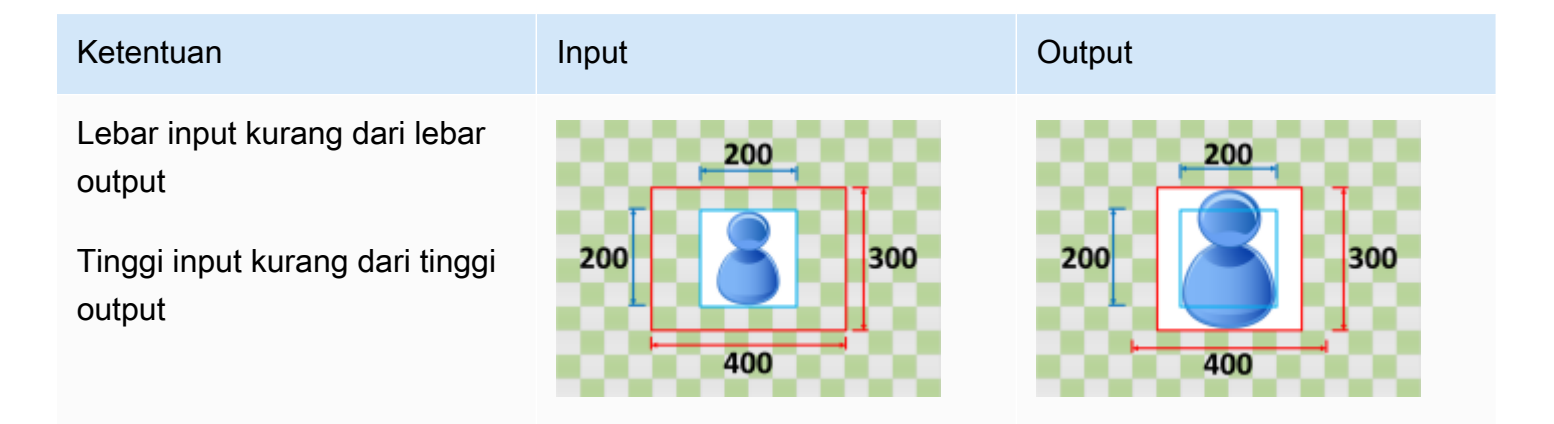

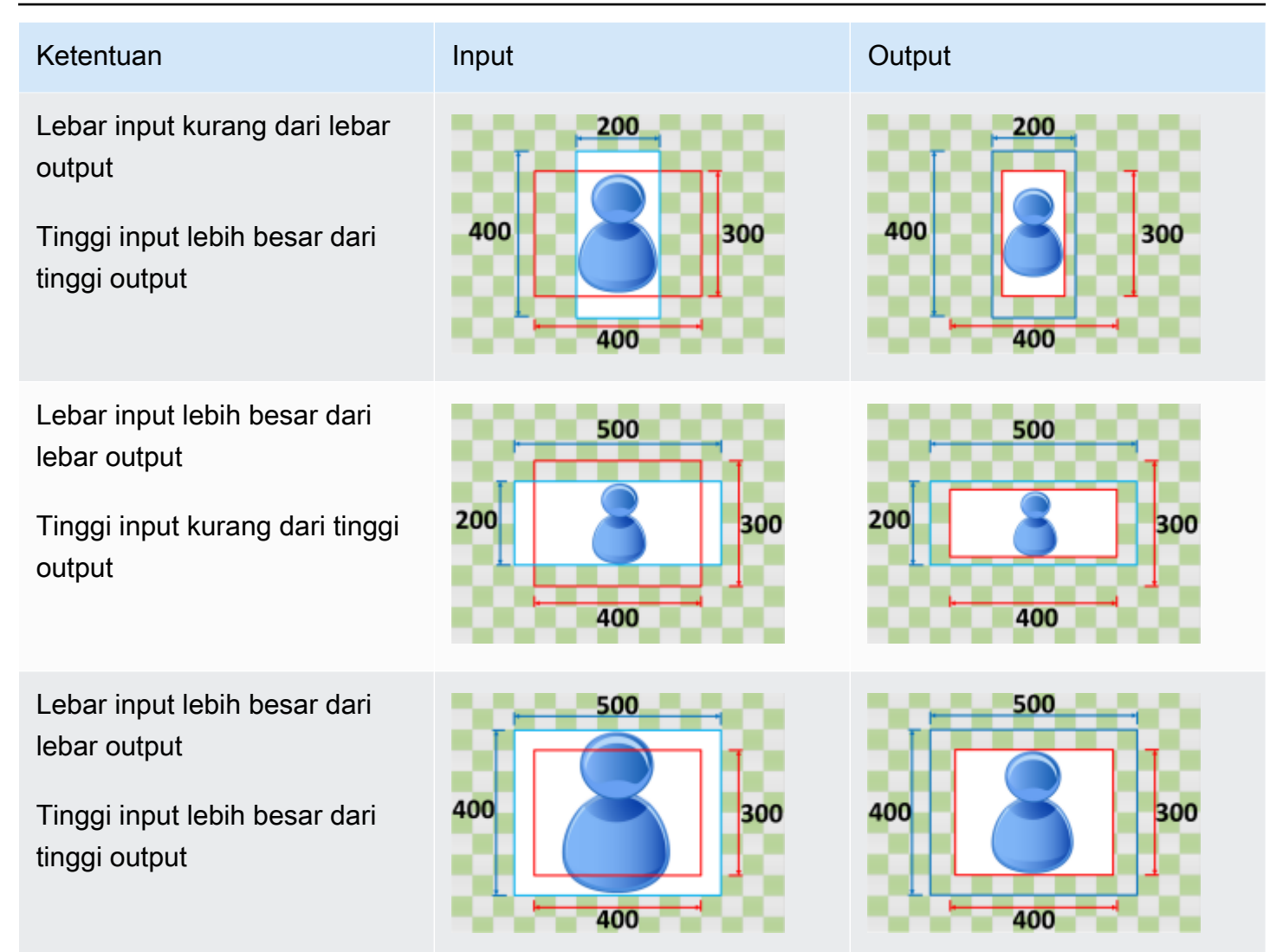

## <span id="page-422-0"></span>Cocokkan tanpa upscaling

Jika Anda memilih Fit tanpa upscaling untuk perilaku Scaling Anda, MediaConvert kurangi ukuran gambar input Anda hingga sesuai dengan dimensi resolusi output Anda, tanpa melewati dimensi resolusi keluaran Anda. Jika gambar input Anda lebih kecil dari gambar output Anda, MediaConvert tidak meningkatkan ukuran gambar Anda.

Misalnya, jika gambar input Anda adalah 400 piksel demi 400 piksel dan Anda menginginkan resolusi keluaran yaitu 200 piksel demi 300 piksel, MediaConvert kecilkan gambar input Anda menjadi 200 piksel demi 200 piksel. MediaConvert tidak menambahkan padding saat Anda memilih Fit tanpa upscaling.

### **a** Note

Anda tidak dapat memilih Fit tanpa meningkatkan skala saat mengaktifkan ABR Otomatis di grup keluaran Apple HLS, DASH, atau CMAF.

### Kunci

Grafik kunci berikut menunjukkan lebar gambar input dan output, tinggi, pemotongan, dan padding. Dalam grafik kunci ini, dimensi input (di atas dan kiri) berwarna biru dan dimensi output (di kanan dan bawah) berwarna merah.

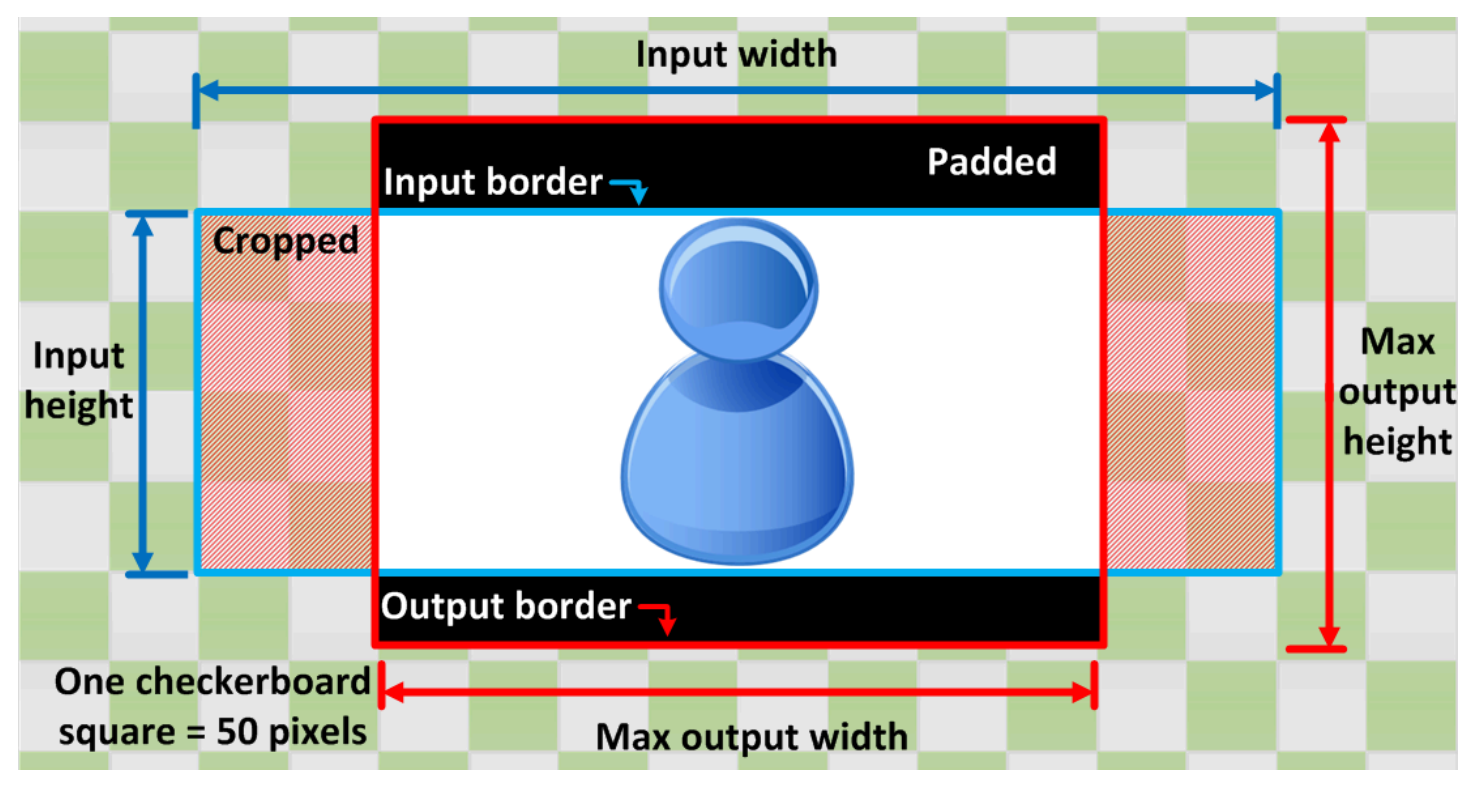

Tabel berikut menunjukkan contoh perilaku penskalaan gambar ketika resolusi input dan output Anda berbeda. Untuk detail tentang membaca gambar, rujuk grafik kunci sebelumnya.

#### Ketentuan **Input Current Current Current Current Current Current Current Current Current Current Current Current Current Current Current Current Current Current Current Current Current Current Current Current Current Curre** Lebar input kurang dari lebar 200 200 output Tinggi input kurang dari tinggi 200 300 200 300 output 400 400 Lebar input kurang dari lebar 200 200 output 400 Tinggi input lebih besar dari 400 300 300 tinggi output 400 400 Lebar input lebih besar dari 500 500 lebar output 200 200 Tinggi input kurang dari tinggi 300 300 output 400 400 Lebar input lebih besar dari 500 л 500 lebar output 400 300 400 Tinggi input lebih besar dari 300 tinggi output 400 400

## <span id="page-424-0"></span>Mengisi

Jika Anda memilih Isi untuk perilaku Penskalaan Anda, MediaConvert skala gambar input Anda hingga mengisi dimensi resolusi keluaran Anda, dan memotong apa pun yang melebihi dimensi resolusi keluaran Anda.

Misalnya, jika file input Anda adalah 200 piksel demi 200 piksel dan Anda menginginkan resolusi keluaran yaitu 300 piksel demi 400 piksel, MediaConvert tingkatkan ukuran gambar input Anda menjadi 400 piksel demi 400 piksel, potong 50 piksel atas dan bawah, dan kembalikan file 300 piksel demi 400 piksel. MediaConvert tidak menambahkan padding ke output Anda saat Anda memilih Fill.

#### Kunci

Grafik kunci berikut menunjukkan lebar gambar input dan output, tinggi, pemotongan, dan padding. Dalam grafik kunci ini, dimensi input (di atas dan kiri) berwarna biru dan dimensi output (di kanan dan bawah) berwarna merah.

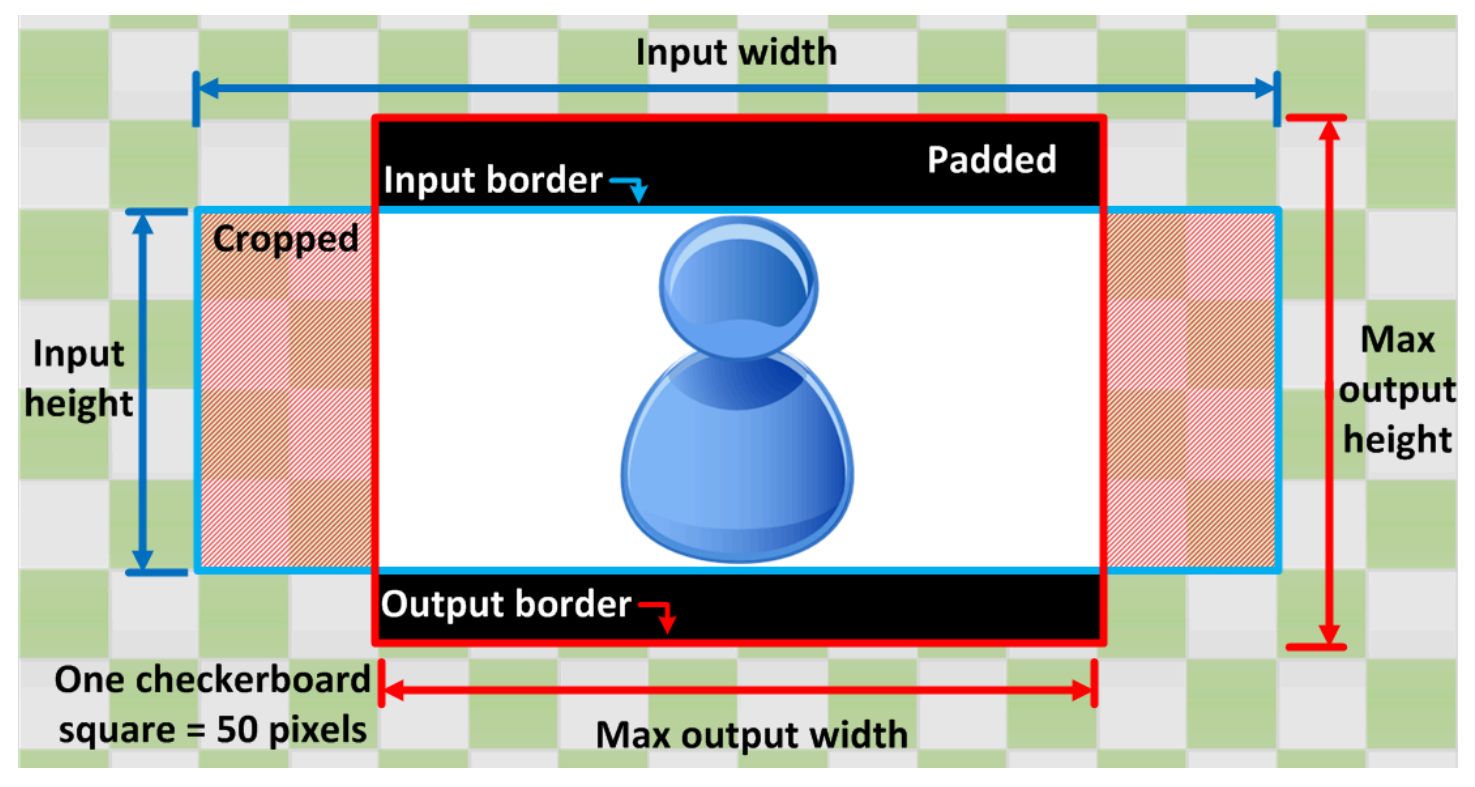

Tabel berikut menunjukkan contoh perilaku penskalaan gambar ketika resolusi input dan output Anda berbeda. Untuk detail tentang membaca gambar, rujuk grafik kunci sebelumnya.

# Ketentuan **Input Community** Community Community Community Community Community Community Community Community Community

Lebar input kurang dari lebar output

Tinggi input kurang dari tinggi output

Lebar input kurang dari lebar output

Tinggi input lebih besar dari tinggi output

Lebar input lebih besar dari lebar output

Tinggi input kurang dari tinggi output

Lebar input lebih besar dari lebar output

Tinggi input lebih besar dari tinggi output

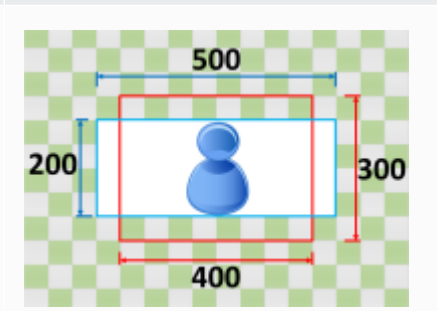

200

400

200

400

200

400

300

300

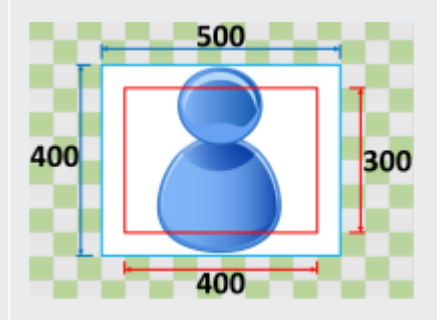

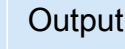

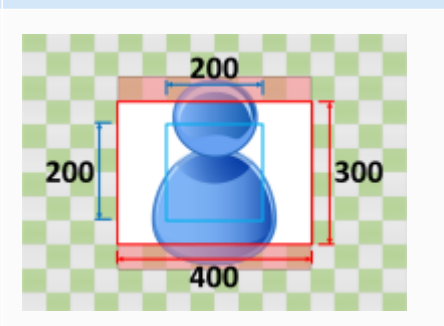

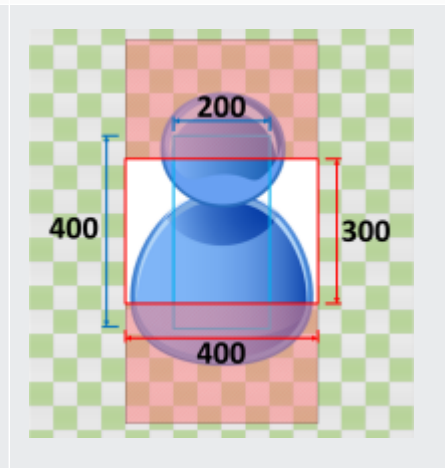

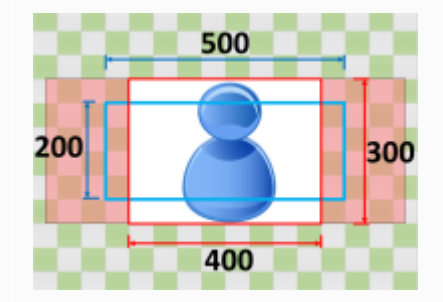

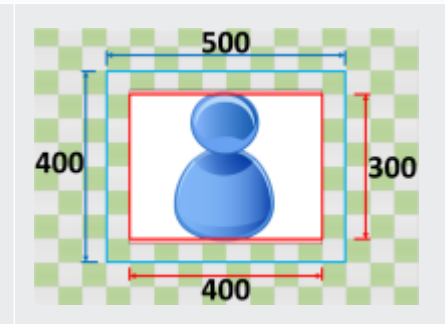

# Pemecahan Masalah

Bab ini menjelaskan kesalahan dan peringatan yang dapat Anda gunakan untuk memecahkan masalah AWS Elemental. MediaConvert

Kesalahan terjadi ketika pekerjaan Anda mengalami masalah yang menghasilkan ERROR status. Atau, Anda menerima peringatan ketika masalah terjadi dalam pekerjaan Anda tetapi pekerjaan masih selesai. Untuk informasi selengkapnya tentang status pekerjaan, liha[tMemantau kemajuan](#page-453-0) [MediaConvert pekerjaan.](#page-453-0)

Kesalahan dan peringatan terdiri dari kode dan pesan. Kode menyediakan pengenal unik untuk masalah ini, dan pesan tersebut memberikan catatan singkat tentang apa yang terjadi. Untuk detail selengkapnya, termasuk kemungkinan penyebab dan langkah selanjutnya yang disarankan, temukan kesalahan atau peringatan Anda di bagian berikut.

Jika Anda menghubungi [AWS Support Pusat](https://console.aws.amazon.com/support/home#/) untuk tujuan pemecahan masalah, sediakan informasi berikut:

- Wilayah AWS Yang Anda gunakan untuk pekerjaan
- ID pekerjaan
- Akun AWS ID Anda
- Konten sumber Anda, jika berlaku dan tersedia
- Detail lain tentang masalah yang mungkin membantu pemecahan masalah

#### Topik

- [Kode eror](#page-427-0)
- [Kode peringatan](#page-440-0)

# <span id="page-427-0"></span>Kode eror

MediaConvert mengembalikan kode kesalahan saat pekerjaan transcoding mengalami masalah. Anda dapat menggunakan Amazon EventBridge untuk melacak kode kesalahan yang dikembalikan layanan.

Tabel ini memberikan informasi rinci tentang kode kesalahan dan pesan yang MediaConvert kembali, kemungkinan penyebabnya, dan solusinya.

### **a** Note

MediaConvert menagih akun Anda hanya ketika pekerjaan mencapai COMPLETED status. Anda tidak membayar untuk pekerjaan yang berakhir dengan ERROR status.

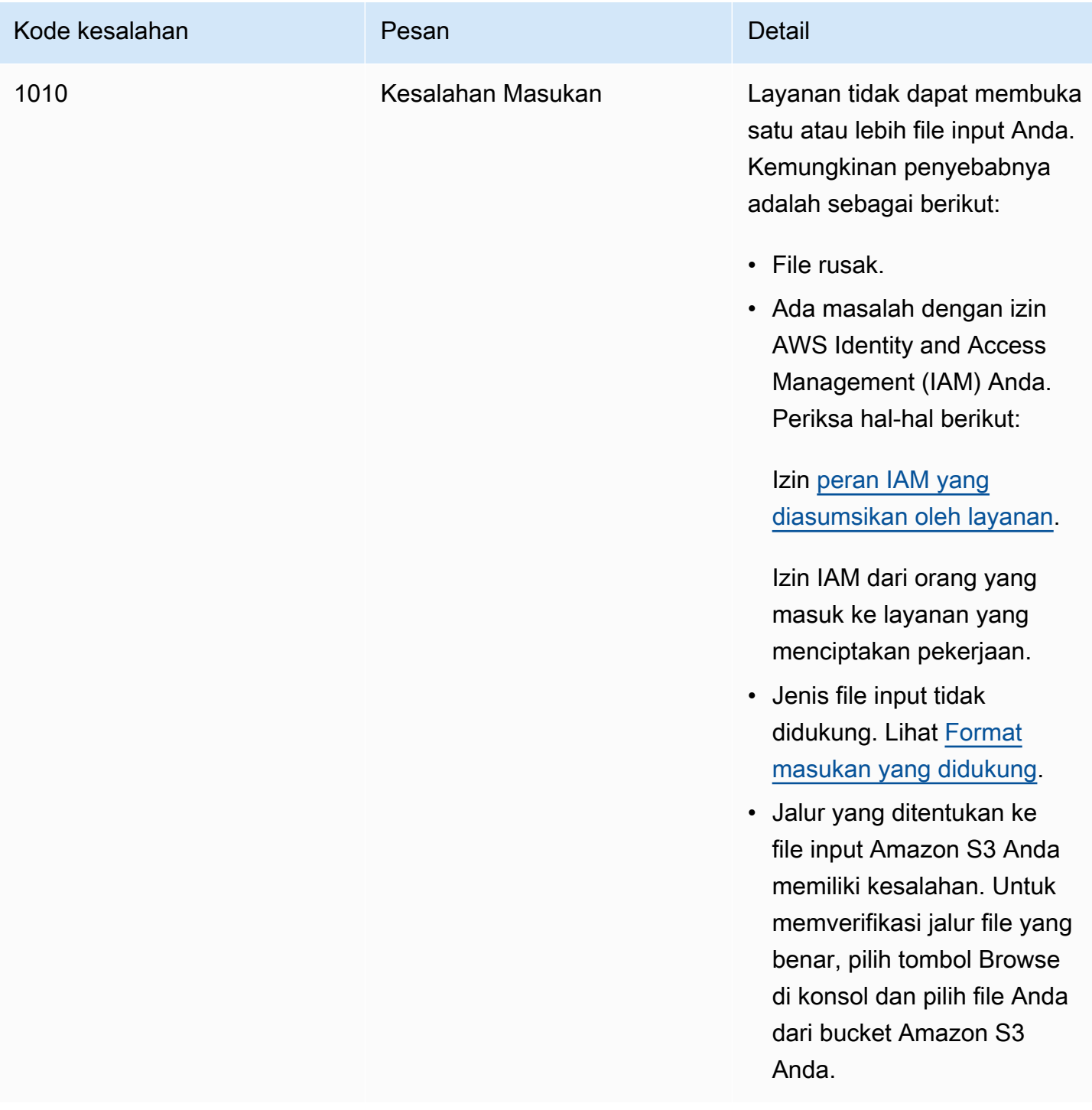

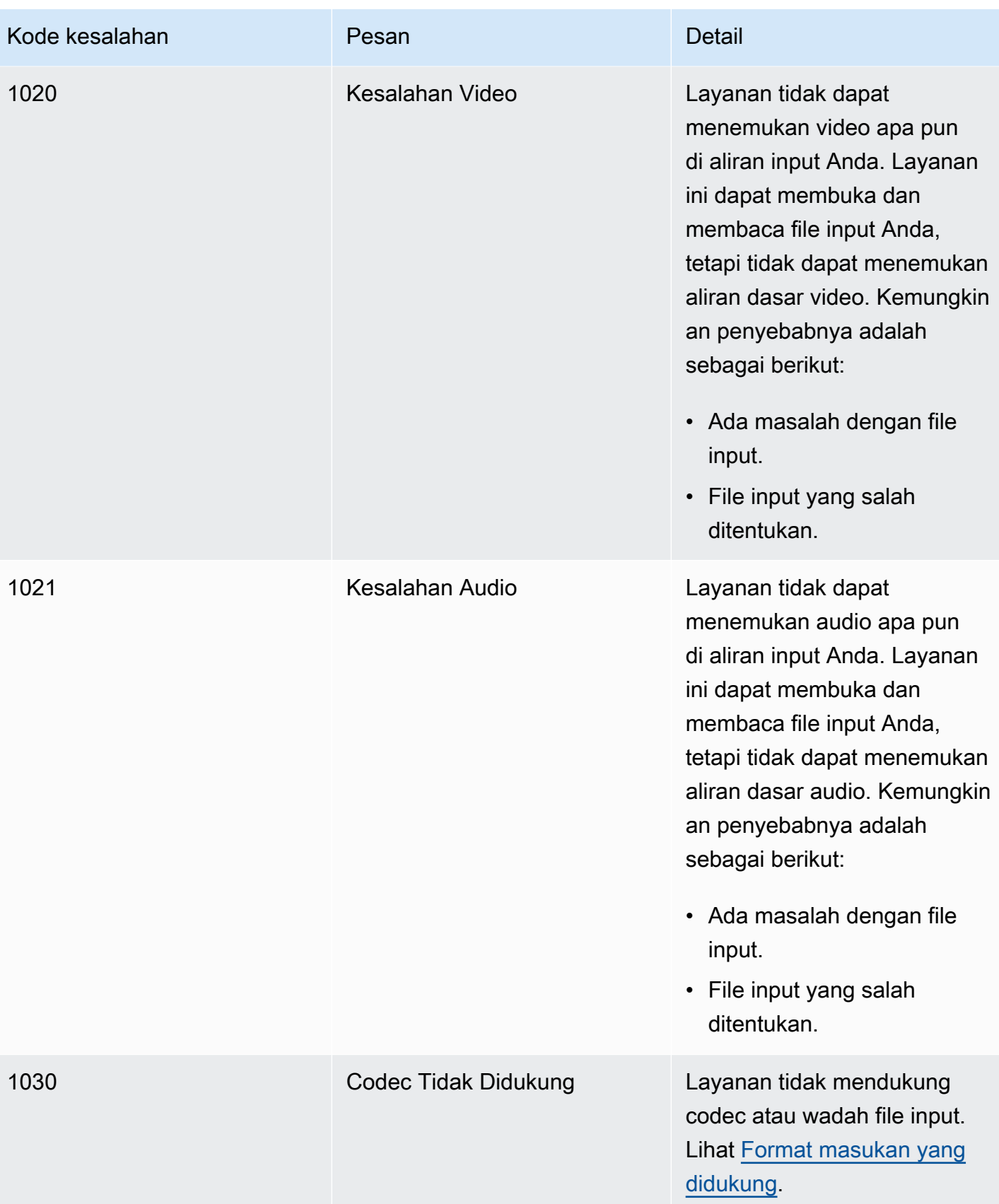

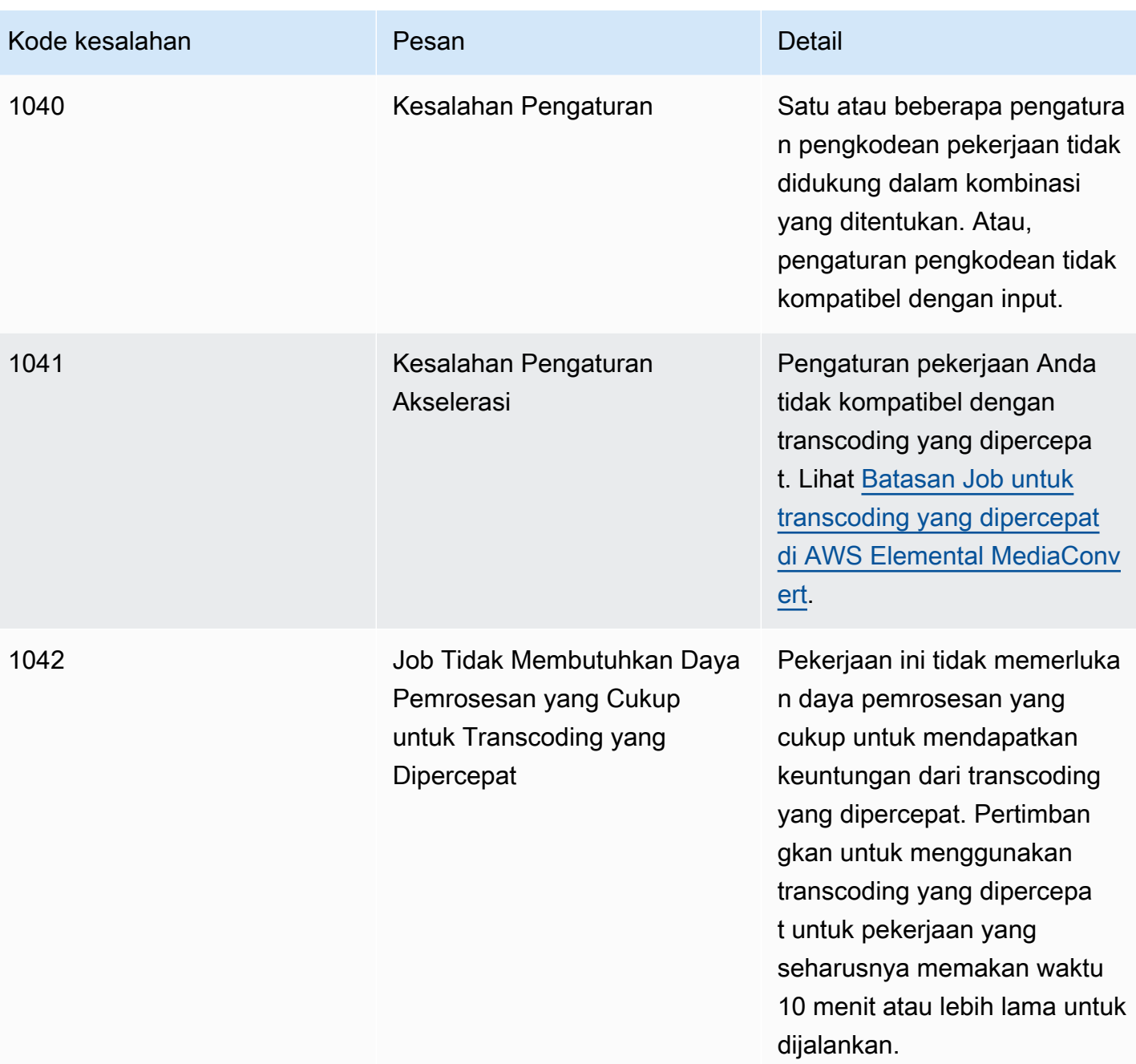

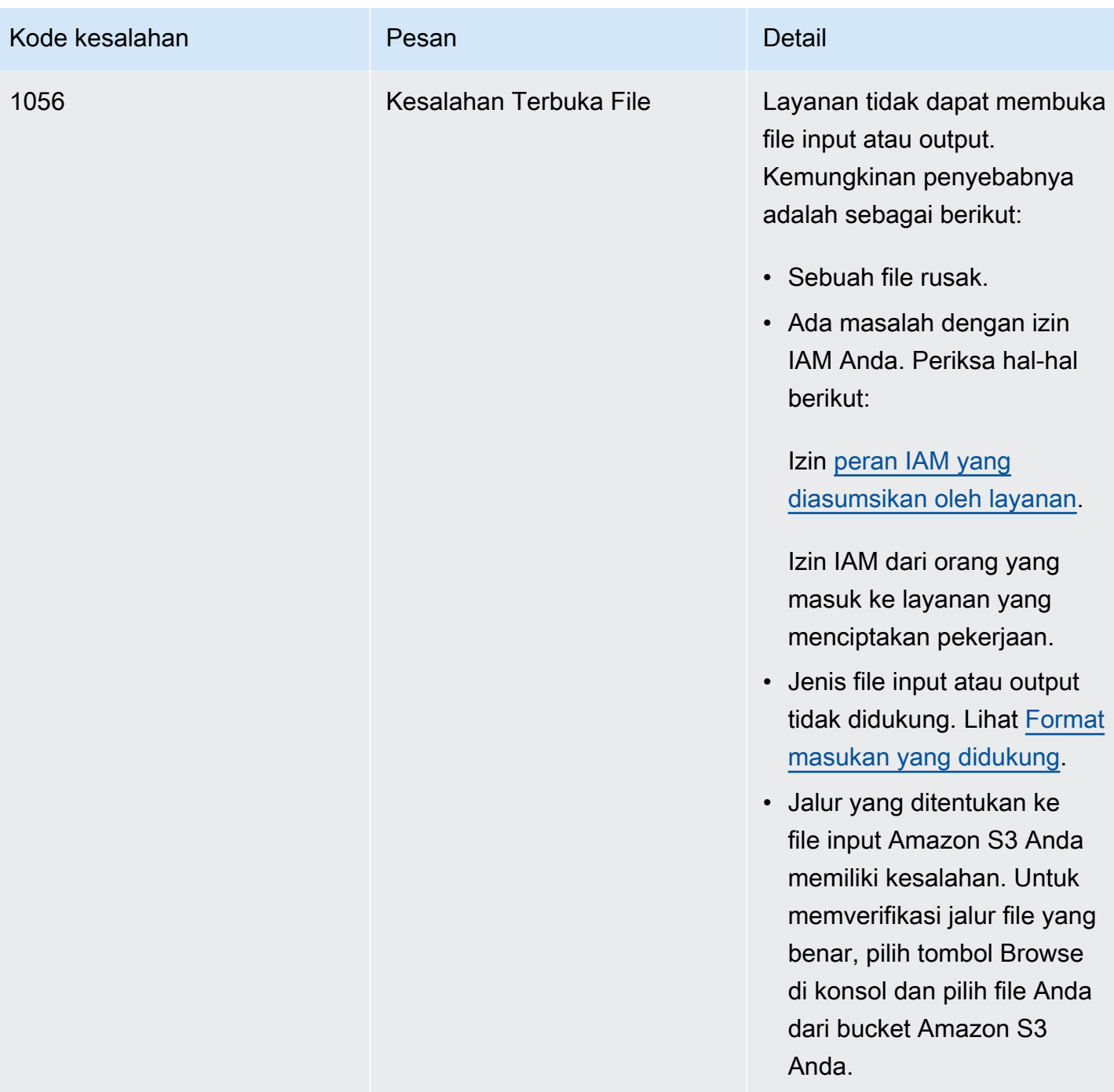
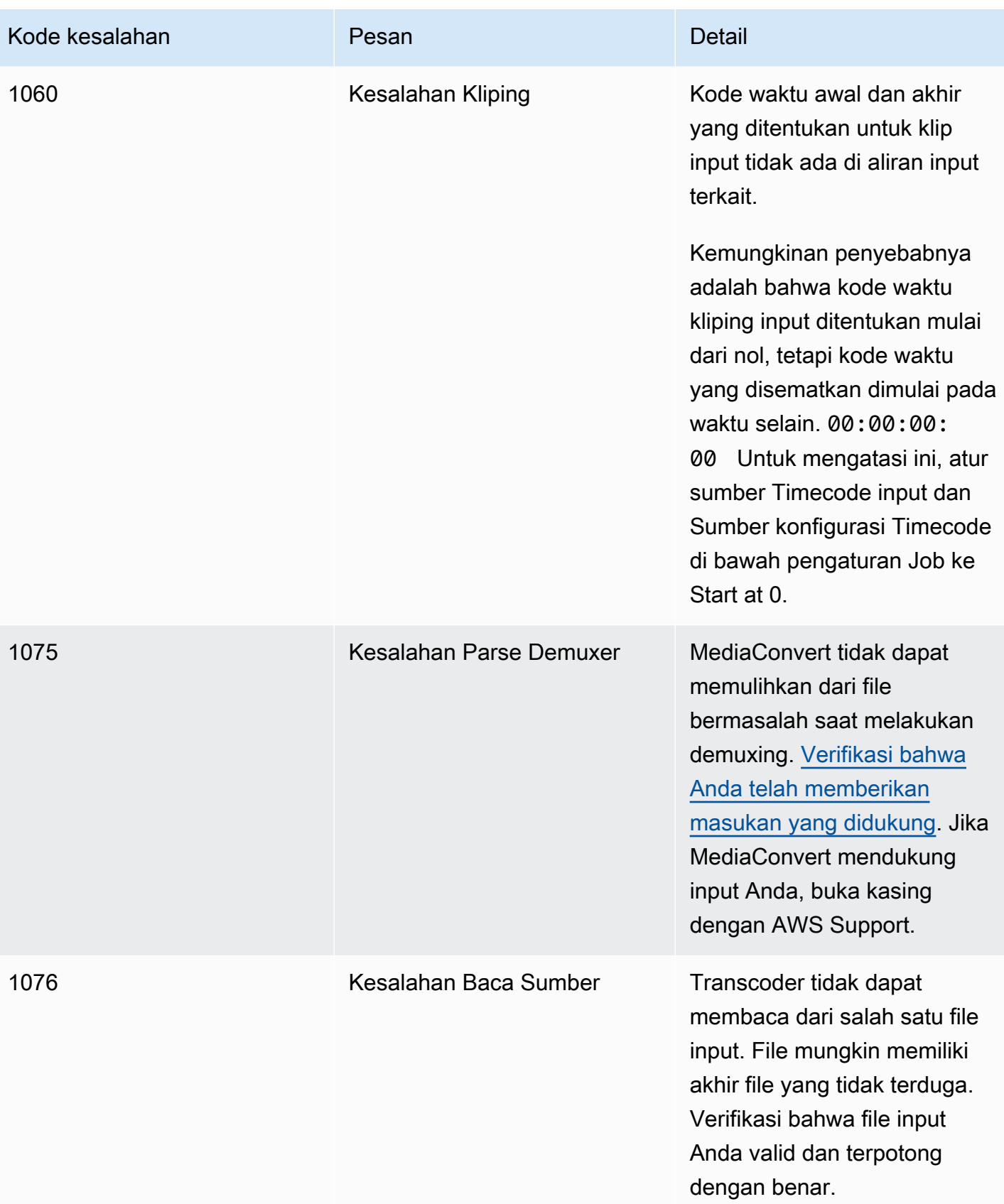

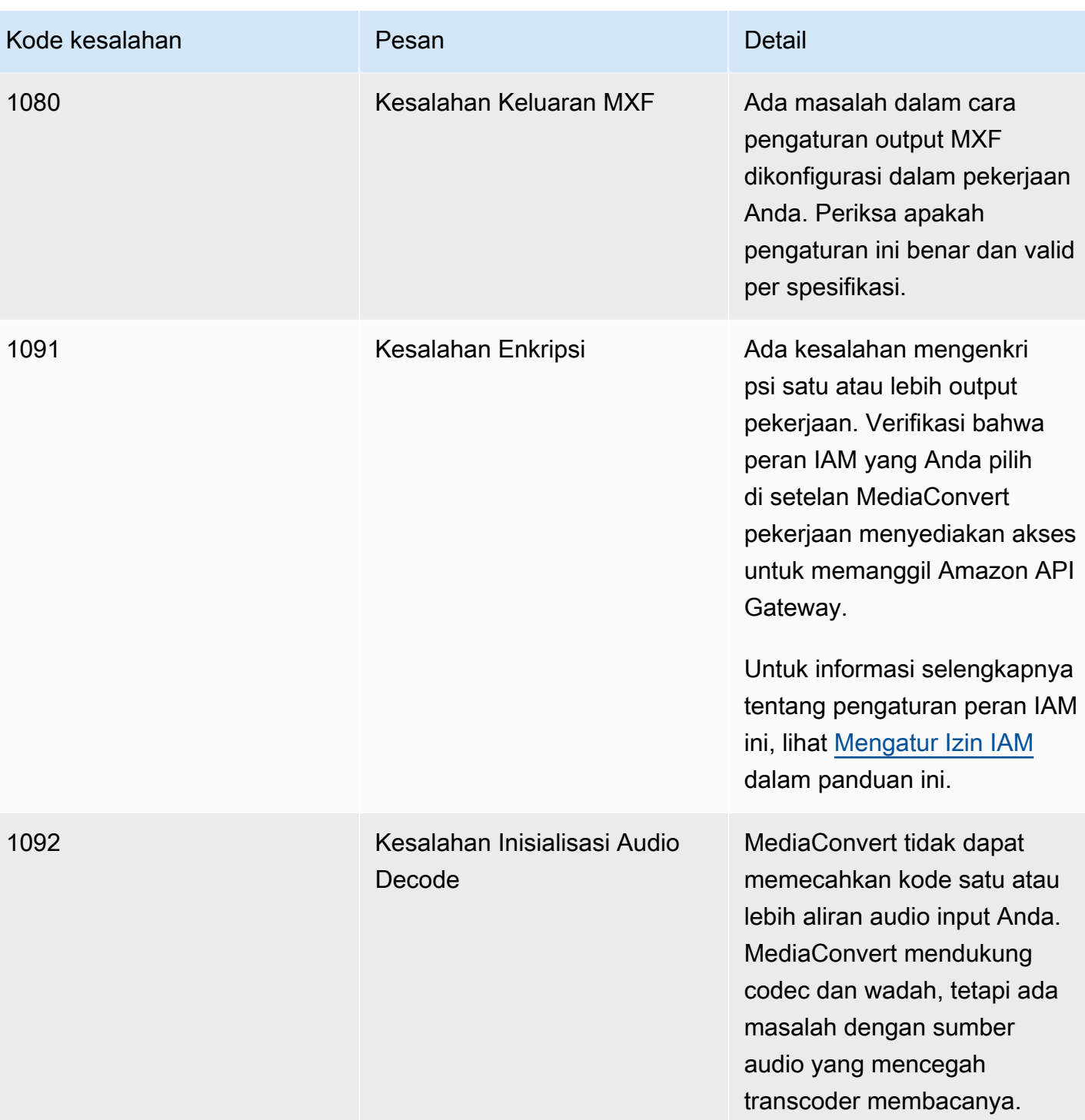

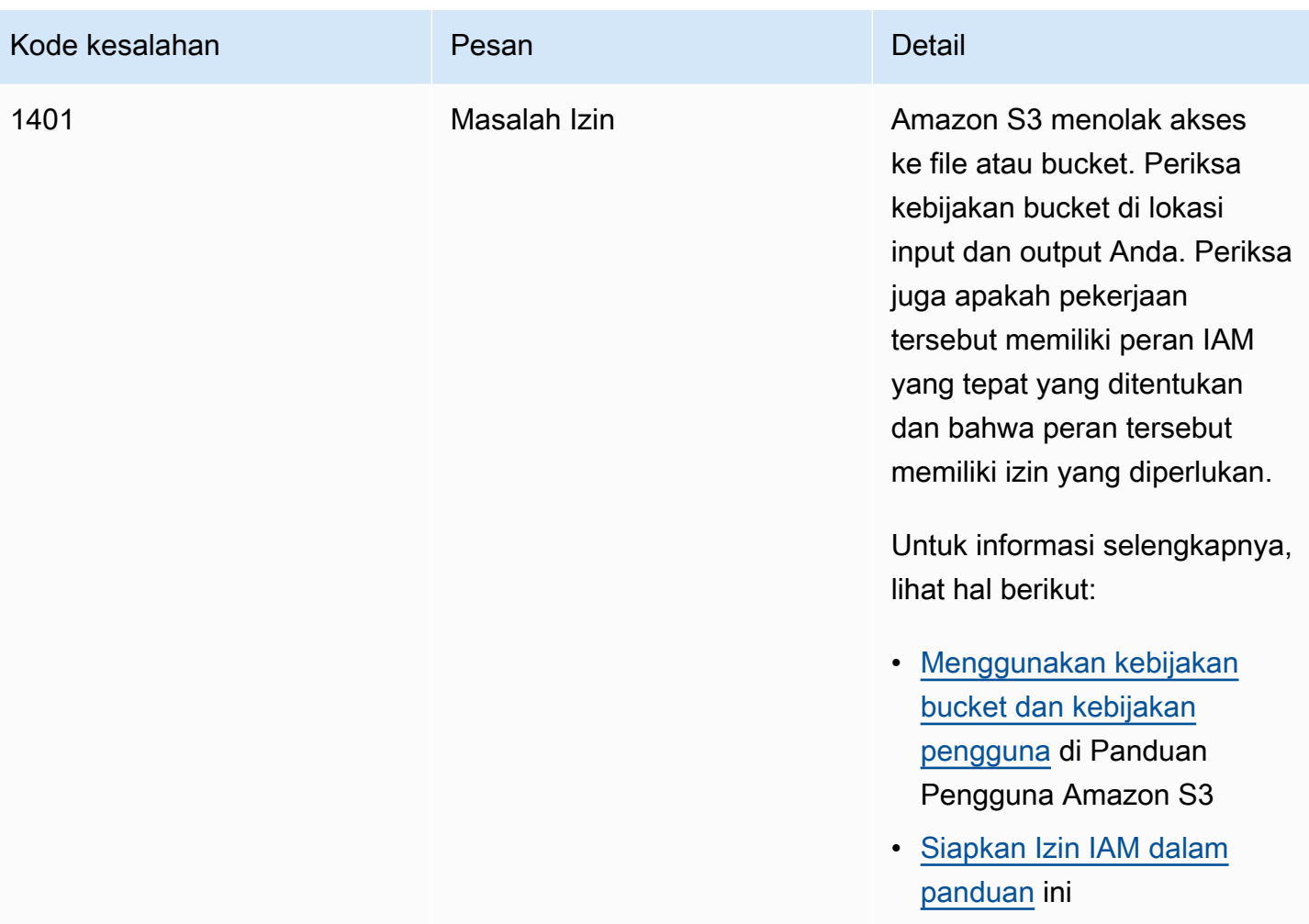

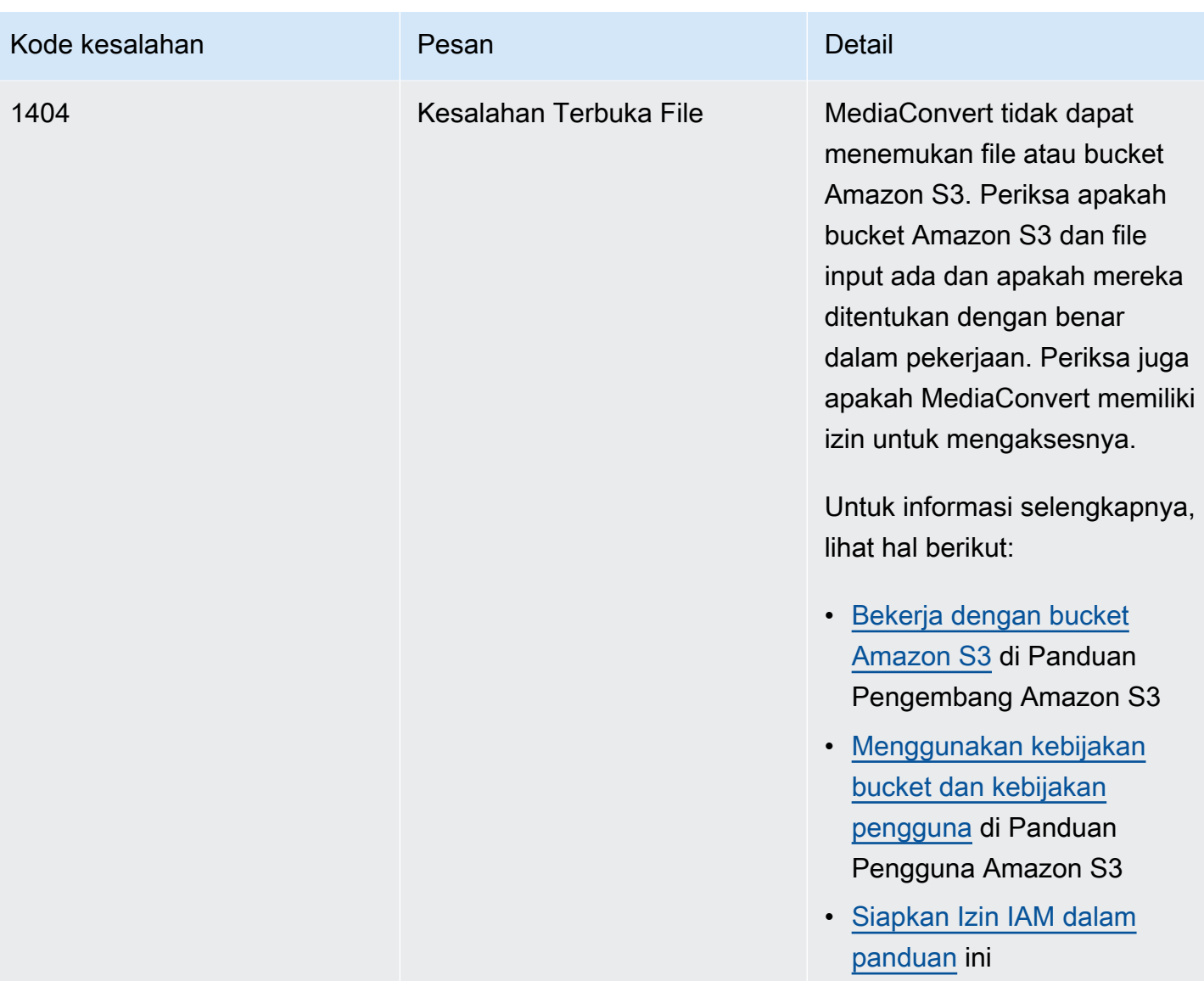

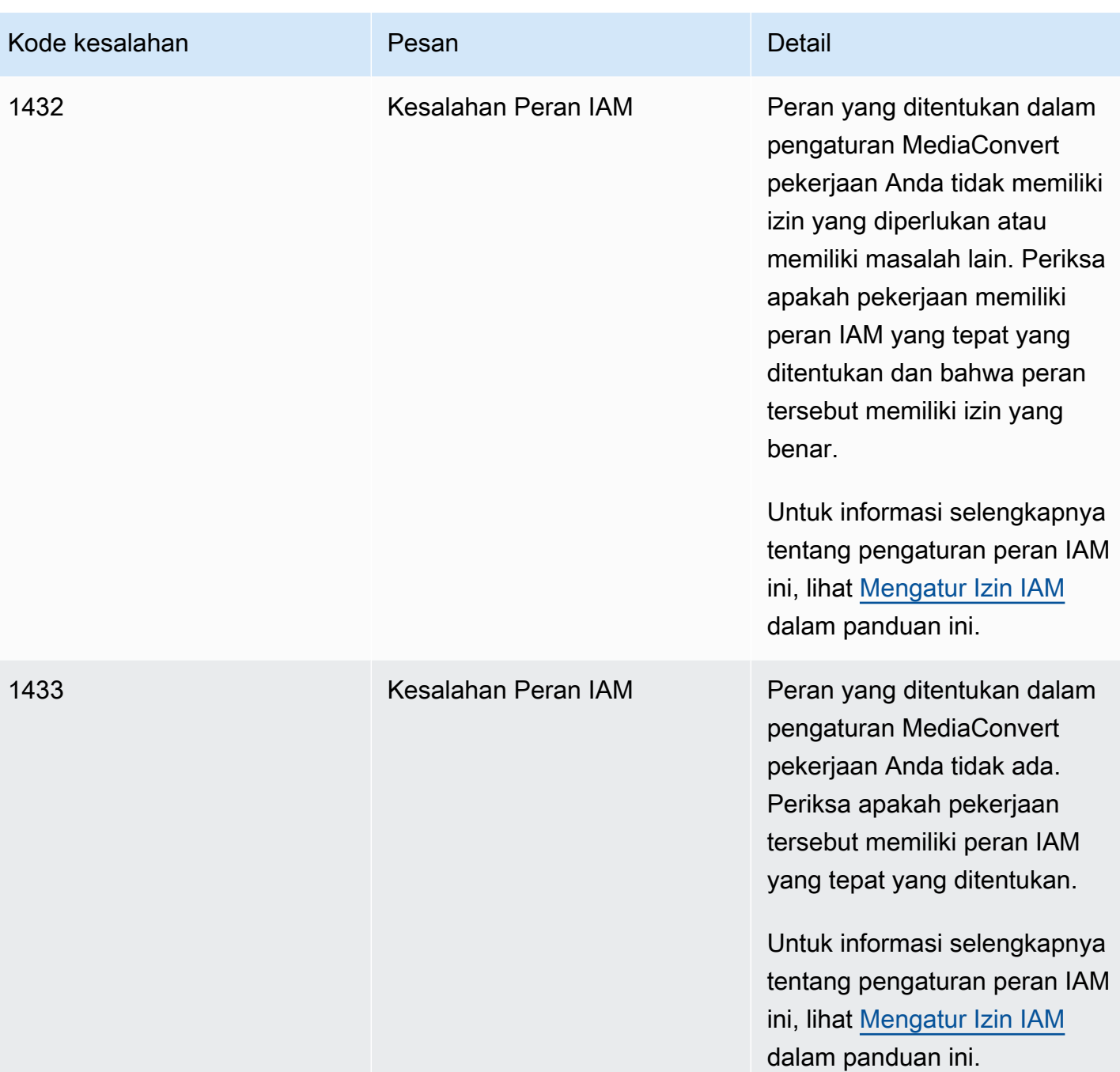

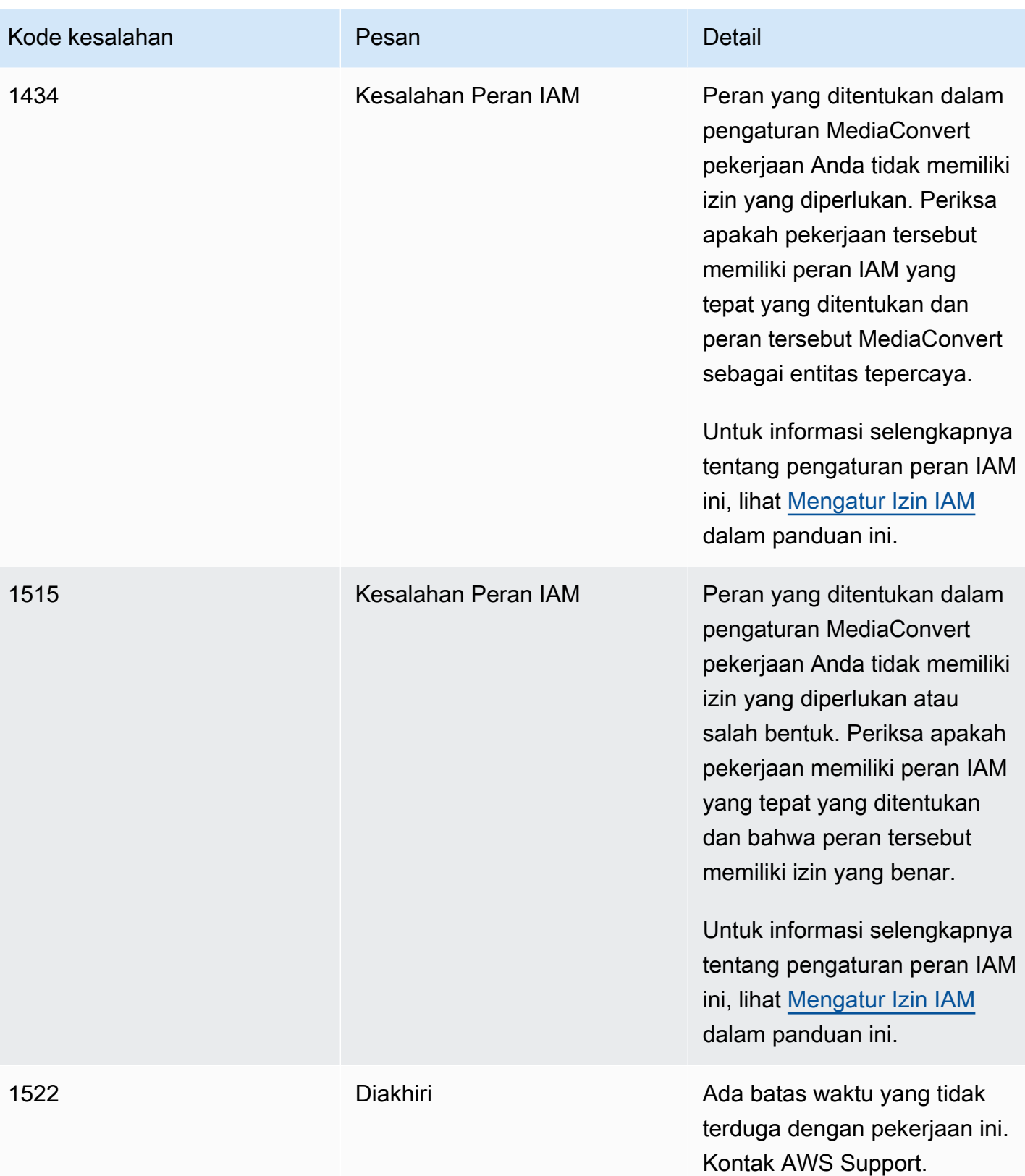

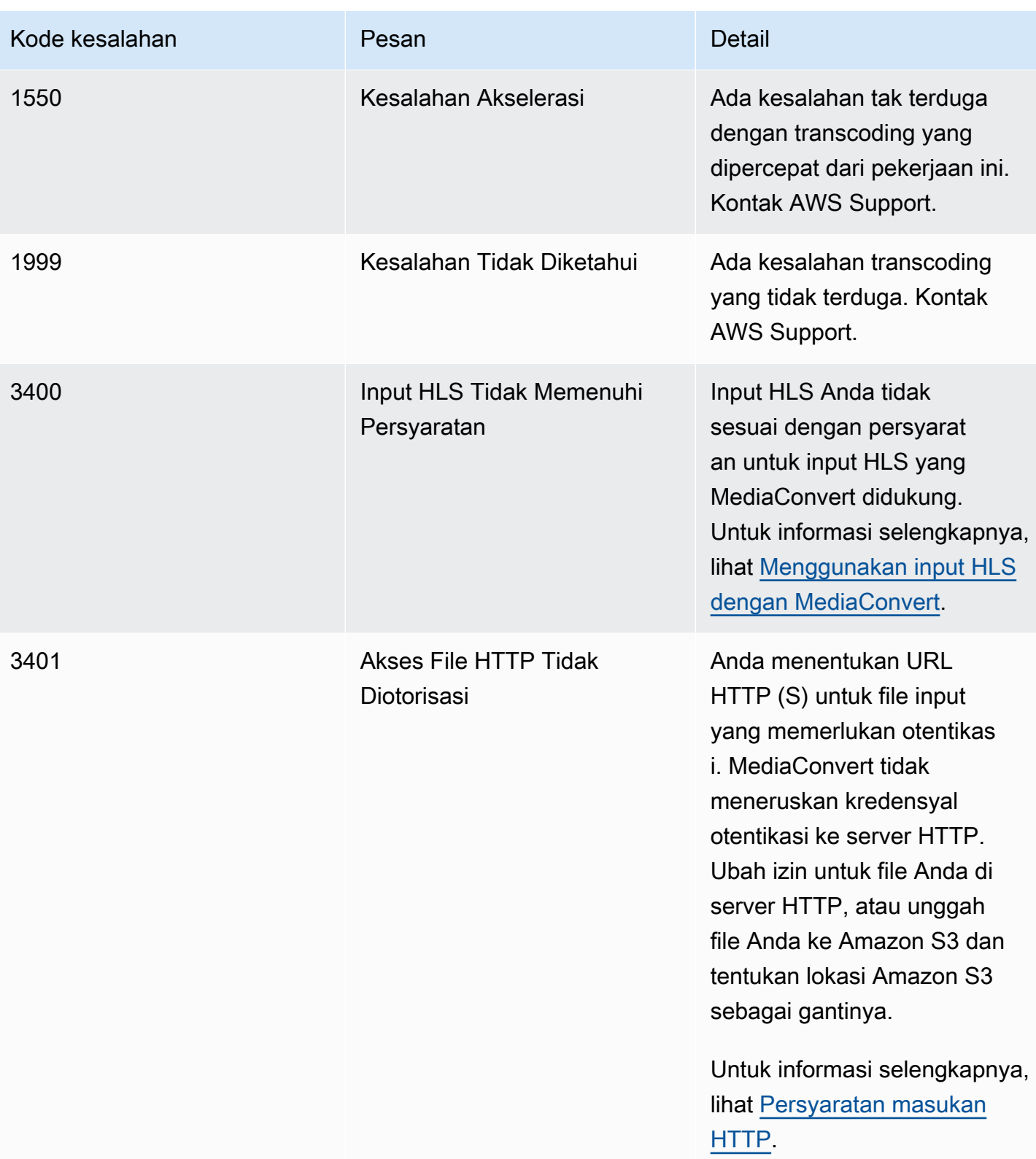

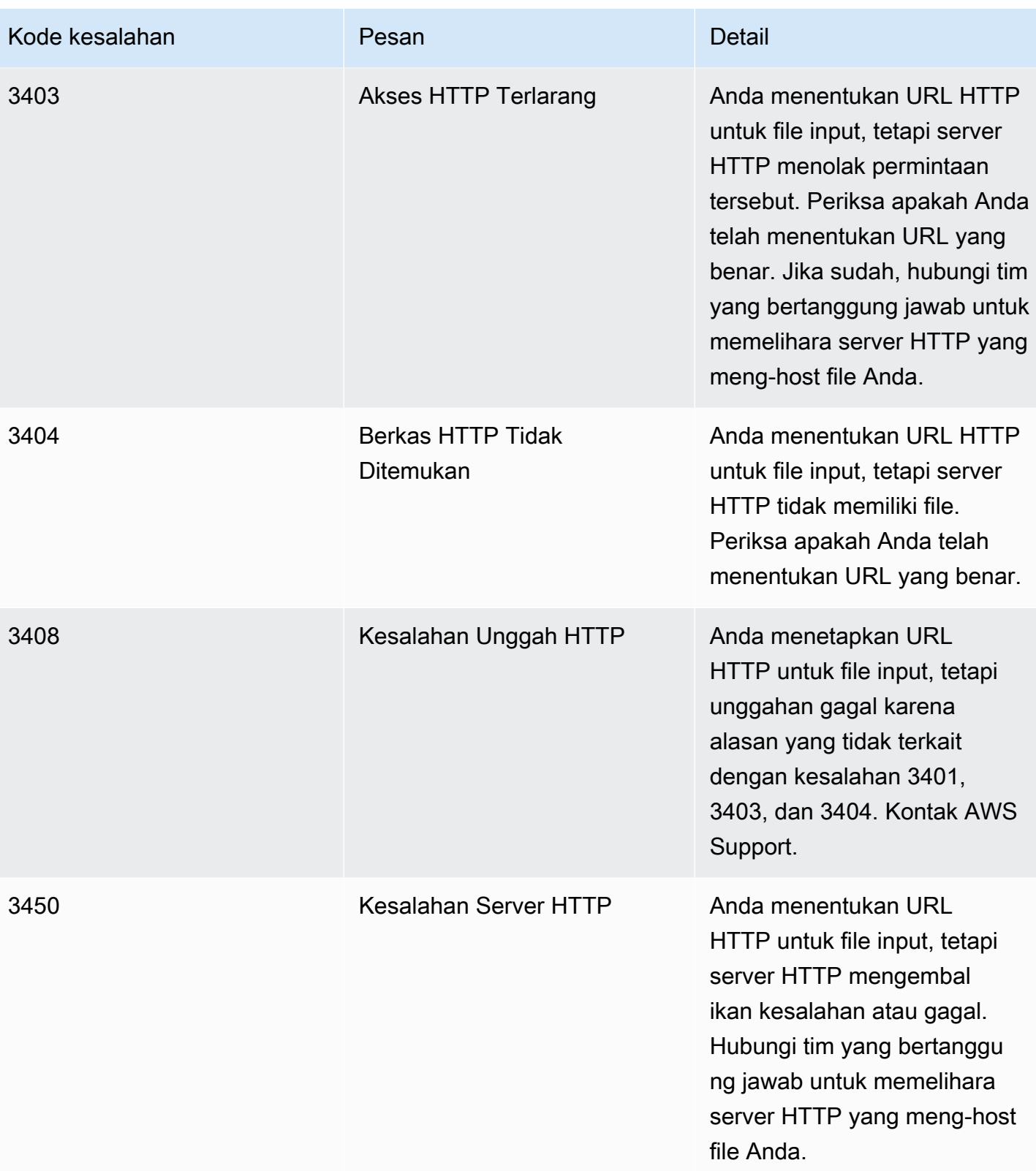

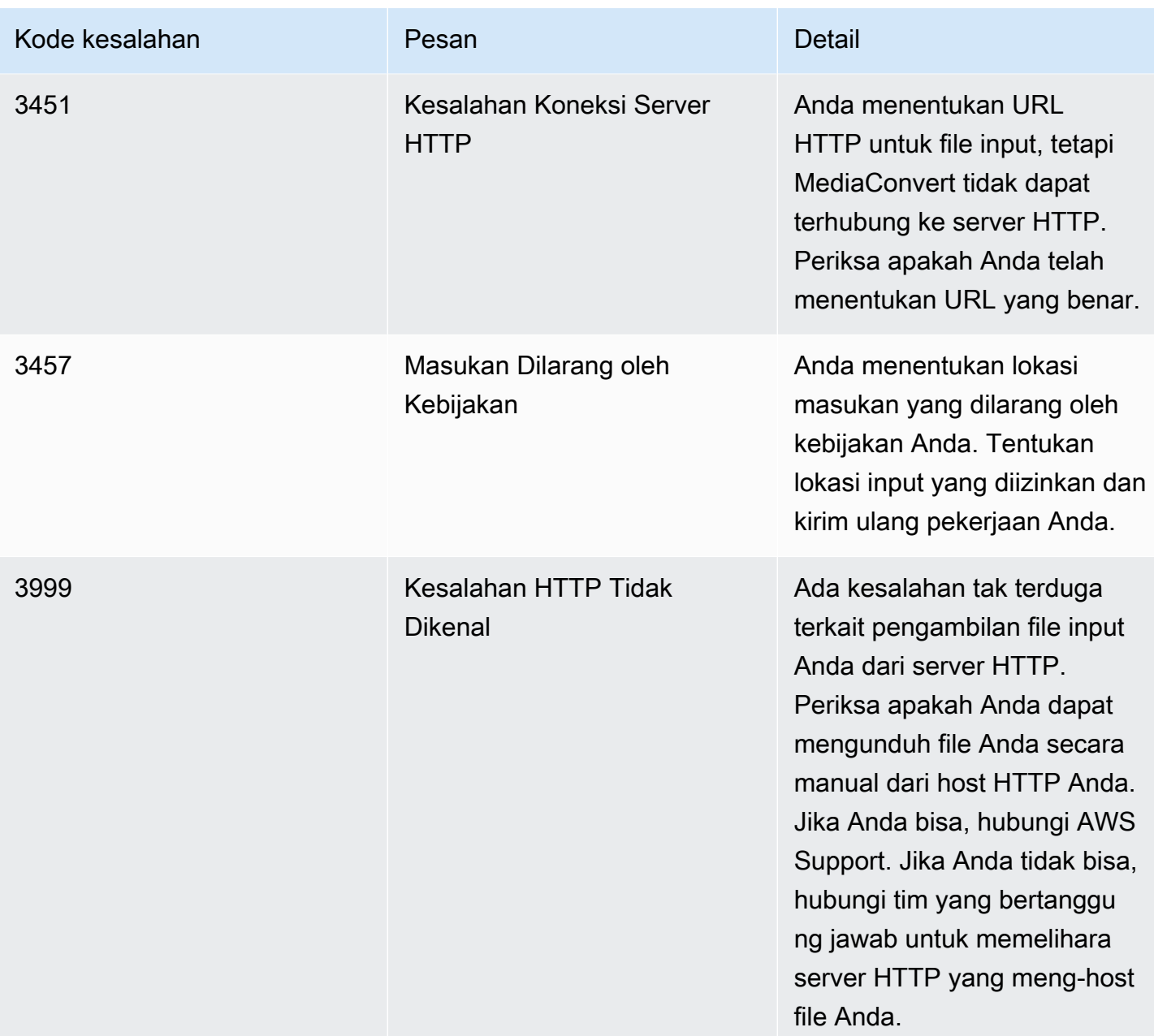

# <span id="page-440-0"></span>Kode peringatan

AWS Elemental MediaConvert mengembalikan kode peringatan saat pekerjaan transcoding mengalami masalah yang tidak mencegah pekerjaan selesai. Anda dapat menggunakan Amazon EventBridge untuk melacak kode peringatan yang dikembalikan layanan. Untuk informasi selengkapnya, lihat [Menggunakan EventBridge dengan AWS Elemental MediaConvert](#page-448-0).

Tabel ini memberikan informasi rinci tentang kode peringatan yang MediaConvert kembali, termasuk kemungkinan penyebab dan solusi.

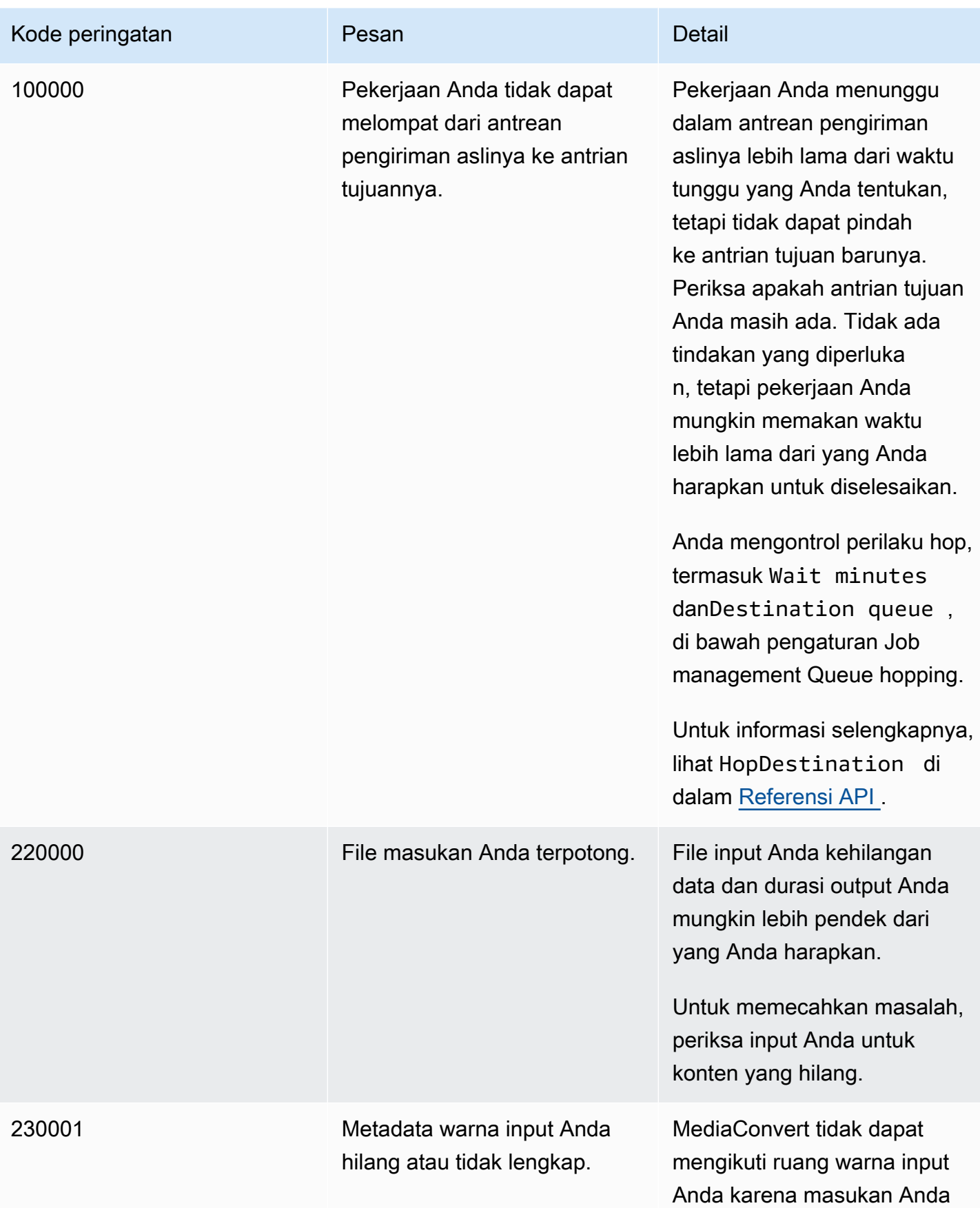

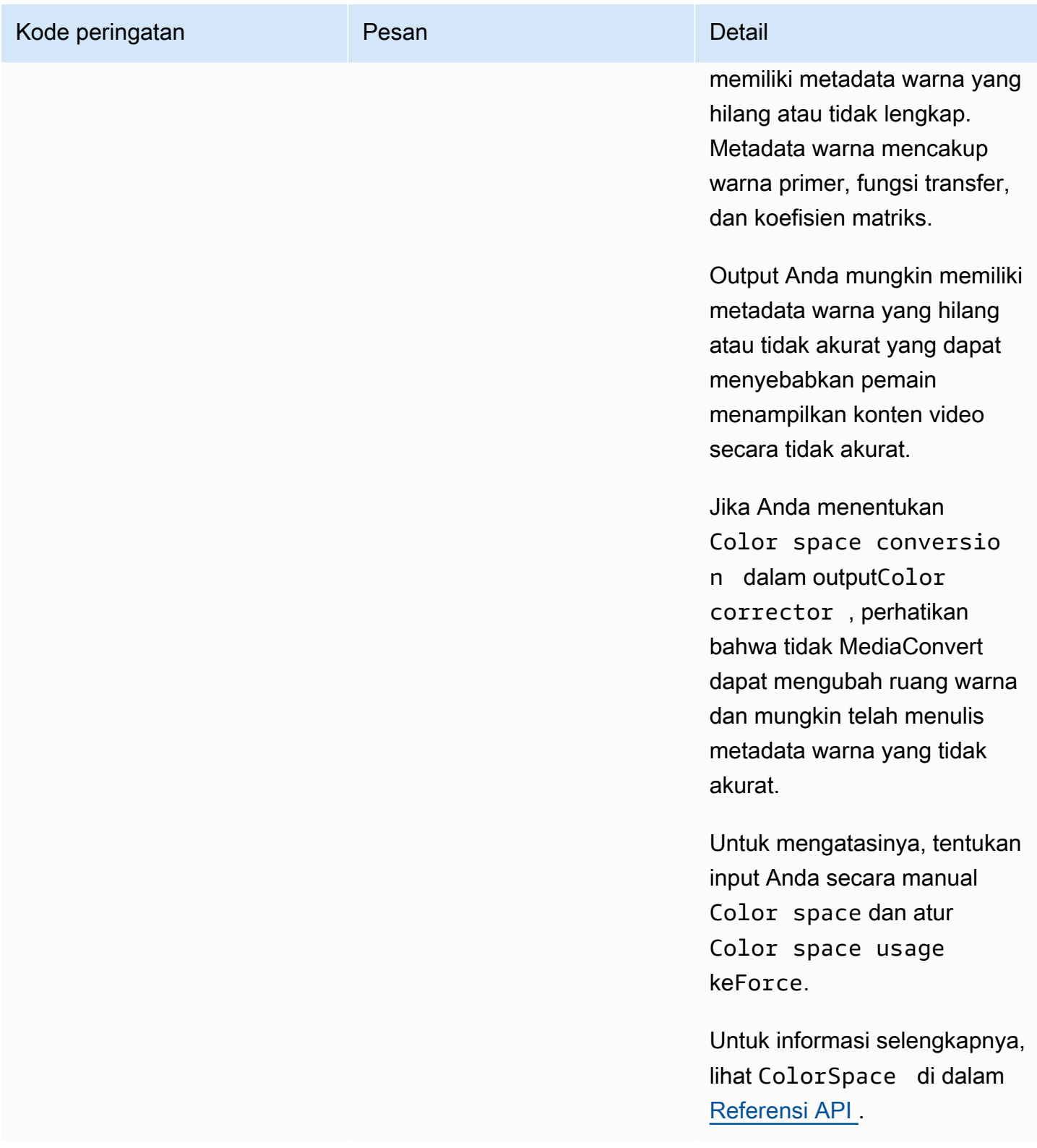

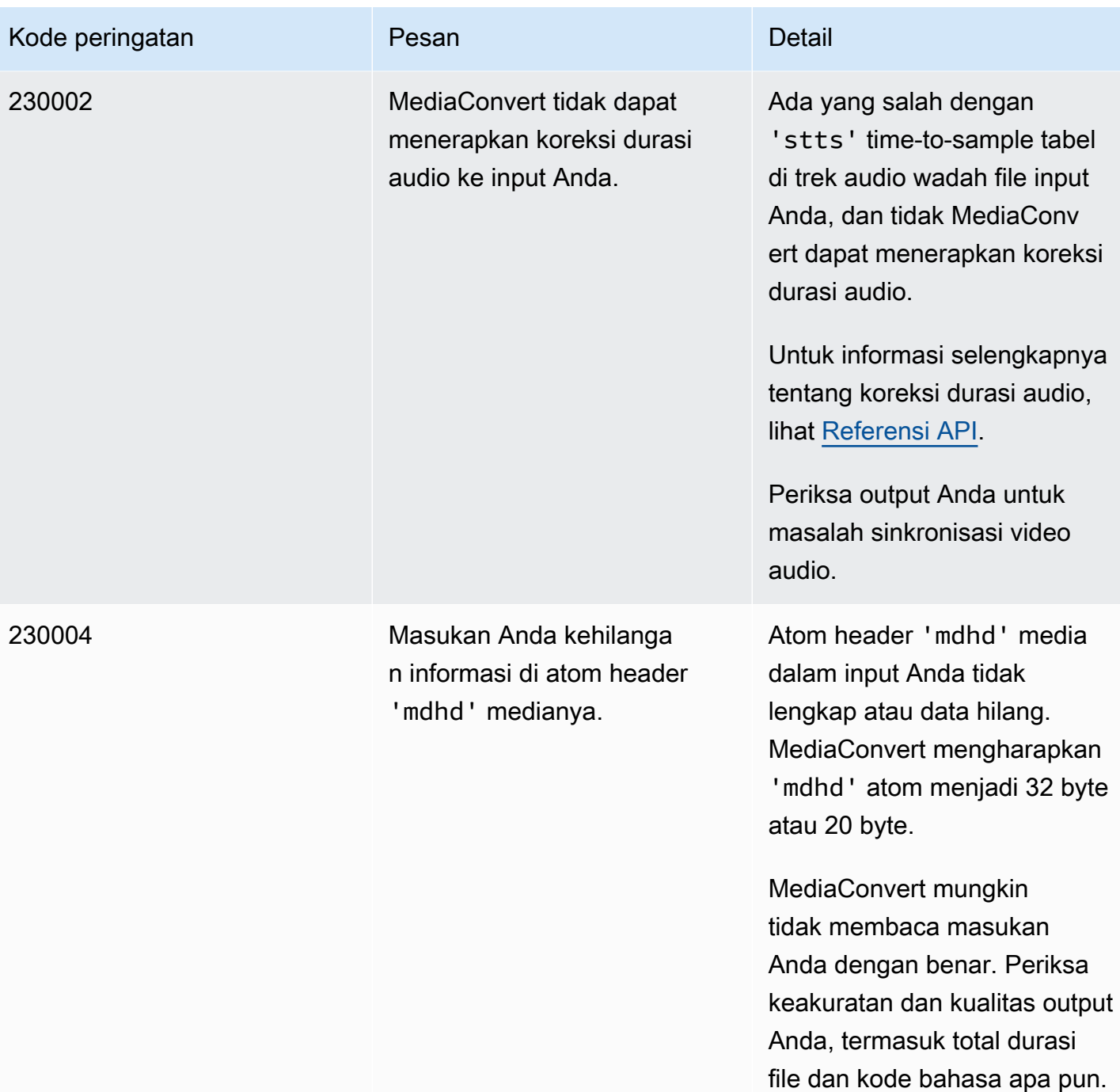

MediaConvert **Panduan Pengguna** 

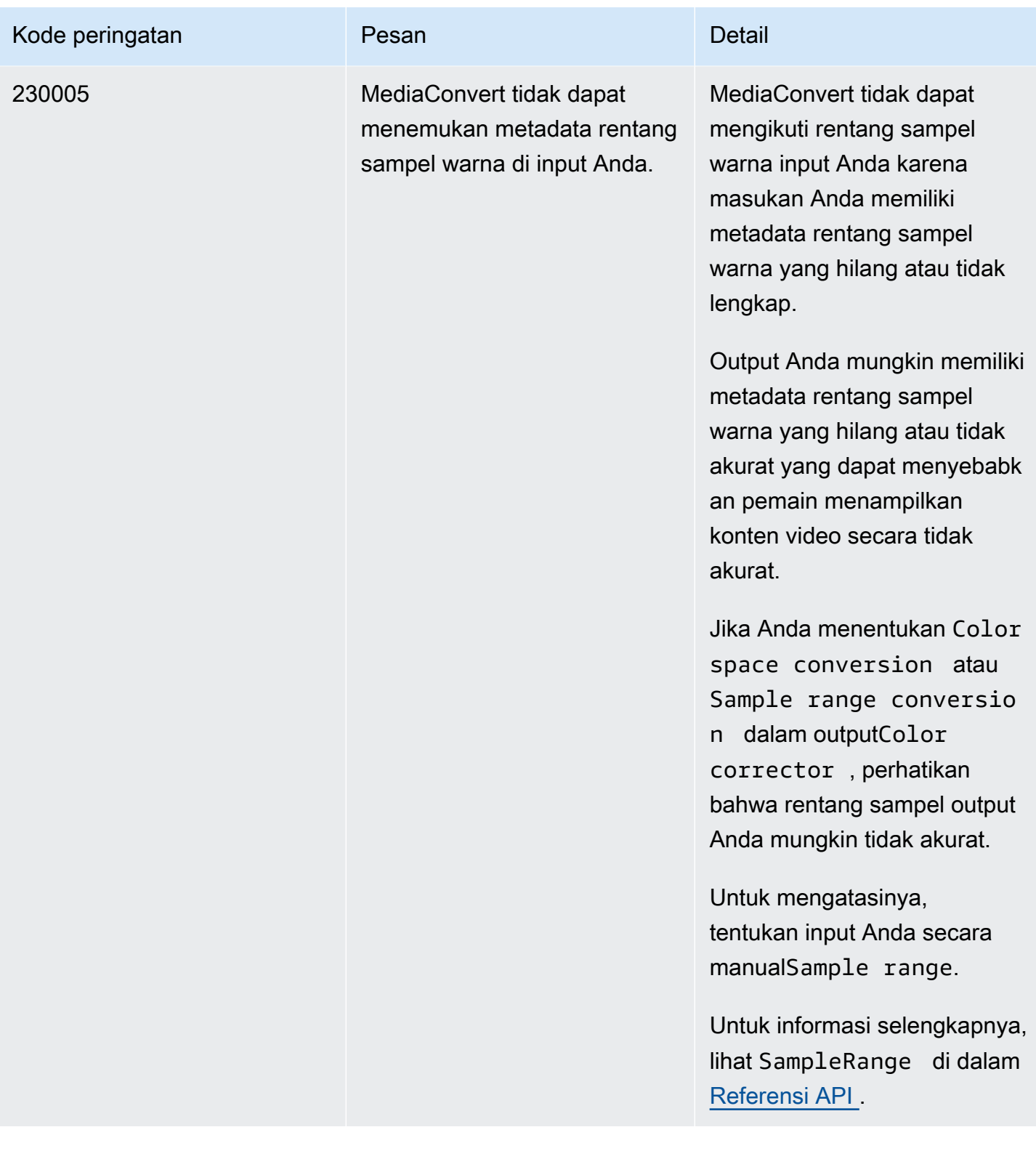

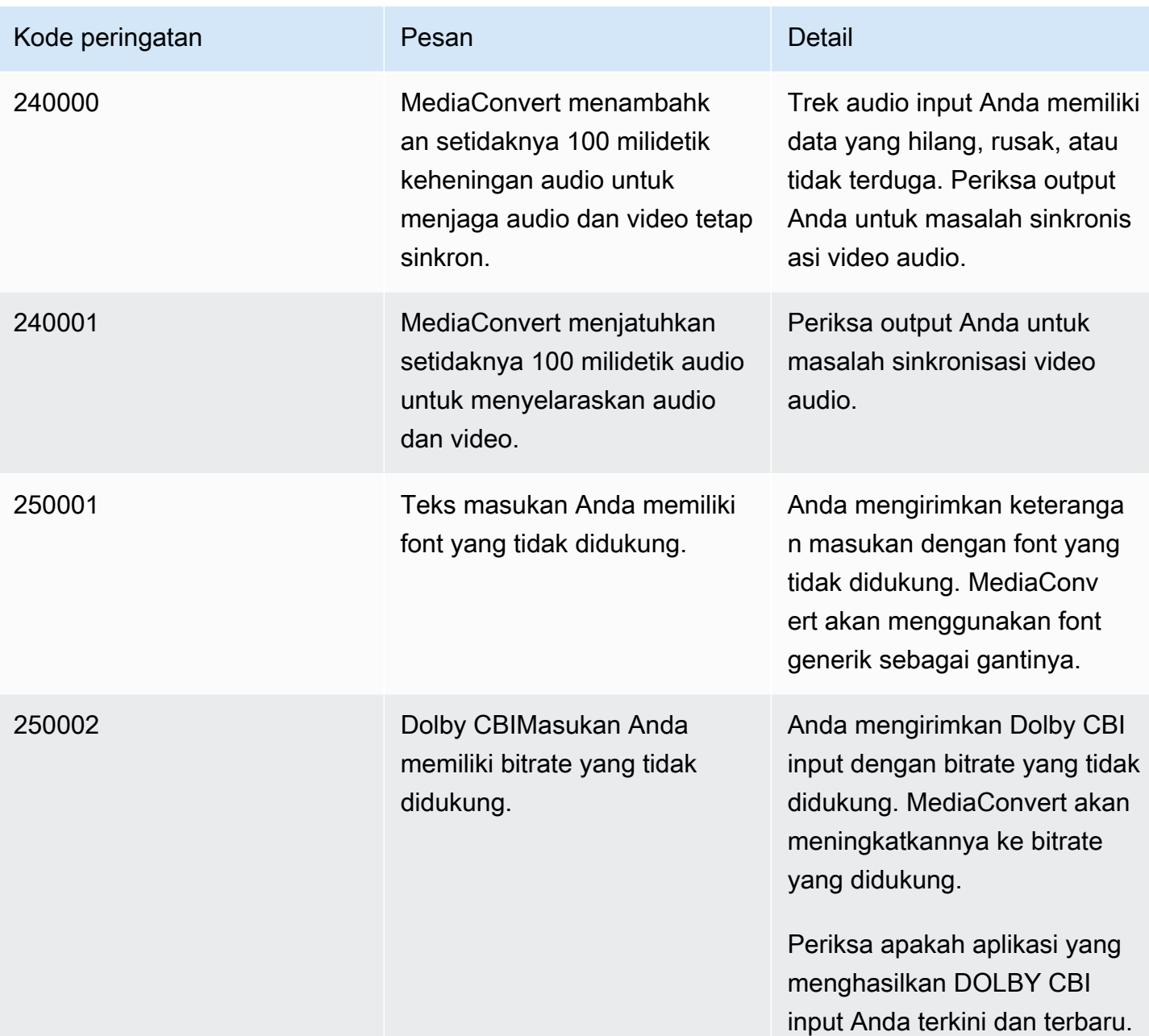

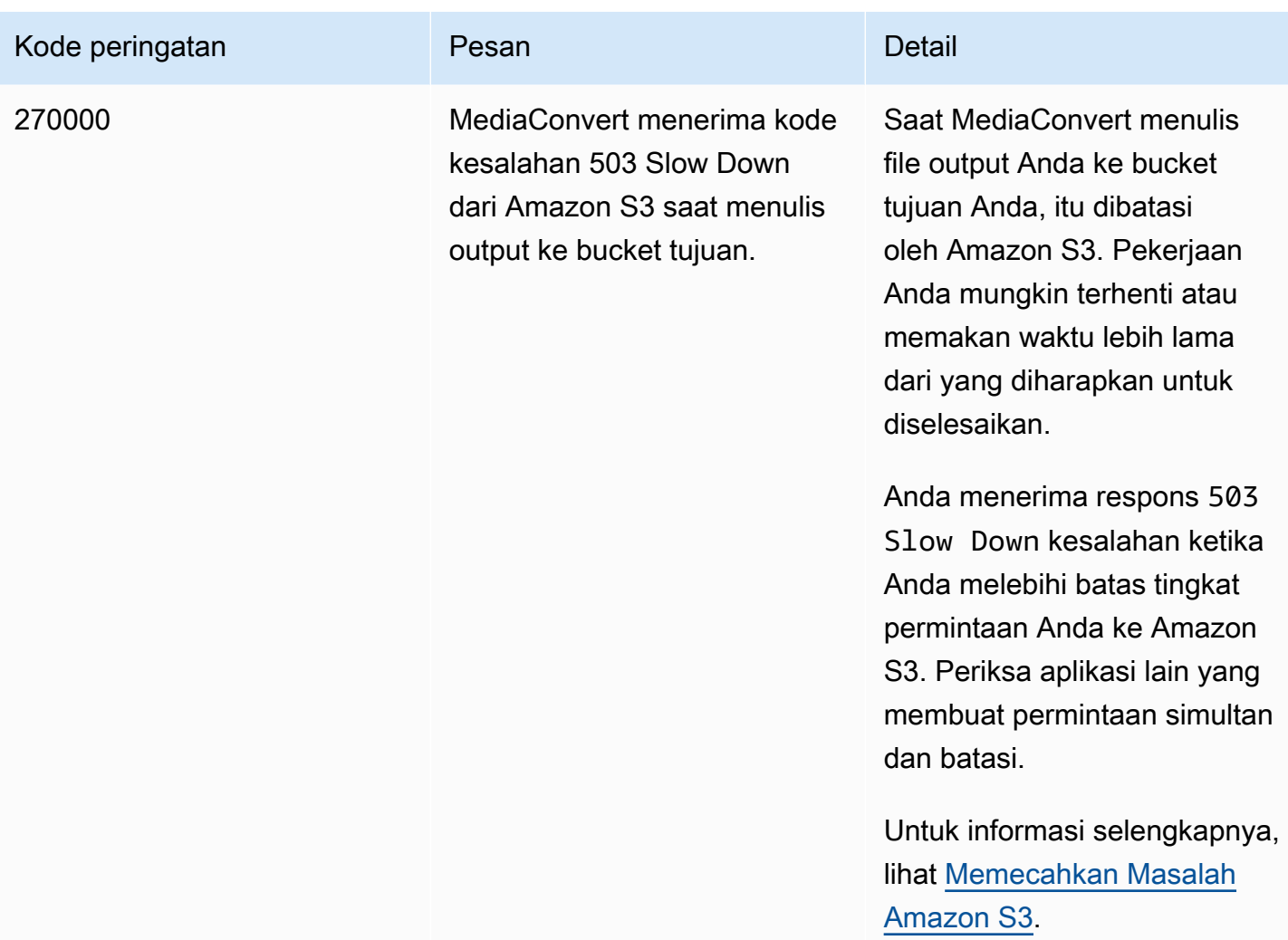

# AWS Elemental MediaConvert Pemantauan

Anda dapat melacak kemajuan pekerjaan, termasuk status, fase, dan persentase penyelesaian. Untuk informasi, lihat [Memantau kemajuan MediaConvert pekerjaan](#page-453-0).

Anda dapat memantau status pekerjaan Anda dan persen penyelesaiannya di tempat-tempat ini:

## Halaman pekerjaan AWS Elemental MediaConvert

[MediaConvert Konsol](https://console.aws.amazon.com/mediaconvert) menampilkan detail berikut tentang pekerjaan Anda: ID Pekerjaan, Antrian, Status, Waktu kirim, Waktu Mulai, Durasi transkode, Persentase pekerjaan selesai, Waktu selesai, Peringatan, Input, Nama file input pertama, Jalur file input pertama, Grup keluaran, dan Tujuan grup keluaran pertama.

Secara opsional, Anda dapat memfilter pekerjaan sesuai dengan Status atau Antrian. Amazon EventBridge

Dengan EventBridge, Anda bisa mendapatkan informasi lebih rinci tentang status pekerjaan Anda, termasuk panggilan API, persen penyelesaian fase probing, transcoding, dan upload. AWS Elemental MediaConvert mengirimkan peristiwa ini ke bus peristiwa default dalam layanan. EventBridge Anda dapat membuat aturan untuk memantau MediaConvert secara terprogram menggunakan layanan lainAWS. Untuk informasi selengkapnya, lihat [Menggunakan Amazon](#page-448-0) [EventBridge dengan MediaConvert.](#page-448-0)

MediaConvert memancarkan data metrik, peristiwa, dan peringatan (bila berlaku) saat pekerjaan selesai. Anda dapat menggunakan data ini untuk mengevaluasi keberhasilan suatu pekerjaan, bahkan jika itu selesai tanpa kesalahan. Data yang dapat digunakan untuk mengevaluasi pekerjaan, atau bahkan tren dalam banyak pekerjaan, dapat ditemukan di tempat-tempat ini:

## MediaConvert Halaman Pekerjaan

Di MediaConvert konsol, Anda dapat melihat status penyelesaian pekerjaan dan melihat peringatan apa pun yang mungkin terjadi saat melakukan transcoding. Untuk informasi yang lebih terperinci, seperti statistik kualitas video QVBR, gunakan. EventBridge

## MediaConvert API

Melalui MediaConvert API, Anda dapat meminta daftar pekerjaan, status pekerjaan, dan detail pekerjaan. Untuk informasi selengkapnya, lihat [Pekerjaan](https://docs.aws.amazon.com/mediaconvert/latest/apireference/jobs.html) di Referensi AWS Elemental MediaConvert API.

#### CloudWatch Metrik Amazon

Dengan Amazon CloudWatch, Anda dapat melihat tren dalam statistik transcoding di seluruh pekerjaan yang Anda selesaikan, termasuk kualitas video QVBR. MediaConvert memancarkan statistik transcode CloudWatch pada akhir setiap pekerjaan.

Untuk informasi selengkapnya tentang penggunaan MediaConvert dengan CloudWatch metrik, lihat[Menggunakan CloudWatch dengan MediaConvert](#page-484-0).

#### Amazon EventBridge

Dengan EventBridge, Anda bisa mendapatkan informasi lebih rinci tentang hasil pekerjaan yang Anda selesaikan. MediaConvert menyediakan data ini melalui peristiwa yang dikirimkannya EventBridge. Anda dapat berlangganan acara ini untuk menerima pemberitahuan pekerjaan secara terprogram atau melalui Amazon SNS.

Untuk informasi selengkapnya tentang penggunaan acara, liha[tMenggunakan EventBridge](#page-448-0)  [dengan AWS Elemental MediaConvert](#page-448-0).

#### Topik

- [Menggunakan EventBridge dengan AWS Elemental MediaConvert](#page-448-0)
- [Menggunakan CloudWatch dengan MediaConvert](#page-484-0)
- [Logging panggilan MediaConvert API dengan AWS CloudTrail](#page-488-0)

# <span id="page-448-0"></span>Menggunakan EventBridge dengan AWS Elemental MediaConvert

Anda dapat menggunakan Amazon EventBridge untuk memantau pekerjaan AWS Elemental MediaConvert Anda. Berikut adalah beberapa contoh dari apa yang dapat Anda lakukan dengan EventBridge:

#### Dapatkan detail tentang hasil pekerjaan Anda

AWS Elemental MediaConvert memberikan detail tentang output pekerjaan Anda dalam pemberitahuan untuk acara tersebut. COMPLETE Informasi ini mencakup lokasi dan nama file file media pekerjaan dan manifes. Untuk detailnya, lihat [Acara dengan status LENGKAP.](#page-461-0)

Untuk informasi tentang metrik pekerjaan yang dikirim ke Amazon CloudWatch, lihat[Menggunakan CloudWatch dengan MediaConvert](#page-484-0).

Mengatur notifikasi email untuk perubahan status pekerjaan

Untuk mengatur aturan EventBridge acara, liha[tTutorial: Menyiapkan notifikasi email untuk](#page-450-0) [pekerjaan yang gagal.](#page-450-0)

Untuk daftar semua pemberitahuan perubahan status pekerjaan yang dapat Anda atur aturan acara, lihat[Daftar MediaConvert EventBridge acara](#page-454-0).

Pantau kemajuan pekerjaan Anda

STATUS\_UPDATEacara memberikan informasi tentang fase apa pekerjaan Anda (PROBING,TRANSCODING, danUPLOADING). Untuk beberapa pekerjaan, MediaConvert berikan perkiraan seberapa jauh pekerjaan Anda telah berkembang. Perkiraan ini ditampilkan sebagai persentase dari total waktu dari saat pekerjaan Anda meninggalkan antreannya hingga saat file keluaran Anda muncul di bucket Amazon S3 keluaran Anda.

Untuk informasi selengkapnya tentang STATUS\_UPDATE peristiwa, lihat tabel jenis acara di[Daftar](#page-454-0) [MediaConvert EventBridge acara.](#page-454-0)

Untuk informasi tentang menyesuaikan frekuensi pembaruan status, liha[tSesuaikan interval](#page-461-1) [pembaruan status](#page-461-1).

Secara otomatis memulai pasca-pemrosesan dengan suatu fungsi AWS Lambda

Anda dapat mengatur EventBridge sehingga suatu AWS Lambda fungsi memulai kode pascapemrosesan Anda setelah pekerjaan Anda selesai. Untuk informasi selengkapnya tentang penggunaan AWS Lambda dengan AWS Elemental MediaConvert, lihat salah satu sumber daya berikut:

- Untuk arsitek cloud berpengalaman, lihat [Video on demand on demand on AWS post di](https://aws.amazon.com/solutions/video-on-demand-on-aws/) blog AWS Answers.
- Untuk pengembang yang baru mengenal MediaConvert dan Lambda, lihat tutorial [Mengotomatisasi pekerjaan MediaConvert dengan Lambda.](https://github.com/aws-samples/aws-media-services-simple-vod-workflow/blob/master/7-MediaConvertJobLambda/README.md) GitHub

EventBridge mengirimkan setiap acara dari aliran MediaConvert acara setidaknya sekali.

MediaConvert tidak memerlukan izin tambahan untuk mengirimkan acara ke EventBridge.

Topik

- [Menyiapkan EventBridge aturan](#page-450-1)
- [Memantau kemajuan MediaConvert pekerjaan](#page-453-0)

#### • [Daftar MediaConvert EventBridge acara](#page-454-0)

## <span id="page-450-1"></span>Menyiapkan EventBridge aturan

Untuk menyiapkan EventBridge aturan Amazon: Buat aturan yang menautkan peristiwa dari AWS Elemental MediaConvert dan layanan target yang merespons perubahan status pekerjaan Anda, seperti Amazon Simple Notification Service (Amazon SNS) atau. AWS Lambda

Untuk tutorial tentang menyiapkan EventBridge aturan dengan AWS Elemental MediaConvert, lihat. [Tutorial: Menyiapkan notifikasi email untuk pekerjaan yang gagal](#page-450-0)

Untuk daftar peristiwa yang MediaConvert dikirim dalam aliran EventBridge acara, lihat[Daftar](#page-454-0) [MediaConvert EventBridge acara.](#page-454-0)

Untuk informasi lebih umum tentang penggunaan EventBridge, lihat [Panduan EventBridge Pengguna](https://docs.aws.amazon.com/eventbridge/latest/userguide/) [Amazon](https://docs.aws.amazon.com/eventbridge/latest/userguide/).

Untuk informasi pemecahan masalah, lihat [Memecahkan Masalah Amazon EventBridge](https://docs.aws.amazon.com/eventbridge/latest/userguide/eb-troubleshooting.html) di Panduan Pengguna Amazon EventBridge .

Topik

- [Tutorial: Menyiapkan notifikasi email untuk pekerjaan yang gagal](#page-450-0)
- [Langkah 1: Buat topik di Amazon SNS](#page-451-0)
- [Langkah 2: Tentukan pola acara dalam EventBridge aturan](#page-451-1)
- [Langkah 3: Tambahkan topik Amazon SNS dan selesaikan aturan Anda](#page-452-0)
- [Langkah 4: Uji aturan Anda](#page-452-1)

## <span id="page-450-0"></span>Tutorial: Menyiapkan notifikasi email untuk pekerjaan yang gagal

Dalam tutorial ini, Anda mengonfigurasi aturan EventBridge acara yang menangkap peristiwa ketika status pekerjaan berubah ERROR dan kemudian memberi tahu Anda tentang acara tersebut. Untuk melakukan ini, pertama-tama Anda membuat topik di Amazon SNS yang akan mengirimi Anda pemberitahuan email tentang pekerjaan yang gagal. Selanjutnya, Anda membuat aturan EventBridge dengan mendefinisikan sumber acara dan mereferensikan topik Amazon SNS ("target").

## <span id="page-451-0"></span>Langkah 1: Buat topik di Amazon SNS

Bagian pertama dari pengaturan EventBridge aturan adalah mempersiapkan target aturan. Dalam hal ini, itu berarti membuat dan berlangganan topik Amazon SNS.

Untuk membuat topik Amazon SNS

- 1. Buka konsol Amazon SNS di [https://console.aws.amazon.com/sns/v3/home.](https://console.aws.amazon.com/sns/v3/home)
- 2. Pada panel navigasi, silakan pilih Topik, lalu pilih Buat topik.
- 3. Untuk Tipe, pilih Standar.
- 4. Untuk Nama, masukkan**MediaConvertJobErrorAlert**, lalu pilih Buat topik.
- 5. Pilih nama topik untuk topik yang baru saja Anda buat untuk melihat detail Topik.
- 6. Pada halaman Detail MediaConvertJobErrorAlerttopik, di bagian Langganan, pilih Buat langganan.
- 7. Untuk Protokol, pilih Email. Untuk Endpoint, masukkan alamat email yang Anda inginkan Amazon SNS untuk mengirim notifikasi.
- 8. Pilih Buat langganan.
- 9. Anda akan menerima email pemberitahuan dari Amazon SNS. Saat Anda menerimanya, pilih tautan Konfirmasi berlangganan di email.

## <span id="page-451-1"></span>Langkah 2: Tentukan pola acara dalam EventBridge aturan

Langkah ini menunjukkan cara menentukan pola acara Anda dalam EventBridge aturan. Aturan ini akan menangkap peristiwa yang dikirim MediaConvert ketika status pekerjaan berubah menjadiERROR.

Untuk mengatur pola acara dalam EventBridge aturan

- 1. Buka EventBridge konsol Amazon di<https://console.aws.amazon.com/events/>.
- 2. Di panel navigasi, pilih Aturan. Simpan bus Event default dan kemudian pilih Buat aturan.
- 3. Untuk Nama, masukkan**MediaConvertJobStateError**, lalu pilih Berikutnya.
- 4. Di bagian Pola acara, dimulai dengan Sumber acara pilih pengaturan berikut:
	- Sumber acara: **AWS services**
	- AWS layanan: **MediaConvert**
- Jenis acara: **MediaConvert Job State Change**
- Jenis acara, Status spesifik: **ERROR**
- 5. Sebuah kotak pola Event akan terlihat seperti contoh berikut.

```
{ 
   "source": ["aws.mediaconvert"], 
   "detail-type": ["MediaConvert Job State Change"], 
   "detail": { 
     "status": ["ERROR"] 
   }
}
```
Kode ini mendefinisikan aturan EventBridge acara yang cocok dengan peristiwa di mana status pekerjaan berubah. ERROR Untuk informasi selengkapnya tentang pola [peristiwa, lihat Peristiwa](https://docs.aws.amazon.com/AmazonCloudWatch/latest/DeveloperGuide/CloudWatchEventsandEventPatterns.html) [dan pola peristiwa](https://docs.aws.amazon.com/AmazonCloudWatch/latest/DeveloperGuide/CloudWatchEventsandEventPatterns.html) di Panduan CloudWatch Pengguna Amazon.

6. Pilih Berikutnya.

<span id="page-452-0"></span>Langkah 3: Tambahkan topik Amazon SNS dan selesaikan aturan Anda

Tambahkan topik Amazon SNS yang Anda buat di langkah 1 ke EventBridge aturan yang Anda mulai di langkah 2.

Untuk menambahkan topik Amazon SNS dan menyelesaikan aturan EventBridge

- 1. Di bagian Pilih target, di bawah Pilih target, pilih topik SNS.
- 2. Untuk Topik, pilih MediaConvertJobErrorAlert.
- 3. Pilih Berikutnya.
- 4. Secara opsional menambahkan tag. Lalu pilih Selanjutnya.
- 5. Meninjau pengaturan Anda. Kemudian, pilih Buat aturan.

<span id="page-452-1"></span>Langkah 4: Uji aturan Anda

Untuk menguji aturan Anda, kirimkan pekerjaan yang Anda tahu akan menyebabkan kesalahan. Misalnya, tentukan lokasi input yang tidak ada. Jika Anda mengonfigurasi aturan acara dengan benar, Anda akan menerima email dengan pesan teks acara dalam beberapa menit.

#### Menguji aturan

- 1. Buka AWS Elemental MediaConvert konsol di [https://console.aws.amazon.com/mediaconvert.](https://console.aws.amazon.com/mediaconvert)
- 2. Kirim MediaConvert pekerjaan baru. Untuk informasi selengkapnya, lihat [Mengkonfigurasi](#page-154-0)  [pekerjaan di MediaConvert](#page-154-0).
- 3. Periksa akun email yang Anda tentukan saat menyiapkan topik Amazon SNS Anda. Konfirmasikan bahwa Anda menerima pemberitahuan email untuk kesalahan pekerjaan.

## <span id="page-453-0"></span>Memantau kemajuan MediaConvert pekerjaan

Status pekerjaan memberi tahu Anda, pada tingkat tertinggi, apa yang terjadi dengan pekerjaan Anda. Pekerjaan yang berhasil melalui status berikut, dalam urutan ini:

- 1. SUBMITTED: Status pekerjaan Anda adalah SUBMITTED ketika Anda memilih tombol Buat di konsol atau mengirim [CreateJob](https://docs.aws.amazon.com/mediaconvert/latest/apireference/jobs.html#jobs-http-methods)permintaan melalui API atau SDK.
- 2. PROGRESSING: Status pekerjaan Anda adalah PROGRESSING ketika layanan mulai diproses. Status ini berlanjut hingga semua output pekerjaan Anda disimpan ke bucket Amazon S3 keluaran Anda, atau hingga pekerjaan berakhir dengan kesalahan.
- 3. COMPLETE: Status pekerjaan Anda adalah COMPLETE ketika semua output pekerjaan Anda disimpan ke bucket Amazon S3 keluaran Anda.

Pekerjaan yang gagal memiliki ERROR status. Ketika Anda membatalkan pekerjaan, statusnya menjadiCANCELED.

MediaConvert dapat memancarkan EventBridge acara untuk status pekerjaan berikut:INPUT\_INFORMATION,,,PROGRESSING,STATUS\_UPDATE, COMPLETE ERRORNEW\_WARNING, dan. QUEUE\_HOP

## **a** Note

Sebagian besar pekerjaan hanya akan memancarkan beberapa dari peristiwa ini, dengan yang paling umum:INPUT\_INFORMATION,PROGRESSING, danCOMPLETE.

Untuk informasi lebih lanjut tentang MediaConvert dan EventBridge, lihat[:Menggunakan EventBridge](#page-448-0)  [dengan AWS Elemental MediaConvert](#page-448-0).

Bagaimana kemajuan MediaConvert pekerjaan 445

#### Fase Job

Fase pekerjaan memberi tahu Anda pada tingkat detail yang lebih baik apa yang terjadi saat status pekerjaan itu. PROGRESSING Sementara pekerjaan sedang berkembang, ia melewati fase-fase berikut, dalam urutan ini:

- 1. PROBING: Ketika pekerjaan Anda dalam PROBING fase, MediaConvert baca informasi dari file input Anda yang dibutuhkan layanan untuk transcoding.
- 2. TRANSCODING: Ketika pekerjaan Anda dalam TRANSCODING fase, layanan akan melakukan demuxes, decode, encode, dan remuxes konten Anda. Dalam beberapa pekerjaan, layanan mulai mengunggah output ke bucket Amazon S3 keluaran Anda selama fase ini. Fase berakhir ketika semua transcoding selesai.
- 3. UPLOADING: Saat pekerjaan Anda dalam UPLOADING fase, layanan akan mengunggah output yang ditranskode ke bucket Amazon S3 keluaran Anda. Dalam hal output yang mulai diunggah layanan selama TRANSCODING fase, UPLOADING fase dimulai ketika transcoding dilakukan. Ini berlanjut sampai semua unggahan selesai.

## <span id="page-454-0"></span>Daftar MediaConvert EventBridge acara

AWS Elemental MediaConvert mengirimkan daftar acara ke Amazon EventBridge saat status pekerjaan berubah. Anda dapat membuat EventBridge aturan untuk salah satu acara dalam tabel berikut. Untuk informasi selengkapnya, pilih tautan di bawah kolom Acara.

Peristiwa perubahan status Job

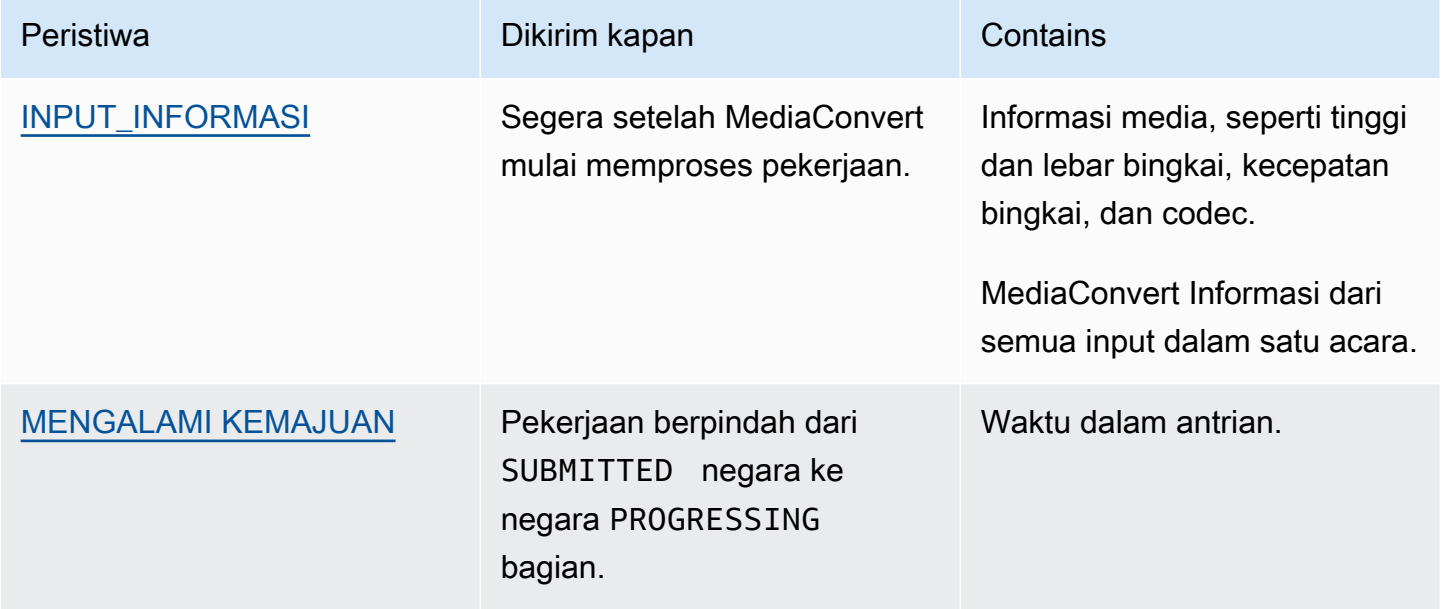

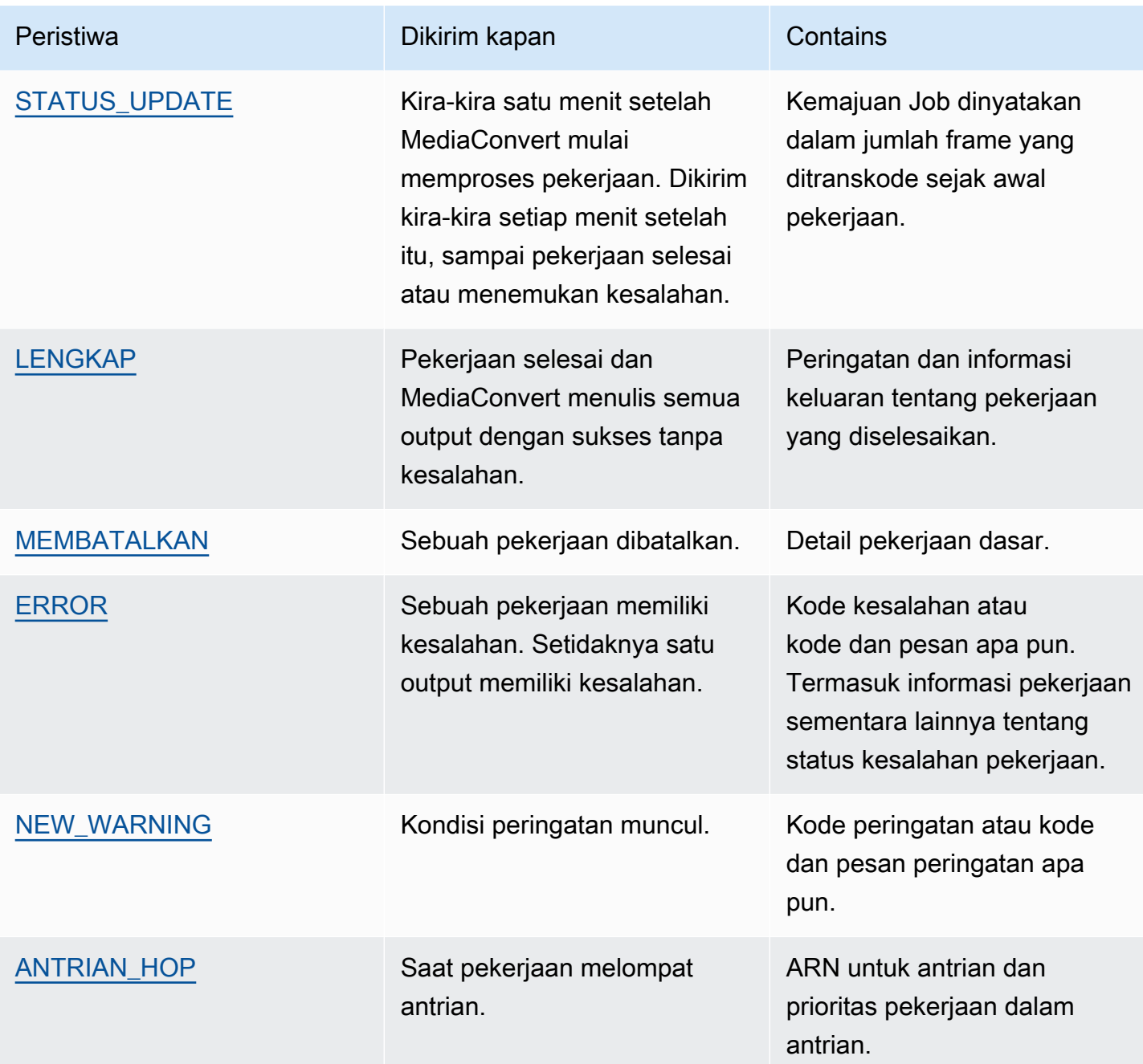

Pesan notifikasi yang MediaConvert dikirim AWS Elemental untuk mempublikasikan acara dalam format JSON. Saat MediaConvert mengirim acara ke Amazon EventBridge, bidang berikut hadir.

- version Saat ini adalah 0 (nol) untuk semua peristiwa.
- id Versi 4 UID yang dihasilkan untuk setiap peristiwa.
- detail-type Jenis peristiwa yang sedang dikirim.
- source Mengidentifikasi layanan yang menghasilkan peristiwa.
- akun Akun AWS ID 12 digit yang menjalankan pekerjaan.
- time Waktu peristiwa terjadi.
- wilayah Wilayah AWS Mengidentifikasi pekerjaan.
- resource Sebuah array JSON yang berisi Amazon Resource Name (ARN) dari pekerjaan.
- Detail Objek JSON yang berisi informasi tentang pekerjaan.

Bagian berikut berisi rincian pesan acara, tanggapan JSON, dan pola acara untuk setiap EventBridge peristiwa yang MediaConvert dipancarkan.

#### Topik

- [Acara dengan status INPUT\\_INFORMATION](#page-456-0)
- [Acara dengan status PROGRESSING](#page-458-0)
- [Acara dengan status STATUS\\_UPDATE](#page-459-0)
- [Acara dengan status LENGKAP](#page-461-0)
- [Acara dengan status DIBATALKAN](#page-480-0)
- [Peristiwa dengan status ERROR](#page-481-0)
- [Acara dengan status NEW\\_WARNING](#page-482-0)
- Acara dengan status QUEUE HOP

## <span id="page-456-0"></span>Acara dengan status INPUT\_INFORMATION

MediaConvert mengirimkan acara INPUT\_INFORMATION setelah pekerjaan mulai diproses dan setelah MediaConvert membaca informasi tentang masukan Anda. Acara ini terutama berisi informasi media tentang input Anda, seperti tinggi dan lebar bingkai, kecepatan bingkai, dan codec.

MediaConvert mencakup informasi tentang semua masukan Anda dalam satu acara.

JSON berikut adalah contoh peristiwa yang berisi INPUT\_INFORMATION status untuk pekerjaan dengan masukan tunggal.

```
{ 
     "version": "0", 
     "id": "1234abcd-12ab-34cd-56ef-1234567890ab", 
     "detail-type": "MediaConvert Job State Change", 
     "source": "aws.mediaconvert", 
     "account": "111122223333",
```

```
 "time": "2022-12-19T19:07:12Z", 
     "region": "us-west-2", 
     "resources": [ 
         "arn:aws:mediaconvert:us-west-2:111122223333:jobs/1671476818694-phptj0" 
    ], 
    "detail": { 
         "timestamp": 1671476832075, 
         "accountId": "111122223333", 
         "queue": "arn:aws:mediaconvert:us-west-2:111122223333:queues/Default", 
         "jobId": "1671476818694-phptj0", 
         "status": "INPUT_INFORMATION", 
         "userMetadata": {}, 
         "inputDetails": [ 
             { 
                 "id": 1, 
                 "uri": "s3://DOC-EXAMPLE-BUCKET/file/file.mp4", 
                 "audio": [ 
\{ "channels": 2, 
                         "codec": "AAC", 
                         "language": "UND", 
                         "sampleRate": 44100, 
                         "streamId": 2 
1 1 1 1 1 1 1
                 ], 
                 "video": [ 
\{ "bitDepth": 8, 
                         "codec": "H_264", 
                         "colorFormat": "YUV_420", 
                         "fourCC": "avc1", 
                         "frameRate": 24, 
                         "height": 1080, 
                         "interlaceMode": "PROGRESSIVE", 
                         "sar": "1:1", 
                         "standard": "UNSPECIFIED", 
                         "streamId": 1, 
                         "width": 1920 
1 1 1 1 1 1 1
 ] 
            } 
         ] 
     }
```
#### }

Anda dapat menggunakan contoh JSON berikut untuk membuat pola EventBridge acara untuk pekerjaan dengan status. INPUT\_INFORMATION

```
{ 
   "source": ["aws.mediaconvert"], 
   "detail-type": ["MediaConvert Job State Change"], 
   "detail": { 
     "status": ["INPUT_INFORMATION"] 
   }
}
```
## <span id="page-458-0"></span>Acara dengan status PROGRESSING

MediaConvert mengirimkan acara PROGRESSING ketika pekerjaan berpindah dari SUBMITTED negara bagian ke PROGRESSING negara bagian.

#### **a** Note

Setelah pekerjaan berada dalam PROGRESSING status selama 48 jam, layanan menempatkannya dalam ERROR keadaan dan berhenti mengerjakannya. Anda tidak ditagih untuk pekerjaan yang berakhir di ERROR negara bagian.

JSON berikut adalah contoh peristiwa yang berisi PROGRESSING status untuk pekerjaan.

```
{ 
     "version": "0", 
     "id": "1234abcd-12ab-34cd-56ef-1234567890ab", 
     "detail-type": "MediaConvert Job State Change", 
     "source": "aws.mediaconvert", 
     "account": "111122223333", 
     "time": "2022-12-19T19:20:21Z", 
     "region": "us-west-2", 
     "resources": [ 
         "arn:aws:mediaconvert:us-west-2:111122223333:jobs/1671477617078-2886ye" 
     ], 
     "detail": { 
         "timestamp": 1671477621654,
```

```
 "accountId": "111122223333", 
          "queue": "arn:aws:mediaconvert:us-west-2:111122223333:queues/Default", 
         "jobId": "1671477617078-2886ye", 
         "status": "PROGRESSING", 
         "userMetadata": {} 
     }
}
```
Anda dapat menggunakan contoh JSON berikut untuk membuat pola EventBridge acara untuk pekerjaan dengan status. PROGRESSING

```
{ 
     "source": ["aws.mediaconvert"], 
     "detail-type": ["MediaConvert Job State Change"], 
     "detail": { 
          "status": ["PROGRESSING"] 
     }
}
```
## <span id="page-459-0"></span>Acara dengan status STATUS\_UPDATE

MediaConvert mengirimkan acara selama STATUS\_UPDATE sekitar satu menit setelah mulai memproses pekerjaan. Secara default, pembaruan dikirim kira-kira setiap menit setelah itu, hingga layanan selesai transcoding atau menemukan kesalahan.

Anda dapat secara opsional menentukan frekuensi pembaruan yang berbeda dalam pekerjaan Anda, dengan pengaturan interval pembaruan status. Untuk pembaruan yang lebih sering, Anda dapat memilih 10, 12, 15, 20, atau 30 detik. Untuk pembaruan yang lebih sedikit, Anda dapat memilih di mana saja dari 2 hingga 10 menit, dengan penambahan satu menit. Untuk informasi selengkapnya, lihat [Sesuaikan interval pembaruan status.](#page-461-1)

Sebuah STATUS\_UPDATE acara berisi informasi tentang fase pekerjaan Anda saat ini. Jika tersedia, ini berisi pekerjaan dan penyelesaian persen fase.

Fase Job adalah sebagai berikut:

- SelamaPROBING, layanan membaca informasi tentang input saat bersiap untuk transkode.
- SelamaTRANSCODING, layanan melakukan demuxes, decode, encode, dan remuxes konten Anda. Dalam beberapa pekerjaan, layanan juga mulai mengunggah output ke bucket Amazon S3 keluaran Anda selama fase ini. Fase berakhir ketika semua transcoding selesai.

• SelamaUPLOADING, layanan mengunggah sisa output transkode ke bucket Amazon S3 Anda.

JSON berikut adalah contoh peristiwa yang berisi STATUS\_UPDATE status untuk pekerjaan.

```
{ 
     "version": "0", 
     "id": "1234abcd-12ab-34cd-56ef-1234567890ab", 
     "detail-type": "MediaConvert Job State Change", 
     "source": "aws.mediaconvert", 
     "account": "111122223333", 
     "time": "2022-12-19T19:21:21Z", 
     "region": "us-west-2", 
     "resources": [ 
         "arn:aws:mediaconvert:us-west-2:111122223333:jobs/1671477617078-2886ye" 
     ], 
     "detail": { 
         "timestamp": 1671477681737, 
         "accountId": "111122223333", 
         "queue": "arn:aws:mediaconvert:us-west-2:111122223333:queues/Default", 
         "jobId": "1671477617078-2886ye", 
         "status": "STATUS_UPDATE", 
         "userMetadata": {}, 
         "framesDecoded": 353, 
         "jobProgress": { 
              "phaseProgress": { 
                  "PROBING": { 
                      "status": "COMPLETE", 
                      "percentComplete": 100 
                  }, 
                  "TRANSCODING": { 
                      "status": "PROGRESSING", 
                      "percentComplete": 2 
                  }, 
                  "UPLOADING": { 
                      "status": "PENDING", 
                      "percentComplete": 0 
 } 
              }, 
         "jobPercentComplete": 7, 
         "currentPhase": "TRANSCODING", 
         "retryCount": 0 
 } 
     }
```
#### }

Anda dapat menggunakan contoh JSON berikut untuk membuat pola EventBridge acara untuk pekerjaan dengan status. STATUS\_UPDATE

```
{ 
     "source": ["aws.mediaconvert"], 
     "detail-type": ["MediaConvert Job State Change"], 
     "detail": { 
          "status": ["STATUS_UPDATE"] 
     }
}
```
<span id="page-461-1"></span>Sesuaikan interval pembaruan status

Secara default, AWS Elemental MediaConvert mengirimkan STATUS\_UPDATE peristiwa ke Amazon EventBridge kira-kira sekali per menit. Pembaruan status ini memberikan informasi tentang kemajuan pekerjaan Anda. Anda dapat menyesuaikan interval pembaruan status dengan menentukan frekuensi pembaruan yang berbeda dalam pekerjaan Anda.

Untuk menentukan frekuensi STATUS\_UPDATE

- 1. Pada halaman Buat pekerjaan, di panel Job di sebelah kiri, di bagian Pengaturan Job, pilih AWS integrasi.
- 2. Di bagian AWS integrasi di sebelah kanan, untuk Interval pembaruan Status (detik), pilih interval, dalam detik, di antara pembaruan.

Jika Anda menggunakan API atau SDK, Anda dapat menemukan setelan ini di file JSON pekerjaan Anda. Nama pengaturannya adalah [statusUpdateInterval.](https://docs.aws.amazon.com/mediaconvert/latest/apireference/jobs.html#jobs-prop-createjobrequest-statusupdateinterval)

#### <span id="page-461-0"></span>Acara dengan status LENGKAP

MediaConvert mengirimkan acara COMPLETE ketika semua output ditulis ke Amazon S3 tanpa kesalahan. Ini berisi peringatan dan informasi output untuk pekerjaan yang diselesaikan. Untuk informasi selengkapnya tentang nama dan jalur file keluaran, lihat[Nama dan jalur file keluaran.](#page-466-0)

JSON berikut adalah contoh peristiwa yang berisi COMPLETE status untuk pekerjaan.

```
 "version": "0",
```
{

```
 "id": "1234abcd-12ab-34cd-56ef-1234567890ab", 
     "detail-type": "MediaConvert Job State Change", 
     "source": "aws.mediaconvert", 
     "account": "111122223333", 
     "time": "2022-12-19T19:07:12Z", 
     "region": "us-west-2", 
     "resources": [ 
         "arn:aws:mediaconvert:us-west-2::jobs/1671476818694-phptj0" 
     ], 
     "detail": { 
         "timestamp": 1671476832124, 
         "accountId": "111122223333", 
         "queue": "arn:aws:mediaconvert:us-west-2:111122223333:queues/Default", 
         "jobId": "1671476818694-phptj0", 
         "status": "COMPLETE", 
         "userMetadata": {}, 
         "warnings": [ 
\{\hspace{.1cm} \} "code": 000000, 
                 "count": 1 
 } 
         ], 
         "outputGroupDetails": [ 
\{\hspace{.1cm} \} "outputDetails": [ 
\{ "outputFilePaths": [ 
                              "s3://DOC-EXAMPLE-BUCKET/file/file.mp4" 
, and the contract of \mathbf{I}, \mathbf{I} "durationInMs": 30041, 
                          "videoDetails": { 
                              "widthInPx": 1920, 
                              "heightInPx": 1080, 
                              "qvbrAvgQuality": 7.38, 
                              "qvbrMinQuality": 7, 
                              "qvbrMaxQuality": 8, 
                              "qvbrMinQualityLocation": 2168, 
                              "qvbrMaxQualityLocation": 25025 
 } 
1 1 1 1 1 1 1
                 ], 
                 "type": "FILE_GROUP" 
             } 
         ],
```

```
 "paddingInserted": 0, 
           "blackVideoDetected": 10, 
           "blackSegments": [ 
                { 
                     "start": 0, 
                     "end": 10 
               } 
          ] 
      }
}
```
COMPLETEacara berisi informasi tambahan tentang pekerjaan dan output Anda. Tabel berikut mencantumkan dan menjelaskan berbagai properti yang tersedia dalam detail pesan acara pekerjaan.

Rincian pesan acara LENGKAP

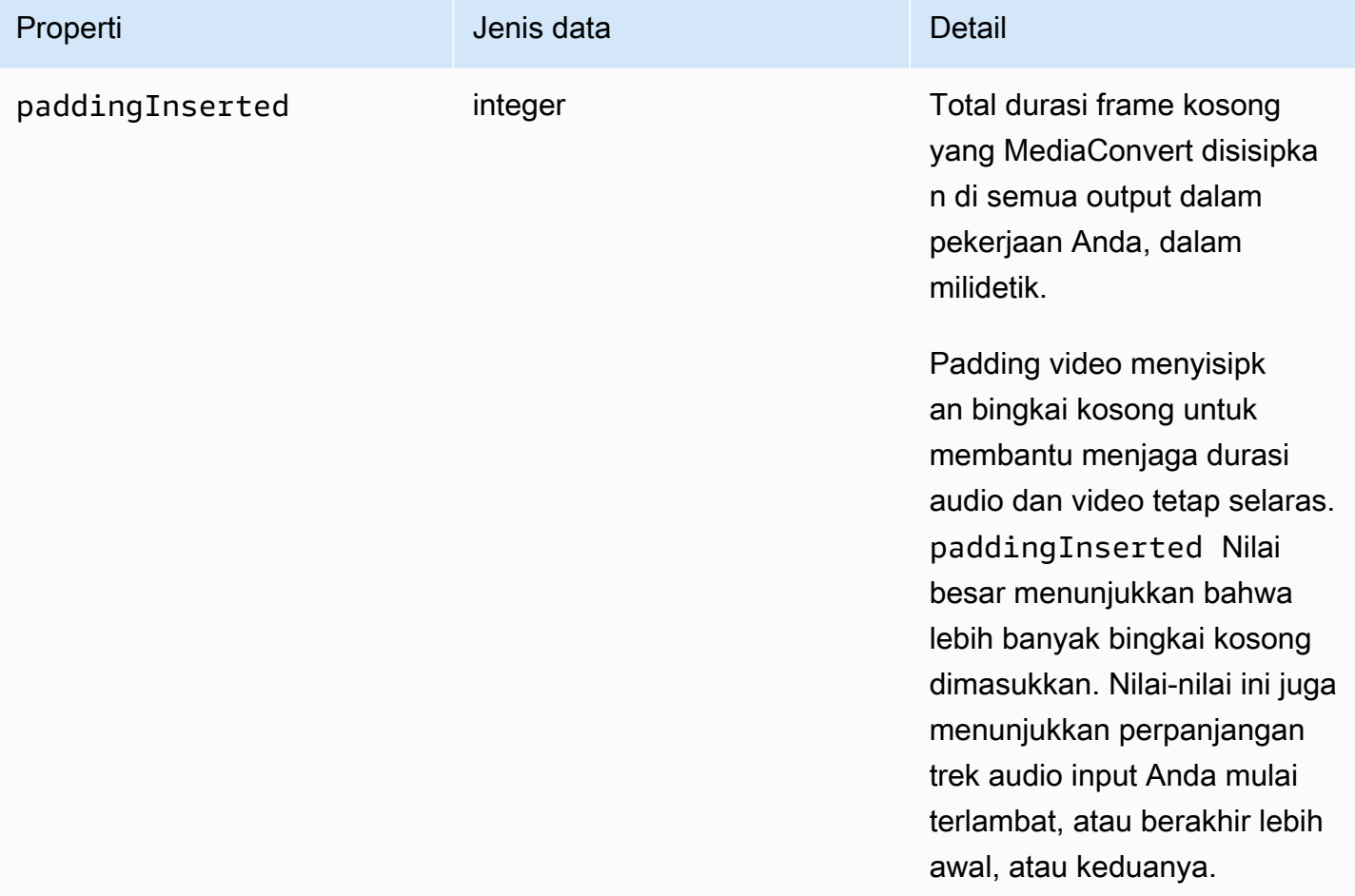

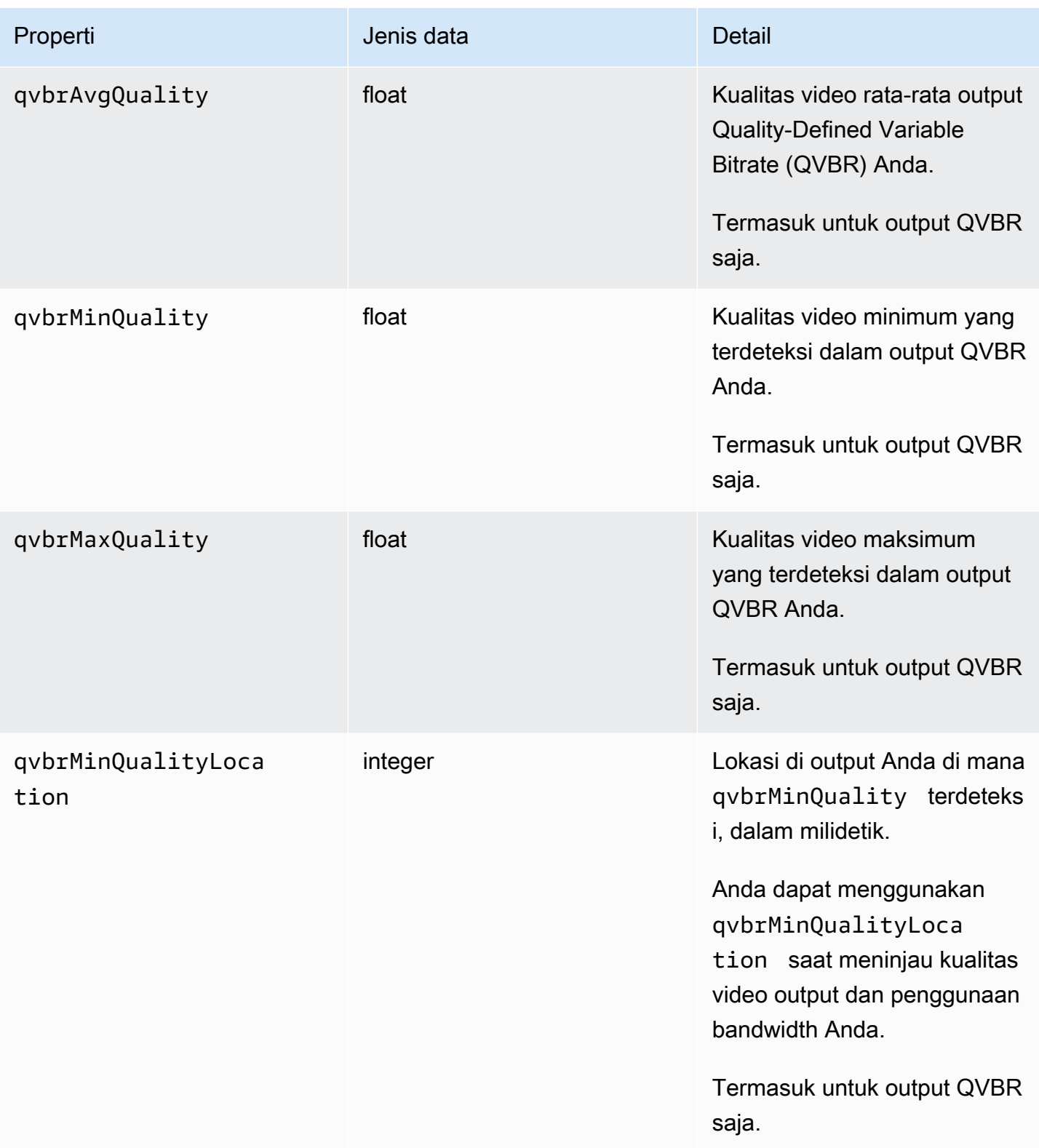

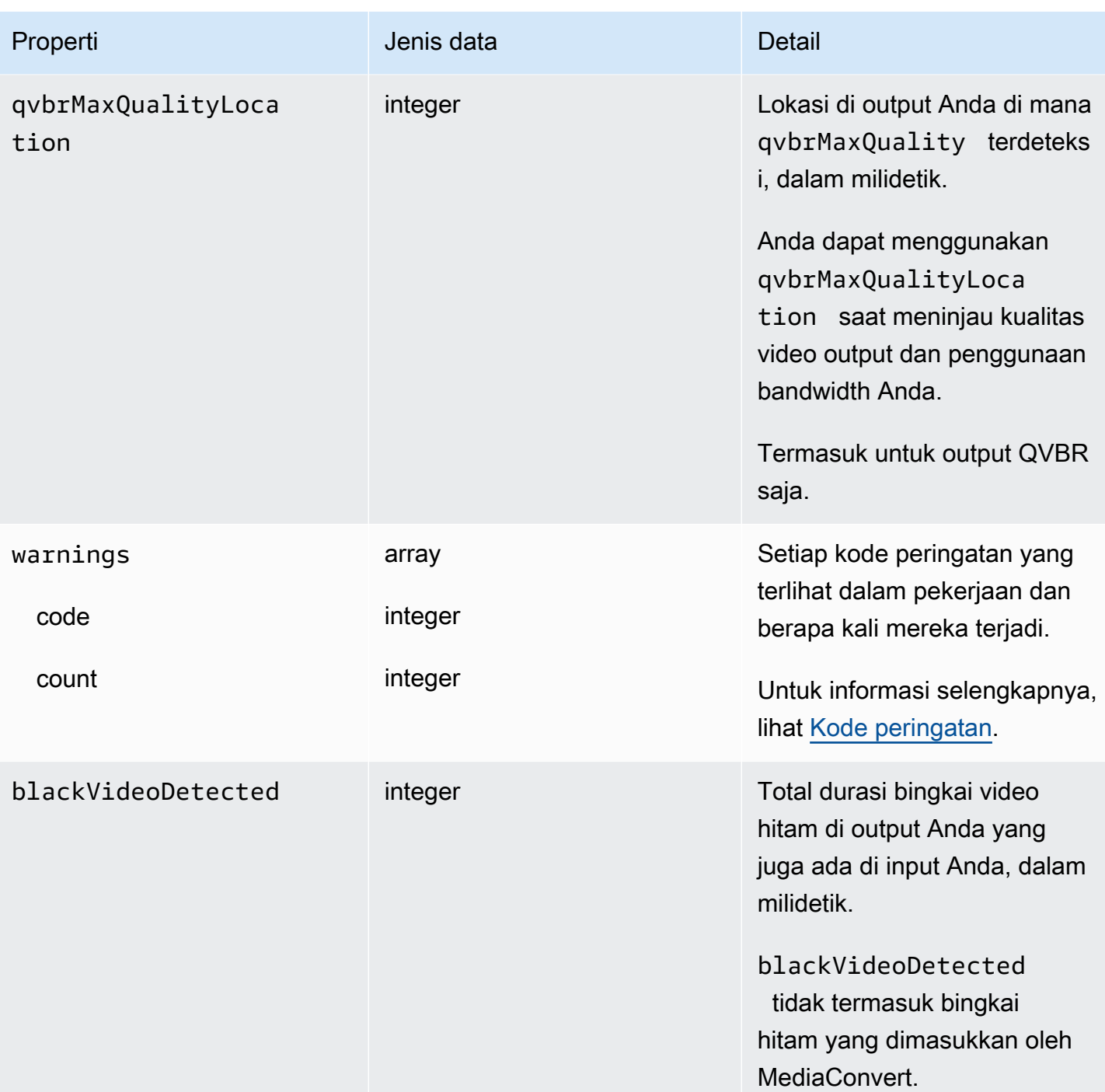

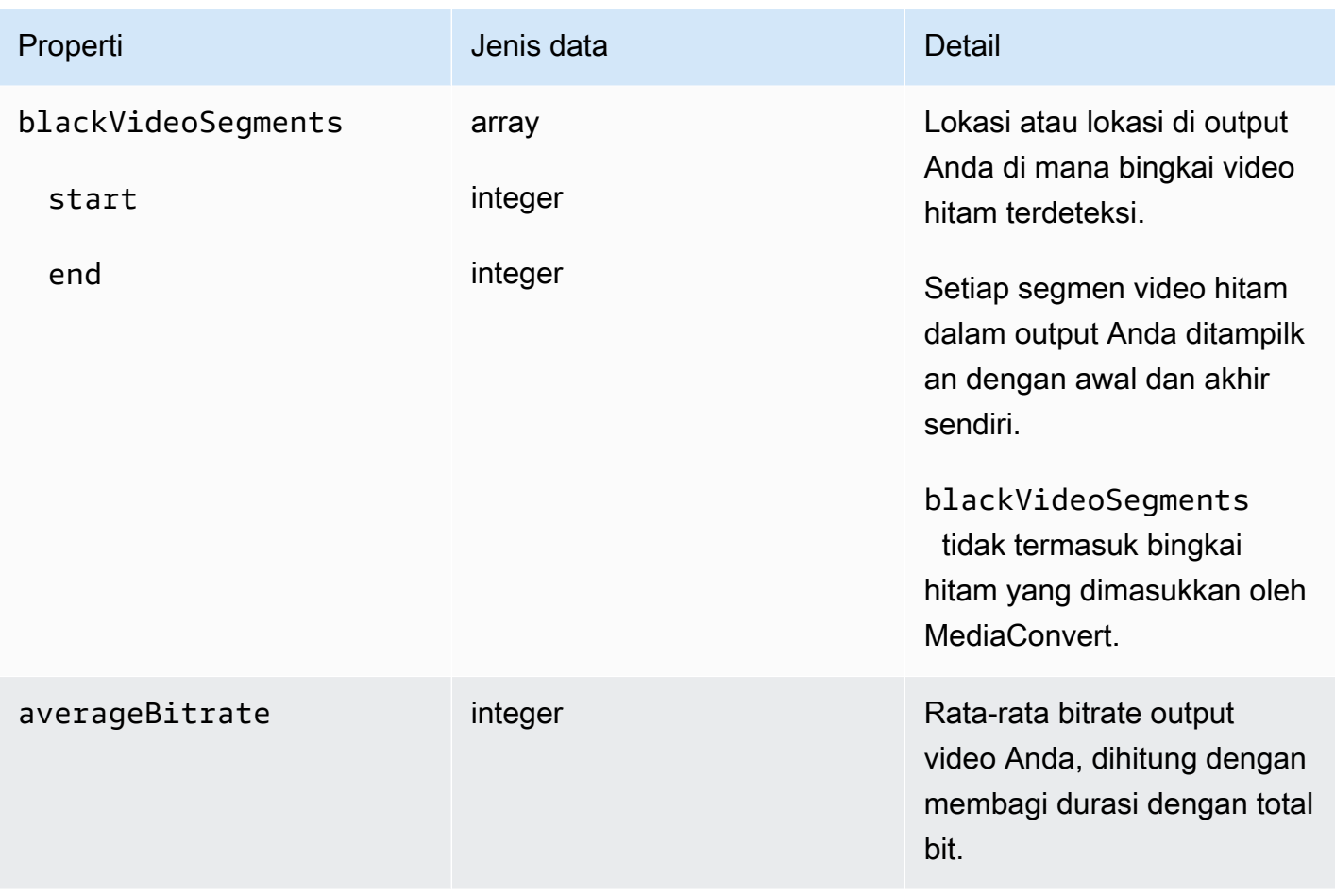

Anda dapat menggunakan contoh JSON berikut untuk membuat pola EventBridge acara untuk pekerjaan dengan status. COMPLETE

```
{ 
   "source": ["aws.mediaconvert"], 
   "detail-type": ["MediaConvert Job State Change"], 
   "detail": { 
     "status": ["COMPLETE"] 
   }
}
```
<span id="page-466-0"></span>Nama dan jalur file keluaran

COMPLETEPemberitahuan EventBridge pekerjaan mencakup detail tentang output Anda di JSON. Informasi ini mencakup nama file dan jalur untuk output pekerjaan—termasuk manifes dan aset media.

File yang dibuat AWS MediaConvert Elemental bergantung pada grup keluaran yang Anda atur dalam pekerjaan. Misalnya, paket DASH ISO berisi manifes mpd dan file fragmen media.mp4.

Anda dapat menemukan nama file output dan informasi jalur di properti berikut:

playlistFilePaths

Daftar jalur file Amazon S3 ke manifes tingkat atas.

outputFilePaths

Jalur file ke media atau manifes, tergantung pada jenis grup keluaran.

type

Jenis grup output, yang menentukan file apa yang tercantum dalam playlistFilePaths danoutputFilePaths.

Tabel berikut merangkum nilai-nilai untuk properti ini, tergantung pada jenis grup output.

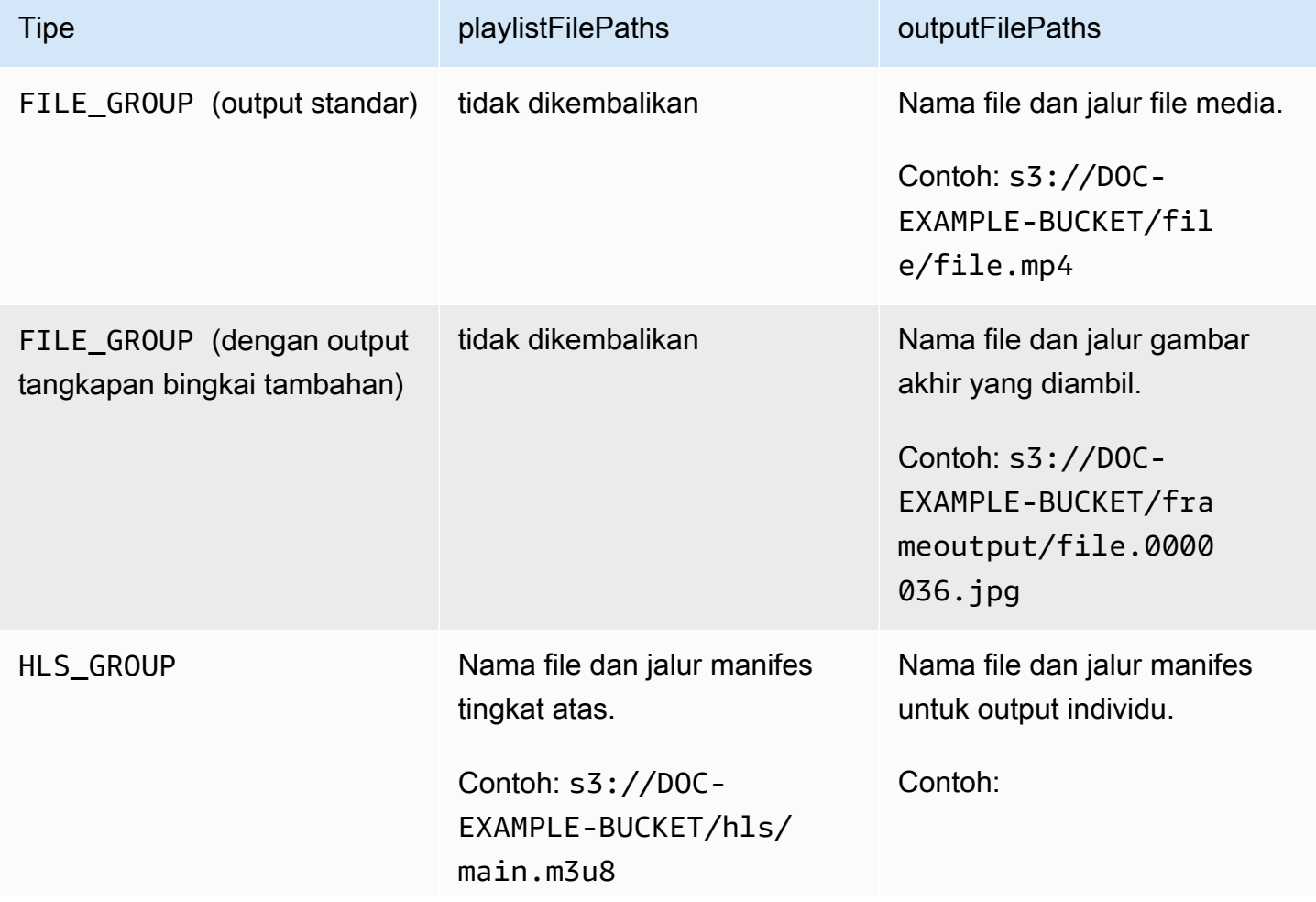
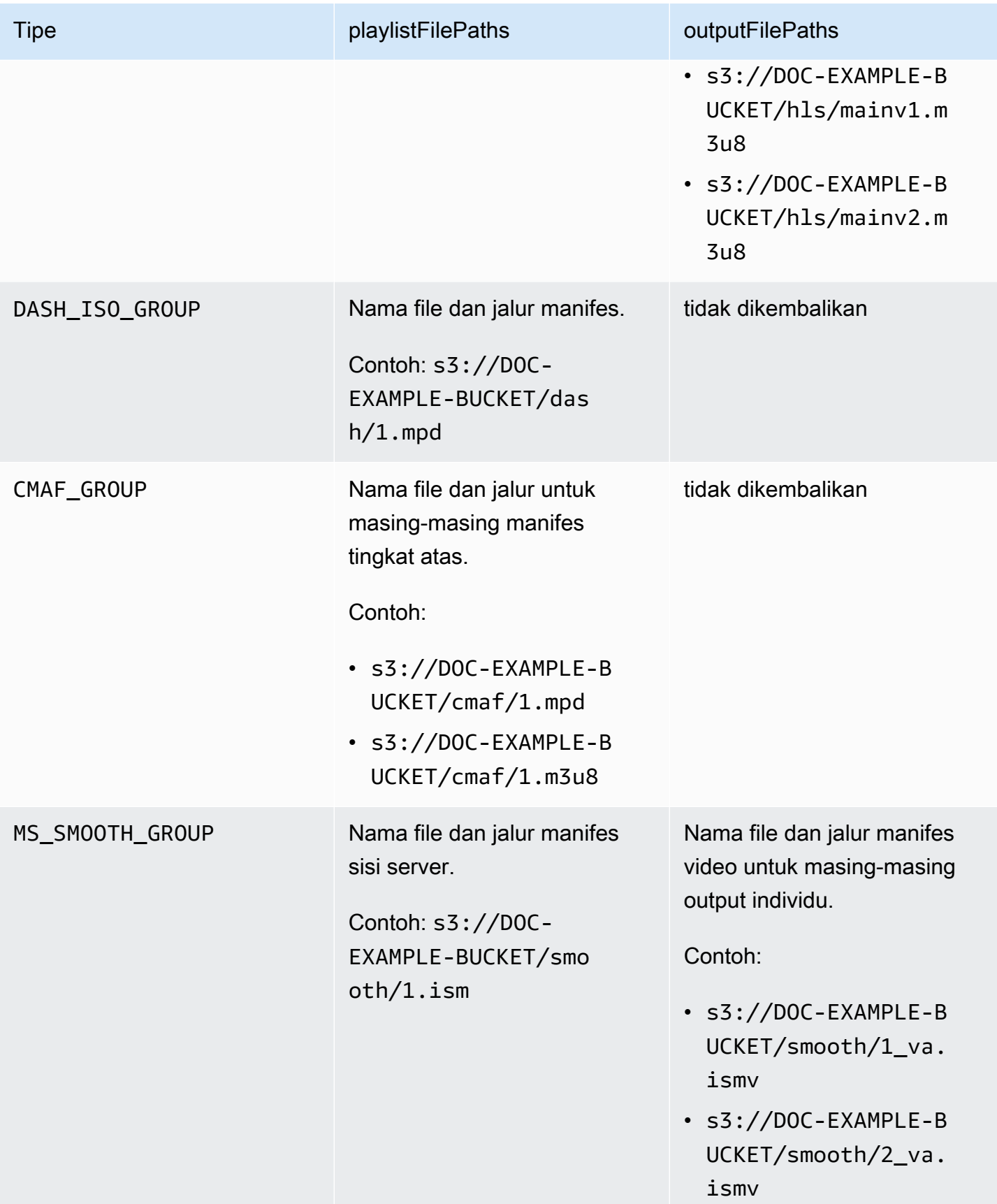

Untuk respons sampel di JSON untuk setiap jenis grup keluaran, lihat topik berikut:

#### Topik

- [Grup berkas](#page-469-0)
- [Grup file dengan output tangkapan bingkai](#page-470-0)
- [Grup Apple HLS](#page-473-0)
- [Grup DASH ISO](#page-475-0)
- [Grup CMAF](#page-477-0)
- [Grup Microsoft Smooth Streaming](#page-478-0)

#### <span id="page-469-0"></span>Grup berkas

Berikut ini adalah EventBridge contoh acara Amazon untuk pekerjaan dengan COMPLETE status. Contoh ini mencakup informasi jalur file output untuk grup file.

```
{ 
     "detail": { 
          "status": "COMPLETE", 
          "paddingInserted": 0, 
          "blackVideoDetected": 10, 
          "blackSegments": [ 
               "start": 0, 
               "end": 10 
          ], 
          "outputGroupDetails": [ 
\{\hspace{.1cm} \} "outputDetails": [ 
\{ \} "outputFilePaths": [ 
                                  "s3://DOC-EXAMPLE-BUCKET/file/file.mp4" 
, and the contract of \mathbf{I}, the contract of \mathbf{I} "durationInMs": 180041, 
                             "videoDetails": { 
                                  "averageBitrate": 200000, 
                                 "widthInPx": 1280, 
                                  "heightInPx": 720, 
                                  "qvbrAvgQuality": 7.38, 
                                  "qvbrMinQuality": 7, 
                                  "qvbrMaxQuality": 8, 
                                  "qvbrMinQualityLocation": 2168,
```

```
 "qvbrMaxQualityLocation": 25025 
\}, \{1 1 1 1 1 1 1
 ], 
                 "type": "FILE_GROUP" 
 } 
         ], 
         "timestamp": 1536964380391, 
         "accountId": "111122223333", 
         "queue": "arn:aws:mediaconvert:us-west-2:111122223333:queues/Default", 
         "jobId": "1536964333549-opn151", 
         "userMetadata": {}, 
         "warnings": [ 
\{\hspace{.1cm} \} "code": 000000, 
                 "count": 1 
 } 
        ], 
     }, 
     "version": "0", 
     "id": "1234abcd-12ab-34cd-56ef-1234567890ab", 
     "detail-type": "MediaConvert Job State Change", 
     "source": "aws.mediaconvert", 
     "account": "111122223333", 
     "time": "2018-09-14T21:54:31Z", 
     "region": "us-west-2", 
     "resources": [ 
         "arn:aws:mediaconvert:us-west-2:111122223333:jobs/1536961999428-kxngbl" 
     ]
}
```
#### **a** Note

Statistik QVBR hanya tersedia jika output video Anda menggunakan kontrol laju Quality-Defined Variable Bitrate (QVBR).

<span id="page-470-0"></span>Grup file dengan output tangkapan bingkai

Panduan ini menyediakan EventBridge contoh acara Amazon untuk pekerjaan dengan COMPLETE status. Ini juga menunjukkan informasi jalur file output untuk grup file dengan output tangkapan bingkai.

Output pengambilan bingkai adalah output yang Anda atur untuk membuat gambar diam video. Anda mengaturnya mirip dengan grup keluaran grup File biasa. Namun, Anda menghapus komponen audio, memilih Tidak ada wadah untuk wadah, dan kemudian pilih Frame capture to JPEG untuk codec video.

## **a** Note

Anda dapat membuat output tangkapan bingkai hanya dalam pekerjaan yang juga memiliki output audio dan video biasa. MediaConvert tidak mendukung pekerjaan yang hanya terdiri dari output tangkapan bingkai.

Saat Anda membuat output tangkapan bingkai, COMPLETE status menyertakan outputFilePaths properti. Ini memberi tahu Anda nama file dan jalur gambar akhir yang diambil.

## **b** Tip

Karena layanan ini menyertakan penomoran otomatis dalam nama file pengambilan bingkai, Anda dapat menyimpulkan semua nama gambar dari yang terakhir. Misalnya, jika outputFilePaths nilainyas3://DOC-EXAMPLE-BUCKET/frameoutput/ file.0000036.jpg, Anda dapat menyimpulkan bahwa ada 35 gambar lain di lokasi yang sama, bernama file.0000001file.0000002, dan sebagainya.

Berikut ini adalah EventBridge contoh acara untuk pekerjaan dengan COMPLETE status. Ini termasuk informasi jalur file output untuk grup file dengan output frame capture.

```
{ 
     "detail": { 
         "status": "COMPLETE", 
         "paddingInserted": 0, 
         "blackVideoDetected": 10, 
         "blackSegments": [ 
\overline{\mathcal{L}} "start": 0, 
                       "end": 10 
 } 
         ], 
          "outputGroupDetails": [ 
\{\hspace{.1cm} \}
```

```
 "outputDetails": [ 
\{ "outputFilePaths": [ 
                             "s3://DOC-EXAMPLE-BUCKET/frameoutput/file.0000036.jpg" 
, and the contract of \mathbf{I}, \mathbf{I} "durationInMs": 185000, 
                         "videoDetails": { 
                             "widthInPx": 1280, 
                             "heightInPx": 720 
 } 
1 1 1 1 1 1 1
                 ], 
                 "type": "FILE_GROUP" 
            }, 
\{\hspace{.1cm} \} "outputDetails": [ 
\{ "outputFilePaths": [ 
                             "s3://DOC-EXAMPLE-BUCKET/file/file.mp4" 
, and the contract of \mathbf{I}, \mathbf{I} "durationInMs": 180041, 
                         "blackVideoDurationInMs": 0, 
                         "videoDetails": { 
                             "widthInPx": 1280, 
                             "heightInPx": 720, 
                             "averageQVBRScore": 7.38, 
                             "minimumQVBRScore": 7, 
                             "maximumQVBRScore": 8, 
                             "minimumQVBRScoreLocationInMs": 2168, 
                             "maximumQVBRScoreLocationInMs": 25025 
 } 
1 1 1 1 1 1 1
                 ], 
                 "type": "FILE_GROUP" 
 } 
         ], 
         "timestamp": 1536964380391, 
         "accountId": "111122223333", 
         "queue": "arn:aws:mediaconvert:us-west-2:111122223333:queues/Default", 
         "jobId": "1536964333549-opn151", 
         "userMetadata": {}, 
         "warnings": [ 
             { 
                 "code": 000000,
```

```
 "count": 1 
 } 
         ] 
     }, 
     "version": "0", 
     "id": "1234abcd-12ab-34cd-56ef-1234567890ab", 
     "detail-type": "MediaConvert Job State Change", 
     "source": "aws.mediaconvert", 
     "account": "111122223333", 
     "time": "2018-09-14T21:54:31Z", 
     "region": "us-west-2", 
     "resources": [ 
         "arn:aws:mediaconvert:us-west-2:111122223333:jobs/1536961999428-kxngbl" 
    \mathbf{I}}
```
#### **a** Note

Statistik Quality-Defined Variable Bitrate (QVBR) hanya tersedia ketika output video Anda menggunakan kontrol laju QVBR.

### <span id="page-473-0"></span>Grup Apple HLS

Berikut ini adalah EventBridge contoh acara Amazon untuk pekerjaan dengan COMPLETE status. Ini termasuk informasi jalur file output untuk grup Apple HLS.

```
{ 
     "detail": { 
         "status": "COMPLETE", 
         "paddingInserted": 0, 
         "blackVideoDetected": 10, 
         "blackSegments": [ 
              { 
                  "start": 0, 
                  "end": 10 
              } 
         ], 
         "outputGroupDetails": [ 
\{\hspace{.1cm} \} "outputDetails": [ 
\{ \}
```

```
 "outputFilePaths": [ 
                             "s3://DOC-EXAMPLE-BUCKET/hls/mainv2.m3u8" 
, and the contract of \mathbf{I}, \mathbf{I} "durationInMs": 180041, 
                         "blackVideoDurationInMs": 0, 
                         "videoDetails": { 
                             "widthInPx": 426, 
                             "heightInPx": 240, 
                             "averageQVBRScore": 7.38, 
                             "minimumQVBRScore": 7, 
                             "maximumQVBRScore": 8, 
                             "minimumQVBRScoreLocationInMs": 2168, 
                             "maximumQVBRScoreLocationInMs": 25025 
 } 
\}, \{\{ "outputFilePaths": [ 
                             "s3://DOC-EXAMPLE-BUCKET/hls/mainv1.m3u8" 
, and the contract of \mathbf{I}, \mathbf{I} "durationInMs": 180041, 
                         "blackVideoDurationInMs": 0, 
                         "videoDetails": { 
                             "widthInPx": 1280, 
                             "heightInPx": 720, 
                             "averageQVBRScore": 7.38, 
                             "minimumQVBRScore": 7, 
                             "maximumQVBRScore": 8, 
                             "minimumQVBRScoreLocationInMs": 2168, 
                             "maximumQVBRScoreLocationInMs": 25025 
 } 
1 1 1 1 1 1 1
                 ], 
                 "type": "HLS_GROUP", 
                 "playlistFilePaths": [ 
                     "s3://DOC-EXAMPLE-BUCKET/hls/main.m3u8" 
 ] 
 } 
         ], 
         "timestamp": 1536964380391, 
         "accountId": "111122223333", 
         "queue": "arn:aws:mediaconvert:us-west-2:111122223333:queues/Default", 
         "jobId": "1536964333549-opn151", 
         "userMetadata": {}, 
         "warnings": [
```

```
\{\hspace{.1cm} \} "code": 000000, 
                  "count": 1 
 } 
         ] 
     }, 
     "version": "0", 
     "id": "1234abcd-12ab-34cd-56ef-1234567890ab", 
     "detail-type": "MediaConvert Job State Change", 
     "source": "aws.mediaconvert", 
     "account": "111122223333", 
     "time": "2018-09-14T21:54:31Z", 
     "region": "us-west-2", 
     "resources": [ 
         "arn:aws:mediaconvert:us-west-2:111122223333:jobs/1536961999428-kxngbl" 
     ]
}
```
#### **a** Note

Statistik Quality-Defined Variable Bitrate (QVBR) hanya tersedia ketika output video Anda menggunakan kontrol laju QVBR.

#### <span id="page-475-0"></span>Grup DASH ISO

Berikut ini adalah EventBridge contoh acara Amazon untuk pekerjaan dengan COMPLETE status. Ini termasuk informasi jalur file output untuk grup ISO DASH.

```
{ 
     "detail": { 
          "status": "COMPLETE", 
          "paddingInserted": 0, 
          "blackVideoDetected": 10, 
          "blackSegments": [ 
\{\hspace{.1cm} \} "start": 0, 
                   "end": 10 
 } 
          ], 
          "outputGroupDetails": [ 
\{\hspace{.1cm} \}
```

```
 "outputDetails": [ 
\{ "durationInMs": 180041, 
                         "blackVideoDurationInMs": 0, 
                         "videoDetails": { 
                              "widthInPx": 1280, 
                              "heightInPx": 720, 
                              "averageQVBRScore": 7.38, 
                              "minimumQVBRScore": 7, 
                              "maximumQVBRScore": 8, 
                              "minimumQVBRScoreLocationInMs": 2168, 
                              "maximumQVBRScoreLocationInMs": 25025 
 } 
1999 1999 1999 1999 1999
                 ], 
                 "type": "DASH_ISO_GROUP", 
                 "playlistFilePaths": [ 
                     "s3://DOC-EXAMPLE-BUCKET/dash/1.mpd" 
 ] 
             } 
         ], 
         "timestamp": 1536964380391, 
         "accountId": "111122223333", 
         "queue": "arn:aws:mediaconvert:us-west-2:111122223333:queues/Default", 
         "jobId": "1536964333549-opn151", 
         "userMetadata": {}, 
         "warnings": [ 
\{\hspace{.1cm} \} "code": 000000, 
                 "count": 1 
 } 
        ] 
     }, 
     "version": "0", 
     "id": "1234abcd-12ab-34cd-56ef-1234567890ab", 
     "detail-type": "MediaConvert Job State Change", 
     "source": "aws.mediaconvert", 
     "account": "111122223333", 
     "time": "2018-09-14T21:54:31Z", 
     "region": "us-west-2", 
     "resources": [ 
         "arn:aws:mediaconvert:us-west-2:111122223333:jobs/1536961999428-kxngbl" 
     ]
```
}

#### **a** Note

Statistik Quality-Defined Variable Bitrate (QVBR) hanya tersedia ketika output video Anda menggunakan kontrol laju QVBR.

### <span id="page-477-0"></span>Grup CMAF

Berikut ini adalah EventBridge contoh acara untuk pekerjaan dengan COMPLETE status. Ini termasuk informasi jalur file output untuk grup CMAF.

```
{ 
     "detail": { 
         "status": "COMPLETE", 
         "paddingInserted": 0, 
         "blackVideoDetected": 10, 
         "blackSegments": [ 
\{\hspace{.1cm} \} "start": 0, 
                 "end": 10 
 } 
         ], 
         "outputGroupDetails": [ 
\{\hspace{.1cm} \} "outputDetails": [ 
\{ \} "durationInMs": 180041, 
                             "blackVideoDurationInMs": 0, 
                             "videoDetails": { 
                                 "widthInPx": 1280, 
                                 "heightInPx": 720, 
                                 "averageQVBRScore": 7.38, 
                                 "minimumQVBRScore": 7, 
                                 "maximumQVBRScore": 8, 
                                 "minimumQVBRScoreLocationInMs": 2168, 
                                 "maximumQVBRScoreLocationInMs": 25025 
 } 
 } 
                 ], 
                 "type": "CMAF_GROUP",
```

```
 "playlistFilePaths": [ 
                      "s3://DOC-EXAMPLE-BUCKET/cmaf/1.mpd", 
                      "s3://DOC-EXAMPLE-BUCKET/cmaf/1.m3u8" 
 ] 
 } 
         ], 
         "timestamp": 1536964380391, 
         "accountId": "111122223333", 
         "queue": "arn:aws:mediaconvert:us-west-2:111122223333:queues/Default", 
         "jobId": "1536964333549-opn151", 
         "userMetadata": {}, 
         "warnings": [ 
\{\hspace{.1cm} \} "code": 000000, 
                 "count": 1 
 } 
         ] 
     }, 
     "version": "0", 
     "id": "1234abcd-12ab-34cd-56ef-1234567890ab", 
     "detail-type": "MediaConvert Job State Change", 
     "source": "aws.mediaconvert", 
     "account": "111122223333", 
     "time": "2018-09-14T21:54:31Z", 
     "region": "us-west-2", 
     "resources": [ 
         "arn:aws:mediaconvert:us-west-2:111122223333:jobs/1536961999428-kxngbl" 
     ]
}
```
## **a** Note

Statistik Quality-Defined Variable Bitrate (QVBR) hanya tersedia ketika output video Anda menggunakan kontrol laju QVBR.

<span id="page-478-0"></span>Grup Microsoft Smooth Streaming

Berikut ini adalah EventBridge contoh acara untuk pekerjaan dengan COMPLETE status. Ini termasuk informasi jalur file output untuk grup Microsoft Smooth Streaming.

```
{
```

```
 "detail": { 
         "status": "COMPLETE", 
         "paddingInserted": 0, 
         "blackVideoDetected": 10, 
         "blackSegments": [ 
\{\hspace{.1cm} \} "start": 0, 
                 "end": 10 
 } 
         ], 
         "outputGroupDetails": [ 
\{\hspace{.1cm} \} "outputDetails": [ 
\{ "outputFilePaths": [ 
                              "s3://DOC-EXAMPLE-BUCKET/smooth/1_va.ismv" 
, and the contract of \mathbf{I}, \mathbf{I} "durationInMs": 180041, 
                          "blackVideoDurationInMs": 0, 
                          "videoDetails": { 
                              "widthInPx": 1280, 
                              "heightInPx": 534, 
                              "averageQVBRScore": 7.38, 
                              "minimumQVBRScore": 7, 
                              "maximumQVBRScore": 8, 
                              "minimumQVBRScoreLocationInMs": 2168, 
                              "maximumQVBRScoreLocationInMs": 25025 
 } 
1999 1999 1999 1999 1999
                 ], 
                 "type": "MS_SMOOTH_GROUP", 
                 "playlistFilePaths": [ 
                     "s3://DOC-EXAMPLE-BUCKET/smooth/1.ism" 
 ] 
 } 
         ], 
         "timestamp": 1536964380391, 
         "accountId": "111122223333", 
         "queue": "arn:aws:mediaconvert:us-west-2:111122223333:queues/Default", 
         "jobId": "1536964333549-opn151", 
         "userMetadata": {}, 
         "warnings": [ 
\{\hspace{.1cm} \} "code": 000000,
```

```
 "count": 1 
 } 
         ] 
     }, 
     "version": "0", 
     "id": "1234abcd-12ab-34cd-56ef-1234567890ab", 
     "detail-type": "MediaConvert Job State Change", 
     "source": "aws.mediaconvert", 
     "account": "111122223333", 
     "time": "2018-09-14T21:54:31Z", 
     "region": "us-west-2", 
     "resources": [ 
         "arn:aws:mediaconvert:us-west-2:111122223333:jobs/1536961999428-kxngbl" 
     ]
}
```
#### **a** Note

Statistik Quality-Defined Variable Bitrate (QVBR) hanya tersedia ketika output video Anda menggunakan kontrol laju QVBR.

### Acara dengan status DIBATALKAN

MediaConvert mengirimkan acara CANCELED ketika pekerjaan dibatalkan. Ini berisi rincian pekerjaan dasar termasuktimestamp,,accountID,queue,jobId, danuserMetadata.

JSON berikut adalah contoh peristiwa yang berisi CANCELED status untuk pekerjaan.

```
{ 
     "version": "0", 
     "id": "1234abcd-12ab-34cd-56ef-1234567890ab", 
     "detail-type": "MediaConvert Job State Change", 
     "source": "aws.mediaconvert", 
     "account": "111122223333", 
     "time": "2018-01-07T23:35:20Z", 
     "region": "us-west-2", 
     "resources": ["arn:aws:mediaconvert:us-west-2:111122223333:jobs/1515368087458-
qnoxtd"], 
     "detail": { 
         "timestamp": 1515368120764, 
         "accountId": "111122223333",
```

```
 "queue": "arn:aws:mediaconvert:us-west-2:111122223333:queues/Default", 
         "jobId": "1515368087458-qnoxtd", 
         "status": "CANCELED", 
         "userMetadata": {} 
     }
}
```
Anda dapat menggunakan contoh JSON berikut untuk membuat pola EventBridge acara untuk pekerjaan dengan status. CANCELED

```
{ 
     "source": ["aws.mediaconvert"], 
     "detail-type": ["MediaConvert Job State Change"], 
     "detail": { 
          "status": ["CANCELED"] 
     }
}
```
## Peristiwa dengan status ERROR

MediaConvert mengirimkan acara ERROR ketika setidaknya satu output memiliki kesalahan. Ini berisi kode kesalahan atau kode, pesan, dan peringatan atau informasi pekerjaan singkat lainnya tentang status kesalahan pekerjaan. Untuk informasi selengkapnya tentang kode kesalahan, lihat[Kode eror](#page-427-0).

JSON berikut adalah contoh peristiwa yang berisi ERROR status untuk pekerjaan.

```
{ 
     "version": "0", 
     "id": "1234abcd-12ab-34cd-56ef-1234567890ab", 
     "detail-type": "MediaConvert Job State Change", 
     "source": "aws.mediaconvert", 
     "account": "111122223333", 
     "time": "2018-01-07T23:35:20Z", 
     "region": "us-west-2", 
     "resources": ["arn:aws:mediaconvert:us-west-2:111122223333:jobs/1515368087458-
qnoxtd"], 
     "detail": { 
         "timestamp": 1515368120764, 
         "accountId": "111122223333", 
         "queue": "arn:aws:mediaconvert:us-west-2:111122223333:queues/Default", 
         "jobId": "1515368087458-qnoxtd", 
         "status": "ERROR",
```

```
 "errorCode": 1040, 
          "errorMessage": "Example error message", 
          "userMetadata": {} 
     }
}
```
Anda dapat menggunakan contoh JSON berikut untuk membuat pola EventBridge acara untuk pekerjaan dengan status. ERROR

```
{ 
     "source": ["aws.mediaconvert"], 
     "detail-type": ["MediaConvert Job State Change"], 
     "detail": { 
          "status": ["ERROR"] 
     }
}
```
## Acara dengan status NEW\_WARNING

MediaConvert mengirimkan acara NEW\_WARNING ketika kondisi peringatan muncul. Kondisi peringatan tidak menghentikan pekerjaan berjalan. Ini berisi antrian pengiriman ARN, ID pekerjaan, dan pesan peringatan. Pesan peringatan memberi tahu Anda tentang kondisi yang tidak menghentikan pekerjaan tetapi mungkin menunjukkan bahwa pekerjaan itu tidak berjalan seperti yang Anda rencanakan.

Misalnya, pekerjaan yang Anda atur untuk melompat antrian mencapai waktu tunggu yang Anda tentukan, tetapi tidak dapat melompat.

NEW\_WARNINGhanya berisi pesan peringatan terbaru. Itu tidak melaporkan peringatan sebelumnya, bahkan jika kondisi peringatan tersebut masih berlaku.

Untuk informasi selengkapnya tentang pesan peringatan, lihat[Kode peringatan.](#page-440-0)

JSON berikut adalah contoh peristiwa yang berisi NEW\_WARNING status untuk pekerjaan.

```
{ 
     "version": "0", 
     "id": "1234abcd-12ab-34cd-56ef-1234567890ab", 
     "detail-type": "MediaConvert Job State Change", 
     "source": "aws.mediaconvert", 
     "account": "111122223333",
```

```
 "time": "2018-01-07T23:35:20Z", 
     "region": "us-west-2", 
     "resources": ["arn:aws:mediaconvert:us-west-2:111122223333:jobs/1515368087458-
qnoxtd"], 
     "detail": { 
         "timestamp": 1515368120764, 
         "accountId": "111122223333", 
         "queue": "arn:aws:mediaconvert:us-west-2:111122223333:queues/Default", 
         "jobId": "1515368087458-qnoxtd", 
         "status": "NEW_WARNING", 
         "warningCode": "000000", 
         "warningMessage": "Example warning message", 
         "userMetadata": {} 
     }
}
```
Anda dapat menggunakan contoh JSON berikut untuk membuat pola EventBridge acara untuk pekerjaan dengan status. NEW\_WARNING

```
{ 
   "source": ["aws.mediaconvert"], 
   "detail-type": ["MediaConvert Job State Change"], 
   "detail": { 
     "status": ["NEW_WARNING"] 
   }
}
```
Acara dengan status QUEUE\_HOP

MediaConvert mengirimkan QUEUE\_HOP acara ketika pekerjaan melompat antrian. Ini berisi ARN untuk antrian dan prioritas pekerjaan dalam antrian.

Keduanya priority dan previousPriority akan sama kecuali konfigurasi antrian melompat menentukan prioritas baru untuk diberikan pada pekerjaan saat melompat antrian.

JSON berikut adalah contoh peristiwa yang berisi QUEUE\_HOP status untuk pekerjaan.

```
{ 
     "version": "0", 
     "id": "1234abcd-12ab-34cd-56ef-1234567890ab", 
     "detail-type": "MediaConvert Job State Change", 
     "source": "aws.mediaconvert",
```

```
 "account": "111122223333", 
     "time": "2018-01-07T23:35:20Z", 
     "region": "us-west-2", 
     "resources": ["arn:aws:mediaconvert:us-west-2:111122223333:jobs/1515368087458-
qnoxtd"], 
     "detail": { 
         "timestamp": 1515368120764, 
         "accountId": "111122223333", 
         "queue": "arn:aws:mediaconvert:us-west-2:111122223333:queues/Default", 
         "previousQueue": "arn:aws:mediaconvert:us-west-2:111122223333:queues/
Alternate", 
         "priority": 0, 
         "previousPriority": 0, 
         "jobId": "1515368087458-qnoxtd", 
         "status": "QUEUE_HOP", 
         "userMetadata": {} 
     }
}
```
Anda dapat menggunakan contoh JSON berikut untuk membuat pola EventBridge acara untuk pekerjaan dengan status. QUEUE\_HOP

```
{ 
     "source": ["aws.mediaconvert"], 
     "detail-type": ["MediaConvert Job State Change"], 
     "detail": { 
          "status": ["QUEUE_HOP"] 
     }
}
```
## Menggunakan CloudWatch dengan MediaConvert

Anda dapat menggunakan Amazon CloudWatch untuk mengumpulkan metrik tentang pekerjaan AWS MediaConvert Elemental Anda. Berikut adalah beberapa contoh dari apa yang dapat Anda lakukan dengan CloudWatch:

Dapatkan detail tentang permintaan, antrian, pekerjaan, dan output

Metrik dikelompokkan menurut dimensi, termasuk metrik Operasi, metrik Antrian, dan metrik Job.

• Metrik operasi mencakup kesalahan apa pun yang terjadi saat Anda berinteraksi MediaConvert.

- Metrik antrian mencakup detail tentang semua pekerjaan Anda dalam antrian tertentu, seperti jumlah total pekerjaan, atau total durasi output Anda.
- Metrik Job mencakup detail tentang output yang dapat Anda gunakan untuk mengidentifikasi tren, statistik, atau potensi masalah dengan alur kerja video Anda.

Untuk informasi selengkapnya, lihat [Daftar MediaConvert CloudWatch metrik.](#page-485-0)

Buat CloudWatch dasbor dan alarm

Anda dapat membuat CloudWatch dasbor untuk melacak hal-hal untuk antrian pekerjaan. Misalnya, Anda dapat melacak pekerjaan transcoding yang telah selesai atau yang memiliki kesalahan. Anda juga dapat menggunakan metrik seperti StandbyTime untuk membuat alarm untuk mendeteksi jika ada backlog besar untuk antrian pekerjaan. Untuk informasi selengkapnya, lihat [Membuat dasbor dan alarm untuk AWS MediaConvert Elemental menggunakan Amazon.](https://aws.amazon.com/blogs/media/creating-dashboards-and-alarms-for-aws-elemental-mediaconvert-using-amazon-cloudwatch/) **CloudWatch** 

Topik

• [Daftar MediaConvert CloudWatch metrik](#page-485-0)

## <span id="page-485-0"></span>Daftar MediaConvert CloudWatch metrik

AWS Elemental MediaConvert mengirimkan metrik berikut ke CloudWatch di akhir setiap pekerjaan.

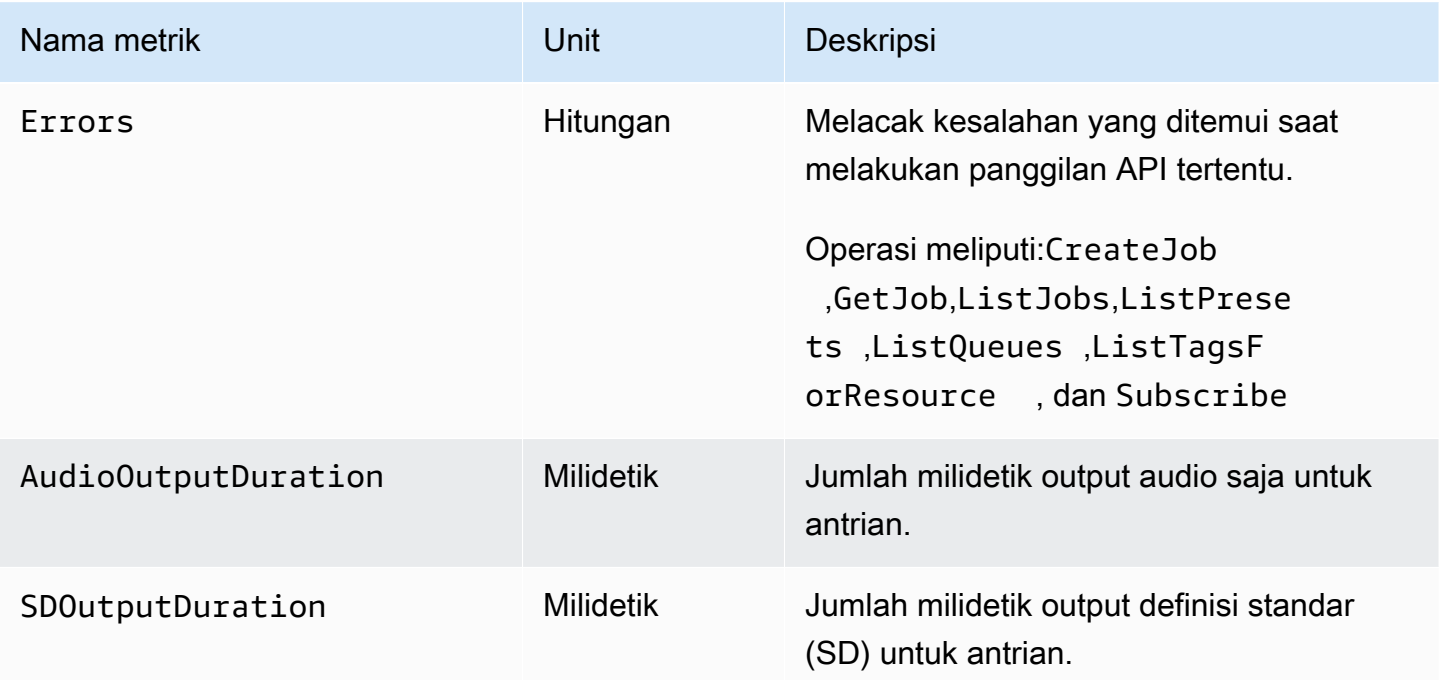

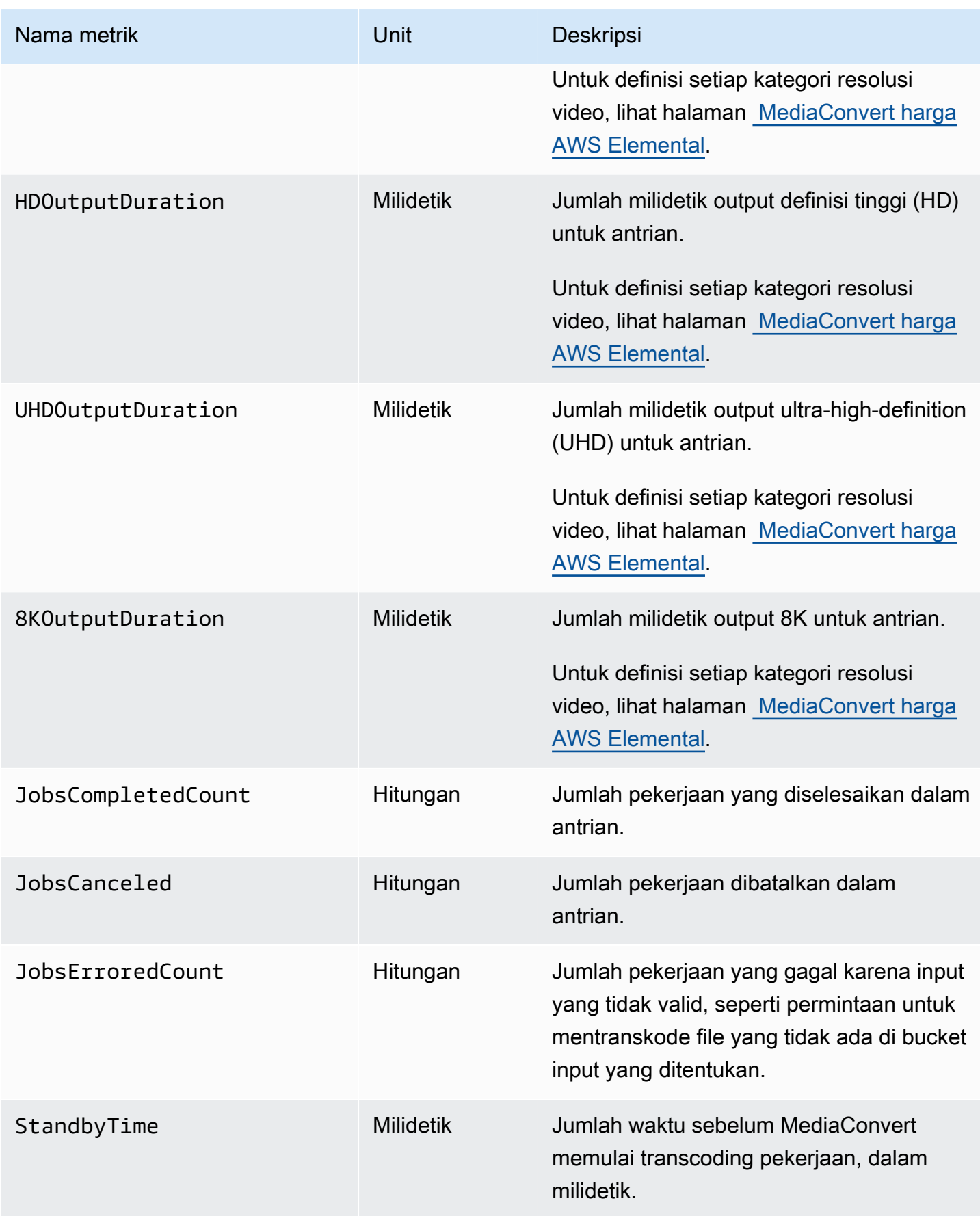

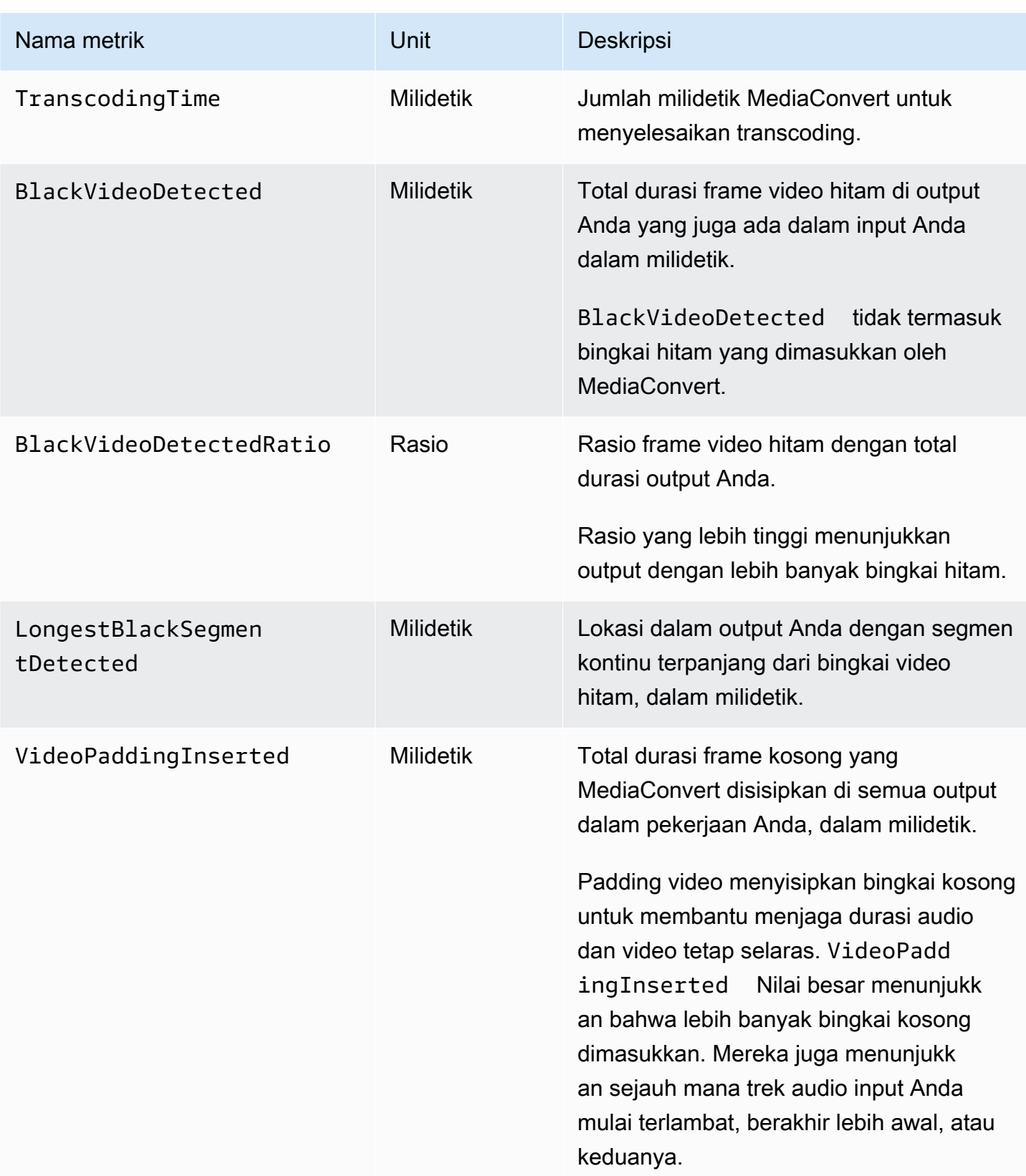

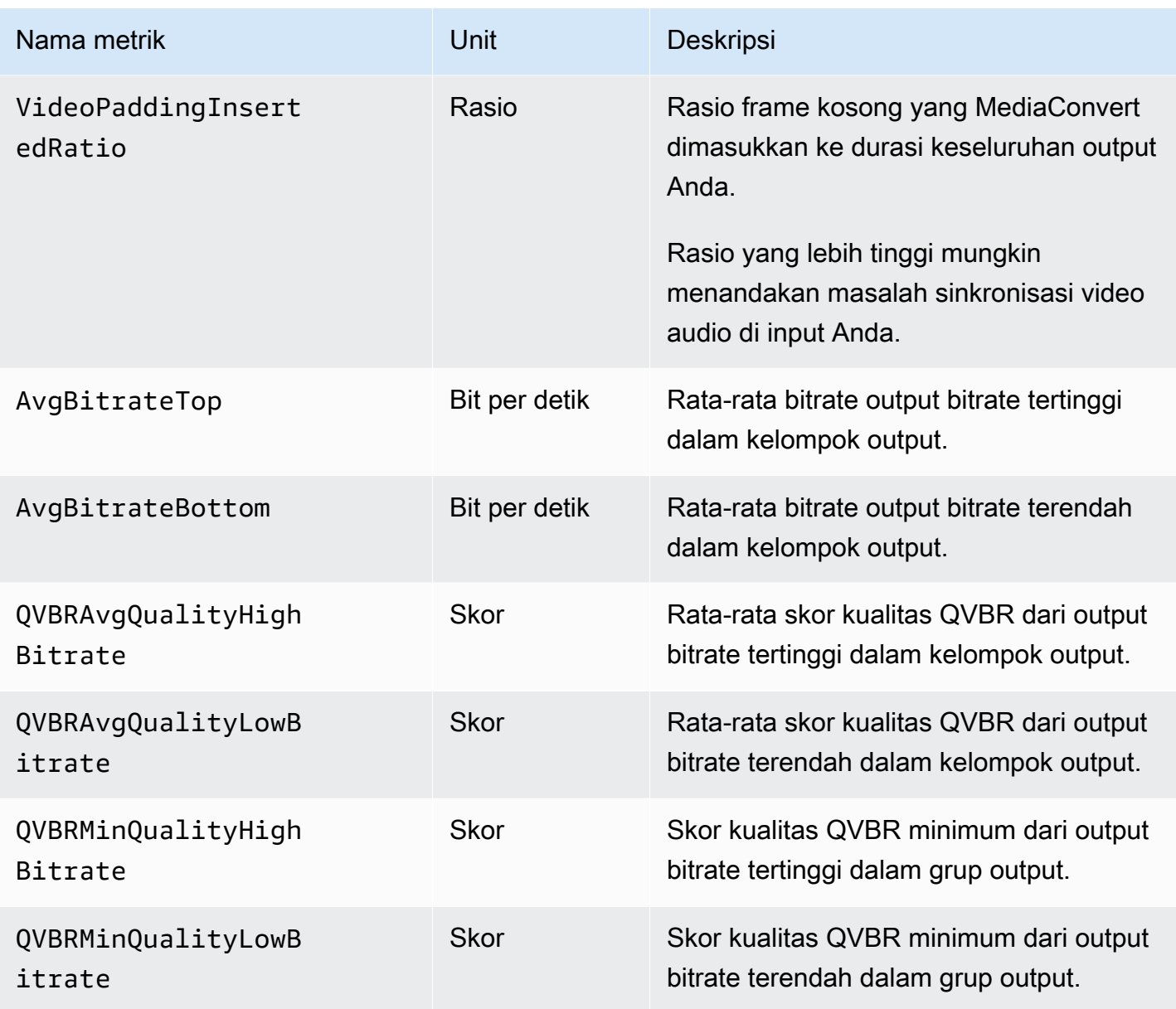

## Logging panggilan MediaConvert API dengan AWS CloudTrail

MediaConvert terintegrasi denganAWS CloudTrail, layanan yang menyediakan catatan tindakan yang diambil oleh pengguna IAM, peran, atau AWS layanan di MediaConvert. CloudTrail menangkap semua panggilan API untuk MediaConvert sebagai peristiwa, termasuk panggilan dari MediaConvert konsol dan dari panggilan kode ke MediaConvert API. Jika Anda membuat jejak, Anda dapat mengaktifkan pengiriman CloudTrail acara secara berkelanjutan ke bucket Amazon S3, termasuk acara untuk. MediaConvert Jika Anda tidak membuat konfigurasi jejak, Anda masih dapat melihat kejadian terbaru dalam konsol CloudTrail di Riwayat peristiwa. Dengan menggunakan informasi yang dikumpulkan oleh CloudTrail, Anda dapat menentukan permintaan yang dibuat MediaConvert,

alamat IP dari mana permintaan dibuat, siapa yang membuat permintaan, kapan dibuat, dan detail tambahan.

Untuk mempelajari selengkapnya CloudTrail, lihat [Panduan AWS CloudTrail Pengguna.](https://docs.aws.amazon.com/awscloudtrail/latest/userguide/)

## MediaConvert informasi di CloudTrail

CloudTrail diaktifkan di AWS akun Anda saat Anda membuat akun. Ketika aktivitas terjadi di MediaConvert, aktivitas tersebut dicatat dalam suatu CloudTrail peristiwa bersama dengan peristiwa AWS layanan lainnya dalam riwayat Acara. Anda dapat melihat, mencari, dan mengunduh peristiwa terbaru di akun AWS Anda. Untuk informasi selengkapnya, lihat [Melihat peristiwa dengan riwayat](https://docs.aws.amazon.com/awscloudtrail/latest/userguide/view-cloudtrail-events.html) [CloudTrail acara.](https://docs.aws.amazon.com/awscloudtrail/latest/userguide/view-cloudtrail-events.html)

Untuk catatan peristiwa yang sedang berlangsung di AWS akun Anda, termasuk acara untuk MediaConvert, buat jejak. Jejak memungkinkan CloudTrail untuk mengirimkan file log ke bucket Amazon S3. Secara default, saat Anda membuat lintasan di konsol, lintasan tersebut berlaku untuk semua wilayah . Jejak mencatat kejadian dari semua wilayah dalam partisi AWS dan mengirimkan file log ke bucket Amazon S3 yang Anda tentukan. Selain itu, Anda dapat mengonfigurasi AWS layanan lain untuk menganalisis lebih lanjut dan menindaklanjuti data peristiwa yang dikumpulkan dalam CloudTrail log. Untuk informasi selengkapnya, lihat :

- [Ikhtisar untuk membuat jejak](https://docs.aws.amazon.com/awscloudtrail/latest/userguide/cloudtrail-create-and-update-a-trail.html)
- [CloudTrail layanan dan integrasi yang didukung](https://docs.aws.amazon.com/awscloudtrail/latest/userguide/cloudtrail-aws-service-specific-topics.html#cloudtrail-aws-service-specific-topics-integrations)
- [Mengonfigurasi notifikasi Amazon SNS untuk CloudTrail](https://docs.aws.amazon.com/awscloudtrail/latest/userguide/getting_notifications_top_level.html)
- [Menerima file CloudTrail log dari beberapa wilayah](https://docs.aws.amazon.com/awscloudtrail/latest/userguide/receive-cloudtrail-log-files-from-multiple-regions.html) dan [Menerima file CloudTrail log dari beberapa](https://docs.aws.amazon.com/awscloudtrail/latest/userguide/cloudtrail-receive-logs-from-multiple-accounts.html) [akun](https://docs.aws.amazon.com/awscloudtrail/latest/userguide/cloudtrail-receive-logs-from-multiple-accounts.html)

Semua MediaConvert tindakan dicatat oleh CloudTrail dan didokumentasikan dalam [referensi](https://docs.aws.amazon.com/mediaconvert/latest/apireference/)  [AWS Elemental MediaConvert API.](https://docs.aws.amazon.com/mediaconvert/latest/apireference/) Misalnya, panggilan keDeleteQueue,CreateQueue, dan TagResource operasi menghasilkan entri dalam file CloudTrail log.

Setiap entri peristiwa atau log berisi informasi tentang siapa yang membuat permintaan tersebut. Informasi identitas membantu Anda menentukan hal berikut:

- Jika permintaan tersebut dibuat dengan kredensial pengguna root atau IAM.
- Apakah permintaan dibuat dengan kredensi keamanan sementara untuk peran atau pengguna IAM federasi.
- Bahwa permintaan dibuat oleh layanan AWS lain.

Untuk informasi selengkapnya, lihat [Elemen userIdentity CloudTrail .](https://docs.aws.amazon.com/awscloudtrail/latest/userguide/cloudtrail-event-reference-user-identity.html)

## Memahami entri file MediaConvert log

Trail adalah konfigurasi yang memungkinkan pengiriman peristiwa sebagai file log ke bucket Amazon S3 yang Anda tentukan. CloudTrail file log berisi satu atau lebih entri log. Peristiwa mewakili permintaan tunggal dari sumber mana pun dan mencakup informasi tentang tindakan yang diminta, tanggal dan waktu tindakan, parameter permintaan, dan sebagainya. CloudTrail file log bukanlah jejak tumpukan yang diurutkan dari panggilan API publik, sehingga file tersebut tidak muncul dalam urutan tertentu.

Contoh berikut menunjukkan entri CloudTrail log yang menunjukkanDeleteQueue,CreateQueue, dan TagResource tindakan.

Contoh entri log: DeleteQueue

```
{ 
     "eventVersion": "1.05", 
     "userIdentity": { 
         "type": "IAMUser", 
         "principalId": "AKIAIOSFODNN7EXAMPLE", 
         "arn": "arn:aws:iam::111122223333:user/testuser", 
         "accountId": "111122223333", 
         "accessKeyId": "AKIAIOSFODNN7EXAMPLE", 
         "userName": "testuser", 
         "sessionContext": { 
              "attributes": { 
                  "mfaAuthenticated": "false", 
                  "creationDate": "2018-07-10T14:01:57Z" 
 } 
         }, 
         "invokedBy": "signin.amazonaws.com" 
     }, 
     "eventTime": "2018-07-10T15:36:29Z", 
     "eventSource": "mediaconvert.amazonaws.com", 
     "eventName": "DeleteQueue", 
     "awsRegion": "eu-west-1", 
     "sourceIPAddress": "203.0.113.0.186", 
     "userAgent": "signin.amazonaws.com", 
     "requestParameters": { 
         "name": "8" 
     },
```

```
 "responseElements": null, 
     "requestID": "1234abcd-12ab-34cd-56ef-1234567890ab", 
     "eventID": "0987dcba-09fe-87dc-65ba-ab0987654321", 
     "readOnly": false, 
     "eventType": "AwsApiCall", 
     "recipientAccountId": "111122223333"
}
```
Contoh entri log: CreateQueue

```
{ 
     "eventVersion": "1.05", 
     "userIdentity": { 
         "type": "IAMUser", 
         "principalId": "AKIAIOSFODNN7EXAMPLE", 
         "arn": "arn:aws:iam::111122223333:user/testuser", 
         "accountId": "111122223333", 
         "accessKeyId": "AKIAIOSFODNN7EXAMPLE", 
         "userName": "testUser", 
         "sessionContext": { 
              "attributes": { 
                  "mfaAuthenticated": "false", 
                  "creationDate": "2018-07-10T14:01:57Z" 
 } 
         }, 
         "invokedBy": "signin.amazonaws.com" 
     }, 
     "eventTime": "2018-07-10T16:49:13Z", 
     "eventSource": "mediaconvert.amazonaws.com", 
     "eventName": "CreateQueue", 
     "awsRegion": "eu-west-1", 
     "sourceIPAddress": "54.240.197.6", 
     "userAgent": "signin.amazonaws.com", 
     "requestParameters": { 
         "name": "TestTag2", 
         "description": "", 
         "tags": {} 
     }, 
     "responseElements": { 
         "queue": { 
              "arn": "arn:aws:mediaconvert:eu-west-1:111122223333:queues/TestTag2", 
              "createdAt": 1531241353, 
              "lastUpdated": 1531241353,
```

```
 "type": "CUSTOM", 
              "status": "ACTIVE", 
              "description": "", 
              "name": "TestTag2", 
              "submittedJobsCount": 0, 
              "progressingJobsCount": 0 
         } 
     }, 
     "requestID": "1234abcd-12ab-34cd-56ef-1234567890ab", 
     "eventID": "0987dcba-09fe-87dc-65ba-ab0987654321", 
     "readOnly": false, 
     "eventType": "AwsApiCall", 
     "recipientAccountId": "111122223333"
}
```
#### Contoh entri log: TagResource

```
{ 
     "eventVersion": "1.05", 
     "userIdentity": { 
         "type": "IAMUser", 
         "principalId": "AKIAIOSFODNN7EXAMPLE", 
         "arn": "arn:aws:iam::111122223333:user/testuser", 
         "accountId": "111122223333", 
         "accessKeyId": "AKIAIOSFODNN7EXAMPLE", 
         "userName": "testuser" 
     }, 
     "eventTime": "2018-07-10T18:44:27Z", 
     "eventSource": "mediaconvert.amazonaws.com", 
     "eventName": "TagResource", 
     "awsRegion": "eu-west-1", 
     "sourceIPAddress": "203.0.113.0.186", 
     "userAgent": "Mozilla/5.0 (Windows NT 10.0; Win64; x64) AppleWebKit/537.36 (KHTML, 
  like Gecko) Chrome/67.0.3396.99 Safari/537.36", 
     "requestParameters": { 
         "arn": "arn:aws:mediaconvert:eu-west-1:111122223333:queues/1", 
         "Tags": { 
              "CostCenter": "BU-Test" 
         } 
     }, 
     "responseElements": null, 
     "requestID": "1234abcd-12ab-34cd-56ef-1234567890ab", 
     "eventID": "0987dcba-09fe-87dc-65ba-ab0987654321",
```

```
 "readOnly": false, 
     "eventType": "AwsApiCall", 
     "recipientAccountId": "111122223333"
}
```
# <span id="page-494-1"></span>Menandai sumber daya MediaConvert AWS Elemental

Tag adalah label yang Anda tetapkan atau yang ditetapkan ke AWS sumber daya. AWS Setiap tanda terdiri dari kunci dan nilai. Untuk tanda yang Anda tetapkan, Anda menentukan kunci dan nilai. Misalnya, Anda mungkin mendefinisikan kunci sebagai "tahap" dan nilainya sebagai "tes." Tag membantu Anda mengidentifikasi dan mengatur AWS sumber daya Anda. Tag yang Anda tetapkan ke pekerjaan AWS MediaConvert Elemental, templat pekerjaan, antrian, dan preset terintegrasi dengan tag di seluruh layanan. AWS

Kasus penggunaan populer untuk tag ini adalah sebagai berikut:

- Anda dapat mengaktifkan tag ini di AWS Billing and Cost Management dasbor, dan kemudian menyiapkan laporan alokasi biaya bulanan. Untuk informasi selengkapnya, lihat [Menyiapkan](#page-494-0)  [sumber daya untuk alokasi biaya melalui penandaan](#page-494-0).
- Anda dapat mengizinkan atau menolak akses tingkat sumber daya ke sumber daya Anda menggunakan AWS Identity and Access Management (IAM). Untuk informasi selengkapnya, lihat [Mengontrol akses ke sumber daya AWS menggunakan tanda sumber daya](https://docs.aws.amazon.com/IAM/latest/UserGuide/access_tags.html) dalam Panduan Pengguna IAM.

Topik

- [Menyiapkan MediaConvert sumber daya AWS Elemental untuk alokasi biaya melalui penandaan](#page-494-0)
- [Menambahkan tag saat Anda membuat sumber daya AWS Elemental MediaConvert](#page-496-0)
- [Menambahkan tag ke sumber daya AWS Elemental MediaConvert yang ada](#page-497-0)
- [Melihat tag pada sumber daya AWS Elemental MediaConvert](#page-498-0)
- [Mengedit tag pada sumber daya AWS Elemental MediaConvert](#page-498-1)
- [Menghapus tag dari sumber daya AWS Elemental MediaConvert](#page-499-0)
- [Pembatasan untuk tag pada sumber daya AWS Elemental MediaConvert](#page-499-1)
- [Menggunakan tag metadata dengan MediaConvert pekerjaan AWS Elemental](#page-500-0)

# <span id="page-494-0"></span>Menyiapkan MediaConvert sumber daya AWS Elemental untuk alokasi biaya melalui penandaan

Untuk semua output yang Anda hasilkan menggunakan antrian sesuai permintaan, Anda dapat menggunakan AWS Billing and Cost Management dasbor untuk menyiapkan laporan alokasi biaya

bulanan. Laporan ini menunjukkan AWS biaya yang dikenakan biaya untuk transcoding, diurutkan berdasarkan sumber daya. Anda dapat mengatur pekerjaan Anda sehingga output pekerjaan Anda diurutkan berdasarkan tag pada pekerjaan atau pada sumber daya yang Anda gunakan untuk membuat pekerjaan. Artinya, Anda dapat mengurutkan tagihan Anda berdasarkan tag yang Anda masukkan pada pekerjaan, pada antrian tempat Anda mengirimkan pekerjaan, pada templat pekerjaan tempat Anda membuat pekerjaan, atau pada preset keluaran yang Anda gunakan untuk mengatur output individual dari pekerjaan tersebut.

Untuk mengatur alokasi biaya melalui penandaan untuk biaya AWS Elemental Anda MediaConvert

- 1. Tandai sumber daya yang ingin Anda urutkan tagihan Anda. Untuk petunjuk, lihat topik lain di Bab ini.
- 2. Buat pekerjaan transcoding Anda, tentukan bagaimana Anda ingin biaya Anda dialokasikan sebagai berikut:
	- a. Pada halaman Buat pekerjaan, di panel Job di sebelah kiri, di bawah pengaturan Job, pilih AWSintegrasi.
	- b. Di bagian Pengaturan Job di sebelah kanan, di bawah AWSintegrasi, untuk sumber tag Penagihan, pilih tag mana yang ingin Anda gunakan untuk mengurutkan output pekerjaan. Anda dapat memilih untuk mengurutkan berdasarkan tag pada sumber daya yang Anda gunakan untuk membuat template pekerjaan—pekerjaan, preset keluaran, atau antrian. Atau Anda dapat memilih Job untuk mengurutkan berdasarkan tag pada pekerjaan itu sendiri.

### **a** Note

Pekerjaan, dan tag pada mereka, bertahan hanya selama 90 hari. Jika alur kerja Anda mereferensikan tag dalam jangka waktu yang lebih lama, gunakan tag pada antrian, templat pekerjaan, atau preset keluaran, bukan tag pada pekerjaan.

- 3. Aktifkan tag ini di AWS Billing and Cost Management dasbor. Untuk informasi selengkapnya, lihat [Mengaktifkan tag alokasi biaya yang ditentukan pengguna](https://docs.aws.amazon.com/awsaccountbilling/latest/aboutv2/activating-tags.html) di Panduan Pengguna Billing and Cost Management.
- 4. Siapkan laporan Anda. Untuk informasi selengkapnya, lihat [Laporan alokasi biaya bulanan](https://docs.aws.amazon.com/awsaccountbilling/latest/aboutv2/configurecostallocreport.html) di Panduan Pengguna Billing and Cost Management.

# <span id="page-496-0"></span>Menambahkan tag saat Anda membuat sumber daya AWS Elemental MediaConvert

Prosedur berikut menunjukkan cara menambahkan tag ke MediaConvert antrian, templat pekerjaan, dan preset keluaran saat Anda membuatnya.

Topik

## Menambahkan tag saat membuat sumber daya (konsol)

Anda dapat menambahkan tag saat membuat antrian, templat pekerjaan, atau preset keluaran.

Untuk menambahkan tag saat Anda membuat antrian, templat pekerjaan, atau preset keluaran (konsol)

- 1. Ikuti langkah-langkah di salah satu prosedur berikut untuk mulai membuat sumber daya, tetapi jangan menyimpan sumber daya:
	- [Mengkonfigurasi pekerjaan di MediaConvert](#page-154-0)
	- [Buat antrian sesuai permintaan](#page-255-0)
	- [Membuat template kustom dari awal](#page-250-0)
	- [Membuat preset kustom dari awal](#page-244-0)
	- [Membuat preset kustom dari preset sistem](#page-245-0)
- 2. Temukan bagian Tag di lokasi yang relevan:
	- Untuk pekerjaan pada halaman Buat pekerjaan, setelah Anda memilih Pengaturan dari bagian Job di sebelah kiri
	- Untuk antrian di bagian bawah halaman Buat antrian
	- Untuk preset keluaran di bagian bawah halaman Create preset
	- Untuk template pekerjaan di bagian bawah halaman Buat template pekerjaan, setelah Anda memilih Pengaturan dari bagian Job di sebelah kiri
- 3. Di bagian Tag, pilih Tambah.
- 4. Untuk kunci Tag, masukkan nama untuk tag. Untuk nilai Tag, masukkan nilai untuk tag.
- 5. Pilih Buat untuk menyimpan sumber daya baru dengan tag-nya.

## Menambahkan tag saat membuat sumber daya (API danAWS CLI)

Saat Anda membuat pekerjaan, templat pekerjaan, preset keluaran, atau antrian menggunakan AWS MediaConvert Elemental API atauAWS CLI, kirimkan spesifikasi JSON Anda untuk sumber daya seperti biasa. Sertakan tag seperti yang ditunjukkan pada contoh JSON berikut, ditags:

```
{ 
  "name": "Job Template Test with Resource Tags", 
  "description": "Job Template Test", 
  "tags":{ 
   "Company": "Banana", 
   "Stage": "Production" 
 }, 
  "settings":{
```
# <span id="page-497-0"></span>Menambahkan tag ke sumber daya AWS Elemental MediaConvert yang ada

Prosedur berikut menunjukkan cara menambahkan tag ke templat pekerjaan, preset keluaran, atau antrian yang ada menggunakan konsol AWS Elemental. MediaConvert Anda tidak dapat menggunakan konsol untuk menambahkan tag ke pekerjaan yang ada.

Untuk informasi tentang menambahkan tag menggunakan API, lihat POST metode di bagian titik akhir [Tag](https://docs.aws.amazon.com/mediaconvert/latest/apireference/tags.html) pada Referensi MediaConvert API.

### **a** Note

Tag pada MediaConvert sumber daya Anda tidak muncul dalam respons JSON terhadap GET permintaan pada sumber daya. Sebagai gantinya, kirim GET permintaan ke Tags titik akhir. Jika Anda mengirim permintaan langsung ke API, daripada menggunakan SDK, Anda harus menyandikan URL ARN sumber daya.

Untuk menambahkan tag ke templat pekerjaan, preset keluaran, dan antrian (konsol)

- 1. Buka MediaConvert konsol di [https://console.aws.amazon.com/mediaconvert.](https://console.aws.amazon.com/mediaconvert)
- 2. Pilih ikon tiga batang di sebelah kiri untuk mengakses panel navigasi kiri.
- 3. Pilih Output preset, Job template, atau Antrian.
- 4. Pilih nama sumber daya tertentu yang ingin Anda tambahkan tag.
- 5. Pilih tombol Perbarui, Edit antrian, atau Perbarui prasetel di kanan atas.
- 6. Di bagian Tag di bagian bawah halaman, pilih Tambah.
- 7. Untuk kunci Tag, masukkan nama untuk tag. Untuk nilai Tag, masukkan nilai untuk tag.
- 8. Pilih Save (Simpan).

## <span id="page-498-0"></span>Melihat tag pada sumber daya AWS Elemental MediaConvert

Prosedur berikut menunjukkan cara melihat tag pada antrian, templat pekerjaan, dan preset keluaran yang ada menggunakan konsol AWS Elemental. MediaConvert

Untuk melakukannya menggunakan API, lihat GET metode di bagian titik akhir [Tag arn](https://docs.aws.amazon.com/mediaconvert/latest/apireference/tags-arn.html) pada Referensi MediaConvert API. Jika Anda mengirim permintaan langsung ke API, daripada menggunakan SDK, Anda harus menyandikan URL ARN sumber daya.

Untuk melihat tag untuk antrian, templat pekerjaan, dan preset keluaran (konsol)

- 1. Buka MediaConvert konsol di [https://console.aws.amazon.com/mediaconvert.](https://console.aws.amazon.com/mediaconvert)
- 2. Pilih ikon tiga batang di sebelah kiri untuk mengakses panel navigasi kiri.
- 3. Pilih Job template, Output preset, atau Antrian.
- 4. Pilih nama sumber daya tertentu yang memiliki tag yang ingin Anda lihat.
- 5. Lihat tag untuk sumber daya di bagian Tag di bagian bawah halaman.

## <span id="page-498-1"></span>Mengedit tag pada sumber daya AWS Elemental MediaConvert

Prosedur berikut menunjukkan cara mengedit tag pada templat pekerjaan yang ada, preset keluaran, dan antrian menggunakan konsol AWS Elemental. MediaConvert Anda tidak dapat mengedit tag pada pekerjaan yang ada.

Untuk melakukannya menggunakan API, lihat POST metode di bagian titik akhir [Tag](https://docs.aws.amazon.com/mediaconvert/latest/apireference/tags.html) pada Referensi MediaConvert API.

Untuk mengedit tag untuk templat pekerjaan, preset keluaran, dan antrian (konsol)

1. Buka MediaConvert konsol di [https://console.aws.amazon.com/mediaconvert.](https://console.aws.amazon.com/mediaconvert)

- 2. Pilih ikon tiga batang di sebelah kiri untuk mengakses panel navigasi kiri.
- 3. Pilih Job template, Output preset, atau Antrian.
- 4. Pilih nama sumber daya tertentu yang memiliki tag yang ingin Anda ubah.
- 5. Pilih tombol Perbarui, Edit antrian, atau Perbarui prasetel di kanan atas.
- 6. Di bagian Tag di bagian bawah halaman, edit nilai apa pun untuk kunci Tag dan nilai Tag yang ingin Anda ubah.
- 7. Pilih Save (Simpan).

## <span id="page-499-0"></span>Menghapus tag dari sumber daya AWS Elemental MediaConvert

Prosedur berikut menunjukkan cara menghapus tag dari templat pekerjaan yang ada, preset keluaran, dan antrian menggunakan konsol AWS Elemental. MediaConvert

Untuk melakukannya menggunakan API, lihat PUT metode di bagian titik akhir [Tag](https://docs.aws.amazon.com/mediaconvert/latest/apireference/tags.html) pada Referensi MediaConvert API.

Untuk menghapus tag dari template pekerjaan, preset keluaran, atau antrian (konsol)

- 1. Buka MediaConvert konsol di [https://console.aws.amazon.com/mediaconvert.](https://console.aws.amazon.com/mediaconvert)
- 2. Pilih ikon tiga batang di sebelah kiri untuk mengakses panel navigasi kiri.
- 3. Pilih Job template, Output preset, atau Antrian.
- 4. Pilih nama sumber daya tertentu yang memiliki tag yang ingin Anda ubah.
- 5. Pilih tombol Perbarui, Edit antrian, atau Perbarui prasetel di kanan atas.
- 6. Di samping tag yang ingin Anda hapus, pilih Hapus.
- 7. Pilih Save (Simpan).

# <span id="page-499-1"></span>Pembatasan untuk tag pada sumber daya AWS Elemental **MediaConvert**

Batasan dasar berikut berlaku untuk tag:

- Jumlah maksimum tag per sumber daya 50.
- Panjang Kunci Maksimum 128 karakter Unicode.
- Panjang Nilai Maksimum 256 karakter Unicode.
- Nilai yang valid untuk Kunci dan Nilai Huruf besar dan huruf kecil dalam set karakter UTF-8, angka, spasi, dan karakter berikut: \_.:/= + - dan @.
- Kunci dan nilai tag peka huruf besar dan kecil.
- Jangan gunakan prefiks aws: untuk kunci ataupun nilai. Ini dicadangkan untuk AWS digunakan.

# <span id="page-500-0"></span>Menggunakan tag metadata dengan MediaConvert pekerjaan AWS **Elemental**

Kecuali jika Anda memiliki integrasi atau alur kerja yang mengandalkan tag metadata (userMetadata), sebaiknya gunakanAWS tag standar untuk integrasi otomatis denganAWS layanan dan integrasi dan alur kerja khusus. Untuk informasi selengkapnya, lihat [Menandai sumber](#page-494-1)  [daya MediaConvert AWS Elemental](#page-494-1).

Tag adalah label yang Anda tetapkan atauAWS tetapkan keAWS sumber daya. Setiap tanda terdiri dari kunci dan nilai. Untuk tanda yang Anda tetapkan, Anda menentukan kunci dan nilai. Misalnya, Anda dapat menentukan kunci sebagai "stage" dan nilai sebagai "test". Tag membantu Anda mengidentifikasi dan mengaturAWS sumber daya. Tag metadata yang Anda tetapkan ke MediaConvert pekerjaan AWS Elemental muncul di EventBridge notifikasi Amazon.

Anda menambahkan tag metadata ke pekerjaan dengan salah satu cara berikut:

- Melalui MediaConvert konsol pada halaman Pengaturan Job, di panel Metadata.
- Melalui MediaConvert API di pengaturan pekerjaan Anda payload JSON. Sertakan tag seperti yang ditunjukkan dalam potongan JSON berikut, diuserMetadata. Untuk informasi selengkapnya, lihat bagian endpoint [Pekerjaan](https://docs.aws.amazon.com/mediaconvert/latest/apireference/jobs.html) pada ReferensiMediaConvert API.

```
{ 
  "name": "Job Template Test with Resource Tags", 
  "description": "Job Template Test", 
  "userMetadata":{ 
   "Company": "Banana", 
   "Stage": "Production" 
 }, 
  "settings":{
```
## Pembatasan tag MediaConvert pekerjaan AWS Elemental

Pembatasan dasar berikut berlaku untuk tag pada pekerjaan:

- Jumlah maksimum tag maksimum tag per pekerjaan 10.
- Panjang Kunci kunci kunci kunci kunci kunci maksimum maksimum kunci kunci kunci maksimum 128 karakter Unicode.
- Panjang Nilai Nilai maksimum nilai maksimum 256 karakter Unicode.
- Nilai yang valid untuk Kunci dan Nilai Huruf besar dan huruf kecil dalam bahasa, angka, spasi, serta karakter berikut:  $\therefore$ :/= + - dan  $\omega$ :/= + - dan  $\omega$ .
- Kunci dan nilai tag peka huruf besar dan kecil.
- Jangan gunakan prefiks aws: untuk kunci ataupun nilai. Ini dicadangkan untukAWS digunakan.

## Keamanan di AWS Elemental MediaConvert

Keamanan cloud di AWS adalah prioritas tertinggi. Sebagai AWS pelanggan, Anda mendapat manfaat dari pusat data dan arsitektur jaringan yang dibangun untuk memenuhi persyaratan organisasi yang paling sensitif terhadap keamanan.

Keamanan adalah tanggung jawab bersama antara Anda AWS dan Anda. [Model tanggung jawab](https://aws.amazon.com/compliance/shared-responsibility-model/)  [bersama](https://aws.amazon.com/compliance/shared-responsibility-model/) menjelaskan hal ini sebagai keamanan dari cloud dan keamanan di cloud:

- Keamanan cloud AWS bertanggung jawab untuk melindungi infrastruktur yang menjalankan AWS layanan di AWS Cloud. AWS juga memberi Anda layanan yang dapat Anda gunakan dengan aman. Auditor pihak ketiga secara berkala menguji dan memverifikasi efektivitas keamanan kami sebagai bagian dari [AWS program kepatuhan](https://aws.amazon.com/compliance/programs/). Untuk mempelajari tentang program kepatuhan yang berlaku untuk AWS Elemental MediaConvert, lihat [AWS Layanan dalam cakupan](https://aws.amazon.com/compliance/services-in-scope/) [berdasarkan program kepatuhan](https://aws.amazon.com/compliance/services-in-scope/).
- Keamanan di cloud Tanggung jawab Anda ditentukan oleh AWS layanan yang Anda gunakan. Anda juga bertanggung jawab atas faktor lain, yang mencakup sensitivitas data Anda, persyaratan perusahaan Anda, serta undang-undang dan peraturan yang berlaku.

Dokumentasi ini membantu Anda memahami cara menerapkan model tanggung jawab bersama saat menggunakan MediaConvert. Topik berikut menunjukkan cara mengonfigurasi MediaConvert untuk memenuhi tujuan keamanan dan kepatuhan Anda. Anda juga belajar cara menggunakan AWS layanan lain yang membantu Anda memantau dan mengamankan MediaConvert sumber daya Anda.

Topik

- [Perlindungan AWS data umum](#page-503-0)
- [Identity and Access Management untuk AWS Elemental MediaConvert](#page-504-0)
- [Menyiapkan akses untuk AWS akun lain ke output AWS Elemental MediaConvert Anda](#page-530-0)
- [Cara mengizinkan atau melarang jenis lokasi input](#page-533-0)
- [Validasi kepatuhan untuk AWS Elemental MediaConvert](#page-537-0)
- [Ketahanan dalam AWS Elemental MediaConvert](#page-538-0)
- [Keamanan infrastruktur di AWS Elemental MediaConvert](#page-538-1)

## <span id="page-503-0"></span>Perlindungan AWS data umum

[Model tanggung jawab AWS bersama model tanggung](https://aws.amazon.com/compliance/shared-responsibility-model/) berlaku untuk perlindungan data di AWS Elemental MediaConvert. Seperti yang dijelaskan dalam model AWS ini, bertanggung jawab untuk melindungi infrastruktur global yang menjalankan semua AWS Cloud. Anda bertanggung jawab untuk mempertahankan kendali atas konten yang di-host pada infrastruktur ini. Anda juga bertanggung jawab atas tugas-tugas konfigurasi dan manajemen keamanan untuk Layanan AWS yang Anda gunakan. Lihat informasi yang lebih lengkap tentang privasi data dalam [Pertanyaan Umum Privasi](https://aws.amazon.com/compliance/data-privacy-faq)  [Data](https://aws.amazon.com/compliance/data-privacy-faq). Lihat informasi tentang perlindungan data di Eropa di pos blog [Model Tanggung Jawab](https://aws.amazon.com/blogs/security/the-aws-shared-responsibility-model-and-gdpr/) [Bersama dan GDPR AWS](https://aws.amazon.com/blogs/security/the-aws-shared-responsibility-model-and-gdpr/) di Blog Keamanan AWS .

Untuk tujuan perlindungan data, kami menyarankan Anda melindungi Akun AWS kredensyal dan mengatur pengguna individu dengan AWS IAM Identity Center atau AWS Identity and Access Management (IAM). Dengan cara itu, setiap pengguna hanya diberi izin yang diperlukan untuk memenuhi tanggung jawab tugasnya. Kami juga menyarankan supaya Anda mengamankan data dengan cara-cara berikut:

- Gunakan autentikasi multi-faktor (MFA) pada setiap akun.
- Gunakan SSL/TLS untuk berkomunikasi dengan sumber daya. AWS Kami mensyaratkan TLS 1.2 dan menganjurkan TLS 1.3.
- Siapkan API dan pencatatan aktivitas pengguna dengan AWS CloudTrail.
- Gunakan solusi AWS enkripsi, bersama dengan semua kontrol keamanan default di dalamnya Layanan AWS.
- Gunakan layanan keamanan terkelola lanjut seperti Amazon Macie, yang membantu menemukan dan mengamankan data sensitif yang disimpan di Amazon S3.
- Jika Anda memerlukan modul kriptografi tervalidasi FIPS 140-2 saat mengakses AWS melalui antarmuka baris perintah atau API, gunakan titik akhir FIPS. Lihat informasi yang lebih lengkap tentang titik akhir FIPS yang tersedia di [Standar Pemrosesan Informasi Federal \(FIPS\) 140-2](https://aws.amazon.com/compliance/fips/).

Kami sangat merekomendasikan agar Anda tidak pernah memasukkan informasi identifikasi yang sensitif, seperti nomor rekening pelanggan Anda, ke dalam tanda atau bidang isian bebas seperti bidang Nama. Ini termasuk saat Anda bekerja dengan MediaConvert atau lainnya Layanan AWS menggunakan konsol, API AWS CLI, atau AWS SDK. Data apa pun yang Anda masukkan ke dalam tanda atau bidang isian bebas yang digunakan untuk nama dapat digunakan untuk log penagihan atau log diagnostik. Saat Anda memberikan URL ke server eksternal, kami sangat menganjurkan
supaya Anda tidak menyertakan informasi kredensial di dalam URL untuk memvalidasi permintaan Anda ke server itu.

# Identity and Access Management untuk AWS Elemental **MediaConvert**

AWS Identity and Access Management (IAM) adalah Layanan AWS yang membantu administrator mengontrol akses ke AWS sumber daya dengan aman. Administrator IAM mengontrol siapa yang dapat diautentikasi (masuk) dan diberi wewenang (memiliki izin) untuk menggunakan sumber daya. MediaConvert IAM adalah Layanan AWS yang dapat Anda gunakan tanpa biaya tambahan.

Topik

- [Audiens](#page-504-0)
- [Mengautentikasi dengan identitas](#page-505-0)
- [Mengelola akses menggunakan kebijakan](#page-509-0)
- [Bagaimana AWS Elemental MediaConvert bekerja dengan IAM](#page-511-0)
- [Contoh kebijakan berbasis identitas untuk AWS Elemental MediaConvert](#page-519-0)
- [Pencegahan confused deputy lintas layanan](#page-527-0)
- [Memecahkan masalah identitas dan akses AWS MediaConvert Elemental](#page-528-0)

## <span id="page-504-0"></span>Audiens

Cara Anda menggunakan AWS Identity and Access Management (IAM) berbeda, tergantung pada pekerjaan yang Anda lakukan. MediaConvert

Pengguna layanan — Jika Anda menggunakan MediaConvert layanan untuk melakukan pekerjaan Anda, administrator Anda memberi Anda kredensyal dan izin yang Anda butuhkan. Saat Anda menggunakan lebih banyak MediaConvert fitur untuk melakukan pekerjaan Anda, Anda mungkin memerlukan izin tambahan. Memahami cara akses dikelola dapat membantu Anda meminta izin yang tepat dari administrator Anda. Jika Anda tidak dapat mengakses fitur di MediaConvert, lihat[Memecahkan masalah identitas dan akses AWS MediaConvert Elemental.](#page-528-0)

Administrator layanan — Jika Anda bertanggung jawab atas MediaConvert sumber daya di perusahaan Anda, Anda mungkin memiliki akses penuh ke MediaConvert. Tugas Anda adalah menentukan MediaConvert fitur dan sumber daya mana yang harus diakses pengguna layanan Anda. Kemudian, Anda harus mengirimkan permintaan kepada administrator IAM Anda untuk mengubah izin pengguna layanan Anda. Tinjau informasi di halaman ini untuk memahami konsep Basic IAM. Untuk mempelajari lebih lanjut tentang bagaimana perusahaan Anda dapat menggunakan IAM MediaConvert, lihat[Bagaimana AWS Elemental MediaConvert bekerja dengan IAM.](#page-511-0)

Administrator IAM - Jika Anda seorang administrator IAM, Anda mungkin ingin mempelajari detail tentang cara menulis kebijakan untuk mengelola akses. MediaConvert Untuk melihat contoh kebijakan MediaConvert berbasis identitas yang dapat Anda gunakan di IAM, lihat. [Contoh kebijakan](#page-519-0)  [berbasis identitas untuk AWS Elemental MediaConvert](#page-519-0)

## <span id="page-505-0"></span>Mengautentikasi dengan identitas

Otentikasi adalah cara Anda masuk AWS menggunakan kredensi identitas Anda. Anda harus diautentikasi (masuk ke AWS) sebagai Pengguna root akun AWS, sebagai pengguna IAM, atau dengan mengasumsikan peran IAM.

Anda dapat masuk AWS sebagai identitas federasi dengan menggunakan kredensil yang disediakan melalui sumber identitas. AWS IAM Identity Center Pengguna (IAM Identity Center), autentikasi masuk tunggal perusahaan Anda, dan kredensyal Google atau Facebook Anda adalah contoh identitas federasi. Saat Anda masuk sebagai identitas gabungan, administrator Anda sebelumnya menyiapkan federasi identitas menggunakan peran IAM. Ketika Anda mengakses AWS dengan menggunakan federasi, Anda secara tidak langsung mengambil peran.

Bergantung pada jenis pengguna Anda, Anda dapat masuk ke AWS Management Console atau portal AWS akses. Untuk informasi selengkapnya tentang masuk AWS, lihat [Cara masuk ke Panduan](https://docs.aws.amazon.com/signin/latest/userguide/how-to-sign-in.html) [AWS Sign-In Pengguna Anda Akun AWS](https://docs.aws.amazon.com/signin/latest/userguide/how-to-sign-in.html).

Jika Anda mengakses AWS secara terprogram, AWS sediakan kit pengembangan perangkat lunak (SDK) dan antarmuka baris perintah (CLI) untuk menandatangani permintaan Anda secara kriptografis dengan menggunakan kredensyal Anda. Jika Anda tidak menggunakan AWS alat, Anda harus menandatangani permintaan sendiri. Untuk informasi selengkapnya tentang penggunaan metode yang disarankan untuk menandatangani permintaan sendiri, lihat [Menandatangani](https://docs.aws.amazon.com/IAM/latest/UserGuide/reference_aws-signing.html) [permintaan AWS API](https://docs.aws.amazon.com/IAM/latest/UserGuide/reference_aws-signing.html) di Panduan Pengguna IAM.

Apa pun metode autentikasi yang digunakan, Anda mungkin diminta untuk menyediakan informasi keamanan tambahan. Misalnya, AWS merekomendasikan agar Anda menggunakan otentikasi multifaktor (MFA) untuk meningkatkan keamanan akun Anda. Untuk mempelajari selengkapnya, lihat [Autentikasi multi-faktor](https://docs.aws.amazon.com/singlesignon/latest/userguide/enable-mfa.html) dalam Panduan Pengguna AWS IAM Identity Center dan [Menggunakan](https://docs.aws.amazon.com/IAM/latest/UserGuide/id_credentials_mfa.html) [autentikasi multi-faktor \(MFA\) di AWS](https://docs.aws.amazon.com/IAM/latest/UserGuide/id_credentials_mfa.html) dalam Panduan Pengguna IAM.

#### Akun AWS pengguna root

Saat Anda membuat Akun AWS, Anda mulai dengan satu identitas masuk yang memiliki akses lengkap ke semua Layanan AWS dan sumber daya di akun. Identitas ini disebut pengguna Akun AWS root dan diakses dengan masuk dengan alamat email dan kata sandi yang Anda gunakan untuk membuat akun. Kami sangat menyarankan agar Anda tidak menggunakan pengguna root untuk tugas sehari-hari Anda. Lindungi kredensial pengguna root Anda dan gunakan kredensial tersebut untuk melakukan tugas yang hanya dapat dilakukan pengguna root. Untuk daftar lengkap tugas yang mengharuskan Anda masuk sebagai pengguna root, lihat [Tugas yang memerlukan kredensial](https://docs.aws.amazon.com/IAM/latest/UserGuide/root-user-tasks.html)  [pengguna root](https://docs.aws.amazon.com/IAM/latest/UserGuide/root-user-tasks.html) dalam Panduan Pengguna IAM.

#### Identitas terfederasi

Sebagai praktik terbaik, mewajibkan pengguna manusia, termasuk pengguna yang memerlukan akses administrator, untuk menggunakan federasi dengan penyedia identitas untuk mengakses Layanan AWS dengan menggunakan kredensyal sementara.

Identitas federasi adalah pengguna dari direktori pengguna perusahaan Anda, penyedia identitas web, direktori Pusat Identitas AWS Directory Service, atau pengguna mana pun yang mengakses Layanan AWS dengan menggunakan kredensyal yang disediakan melalui sumber identitas. Ketika identitas federasi mengakses Akun AWS, mereka mengambil peran, dan peran memberikan kredensyal sementara.

Untuk manajemen akses terpusat, kami sarankan Anda menggunakan AWS IAM Identity Center. Anda dapat membuat pengguna dan grup di Pusat Identitas IAM, atau Anda dapat menghubungkan dan menyinkronkan ke sekumpulan pengguna dan grup di sumber identitas Anda sendiri untuk digunakan di semua aplikasi Akun AWS dan aplikasi Anda. Untuk informasi tentang Pusat Identitas IAM, lihat [Apa itu Pusat Identitas IAM?](https://docs.aws.amazon.com/singlesignon/latest/userguide/what-is.html) dalam Panduan Pengguna AWS IAM Identity Center .

#### Pengguna dan grup IAM

[Pengguna IAM](https://docs.aws.amazon.com/IAM/latest/UserGuide/id_users.html) adalah identitas dalam diri Anda Akun AWS yang memiliki izin khusus untuk satu orang atau aplikasi. Jika memungkinkan, sebaiknya andalkan kredensial sementara daripada membuat pengguna IAM yang memiliki kredensial jangka panjang seperti kata sandi dan kunci akses. Namun, jika Anda memiliki kasus penggunaan khusus yang memerlukan kredensial jangka panjang dengan pengguna IAM, kami sarankan Anda merotasi kunci akses. Untuk informasi selengkapnya, lihat [Rotasikan kunci akses secara rutin untuk kasus penggunaan yang memerlukan](https://docs.aws.amazon.com/IAM/latest/UserGuide/best-practices.html#rotate-credentials) [kredensial jangka panjang](https://docs.aws.amazon.com/IAM/latest/UserGuide/best-practices.html#rotate-credentials) dalam Panduan Pengguna IAM.

[Grup IAM](https://docs.aws.amazon.com/IAM/latest/UserGuide/id_groups.html) adalah identitas yang menentukan kumpulan pengguna IAM. Anda tidak dapat masuk sebagai grup. Anda dapat menggunakan grup untuk menentukan izin untuk beberapa pengguna sekaligus. Grup membuat izin lebih mudah dikelola untuk sekelompok besar pengguna. Misalnya, Anda dapat memiliki grup yang bernama IAMAdmins dan memberikan izin kepada grup tersebut untuk mengelola sumber daya IAM.

Pengguna berbeda dari peran. Pengguna secara unik terkait dengan satu orang atau aplikasi, tetapi peran dimaksudkan untuk dapat digunakan oleh siapa pun yang membutuhkannya. Pengguna memiliki kredensial jangka panjang permanen, tetapi peran memberikan kredensial sementara. Untuk mempelajari selengkapnya, silakan lihat [Kapan harus membuat pengguna IAM \(bukan peran\)](https://docs.aws.amazon.com/IAM/latest/UserGuide/id.html#id_which-to-choose) dalam Panduan Pengguna IAM.

#### Peran IAM

[Peran IAM](https://docs.aws.amazon.com/IAM/latest/UserGuide/id_roles.html) adalah identitas dalam diri Anda Akun AWS yang memiliki izin khusus. Peran ini mirip dengan pengguna IAM, tetapi tidak terkait dengan orang tertentu. Anda dapat mengambil peran IAM untuk sementara AWS Management Console dengan [beralih peran](https://docs.aws.amazon.com/IAM/latest/UserGuide/id_roles_use_switch-role-console.html). Anda dapat mengambil peran dengan memanggil operasi AWS CLI atau AWS API atau dengan menggunakan URL kustom. Untuk informasi selengkapnya tentang cara menggunakan peran, lihat [Menggunakan peran IAM](https://docs.aws.amazon.com/IAM/latest/UserGuide/id_roles_use.html) dalam Panduan Pengguna IAM.

Peran IAM dengan kredensial sementara berguna dalam situasi berikut:

- Akses pengguna gabungan Untuk menetapkan izin ke sebuah identitas gabungan, Anda dapat membuat peran dan menentukan izin untuk peran tersebut. Saat identitas terfederasi mengautentikasi, identitas tersebut akan dikaitkan dengan peran dan diberi izin yang ditentukan oleh peran tersebut. Untuk informasi tentang peran-peran untuk federasi, lihat [Membuat peran](https://docs.aws.amazon.com/IAM/latest/UserGuide/id_roles_create_for-idp.html)  [untuk Penyedia Identitas pihak ketiga](https://docs.aws.amazon.com/IAM/latest/UserGuide/id_roles_create_for-idp.html) dalam Panduan Pengguna IAM. Jika Anda menggunakan Pusat Identitas IAM, Anda perlu mengonfigurasi set izin. Untuk mengontrol apa yang dapat diakses identitas Anda setelah identitas tersebut diautentikasi, Pusat Identitas IAM mengorelasikan izin yang diatur ke peran dalam IAM. Untuk informasi tentang rangkaian izin, lihat [Rangkaian izin](https://docs.aws.amazon.com/singlesignon/latest/userguide/permissionsetsconcept.html) dalam Panduan Pengguna AWS IAM Identity Center .
- Izin pengguna IAM sementara Pengguna atau peran IAM dapat mengambil peran IAM guna mendapatkan berbagai izin secara sementara untuk tugas tertentu.
- Akses lintas akun Anda dapat menggunakan peran IAM untuk mengizinkan seseorang (pengguna utama tepercaya) dengan akun berbeda untuk mengakses sumber daya yang ada di akun Anda. Peran adalah cara utama untuk memberikan akses lintas akun. Namun, dengan beberapa Layanan AWS, Anda dapat melampirkan kebijakan secara langsung ke sumber daya

(alih-alih menggunakan peran sebagai proxy). Untuk mempelajari perbedaan antara kebijakan peran dan kebijakan berbasis sumber daya untuk akses lintas akun, lihat [Bagaimana peran IAM](https://docs.aws.amazon.com/IAM/latest/UserGuide/id_roles_compare-resource-policies.html)  [berbeda dari kebijakan berbasis sumber daya](https://docs.aws.amazon.com/IAM/latest/UserGuide/id_roles_compare-resource-policies.html) dalam Panduan Pengguna IAM.

- Akses lintas layanan Beberapa Layanan AWS menggunakan fitur lain Layanan AWS. Sebagai contoh, ketika Anda melakukan panggilan dalam suatu layanan, biasanya layanan tersebut menjalankan aplikasi di Amazon EC2 atau menyimpan objek di Amazon S3. Sebuah layanan mungkin melakukannya menggunakan izin prinsipal yang memanggil, menggunakan peran layanan, atau peran terkait layanan.
	- Sesi akses teruskan (FAS) Saat Anda menggunakan pengguna atau peran IAM untuk melakukan tindakan AWS, Anda dianggap sebagai prinsipal. Saat Anda menggunakan beberapa layanan, Anda mungkin melakukan tindakan yang kemudian memulai tindakan lain di layanan yang berbeda. FAS menggunakan izin dari pemanggilan utama Layanan AWS, dikombinasikan dengan permintaan Layanan AWS untuk membuat permintaan ke layanan hilir. Permintaan FAS hanya dibuat ketika layanan menerima permintaan yang memerlukan interaksi dengan orang lain Layanan AWS atau sumber daya untuk menyelesaikannya. Dalam hal ini, Anda harus memiliki izin untuk melakukan kedua tindakan tersebut. Untuk detail kebijakan saat membuat permintaan FAS, lihat [Teruskan sesi akses.](https://docs.aws.amazon.com/IAM/latest/UserGuide/access_forward_access_sessions.html)
	- Peran layanan Peran layanan adalah [peran IAM](https://docs.aws.amazon.com/IAM/latest/UserGuide/id_roles.html) yang diambil oleh layanan untuk melakukan tindakan atas nama Anda. Administrator IAM dapat membuat, memodifikasi, dan menghapus peran layanan dari dalam IAM. Untuk informasi selengkapnya, lihat [Membuat peran untuk](https://docs.aws.amazon.com/IAM/latest/UserGuide/id_roles_create_for-service.html)  [mendelegasikan izin ke Layanan AWS](https://docs.aws.amazon.com/IAM/latest/UserGuide/id_roles_create_for-service.html) dalam Panduan pengguna IAM.
	- Peran terkait layanan Peran terkait layanan adalah jenis peran layanan yang ditautkan ke peran layanan. Layanan AWS Layanan dapat menggunakan peran untuk melakukan tindakan atas nama Anda. Peran terkait layanan muncul di Anda Akun AWS dan dimiliki oleh layanan. Administrator IAM dapat melihat, tetapi tidak dapat mengedit izin untuk peran terkait layanan.
- Aplikasi yang berjalan di Amazon EC2 Anda dapat menggunakan peran IAM untuk mengelola kredensyal sementara untuk aplikasi yang berjalan pada instans EC2 dan membuat atau permintaan API. AWS CLI AWS Cara ini lebih dianjurkan daripada menyimpan kunci akses dalam instans EC2. Untuk menetapkan AWS peran ke instans EC2 dan membuatnya tersedia untuk semua aplikasinya, Anda membuat profil instance yang dilampirkan ke instance. Profil instans berisi peran dan memungkinkan program yang berjalan di instans EC2 mendapatkan kredensial sementara. Untuk informasi selengkapnya, lihat [Menggunakan peran IAM untuk memberikan izin](https://docs.aws.amazon.com/IAM/latest/UserGuide/id_roles_use_switch-role-ec2.html)  [ke aplikasi yang berjalan di instans Amazon EC2](https://docs.aws.amazon.com/IAM/latest/UserGuide/id_roles_use_switch-role-ec2.html) dalam Panduan Pengguna IAM.

Untuk mempelajari apakah kita harus menggunakan peran IAM atau pengguna IAM, lihat [Kapan](https://docs.aws.amazon.com/IAM/latest/UserGuide/id.html#id_which-to-choose_role)  [harus membuat peran IAM \(bukan pengguna\)](https://docs.aws.amazon.com/IAM/latest/UserGuide/id.html#id_which-to-choose_role) dalam Panduan Pengguna IAM.

## <span id="page-509-0"></span>Mengelola akses menggunakan kebijakan

Anda mengontrol akses AWS dengan membuat kebijakan dan melampirkannya ke AWS identitas atau sumber daya. Kebijakan adalah objek AWS yang, ketika dikaitkan dengan identitas atau sumber daya, menentukan izinnya. AWS mengevaluasi kebijakan ini ketika prinsipal (pengguna, pengguna root, atau sesi peran) membuat permintaan. Izin dalam kebijakan dapat menentukan permintaan yang diizinkan atau ditolak. Sebagian besar kebijakan disimpan AWS sebagai dokumen JSON. Untuk informasi selengkapnya tentang struktur dan konten dokumen kebijakan JSON, lihat [Gambaran](https://docs.aws.amazon.com/IAM/latest/UserGuide/access_policies.html#access_policies-json)  [umum kebijakan JSON](https://docs.aws.amazon.com/IAM/latest/UserGuide/access_policies.html#access_policies-json) dalam Panduan Pengguna IAM.

Administrator dapat menggunakan kebijakan AWS JSON untuk menentukan siapa yang memiliki akses ke apa. Artinya, pengguna utama manakah yang dapat melakukan tindakan pada sumber daya apa, dan dalam kondisi apa.

Secara default, pengguna dan peran tidak memiliki izin. Untuk memberikan izin kepada pengguna untuk melakukan tindakan pada sumber daya yang mereka perlukan, administrator IAM dapat membuat kebijakan IAM. Administrator kemudian dapat menambahkan kebijakan IAM ke peran, dan pengguna dapat menjalankan peran.

Kebijakan IAM mendefinisikan izin untuk suatu tindakan terlepas dari metode yang Anda gunakan untuk operasi. Sebagai contoh, anggap saja Anda memiliki kebijakan yang mengizinkan tindakan iam:GetRole. Pengguna dengan kebijakan tersebut bisa mendapatkan informasi peran dari AWS Management Console, API AWS CLI, atau AWS API.

#### Kebijakan berbasis identitas

Kebijakan berbasis identitas adalah dokumen kebijakan izin JSON yang dapat Anda lampirkan ke sebuah identitas, seperti pengguna IAM, grup pengguna IAM, atau peran IAM. Kebijakan ini mengontrol jenis tindakan yang dapat dilakukan pengguna dan peran, di sumber daya mana, dan dengan ketentuan apa. Untuk mempelajari cara membuat kebijakan berbasis identitas, lihat [Membuat](https://docs.aws.amazon.com/IAM/latest/UserGuide/access_policies_create.html)  [kebijakan IAM](https://docs.aws.amazon.com/IAM/latest/UserGuide/access_policies_create.html) dalam Panduan Pengguna IAM.

Kebijakan berbasis identitas dapat dikategorikan lebih lanjut sebagai kebijakan inline atau kebijakan terkelola. Kebijakan inline disematkan langsung ke satu pengguna, grup, atau peran. Kebijakan terkelola adalah kebijakan mandiri yang dapat Anda lampirkan ke beberapa pengguna, grup, dan peran dalam. Akun AWS Kebijakan AWS terkelola mencakup kebijakan terkelola dan kebijakan yang dikelola pelanggan. Untuk mempelajari cara memilih antara kebijakan terkelola atau kebijakan inline, lihat [Memilih antara kebijakan terkelola dan kebijakan inline](https://docs.aws.amazon.com/IAM/latest/UserGuide/access_policies_managed-vs-inline.html#choosing-managed-or-inline) dalam Panduan Pengguna IAM.

#### Kebijakan berbasis sumber daya

Kebijakan berbasis sumber daya adalah dokumen kebijakan JSON yang Anda lampirkan ke sumber daya. Contoh kebijakan berbasis sumber daya adalah kebijakan kepercayaan peran IAM dan kebijakan bucket Amazon S3. Dalam layanan yang mendukung kebijakan berbasis sumber daya, administrator layanan dapat menggunakannya untuk mengontrol akses ke sumber daya tertentu. Untuk sumber daya yang dilampiri kebijakan tersebut, kebijakan ini menentukan jenis tindakan yang dapat dilakukan oleh pengguna utama tertentu di sumber daya tersebut dan apa ketentuannya. Anda harus [menentukan pengguna utama](https://docs.aws.amazon.com/IAM/latest/UserGuide/reference_policies_elements_principal.html) dalam kebijakan berbasis sumber daya. Prinsipal dapat mencakup akun, pengguna, peran, pengguna federasi, atau. Layanan AWS

Kebijakan berbasis sumber daya merupakan kebijakan inline yang terletak di layanan tersebut. Anda tidak dapat menggunakan kebijakan AWS terkelola dari IAM dalam kebijakan berbasis sumber daya.

#### Daftar kontrol akses (ACL)

Daftar kontrol akses (ACL) mengendalikan pengguna utama mana (anggota akun, pengguna, atau peran) yang memiliki izin untuk mengakses sumber daya. ACL sama dengan kebijakan berbasis sumber daya, meskipun tidak menggunakan format dokumen kebijakan JSON.

Amazon S3, AWS WAF, dan Amazon VPC adalah contoh layanan yang mendukung ACL. Untuk mempelajari ACL selengkapnya, silakan lihat [Gambaran umum daftar kontrol akses \(ACL\)](https://docs.aws.amazon.com/AmazonS3/latest/dev/acl-overview.html) di Panduan Developer Layanan Penyimpanan Ringkas Amazon.

#### Tipe kebijakan lain

AWS mendukung jenis kebijakan tambahan yang kurang umum. Tipe-tipe kebijakan ini dapat mengatur izin maksimum yang diberikan kepada Anda berdasarkan tipe kebijakan yang lebih umum.

• Batasan izin – Batasan izin adalah fitur lanjutan di mana Anda menetapkan izin maksimum yang dapat diberikan oleh kebijakan berbasis identitas kepada entitas IAM (pengguna atau peran IAM). Anda dapat menetapkan batasan izin untuk suatu entitas. Izin yang dihasilkan adalah perpotongan antara kebijakan berbasis identitas milik entitas dan batasan izinnya. Kebijakan berbasis sumber daya yang menentukan pengguna atau peran dalam bidang Principal tidak dibatasi oleh batasan izin. Penolakan secara eksplisit terhadap salah satu kebijakan ini akan mengesampingkan izin tersebut. Untuk informasi selengkapnya tentang batasan izin, lihat [Batasan izin untuk entitas](https://docs.aws.amazon.com/IAM/latest/UserGuide/access_policies_boundaries.html) [IAM](https://docs.aws.amazon.com/IAM/latest/UserGuide/access_policies_boundaries.html) dalam Panduan Pengguna IAM.

- Kebijakan kontrol layanan (SCP) SCP adalah kebijakan JSON yang menentukan izin maksimum untuk organisasi atau unit organisasi (OU) di. AWS Organizations AWS Organizations adalah layanan untuk mengelompokkan dan mengelola secara terpusat beberapa Akun AWS yang dimiliki bisnis Anda. Jika Anda mengaktifkan semua fitur di sebuah organisasi, maka Anda dapat menerapkan kebijakan kontrol layanan (SCP) ke salah satu atau semua akun Anda. SCP membatasi izin untuk entitas di akun anggota, termasuk masing-masing. Pengguna root akun AWS Untuk informasi selengkapnya tentang Organisasi dan SCP, lihat [Cara kerja SCP](https://docs.aws.amazon.com/organizations/latest/userguide/orgs_manage_policies_about-scps.html) dalam Panduan Pengguna AWS Organizations .
- Kebijakan sesi Kebijakan sesi adalah kebijakan lanjutan yang Anda teruskan sebagai parameter saat Anda membuat sesi sementara secara terprogram untuk peran atau pengguna gabungan. Izin sesi yang dihasilkan adalah perpotongan antara kebijakan berbasis identitas pengguna atau peran dan kebijakan sesi. Izin juga bisa datang dari kebijakan berbasis sumber daya. Penolakan eksplisit dalam salah satu kebijakan ini membatalkan izin. Untuk informasi selengkapnya, lihat [Kebijakan](https://docs.aws.amazon.com/IAM/latest/UserGuide/access_policies.html#policies_session)  [sesi](https://docs.aws.amazon.com/IAM/latest/UserGuide/access_policies.html#policies_session) dalam Panduan Pengguna IAM.

#### Beberapa jenis kebijakan

Ketika beberapa jenis kebijakan berlaku untuk sebuah permintaan, izin yang dihasilkan lebih rumit untuk dipahami. Untuk mempelajari cara AWS menentukan apakah akan mengizinkan permintaan saat beberapa jenis kebijakan terlibat, lihat [Logika evaluasi kebijakan](https://docs.aws.amazon.com/IAM/latest/UserGuide/reference_policies_evaluation-logic.html) di Panduan Pengguna IAM.

## <span id="page-511-0"></span>Bagaimana AWS Elemental MediaConvert bekerja dengan IAM

Sebelum Anda menggunakan IAM untuk mengelola akses MediaConvert, pelajari fitur IAM yang tersedia untuk digunakan. MediaConvert

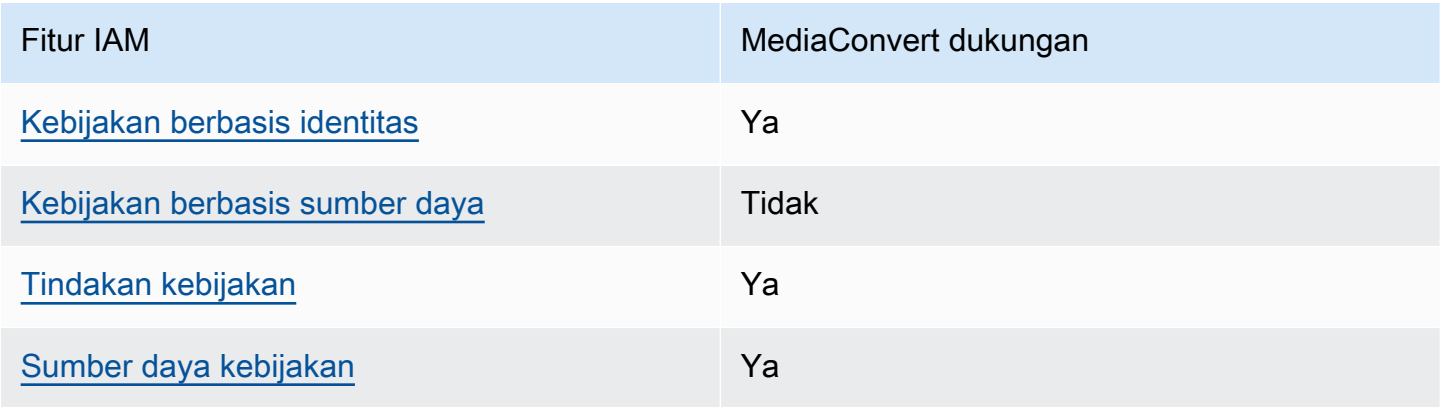

#### Fitur IAM yang dapat Anda gunakan dengan AWS Elemental MediaConvert

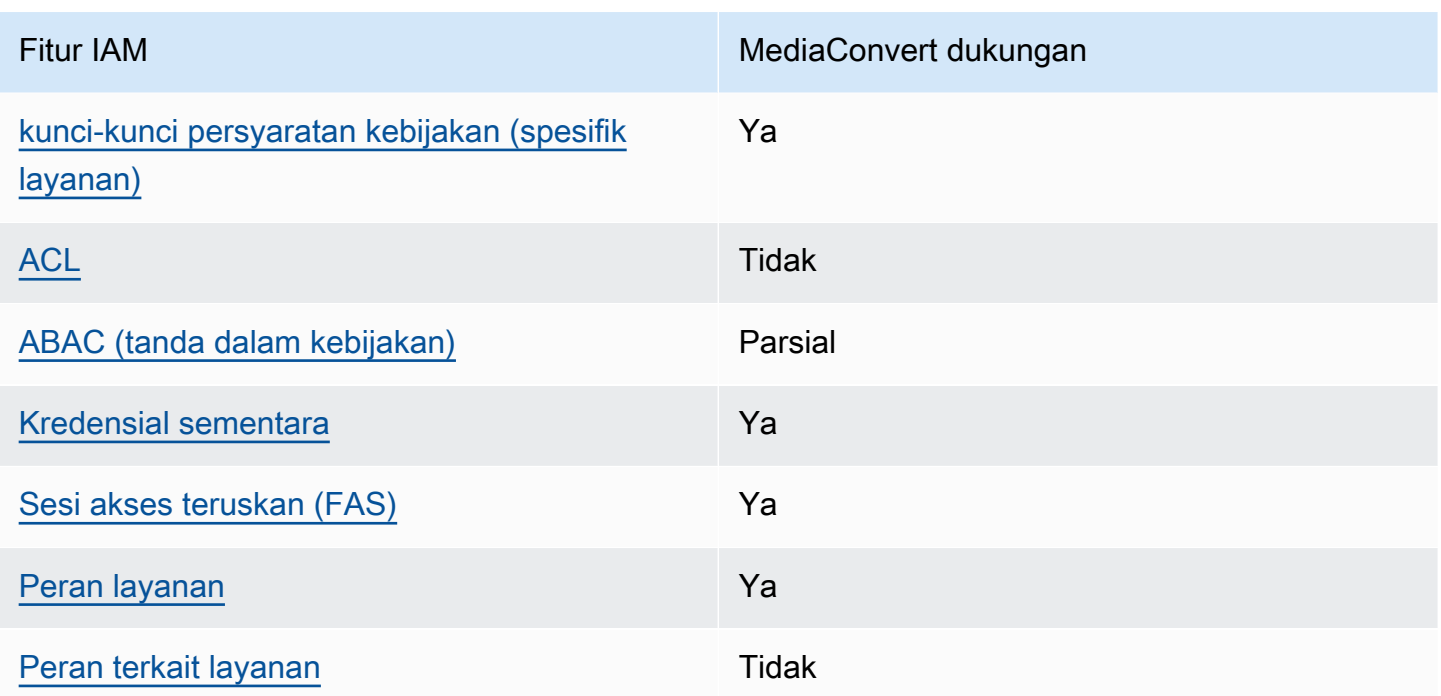

Untuk mendapatkan tampilan tingkat tinggi tentang cara MediaConvert dan AWS layanan lain bekerja dengan sebagian besar fitur IAM, lihat [AWS layanan yang bekerja dengan IAM di Panduan Pengguna](https://docs.aws.amazon.com/IAM/latest/UserGuide/reference_aws-services-that-work-with-iam.html) [IAM](https://docs.aws.amazon.com/IAM/latest/UserGuide/reference_aws-services-that-work-with-iam.html).

<span id="page-512-0"></span>Kebijakan berbasis identitas untuk MediaConvert

Mendukung kebijakan berbasis identitas Ya

Kebijakan berbasis identitas adalah dokumen kebijakan izin JSON yang dapat Anda lampirkan ke sebuah identitas, seperti pengguna IAM, grup pengguna IAM, atau peran IAM. Kebijakan ini mengontrol jenis tindakan yang dapat dilakukan pengguna dan peran, di sumber daya mana, dan dengan ketentuan apa. Untuk mempelajari cara membuat kebijakan berbasis identitas, lihat [Membuat](https://docs.aws.amazon.com/IAM/latest/UserGuide/access_policies_create.html)  [kebijakan IAM](https://docs.aws.amazon.com/IAM/latest/UserGuide/access_policies_create.html) dalam Panduan Pengguna IAM.

Dengan kebijakan berbasis identitas IAM, Anda dapat menentukan tindakan dan sumber daya yang diizinkan atau ditolak, serta ketentuan terkait jenis tindakan yang diizinkan atau ditolak. Anda tidak dapat menentukan pengguna utama dalam kebijakan berbasis identitas karena kebijakan ini berlaku untuk pengguna atau peran yang dilampiri kebijakan. Untuk mempelajari semua elemen yang dapat digunakan dalam kebijakan JSON, lihat [Referensi elemen kebijakan JSON IAM](https://docs.aws.amazon.com/IAM/latest/UserGuide/reference_policies_elements.html) dalam Panduan Pengguna IAM.

#### Contoh kebijakan berbasis identitas untuk MediaConvert

Untuk melihat contoh kebijakan MediaConvert berbasis identitas, lihat. [Contoh kebijakan berbasis](#page-519-0)  [identitas untuk AWS Elemental MediaConvert](#page-519-0)

<span id="page-513-0"></span>Kebijakan berbasis sumber daya dalam MediaConvert

Mendukung kebijakan berbasis sumber daya Tidak

Kebijakan berbasis sumber daya adalah dokumen kebijakan JSON yang Anda lampirkan ke sumber daya. Contoh kebijakan berbasis sumber daya adalah kebijakan kepercayaan peran IAM dan kebijakan bucket Amazon S3. Dalam layanan yang mendukung kebijakan berbasis sumber daya, administrator layanan dapat menggunakannya untuk mengontrol akses ke sumber daya tertentu. Untuk sumber daya yang dilampiri kebijakan tersebut, kebijakan ini menentukan jenis tindakan yang dapat dilakukan oleh pengguna utama tertentu di sumber daya tersebut dan apa ketentuannya. Anda harus [menentukan pengguna utama](https://docs.aws.amazon.com/IAM/latest/UserGuide/reference_policies_elements_principal.html) dalam kebijakan berbasis sumber daya. Prinsipal dapat mencakup akun, pengguna, peran, pengguna federasi, atau. Layanan AWS

Untuk mengaktifkan akses lintas akun, Anda dapat menentukan seluruh akun atau entitas IAM di akun lain sebagai pengguna utama dalam kebijakan berbasis sumber daya. Menambahkan pengguna utama lintas akun ke kebijakan berbasis sumber daya bagian dari membangun hubungan kepercayaan. Ketika prinsipal dan sumber daya berbeda Akun AWS, administrator IAM di akun tepercaya juga harus memberikan izin entitas utama (pengguna atau peran) untuk mengakses sumber daya. Izin diberikan dengan melampirkan kebijakan berbasis identitas ke entitas tersebut. Namun, jika kebijakan berbasis sumber daya memberikan akses kepada pengguna utama dalam akun yang sama, kebijakan berbasis identitas lainnya tidak diperlukan. Untuk informasi selengkapnya, lihat [Perbedaan peran IAM dengan kebijakan berbasis sumber daya](https://docs.aws.amazon.com/IAM/latest/UserGuide/id_roles_compare-resource-policies.html) di Panduan Pengguna IAM.

#### <span id="page-513-1"></span>Tindakan kebijakan untuk MediaConvert

Mendukung tindakan kebijakan Ya

Administrator dapat menggunakan kebijakan AWS JSON untuk menentukan siapa yang memiliki akses ke apa. Yaitu, pengguna utama mana yang dapat melakukan tindakan pada sumber daya apa, dan dalam kondisi apa.

Elemen Action dari kebijakan JSON menjelaskan tindakan yang dapat Anda gunakan untuk mengizinkan atau menolak akses dalam sebuah kebijakan. Tindakan kebijakan biasanya memiliki nama yang sama dengan operasi AWS API terkait. Ada beberapa pengecualian, misalnya tindakan hanya izin yang tidak memiliki operasi API yang cocok. Ada juga beberapa operasi yang memerlukan beberapa tindakan dalam suatu kebijakan. Tindakan tambahan ini disebut tindakan dependen.

Menyertakan tindakan dalam suatu kebijakan untuk memberikan izin melakukan operasi terkait.

Untuk melihat daftar MediaConvert tindakan, lihat [Tindakan yang ditentukan oleh AWS Elemental](https://docs.aws.amazon.com/service-authorization/latest/reference/mediaconvert.html#your_service-actions-as-permissions)  [MediaConvert](https://docs.aws.amazon.com/service-authorization/latest/reference/mediaconvert.html#your_service-actions-as-permissions) dalam Referensi Otorisasi Layanan.

Tindakan kebijakan MediaConvert menggunakan awalan berikut sebelum tindakan:

MediaConvert

Untuk menetapkan secara spesifik beberapa tindakan dalam satu pernyataan, pisahkan tindakantindakan tersebut dengan koma.

```
"Action": [ 
       "MediaConvert:action1", 
       "MediaConvert:action2" 
 ]
```
Untuk melihat contoh kebijakan MediaConvert berbasis identitas, lihat. [Contoh kebijakan berbasis](#page-519-0)  [identitas untuk AWS Elemental MediaConvert](#page-519-0)

<span id="page-514-0"></span>Sumber daya kebijakan untuk MediaConvert

Mendukung sumber daya kebijakan Ya

Administrator dapat menggunakan kebijakan AWS JSON untuk menentukan siapa yang memiliki akses ke apa. Yaitu, pengguna utama mana yang dapat melakukan tindakan pada sumber daya apa, dan dalam kondisi apa.

Elemen kebijakan JSON Resource menentukan objek atau beberapa objek yang menjadi target penerapan tindakan. Pernyataan harus menyertakan elemen Resource atau NotResource. Praktik terbaiknya, tentukan sumber daya menggunakan [Amazon Resource Name \(ARN\)](https://docs.aws.amazon.com/general/latest/gr/aws-arns-and-namespaces.html). Anda dapat melakukan ini untuk tindakan yang mendukung jenis sumber daya tertentu, yang dikenal sebagai izin tingkat sumber daya.

Untuk tindakan yang tidak mendukung izin di tingkat sumber daya, misalnya operasi pencantuman, gunakan wildcard (\*) untuk mengindikasikan bahwa pernyataan tersebut berlaku untuk semua sumber daya.

"Resource": "\*"

Untuk melihat daftar jenis MediaConvert sumber daya dan ARNnya, lihat Sumber [daya yang](https://docs.aws.amazon.com/service-authorization/latest/reference/mediaconvert.html#your_service-resources-for-iam-policies)  [ditentukan oleh AWS MediaConvert](https://docs.aws.amazon.com/service-authorization/latest/reference/mediaconvert.html#your_service-resources-for-iam-policies) Elemental dalam Referensi Otorisasi Layanan. Untuk mempelajari tindakan mana yang dapat Anda tentukan ARN dari setiap sumber daya, lihat [Tindakan](https://docs.aws.amazon.com/service-authorization/latest/reference/mediaconvert.html#your_service-actions-as-permissions)  [yang ditentukan oleh AWS Elemental.](https://docs.aws.amazon.com/service-authorization/latest/reference/mediaconvert.html#your_service-actions-as-permissions) MediaConvert

Untuk melihat contoh kebijakan MediaConvert berbasis identitas, lihat. [Contoh kebijakan berbasis](#page-519-0)  [identitas untuk AWS Elemental MediaConvert](#page-519-0)

<span id="page-515-0"></span>Kunci kondisi kebijakan untuk MediaConvert

Mendukung kunci kondisi kebijakan spesifik layanan Ya

Administrator dapat menggunakan kebijakan AWS JSON untuk menentukan siapa yang memiliki akses ke apa. Yaitu, pengguna utama mana yang dapat melakukan tindakan pada sumber daya apa, dan dalam kondisi apa.

Elemen Condition (atau blok Condition) memungkinkan Anda menentukan kondisi di mana suatu pernyataan akan diterapkan. Elemen Condition bersifat opsional. Anda dapat membuat ekspresi kondisional yang menggunakan [operator kondisi](https://docs.aws.amazon.com/IAM/latest/UserGuide/reference_policies_elements_condition_operators.html), misalnya sama dengan atau kurang dari, untuk mencocokkan kondisi dalam kebijakan dengan nilai-nilai yang diminta.

Jika Anda menentukan beberapa elemen Condition dalam satu pernyataan, atau beberapa kunci dalam satu elemen Condition, AWS akan mengevaluasinya dengan menggunakan operasi AND logis. Jika Anda menentukan beberapa nilai untuk satu kunci kondisi, AWS mengevaluasi kondisi menggunakan OR operasi logis. Semua kondisi harus dipenuhi sebelum izin pernyataan diberikan.

Anda juga dapat menggunakan variabel placeholder saat menentukan kondisi. Misalnya, Anda dapat memberikan izin kepada pengguna IAM untuk mengakses sumber daya hanya jika izin tersebut mempunyai tag yang sesuai dengan nama pengguna IAM mereka. Untuk informasi selengkapnya, lihat [Elemen kebijakan IAM: variabel dan tag](https://docs.aws.amazon.com/IAM/latest/UserGuide/reference_policies_variables.html) di Panduan Pengguna IAM.

AWS mendukung kunci kondisi global dan kunci kondisi khusus layanan. Untuk melihat semua kunci kondisi AWS global, lihat [kunci konteks kondisi AWS global](https://docs.aws.amazon.com/IAM/latest/UserGuide/reference_policies_condition-keys.html) di Panduan Pengguna IAM.

Untuk melihat daftar kunci kondisi, lihat Kunci MediaConvert kondisi [untuk AWS Elemental](https://docs.aws.amazon.com/service-authorization/latest/reference/mediaconvert.html#your_service-policy-keys)  [MediaConvert](https://docs.aws.amazon.com/service-authorization/latest/reference/mediaconvert.html#your_service-policy-keys) di Referensi Otorisasi Layanan. Untuk mempelajari tindakan dan sumber daya yang dapat Anda gunakan kunci kondisi, lihat [Tindakan yang ditentukan oleh AWS Elemental](https://docs.aws.amazon.com/service-authorization/latest/reference/mediaconvert.html#your_service-actions-as-permissions)  [MediaConvert.](https://docs.aws.amazon.com/service-authorization/latest/reference/mediaconvert.html#your_service-actions-as-permissions)

Untuk melihat contoh kebijakan MediaConvert berbasis identitas, lihat. [Contoh kebijakan berbasis](#page-519-0)  [identitas untuk AWS Elemental MediaConvert](#page-519-0)

#### <span id="page-516-0"></span>ACL di MediaConvert

Mendukung ACL Tidak

Daftar kontrol akses (ACL) mengontrol pengguna utama (anggota akun, pengguna, atau peran) yang memiliki izin untuk mengakses sumber daya. ACL sama dengan kebijakan berbasis sumber daya, meskipun tidak menggunakan format dokumen kebijakan JSON.

<span id="page-516-1"></span>ABAC dengan MediaConvert

Mendukung ABAC (tanda dalam kebijakan) Parsial

Kontrol akses berbasis atribut (ABAC) adalah strategi otorisasi yang menentukan izin berdasarkan atribut. Dalam AWS, atribut ini disebut tag. Anda dapat melampirkan tag ke entitas IAM (pengguna atau peran) dan ke banyak AWS sumber daya. Pemberian tanda ke entitas dan sumber daya adalah langkah pertama dari ABAC. Kemudian, rancanglah kebijakan ABAC untuk mengizinkan operasi saat tag milik pengguna utama cocok dengan tag yang ada di sumber daya yang ingin diakses.

ABAC sangat berguna di lingkungan yang berkembang dengan cepat dan berguna di situasi di mana pengelolaan kebijakan menjadi rumit.

Untuk mengendalikan akses berdasarkan tag, berikan informasi tentang tag di [elemen](https://docs.aws.amazon.com/IAM/latest/UserGuide/reference_policies_elements_condition.html) [kondisi](https://docs.aws.amazon.com/IAM/latest/UserGuide/reference_policies_elements_condition.html) dari kebijakan dengan menggunakan kunci kondisi aws:ResourceTag/*key-name*, aws:RequestTag/*key-name*, atau aws:TagKeys.

Jika sebuah layanan mendukung ketiga kunci kondisi untuk setiap jenis sumber daya, nilainya adalah Ya untuk layanan tersebut. Jika suatu layanan mendukung ketiga kunci kondisi hanya untuk beberapa jenis sumber daya, nilainya adalah Parsial.

Untuk informasi selengkapnya tentang ABAC, lihat [Apa itu ABAC?](https://docs.aws.amazon.com/IAM/latest/UserGuide/introduction_attribute-based-access-control.html) di Panduan Pengguna IAM. Untuk melihat tutorial terkait langkah-langkah penyiapan ABAC, lihat [Menggunakan kontrol akses berbasis](https://docs.aws.amazon.com/IAM/latest/UserGuide/tutorial_attribute-based-access-control.html)  [atribut \(ABAC\)](https://docs.aws.amazon.com/IAM/latest/UserGuide/tutorial_attribute-based-access-control.html) di Panduan Pengguna IAM.

<span id="page-517-0"></span>Menggunakan kredensyal sementara dengan MediaConvert

Mendukung kredensial sementara Ya

Beberapa Layanan AWS tidak berfungsi saat Anda masuk menggunakan kredensil sementara. Untuk informasi tambahan, termasuk yang Layanan AWS bekerja dengan kredensyal sementara, lihat [Layanan AWS yang bekerja dengan IAM di Panduan Pengguna IAM](https://docs.aws.amazon.com/IAM/latest/UserGuide/reference_aws-services-that-work-with-iam.html).

Anda menggunakan kredensi sementara jika Anda masuk AWS Management Console menggunakan metode apa pun kecuali nama pengguna dan kata sandi. Misalnya, ketika Anda mengakses AWS menggunakan tautan masuk tunggal (SSO) perusahaan Anda, proses tersebut secara otomatis membuat kredensyal sementara. Anda juga akan membuat kredensial sementara secara otomatis saat masuk ke konsol sebagai pengguna dan kemudian beralih peran. Untuk informasi selengkapnya tentang cara beralih peran, lihat [Beralih peran \(konsol\)](https://docs.aws.amazon.com/IAM/latest/UserGuide/id_roles_use_switch-role-console.html) di Panduan Pengguna IAM.

Anda dapat membuat kredensyal sementara secara manual menggunakan API AWS CLI atau AWS . Anda kemudian dapat menggunakan kredensil sementara tersebut untuk mengakses. AWS AWS merekomendasikan agar Anda secara dinamis menghasilkan kredensi sementara alihalih menggunakan kunci akses jangka panjang. Untuk informasi selengkapnya, lihat Kredensial [keamanan sementara di IAM](https://docs.aws.amazon.com/IAM/latest/UserGuide/id_credentials_temp.html).

<span id="page-517-1"></span>Teruskan sesi akses untuk MediaConvert

Mendukung sesi akses maju (FAS) Ya

Saat Anda menggunakan pengguna atau peran IAM untuk melakukan tindakan AWS, Anda dianggap sebagai prinsipal. Saat Anda menggunakan beberapa layanan, Anda mungkin melakukan tindakan yang kemudian memulai tindakan lain di layanan yang berbeda. FAS menggunakan izin dari pemanggilan utama Layanan AWS, dikombinasikan dengan permintaan Layanan AWS untuk membuat permintaan ke layanan hilir. Permintaan FAS hanya dibuat ketika layanan menerima permintaan yang memerlukan interaksi dengan orang lain Layanan AWS atau sumber daya untuk menyelesaikannya. Dalam hal ini, Anda harus memiliki izin untuk melakukan kedua tindakan tersebut. Untuk detail kebijakan saat membuat permintaan FAS, lihat [Teruskan sesi akses.](https://docs.aws.amazon.com/IAM/latest/UserGuide/access_forward_access_sessions.html)

<span id="page-518-0"></span>Peran layanan untuk MediaConvert

Mendukung peran layanan Ya

Peran layanan adalah [peran IAM](https://docs.aws.amazon.com/IAM/latest/UserGuide/id_roles.html) yang diambil oleh layanan untuk melakukan tindakan atas nama Anda. Administrator IAM dapat membuat, mengubah, dan menghapus peran layanan dari dalam IAM. Untuk informasi selengkapnya, lihat [Membuat peran untuk mendelegasikan izin ke Layanan AWS](https://docs.aws.amazon.com/IAM/latest/UserGuide/id_roles_create_for-service.html) dalam Panduan pengguna IAM.

#### **A** Warning

Mengubah izin untuk peran layanan dapat merusak MediaConvert fungsionalitas. Edit peran layanan hanya jika MediaConvert memberikan panduan untuk melakukannya.

<span id="page-518-1"></span>Peran terkait layanan untuk MediaConvert

Mendukung peran terkait layanan Tidak

Peran terkait layanan adalah jenis peran layanan yang ditautkan ke. Layanan AWS Layanan dapat menggunakan peran untuk melakukan tindakan atas nama Anda. Peran terkait layanan muncul di Anda Akun AWS dan dimiliki oleh layanan. Administrator IAM dapat melihat, tetapi tidak dapat mengedit izin untuk peran terkait layanan.

Untuk detail tentang pembuatan atau pengelolaan peran terkait layanan, lihat [Layanan AWS yang](https://docs.aws.amazon.com/IAM/latest/UserGuide/reference_aws-services-that-work-with-iam.html)  [berfungsi dengan IAM](https://docs.aws.amazon.com/IAM/latest/UserGuide/reference_aws-services-that-work-with-iam.html). Temukan sebuah layanan dalam tabel yang memiliki Yes di kolom Peran

terkait layanan. Pilih tautan Ya untuk melihat dokumentasi peran terkait layanan untuk layanan tersebut.

## <span id="page-519-0"></span>Contoh kebijakan berbasis identitas untuk AWS Elemental MediaConvert

Secara default, pengguna dan peran tidak memiliki izin untuk membuat atau memodifikasi MediaConvert sumber daya. Mereka juga tidak dapat melakukan tugas dengan menggunakan AWS Management Console, AWS Command Line Interface (AWS CLI), atau AWS API. Untuk memberikan izin kepada pengguna untuk melakukan tindakan pada sumber daya yang mereka perlukan, administrator IAM dapat membuat kebijakan IAM. Administrator kemudian dapat menambahkan kebijakan IAM ke peran, dan pengguna dapat menjalankan peran.

Untuk mempelajari cara membuat kebijakan berbasis identitas IAM menggunakan contoh dokumen kebijakan JSON ini, lihat [Membuat kebijakan IAM](https://docs.aws.amazon.com/IAM/latest/UserGuide/access_policies_create-console.html) dalam Panduan Pengguna IAM.

Untuk detail tentang tindakan dan jenis sumber daya yang ditentukan oleh MediaConvert, termasuk format ARN untuk setiap jenis sumber daya, lihat [Kunci tindakan, sumber daya, dan kondisi untuk](https://docs.aws.amazon.com/service-authorization/latest/reference/mediaconvert.html)  [AWS MediaConvert](https://docs.aws.amazon.com/service-authorization/latest/reference/mediaconvert.html) Elemental dalam Referensi Otorisasi Layanan.

Topik

- [Praktik terbaik kebijakan](#page-519-1)
- [Menggunakan konsol MediaConvert](#page-520-0)
- [Izinkan pengguna melihat izin mereka sendiri](#page-522-0)
- [Contoh kebijakan: MediaConvert Kebijakan dasar](#page-523-0)
- [Contoh kebijakan: Kontrol akses tingkat sumber daya](#page-524-0)
- [Contoh kebijakan: Kontrol akses berbasis tag menggunakan tag sumber daya](#page-525-0)

#### <span id="page-519-1"></span>Praktik terbaik kebijakan

Kebijakan berbasis identitas menentukan apakah seseorang dapat membuat, mengakses, atau menghapus MediaConvert sumber daya di akun Anda. Tindakan ini dikenai biaya untuk Akun AWS Anda. Ketika Anda membuat atau mengedit kebijakan berbasis identitas, ikuti panduan dan rekomendasi ini:

• Mulailah dengan kebijakan AWS terkelola dan beralih ke izin hak istimewa paling sedikit — Untuk mulai memberikan izin kepada pengguna dan beban kerja Anda, gunakan kebijakan AWS terkelola yang memberikan izin untuk banyak kasus penggunaan umum. Mereka tersedia di Anda Akun

AWS. Kami menyarankan Anda mengurangi izin lebih lanjut dengan menentukan kebijakan yang dikelola AWS pelanggan yang khusus untuk kasus penggunaan Anda. Untuk informasi selengkapnya, lihat [kebijakan yang dikelola AWS](https://docs.aws.amazon.com/IAM/latest/UserGuide/access_policies_managed-vs-inline.html#aws-managed-policies) atau [kebijakan yang dikelola AWS untuk fungsi](https://docs.aws.amazon.com/IAM/latest/UserGuide/access_policies_job-functions.html) [pekerjaan](https://docs.aws.amazon.com/IAM/latest/UserGuide/access_policies_job-functions.html) di Panduan Pengguna IAM.

- Menerapkan izin dengan hak akses paling rendah Ketika Anda menetapkan izin dengan kebijakan IAM, hanya berikan izin yang diperlukan untuk melakukan tugas. Anda melakukan ini dengan menentukan tindakan yang dapat diambil pada sumber daya tertentu dalam kondisi tertentu, juga dikenal sebagai izin hak akses paling rendah. Untuk informasi selengkapnya tentang cara menggunakan IAM untuk menerapkan izin, lihat [Kebijakan dan izin di IAM](https://docs.aws.amazon.com/IAM/latest/UserGuide/access_policies.html) di Panduan Pengguna IAM.
- Gunakan kondisi dalam kebijakan IAM untuk membatasi akses lebih lanjut Anda dapat menambahkan kondisi ke kebijakan Anda untuk membatasi akses ke tindakan dan sumber daya. Sebagai contoh, Anda dapat menulis kondisi kebijakan untuk menentukan bahwa semua permintaan harus dikirim menggunakan SSL. Anda juga dapat menggunakan ketentuan untuk memberikan akses ke tindakan layanan jika digunakan melalui yang spesifik Layanan AWS, seperti AWS CloudFormation. Untuk informasi selengkapnya, lihat [Elemen kebijakan JSON IAM: Syarat](https://docs.aws.amazon.com/IAM/latest/UserGuide/reference_policies_elements_condition.html) di Panduan Pengguna IAM.
- Menggunakan IAM Access Analyzer untuk memvalidasi kebijakan IAM Anda guna memastikan izin yang aman dan berfungsi – IAM Access Analyzer memvalidasi kebijakan baru dan yang sudah ada sehingga kebijakan tersebut mematuhi bahasa kebijakan IAM (JSON) dan praktik terbaik IAM. IAM Access Analyzer menyediakan lebih dari 100 pemeriksaan kebijakan dan rekomendasi yang dapat ditindaklanjuti untuk membantu Anda membuat kebijakan yang aman dan fungsional. Untuk informasi selengkapnya, lihat [validasi kebijakan Analizer Akses IAM](https://docs.aws.amazon.com/IAM/latest/UserGuide/access-analyzer-policy-validation.html) di Panduan Pengguna IAM.
- Memerlukan otentikasi multi-faktor (MFA) Jika Anda memiliki skenario yang mengharuskan pengguna IAM atau pengguna root di Anda, Akun AWS aktifkan MFA untuk keamanan tambahan. Untuk mewajibkan MFA saat operasi API dipanggil, tambahkan kondisi MFA pada kebijakan Anda. Untuk informasi selengkapnya, lihat [Mengonfigurasi akses API yang dilindungi MFA](https://docs.aws.amazon.com/IAM/latest/UserGuide/id_credentials_mfa_configure-api-require.html) di Panduan Pengguna IAM.

Untuk informasi selengkapnya tentang praktik terbaik dalam IAM, lihat [Praktik terbaik keamanan di](https://docs.aws.amazon.com/IAM/latest/UserGuide/best-practices.html)  [IAM](https://docs.aws.amazon.com/IAM/latest/UserGuide/best-practices.html) di Panduan Pengguna IAM.

#### <span id="page-520-0"></span>Menggunakan konsol MediaConvert

Untuk mengakses MediaConvert konsol AWS Elemental, Anda harus memiliki set izin minimum. Izin ini harus memungkinkan Anda untuk membuat daftar dan melihat detail tentang MediaConvert sumber daya di Anda Akun AWS. Jika Anda membuat kebijakan berbasis identitas yang lebih ketat daripada izin minimum yang diperlukan, konsol tidak akan berfungsi sebagaimana mestinya untuk entitas (pengguna atau peran) dengan kebijakan tersebut.

Anda tidak perlu mengizinkan izin konsol minimum untuk pengguna yang melakukan panggilan hanya ke AWS CLI atau AWS API. Sebaliknya, izinkan akses hanya ke tindakan yang cocok dengan operasi API yang coba dilakukan.

Untuk memastikan bahwa pengguna dan peran masih dapat menggunakan MediaConvert konsol, lampirkan juga kebijakan MediaConvert *ConsoleAccess* atau *ReadOnly* AWS terkelola ke entitas. Untuk informasi selengkapnya, lihat [Menambahkan izin ke pengguna](https://docs.aws.amazon.com/IAM/latest/UserGuide/id_users_change-permissions.html#users_change_permissions-add-console) di Panduan Pengguna IAM.

Contoh kebijakan berikut memberikan izin pengguna IAM untuk semua MediaConvert tindakan AWS Elemental (sepertiListJobs,CreateJob, dan sebagainya) pada semua MediaConvert sumber daya (seperti pekerjaan, antrian, dan preset keluaran). Ini juga memberikan tindakan IAM yang diperlukan bagi pengguna IAM untuk menentukan peran layanan yang MediaConvert akan diasumsikan untuk menjalankan pekerjaan. Ini juga memberikan tindakan Amazon S3 yang memungkinkan pengguna IAM menggunakan tombol Browse untuk memilih lokasi input dan output. Izin Amazon S3 tidak diperlukan untuk menjalankan pekerjaan; tanpanya, pengguna IAM dapat menentukan URL bucket sebagai gantinya. Dalam contoh ini, nomor akun adalah *111122223333* dan nama perannya adalah. *MediaConvertRole*

```
{ 
   "Version": "2012-10-17", 
   "Statement": [ 
     { 
        "Sid": "mediaconvertActions", 
        "Effect": "Allow", 
        "Action": "mediaconvert:*", 
        "Resource": "*" 
     }, 
     { 
        "Sid": "iamListRoles", 
        "Effect": "Allow", 
        "Action": "iam:ListRoles", 
        "Resource": "*" 
     }, 
     { 
        "Sid": "iamPassRole", 
        "Effect": "Allow", 
        "Action": "iam:PassRole",
```

```
 "Resource": "arn:aws:iam::111122223333:role/MediaConvertRole" 
     }, 
      { 
        "Sid": "s3Actions", 
        "Effect": "Allow", 
        "Action": [ 
          "s3:ListBucket", 
          "s3:GetBucketLocation", 
          "s3:ListAllMyBuckets" 
        ], 
        "Resource": "*" 
     } 
  \mathbf{I}}
```
#### <span id="page-522-0"></span>Izinkan pengguna melihat izin mereka sendiri

Contoh ini menunjukkan cara membuat kebijakan yang mengizinkan para pengguna IAM melihat kebijakan inline dan terkelola yang dilampirkan ke identitas pengguna mereka. Kebijakan ini mencakup izin untuk menyelesaikan tindakan ini di konsol atau menggunakan API atau secara terprogram. AWS CLI AWS

```
{ 
     "Version": "2012-10-17", 
     "Statement": [ 
          { 
              "Sid": "ViewOwnUserInfo", 
              "Effect": "Allow", 
              "Action": [ 
                   "iam:GetUserPolicy", 
                   "iam:ListGroupsForUser", 
                   "iam:ListAttachedUserPolicies", 
                   "iam:ListUserPolicies", 
                   "iam:GetUser" 
              ], 
              "Resource": ["arn:aws:iam::*:user/${aws:username}"] 
          }, 
          { 
              "Sid": "NavigateInConsole", 
               "Effect": "Allow", 
              "Action": [ 
                   "iam:GetGroupPolicy", 
                   "iam:GetPolicyVersion",
```

```
 "iam:GetPolicy", 
                   "iam:ListAttachedGroupPolicies", 
                   "iam:ListGroupPolicies", 
                   "iam:ListPolicyVersions", 
                   "iam:ListPolicies", 
                   "iam:ListUsers" 
               ], 
               "Resource": "*" 
          } 
     ]
}
```
#### <span id="page-523-0"></span>Contoh kebijakan: MediaConvert Kebijakan dasar

Contoh kebijakan berikut memberikan izin dasar untuk mengoperasikan AWS Elemental. MediaConvert Dalam contoh ini, nomor akun adalah *111122223333* dan nama perannya adalah. *MediaConvertRole* Jika Anda menggunakan enkripsi, atau jika bucket Amazon S3 Anda mengaktifkan enkripsi default, Anda memerlukan izin tambahan. Untuk informasi selengkapnya, lihat [Melindungi aset media Anda dengan enkripsi dan DRM menggunakan AWS Elemental](#page-318-0) [MediaConvert.](#page-318-0)

```
{ 
   "Version": "2012-10-17", 
   "Statement": [ 
     { 
       "Sid": "mediaconvertActions", 
        "Effect": "Allow", 
        "Action": "mediaconvert:*", 
       "Resource": "*" 
     }, 
     { 
        "Sid": "iamListRoles", 
        "Effect": "Allow", 
        "Action": "iam:ListRoles", 
       "Resource": "*" 
     }, 
     { 
        "Sid": "iamPassRole", 
        "Effect": "Allow", 
        "Action": "iam:PassRole", 
        "Resource": "arn:aws:iam::111122223333:role/MediaConvertRole" 
     },
```

```
 { 
        "Sid": "s3Actions", 
        "Effect": "Allow", 
        "Action": [ 
           "s3:ListBucket", 
           "s3:GetBucketLocation", 
           "s3:ListAllMyBuckets" 
        ], 
        "Resource": "*" 
     } 
   ]
}
```
#### <span id="page-524-0"></span>Contoh kebijakan: Kontrol akses tingkat sumber daya

Contoh kebijakan berikut memberikan izin ke sumber daya AWS MediaConvert Elemental tertentu di akun Anda. Dalam contoh ini, nomor akun adalah *012345678910*. Ini memungkinkan tindakan berikut, di partisi dan Wilayah apa pun:

- Lihat detail semua antrian di akun sekaligus.
- Lihat semua pekerjaan yang telah dikirimkan ke antrian "MyQueue" sekaligus.
- Buat pekerjaan dan kirimkan ke antrian "MyQueue", mereferensikan preset apa pun dengan nama yang dimulai dengan "izinkan" dan referensi templat pekerjaan apa pun.
- Buat templat pekerjaan yang mereferensikan antrian "MyQueue" dan preset apa pun dengan nama yang dimulai dengan "izinkan".

#### **a** Note

Anda tidak dapat memberikan izin lintas akun ke sumber daya AWS MediaConvert Elemental, seperti antrian, preset keluaran, dan pekerjaan. Anda dapat memberikan izin lintas akun ke file media input dan output yang disimpan di Amazon S3.

```
{ 
      "Version": "2012-10-17", 
      "Statement": [ 
           {
```

```
 "Sid": "AllowListQueues", 
              "Effect": "Allow", 
              "Action": "mediaconvert:ListQueues", 
              "Resource": "*" 
         }, 
         { 
              "Sid": "AllowListJobsInQueue", 
              "Effect": "Allow", 
              "Action": "mediaconvert:ListJobs", 
              "Resource": "arn:*:mediaconvert:*:012345678910:queues/myQueue" 
         }, 
         { 
              "Sid": "AllowCreateLimitedJobs", 
              "Effect": "Allow", 
              "Action": [ 
                  "mediaconvert:CreateJob", 
                  "mediaconvert:CreateJobTemplate" 
             ], 
              "Resource": [ 
                  "arn:*:mediaconvert:*:012345678910:queues/myQueue", 
                  "arn:*:mediaconvert:*:012345678910:presets/allow*", 
                  "arn:*:mediaconvert:*:012345678910:jobTemplates/*" 
 ] 
         } 
     ]
```
<span id="page-525-0"></span>Contoh kebijakan: Kontrol akses berbasis tag menggunakan tag sumber daya

Kebijakan berikut memberikan akses ke semua tindakan pada semua MediaConvert sumber daya di akun, kecuali tindakan yang tercantum di bawah DenyMediaConvertWithResourceTag ditandai dengan kunci access dan memiliki nilai denied atau nilai yang dimulai dengan string ""deny.

#### **a** Note

}

Kebijakan ini menunjukkan prinsip IAM bahwa, dalam kasus di mana kebijakan mengizinkan dan menolak tindakan pada sumber daya, penolakan diutamakan. Oleh karena itu, pengguna IAM dengan kebijakan terlampir ini tidak dapat melakukan tindakan yang ditolak, meskipun mereka memiliki kebijakan berbeda yang memungkinkan izin administratif ke semua MediaConvert sumber daya.

```
{ 
      "Version": "2012-10-17", 
      "Statement": [ 
            { 
                  "Sid": "AllowMediaConvert", 
                  "Effect": "Allow", 
                  "Action": "mediaconvert:*", 
                  "Resource": "*" 
            }, 
            { 
                  "Sid": "DenyMediaConvertWithResourceTag", 
                  "Effect": "Deny", 
                  "Action": [ 
                       "mediaconvert:DeleteJobTemplate", 
                       "mediaconvert:GetQueue", 
                       "mediaconvert:UpdateQueue", 
                       "mediaconvert:DeleteQueue", 
                       "mediaconvert:GetPreset", 
                       "mediaconvert:ListTagsForResource", 
                       "mediaconvert:GetJobTemplate", 
                       "mediaconvert:UntagResource", 
                       "mediaconvert:UpdateJobTemplate", 
                       "mediaconvert:DeletePreset", 
                       "mediaconvert:TagResource", 
                       "mediaconvert:UpdatePreset" 
                 ], 
                  "Resource": "*", 
                  "Condition": { 
                       "StringLike": { 
                             "aws:ResourceTag/access": [ 
                                  "deny*", 
                                  "denied" 
\sim 100 \sim 100 \sim 100 \sim 100 \sim 100 \sim 100 \sim 100 \sim 100 \sim 100 \sim 100 \sim 100 \sim 100 \sim 100 \sim 100 \sim 100 \sim 100 \sim 100 \sim 100 \sim 100 \sim 100 \sim 100 \sim 100 \sim 100 \sim 100 \sim 
 } 
                 } 
            } 
      ]
}
```
### <span id="page-527-0"></span>Pencegahan confused deputy lintas layanan

Masalah wakil yang membingungkan adalah masalah keamanan. Ini terjadi ketika entitas, yang tidak memiliki izin untuk melakukan tindakan, dapat memaksa entitas yang lebih istimewa untuk melakukan tindakan. Pada tahun AWS, peniruan lintas layanan dapat mengakibatkan masalah wakil yang membingungkan. Peniruan identitas lintas layanan dapat terjadi ketika satu layanan (layanan yang dipanggil) memanggil layanan lain (layanan yang dipanggil). Layanan pemanggilan dapat dimanipulasi menggunakan izinnya untuk bertindak pada sumber daya pelanggan lain dengan cara yang seharusnya tidak dilakukannya kecuali bila memiliki izin untuk mengakses. Untuk mencegah hal ini, AWS sediakan alat yang membantu Anda melindungi data Anda untuk semua layanan dengan prinsip layanan yang telah diberikan akses ke sumber daya di akun Anda.

Sebaiknya gunakan kunci konteks kondisi [aws:SourceAccount](https://docs.aws.amazon.com/IAM/latest/UserGuide/reference_policies_condition-keys.html#condition-keys-sourceaccount)global [aws:SourceArn](https://docs.aws.amazon.com/IAM/latest/UserGuide/reference_policies_condition-keys.html#condition-keys-sourcearn)dan dalam kebijakan sumber daya untuk membatasi izin yang AWS Elemental MediaConvert memberikan layanan lain ke sumber daya. Jika aws:SourceArn nilai tidak berisi ID akun, Anda harus menggunakan kedua kunci konteks kondisi global untuk membatasi izin. Jika Anda menggunakan kunci konteks kondisi global dan nilai aws:SourceArn berisi ID akun, nilai aws:SourceAccount dan akun dalam nilai aws:SourceArn harus menggunakan ID akun yang sama saat digunakan dalam pernyataan kebijakan yang sama. Gunakan aws:SourceArn jika Anda hanya ingin satu sumber daya dikaitkan dengan akses lintas layanan. Gunakan aws:SourceAccount jika Anda ingin mengizinkan sumber daya apa pun di akun tersebut dikaitkan dengan penggunaan lintas layanan.

Nilai aws:SourceArn harus ARN dari antrian. MediaConvert

Cara paling efektif untuk melindungi dari masalah confused deputy adalah dengan menggunakan kunci konteks kondisi global aws:SourceArn dengan ARN lengkap sumber daya. Jika Anda tidak mengetahui ARN lengkap sumber daya atau jika Anda menentukan beberapa sumber daya, gunakan kunci kondisi konteks aws:SourceArn global dengan wildcard (\*) untuk bagian ARN yang tidak diketahui. Misalnya, arn:aws:mediaconvert:\*:123456789012:\*.

Contoh berikut menunjukkan bagaimana Anda dapat menggunakan kunci konteks kondisi aws:SourceAccount global aws:SourceArn dan MediaConvert untuk mencegah masalah wakil yang membingungkan.

```
{ 
   "Version": "2012-10-17", 
   "Statement": { 
     "Sid": "ConfusedDeputyPreventionExamplePolicy", 
     "Effect": "Allow",
```

```
 "Principal": { 
        "Service": "mediaconvert.amazonaws.com" 
     }, 
     "Action": "sts:AssumeRole", 
     "Condition": { 
        "ArnLike": { 
          "aws:SourceArn": "arn:aws:mediaconvert:*:123456789012:queues/Default" 
       }, 
        "StringEquals": { 
          "aws:SourceAccount": "123456789012" 
        } 
     } 
   }
}
```
### <span id="page-528-0"></span>Memecahkan masalah identitas dan akses AWS MediaConvert Elemental

Gunakan informasi berikut untuk membantu Anda mendiagnosis dan memperbaiki masalah umum yang mungkin Anda temui saat bekerja dengan MediaConvert dan IAM.

Topik

- [Saya tidak berwenang untuk melakukan tindakan di MediaConvert](#page-528-1)
- [Saya tidak berwenang untuk melakukan iam: PassRole](#page-529-0)
- [Saya ingin mengizinkan orang di luar saya Akun AWS untuk mengakses MediaConvert sumber](#page-529-1) [daya saya](#page-529-1)

<span id="page-528-1"></span>Saya tidak berwenang untuk melakukan tindakan di MediaConvert

Jika Anda menerima pesan kesalahan bahwa Anda tidak memiliki otorisasi untuk melakukan tindakan, kebijakan Anda harus diperbarui agar Anda dapat melakukan tindakan tersebut.

Contoh kesalahan berikut terjadi ketika pengguna IAM mateojackson mencoba menggunakan konsol untuk melihat detail tentang suatu sumber daya *my-example-widget* rekaan, tetapi tidak memiliki izin MediaConvert:*GetWidget* rekaan.

```
User: arn:aws:iam::123456789012:user/mateojackson is not authorized to perform: 
  MediaConvert:GetWidget on resource: my-example-widget
```
Dalam hal ini, kebijakan untuk pengguna mateojackson harus diperbarui untuk mengizinkan akses ke sumber daya *my-example-widget* dengan menggunakan tindakan MediaConvert:*GetWidget*.

Jika Anda memerlukan bantuan, hubungi AWS administrator Anda. Administrator Anda adalah orang yang memberi Anda kredensial masuk.

<span id="page-529-0"></span>Saya tidak berwenang untuk melakukan iam: PassRole

Jika Anda menerima kesalahan yang tidak diizinkan untuk melakukan iam:PassRole tindakan, kebijakan Anda harus diperbarui agar Anda dapat meneruskan peran MediaConvert.

Beberapa Layanan AWS memungkinkan Anda untuk meneruskan peran yang ada ke layanan tersebut alih-alih membuat peran layanan baru atau peran terkait layanan. Untuk melakukannya, Anda harus memiliki izin untuk meneruskan peran ke layanan.

Contoh kesalahan berikut terjadi ketika pengguna IAM bernama marymajor mencoba menggunakan konsol untuk melakukan tindakan di MediaConvert. Namun, tindakan tersebut memerlukan layanan untuk mendapatkan izin yang diberikan oleh peran layanan. Mary tidak memiliki izin untuk meneruskan peran tersebut pada layanan.

```
User: arn:aws:iam::123456789012:user/marymajor is not authorized to perform: 
  iam:PassRole
```
Dalam kasus ini, kebijakan Mary harus diperbarui agar dia mendapatkan izin untuk melakukan tindakan iam:PassRole tersebut.

Jika Anda memerlukan bantuan, hubungi AWS administrator Anda. Administrator Anda adalah orang yang memberi Anda kredensial masuk.

<span id="page-529-1"></span>Saya ingin mengizinkan orang di luar saya Akun AWS untuk mengakses MediaConvert sumber daya saya

Anda dapat membuat peran yang dapat digunakan pengguna di akun lain atau pengguna di luar organisasi Anda untuk mengakses sumber daya Anda. Anda dapat menentukan siapa saja yang dipercaya untuk mengambil peran tersebut. Untuk layanan yang mendukung kebijakan berbasis sumber daya atau daftar kontrol akses (ACL), Anda dapat menggunakan kebijakan tersebut untuk memberi pengguna akses ke sumber daya Anda.

Untuk mempelajari selengkapnya, periksa hal berikut:

- Untuk mempelajari apakah MediaConvert mendukung fitur-fitur ini, lihatBagaimana AWS Elemental [MediaConvert bekerja dengan IAM](#page-511-0).
- Untuk mempelajari cara menyediakan akses ke sumber daya Anda di seluruh sumber daya Akun AWS yang Anda miliki, lihat [Menyediakan akses ke pengguna IAM di pengguna lain Akun AWS](https://docs.aws.amazon.com/IAM/latest/UserGuide/id_roles_common-scenarios_aws-accounts.html)  [yang Anda miliki](https://docs.aws.amazon.com/IAM/latest/UserGuide/id_roles_common-scenarios_aws-accounts.html) di Panduan Pengguna IAM.
- Untuk mempelajari cara menyediakan akses ke sumber daya Anda kepada pihak ketiga Akun AWS, lihat [Menyediakan akses yang Akun AWS dimiliki oleh pihak ketiga](https://docs.aws.amazon.com/IAM/latest/UserGuide/id_roles_common-scenarios_third-party.html) dalam Panduan Pengguna IAM.
- Untuk mempelajari cara memberikan akses melalui federasi identitas, lihat [Memberikan akses](https://docs.aws.amazon.com/IAM/latest/UserGuide/id_roles_common-scenarios_federated-users.html)  [kepada pengguna eksternal yang sah \(federasi identitas\)](https://docs.aws.amazon.com/IAM/latest/UserGuide/id_roles_common-scenarios_federated-users.html) dalam Panduan Pengguna IAM.
- Untuk mempelajari perbedaan antara penggunaan peran dan kebijakan berbasis sumber daya untuk akses lintas akun, lihat [Perbedaan antara peran IAM dan kebijakan berbasis sumber daya](https://docs.aws.amazon.com/IAM/latest/UserGuide/id_roles_compare-resource-policies.html) di Panduan Pengguna IAM.

# Menyiapkan akses untuk AWS akun lain ke output AWS Elemental MediaConvert Anda

Saat Anda mengikuti pengaturan izin yang biasa seperti yang dijelaskan dalam[Menyiapkan izin](#page-13-0)  [Peran IAM ,](#page-13-0) hanya pengguna yang termasuk dalam AWS akun Anda yang dapat mengakses file keluaran Anda.

Dalam beberapa kasus, Anda mungkin ingin mengizinkan pengguna AWS akun lain mengakses output pekerjaan Anda. Misalnya, Anda mungkin menjalankan pekerjaan transcoding atas nama salah satu pelanggan Anda, dan Anda mungkin ingin pelanggan tersebut memiliki akses ke output pekerjaan. Anda dapat melakukannya dengan salah satu cara berikut:

• Berikan akses ke bucket Amazon S3 Anda.

Saat Anda melakukan ini, MediaConvert tulis file keluaran Anda ke bucket Anda, dan Anda memberikan akses akun lain ke bucket Anda.

• MediaConvert Tulis file output Anda ke bucket yang dimiliki oleh akun lain.

Anda dapat MediaConvert menerapkan daftar kontrol akses kaleng Amazon S3 (ACL) ke output Anda. ACL kalengan adalah ACL standar yang mencakup izin yang diperlukan.

Ketika Anda melakukan ini, Anda masih memiliki file output, tetapi MediaConvert memberikan akses ke output kepada pemilik bucket.

Topik

- [Memberikan akses ke bucket Amazon S3 keluaran Anda](#page-531-0)
- [Menulis output Anda ke bucket Amazon S3 di akun lain](#page-532-0)

### <span id="page-531-0"></span>Memberikan akses ke bucket Amazon S3 keluaran Anda

Misalkan Anda ingin output MediaConvert pekerjaan Anda berada di bucket Amazon S3 yang Anda miliki, tetapi Anda ingin pengguna yang termasuk dalam akun AWS lain memiliki akses ke sana. Untuk memberikan akses, Anda dapat menambahkan kebijakan bucket Amazon S3 ke bucket keluaran Anda.

Untuk tutorial tentang cara memberikan akses ini, lihat [Contoh 2: Pemilik bucket yang memberikan](https://docs.aws.amazon.com/AmazonS3/latest/dev/example-walkthroughs-managing-access-example2.html) [izin bucket lintas akun di Panduan Pengguna](https://docs.aws.amazon.com/AmazonS3/latest/dev/example-walkthroughs-managing-access-example2.html) Layanan Penyimpanan Sederhana Amazon.

Contoh kebijakan bucket berikut memberikan akses ke bucket keluaran Anda:

```
{ 
     "Id": "Policy1572454561447", 
     "Version": "2012-10-17", 
     "Statement": [ 
         { 
             "Sid": "Stmt1572454547712", 
             "Action": [ 
                  "s3:GetObject" 
             ], 
             "Effect": "Allow", 
              "Resource": "arn:aws:s3:::awsexamplebucket/*", 
             "Principal": { 
                 "AWS": [
                      "111122223333" 
 ] 
 } 
         } 
     ]
}
```
### <span id="page-532-0"></span>Menulis output Anda ke bucket Amazon S3 di akun lain

Jika Anda ingin output MediaConvert pekerjaan Anda berada di bucket Amazon S3 yang dimiliki oleh akun AWS lain, Anda bekerja sama dengan administrator akun tersebut untuk menambahkan kebijakan izin bucket yang memberi Anda akses untuk menulis file dan menambahkan daftar kontrol akses (ACL) Amazon S3 ke output. Kemudian Anda mengatur MediaConvert pekerjaan Anda untuk menulis ke ember itu dan secara otomatis menambahkan ACL kalengan bucket-owner-fullcontrol seperti yang dilakukannya.

Hasil dari pengaturan ini adalah Anda memiliki file, tetapi mereka berada di ember akun lain. Pemilik bucket memiliki akses penuh ke file.

Untuk menulis output Anda ke ember yang dimiliki oleh akun lain

1. Bekerja sama dengan administrator akun lain untuk menambahkan kebijakan bucket ke bucket Amazon S3 tempat Anda ingin menulis file keluaran. Untuk informasi selengkapnya, lihat [Bagaimana cara menambahkan kebijakan Bucket S3](https://docs.aws.amazon.com/AmazonS3/latest/dev/add-bucket-policy.html)? di Panduan Pengguna Layanan Penyimpanan Sederhana Amazon.

Contoh kebijakan bucket berikut memberikan izin yang diperlukan:

```
{ 
     "Version": "2012-10-17", 
     "Id": "Policy1570060985561", 
     "Statement": [ 
         { 
              "Sid": "Stmt1570060984261", 
              "Effect": "Allow", 
              "Principal": { 
                  "AWS": [ 
                       "arn:aws:iam::111122223333:role/MediaConvertRole" 
 ] 
              }, 
              "Action": [ 
                  "s3:GetObject", 
                  "s3:GetObjectAcl", 
                  "s3:ListBucket", 
                  "s3:PutObject", 
                  "s3:PutObjectAcl" 
              ], 
              "Resource": [
```

```
 "arn:aws:s3:::bucket", 
                   "arn:aws:s3:::bucket/*" 
 ] 
          } 
    \mathbf{I}}
```
- 2. Untuk pekerjaan apa pun yang menulis output ke bucket tersebut, terapkan ACL kontrol penuh pemilik Bucket sebagai berikut:
	- a. Atur pekerjaan Anda seperti biasa. Untuk informasi selengkapnya, lihat [Mengkonfigurasi](#page-154-0)  [pekerjaan di MediaConvert](#page-154-0).
	- b. Tentukan bucket Amazon S3 akun lain untuk Tujuan keluaran Anda. Pada halaman Buat pekerjaan, di panel Job di sebelah kiri, pilih grup keluaran. Di bagian pengaturan grup di sebelah kanan, temukan Tujuan.
	- c. Aktifkan kontrol Akses, lalu pilih kontrol penuh pemilik Bucket untuk daftar kontrol akses **Canned**

## Cara mengizinkan atau melarang jenis lokasi input

AWS Elemental MediaConvert mendukung jenis lokasi input Amazon S3, HTTPS, dan HTTP untuk media input dan file Anda. Anda dapat mengizinkan atau melarang akses ke satu atau beberapa jenis lokasi masukan ini dengan menggunakan MediaConvert kebijakan.

Secara default, setiap Wilayah di AWS akun Anda tidak memiliki kebijakan dan MediaConvert mengizinkan semua jenis lokasi input yang didukung. Anda hanya perlu membuat kebijakan input jika Anda ingin melarang akses ke satu atau beberapa jenis lokasi input ini.

Untuk mencegah pekerjaan berjalan dengan jenis lokasi input yang tidak diizinkan, buat kebijakan MediaConvert Input.

Selain itu, untuk mencegah lowongan dikirimkan ke MediaConvert API jika kebijakan Input tidak ada, buat kebijakan IAM menggunakan kunci kondisi. Anda dapat menerapkan kebijakan IAM ini ke peran IAM di seluruh organisasi Anda.

Bagian berikut menjelaskan cara membuat kebijakan Input dan cara menggunakan kunci kondisi IAM untuk mengizinkan atau melarang jenis lokasi input.

Topik

- [Cara mengizinkan atau melarang jenis lokasi input menggunakan kebijakan Input](#page-534-0)
- [Cara menggunakan kunci kondisi IAM dengan kebijakan Input](#page-535-0)

## <span id="page-534-0"></span>Cara mengizinkan atau melarang jenis lokasi input menggunakan kebijakan Input

Untuk membuat atau mengubah kebijakan, kirimkan put-policy perintah menggunakan API, SDK, atau Antarmuka Baris Perintah (CLI) dan sertakan kebijakan tersebut di JSON. Kunjungi [Referensi](https://docs.aws.amazon.com/mediaconvert/latest/apireference/policy.html)  [MediaConvert API](https://docs.aws.amazon.com/mediaconvert/latest/apireference/policy.html) untuk mempelajari lebih lanjut tentang perintah kebijakan yang didukung dan kode respons yang diharapkan.

Berikut ini adalah contoh cara mengirimkan kebijakan menggunakan CLI. Contoh ini memungkinkan pekerjaan dengan input Amazon S3 dan HTTPS, dan melarang pekerjaan dengan input HTTP:

```
aws mediaconvert put-policy --policy '{"S3Inputs":"ALLOWED", "HttpsInputs":"ALLOWED", 
  "HttpInputs":"DISALLOWED"}'
```
Jika Anda tidak menentukan lokasi masukan dalam kebijakan JSON, MediaConvert akan memperlakukan lokasi input sebagai DIIZINKAN. Berikut adalah contoh lain yang memungkinkan pekerjaan dengan input Amazon S3 dan HTTPS, dan melarang pekerjaan dengan input HTTP:

```
aws mediaconvert put-policy --policy '{"HttpInputs":"DISALLOWED"}'
```
Perhatikan bahwa perintah put-policy menimpa kebijakan yang ada di Region.

Ambil kebijakan saat ini

Untuk mengambil kebijakan saat ini di JSON, kirimkan perintah: get-policy

```
aws mediaconvert get-policy
```
Hapus kebijakan saat ini

Untuk menghapus kebijakan saat ini dan mengizinkan semua input (kembali ke perilaku default), kirimkan delete-policy perintah:

```
aws mediaconvert delete-policy
```
Apa yang terjadi ketika Anda mencoba mengirimkan pekerjaan dengan lokasi input yang tidak diizinkan?

Jika Anda mencoba mengirimkan pekerjaan yang menentukan lokasi input yang dilarang oleh kebijakan Anda, MediaConvert akan menampilkan kesalahan HTTP 400 (BadRequestException). Pesan galatnya adalah: Anda menentukan lokasi input yang dilarang oleh kebijakan Anda. Tentukan lokasi input yang diizinkan dan kirim ulang pekerjaan Anda. Karena MediaConvert mencegah pekerjaan ini diajukan, mereka tidak akan muncul dalam riwayat pekerjaan Anda.

Jika Anda mengirimkan pekerjaan yang menentukan lokasi input yang diizinkan, tetapi pekerjaan tersebut mengharuskan mengakses lokasi input lain yang tidak diizinkan, pekerjaan Anda akan gagal. Misalnya, Anda mungkin mengalami ini jika Anda menentukan manifes Apple HLS di lokasi Amazon S3 yang diizinkan yang mereferensikan file segmen masukan lainnya di lokasi HTTP yang tidak diizinkan. Kode kesalahan kegagalan pekerjaan adalah 3457 dan pesannya adalah: Anda menentukan lokasi input yang dilarang oleh kebijakan Anda. Tentukan lokasi input yang diizinkan dan kirim ulang pekerjaan Anda.

## <span id="page-535-0"></span>Cara menggunakan kunci kondisi IAM dengan kebijakan Input

Saat Anda menyertakan kunci kondisi dalam kebijakan IAM yang Anda gunakan untuk mengirimkan permintaan pekerjaan buat, IAM akan memeriksa apakah akun Anda memiliki kebijakan Input yang cocok dengan kondisi tersebut. Kondisi yang Anda tentukan harus sesuai dengan kebijakan Input akun Anda agar permintaan API diotorisasi. Anda dapat menggunakan salah satu tombol kondisi boolean berikut:

- HttpInputsAllowed
- HttpsInputsAllowed
- S3 InputsAllowed

Saat menggunakan tombol kondisi, pertimbangkan skenario berikut:

Jika kondisi dan kebijakan Input cocok, misalnya jika Anda menyetel HTTP InputsAllowed ke *true* dan kebijakan Input akun Anda mengizinkan input HTTP, maka permintaan pekerjaan buat Anda akan dikirimkan ke MediaConvert API.

Jika kondisi dan kebijakan Input tidak cocok, misalnya jika Anda menyetel HTTP InputsAllowed ke *false* dan kebijakan Input akun Anda mengizinkan input HTTP, maka permintaan pekerjaan buat Anda tidak akan dikirimkan ke MediaConvert API. Anda akan menerima pesan galat berikut sebagai gantinya: "message": "User: arn:aws:iam: :111122223333:User/user tidak berwenang untuk melakukan: mediaconvert: on resource: arn:aws:mediaconvert:us-west- 2:111122223333:antrean/ default" CreateJob

Jika kondisi dan kebijakan Input cocok, misalnya jika Anda menyetel HTTP InputsAllowed ke *false* dan kebijakan Input akun Anda melarang input HTTP, maka permintaan pekerjaan pembuatan Anda akan dikirimkan ke API. MediaConvert Namun, API kemudian akan mengembalikan kesalahan HTTP 400 (BadRequestException). Pesan galatnya adalah: Anda menentukan lokasi input yang dilarang oleh kebijakan Anda. Tentukan lokasi input yang diizinkan dan kirim ulang pekerjaan Anda.

Untuk informasi selengkapnya tentang menggunakan kunci kondisi IAM, lihat [elemen kebijakan IAM](https://docs.aws.amazon.com/IAM/latest/UserGuide/reference_policies_elements_condition.html)  [JSON: Kondisi dalam Panduan](https://docs.aws.amazon.com/IAM/latest/UserGuide/reference_policies_elements_condition.html) Pengguna IAM.

JSON berikut adalah contoh kebijakan IAM menggunakan kunci MediaConvert kondisi yang memeriksa apakah akun Anda memiliki kebijakan Input yang melarang input HTTP:

```
{ 
      "Version": "2012-10-17", 
      "Statement": [ 
            { 
                  "Sid": "BlockHTTPInputsExample", 
                  "Effect": "Allow", 
                  "Action": "mediaconvert:CreateJob", 
                  "Resource": "*", 
                  "Condition": { 
                        "ForAllValues:BoolIfExists": { 
                              "mediaconvert:HttpInputsAllowed": [ 
                                   "false" 
 ], 
                              "mediaconvert:HttpsInputsAllowed": [ 
                                   "true" 
 ], 
                              "mediaconvert:S3InputsAllowed": [ 
                                   "true" 
\sim 100 \sim 100 \sim 100 \sim 100 \sim 100 \sim 100 \sim 100 \sim 100 \sim 100 \sim 100 \sim 100 \sim 100 \sim 100 \sim 100 \sim 100 \sim 100 \sim 100 \sim 100 \sim 100 \sim 100 \sim 100 \sim 100 \sim 100 \sim 100 \sim 
 } 
 } 
            } 
      ]
}
```
Untuk informasi selengkapnya tentang dukungan kunci kondisi di dalam MediaConvert, lihat[Bagaimana AWS Elemental MediaConvert bekerja dengan IAM.](#page-511-0)

## Validasi kepatuhan untuk AWS Elemental MediaConvert

Auditor pihak ketiga menilai keamanan dan kepatuhan AWS MediaConvert Elemental sebagai bagian dari AWS beberapa program kepatuhan. Program ini mencakup SOC, PCI, FedRAMP, HIPAA, dan lainnya.

Untuk mempelajari apakah an Layanan AWS berada dalam lingkup program kepatuhan tertentu, lihat [Layanan AWS di Lingkup oleh Program Kepatuhan Layanan AWS](https://aws.amazon.com/compliance/services-in-scope/) dan pilih program kepatuhan yang Anda minati. Untuk informasi umum, lihat [Program AWS Kepatuhan Program AWS](https://aws.amazon.com/compliance/programs/) .

Anda dapat mengunduh laporan audit pihak ketiga menggunakan AWS Artifact. Untuk informasi selengkapnya, lihat [Mengunduh Laporan di AWS Artifact](https://docs.aws.amazon.com/artifact/latest/ug/downloading-documents.html) .

Tanggung jawab kepatuhan Anda saat menggunakan Layanan AWS ditentukan oleh sensitivitas data Anda, tujuan kepatuhan perusahaan Anda, dan hukum dan peraturan yang berlaku. AWS menyediakan sumber daya berikut untuk membantu kepatuhan:

- [Panduan Memulai Cepat Keamanan dan Kepatuhan Panduan](https://aws.amazon.com/quickstart/?awsf.filter-tech-category=tech-category%23security-identity-compliance) penerapan ini membahas pertimbangan arsitektur dan memberikan langkah-langkah untuk menerapkan lingkungan dasar AWS yang berfokus pada keamanan dan kepatuhan.
- [Arsitektur untuk Keamanan dan Kepatuhan HIPAA di Amazon Web Services](https://docs.aws.amazon.com/whitepapers/latest/architecting-hipaa-security-and-compliance-on-aws/welcome.html)  Whitepaper ini menjelaskan bagaimana perusahaan dapat menggunakan AWS untuk membuat aplikasi yang memenuhi syarat HIPAA.

#### **a** Note

Tidak semua memenuhi Layanan AWS syarat HIPAA. Untuk informasi selengkapnya, lihat [Referensi Layanan yang Memenuhi Syarat HIPAA.](https://aws.amazon.com/compliance/hipaa-eligible-services-reference/)

- [AWS Sumber Daya AWS](https://aws.amazon.com/compliance/resources/)  Kumpulan buku kerja dan panduan ini mungkin berlaku untuk industri dan lokasi Anda.
- [AWS Panduan Kepatuhan Pelanggan](https://d1.awsstatic.com/whitepapers/compliance/AWS_Customer_Compliance_Guides.pdf)  Memahami model tanggung jawab bersama melalui lensa kepatuhan. Panduan ini merangkum praktik terbaik untuk mengamankan Layanan AWS dan memetakan panduan untuk kontrol keamanan di berbagai kerangka kerja (termasuk Institut

Standar dan Teknologi Nasional (NIST), Dewan Standar Keamanan Industri Kartu Pembayaran (PCI), dan Organisasi Internasional untuk Standardisasi (ISO)).

- [Mengevaluasi Sumber Daya dengan Aturan](https://docs.aws.amazon.com/config/latest/developerguide/evaluate-config.html) dalam Panduan AWS Config Pengembang AWS Config Layanan menilai seberapa baik konfigurasi sumber daya Anda mematuhi praktik internal, pedoman industri, dan peraturan.
- [AWS Security Hub](https://docs.aws.amazon.com/securityhub/latest/userguide/what-is-securityhub.html) Ini Layanan AWS memberikan pandangan komprehensif tentang keadaan keamanan Anda di dalamnya AWS. Security Hub menggunakan kontrol keamanan untuk mengevaluasi sumber daya AWS Anda dan memeriksa kepatuhan Anda terhadap standar industri keamanan dan praktik terbaik. Untuk daftar layanan dan kontrol yang didukung, lihat [Referensi](https://docs.aws.amazon.com/securityhub/latest/userguide/securityhub-controls-reference.html)  [kontrol Security Hub.](https://docs.aws.amazon.com/securityhub/latest/userguide/securityhub-controls-reference.html)
- [AWS Audit ManagerI](https://docs.aws.amazon.com/audit-manager/latest/userguide/what-is.html)ni Layanan AWS membantu Anda terus mengaudit AWS penggunaan Anda untuk menyederhanakan cara Anda mengelola risiko dan kepatuhan terhadap peraturan dan standar industri.

# Ketahanan dalam AWS Elemental MediaConvert

Infrastruktur AWS global dibangun di sekitar AWS Wilayah dan Zona Ketersediaan. AWS Wilayah menyediakan beberapa Availability Zone yang terpisah secara fisik dan terisolasi, yang terhubung dengan latensi rendah, throughput tinggi, dan jaringan yang sangat redundan. Dengan Zona Ketersediaan, Anda dapat merancang dan mengoperasikan aplikasi dan basis data yang melakukan secara otomatis pinda saat gagal/failover di antara zona-zona tanpa terputus. Zona Ketersediaan lebih sangat tersedia, lebih toleran kesalahan, dan lebih dapat diskalakan daripadai infrastruktur pusat data tunggal atau multi tradisional.

Untuk informasi selengkapnya tentang AWS Wilayah dan Availability Zone, lihat [infrastruktur AWS](https://aws.amazon.com/about-aws/global-infrastructure/) [global](https://aws.amazon.com/about-aws/global-infrastructure/).

# Keamanan infrastruktur di AWS Elemental MediaConvert

Sebagai layanan terkelola, AWS Elemental MediaConvert dilindungi oleh keamanan jaringan AWS global. Untuk informasi tentang layanan AWS keamanan dan cara AWS melindungi infrastruktur, lihat [Keamanan AWS Cloud.](https://aws.amazon.com/security/) Untuk mendesain AWS lingkungan Anda menggunakan praktik terbaik untuk keamanan infrastruktur, lihat [Perlindungan Infrastruktur dalam Kerangka Kerja](https://docs.aws.amazon.com/wellarchitected/latest/security-pillar/infrastructure-protection.html) yang AWS Diarsiteksikan dengan Baik Pilar Keamanan.

Anda menggunakan panggilan API yang AWS dipublikasikan untuk mengakses MediaConvert melalui jaringan. Klien harus mendukung hal-hal berikut:

- Keamanan Lapisan Pengangkutan (TLS). Kami mensyaratkan TLS 1.2 dan menganjurkan TLS 1.3.
- Sandi cocok dengan sistem kerahasiaan maju sempurna (perfect forward secrecy, PFS) seperti DHE (Ephemeral Diffie-Hellman) atau ECDHE (Elliptic Curve Ephemeral Diffie-Hellman). Sebagian besar sistem modern seperti Java 7 dan versi lebih baru mendukung mode-mode ini.

Selain itu, permintaan harus ditandatangani dengan menggunakan ID kunci akses dan kunci akses rahasia yang terkait dengan pengguna utama IAM. Atau Anda bisa menggunakan [AWS Security](https://docs.aws.amazon.com/STS/latest/APIReference/Welcome.html)  [Token Service](https://docs.aws.amazon.com/STS/latest/APIReference/Welcome.html) (AWS STS) untuk membuat kredensial keamanan sementara guna menandatangani permintaan.
### <span id="page-540-0"></span>Informasi terkait AWS Elemental MediaConvert

Temukan tautan ke contoh kode, tutorial, dan informasi bermanfaat lainnya untuk memulai AWS Elemental MediaConvert.

Contoh kode dan tutorial untuk solusi AWS Elemental MediaConvert VOD

Temukan contoh kode dan tutorial untuk mengotomatiskan alur kerja video on demand (VOD):

- [Toolkit otomatisasi VOD](https://github.com/aws-samples/aws-media-services-vod-automation) contoh kode dan AWS CloudFormation skrip aktif GitHub untuk mengotomatiskan alur kerja video on demand (VOD). AWS
- [Video sesuai permintaan di AWS](https://aws.amazon.com/solutions/video-on-demand-on-aws/) contoh kode, panduan penerapan, dan AWS CloudFormation templat di AWS Solusi. Alur kerja dalam solusi ini menyerap video sumber, memproses video untuk diputar di berbagai perangkat, dan menyimpan file media yang ditranskode untuk pengiriman sesuai permintaan ke pengguna akhir melalui Amazon. CloudFront

Temukan kode untuk alur kerja VOD lengkap dari ingest hingga pengiriman dalam [Video sesuai](https://aws.amazon.com/solutions/video-on-demand-on-aws/)  [permintaan di AWS](https://aws.amazon.com/solutions/video-on-demand-on-aws/) in Solutions.AWS

### AWS sumber belajar

Jelajahi tempat-tempat untuk belajar tentang menggunakan AWS layanan:

- [Kelas & Lokakarya](https://aws.amazon.com/training/course-descriptions/)  Tautan ke kursus berbasis peran dan khusus, selain laboratorium mandiri untuk membantu mempertajam keterampilan Anda AWS dan mendapatkan pengalaman praktis.
- [AWS Pusat Pengembang](https://aws.amazon.com/developer/?ref=docs_id=res1)  Jelajahi tutorial, unduh alat, dan pelajari tentang acara AWS pengembang.
- [AWS Alat Pengembang](https://aws.amazon.com/developer/tools/?ref=docs_id=res1)  Tautan ke alat pengembang, SDK, toolkit IDE, dan alat baris perintah untuk mengembangkan dan mengelola aplikasi. AWS
- [Memulai Pusat Sumber Daya](https://aws.amazon.com/getting-started/?ref=docs_id=res1)  Pelajari cara menyiapkan Akun AWS, bergabung dengan AWS komunitas, dan meluncurkan aplikasi pertama Anda.
- [Hands-On Tutorial](https://aws.amazon.com/getting-started/hands-on/?ref=docs_id=res1)  Ikuti step-by-step tutorial untuk meluncurkan aplikasi pertama Anda. AWS
- [AWS Whitepaper](https://aws.amazon.com/whitepapers/)  Tautan ke daftar lengkap AWS whitepaper teknis, yang mencakup topik-topik seperti arsitektur, keamanan, dan ekonomi dan ditulis oleh AWS Solutions Architects atau pakar teknis lainnya.
- [AWS Support Pusat](https://console.aws.amazon.com/support/home#/)  Hub untuk membuat dan mengelola AWS Support kasus Anda. Juga termasuk tautan ke sumber daya bermanfaat lainnya, seperti forum, FAQ teknis, status kesehatan layanan, dan. AWS Trusted Advisor
- [AWS Support—](https://aws.amazon.com/premiumsupport/) Halaman web utama untuk informasi tentang AWS Support, saluran dukungan respons cepat untuk membantu Anda membangun dan menjalankan aplikasi di cloud. one-on-one
- [Hubungi Kami](https://aws.amazon.com/contact-us/) Titik kontak pusat untuk pertanyaan tentang tandaihan AWS , akun, peristiwa, penyalahgunaan, dan masalah lainnya.
- [AWS Ketentuan Situs](https://aws.amazon.com/terms/) Informasi terperinci tentang hak cipta dan merek dagang kami; akun, lisensi, dan akses situs Anda; dan topik lainnya.

# <span id="page-542-0"></span>Riwayat dokumen untuk Panduan Pengguna

Tabel berikut menjelaskan penambahan penting pada AWS Elemental MediaConvert dokumentasi. Kami juga rutin memperbarui dokumentasi untuk menjawab umpan balik yang Anda kirimkan kepada kami.

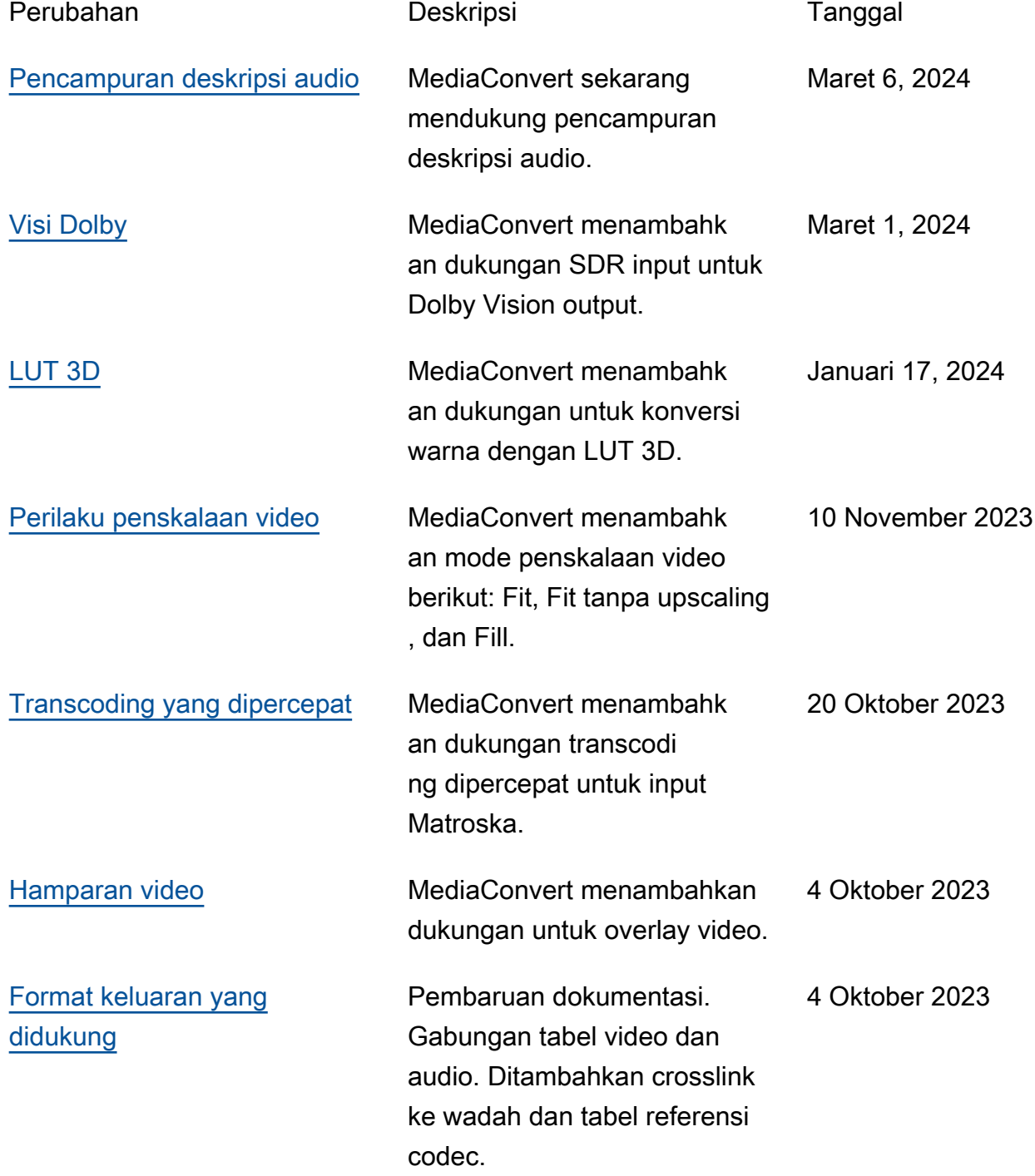

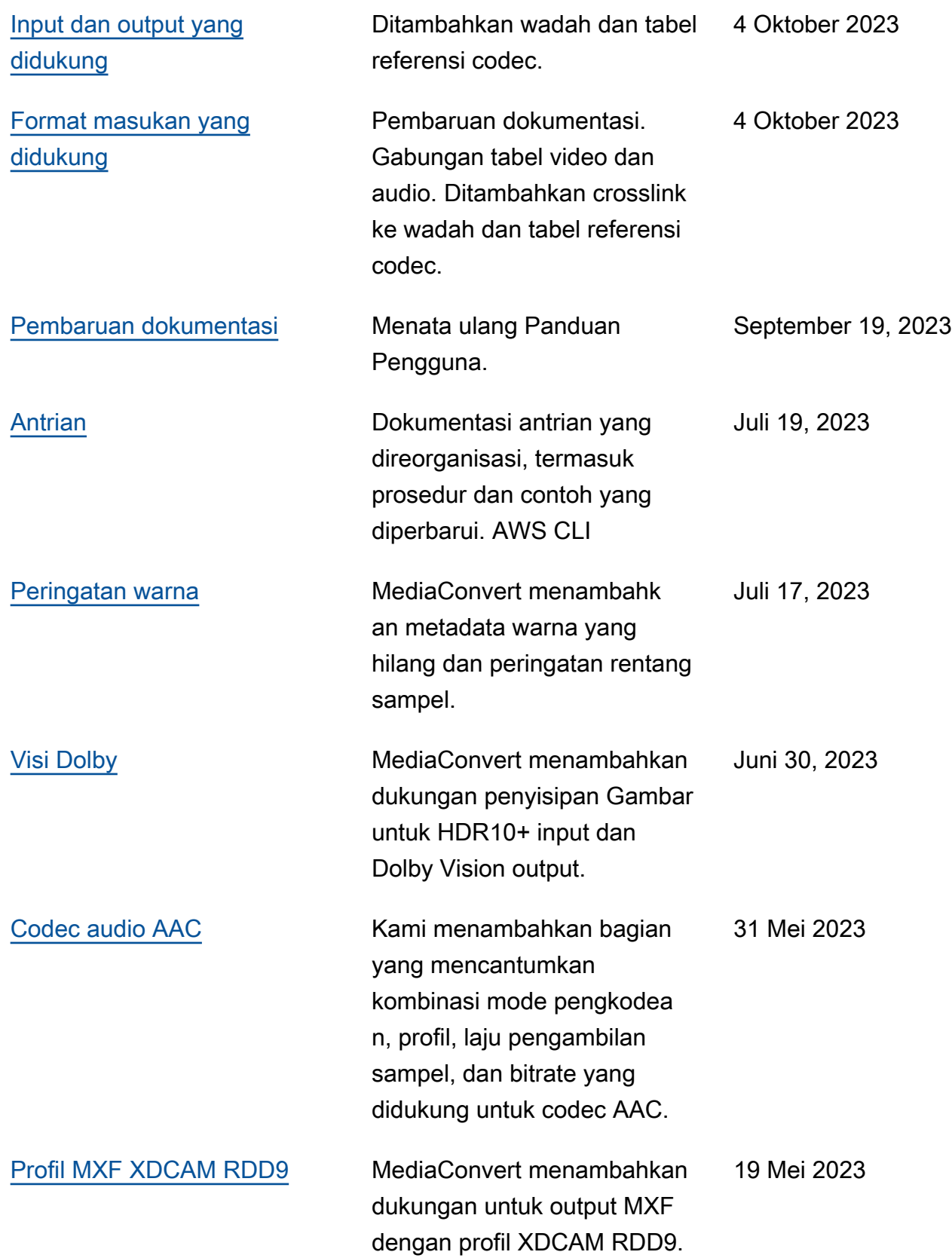

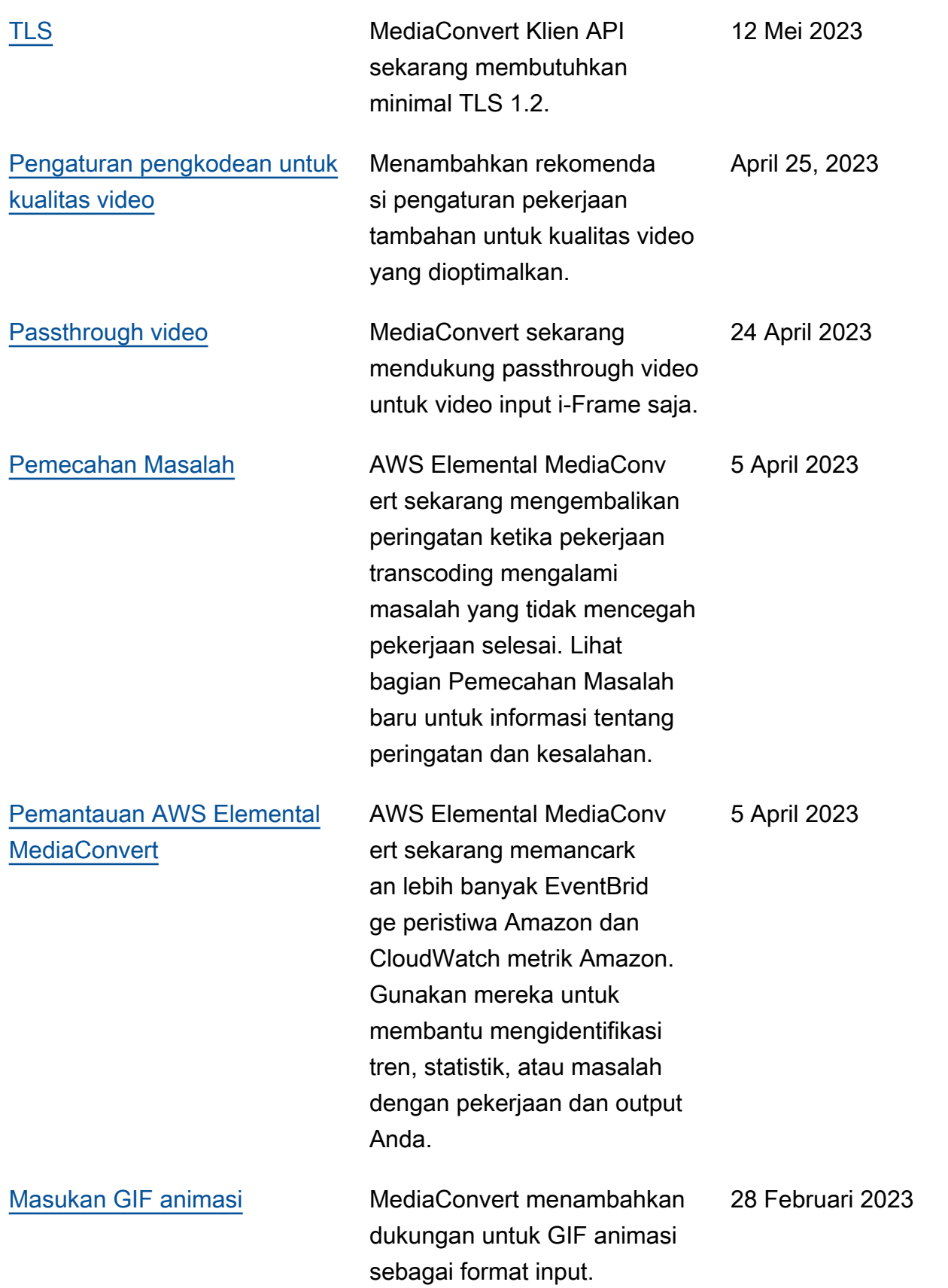

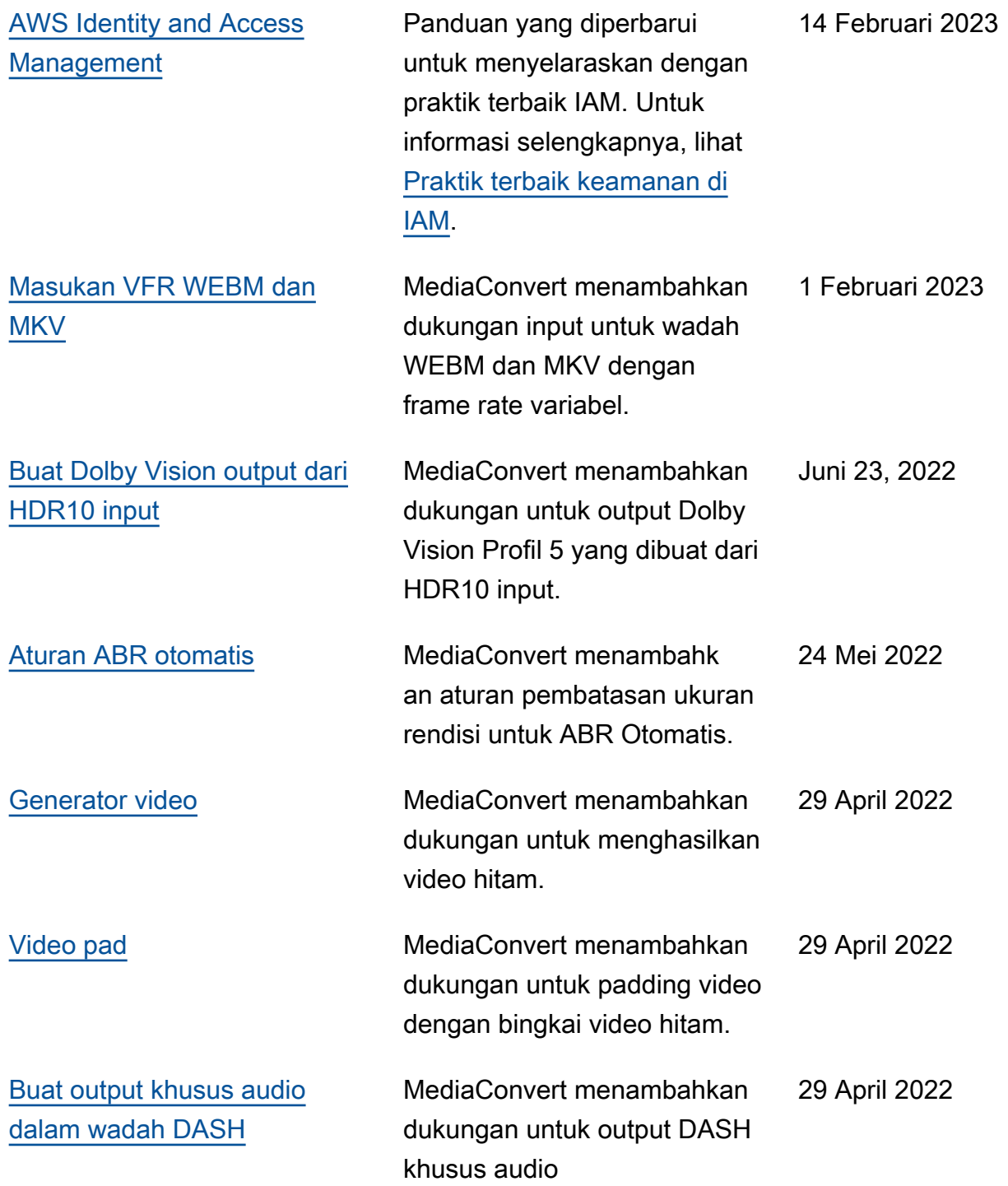

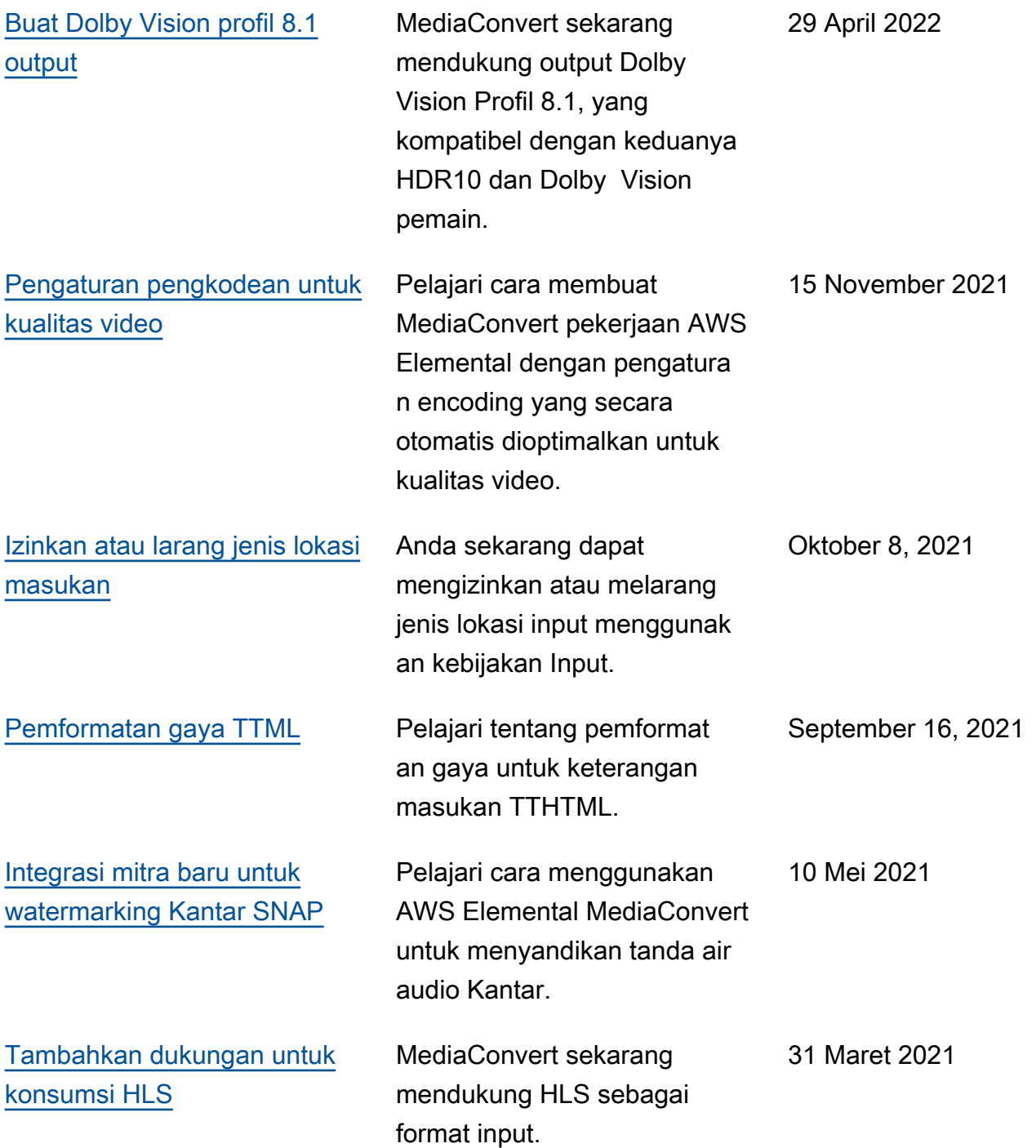

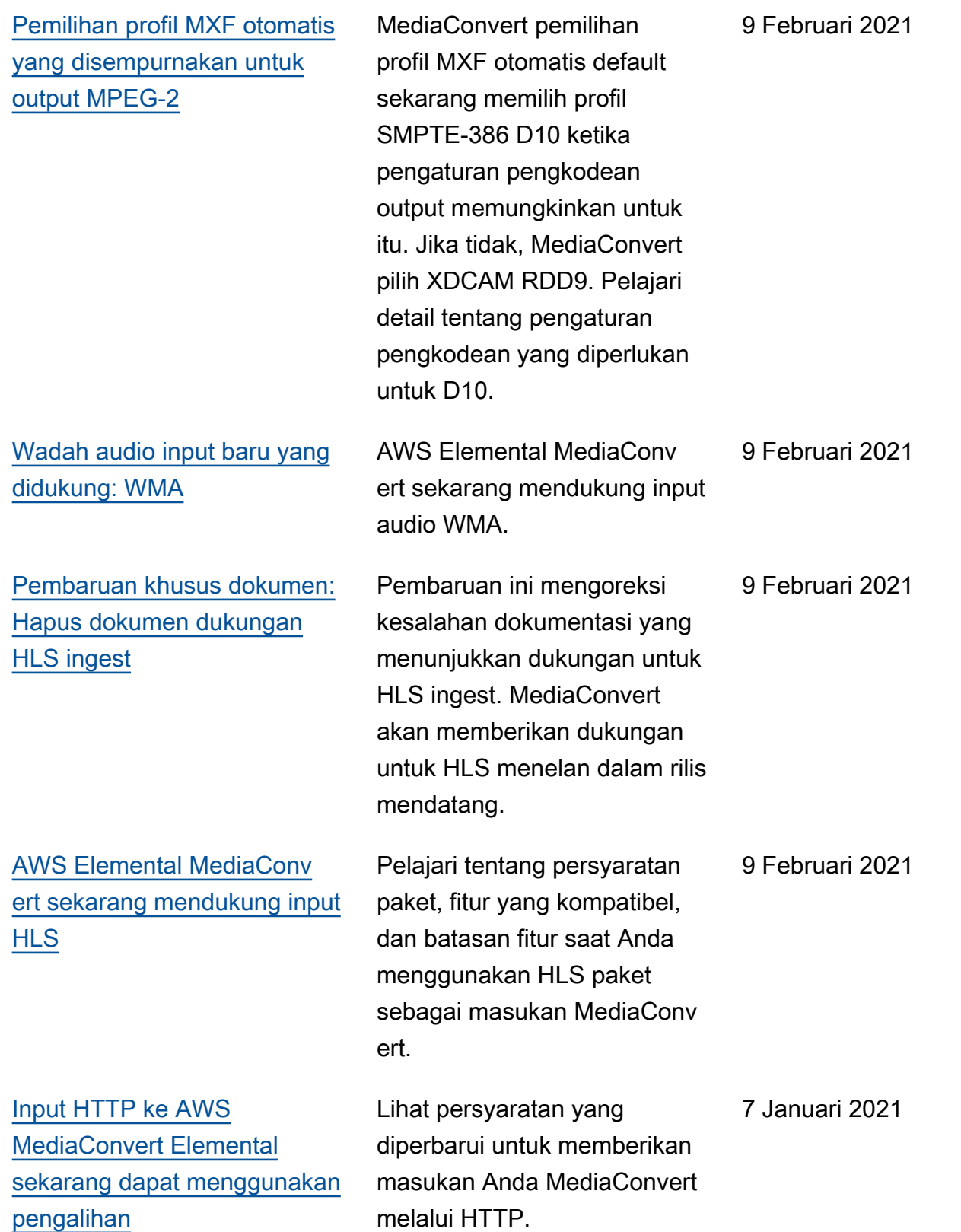

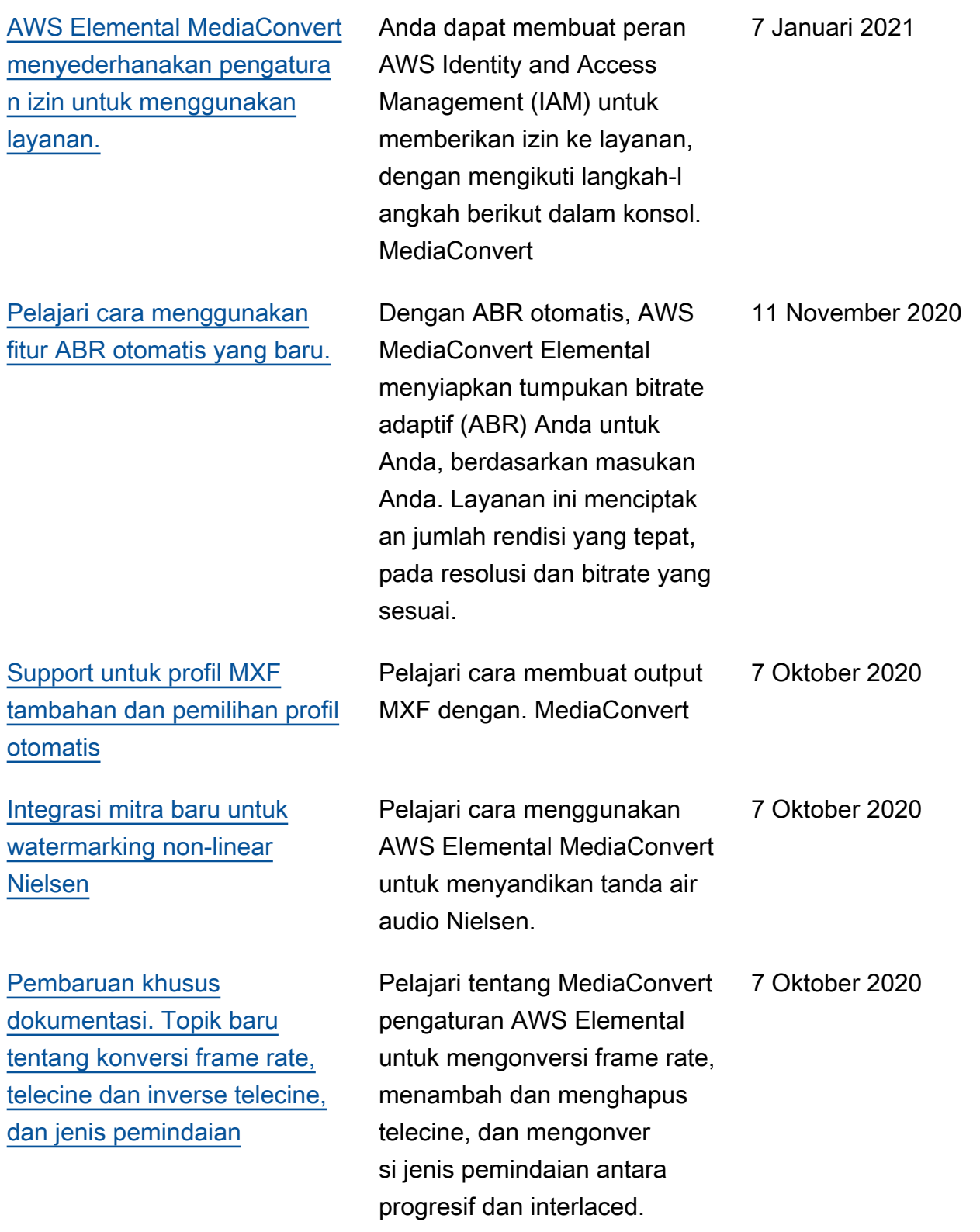

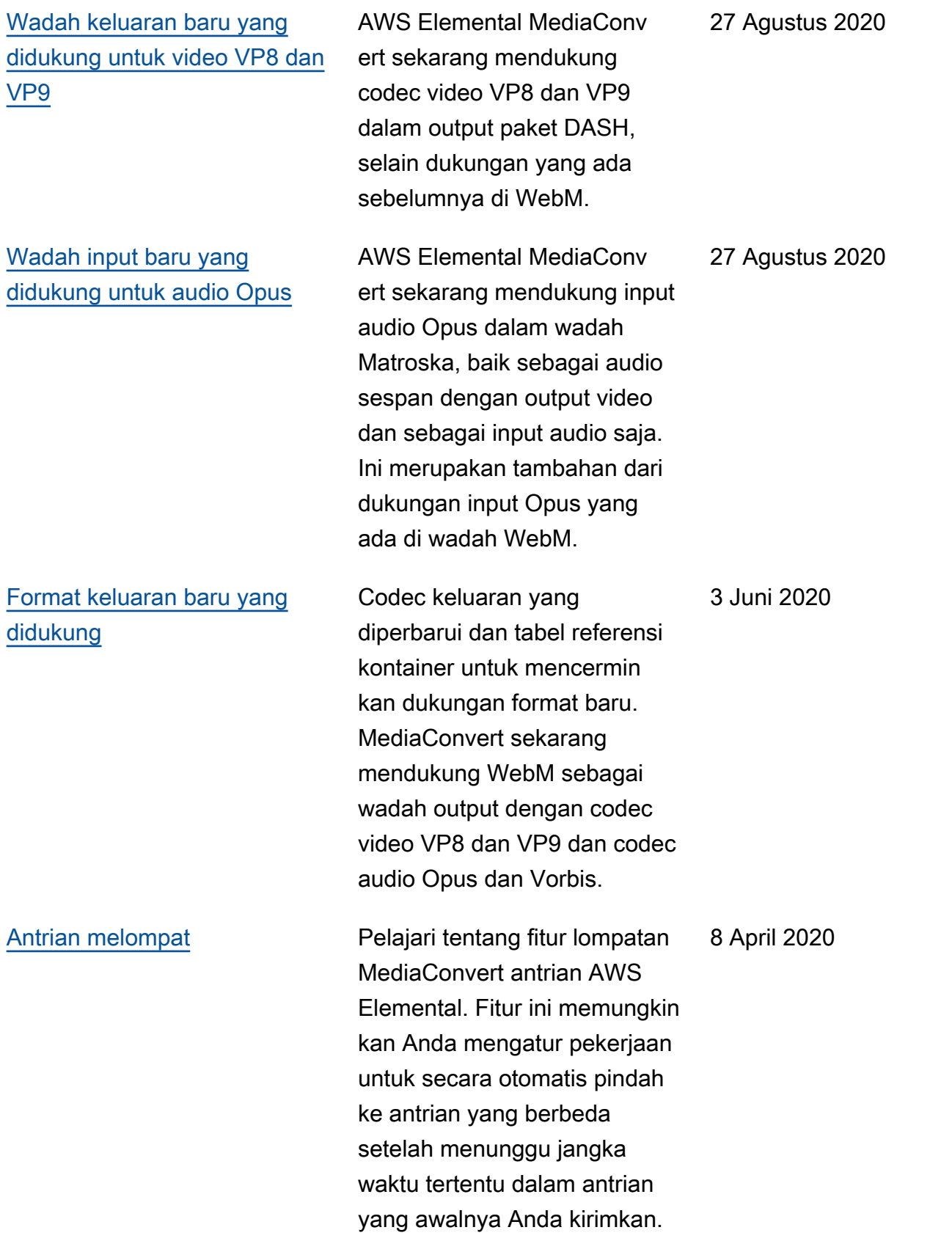

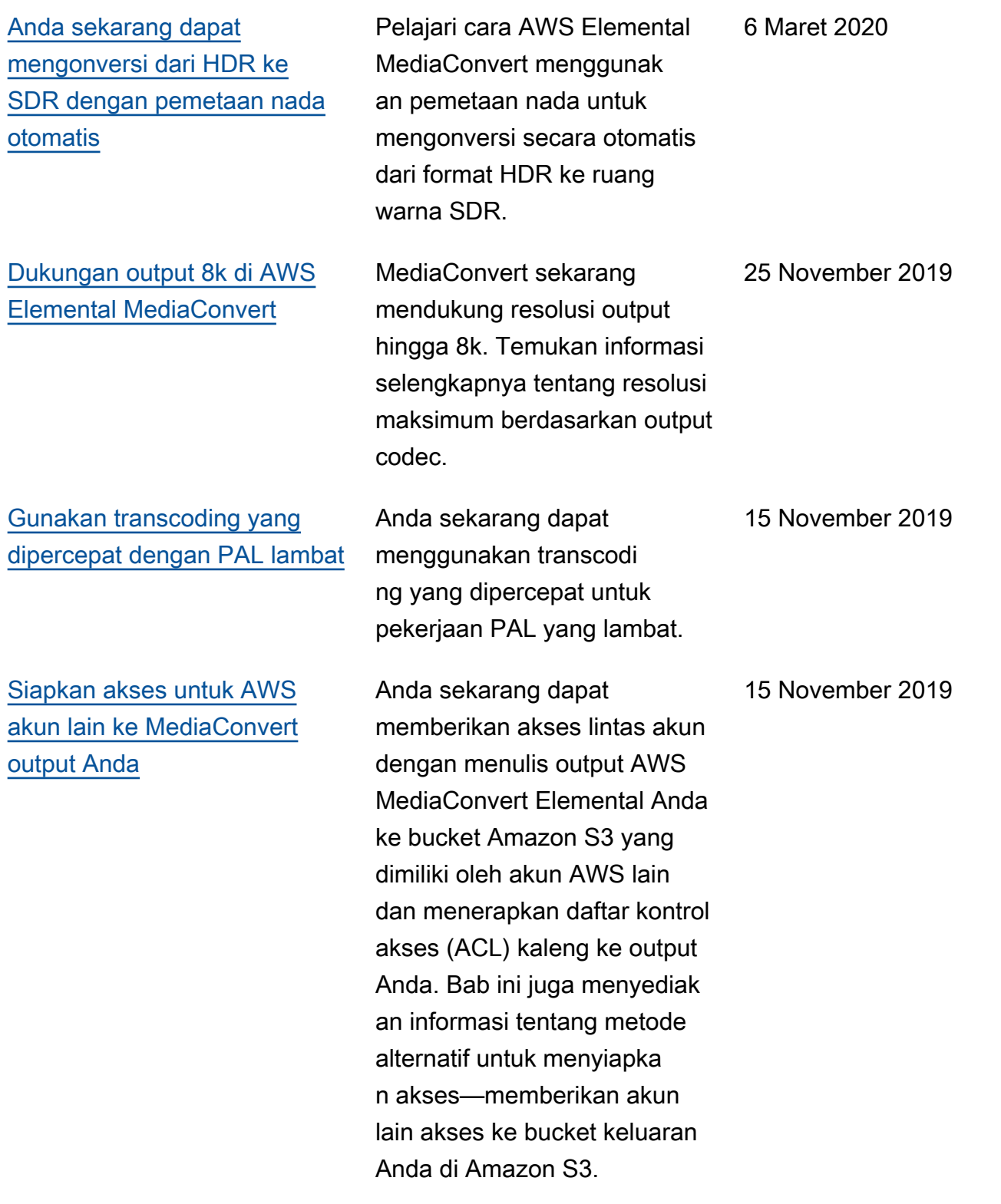

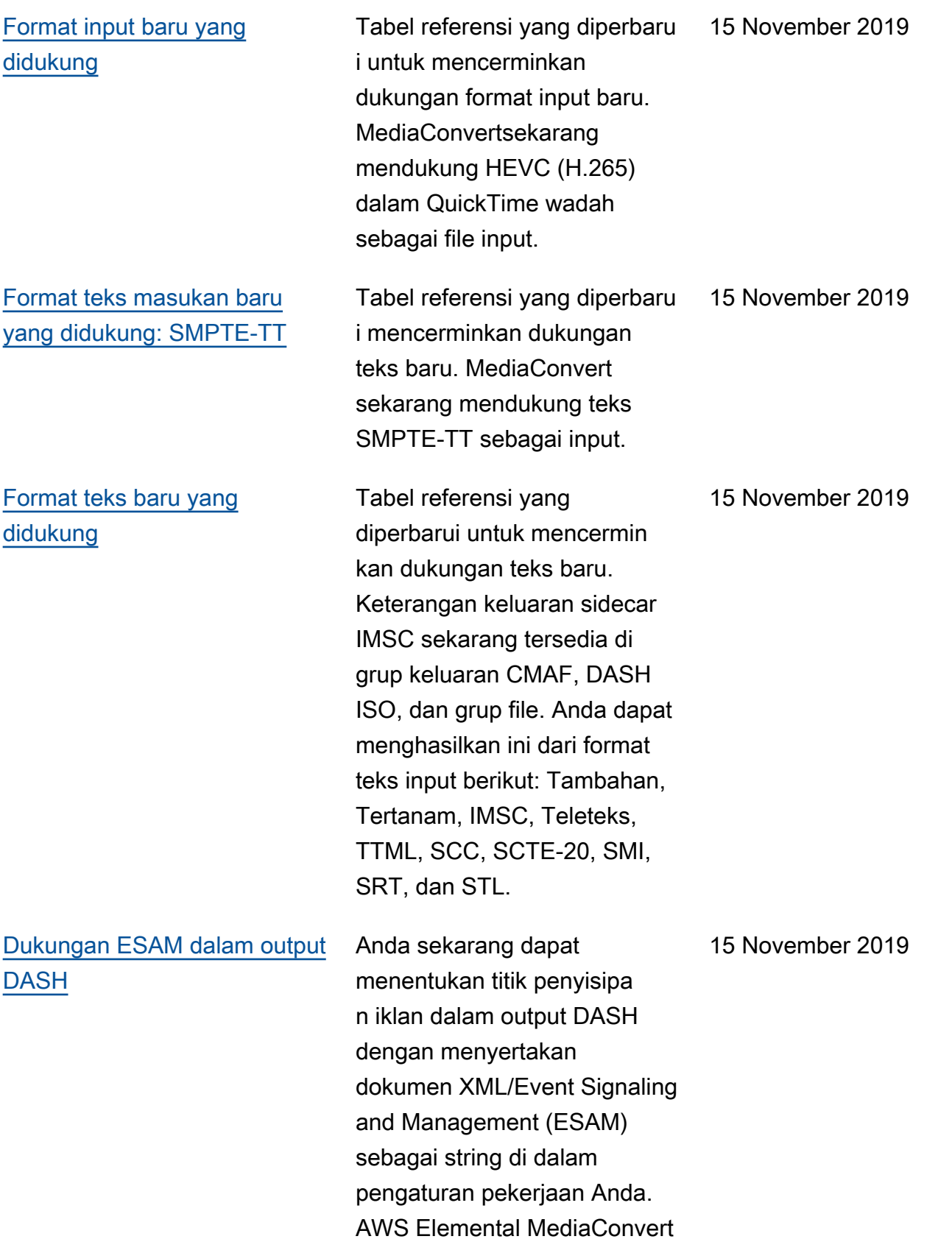

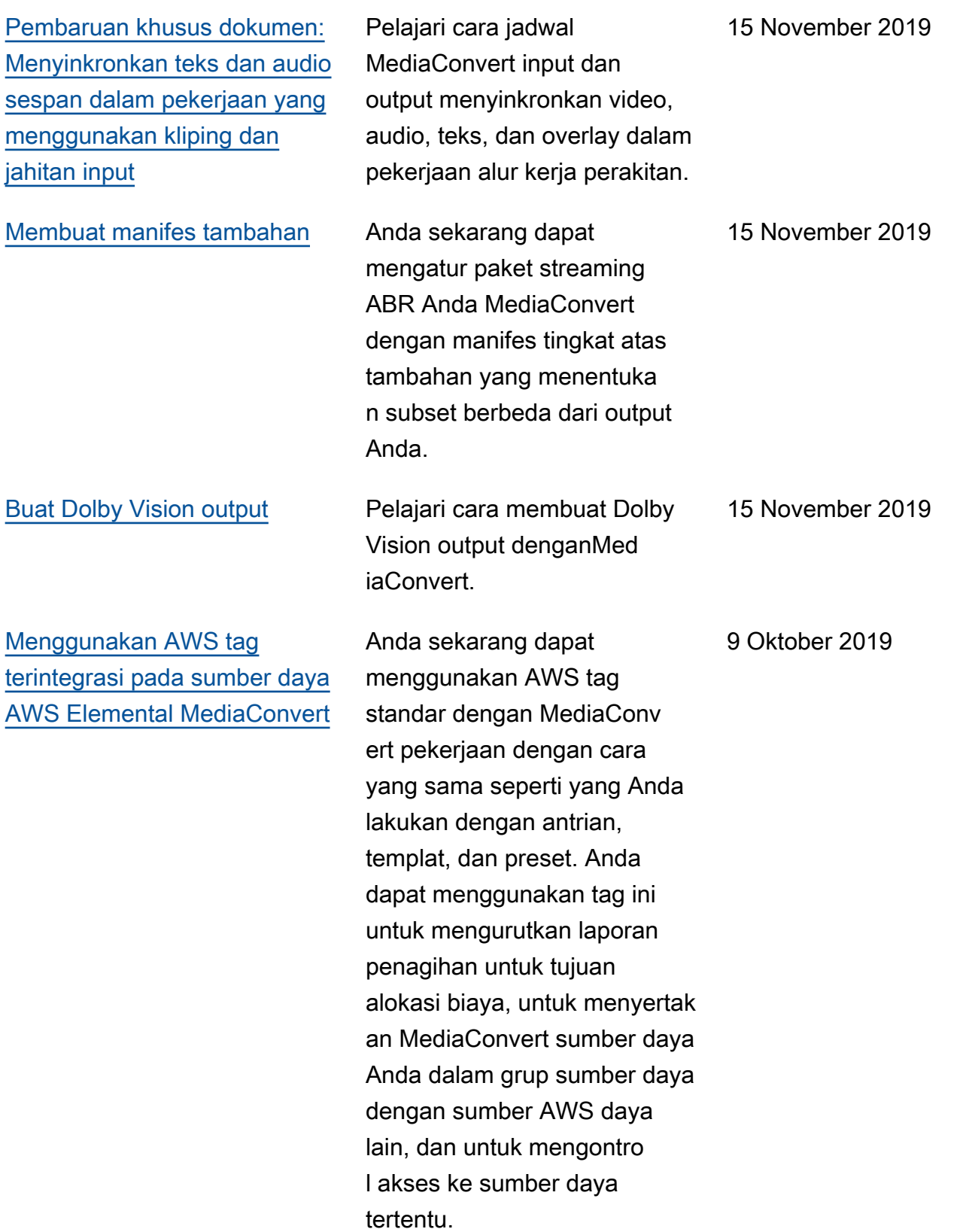

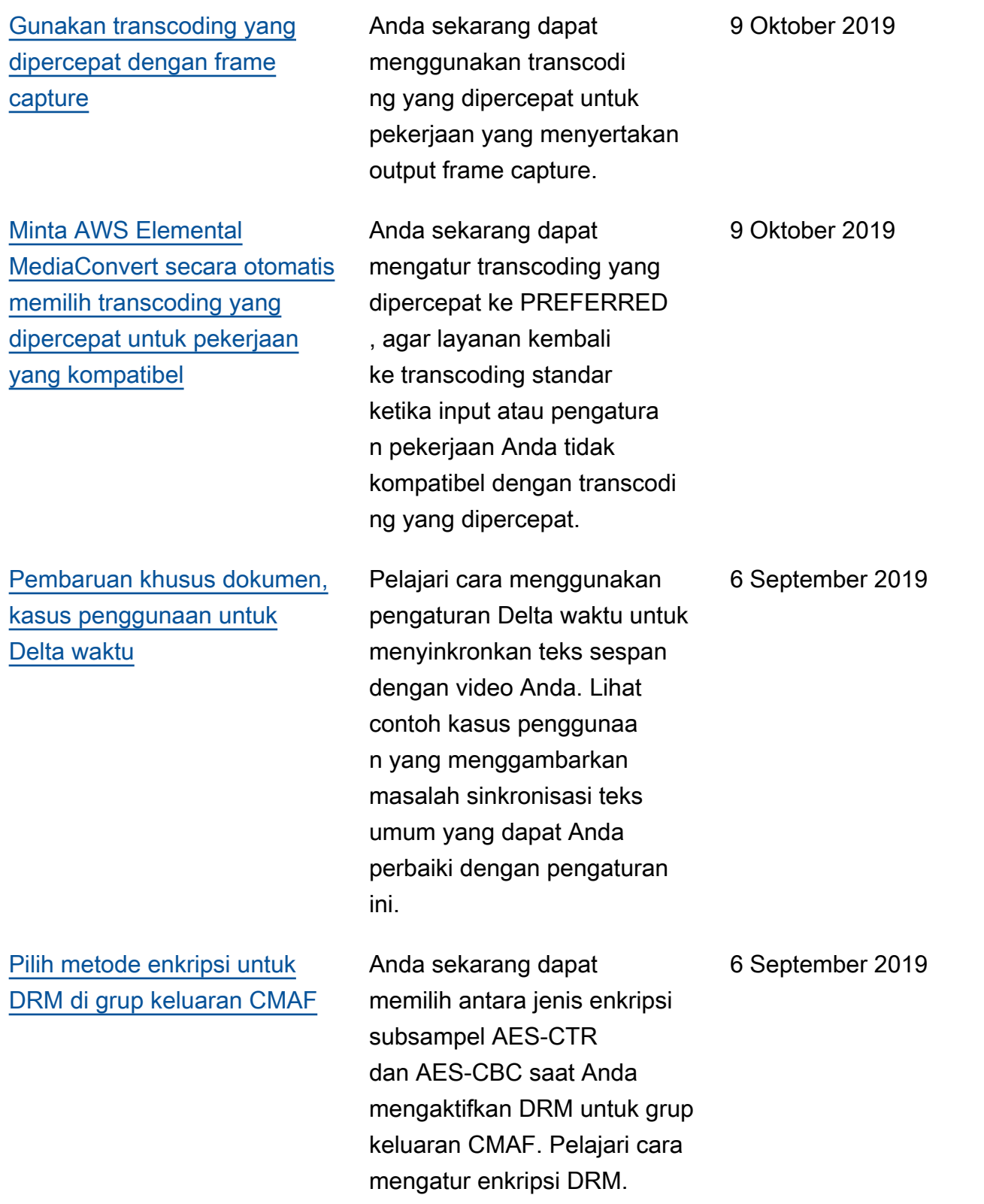

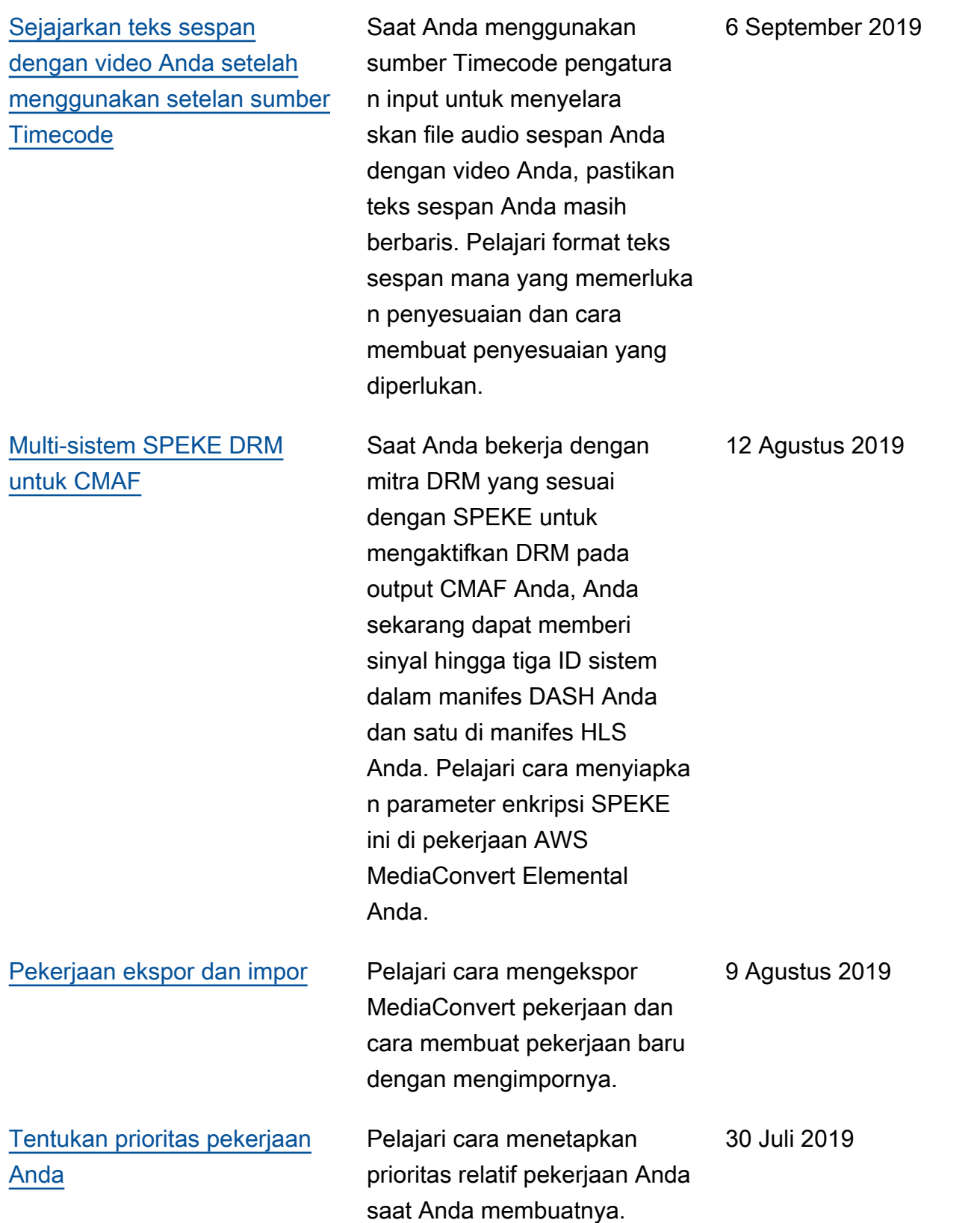

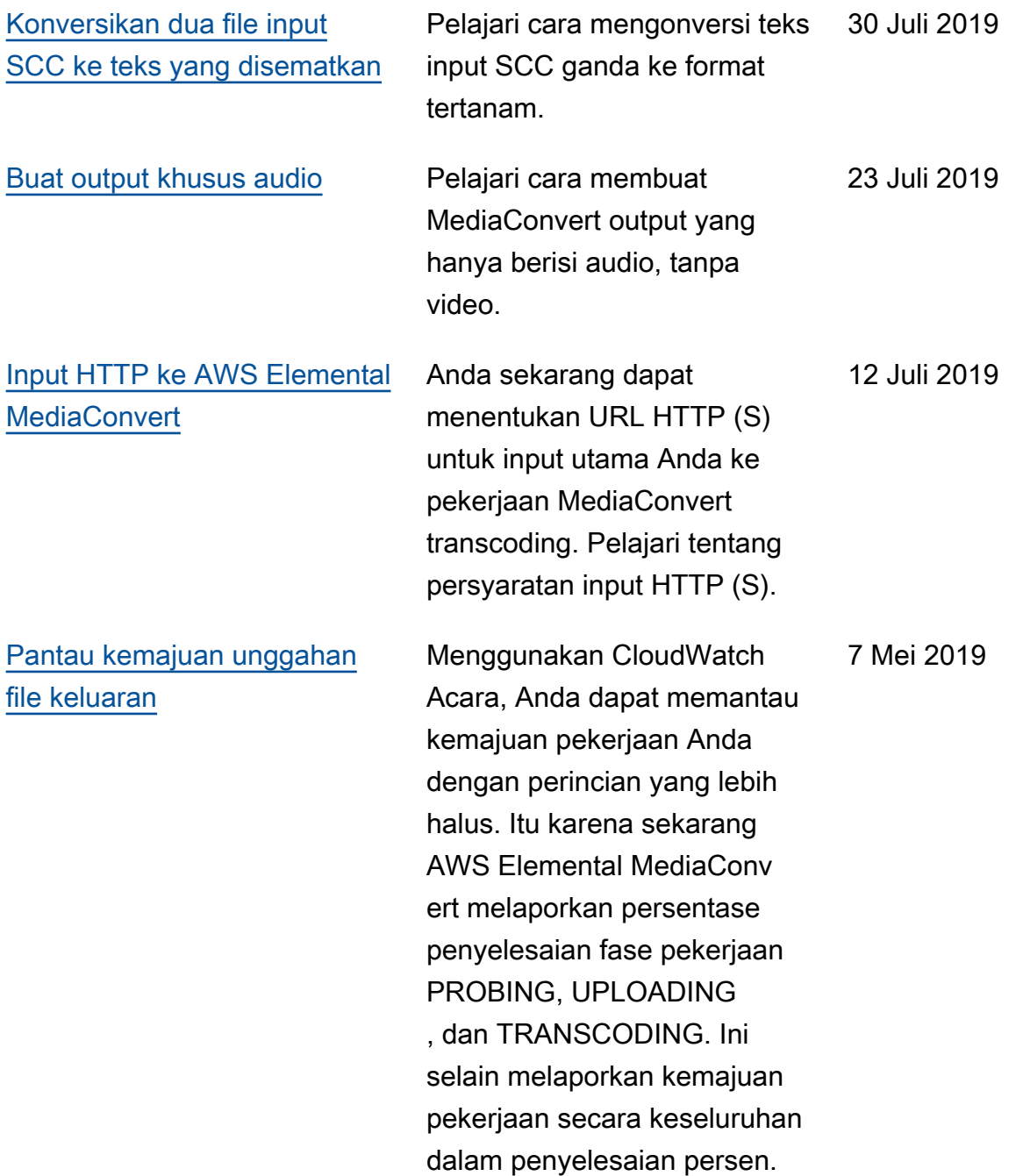

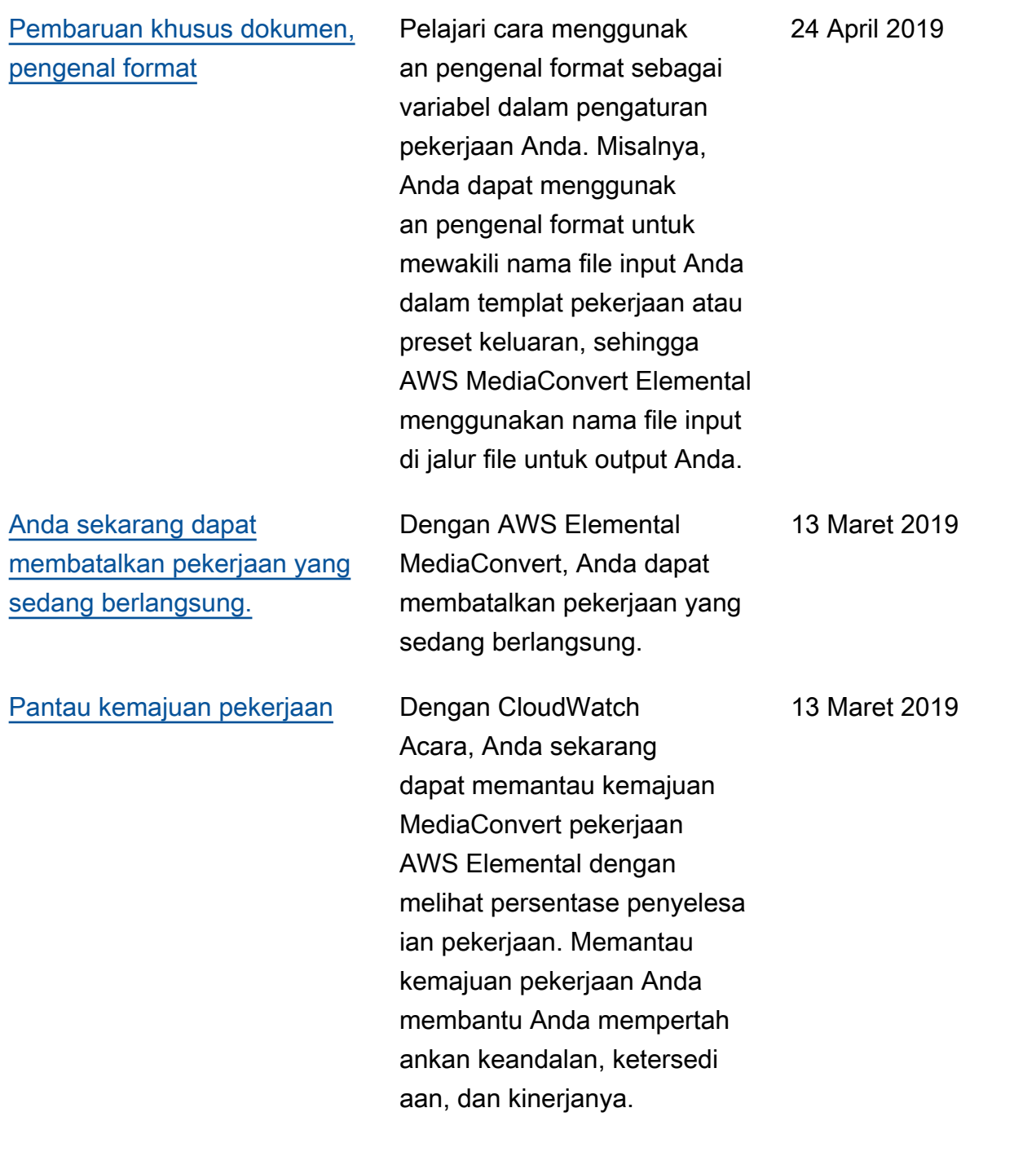

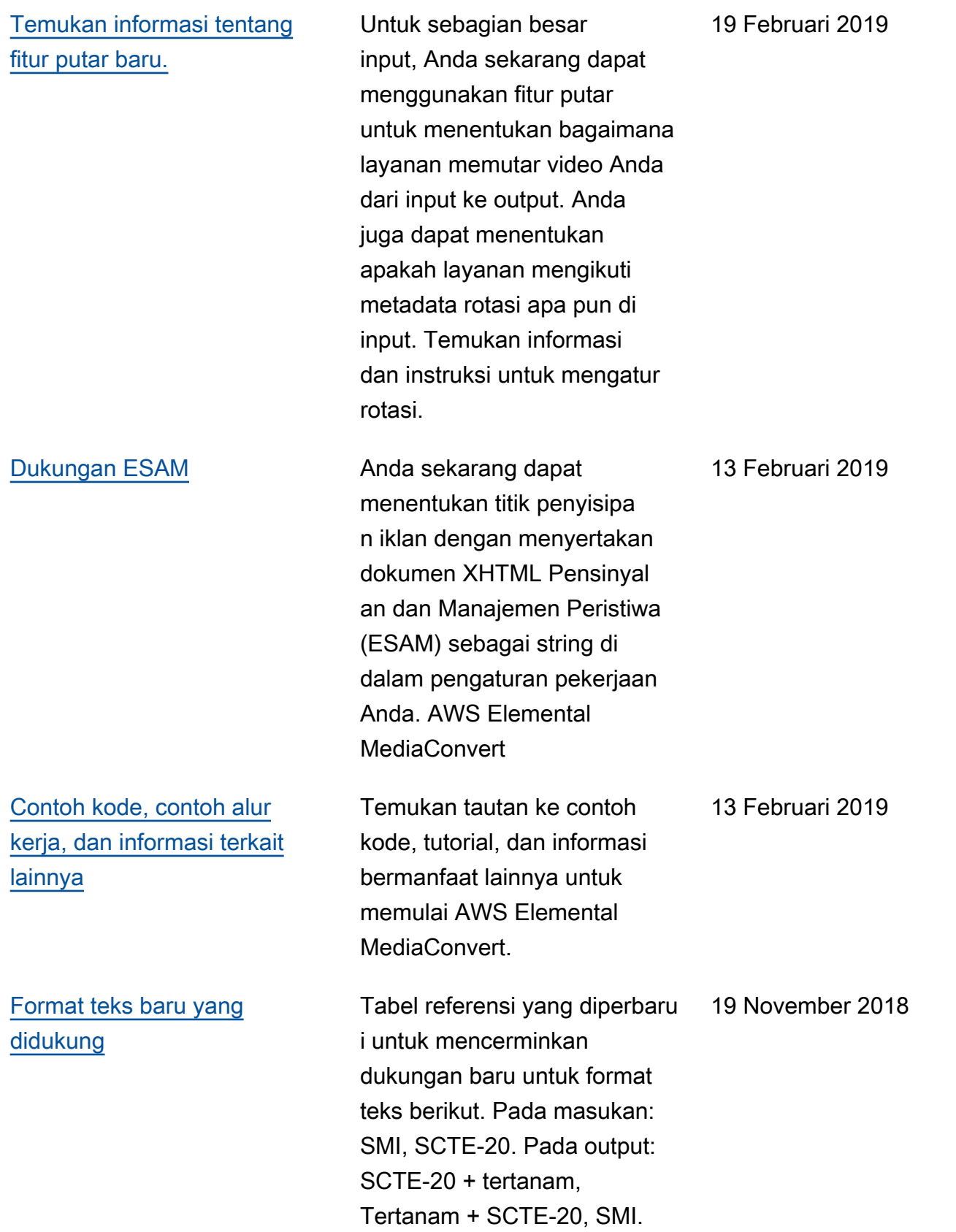

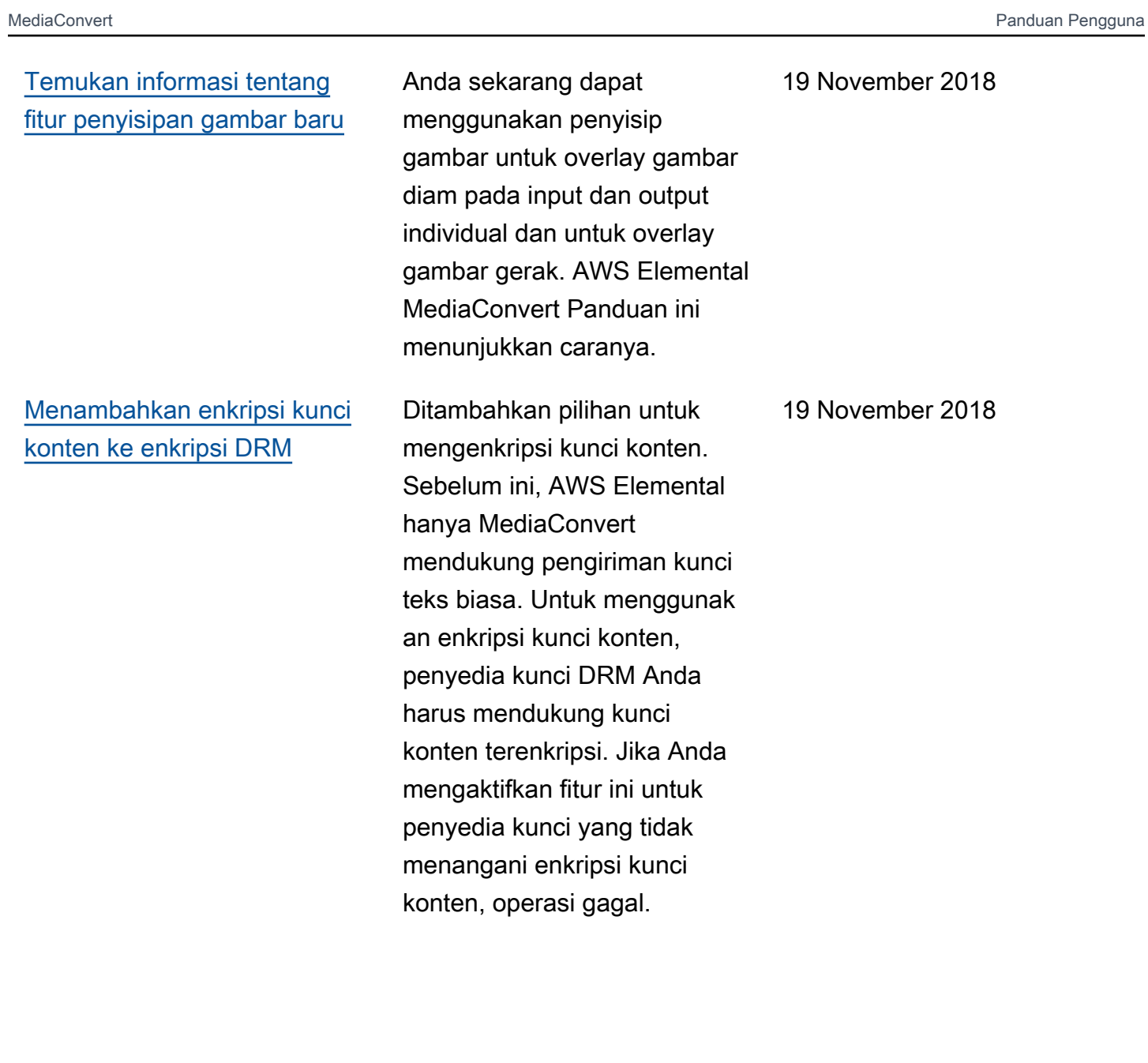

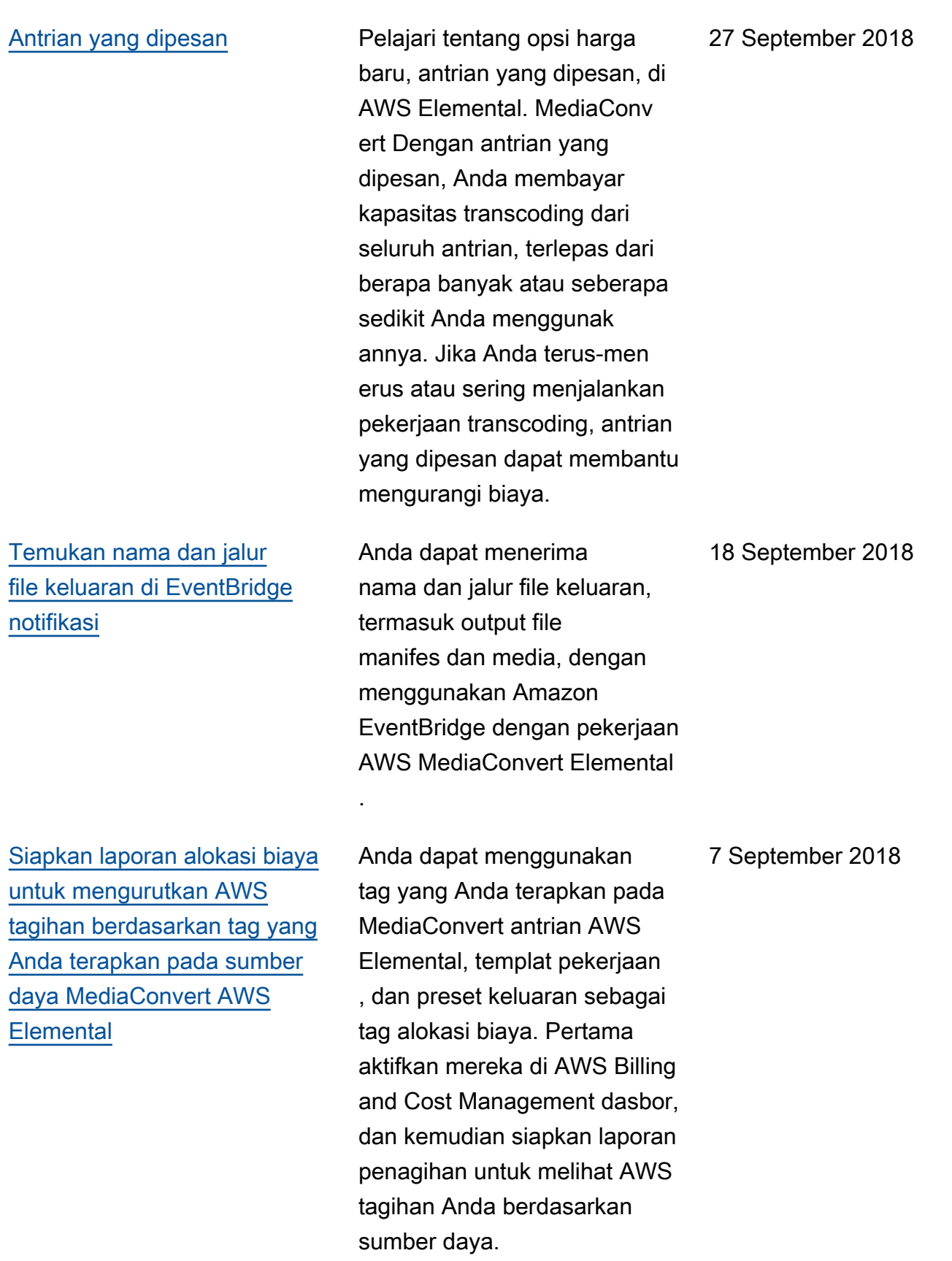

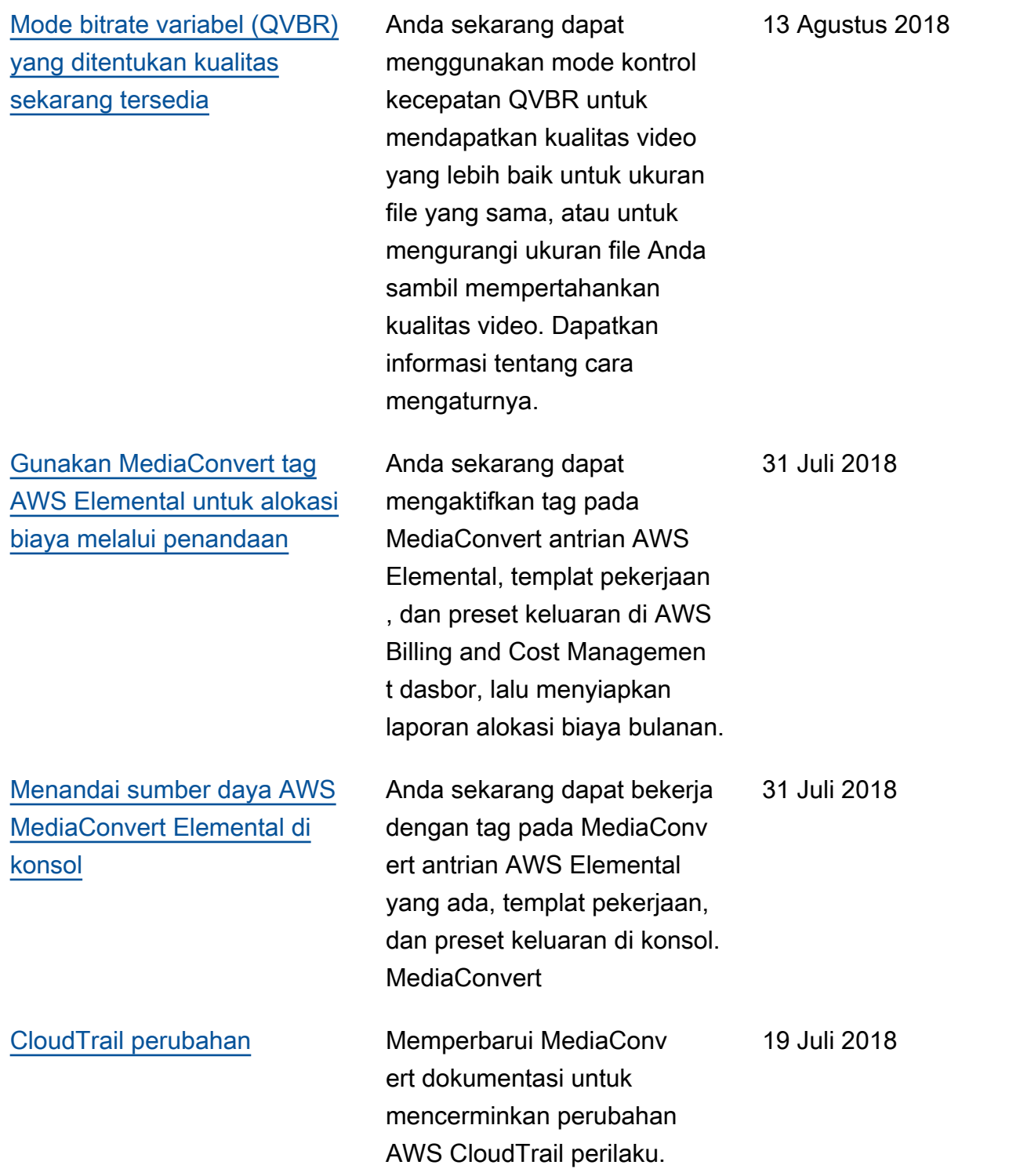

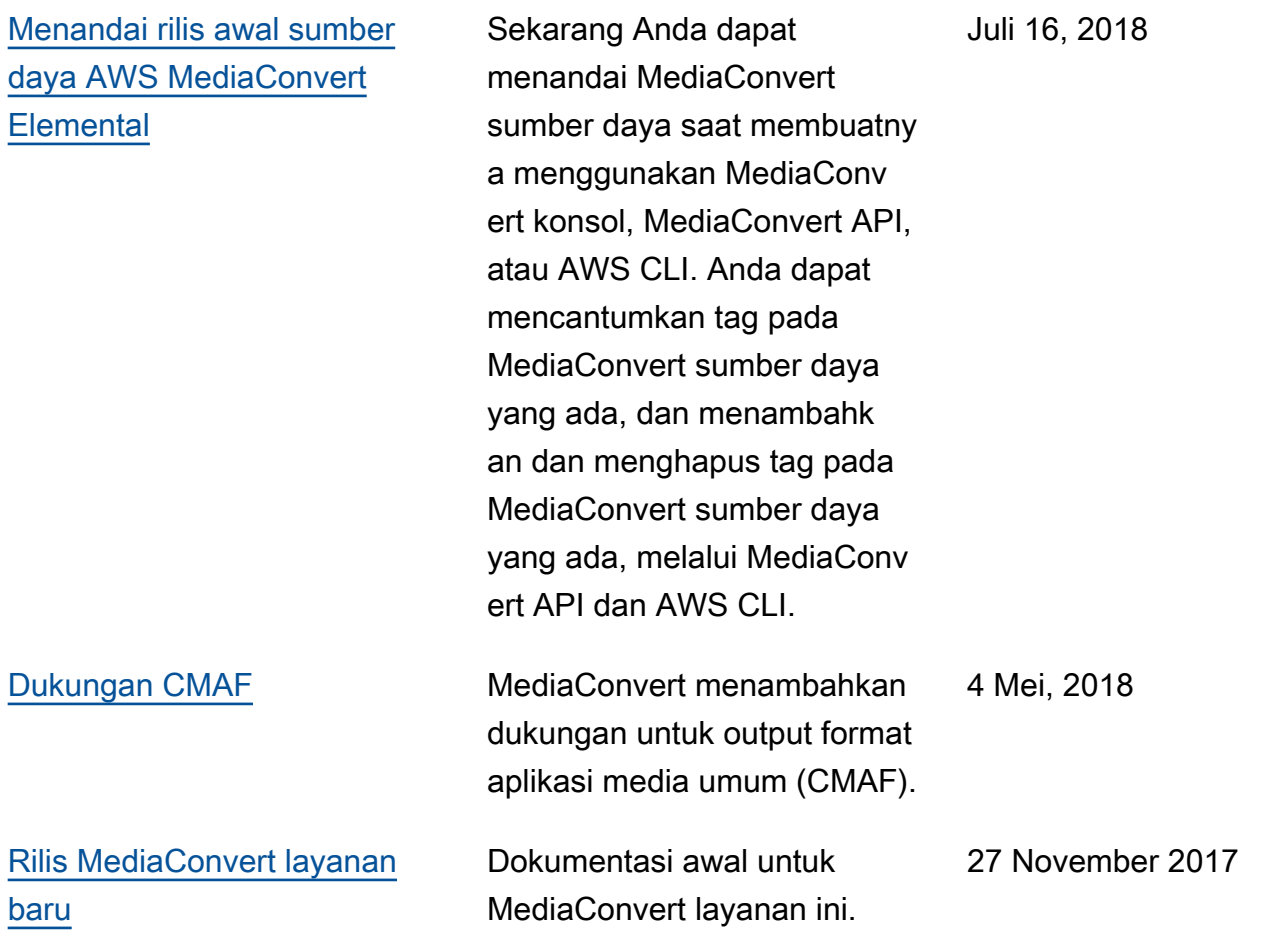

#### **a** Note

- Layanan AWS Media tidak dirancang atau dimaksudkan untuk digunakan dengan aplikasi atau dalam situasi yang memerlukan kinerja yang gagal, seperti operasi keselamatan jiwa, sistem navigasi atau komunikasi, kontrol lalu lintas udara, atau mesin pendukung kehidupan di mana tidak tersedianya, gangguan atau kegagalan layanan dapat menyebabkan kematian, cedera pribadi, kerusakan properti atau kerusakan lingkungan.
- Komponen MediaConvert dilisensikan di bawah lisensi portofolio paten AVC untuk penggunaan pribadi dan non-komersial konsumen untuk (i) menyandikan video sesuai dengan standar AVC ("video AVC") dan/atau (ii) mendekode video AVC yang dikodekan oleh konsumen yang terlibat dalam aktivitas pribadi dan non-komersial dan/atau diperoleh dari penyedia video berlisensi untuk menyediakan video AVC. Tidak ada lisensi yang diberikan atau akan tersirat untuk penggunaan lain. Komponen MediaConvert dilisensikan di bawah lisensi portofolio paten mpeg-4 untuk penggunaan pribadi dan non-komersial konsumen untuk (i) pengkodean video sesuai dengan standar visual mpeg-4 ("video

mpeg-4") dan/atau (ii) decoding video mpeg-4 yang dikodekan oleh konsumen yang terlibat dalam aktivitas pribadi dan non-komersial dan/atau diperoleh dari penyedia video berlisensi untuk menyediakan video AVC. Tidak ada lisensi yang diberikan atau akan tersirat untuk penggunaan lain. Informasi tambahan dapat diperoleh dari MPEG-LA, LLC. Lihat [http://](http://www.mpegla.com)  [www.mpegla.com.](http://www.mpegla.com)

• MediaConvert mungkin berisi Dolby Digital dan Dolby Digital Plus, yang dilindungi oleh undang-undang hak cipta internasional dan AS sebagai karya yang tidak dipublikasikan. Dolby Digital dan Dolby Digital Plus bersifat rahasia dan milik Dolby Laboratories. Reproduksi atau pengungkapan mereka, secara keseluruhan atau sebagian, atau produksi karya turunannya tanpa izin tertulis dari Dolby Laboratories dilarang. © Hak Cipta 2003-2015 Dolby Laboratories. Semua hak dilindungi undang-undang.

## AWSGlosarium

Untuk AWS terminologi terbaru, lihat [AWSglosarium di Referensi.](https://docs.aws.amazon.com/glossary/latest/reference/glos-chap.html) Glosarium AWS

Terjemahan disediakan oleh mesin penerjemah. Jika konten terjemahan yang diberikan bertentangan dengan versi bahasa Inggris aslinya, utamakan versi bahasa Inggris.